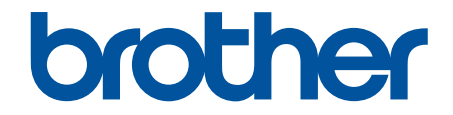

# **Online Příručka uživatele**

**HL-L5210DN HL-L5210DW HL-L5215DN HL-L6210DW HL-L6410DN HL-L6415DN** 

#### <span id="page-1-0"></span>Domů > Obsah

#### Obsah

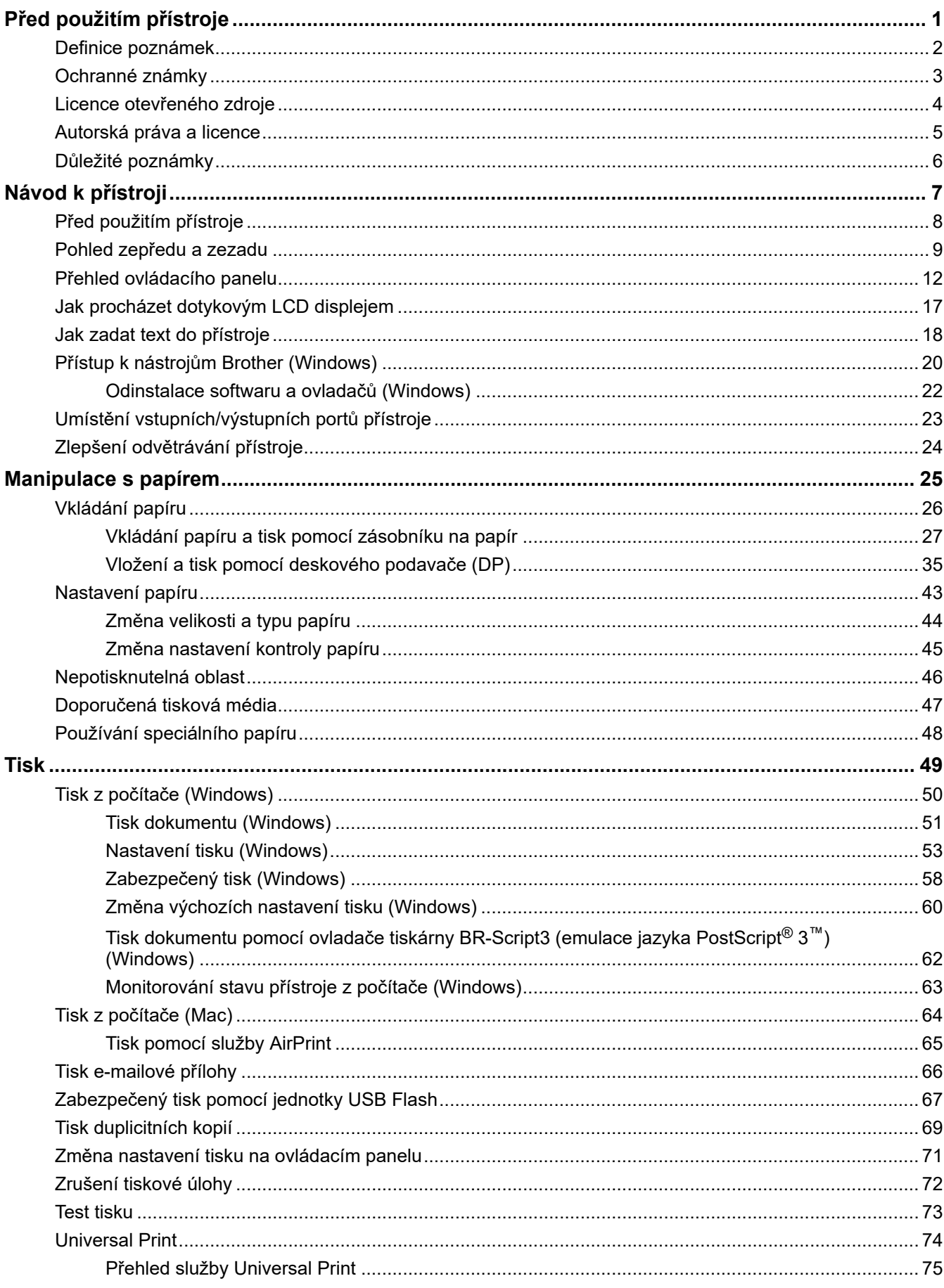

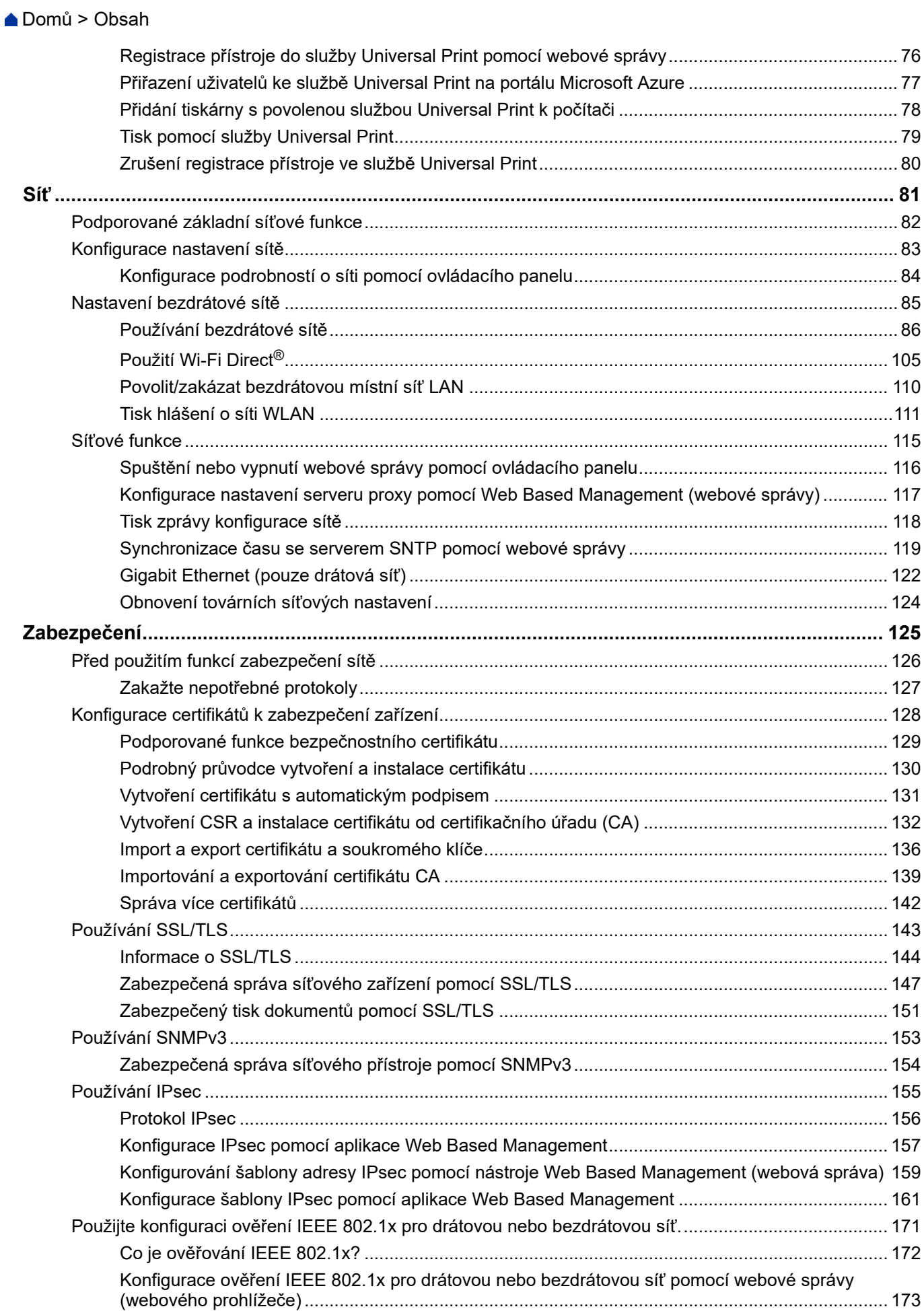

#### [Domů](#page-1-0) > Obsah

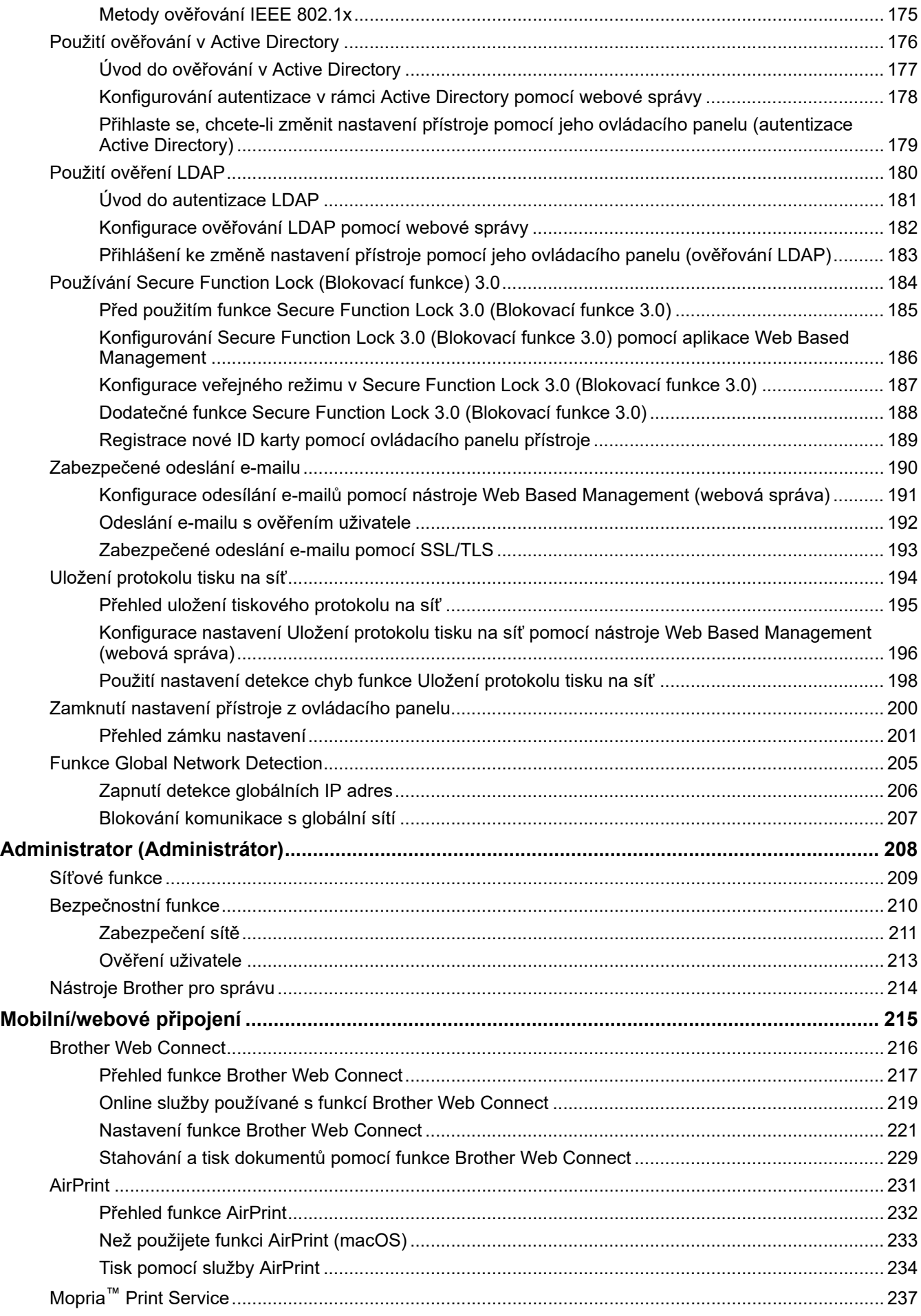

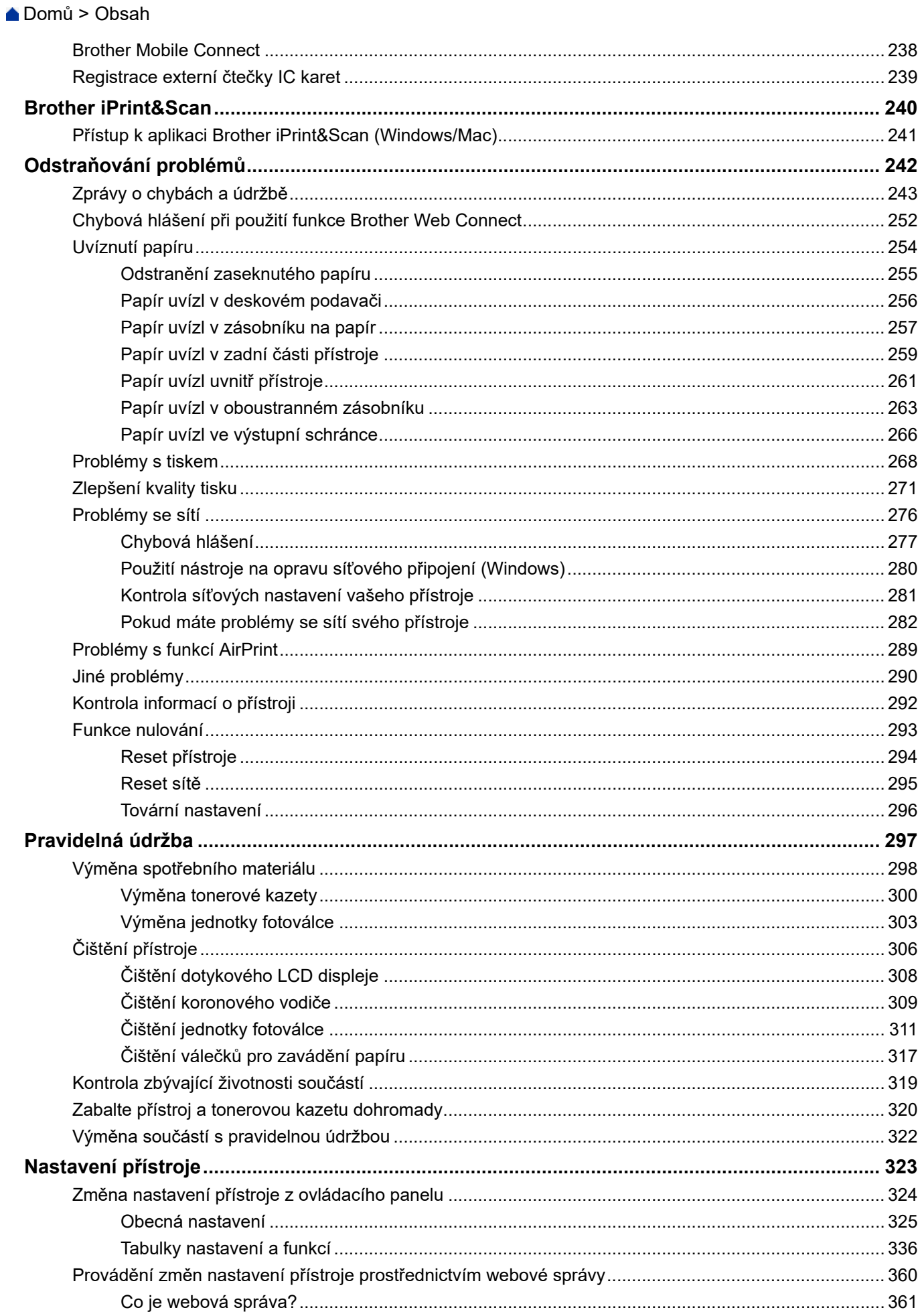

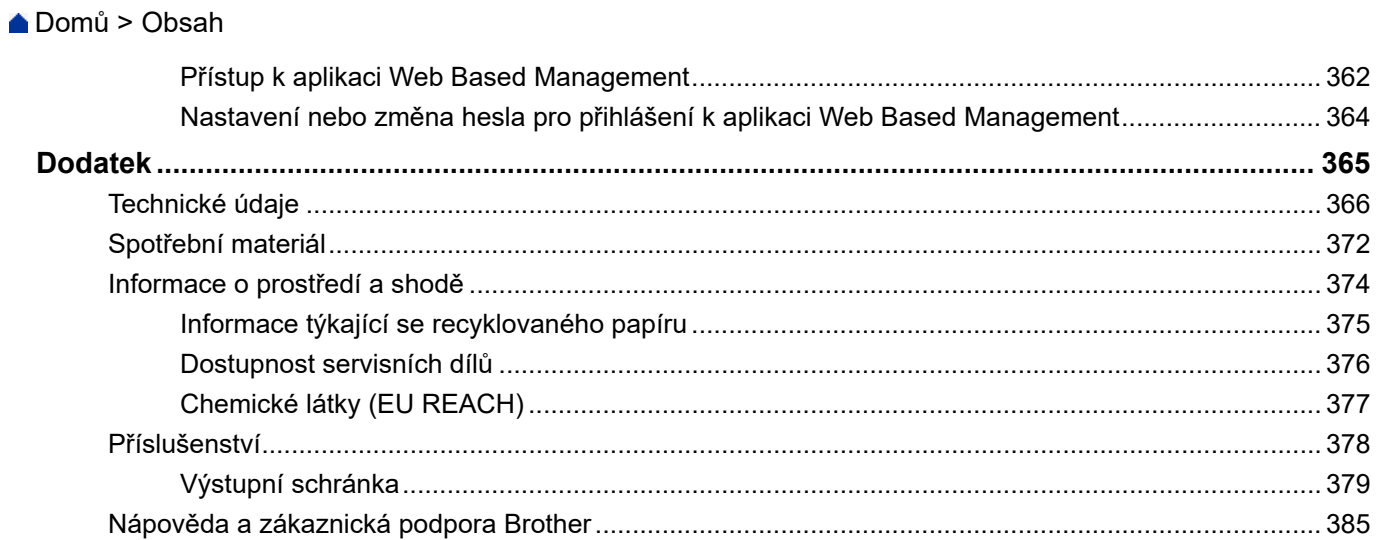

<span id="page-6-0"></span> [Domů](#page-1-0) > Před použitím přístroje

- [Definice poznámek](#page-7-0)
- [Ochranné známky](#page-8-0)
- [Licence otevřeného zdroje](#page-9-0)
- [Autorská práva a licence](#page-10-0)
- [Důležité poznámky](#page-11-0)

<span id="page-7-0"></span> [Domů](#page-1-0) > [Před použitím přístroje](#page-6-0) > Definice poznámek

### **Definice poznámek**

V celé Příručce uživatele jsou použity následující symboly a konvence:

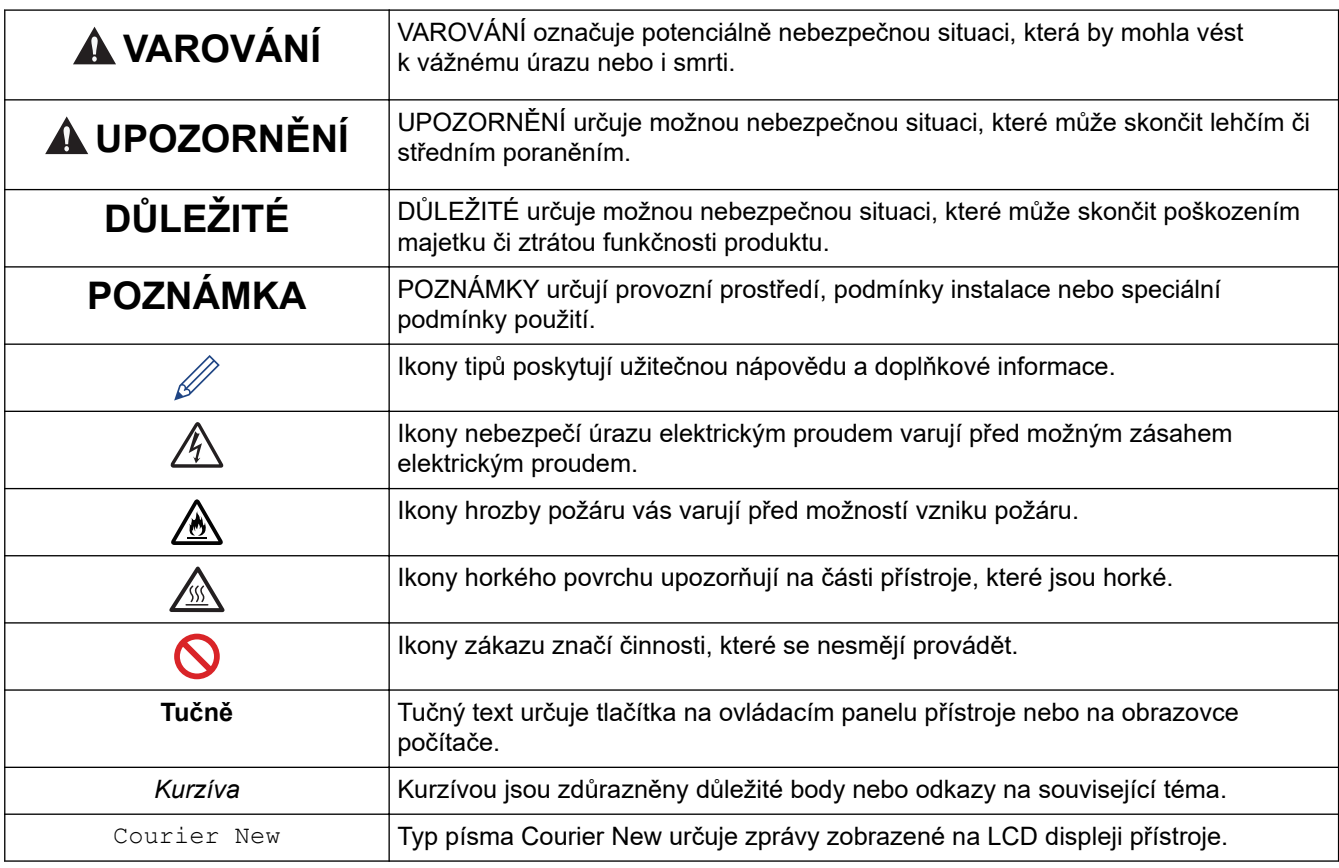

#### **Související informace**

<span id="page-8-0"></span> [Domů](#page-1-0) > [Před použitím přístroje](#page-6-0) > Ochranné známky

### **Ochranné známky**

Apple, App Store, AirPrint, Mac, macOS, iPadOS, iPad, iPhone, iPod touch a Safari jsou ochranné známky společnosti Apple Inc. registrované v USA a jiných zemích.

Adobe®, Reader®, PostScript a PostScript 3 jsou buď registrované ochranné známky, nebo ochranné známky společnosti Adobe Systems Incorporated v USA a/nebo jiných zemích.

Wi-Fi<sup>®</sup>, Wi-Fi Alliance<sup>®</sup> a Wi-Fi Direct<sup>®</sup> isou registrované ochranné známky společnosti Wi-Fi Alliance<sup>®</sup>.

WPA™, WPA2™, WPA3™, Wi-Fi CERTIFIED, Wi-Fi Protected Setup™ a Wi-Fi Protected Setup jsou ochranné známky společnosti Wi-Fi Alliance®.

Android, Google Drive, Google Chrome a Google Play jsou ochranné známky společnosti Google LLC. Použití těchto ochranných známek je podmíněno souhlasem společnosti Google.

Mopria™ a logo Mopria™ jsou registrované a/nebo neregistrované ochranné známky a značky služeb společnosti Mopria Alliance, Inc. v USA a dalších zemích. Neoprávněné použití je přísně zakázáno.

EVERNOTE je ochranná známka společnosti Evernote Corporation a používá se v rámci licence.

Slovo/znak Bluetooth<sup>®</sup> je registrovaná ochranná známka ve vlastnictví společnosti Bluetooth SIG, Inc. a veškeré používání těchto značek společností Brother Industries, Ltd. je licencováno. Ostatní ochranné známky a obchodní názvy jsou majetkem příslušných vlastníků.

Každá společnost, jejíž program je zmíněn v této příručce, disponuje licenční smlouvou specifickou pro příslušné programové vybavení.

#### **Ochranné známky k softwaru**

FlashFX® je registrovaná ochranná známka společnosti Datalight, Inc.

FlashFX® Pro™ je ochranná známka společnosti Datalight, Inc.

FlashFX® Tera™ je ochranná známka společnosti Datalight, Inc.

Reliance™ je ochranná známka společnosti Datalight, Inc.

Reliance Nitro™ je ochranná známka společnosti Datalight, Inc.

Datalight® je registrovaná ochranná známka společnosti Datalight, Inc.

**Veškeré obchodní názvy a názvy výrobků společností objevující se ve výrobcích společnosti Brother, souvisejících dokumentech nebo jakýchkoliv jiných materiálech, jsou všechny ochrannými známkami, nebo registrovanými ochrannými známkami příslušných společností.** 

#### **Související informace**

<span id="page-9-0"></span> [Domů](#page-1-0) > [Před použitím přístroje](#page-6-0) > Licence otevřeného zdroje

### **Licence otevřeného zdroje**

Tento produkt obsahuje otevřený software.

Chcete-li si prohlédnout prohlášení k licenci otevřeného zdroje typu Open Source a informace o autorském právu, přejděte na stránku svého modelu **Příručky** na [support.brother.com/manuals.](https://support.brother.com/g/b/midlink.aspx?content=ml)

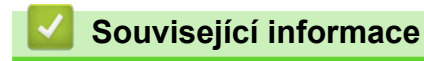

<span id="page-10-0"></span> [Domů](#page-1-0) > [Před použitím přístroje](#page-6-0) > Autorská práva a licence

### **Autorská práva a licence**

©2023 Brother Industries, Ltd. Všechna práva vyhrazena.

Tento produkt obsahuje programové vybavení, který vyvinuli následující dodavatelé:

Tento produkt obsahuje program "KASAGO TCP/IP" vyvinutý společností ZUKEN ELMIC, Inc.

Copyright 1989-2020 Datalight, Inc. Všechna práva vyhrazena.

FlashFX® Copyright 1998-2020 Datalight, Inc.

U.S.Patent Office 5,860,082/6,260,156

#### **Související informace**

<span id="page-11-0"></span> [Domů](#page-1-0) > [Před použitím přístroje](#page-6-0) > Důležité poznámky

### **Důležité poznámky**

- Na adrese [support.brother.com/downloads](https://support.brother.com/g/b/midlink.aspx?content=dl) najdete ovladač a aktualizace softwaru Brother.
- Na adrese [support.brother.com/downloads](https://support.brother.com/g/b/midlink.aspx?content=dl) kontrolujte, zda nebyla vydána aktualizace firmwaru, aby funkčnost přístroje zůstala aktuální. Jinak nemusí být některé funkce přístroje k dispozici.
- Nepoužívejte tento produkt mimo zemi zakoupení, protože byste tak mohli porušit zákonná ustanovení příslušné země o bezdrátové komunikaci a elektrických zařízeních.
- Ne všechny modely jsou dostupné ve všech zemích.
- Před předáním zařízení někomu jinému, jeho výměnou nebo likvidací jej důrazně doporučujeme obnovit na tovární nastavení, abyste odstranili všechny osobní údaje.
- Systém Windows 10 v tomto dokumentu představuje Windows 10 Home, Windows 10 Pro, Windows 10 Education a Windows 10 Enterprise.
- Systém Windows 11 v tomto dokumentu představuje Windows 11 Home, Windows 11 Pro, Windows 11 Education a Windows 11 Enterprise.
- Pro uživatele systému macOS v13:

Tento přístroj je se systémem macOS v13 kompatibilní.

Pokyny k nastavení přístroje a instalaci softwaru najdete ve *Stručném návodu k obsluze* přiloženém v krabici.

Všechny funkce systémů macOS v11 a macOS v12 jsou k dispozici také ve verzi macOS v13 a fungují podobně.

- V této příručce uživatele jsou použity LCD zprávy pro model HL-L6415DN, pokud není uvedeno jinak.
- V této příručce uživatele jsou použity ilustrace pro model HL-L6415DN, pokud není uvedeno jinak.
- Obrazovky nebo obrázky v této příručce uživatele slouží jen k ilustračním účelům a mohou se od skutečných produktů lišit.
- Pokud není uvedeno jinak, obrazovky v této příručce pocházejí ze systému Windows 10. Okna ve vašem počítači se mohou lišit v závislosti na používaném operačním systému.
- Obsah tohoto dokumentu a technické údaje tohoto produktu mohou být bez předchozího upozornění změněny.
- V zemích podléhajících omezením vývozu nejsou dostupné všechny funkce.

#### **Související informace**

<span id="page-12-0"></span> [Domů](#page-1-0) > Návod k přístroji

### **Návod k přístroji**

- [Před použitím přístroje](#page-13-0)
- [Pohled zepředu a zezadu](#page-14-0)
- [Přehled ovládacího panelu](#page-17-0)
- [Jak procházet dotykovým LCD displejem](#page-22-0)
- [Jak zadat text do přístroje](#page-23-0)
- [Přístup k nástrojům Brother \(Windows\)](#page-25-0)
- [Umístění vstupních/výstupních portů přístroje](#page-28-0)
- [Zlepšení odvětrávání přístroje](#page-29-0)

<span id="page-13-0"></span> [Domů](#page-1-0) > [Návod k přístroji](#page-12-0) > Před použitím přístroje

### **Před použitím přístroje**

Než začnete jakékoliv tiskové operace, potvrďte následující:

- Zkontrolujte, zda jste pro svůj přístroj nainstalovali správný program a ovladače.
- Pro uživatele používající kabel USB nebo síťový kabel: Ujistěte se, že kabel rozhraní je fyzicky zabezpečen.

#### **Brána firewall (Windows)**

Je-li váš počítač chráněn bránou firewall a nelze tisknout přes síť, může být zapotřebí nakonfigurovat nastavení brány firewall. Pokud používáte bránu firewall systému Windows a nainstalovali jste ovladače podle postupu v instalačním programu, byla již potřebná nastavení brány firewall provedena. Jestliže používáte jakýkoliv jiný osobní program brány firewall, nahlédněte do Příručky uživatele k programu nebo se obraťte na jeho výrobce.

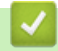

#### **Související informace**

• [Návod k přístroji](#page-12-0)

<span id="page-14-0"></span> [Domů](#page-1-0) > [Návod k přístroji](#page-12-0) > Pohled zepředu a zezadu

### **Pohled zepředu a zezadu**

>> HL-L5210DN/HL-L5210DW/HL-L5215DN/HL-L6210DW [>> HL-L6410DN/HL-L6415DN](#page-15-0)

#### **HL-L5210DN/HL-L5210DW/HL-L5215DN/HL-L6210DW**

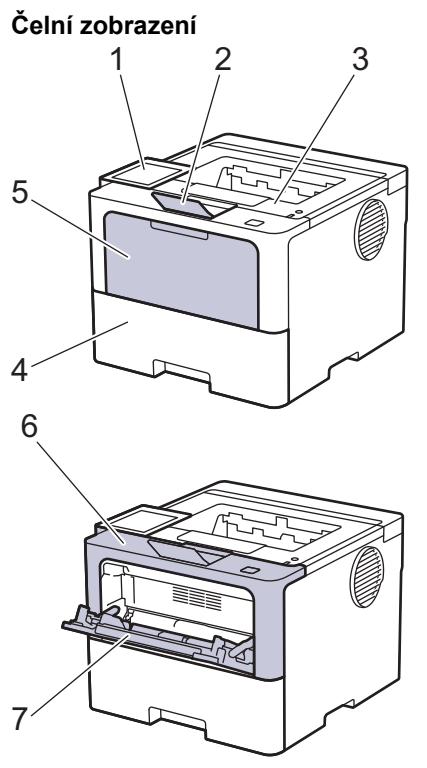

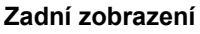

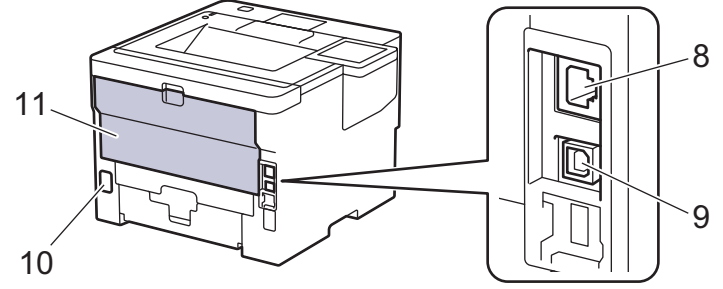

- 1. Ovládací panel s displejem z tekutých krystalů (LCD)
- 2. Rozkládací opěrka zásobníku pro výstup lícem dolů (opěrka)
- 3. Zásobník pro výstup lícem dolu
- 4. Zásobník papíru
- 5. Kryt deskového podavače
- 6. Přední kryt
- 7. Deskový podavač (zásobník DP)
- 8. (Pro modely drátových sítí) 10BASE-T / 100BASE-TX / 1000BASE-T port
- 9. USB port
- 10. Konektor napájecího kabelu
- 11. Zadní kryt (zásobník pro výstup lícem nahoru)

Přístroj je v závislosti na modelu vybaven neodpojitelným napájecím kabelem.

#### <span id="page-15-0"></span>**HL-L6410DN/HL-L6415DN**

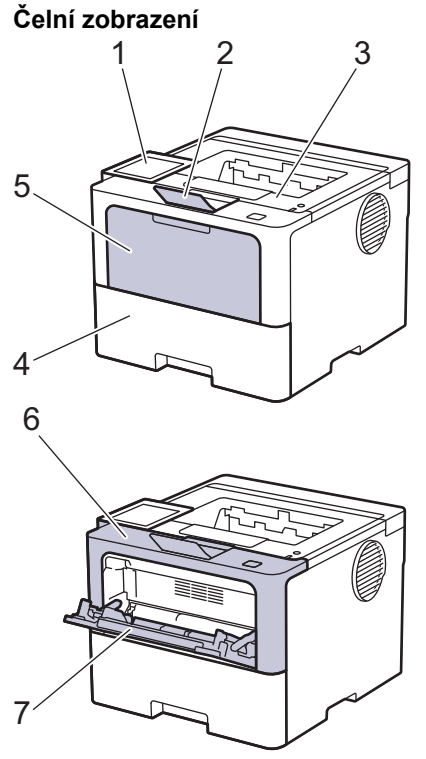

#### **Zadní zobrazení**

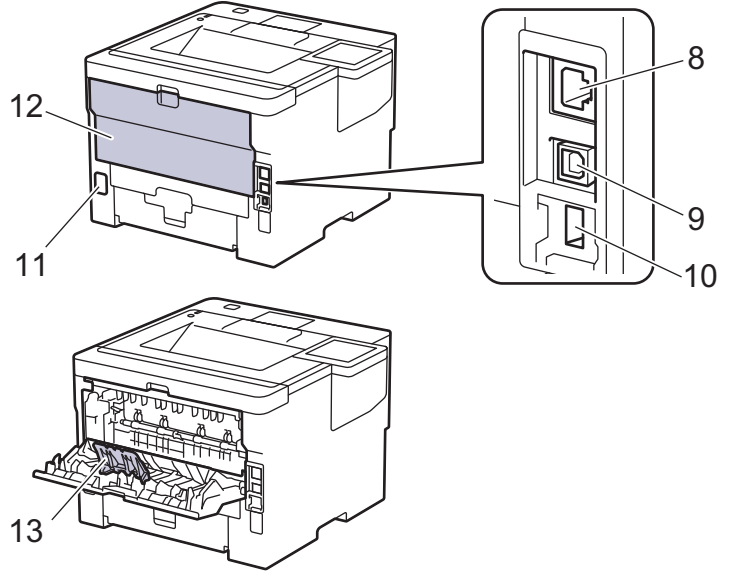

- 1. Dotykový panel s dotykovým LCD displejem
- 2. Rozkládací opěrka zásobníku pro výstup lícem dolů (opěrka)
- 3. Zásobník pro výstup lícem dolu
- 4. Zásobník papíru
- 5. Kryt deskového podavače
- 6. Přední kryt
- 7. Deskový podavač (zásobník DP)
- 8. 10BASE-T / 100BASE-TX / 1000BASE-T port
- 9. USB port
- 10. Rozhraní USB pro příslušenství (zadní) HL-L6410DN/HL-L6415DN
- 11. Konektor napájecího kabelu
- 12. Zadní kryt (zásobník pro výstup lícem nahoru)
- 13. Rozkládací podpěra papíru

### **Související informace**

• [Návod k přístroji](#page-12-0)

<span id="page-17-0"></span> [Domů](#page-1-0) > [Návod k přístroji](#page-12-0) > Přehled ovládacího panelu

#### **Přehled ovládacího panelu**

Ovládací panel se může lišit podle zakoupeného modelu.

```
>> HL-L5210DN/HL-L5210DW/HL-L5215DN/HL-L6210DW
>> HL-L6410DN/HL-L6415DN
```
#### **HL-L5210DN/HL-L5210DW/HL-L5215DN/HL-L6210DW**

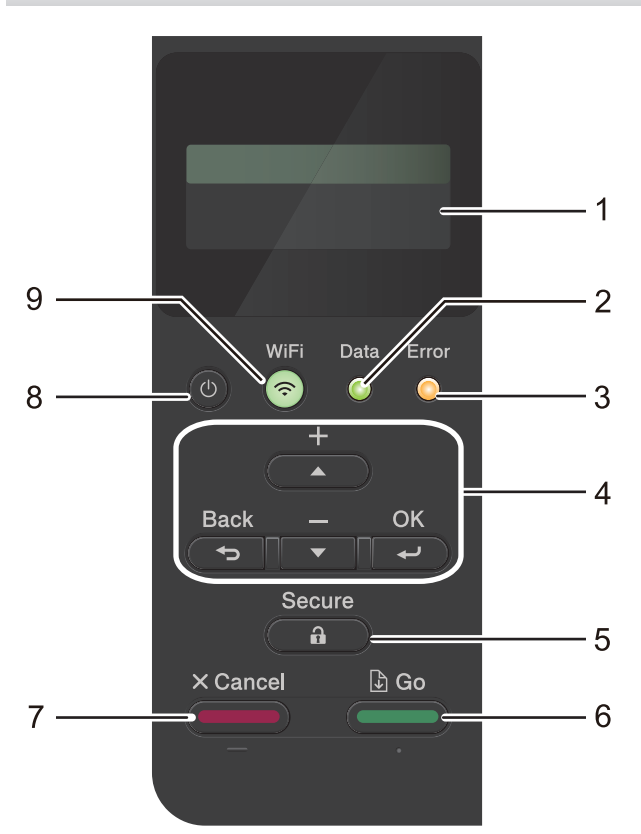

#### **1. LCD displej (z tekutých krystalů)**

Zobrazuje zprávy, které pomáhají při nastavení a používání přístroje.

Modely s funkcí bezdrátové sítě

Pokud používáte bezdrátové připojení, zobrazuje čtyřúrovňový indikátor sílu bezdrátového signálu.

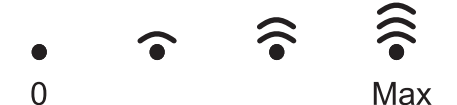

#### **2. Data Kontrolka LED**

LED kontrolka **Data** bliká podle aktuálního stavu přístroje.

Pokud LED kontrolka **Data** svítí, v paměti přístroje se nachází nějaké údaje. Pokud LED kontrolka **Data** bliká, přístroj příjímá či zpracovává údaje.

#### **3. Error (Chyba) Kontrolka LED**

LED kontrolka **Error (Chyba)** bliká, když je na displeji LCD zobrazena chyba nebo důležitá zpráva o stavu.

#### **4. Tlačítka nabídky**

#### **OK**

Chcete-li uložit nastavení přístroje, stiskněte toto tlačítko. Po změně nastavení se přístroj vrátí na předchozí úroveň nabídky.

#### **Back (Zpět)**

- Stisknutím se vrátíte zpět o jednu úroveň nabídky.
- Při zadávání čísel stisknutím zvolíte předchozí číslici.

<span id="page-18-0"></span>• Při zadávání písmen nebo čísel zvolíte stisknutím předchozí číslici.

#### **a nebo b (+ či -)**

- Stisknutím můžete procházet nabídky a možnosti.
- Stisknutím můžete zadat číslo nebo číslo zvyšovat či snižovat. Pro rychlejší procházení podržte stisknuté a či b. Až uvidíte požadované číslo, stiskněte **OK**.

#### **5.**  $\left($  **a**  $\right)$  Secure (Zabezpečení)

Stisknutím vytisknete případné zbývající úlohy v paměti přístroje. Můžete být vyzváni k zadání svého čtyřmístného hesla.

#### **6. Go (Spustit)**

- Stisknutím vymažte jistá chybová hlášení. Pokud chcete vymazat veškerá případná další chybová hlášení, řiďte se pokyny na LCD displeji.
- Stisknutím vytisknete jakákoliv data, která zbývají v paměti přístroje.
- Stisknutím zvolte zobrazenou volbu. Po výběru volby se přístroj vrátí do režimu Připraven.

#### **7. Cancel (Storno)**

- Stisknutím zrušíte aktuální nastavení.
- Toto tlačítko zruší naprogramovanou tiskovou úlohu a vymaže ji z paměti přístroje. Chcete-li zrušit více tiskových úloh, podržte stisknuté tlačítko **Cancel (Storno)**, dokud se na LCD displeji nezobrazí možnost [Zrus. vsech uloh].

#### 8.  $(\circlearrowleft)$  Zapnout/vypnout napájení

- Přístroj zapněte stisknutím  $($   $\circlearrowright$
- Přístroj vypněte stisknutím a podržením tlačítka  $(\circlearrowright)$

#### **9.**  $\odot$  **Tlačítko WiFi nebo the tlačítko Síť (podle modelu tiskárny)**

• Modely s funkcí drátové sítě:

#### **Network (Síť)**

Stisknutím tlačítka **Network (Síť)** přejdete do konfigurace nastavení drátové sítě.

• Modely s funkcí bezdrátové sítě:

#### **WiFi**

Spusťte na vašem počítači instalátor bezdrátové sítě a stiskněte tlačítko **WiFi**. Podle pokynů na obrazovce konfigurujte bezdrátové připojení přístroje k síti.

Pokud svítí kontrolka **WiFi**, je přístroj připojen k přístupovému bodu bezdrátové sítě. Jestliže kontrolka **WiFi** bliká, bezdrátové připojení bylo přerušeno nebo probíhá proces připojování přístroje k přístupovému bodu bezdrátové sítě.

#### **HL-L6410DN/HL-L6415DN**

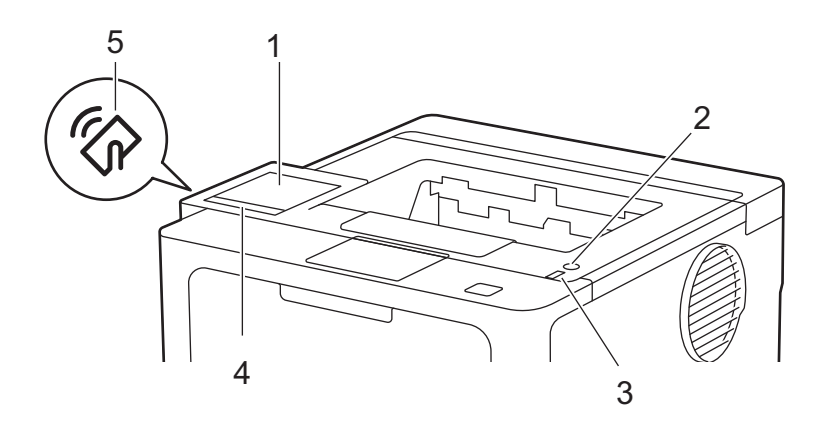

#### **1. Dotykový displej z tekutých krystalů (LCD)**

K nabídkám a možnostem přistupujte stisknutím tlačítka na dotykovém displeji.

Z domovské obrazovky můžete získat přístup k obrazovkám Nastavení Wi-Fi <sup>1</sup>, Úroveň toneru, Nastavení, Funkce a Zabezpečený tisk.

Je-li přístroj nečinný, na domovské obrazovce se zobrazuje stav přístroje.

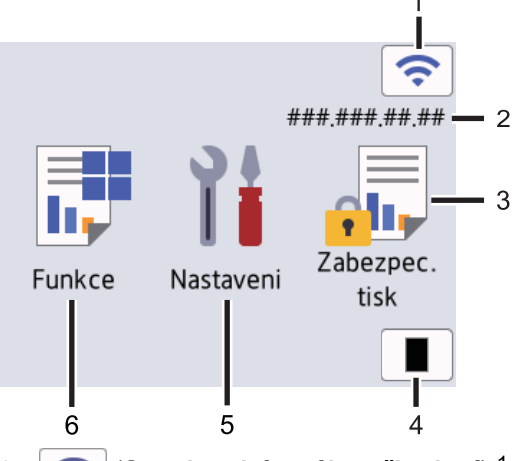

1. (**Stav bezdrátového připojení**) <sup>1</sup>

Stisknutím nakonfigurujete nastavení bezdrátového připojení.

U některých modelů se na domovské obrazovce zobrazuje stav bezdrátového připojení, pokud je nainstalován volitelný bezdrátový modul.

Pokud používáte bezdrátové připojení, aktuální intenzitu bezdrátového signálu ukazuje čtyřúrovňový indikátor úrovně na domovské obrazovce.

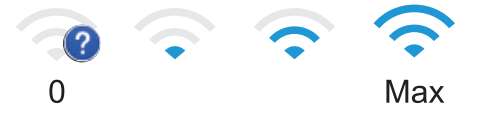

Pokud stav bezdrátového připojení indikuje , stisknutím vyberte způsob bezdrátového připojení nebo konfigurujte stávající bezdrátové připojení.

#### 2. **IP adresa**

Pokud je zapnuto nastavení IP adresy v nabídce Nastavení obrazovky, zobrazí se na domovské obrazovce IP adresa vašeho přístroje.

#### 3. **[Zabezpeceny tisk]**

Stisknutím získáte přístup k Zabezpečenému tisku.

#### 4. **[Toner]**

Zobrazení zbývající životnosti toneru. Stisknutím vstoupíte do nabídky [Toner].

#### 5. **[Nastaveni]**

Stisknutím vstoupíte do nabídky [Nastaveni].

Nabídku Nastavení použijte k přístupu ke všem nastavením přístroje.

Je-li zapnutý Zámek nastavení, na LCD se zobrazí ikona zámku . Chcete-li změnit kterékoli nastavení, musíte přístroj odemknout.

#### 6. **[Funkce]**

Stisknutím vyvoláte obrazovku Funkce.

```
[Web]
```
Stisknutím připojíte přístroj k internetovým službám.

<sup>1</sup> Pro některé modely lze připojení k bezdrátové síti použít, pouze když je nainstalován volitelný bezdrátový modul.

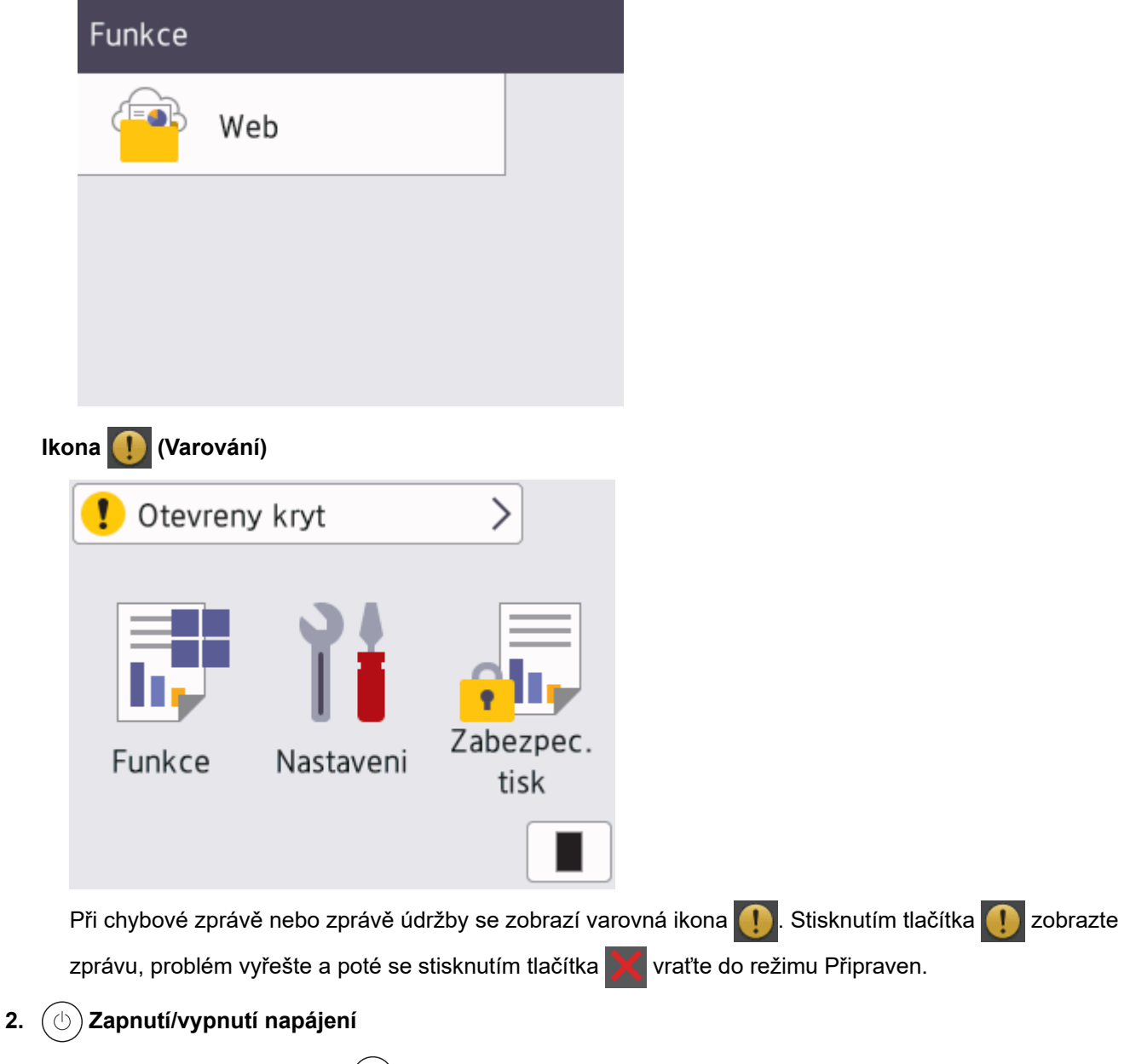

- Přístroj zapněte stisknutím  $(\circlearrowleft)$ .
- Přístroj vypněte stisknutím a podržením tlačítka  $(\circlearrowleft)$

#### **3. LED indikátor napájení**

LED dioda se rozsvítí v závislosti na aktuálním stavu napájení přístroje.

#### **4. Dotykový panel**

### **(Zpět)**

Stisknutím tlačítka se vrátíte do předchozí nabídky.

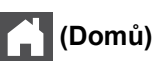

Stisknutím se vrátíte na domovskou obrazovku.

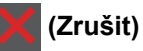

Toto tlačítko zruší probíhající úlohu nebo zruší naprogramovanou tiskovou úlohu a vymaže ji z paměti přístroje.

#### **5. Near Field Communication (NFC)**

Pokud je nastavené ověřování kartou, přiložte čipovou IC kartu (Integrated Circuit Card) k symbolu NFC na přístroji.

### **Související informace**

• [Návod k přístroji](#page-12-0)

<span id="page-22-0"></span> [Domů](#page-1-0) > [Návod k přístroji](#page-12-0) > Jak procházet dotykovým LCD displejem

### **Jak procházet dotykovým LCD displejem**

**Související modely**: HL-L6410DN/HL-L6415DN

LCD displej ovládejte dotyky prstů. Chcete-li si zobrazit a přistupovat ke všem volbám, procházejte jimi přetažením doleva či doprava nebo stisknutím tlačítka ▲ či ▼ na LCD displeji.

### **DŮLEŽITÉ**

NETLAČTE na LCD displej ostrými předměty, jako například propisovací tužkou nebo dotykovým perem. Mohly by přístroj poškodit.

### **POZNÁMKA**

NEDOTÝKEJTE se LCD displeje bezprostředně po připojení napájecího kabelu nebo zapnutí přístroje. Mohlo by dojít k chybě.

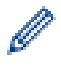

Tento produkt používá fonty vlastněné společností ARPHIC TECHNOLOGY CO., LTD.

• [Návod k přístroji](#page-12-0)

 **Související informace**

### <span id="page-23-0"></span>**Jak zadat text do přístroje**

#### >> HL-L5210DN/HL-L5210DW/HL-L5215DN/HL-L6210DW >> HL-L6410DN/HL-L6415DN

#### **HL-L5210DN/HL-L5210DW/HL-L5215DN/HL-L6210DW**

Když je vyžadován text, zadejte znaky na přístroji. Dostupné znaky se mohou lišit v závislosti na prováděné operaci.

Podržením nebo opakovaným stisknutím ▲ nebo ▼ si vyberte znak z tohoto seznamu:

0123456789abcdefghijklmnopqrstuvwxyzABCDEFGHIJKLMNOPQRSTUVWXYZ(space)!"#\$%&'()\*+,-./:;<=>? @[\]^\_'{|}~

- Jestliže se zobrazuje požadovaný znak nebo symbol, stiskem tlačítka **OK** ho potvrďte a poté zadejte další znak.
- Stisknutím tlačítka **Back (Zpět)** vymažte nesprávně zadané znaky.

#### **HL-L6410DN/HL-L6415DN**

- Když potřebujete do přístroje zadat text, na LCD displeji se zobrazí klávesnice.
- Dostupné znaky se mohou lišit podle vaší země.
- Rozložení klávesnice se může lišit v závislosti na prováděné operaci.

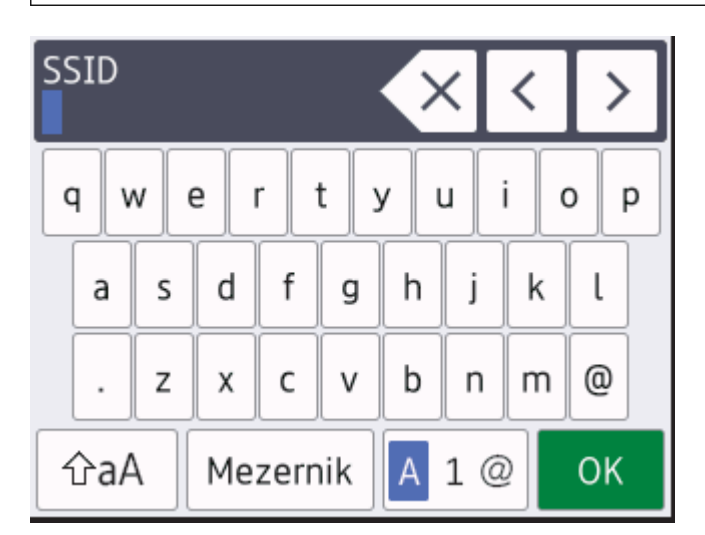

- Stisknutím tlačítka  $\overline{A}$  1 @ můžete cyklicky procházet písmena, čísla a speciální znaky.
- Stiskněte  $\alpha$ <sub>a</sub>A pro cyklickou změnu malých a velkých písmen.
- Chcete-li přesunout kurzor o jeden znak doleva nebo doprava, stiskněte ◀ nebo ▶.

#### **Vkládání mezer**

• Chcete-li vložit mezeru, stiskněte [Mezernik].

#### **Provádění oprav**

- Pokud jste zadali znak nesprávně a chcete ho změnit, stisknutím tlačítka ◀ nebo ▶ přesuňte kurzor k nesprávnému znaku a pak stiskněte tlačítko  $\times$  . Zadejte správný znak.
- Chcete-li zadat znak, stisknutím tlačítka < nebo ▶ přesuňte kurzor na správné místo a potom zadejte požadovaný znak.
- Stiskněte  $\left\{\times\right|$  pro každý znak, který chcete smazat, nebo dlouze stiskněte  $\left\{\times\right|$ ke smazání všech znaků.

#### **Související informace**

• [Návod k přístroji](#page-12-0)

#### **Související témata:**

- [Konfigurace přístroje k použití v bezdrátové síti pomocí průvodce nastavením ovládacího panelu přístroje](#page-94-0)
- [Konfigurování přístroje k používání v bezdrátové síti, když není vysílán identifikátor SSID](#page-103-0)
- [Stanovení hesla k blokování nastavení](#page-207-0)
- [Registrace účtu pro použití funkce Brother Web Connect na vašem přístroji Brother](#page-232-0)
- [Stahování a tisk pomocí webových služeb](#page-235-0)

<span id="page-25-0"></span> [Domů](#page-1-0) > [Návod k přístroji](#page-12-0) > Přístup k nástrojům Brother (Windows)

### **Přístup k nástrojům Brother (Windows)**

**Brother Utilities** je spouštěčem aplikací, který nabízí pohodlný přístup ke všem aplikacím Brother instalovaným na vašem počítači.

- 1. Postupujte jedním z následujících způsobů:
	- (Windows 11)

Klikněte na možnost > **Všechny aplikace** > **Brother** > **Brother Utilities**.

• (Windows 10, Windows Server 2016, Windows Server 2019 a Windows Server 2022)

Klikněte na tlačítko > **Brother** > **Brother Utilities**.

• (Windows Server 2012 R2)

Přesuňte myš do levého spodního rohu obrazovky **Start** a klikněte na  $\overline{(\cdot)}$  (pokud používáte zařízení s dotykovým ovládáním, přetáhněte prstem od spodního okraje obrazovky **Start** nahoru, čímž vyvoláte obrazovku **Aplikace**).

Jakmile se zobrazí okno **Aplikace**, klepněte nebo klikněte na (**Brother Utilities**).

• (Windows Server 2012)

Klepněte nebo klikněte na (**Brother Utilities**) na obrazovce **Start** nebo na pracovní ploše.

2. Zvolte svůj přístroj.

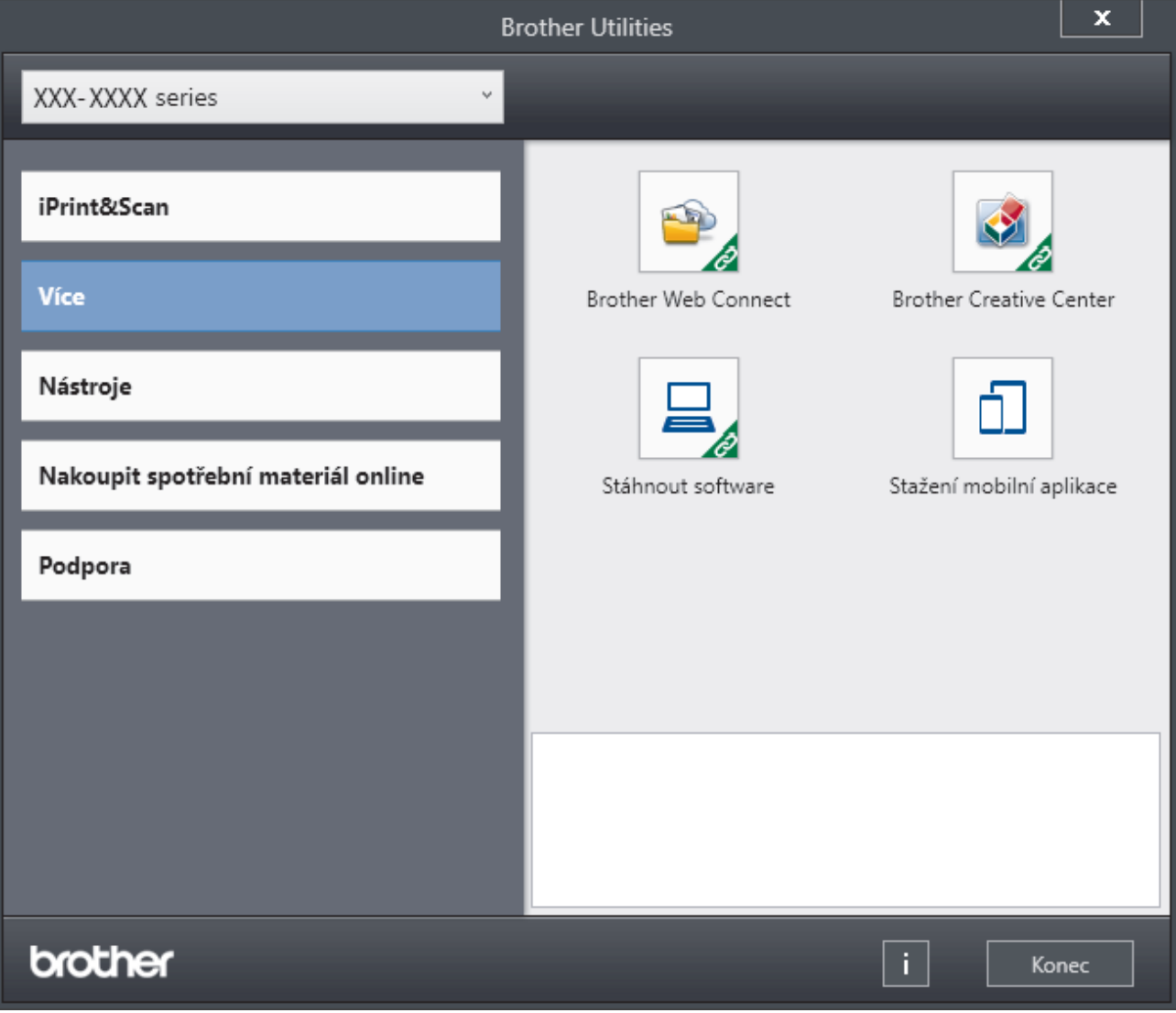

3. Vyberte požadovanou volbu.

### **Související informace**

• [Návod k přístroji](#page-12-0)

∣√

• [Odinstalace softwaru a ovladačů \(Windows\)](#page-27-0)

<span id="page-27-0"></span> [Domů](#page-1-0) > [Návod k přístroji](#page-12-0) > [Přístup k nástrojům Brother \(Windows\)](#page-25-0) > Odinstalace softwaru a ovladačů (Windows)

### **Odinstalace softwaru a ovladačů (Windows)**

- 1. Postupujte jedním z následujících způsobů:
	- Windows 11

Klikněte na možnost > **Všechny aplikace** > **Brother** > **Brother Utilities**.

• Windows 10, Windows Server 2016, Windows Server 2019 a Windows Server 2022

Klikněte na > **Brother** > **Brother Utilities**.

• Windows Server 2012 R2

Přesuňte myš do levého spodního rohu obrazovky **Start** a klikněte na  $\overline{(\cdot)}$  (pokud používáte zařízení s dotykovým ovládáním, přetáhněte prstem od spodního okraje obrazovky **Start** nahoru, čímž vyvoláte obrazovku **Aplikace**).

Jakmile se zobrazí okno **Aplikace**, klepněte nebo klikněte na (**Brother Utilities**).

• Windows Server 2012

Klepněte nebo klikněte na (**Brother Utilities**) na obrazovce **Start** nebo na pracovní ploše.

- 2. Vyberte svůj model z rozevíracího seznamu (pokud ještě není vybrán).
- 3. Klikněte na **Nástroje** na levé straně panelu.
	- Pokud je vidět ikona **Oznámení o aktualizaci softwaru**, vyberte ji, a poté klikněte na možnost **Zkontrolovat nyní** > **Kontrola aktualizací softwaru** > **Aktualizovat**. Postupujte podle zobrazených pokynů.
	- Pokud ikona **Oznámení o aktualizaci softwaru** není vidět, přejděte k dalšímu kroku.
- 4. Klikněte na možnost **Odinstalace** v sekci **Nástroje** nástroje **Brother Utilities**.

Podle pokynů uvedených v dialogovém okně odinstalujte programy a ovladače.

#### **Související informace**

• [Přístup k nástrojům Brother \(Windows\)](#page-25-0)

<span id="page-28-0"></span> [Domů](#page-1-0) > [Návod k přístroji](#page-12-0) > Umístění vstupních/výstupních portů přístroje

### **Umístění vstupních/výstupních portů přístroje**

Vstupní/výstupní porty se nacházejí na zadní a přední straně přístroje.

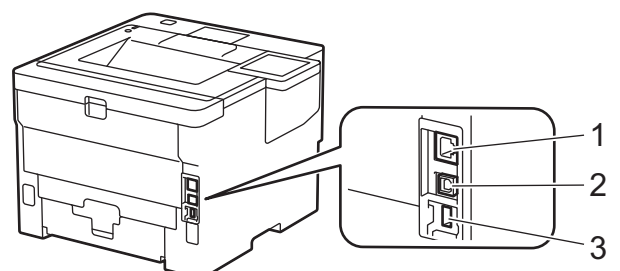

- 1. 10BASE-T / 100BASE-TX / 1000BASE-T port (Pro síťové modely)
- 2. USB port
- 3. Rozhraní USB pro příslušenství (zadní)

HL-L6410DN/HL-L6415DN

Při připojování kabelu USB nebo síťového kabelu postupuje podle pokynů v instalačním programu softwaru/ ovladače.

Chcete-li nainstalovat ovladač a software potřebné k ovládání přístroje, přejděte na stránku **Soubory ke stažení** svého modelu na adrese [support.brother.com.](https://support.brother.com/g/b/midlink.aspx)

#### **Související informace**

• [Návod k přístroji](#page-12-0)

<span id="page-29-0"></span> [Domů](#page-1-0) > [Návod k přístroji](#page-12-0) > Zlepšení odvětrávání přístroje

### **Zlepšení odvětrávání přístroje**

Natočte kryt hlavního větracího otvoru, aby proud vzduchu vycházející z přístroje směřoval požadovaným směrem.

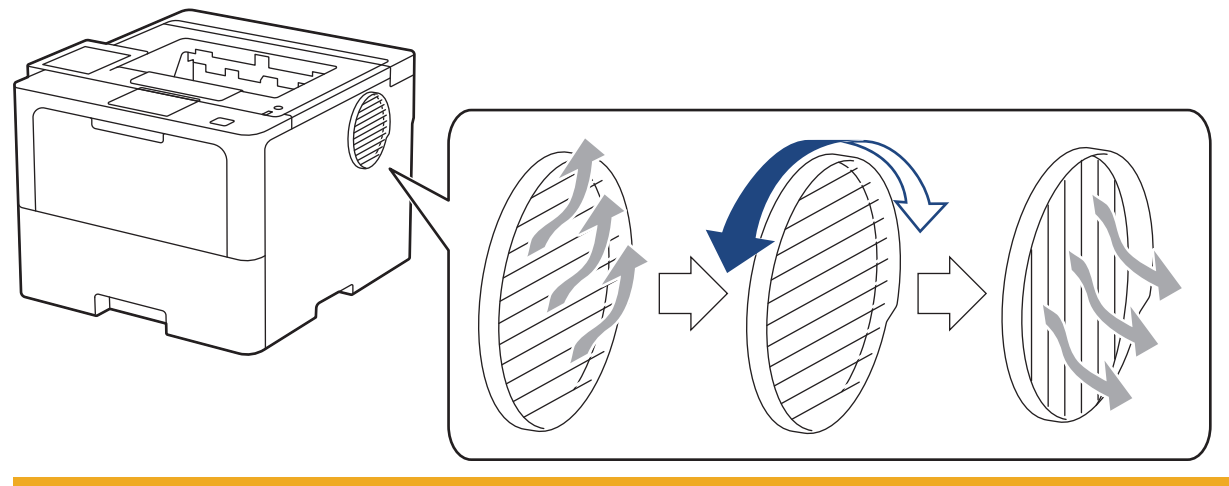

## **UPOZORNĚNÍ**

- Při otáčení větracího otvoru dávejte pozor, abyste se nespálili. Větrací otvor se může silně zahřát.
- V okolí produktu zachovejte minimální prostor, jak znázorňuje obrázek.

Přední část z zakladatel z pokustické zástra z boku z boku z boku z boku z boku z boku z boku z boku z boku z

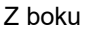

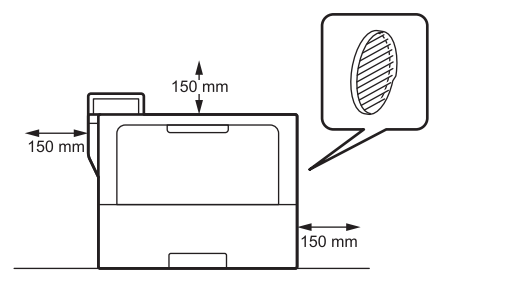

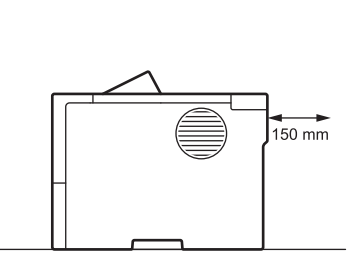

### **POZNÁMKA**

NEUMISŤUJTE produkt na místo, které blokuje nebo zahrazuje jakoukoliv štěrbinu či otvor v produktu. Tyto otvory a drážky slouží k větrání produktu.

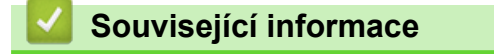

• [Návod k přístroji](#page-12-0)

<span id="page-30-0"></span> [Domů](#page-1-0) > Manipulace s papírem

### **Manipulace s papírem**

- [Vkládání papíru](#page-31-0)
- [Nastavení papíru](#page-48-0)
- [Nepotisknutelná oblast](#page-51-0)
- [Doporučená tisková média](#page-52-0)
- [Používání speciálního papíru](#page-53-0)

<span id="page-31-0"></span> [Domů](#page-1-0) > [Manipulace s papírem](#page-30-0) > Vkládání papíru

### **Vkládání papíru**

- [Vkládání papíru a tisk pomocí zásobníku na papír](#page-32-0)
- [Vložení a tisk pomocí deskového podavače \(DP\)](#page-40-0)
- [Odstranění zaseknutého papíru](#page-260-0)

<span id="page-32-0"></span> [Domů](#page-1-0) > [Manipulace s papírem](#page-30-0) > [Vkládání papíru](#page-31-0) > Vkládání papíru a tisk pomocí zásobníku na papír

### **Vkládání papíru a tisk pomocí zásobníku na papír**

- [Vkládání papíru do zásobníku papíru](#page-33-0)
- [Tisk na silný papír a jeho vkládání pomocí zásobníku na papír](#page-37-0)
- [Problémy s tiskem](#page-273-0)

<span id="page-33-0"></span> [Domů](#page-1-0) > [Manipulace s papírem](#page-30-0) > [Vkládání papíru](#page-31-0) > [Vkládání papíru a tisk pomocí zásobníku na](#page-32-0) [papír](#page-32-0) > Vkládání papíru do zásobníku papíru

### **Vkládání papíru do zásobníku papíru**

- Je-li nastavení kontroly papíru zapnuto a zásobník papíru vytáhnete z přístroje, na LCD displeji se zobrazí zpráva s dotazem, zda chcete změnit nastavení typu a formátu papíru. V případě potřeby změňte podle pokynů na LCD displeji nastavení velikosti a typu papíru.
- Vložíte-li do zásobníku odlišnou velikost a typ papíru, v přístroji nebo na počítači musíte také změnit nastavení velikosti a typu papíru.
- 1. Vytáhněte zásobník papíru zcela z přístroje.

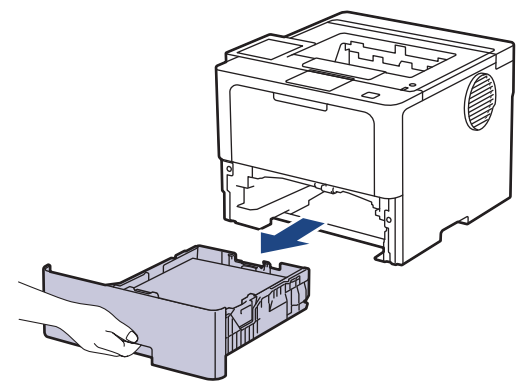

2. Stiskněte zelené páčky a posuňte vodítka papíru podle jeho šířky.

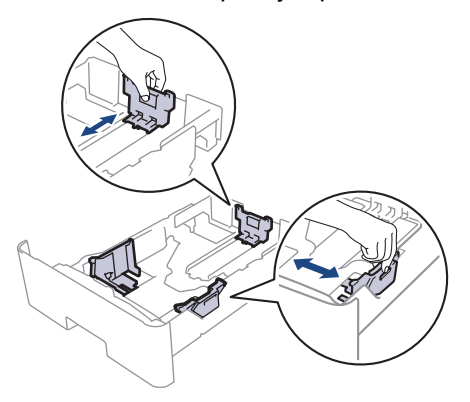

U papírů velikosti Legal nebo Folio stiskněte uvolňovací tlačítko (1) ve dně zásobníku papíru nebo uvolňovací páčku (2) v zadní části zásobníku a poté vytáhněte zadní část zásobníku papíru. (Velikosti papíru Legal a Folie nejsou v některých oblastech dostupné.)

Pro zásobníky s uvolňovacím tlačítkem:

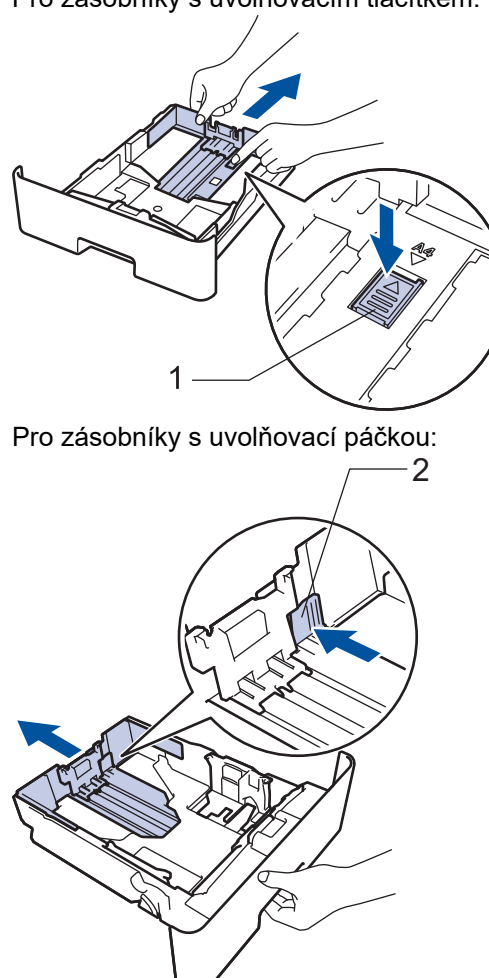

- 3. Stoh papíru dobře provětrejte.
- 4. Vložte papír do zásobníku papíru povrchem k tištění *dolů*.

Používáte-li hlavičkový nebo předtištěný papír, vložte papír ve správné orientaci. >> Související informace: *Změňte nastavení přístroje, aby tiskl na hlavičkový nebo předtištěný papír s použitím zásobníku papíru*

5. Ujistěte se, že papír nepřevyšuje značku maximálního množství papíru ( $\blacktriangledown \blacktriangledown \blacktriangledown$ ). Přeplnění zásobníku papíru může způsobit uvíznutí papíru.

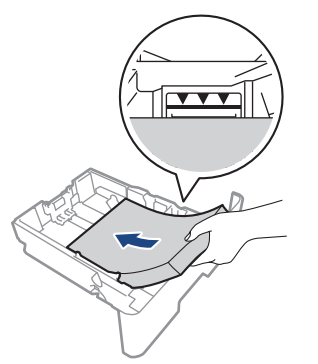

6. Pomalu zasuňte zásobník papíru úplně do přístroje.

7. Zvedněte rozkládací podpěru, aby papír nemohl sklouznout ze zásobníku pro výstup tisku.

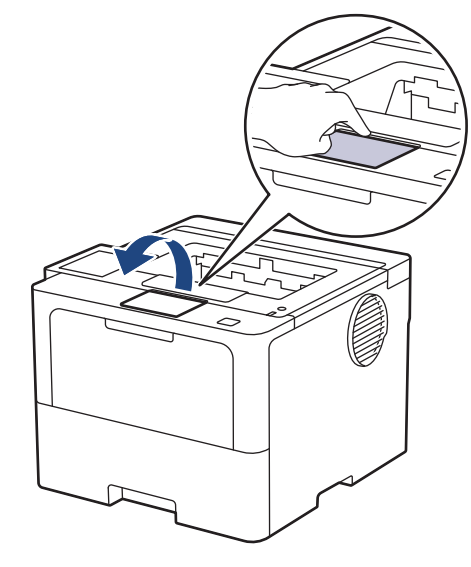

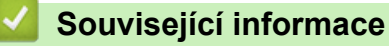

- [Vkládání papíru a tisk pomocí zásobníku na papír](#page-32-0)
	- [Změňte nastavení přístroje, aby tiskl na hlavičkový nebo předtištěný papír s použitím zásobníku papíru](#page-36-0)
[Domů](#page-1-0) > [Manipulace s papírem](#page-30-0) > [Vkládání papíru](#page-31-0) > [Vkládání papíru a tisk pomocí zásobníku na](#page-32-0) [papír](#page-32-0) > [Vkládání papíru do zásobníku papíru](#page-33-0) > Změňte nastavení přístroje, aby tiskl na hlavičkový nebo předtištěný papír s použitím zásobníku papíru

# **Změňte nastavení přístroje, aby tiskl na hlavičkový nebo předtištěný papír s použitím zásobníku papíru**

Pokud k oboustrannému tisku použijete hlavičkový nebo předtištěný papír, změňte nastavení přístroje.

- Do zásobníku papíru NEVKLÁDEJTE současně různé formáty a typy papíru. Může to vést k uvíznutí papíru nebo chybnému podávání.
- Pokud je pozice tisku špatně zarovnaná s hlavičkou nebo předtištěnými objekty, lze ji upravit pomocí nastavení pozice tisku pro zásobník papíru.
- Některé předtištěné papíry mohou v závislosti na způsobu tisku a typu inkoustu způsobit skvrny na tisku.

## **Orientace**

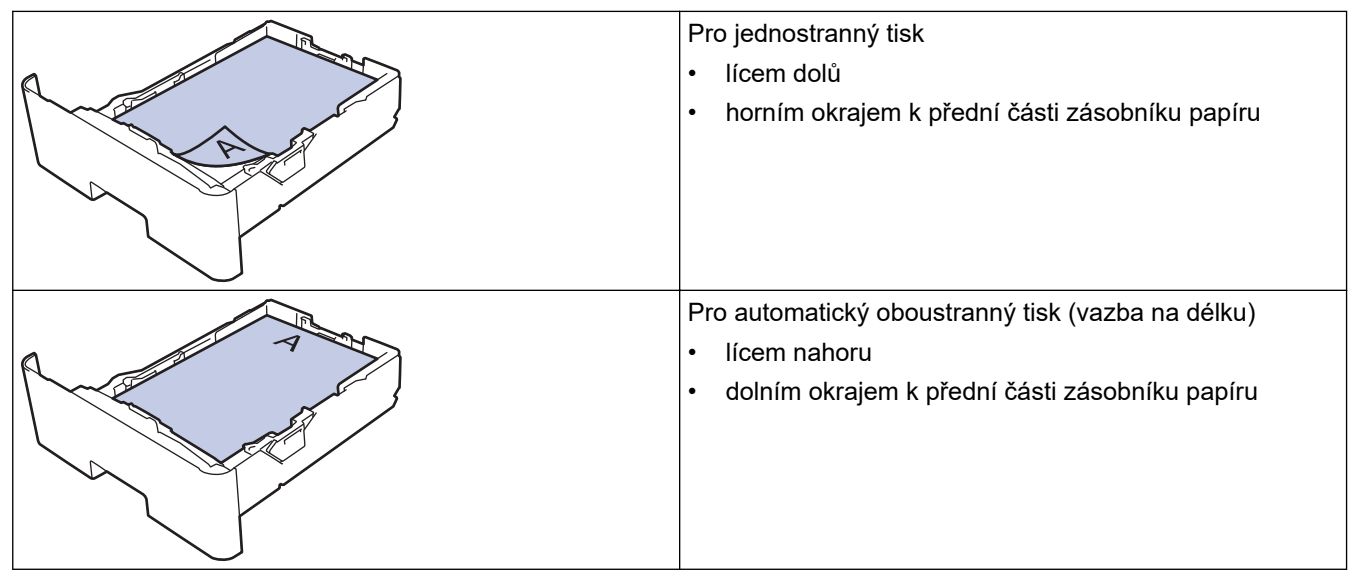

>> HL-L5210DN/HL-L5210DW/HL-L5215DN/HL-L6210DW >> HL-L6410DN/HL-L6415DN

## **HL-L5210DN/HL-L5210DW/HL-L5215DN/HL-L6210DW**

- 1. Stisknutím tlačítka ▲ nebo ▼ vyberte následující:
	- a. Vyberte možnost [Tiskarna]. Stiskněte tlačítko **OK**.
	- b. Vyberte možnost [Oboustranny tisk]. Stiskněte tlačítko **OK**.
	- c. Vyberte možnost [Jeden obrazek]. Stiskněte tlačítko **OK**.
- 2. Stisknutím a nebo b zvolte [2str. podavani] a potom stiskněte **Go (Spustit)**.

## **HL-L6410DN/HL-L6415DN**

- 1. Stiskněte | [Nastaveni] > [Vsechna nastav] > [Tiskarna] > [Oboustranny tisk] > [Jeden obrazek] > [2str. podavani].
- 2. Stiskněte .

## **Související informace**

• [Vkládání papíru do zásobníku papíru](#page-33-0)

 [Domů](#page-1-0) > [Manipulace s papírem](#page-30-0) > [Vkládání papíru](#page-31-0) > [Vkládání papíru a tisk pomocí zásobníku na](#page-32-0) [papír](#page-32-0) > Tisk na silný papír a jeho vkládání pomocí zásobníku na papír

## **Tisk na silný papír a jeho vkládání pomocí zásobníku na papír**

- Je-li nastavení kontroly papíru zapnuto a zásobník papíru vytáhnete z přístroje, na LCD displeji se zobrazí zpráva s dotazem, zda chcete změnit nastavení typu a formátu papíru. V případě potřeby změňte podle pokynů na LCD displeji nastavení velikosti a typu papíru.
- Vložíte-li do zásobníku odlišnou velikost a typ papíru, v přístroji nebo na počítači musíte také změnit nastavení velikosti a typu papíru.
- 1. Vytáhněte zásobník papíru zcela z přístroje.

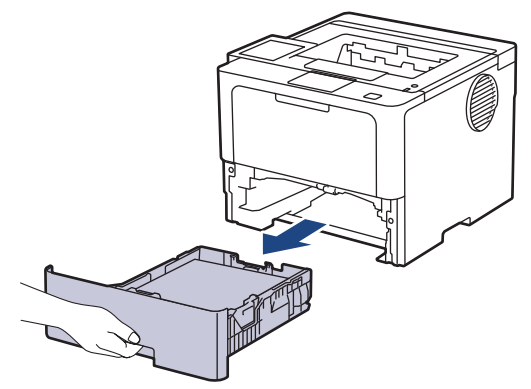

2. Stiskněte zelené páčky a posuňte vodítka papíru podle jeho šířky.

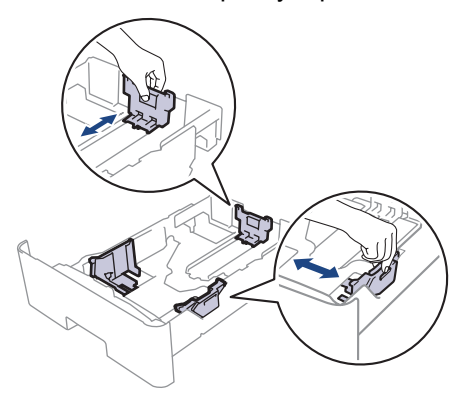

U papírů velikosti Legal nebo Folio stiskněte uvolňovací tlačítko (1) ve dně zásobníku papíru nebo uvolňovací páčku (2) v zadní části zásobníku a poté vytáhněte zadní část zásobníku papíru. (Velikosti papíru Legal a Folie nejsou v některých oblastech dostupné.)

Pro zásobníky s uvolňovacím tlačítkem:

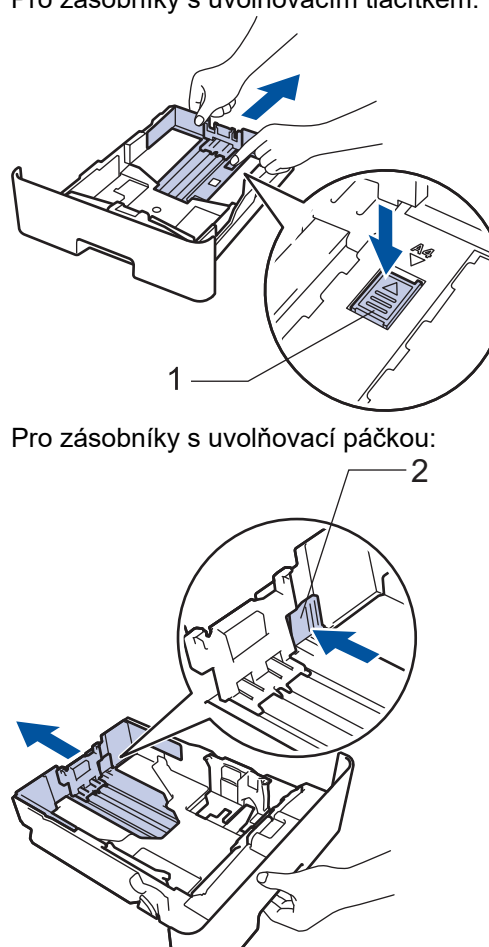

- 3. Stoh papíru dobře provětrejte.
- 4. Vložte papír do zásobníku papíru povrchem k tištění *dolů*.

Do zásobníku papíru NEVKLÁDEJTE současně různé velikosti a typy papíru. To může vést k uvíznutí papíru nebo chybnému podávání.

5. Ujistěte se, že papír nepřevyšuje značku maximálního množství papíru ( $\triangledown \triangledown \triangledown$ ). Přeplnění zásobníku papíru může způsobit uvíznutí papíru.

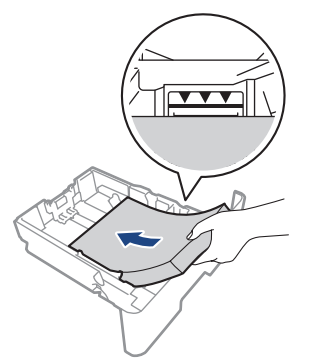

6. Pomalu zasuňte zásobník papíru úplně do přístroje.

7. Otevřete zadní kryt přístroje (zásobník pro výstup lícem nahoru).

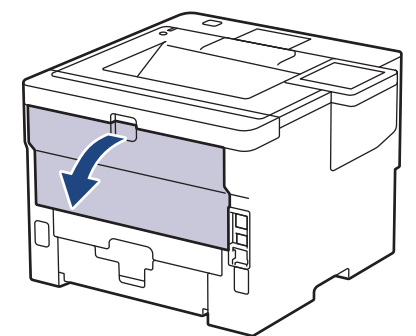

8. Otevřete zarážku papíru. (HL-L6410DN/HL-L6415DN)

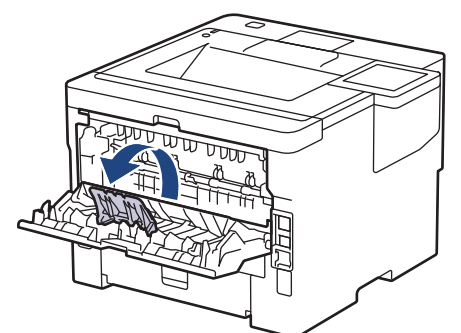

9. Odešlete tiskovou úlohu do přístroje.

Změňte předvolby tisku v dialogovém okně Tisk.

- 10. Zavřete zarážku papíru. (HL-L6410DN/HL-L6415DN)
- 11. Po dokončení úlohy zavřete zadní kryt (zásobníku pro výstup papíru lícem nahoru), až zaklapne v zavřené poloze.

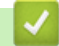

Ø

## **Související informace**

• [Vkládání papíru a tisk pomocí zásobníku na papír](#page-32-0)

<span id="page-40-0"></span> [Domů](#page-1-0) > [Manipulace s papírem](#page-30-0) > [Vkládání papíru](#page-31-0) > Vložení a tisk pomocí deskového podavače (DP)

## **Vložení a tisk pomocí deskového podavače (DP)**

- [Vkládání papíru do deskového podavače \(DP\)](#page-41-0)
- [Vložení a tisk štítků pomocí deskového podavače](#page-44-0)
- [Vložení a tisk na obálky pomocí deskového podavače](#page-46-0)
- [Problémy s tiskem](#page-273-0)

<span id="page-41-0"></span> [Domů](#page-1-0) > [Manipulace s papírem](#page-30-0) > [Vkládání papíru](#page-31-0) > [Vložení a tisk pomocí deskového podavače](#page-40-0) [\(DP\)](#page-40-0) > Vkládání papíru do deskového podavače (DP)

## **Vkládání papíru do deskového podavače (DP)**

Vložíte-li do zásobníku odlišnou velikost a typ papíru, v přístroji nebo na počítači musíte také změnit nastavení velikosti a typu papíru.

- Standardní papír
- Tenký papír
- Tlustý papír
- Recyklovaný papír
- Kancelářský papír
- Hlavičkový papír
- Barevný papír
- 1. Zvedněte rozkládací podpěru, aby papír nemohl sklouznout ze zásobníku pro výstup lícem směrem dolů.

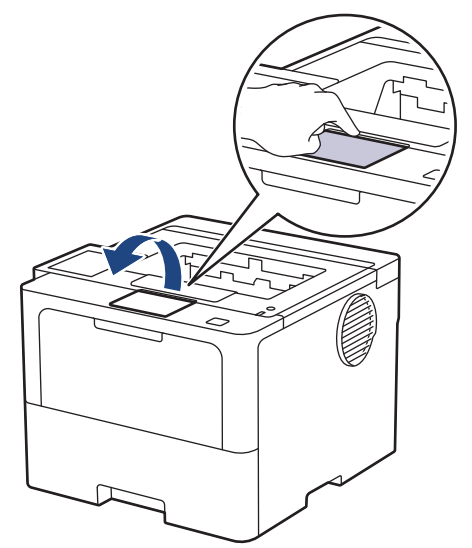

2. Otevřete deskový podavač a opatrně ho sklopte.

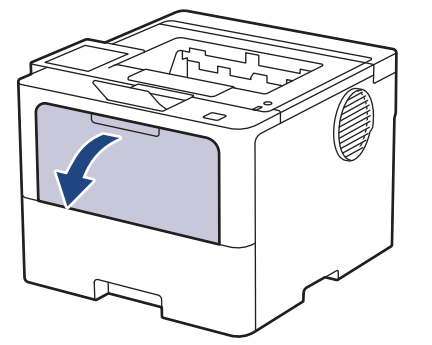

3. Vytáhněte podpěru deskového podavače.

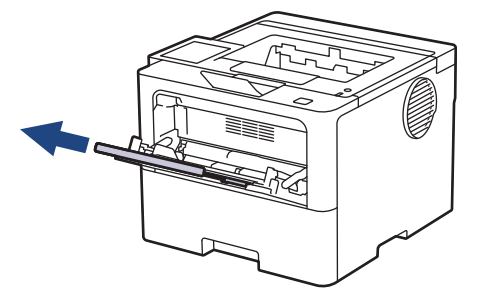

4. Posuňte vodítka papíru deskového podavače tak, aby odpovídala šířce papíru, který používáte.

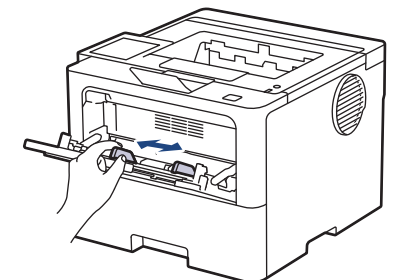

5. Do deskového podavače vložte papír tak, aby strana pro tisk *směřovala nahoru*.

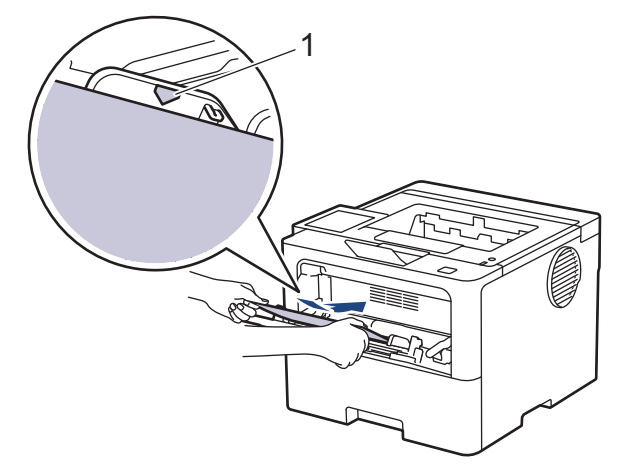

- Ujistěte se, že papír nepřevyšuje značku maximálního množství papíru (1).
- Používáte-li hlavičkový nebo předtištěný papír, vložte papír ve správné orientaci.**>>** Související *informace*: *Změňte nastavení přístroje, aby tiskl na hlavičkový nebo předtištěný papír s použitím deskového podavače*

## **Související informace**

- [Vložení a tisk pomocí deskového podavače \(DP\)](#page-40-0)
	- [Změňte nastavení přístroje, aby tiskl na hlavičkový nebo předtištěný papír s použitím deskového](#page-43-0) [podavače](#page-43-0)

<span id="page-43-0"></span> [Domů](#page-1-0) > [Manipulace s papírem](#page-30-0) > [Vkládání papíru](#page-31-0) > [Vložení a tisk pomocí deskového podavače](#page-40-0) [\(DP\)](#page-40-0) > [Vkládání papíru do deskového podavače \(DP\)](#page-41-0) > Změňte nastavení přístroje, aby tiskl na hlavičkový nebo předtištěný papír s použitím deskového podavače

# **Změňte nastavení přístroje, aby tiskl na hlavičkový nebo předtištěný papír s použitím deskového podavače**

Pokud k oboustrannému tisku použijete hlavičkový nebo předtištěný papír, změňte nastavení přístroje.

- Do zásobníku papíru NEVKLÁDEJTE současně různé formáty a typy papíru. Může to vést k uvíznutí papíru nebo chybnému podávání.
- Pokud je pozice tisku špatně zarovnaná s hlavičkou nebo předtištěnými objekty, lze ji upravit pomocí nastavení pozice tisku pro deskový podavač.
- Některé předtištěné papíry mohou v závislosti na způsobu tisku a typu inkoustu způsobit skvrny na tisku.

## **Orientace**

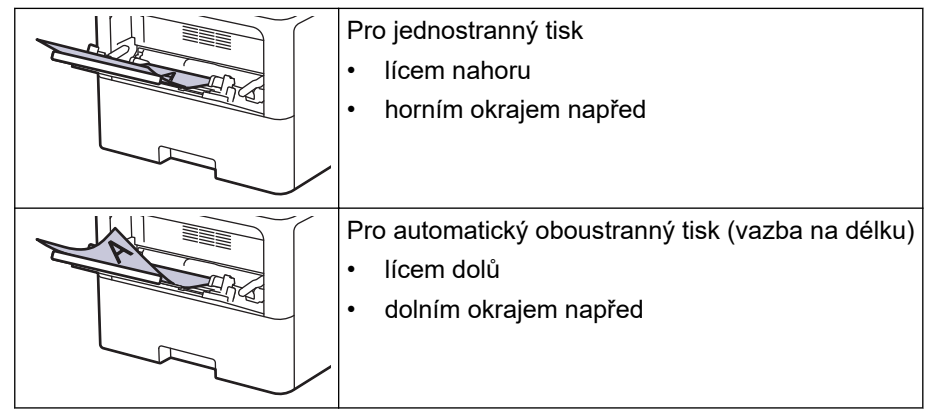

>> HL-L5210DN/HL-L5210DW/HL-L5215DN/HL-L6210DW >> HL-L6410DN/HL-L6415DN

## **HL-L5210DN/HL-L5210DW/HL-L5215DN/HL-L6210DW**

- 1. Stisknutím tlačítka ▲ nebo ▼ vyberte následující:
	- a. Vyberte možnost [Tiskarna]. Stiskněte tlačítko **OK**.
	- b. Vyberte možnost [Oboustranny tisk]. Stiskněte tlačítko **OK**.
	- c. Vyberte možnost [Jeden obrazek]. Stiskněte tlačítko **OK**.
- 2. Stisknutím a nebo b zvolte [2str. podavani] a potom stiskněte **Go (Spustit)**.

## **HL-L6410DN/HL-L6415DN**

- 1. Stiskněte | Kastaveni] > [Vsechna nastav] > [Tiskarna] > [Oboustranny tisk] > [Jeden] obrazek] > [2str. podavani].
- 2. Stiskněte

## **Související informace**

• [Vkládání papíru do deskového podavače \(DP\)](#page-41-0)

<span id="page-44-0"></span> [Domů](#page-1-0) > [Manipulace s papírem](#page-30-0) > [Vkládání papíru](#page-31-0) > [Vložení a tisk pomocí deskového podavače](#page-40-0) [\(DP\)](#page-40-0) > Vložení a tisk štítků pomocí deskového podavače

# **Vložení a tisk štítků pomocí deskového podavače**

Při tisku na štítky otevřete zadní kryt (zásobník pro výstup lícem nahoru) a použijte deskový podavač. Vložíte-li do zásobníku odlišnou velikost a typ papíru, v přístroji nebo na počítači musíte také změnit nastavení velikosti a typu papíru.

1. Otevřete zadní kryt přístroje (zásobník pro výstup lícem nahoru).

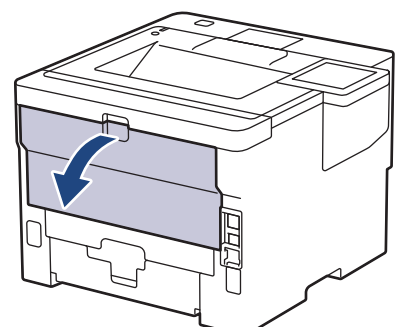

2. Otevřete zarážku papíru. (HL-L6410DN/HL-L6415DN)

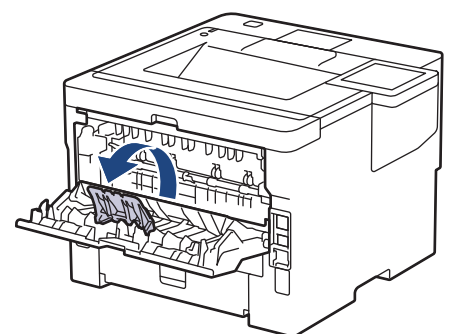

3. Na přední straně přístroje otevřete deskový podavač a jemně jej stáhněte dolů.

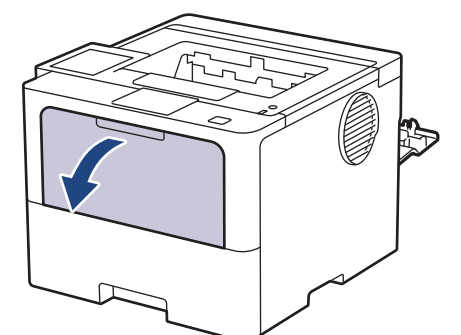

4. Vytáhněte podpěru deskového podavače.

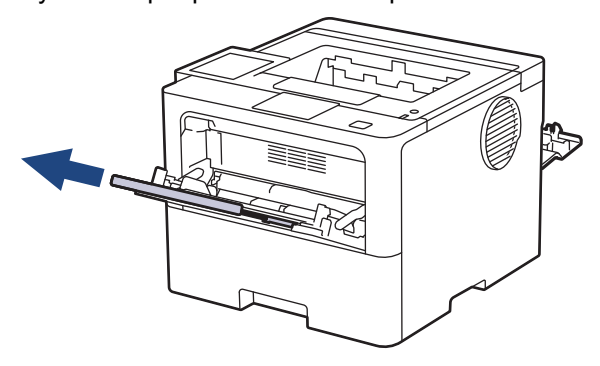

5. Posuňte vodítka papíru deskového podavače tak, aby odpovídala šířce štítků, které používáte.

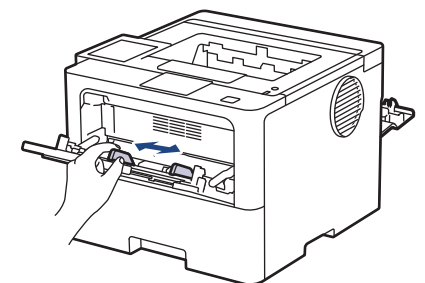

6. Do deskového podavače vložte štítky tak, aby strana pro tisk *směřovala nahoru*.

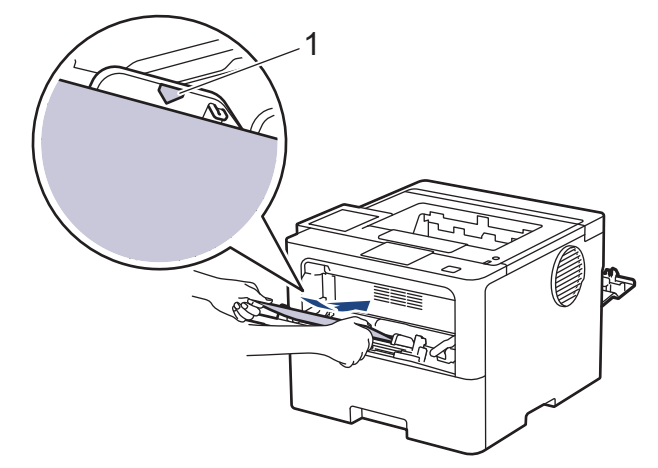

Ujistěte se, že štítky nepřevyšují značku maximálního množství papíru (1).

- 7. Změňte předvolby tisku na obrazovce Tisk.
- 8. Odešlete tiskovou úlohu do přístroje.

Ø

- 9. Zavřete zarážku papíru. (HL-L6410DN/HL-L6415DN)
- 10. Po dokončení úlohy zavřete zadní kryt (zásobníku pro výstup papíru lícem nahoru), až zaklapne v zavřené poloze.

## **Související informace**

• [Vložení a tisk pomocí deskového podavače \(DP\)](#page-40-0)

<span id="page-46-0"></span> [Domů](#page-1-0) > [Manipulace s papírem](#page-30-0) > [Vkládání papíru](#page-31-0) > [Vložení a tisk pomocí deskového podavače](#page-40-0) [\(DP\)](#page-40-0) > Vložení a tisk na obálky pomocí deskového podavače

## **Vložení a tisk na obálky pomocí deskového podavače**

Před vkládáním stlačte rohy a boky obálek tak, aby ležely co nejvíce naplocho.

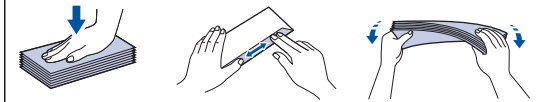

Vložíte-li do zásobníku odlišnou velikost a typ papíru, v přístroji nebo na počítači musíte také změnit nastavení velikosti a typu papíru.

1. Otevřete zadní kryt přístroje (zásobník pro výstup lícem nahoru).

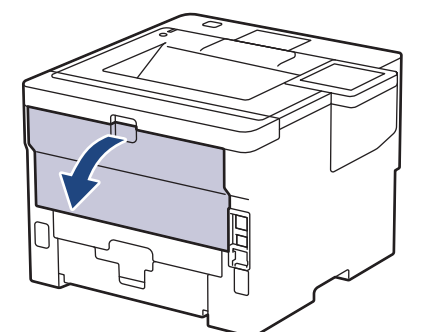

2. Otevřete zarážku papíru. (HL-L6410DN/HL-L6415DN)

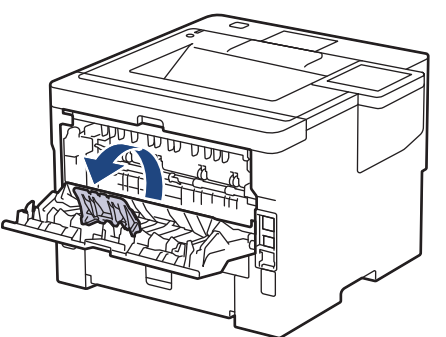

3. Na přední straně přístroje otevřete deskový podavač a jemně jej stáhněte dolů.

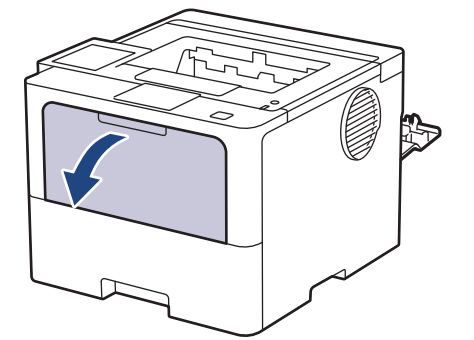

4. Vytáhněte podpěru deskového podavače.

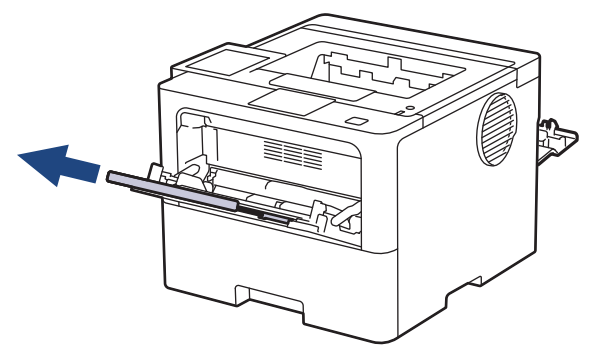

5. Posuňte vodítka papíru deskového podavače tak, aby odpovídala šířce obálek, kterou používáte.

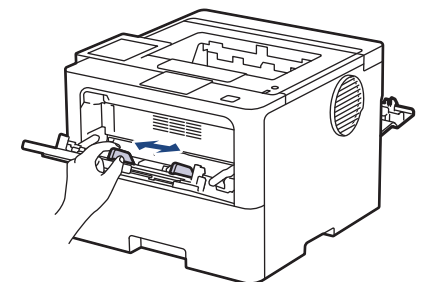

6. Do deskového podavače vložte obálky tak, aby strana pro tisk *směřovala nahoru*.

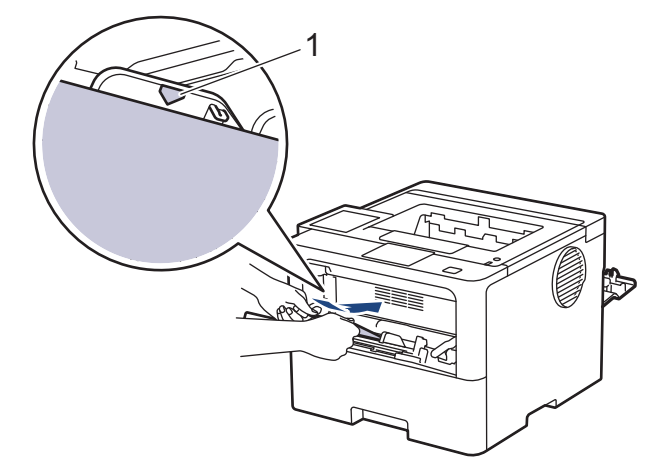

Obálky do deskového podavače vkládejte tiskovou stranou nahoru. Ujistěte se, že obálky nepřevyšují značku maximálního množství papíru (1).

7. Změňte předvolby tisku v dialogovém okně Tisk.

k

Ø

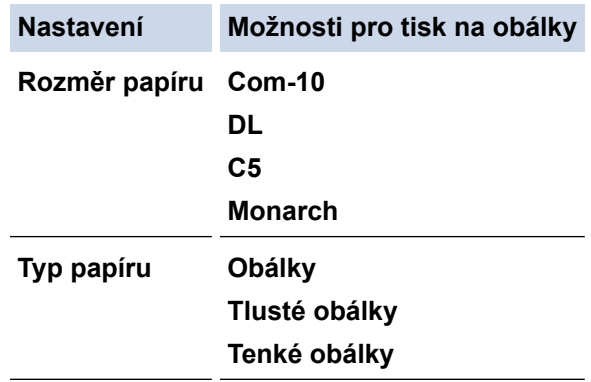

- 8. Odešlete tiskovou úlohu do přístroje.
- 9. Po dokončení úlohy zavřete zadní kryt (zásobníku pro výstup papíru lícem nahoru), až zaklapne v zavřené poloze.

(HL-L6410DN/HL-L6415DN) Zavřete zarážku na papír a poté zavřete zadní kryt.

## **Související informace**

• [Vložení a tisk pomocí deskového podavače \(DP\)](#page-40-0)

<span id="page-48-0"></span> [Domů](#page-1-0) > [Manipulace s papírem](#page-30-0) > Nastavení papíru

## **Nastavení papíru**

- [Změna velikosti a typu papíru](#page-49-0)
- [Změna nastavení kontroly papíru](#page-50-0)
- [Odstranění zaseknutého papíru](#page-260-0)

<span id="page-49-0"></span> [Domů](#page-1-0) > [Manipulace s papírem](#page-30-0) > [Nastavení papíru](#page-48-0) > Změna velikosti a typu papíru

## **Změna velikosti a typu papíru**

Jestliže do zásobníku vložíte papír jiné velikosti a typu, budete muset na LCD displeji změnit také nastavení velikosti a typu papíru.

>> HL-L5210DN/HL-L5210DW/HL-L5215DN/HL-L6210DW >> HL-L6410DN/HL-L6415DN

## **HL-L5210DN/HL-L5210DW/HL-L5215DN/HL-L6210DW**

- 1. Stisknutím tlačítka **A** nebo V vyberte následující:
	- a. Vyberte možnost [Zaklad.nastav.]. Stiskněte tlačítko **OK**.
	- b. Vyberte možnost [Nastav. zasob.]. Stiskněte tlačítko **OK**.
	- c. Vyberte možnost [Typ papiru]. Stiskněte tlačítko **OK**.
- 2. Stisknutím tlačítka a nebo b zobrazte zásobník papíru, který chcete vyměnit, a potom stiskněte tlačítko **OK**.
- 3. Stisknutím tlačítka a nebo b zobrazte požadovaný typ papíru a potom stiskněte tlačítko **OK**.
- 4. Stiskněte **Back (Zpět)**.
- 5. Stisknutím a nebo b zobrazte volbu [Format papir] a poté stiskněte **OK**.
- 6. Stisknutím tlačítka a nebo b zobrazte zásobník papíru, který chcete vyměnit, a potom stiskněte tlačítko **OK**.
- 7. Stisknutím tlačítka a nebo b zobrazte požadovaný typ papíru a potom stiskněte tlačítko **OK**.
- 8. Stisknutím tlačítka ▲ nebo **▼** zobrazte požadovanou velikost papíru a potom stiskněte tlačítko **Go (Spustit)**.

## **HL-L6410DN/HL-L6415DN**

- 1. Stiskněte | [Nastaveni] > [Vsechna nastav] > [Zaklad.nastav.] > [Nastav. zasob.] > [Typ papiru].
- 2. Stiskněte požadované volby zásobníku papíru.
- 3. Stisknutím tlačítka ▲ nebo ▼ zobrazte volby typu papíru a potom stiskněte požadovanou volbu.
- 4. Stiskněte
- 5. Stisknutím tlačítka A nebo  $\nabla$  zobrazte volbu [Format papir] a potom stiskněte tlačítko [Format papir].
- 6. Stisknutím tlačítka ▲ nebo ▼ zobrazte možnosti zásobníků papíru a potom stiskněte požadovanou volbu.
- 7. Stisknutím tlačítka ▲ nebo ▼ zobrazte volby formátu papíru a potom stiskněte požadovanou volbu.
- 8. Stiskněte <sup>1</sup>

### **Související informace**

• [Nastavení papíru](#page-48-0)

<span id="page-50-0"></span> [Domů](#page-1-0) > [Manipulace s papírem](#page-30-0) > [Nastavení papíru](#page-48-0) > Změna nastavení kontroly papíru

## **Změna nastavení kontroly papíru**

Když zapnete v přístroji nastavení kontroly papíru, při odstranění zásobníku na papír nebo vložení papíru pomocí deskového podavače přístroj zobrazí hlášení s dotazem, zda jste změnili formát a typ papíru.

Výchozí nastavení je zapnuto.

>> HL-L5210DN/HL-L5210DW/HL-L5215DN/HL-L6210DW >> HL-L6410DN/HL-L6415DN

## **HL-L5210DN/HL-L5210DW/HL-L5215DN/HL-L6210DW**

- 1. Stisknutím tlačítka ▲ nebo ▼ vyberte následující:
	- a. Vyberte možnost [Zaklad.nastav.]. Stiskněte tlačítko **OK**.
	- b. Vyberte možnost [Nastav. zasob.]. Stiskněte tlačítko **OK**.
	- c. Vyberte možnost [Zkont. papir]. Stiskněte tlačítko **OK**.
- 2. Stisknutím tlačítka a nebo b zobrazte volbu [Zap.] či [Vyp.] a potom stiskněte tlačítko **Go (Spustit)**.

## **HL-L6410DN/HL-L6415DN**

- 1. Stiskněte tlačítko | [Nastaveni] > [Vsechna nastav] > [Zaklad.nastav.] > [Nastav. zasob.] > [Zkont. papir].
- 2. Stiskněte [Zap.] či [Vyp.].
- 3. Stiskněte .

 **Související informace**

• [Nastavení papíru](#page-48-0)

 [Domů](#page-1-0) > [Manipulace s papírem](#page-30-0) > Nepotisknutelná oblast

## **Nepotisknutelná oblast**

Hodnoty v následující tabulce ukazují maximální nepotisknutelné oblasti od okrajů nejběžnějších formátů papíru. Tyto rozměry se mohou lišit podle velikosti papíru nebo nastavení používané aplikace.

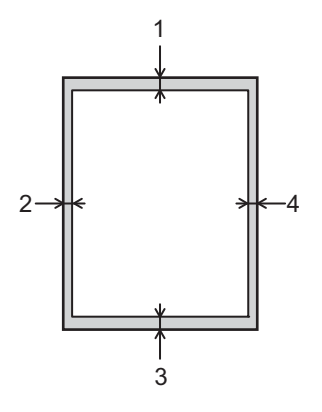

Nepokoušejte se tisknout do těchto oblastí; na výstupu se v těchto oblastech nic nezobrazí.

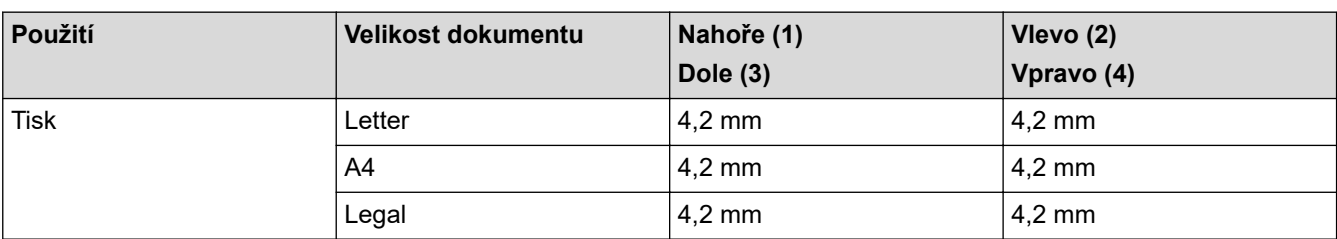

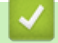

Ø

## **Související informace**

• [Manipulace s papírem](#page-30-0)

 [Domů](#page-1-0) > [Manipulace s papírem](#page-30-0) > Doporučená tisková média

## **Doporučená tisková média**

V zájmu zajištění nejlepší kvality tisku doporučujeme použít papír uvedený v tabulce.

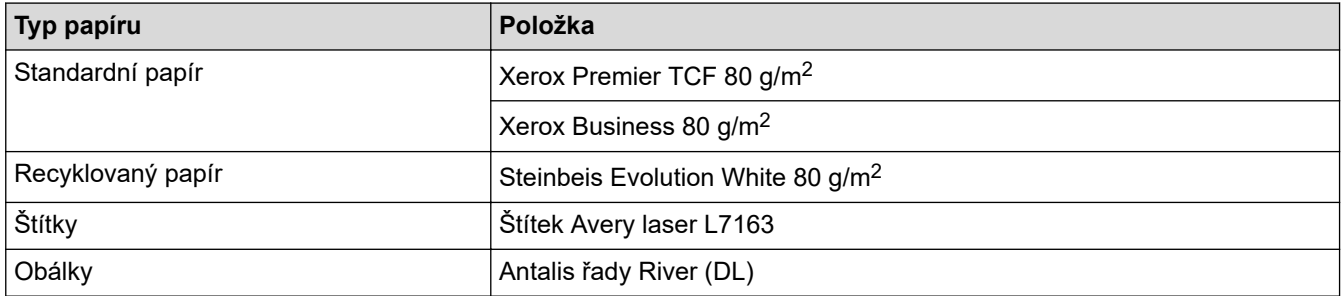

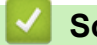

# **Související informace**

• [Manipulace s papírem](#page-30-0)

## **Související témata:**

• [Odstranění zaseknutého papíru](#page-260-0)

 [Domů](#page-1-0) > [Manipulace s papírem](#page-30-0) > Používání speciálního papíru

## **Používání speciálního papíru**

Před zakoupením vždy vyzkoušejte vzorky papíru, abyste si ověřili požadovaný výsledek.

- NEPOUŽÍVEJTE papír pro inkoustové tiskárny: Může způsobit uvíznutí papíru nebo poškození vašeho přístroje.
- Pokud zvolíte hrubý papír, hrubý papír s drsným povrchem nebo papír, který je zvlněný nebo pokrčený, papír může vykazovat zhoršenou kvalitu tisku.

Papír skladujte v původním obalu a udržujte jej hermeticky uzavřený. Uchovávejte jej naplocho a mimo dosah vlhkosti, přímého slunečního světla a tepla.

## **DŮLEŽITÉ**

Některé typy papíru nemusí dosahovat dobrých výsledků nebo mohou poškodit přístroj. NEPOUŽÍVEJTE papír:

- vysoce zrnitý,
- příliš hladký nebo lesklý,
- zohýbaný nebo zmačkaný,
- potažený nebo s chemickou úpravou,
- poškozený, zmačkaný nebo přeložený,
- s vyšší gramáží, než je doporučeno v technických údajích v této příručce,
- s oušky nebo svorkami,
- s hlavičkou vytištěnou nízkotepelnými barvami nebo termografií,
- vícedílný nebo průklepový,
- určený pro tisk na inkoustových tiskárnách.

Pokud používáte některý z výše uvedených typů papíru, můžete přístroj poškodit. Na takové poškození se nevztahuje žádná záruka ani servisní smlouva společnosti Brother.

## **Související informace**

• [Manipulace s papírem](#page-30-0)

### **Související témata:**

• [Odstranění zaseknutého papíru](#page-260-0)

## <span id="page-54-0"></span> [Domů](#page-1-0) > Tisk

## **Tisk**

- [Tisk z počítače \(Windows\)](#page-55-0)
- [Tisk z počítače \(Mac\)](#page-69-0)
- [Tisk e-mailové přílohy](#page-71-0)
- [Zabezpečený tisk pomocí jednotky USB Flash](#page-72-0)
- [Tisk duplicitních kopií](#page-74-0)
- [Změna nastavení tisku na ovládacím panelu](#page-76-0)
- [Zrušení tiskové úlohy](#page-77-0)
- [Test tisku](#page-78-0)
- [Universal Print](#page-79-0)

<span id="page-55-0"></span> [Domů](#page-1-0) > [Tisk](#page-54-0) > Tisk z počítače (Windows)

## **Tisk z počítače (Windows)**

- [Tisk dokumentu \(Windows\)](#page-56-0)
- [Nastavení tisku \(Windows\)](#page-58-0)
- [Zabezpečený tisk \(Windows\)](#page-63-0)
- [Změna výchozích nastavení tisku \(Windows\)](#page-65-0)
- [Tisk dokumentu pomocí ovladače tiskárny BR-Script3 \(emulace jazyka PostScript](#page-67-0)® 3™) [\(Windows\)](#page-67-0)
- [Monitorování stavu přístroje z počítače \(Windows\)](#page-68-0)

<span id="page-56-0"></span> [Domů](#page-1-0) > [Tisk](#page-54-0) > [Tisk z počítače \(Windows\)](#page-55-0) > Tisk dokumentu (Windows)

## **Tisk dokumentu (Windows)**

- 1. Vyberte tiskový příkaz ve své aplikaci.
- 2. Vyberte název svého modelu a poté klikněte na vlastnosti tiskárny nebo tlačítko předvoleb. Zobrazí se okno ovladače tiskárny.

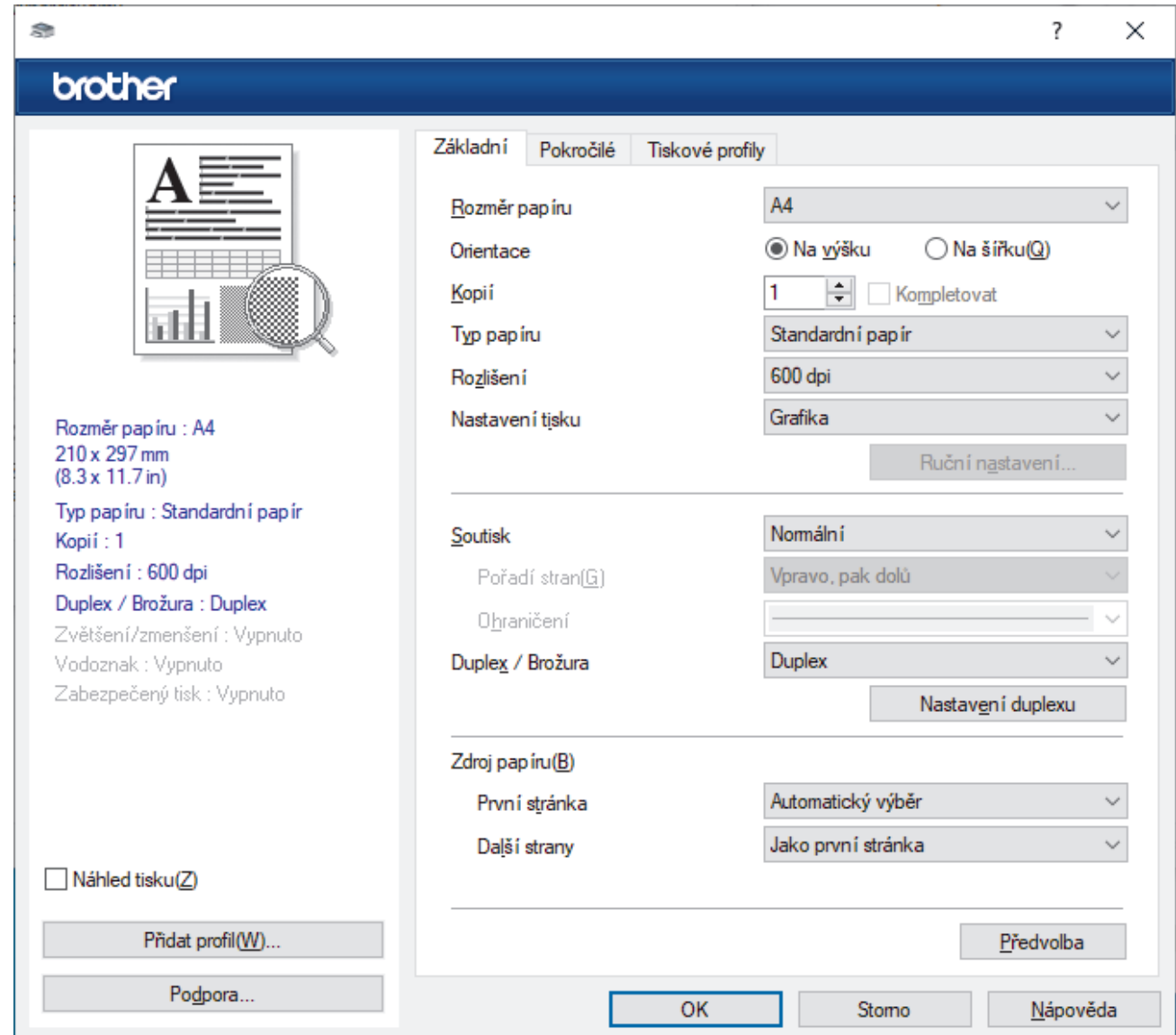

- 3. Ujistěte se, že jste do zásobníku papíru vložili správnou velikost papíru.
- 4. Klikněte na rozevírací seznam **Rozměr papíru** a vyberte svoji velikost papíru.
- 5. V poli **Orientace** zvolením možnosti **Na výšku** či **Na šířku** nastavte orientaci výtisku.

Jestliže vaše aplikace obsahuje podobná nastavení, doporučujeme nastavit orientaci pomocí této aplikace.

- 6. Do pole **Kopií** zadejte požadovaný počet kopií (1–999).
- 7. Klikněte na rozevírací seznam **Typ papíru** a potom vyberte typ papíru, který používáte.
- 8. Chcete-li tisknout více stránek na jeden list papíru nebo tisknout jednu stránku dokumentu na několik listů, klikněte na rozevírací seznam **Soutisk** a poté vyberte své volby.
- 9. V případě potřeby změňte ostatní nastavení tiskárny.
- 10. Klikněte na tlačítko **OK**.

Ø

11. Dokončete tiskovou operaci.

# **Související informace**

• [Tisk z počítače \(Windows\)](#page-55-0)

## **Související témata:**

- [Odstranění zaseknutého papíru](#page-260-0)
- [Nastavení tisku \(Windows\)](#page-58-0)

## <span id="page-58-0"></span>**Nastavení tisku (Windows)**

## >> Karta **Základní**

>> Karta **[Pokročilé](#page-60-0)**

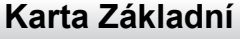

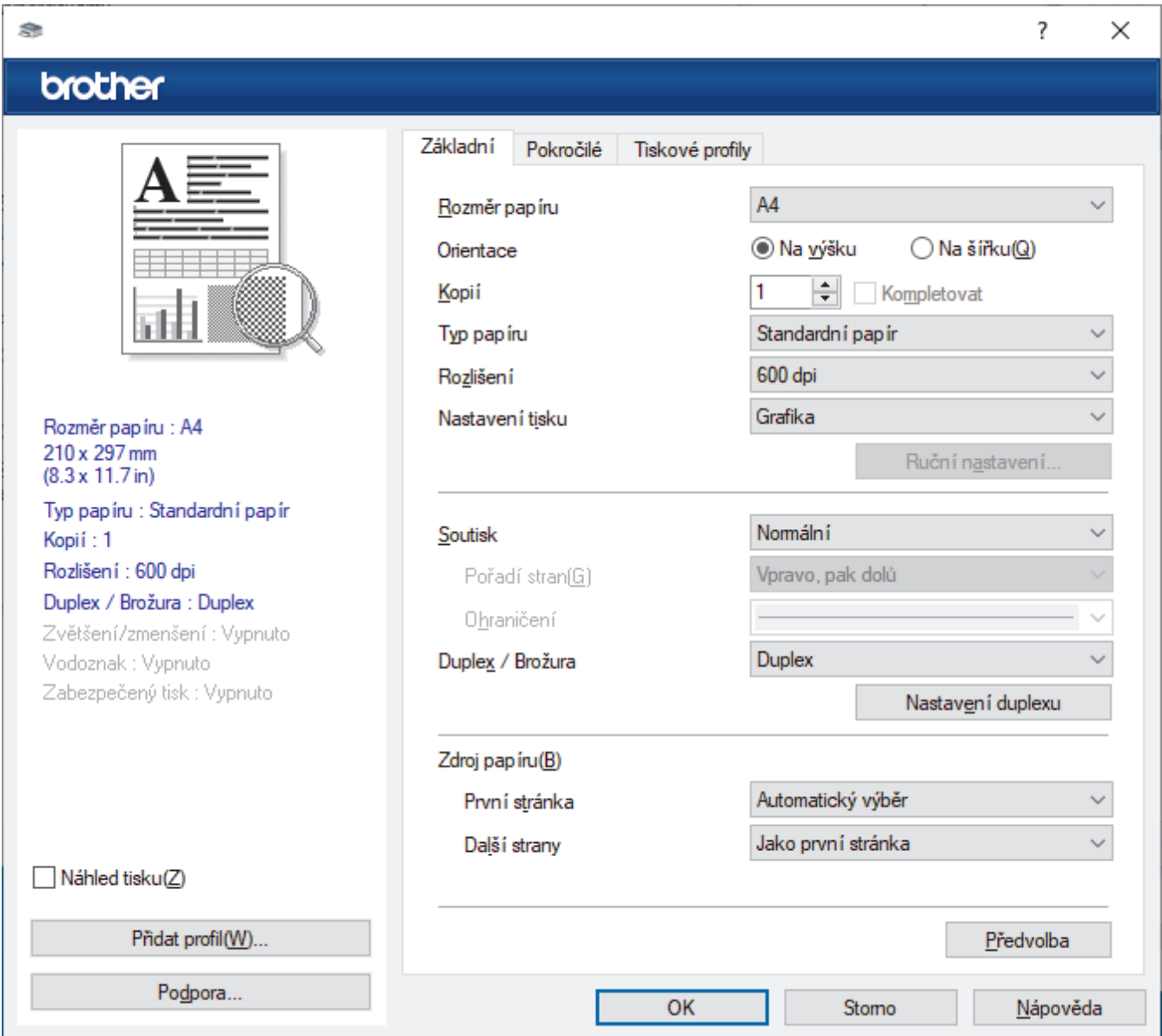

### **1. Rozměr papíru**

Vyberte formát papíru, který chcete použít. Můžete vybírat buď ze standardních velikostí papíru, nebo si vytvořit velikost papíru vlastní.

## **2. Orientace**

Zvolte otočení (na šířku nebo na výšku) výtisku.

Jestliže vaše aplikace obsahuje podobná nastavení, doporučujeme nastavit orientaci pomocí této aplikace.

### **3. Kopií**

Do tohoto políčka zadejte počet kopií (1-999), které chcete vytisknout.

### **Kompletovat**

Zvolte tuto volbu pro tisk vícestránkových dokumentů v původním pořadí strany. Je-li zaškrtnutá tato volba, vytiskne se jedna kompletní kopie dokumentu a poté budou vytištěny další, podle zvoleného počtu kopií. Pokud volba není zaškrtnuta, každá stránka je vytištěna v nastaveném počtu kopií předtím, než je vytištěna další stránka dokumentu.

## **4. Typ papíru**

Vyberte typ média, který chcete použít. V zájmu dosažení nejlepších výsledků tisku přístroj automaticky nastaví svá tisková nastavení podle zvoleného typu média.

### **5. Rozlišení**

Zvolte rozlišení tisku. Protože rozlišení tisku souvisí s rychlostí tisku, čím vyšší rozlišení, tím déle potrvá tisk dokumentu.

#### **6. Nastaveni tisku**

Zvolte typ dokumentu, na který chcete vytisknout.

#### **Ruční nastavení...**

Upřesněte pokročilá nastavení, jako je například jas, kontrast a jiná nastavení.

#### **Grafika**

#### **Polotóny tiskárny**

Zvolte tuto možnost pro použití ovladače tiskárny k vyjádření půltónů.

#### **Jas**

Nastavte jas.

### **Kontrast**

Nastavte kontrast.

#### **Kvalita grafiky**

Chcete-li nejlepší kvalitu tisku, zvolte buď grafiku, nebo text podle typu dokumentu, který tisknete.

#### **Zlepšení tisku šedé**

Tuto volbu použijte, pokud chcete zlepšit kvalitu obrázku ze zastíněných oblastí.

#### **Zdokonalený tisk předlohy**

Zvolte tuto možnost ke zlepšení tisku předlohy, pokud jsou vytištěné výplně a vzory odlišné od těch, které vidíte na obrazovce počítače.

### **Zlepšit tenkou čáru**

Tuto volbu použijte, pokud chcete zlepšit kvalitu obrázku z tenkých linek.

### **Systémové polotóny**

Zvolte tuto možnost, aby systém Windows vyjádřil půltóny.

### **Režim TrueType (k dispozici pouze pro některé modely)**

#### **Režim přenosu dat**

Zvolte, jak budou fonty zpracovány pro tisk.

#### **Použití TrueType fontů tiskárny**

Zvolte, zda použít zabudované fonty pro zpracovávání fontů.

### **7. Soutisk**

Tuto možnost zvolte pro tisk více stran na jediný list papíru nebo tisk jedné strany dokumentu na více listů.

### **Pořadí stran**

Při tisku více stran na jediný list papíru zvolte pořadí stran.

### **Ohraničení**

Při tisku více stran na jediný list papíru zvolte typ okraje.

### **8. Duplex / Brožura**

Zvolte tuto volbu při tisku na obě strany papíru nebo tisku dokumentu ve formátu brožury pomocí oboustranného tisku.

#### <span id="page-60-0"></span>**Nastavení duplexu**

Kliknutím na toto tlačítko zvolte typ oboustranné vazby. Pro každé nasměrování jsou dostupné čtyři typy oboustranné vazby.

## **9. Zdroj papíru**

Zvolte nastavení zdroje papíru podle stavu nebo účelu výtisku.

#### **První stránka**

Zvolte zdroj papíru, který bude použit k tisku první strany.

#### **Další strany**

Zvolte zdroj papíru, který bude použit k tisku druhé a následných stran.

## **Karta Pokročilé**

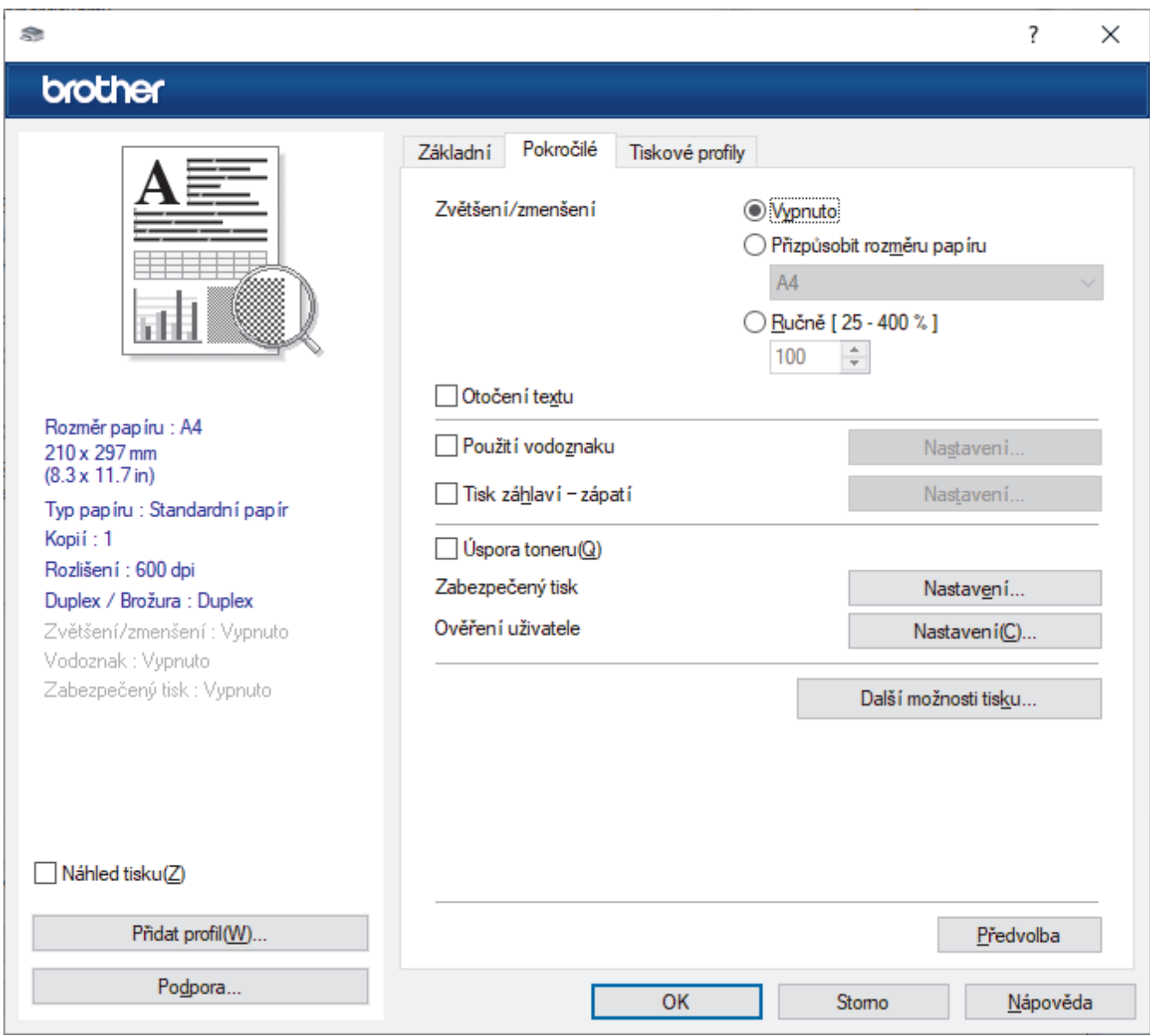

### **1. Zvětšení/zmenšení**

Tyto možnosti zvolte pro zvětšení či zmenšení stran v dokumentu.

## **Přizpůsobit rozměru papíru**

Tuto možnost zvolte pro zvětšení či zmenšení stran dokumentu tak, aby vyhovovaly určité velikosti papíru. Při zvolení této možnosti vyberete z rozevíracího seznamu požadovanou velikost papíru.

## **Ručně [ 25 - 400 % ]**

Zvolte tuto možnost k ručnímu zvětšení či zmenšení stran dokumentu. Zvolíte-li tuto možnost, zadejte do políčka hodnotu.

## **2. Otočení textu**

Zvolte tuto možnost pro otočení tištěného obrázku o 180 stupňů.

### **3. Použití vodoznaku**

Zvolte tuto možnost, chcete-li na dokument vytisknout logo nebo text jako vodoznak. Vyberte jeden z přednastavených vodoznaků, přidejte nový vodoznak nebo použijte obrazový soubor, který jste vytvořili.

## **4. Tisk záhlaví – zápatí**

Tuto možnost zvolte, pokud chcete na dokument vytisknout datum, čas a přihlašovací uživatelské jméno.

## **5. Úspora toneru**

Tato funkce šetří toner použitím méně toneru pro tisk dokumentů; tisk bude světlejší, ale je stále čitelný.

## **6. Zabezpečený tisk (k dispozici pouze pro některé modely)**

Tato funkce zajišťuje, že se důvěrné nebo citlivé dokumenty nevytisknou, dokud nezadáte heslo na ovládacím panelu přístroje.

## **7. Administrátor**

Tato funkce umožňuje změnit heslo správce a omezit různé funkce tisku.

## **8. Ověření uživatele (k dispozici pouze pro některé modely)**

Tato funkce vám umožňuje potvrdit omezení pro každého uživatele.

## **9. Výstupní zásobník (k dispozici pouze pro některé modely)**

Zvolte výstupní zásobník pro tištěné stránky.

### **MX stohovač**

Vysune papír do standardního výstupního zásobníku. Jakmile se standardní výstupní zásobník zaplní, tiskárna automaticky zvolí další dostupný zásobník.

### **MX třídič**

Tisknete-li více kopií, každá kopie bude vysunuta na odlišný zásobník od 1 po 4.

### **Po zaplnění použijte stand. zásobník**

Zvolte tuto možnost, abyste pokračovali v tisku i při zaplnění výstupní schránky. Zvolíte-li tuto volbu, přístroj pokračuje v tiskové úloze a při zaplnění výstupní schránky vysune zbývající stránky na hlavní výstupní zásobník přístroje.

### **10. Další možnosti tisku**

### **Přechod do úsporného režimu**

Tuto možnost vyberte, pokud chcete, aby přístroj přešel do režimu spánku ihned po tisku.

## **Makro (k dispozici pouze pro některé modely)**

Zvolte tuto funkci k tisku elektronického formuláře (makra), který jste uložili v paměti přístroje, aby se překryla tisková úloha.

### **Nastavení sytosti**

Vyberte sytost tisku.

### **Zlepšit kvalitu tisku**

Zvolte tuto možnost ke snížení zvlnění papíru a zlepšení fixace toneru.

### **Přeskočit prázdnou stránku**

Pomocí této volby umožněte ovladači tiskárny automaticky zjišťovat prázdné stránky a vyřazovat je z tisku.

### **Vytisknout text černě**

Tuto možnost zvolte, chcete-li tisknout barevný text v černé barvě.

### **Archiv tisku**

Zvolte tuto možnost pro uložení tiskových dat jako PDF soubor na počítač.

## **Eko nastavení**

Zvolte tuto možnost pro snížení tiskového hluku.

#### √  **Související informace**

• [Tisk z počítače \(Windows\)](#page-55-0)

## **Související témata:**

- [Výstupní schránka](#page-384-0)
- [Tisk dokumentu \(Windows\)](#page-56-0)

<span id="page-63-0"></span> [Domů](#page-1-0) > [Tisk](#page-54-0) > [Tisk z počítače \(Windows\)](#page-55-0) > Zabezpečený tisk (Windows)

## **Zabezpečený tisk (Windows)**

Aby se důvěrné nebo citlivé dokumenty netiskly, dokud nezadáte heslo na ovládacím panelu přístroje, používejte bezpečný tisk.

Když přístroj vypnete, budou z něho zabezpečená data smazána.

>> HL-L5210DN/HL-L5210DW/HL-L5215DN/HL-L6210DW >> HL-L6410DN/HL-L6415DN

## **HL-L5210DN/HL-L5210DW/HL-L5215DN/HL-L6210DW**

- 1. Vyberte tiskový příkaz ve své aplikaci.
- 2. Vyberte název svého modelu a poté klikněte na vlastnosti tiskárny nebo tlačítko předvoleb. Zobrazí se okno ovladače tiskárny.
- 3. Klikněte na kartu **Pokročilé**.
- 4. Klikněte na tlačítko **Nastavení** v poli **Zabezpečený tisk**.
- 5. Zaškrtněte políčko **Zabezpečený tisk**.
- 6. Zadejte své čtyřmístné heslo do pole **Heslo**.
- 7. Pokud je to zapotřebí, zadejte do textového pole **Jméno uživatele** a **Název úlohy**.
- 8. Kliknutím na **OK** zavřete okno **Nastavení Zabezpečený tisk**.
- 9. Klikněte na tlačítko **OK**.
- 10. Dokončete tiskovou operaci.
- 11. Stiskněte na ovládacím panelu přístroje tlačítko **Secure (Zabezpečení)**.
- 12. Stisknutím tlačítka a nebo b zobrazte své uživatelské jméno a potom stiskněte tlačítko **OK**.
- 13. Zadejte své čtyřmístné heslo.

Při zadávání jednotlivých číslic stisknutím **A** nebo **V** vyberte číslo a poté stiskněte tlačítko OK.

- 14. Stisknutím tlačítka a nebo b zobrazte úlohu a potom stiskněte tlačítko **OK**.
- 15. Stisknutím tlačítka a nebo b vyberte volbu [Tisk] a potom stiskněte tlačítko **OK**.
- 16. Stiskněte tlačítko ▲ nebo ▼ a zadejte počet kopií.
- 17. Stiskněte tlačítko **OK**.

Zařízení vytiskne data.

Zabezpečená data se po vytištění vymažou z paměti přístroje.

## **HL-L6410DN/HL-L6415DN**

- 1. Vyberte tiskový příkaz ve své aplikaci.
- 2. Vyberte název svého modelu a poté klikněte na vlastnosti tiskárny nebo tlačítko předvoleb. Zobrazí se okno ovladače tiskárny.
- 3. Klikněte na kartu **Pokročilé**.
- 4. Klikněte na tlačítko **Nastavení** v poli **Zabezpečený tisk**.
- 5. Zaškrtněte políčko **Zabezpečený tisk**.
- 6. Zadejte své čtyřmístné heslo do pole **Heslo**.
- 7. Pokud je to zapotřebí, zadejte do textového pole **Jméno uživatele** a **Název úlohy**.
- 8. Kliknutím na **OK** zavřete okno **Nastavení Zabezpečený tisk**.
- 9. Klikněte na tlačítko **OK**.
- 10. Dokončete tiskovou operaci.
- 11. Stiskněte na ovládacím panelu přístroje tlačítko [Zabezpec. tisk].
- 12. Stisknutím tlačítka ▲ nebo ▼ zobrazte uživatelská jména a poté stiskněte svoje uživatelské jméno, čímž jej vyberete.
- 13. Zadejte své čtyřmístné heslo a poté stiskněte tlačítko [OK].
- 14. Stisknutím tlačítka ▲ nebo ▼ zobrazte tiskovou úlohu a poté ji stiskněte.
- 15. Zadejte požadovaný počet kopií.
- 16. Stiskněte [Start].

Zabezpečená data se po vytištění vymažou z paměti přístroje.

## **Související informace**

• [Tisk z počítače \(Windows\)](#page-55-0)

<span id="page-65-0"></span> [Domů](#page-1-0) > [Tisk](#page-54-0) > [Tisk z počítače \(Windows\)](#page-55-0) > Změna výchozích nastavení tisku (Windows)

## **Změna výchozích nastavení tisku (Windows)**

Pokud změníte tisková nastavení aplikace, budou tyto změny použity pouze pro dokumenty vytištěné s danou aplikací. Abyste změnili tisková nastavení pro všechny aplikace systému Windows, musíte nakonfigurovat vlastnosti ovladače tiskárny.

- 1. Postupujte jedním z následujících způsobů:
	- V systému Windows 11
		- Klikněte na možnost > **Všechny aplikace** > **Nástroje Windows** > **Ovládací panely**. Ve skupině **Hardware a zvuk** klikněte na **Zobrazit zařízení a tiskárny**.
	- V systémech Windows 10, Windows Server 2016, Windows Server 2019 a Windows Server 2022

Klikněte na > **Systém Windows** > **Ovládací panely**. Ve skupině **Hardware a zvuk (Hardware)** klikněte na **Zobrazit zařízení a tiskárny**.

- Pro Windows Server 2012 R2 Klikněte na položku **Ovládací panely** v okně **Start**. Ve skupině **Hardware** klikněte na **Zobrazit zařízení a tiskárny**.
- Pro Windows Server 2012

Přesuňte kurzor myši do pravého dolního rohu pracovní plochy. Po zobrazení panelu nabídky klikněte na volbu **Nastavení** a poté klikněte na položku **Ovládací panely**. Ve skupině **Hardware** klikněte na **Zobrazit zařízení a tiskárny**.

2. Pravým tlačítkem klikněte na ikonu svého modelu a poté vyberte možnost **Vlastnosti tiskárny**. (Pokud se zobrazí volby ovladače tiskárny, vyberte svůj ovladač tiskárny.)

Zobrazí se dialogové okno vlastností tiskárny.

3. Klikněte na kartu **Obecné** a poté klikněte na tlačítko **Předvolby tisku** nebo **Předvolby...**.

Zobrazí se dialogové okno tiskového ovladače.

- Ø • Konfigurace nastavení zásobníku se provádí kliknutím na kartu **Nastavení zařízení** (pouze u některých modelů).
	- Kliknutím na záložku **Porty** změňte port tiskárny.
- 4. Vyberte nastavení tisku, které chcete použít jako výchozí pro všechny programy Windows.
- 5. Klikněte na tlačítko **OK**.
- 6. Zavřete dialogové okno vlastností tiskárny.

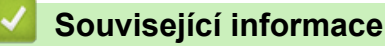

- [Tisk z počítače \(Windows\)](#page-55-0)
	- [Konfigurace nastavení volitelného zásobníku \(Windows\)](#page-66-0)

<span id="page-66-0"></span> [Domů](#page-1-0) > [Tisk](#page-54-0) > [Tisk z počítače \(Windows\)](#page-55-0) > [Změna výchozích nastavení tisku \(Windows\)](#page-65-0) > Konfigurace nastavení volitelného zásobníku (Windows)

## **Konfigurace nastavení volitelného zásobníku (Windows)**

Otevřete vlastnosti přístroje a spusťte automatickou detekci volitelného zásobníku a kontrolu výrobního čísla přístroje.

Ovladač tiskárny volitelný zásobník automaticky detekuje během instalace ovladače. Jestliže jste přidali volitelný zásobník po instalaci ovladače, proveďte následující postup:

- 1. Postupujte jedním z následujících způsobů:
	- V systému Windows 11

Klikněte na možnost > **Všechny aplikace** > **Nástroje Windows** > **Ovládací panely**. Ve skupině **Hardware a zvuk** klikněte na **Zobrazit zařízení a tiskárny**.

• V systémech Windows 10, Windows Server 2016, Windows Server 2019 a Windows Server 2022

Klikněte na > **Systém Windows** > **Ovládací panely**. Ve skupině **Hardware a zvuk (Hardware)** klikněte na **Zobrazit zařízení a tiskárny**.

Pro Windows Server 2012 R2

Klikněte na položku **Ovládací panely** v okně **Start**. Ve skupině **Hardware** klikněte na **Zobrazit zařízení a tiskárny**.

Pro Windows Server 2012

Přesuňte kurzor myši do pravého dolního rohu pracovní plochy. Po zobrazení panelu nabídky klikněte na volbu **Nastavení** a poté klikněte na položku **Ovládací panely**. Ve skupině **Hardware** klikněte na **Zobrazit zařízení a tiskárny**.

2. Pravým tlačítkem klikněte na ikonu svého modelu a poté vyberte možnost **Vlastnosti tiskárny**. (Pokud se zobrazí volby ovladače tiskárny, vyberte svůj ovladač tiskárny.)

Zobrazí se dialogové okno vlastností tiskárny.

- 3. Klikněte na kartu **Nastavení zařízení**.
- 4. Klikněte na tlačítko **Autodetekce**.

Volitelný zásobník a výrobní číslo přístroje budou automaticky detekovány.

- 5. Klikněte na tlačítko **Použít**.
- 6. Zavřete dialogové okno vlastností tiskárny.

Funkce **Autodetekce** nemusí být za následujících okolností k dispozici:

- Přístroj je vypnut.
- Přístroj je sdílený tiskovým serverem.
- Přístroj a počítač nejsou propojeny.

## **Související informace**

• [Změna výchozích nastavení tisku \(Windows\)](#page-65-0)

<span id="page-67-0"></span> [Domů](#page-1-0) > [Tisk](#page-54-0) > [Tisk z počítače \(Windows\)](#page-55-0) > Tisk dokumentu pomocí ovladače tiskárny BR-Script3 (emulace jazyka PostScript® 3™) (Windows)

# **Tisk dokumentu pomocí ovladače tiskárny BR-Script3 (emulace jazyka PostScript® 3™) (Windows)**

Použití ovladače BR-Script3 umožňuje tisknout data PostScript® jednodušeji.

Přejděte na stránku **Soubory ke stažení** svého modelu na webu [support.brother.com/downloads](https://support.brother.com/g/b/midlink.aspx?content=dl) a nainstalujte si ovladač PS (ovladač tiskárny BR-Script3).

- 1. Vyberte tiskový příkaz ve své aplikaci.
- 2. Vyberte název svého modelu s výrazem **BR-Script3** v názvu a poté klikněte na vlastnosti tiskárny nebo tlačítko předvoleb.

Zobrazí se okno ovladače tiskárny.

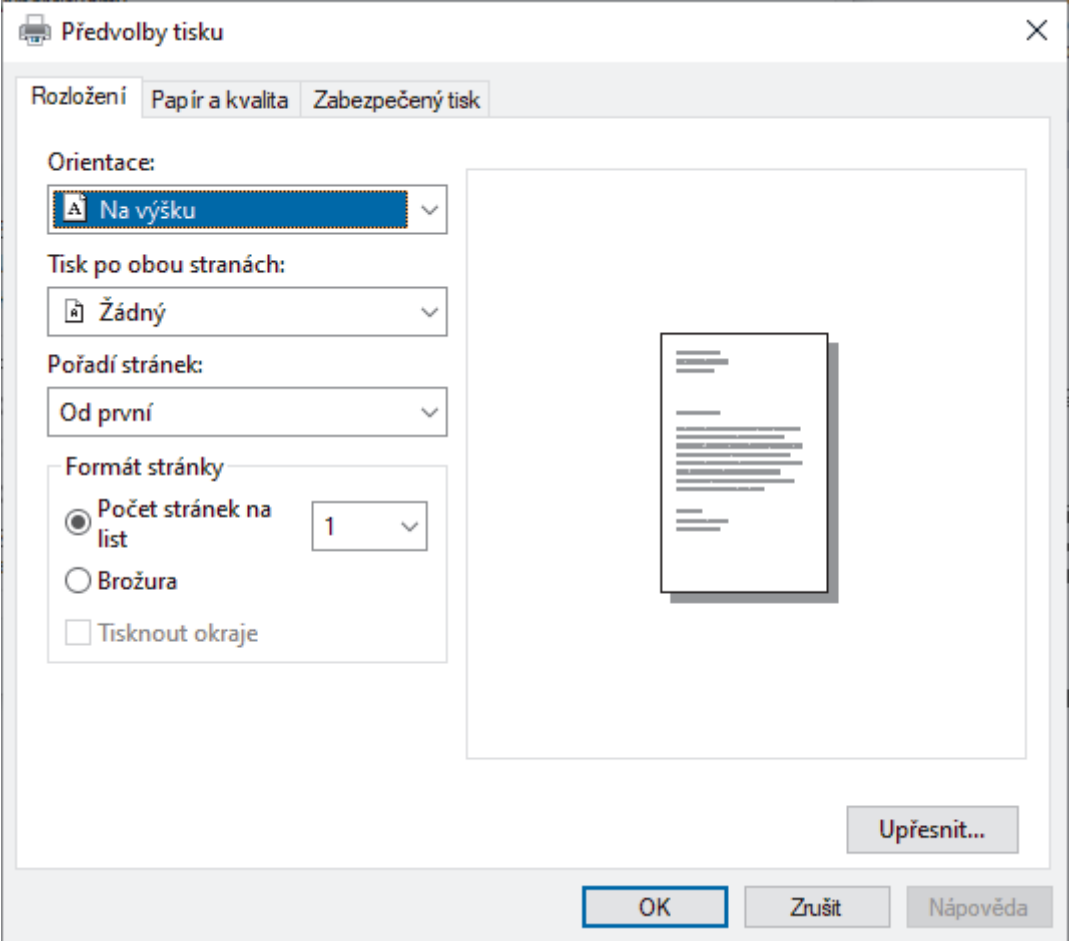

3. Chcete-li změnit základní nastavení tisku, klikněte na složku **Rozložení**, **Papír a kvalita** nebo **Zabezpečený tisk**. (k dispozici pouze pro některé modely)

Chcete-li změnit rozšířené nastavení tisku, klikněte na kartu **Rozložení** nebo **Papír a kvalita** a potom klikněte na tlačítko **Upřesnit...**. Klikněte na **OK**.

- 4. Klikněte na tlačítko **OK**.
- 5. Dokončete tiskovou operaci.

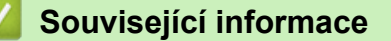

• [Tisk z počítače \(Windows\)](#page-55-0)

<span id="page-68-0"></span> [Domů](#page-1-0) > [Tisk](#page-54-0) > [Tisk z počítače \(Windows\)](#page-55-0) > Monitorování stavu přístroje z počítače (Windows)

## **Monitorování stavu přístroje z počítače (Windows)**

Status Monitor je konfigurovatelný softwarový nástroj pro monitorování stavu jednoho nebo více přístrojů, který vám umožní dostávat okamžitá chybová oznámení.

Postupujte jedním z následujících způsobů:

- Na panelu úloh dvojklikněte na ikonu tiskárny  $\sum_{i=1}^{\infty}$
- Spusťte aplikaci (**Brother Utilities**), klikněte na rozevírací seznam a vyberte název svého modelu (pokud ještě není vybrán). Klikněte na **Nástroje** na levé straně panelu a potom klikněte na **Status Monitor**.

## **Řešení potíží**

Kliknutím na tlačítko **Řešení potíží** přejděte na webovou stránku podpory.

## **Navštivte webovou stránku originálního spotřebního materiálu**

Kliknutím na tlačítko **Navštivte webovou stránku originálního spotřebního materiálu** získáte další informace o originálním spotřebním materiálu značky Brother.

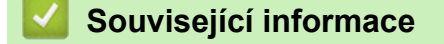

• [Tisk z počítače \(Windows\)](#page-55-0)

## **Související témata:**

• [Problémy s tiskem](#page-273-0)

<span id="page-69-0"></span> [Domů](#page-1-0) > [Tisk](#page-54-0) > Tisk z počítače (Mac)

# **Tisk z počítače (Mac)**

• [Tisk pomocí služby AirPrint](#page-70-0)

<span id="page-70-0"></span> [Domů](#page-1-0) > [Tisk](#page-54-0) > [Tisk z počítače \(Mac\)](#page-69-0) > Tisk pomocí služby AirPrint

## **Tisk pomocí služby AirPrint**

- [Tisk ze zařízení iPad, iPhone nebo iPod touch](#page-240-0)
- [Tisk pomocí funkce AirPrint \(macOS\)](#page-241-0)
- [Odstranění zaseknutého papíru](#page-260-0)

<span id="page-71-0"></span>**■ [Domů](#page-1-0) > [Tisk](#page-54-0) > Tisk e-mailové přílohy** 

## **Tisk e-mailové přílohy**

Můžete tisknout soubory, které odešlete e-mailem do svého přístroje Brother.

- Zkontrolujte, že je webová správa zapnutá. Další informace >> Související informace
- K e-mailu můžete přiložit až 10 dokumentů o celkové velikosti 20 MB.
- Tato funkce podporuje následující formáty:
	- Soubory s dokumenty: PDF, TXT a soubory Microsoft Office
	- Soubory s obrázky: JPEG, BMP, GIF, PNG a TIFF
- Ve výchozí konfiguraci přístroj vytiskne obsah e-mailu a přílohy. Chcete-li vytisknout pouze přílohy e-mailu, proveďte nezbytná nastavení.
- 1. Spusťte webový prohlížeč.
- 2. Zadejte "https://IP adresa přístroje" do řádku s adresou prohlížeče (kde místo části "IP adresa přístroje" zadáte IP adresu svého přístroje).

Například:

https://192.168.1.2

3. Podle potřeby zadejte heslo do pole **Login (Přihlásit)** a potom klikněte na **Login (Přihlásit)**.

Výchozí heslo ke správě nastavení tohoto přístroje je uvedeno na zadní straně přístroje a označeno jako "**Pwd**".

- 4. Přejděte do navigační nabídky a potom klikněte na **Online Functions (Online funkce)** > **Online Functions Settings (Nastaveni online funkci)**.
	- Pokud navigační nabídka není zobrazena na levé straně obrazovky, začněte z  $\equiv$ .
		- Pokud je tato funkce zablokována, požádejte o přístup svého správce sítě.
- 5. Klikněte na tlačítko **I accept the terms and conditions (Souhlasim s pravidly a podminkami)**.
- 6. Přistupte k přístroji a postupujte podle pokynů přístroje, abyste povolili nastavení.
- 7. Na počítači klikněte na možnost **General Settings (Obecná nastavení)**.
- Otevře se okno **Email Print (Tisk e-mailu)**: **General Settings (Obecná nastavení)**.
- 8. Klikněte na tlačítko **Enable (Povolit)**.

Přístroj vytiskne list s pokyny.

- 9. Odešlete svůj e-mail na e-mailovou adresu uvedenou na listu. Přístroj vytiskne přílohy e-mailu.
	- Chcete-li změnit tato nastavení, včetně e-mailové adresy a nastavení tiskárny, klikněte na tlačítko **Online Functions Settings Page (Stranka nastaveni online funkci)**.
		- (HL-L6410DN/HL-L6415DN)

Toto nastavení můžete konfigurovat také v přístroji. Stiskněte tlačítko [Funkce] > [Web] > [Online funkce] a postupujte podle pokynů na obrazovce.

## **Související informace**

• [Tisk](#page-54-0)

## **Související témata:**

• [Spuštění nebo vypnutí webové správy pomocí ovládacího panelu](#page-121-0)
[Domů](#page-1-0) > [Tisk](#page-54-0) > Zabezpečený tisk pomocí jednotky USB Flash

## **Zabezpečený tisk pomocí jednotky USB Flash**

**Související modely**: HL-L6410DN/HL-L6415DN

Funkce tisku z úložiště USB umožňuje ukládat zabezpečená tisková data na jednotku USB Flash a tisknout je později po zadání hesla na ovládacím panelu přístroje.

# **POZNÁMKA**

Požadavky na jednotku USB flash:

- Velikost úložiště: 1 GB nebo více (doporučená: 16 GB nebo více)
- Formát: FAT32/exFAT
- Data ukládaná na jednotku USB Flash jsou šifrována, v určitých případech však ani to nestačí k zamezení neoprávněného přístupu. Jednotku USB Flash uchovávejte na bezpečném místě a zacházejte s ní obezřetně.
- Data na jednotce USB Flash jsou čitelná pouze na přístroji, ze kterého daná data pocházejí. Nemohou tedy být načtena na jiném přístroji, zařízení ani počítači.
- Pokud na jednotce USB Flash nadále nepotřebujete uchovávat data z přístroje a chcete ji použít k jiným účelům, všechna data smažte a na svém počítači jednotku USB Flash naformátujte. Pokyny k formátování a čištění jednotky USB Flash najdete v její uživatelské příručce.

Další informace o nastavení ovladače tiskárny viz >> Související informace

1. Vložte jednotku USB Flash do zadního portu USB.

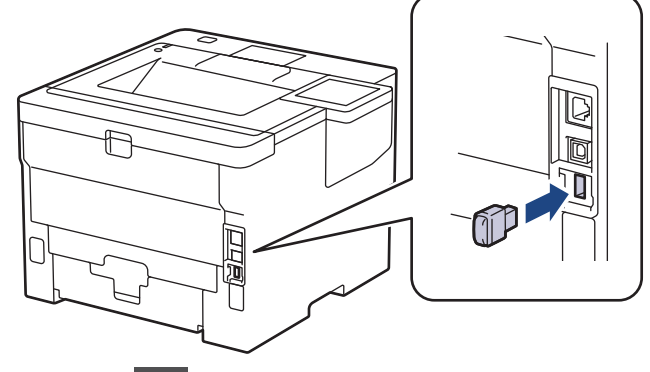

- 2. Stiskněte
- 3. Na ovládacím panelu přístroje stiskněte tlačítko  $\frac{1}{2}$  [Nastaveni] > [Vsechna nastav] > [Tiskarna] > [Umisteni pro ukladani uloh].
- 4. Stiskněte [Disk USB (zadni port)].

Na LCD displeji se zobrazí zpráva o inicializaci jednotky USB Flash.

5. Stiskněte a podržte tlačítko [OK] po dobu dvou sekund, aby se inicializace provedla. Přístroj se restartuje a aktivuje funkci tisku z úložiště USB.

# **POZNÁMKA**

- Když se přístroj při aktivaci funkce tisku z úložiště USB restartuje, z paměti přístroje se odstraní všechny uložené úlohy, makra, streamy a data fontů.
- Když se přístroj při aktivaci funkce tisku z úložiště USB restartuje, z jednotky USB flash budou odstraněny makra, streamy a data fontů.
- 6. V ovladači tiskárny dokončete nastavení pro volbu zabezpečeného tisku a proveďte příkaz tisku v aplikaci.
- 7. Stiskněte na ovládacím panelu přístroje tlačítko [Zabezpec. tisk].
- 8. Stisknutím tlačítka ▲ nebo ▼ zobrazte uživatelská jména a poté stiskněte svoje uživatelské jméno, čímž jej vyberete.
- 9. Zadejte své čtyřmístné heslo a poté stiskněte tlačítko [OK].
- 10. Stisknutím tlačítka ▲ nebo ▼ zobrazte tiskovou úlohu a poté ji stiskněte.
- 11. Zadejte požadovaný počet kopií.
- 12. Stiskněte [Start].

Přístroj vytiskne data a odstraní tiskovou úlohu z jednotky USB flash.

### **DŮLEŽITÉ**

NEVYJÍMEJTE jednotku USB Flash ze zadního portu USB, dokud přístroj tisk neukončí.

### **Související informace**

• [Tisk](#page-54-0)

#### **Související témata:**

• [Zprávy o chybách a údržbě](#page-248-0)

 [Domů](#page-1-0) > [Tisk](#page-54-0) > Tisk duplicitních kopií

# **Tisk duplicitních kopií**

Pomocí funkce průklepové kopie můžete vytvořit několik kopií stejných tiskových dat, jako byste tiskli na průklepový papír. Odešlete data na jednotlivé zásobníky papíru, do kterých předem připravíte různé typy či barvy papíru.

Můžete chtít například nastavit přístroj tak, aby odeslal tiskové údaje do zásobníku 1, do nějž jste vložili papír modré barvy, a poté data znovu vytisknout v určitém umístění na stránce z deskového podavače, do nějž jste vložili papír žluté barvy, který již obsahuje nějaký text.

Jestliže vložíte modrý papír do zásobníku 1 a žlutý papír do deskového podavače tiskárna automaticky podá papír pro list 1 ze zásobníku 1 a list 2 z deskového podavače.

Pokud povolíte funkci průklepové kopie, přístroj bude kopie vždy vytvářet automaticky.

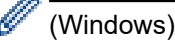

Funkce průklepové kopie vám také umožní zvolit pro každou stranu odlišné tiskové makro/stream.

>> HL-L5210DN/HL-L5210DW/HL-L5215DN/HL-L6210DW >> HL-L6410DN/HL-L6415DN

### **HL-L5210DN/HL-L5210DW/HL-L5215DN/HL-L6210DW**

- 1. Stisknutím tlačítka a nebo b zobrazte volbu [Tiskarna] a potom stiskněte tlačítko **OK**.
- 2. Stisknutím tlačítka a nebo b zobrazte volbu [Menu Kopie] a potom stiskněte tlačítko **OK**.
- 3. Stisknutím tlačítka a nebo b zobrazte volbu [Kopie] a potom stiskněte tlačítko **OK**.
- 4. Stisknutím tlačítka a nebo b zobrazte volbu [Zap.] a potom stiskněte tlačítko **OK**.
- 5. Stisknutím tlačítka a nebo b zobrazte volbu [Kopii] a potom stiskněte tlačítko **OK**.
- 6. Stisknutím tlačítka a nebo b zadejte požadovaný počet kopií a poté stiskněte **OK**.
- 7. Stisknutím tlačítka ▲ nebo **V** zobrazte volbu [Kopie1 zasobnik] a potom stiskněte tlačítko OK.
- 8. Stisknutím A nebo  $\nabla$  zobrazte papírový zásobník, který chcete nakonfigurovat jako [Kopie1 zasobnik], a poté stiskněte **OK**.

#### (Windows)

- a. Stisknutím tlačítka ▲ nebo ▼ zobrazte volbu [Kopie1 makro] a potom stiskněte tlačítko OK.
- b. Pomocí tlačítka **▲** nebo **▼** zobrazte ID číslo makra, které chcete použít, a poté stiskněte OK.
- 9. Opakujte tyto kroky, dokud neprovedete nastavení všech zásobníků pro každou kopii.
- 10. Odešlete tiskovou úlohu přístroji.

### **HL-L6410DN/HL-L6415DN**

- 1. Stiskněte | Kastaveni] > [Vsechna nastav] > [Tiskarna] > [Menu Kopie] > [Kopie] > [Zap.].
- 2. Stisknutím tlačítka ▲ nebo ▼ zobrazte volbu [Kopii] a poté stiskněte volbu [Kopii].
- 3. Zadejte požadovaný počet kopií a poté stiskněte tlačítko  $\lceil OK \rceil$ .
- 4. Stisknutím tlačítka A nebo V zobrazte volbu [Kopie1 zasobnik] a poté stiskněte volbu [Kopie1 zasobnik].
- 5. Stisknutím ▲ nebo  $\blacktriangledown$  zobrazte zásobník papíru, který chcete nakonfigurovat jako volbu [Kopie1 zasobnik], a poté zásobník papíru stiskněte, čímž jej vyberete.

#### Ø (Windows)

- a. Stisknutím tlačítka A nebo  $\nabla$  zobrazte volbu [Kopie1 makro] a poté stiskněte volbu [Kopie1 makro].
- b. Pomocí tlačítka ▲ nebo V zobrazte ID číslo makra, které chcete použít, a poté jej stiskněte.
- 6. Opakujte tyto kroky, dokud neprovedete nastavení všech zásobníků pro každou kopii.
- 7. Stiskněte
- 8. Odešlete tiskovou úlohu přístroji.

### **Související informace**

• [Tisk](#page-54-0)

 [Domů](#page-1-0) > [Tisk](#page-54-0) > Změna nastavení tisku na ovládacím panelu

### **Změna nastavení tisku na ovládacím panelu**

Zvolte typ dokumentu, na který chcete vytisknout.

```
>> HL-L5210DN/HL-L5210DW/HL-L5215DN/HL-L6210DW
>> HL-L6410DN/HL-L6415DN
```
### **HL-L5210DN/HL-L5210DW/HL-L5215DN/HL-L6210DW**

- 1. Stisknutím tlačítka a nebo b zobrazte volbu [Tiskarna] a potom stiskněte tlačítko **OK**.
- 2. Stisknutím tlačítka ▲ nebo ▼ zobrazte volbu [Nast. tiskarny] a potom stiskněte tlačítko OK.
- 3. Stisknutím tlačítka ▲ nebo V zobrazte volbu [Grafika] nebo [Text] a poté požadovanou volbu vyberte.
- 4. Stiskněte **OK**.

### **HL-L6410DN/HL-L6415DN**

- 1. Stiskněte | [Nastaveni] > [Vsechna nastav] > [Tiskarna] > [Tisk nastaveni].
- 2. Stiskněte tlačítko [Text] nebo [Grafika].
- 3. Stiskněte

### **Související informace**

• [Tisk](#page-54-0)

### **Zrušení tiskové úlohy**

```
>> HL-L5210DN/HL-L5210DW/HL-L5215DN/HL-L6210DW
>> HL-L6410DN/HL-L6415DN
```
### **HL-L5210DN/HL-L5210DW/HL-L5215DN/HL-L6210DW**

Stiskněte tlačítko **Cancel (Storno)**.

Chcete-li zrušit více tiskových úloh, stiskněte a podržte čtyři sekundy stisknuté tlačítko **Cancel (Storno)**.

### **HL-L6410DN/HL-L6415DN**

Stiskněte

Ø

Chcete-li zrušit více tiskových úloh, stiskněte a podržte čtyři sekundy stisknuté tlačítko .

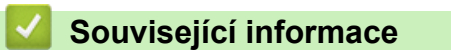

• [Tisk](#page-54-0)

#### **Související témata:**

• [Problémy s tiskem](#page-273-0)

#### [Domů](#page-1-0) > [Tisk](#page-54-0) > Test tisku

### **Test tisku**

Vyskytnou-li se nějaké problémy s kvalitou tisku, proveďte zkušební tisk podle následujících pokynů:

```
>> HL-L5210DN/HL-L5210DW/HL-L5215DN/HL-L6210DW
>> HL-L6410DN/HL-L6415DN
```
### **HL-L5210DN/HL-L5210DW/HL-L5215DN/HL-L6210DW**

- 1. Stisknutím tlačítka a nebo b zobrazte volbu [Tiskarna] a potom stiskněte tlačítko **OK**.
- 2. (HL-L5210DN/HL-L5210DW/HL-L5215DN/HL-L6210DW) Stisknutím tlačítka ▲ nebo V zobrazte volbu [Moznosti tisku] a potom stiskněte tlačítko **OK**.
- 3. Stisknutím tlačítka a nebo b zobrazte volbu [Test tisku] a potom stiskněte tlačítko **OK**.
- 4. Stiskněte **Go (Spustit)**.

Přístroj vytiskne zkušební stránku.

### **HL-L6410DN/HL-L6415DN**

- 1. Stiskněte tlačítko |  $\overline{B}$  [Nastaveni] > [Vsechna nastav] > [Tiskarna] > [Moznosti tisku] > [Test tisku].
- 2. Stiskněte [Ano].
- 3. Stiskněte

 **Související informace**

• [Tisk](#page-54-0)

**Související témata:**

• [Zlepšení kvality tisku](#page-276-0)

#### <span id="page-79-0"></span> [Domů](#page-1-0) > [Tisk](#page-54-0) > Universal Print

- [Přehled služby Universal Print](#page-80-0)
- [Registrace přístroje do služby Universal Print pomocí webové správy](#page-81-0)
- [Přiřazení uživatelů ke službě Universal Print na portálu Microsoft Azure](#page-82-0)
- [Přidání tiskárny s povolenou službou Universal Print k počítači](#page-83-0)
- [Tisk pomocí služby Universal Print](#page-84-0)
- [Zrušení registrace přístroje ve službě Universal Print](#page-85-0)

<span id="page-80-0"></span> [Domů](#page-1-0) > [Tisk](#page-54-0) > [Universal Print](#page-79-0) > Přehled služby Universal Print

# **Přehled služby Universal Print**

Universal Print je cloudová tisková služba společnosti Microsoft. Umožňuje tisknout dokumenty odkudkoli na internetu i bez nainstalovaného ovladače tiskárny. Služba Universal Print je dostupná uživatelům služby Azure Active Directory (Azure AD) s předplatným Microsoft 365.

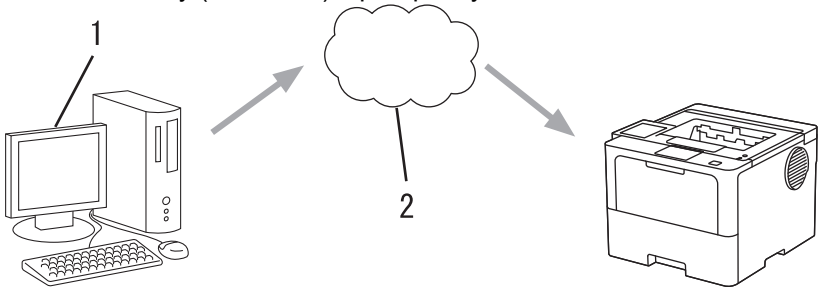

- 1. Počítač se systémem Windows 10 20H1 a novějším
- 2. Cloudový server

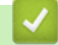

### **Související informace**

<span id="page-81-0"></span> [Domů](#page-1-0) > [Tisk](#page-54-0) > [Universal Print](#page-79-0) > Registrace přístroje do služby Universal Print pomocí webové správy

# **Registrace přístroje do služby Universal Print pomocí webové správy**

- Nastavte správné datum a čas podle svého časového pásma.
- Pokud vaše síť využívá proxy server, konfigurujte nastavení proxy serveru.
- 1. Spusťte webový prohlížeč.
- 2. Zadejte "https://IP adresa přístroje" do řádku s adresou prohlížeče (kde místo části "IP adresa přístroje" zadáte IP adresu svého přístroje).

Například:

b

https://192.168.1.2

3. Podle potřeby zadejte heslo do pole **Login (Přihlásit)** a potom klikněte na **Login (Přihlásit)**.

Výchozí heslo ke správě nastavení tohoto přístroje je uvedeno na zadní straně přístroje a označeno jako "**Pwd**".

4. Přejděte do navigační nabídky a potom klikněte na **Network (Síť)** > **Network (Síť)** > **Protocol (Protokol)**.

Pokud navigační nabídka není zobrazena na levé straně obrazovky, začněte z  $\equiv$ .

- 5. Zaškrtněte políčko **Universal Print (Univerzální tisk)**, a poté klikněte na tlačítko **Advanced settings (Upřesnit nastavení)**.
- 6. V případě potřeby v poli **Device Name (Název zařízení)** změňte název svého přístroje.

Použití následujících znaků: ?, /, \, ", :, <, >, | nebo \* může způsobit chybu při odesílání.

7. Klikněte na **Register (Zaregistrovat)**.

Pokud dojde k chybě, postupujte podle pokynů na obrazovce.

- 8. Zobrazí se uživatelský kód ke službě Universal Print. Klikněte na tlačítko **Sign in (Zaregistrovat se.)** a poté uživatelský kód zadejte.
- 9. Podle pokynů na obrazovce registraci dokončete.

 **Související informace**

• [Universal Print](#page-79-0)

### **Související témata:**

- [Konfigurace data a času pomocí webové správy](#page-125-0)
- [Konfigurace nastavení serveru proxy pomocí Web Based Management \(webové správy\)](#page-122-0)

<span id="page-82-0"></span> [Domů](#page-1-0) > [Tisk](#page-54-0) > [Universal Print](#page-79-0) > Přiřazení uživatelů ke službě Universal Print na portálu Microsoft Azure

# **Přiřazení uživatelů ke službě Universal Print na portálu Microsoft Azure**

Ke službě Universal Print můžete uživatele přiřazovat pouze v případě, že je daný přístroj registrovaný na portálu Microsoft Azure.

1. Přejděte na portál Microsoft Azure.

URL: [portal.azure.com](https://portal.azure.com)

- 2. Přihlaste se jako správce tiskárny.
- 3. Vyberte službu **Univerzální tisk**.
- 4. Vyberte volbu **Tiskárny** a poté na seznamu vyberte svůj přístroj.
- 5. Vyberte možnost **Sdílet**.
- 6. Vyberte uživatele, které chcete přiřadit ke službě Universal Print, a poté klikněte na možnost **Sdílet tiskárnu**.

### **Související informace**

<span id="page-83-0"></span> [Domů](#page-1-0) > [Tisk](#page-54-0) > [Universal Print](#page-79-0) > Přidání tiskárny s povolenou službou Universal Print k počítači

## **Přidání tiskárny s povolenou službou Universal Print k počítači**

- 1. Klikněte na možnost > > **Zařízení** > **Tiskárny a skenery** > **Přidat tiskárnu nebo skener**.
- 2. V seznamu vyberte přístroj registrovaný jako tiskárna s povolenou službou Universal Print a poté klikněte na možnost **Přidat zařízení**.

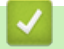

### **Související informace**

<span id="page-84-0"></span> [Domů](#page-1-0) > [Tisk](#page-54-0) > [Universal Print](#page-79-0) > Tisk pomocí služby Universal Print

### **Tisk pomocí služby Universal Print**

- 1. Vyberte tiskový příkaz ve své aplikaci.
- 2. Vyberte přístroj, který jste zaregistrovali jako tiskárnu s povolenou službou Universal Print, a poté klikněte na vlastnosti tiskárny nebo na tlačítko předvoleb.
- 3. Podle potřeby změňte nastavení tiskárny.
- 4. Dokončete tiskovou operaci.

### **Související informace**

<span id="page-85-0"></span> [Domů](#page-1-0) > [Tisk](#page-54-0) > [Universal Print](#page-79-0) > Zrušení registrace přístroje ve službě Universal Print

### **Zrušení registrace přístroje ve službě Universal Print**

Pokud registraci přístroje chcete zrušit, musíte jej smazat z webové správy a poté jej smazat na portálu Microsoft Azure.

- 1. Spusťte webový prohlížeč.
- 2. Zadejte "https://IP adresa přístroje" do řádku s adresou prohlížeče (kde místo části "IP adresa přístroje" zadáte IP adresu svého přístroje).

Například:

D

https://192.168.1.2

3. Podle potřeby zadejte heslo do pole **Login (Přihlásit)** a potom klikněte na **Login (Přihlásit)**.

Výchozí heslo ke správě nastavení tohoto přístroje je uvedeno na zadní straně přístroje a označeno jako "**Pwd**".

4. Přejděte do navigační nabídky a potom klikněte na **Network (Síť)** > **Network (Síť)** > **Protocol (Protokol)**.

Pokud navigační nabídka není zobrazena na levé straně obrazovky, začněte z  $\equiv$ .

- 5. Vedle zaškrtávacího políčka **Universal Print (Univerzální tisk)** klikněte na možnost **Advanced settings (Upřesnit nastavení)**.
- 6. Klikněte na možnost **Delete Registration Data (Odstranit data registrace)** a postupujte dle pokynů na obrazovce.
- 7. Přejděte na portál Microsoft Azure.

URL: [portal.azure.com](https://portal.azure.com)

- 8. Přihlaste se jako správce tiskárny.
- 9. Vyberte službu **Univerzální tisk**.
- 10. Vyberte volbu **Tiskárny** a poté na seznamu vyberte svůj přístroj.
- 11. Klikněte na **Odstranit sdílení tiskárny**.
- 12. Klikněte na **Zrušit registraci**.

### **Související informace**

# <span id="page-86-0"></span>**Síť**

- [Podporované základní síťové funkce](#page-87-0)
- [Konfigurace nastavení sítě](#page-88-0)
- [Nastavení bezdrátové sítě](#page-90-0)
- [Síťové funkce](#page-120-0)

<span id="page-87-0"></span> [Domů](#page-1-0) > [Síť](#page-86-0) > Podporované základní síťové funkce

### **Podporované základní síťové funkce**

Přístroj podporuje různé funkce v závislosti na operačním systému. V této tabulce jsou uvedeny síťové funkce a připojení podporovaná jednotlivými operačními systémy.

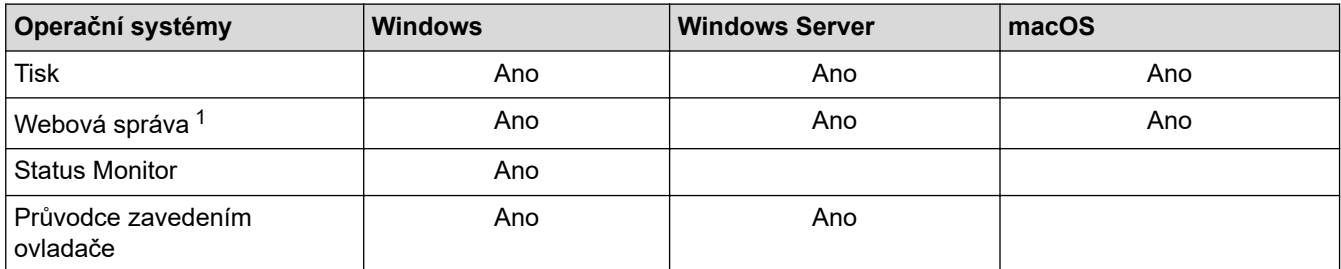

1 Výchozí heslo ke správě nastavení tohoto přístroje je uvedeno na zadní straně přístroje a označeno jako "**Pwd**". Z důvodu ochrany přístroje před neoprávněným přístupem doporučujeme výchozí heslo ihned změnit.

• Při připojování přístroje k externí síti, například k internetu, zajistěte, aby bylo vaše síťové prostředí chráněno samostatnou bránou firewall nebo jinými prostředky, které zabrání úniku informací z důvodu nedostatečných nastavení nebo neoprávněnému přístupu škodlivými třetími stranami.

- Když se přístroj připojí ke globální síti, zobrazí se varování. Když se toto varování zobrazí, důrazně doporučujeme zkontrolovat nastavení sítě a znovu přístroj připojit k zabezpečené síti.
- Pokud na přístroji nastavíte filtrování komunikace s globální sítí, přístup z globální sítě bude zablokovaný. Funkce filtrování komunikace s globální sítí může způsobit, že přístroj nebude moci přijímat tiskové nebo skenovací úlohy z počítačů a mobilních zařízení, které používají globální IP adresu.

### **Související informace**

• [Síť](#page-86-0)

<span id="page-88-0"></span> [Domů](#page-1-0) > [Síť](#page-86-0) > Konfigurace nastavení sítě

### **Konfigurace nastavení sítě**

- [Konfigurace podrobností o síti pomocí ovládacího panelu](#page-89-0)
- [Provádění změn nastavení přístroje prostřednictvím webové správy](#page-365-0)

<span id="page-89-0"></span> [Domů](#page-1-0) > [Síť](#page-86-0) > [Konfigurace nastavení sítě](#page-88-0) > Konfigurace podrobností o síti pomocí ovládacího panelu

### **Konfigurace podrobností o síti pomocí ovládacího panelu**

Chcete-li nakonfigurovat přístroj pro svoji síť, použijte možnosti nabídky [Sit] ovládacího panelu.

- Informace o síťových nastaveních, která lze konfigurovat pomocí ovládacího panelu >> Související *informace*: *Tabulky nastavení*
	- Ke konfigurování síťových nastavení přístroje můžete rovněž používat webovou správu.

>> HL-L5210DN/HL-L5210DW/HL-L5215DN/HL-L6210DW >> HL-L6410DN/HL-L6415DN

### **HL-L5210DN/HL-L5210DW/HL-L5215DN/HL-L6210DW**

- 1. Stisknutím tlačítka a nebo b vyberte volbu [Sit] a potom stiskněte tlačítko **OK**.
- 2. Stisknutím a nebo b zvolte požadovanou síťovou volbu a poté stiskněte **OK**. Opakováním tohoto kroku přejděte do nabídky, kterou chcete konfigurovat, a potom postupujte podle pokynů na LCD.

### **HL-L6410DN/HL-L6415DN**

- 1. Stiskněte tlačítko | [Nastaveni] > [Vsechna nastav] > [Sit].
- 2. Stisknutím ▲ nebo V zobrazte požadovanou síťovou volbu a poté ji stiskněte. Opakováním tohoto kroku přejděte do nabídky, kterou chcete konfigurovat, a potom postupujte podle pokynů na LCD.

### **Související informace**

• [Konfigurace nastavení sítě](#page-88-0)

### **Související témata:**

- [Tabulky nastavení \(HL-L5210DN/HL-L5210DW/HL-L5215DN/HL-L6210DW\)](#page-342-0)
- [Tabulky nastavení \(HL-L6410DN/HL-L6415DN\)](#page-352-0)
- [Tabulky funkcí \(HL-L6410DN/HL-L6415DN\)](#page-363-0)
- [Podporované základní síťové funkce](#page-87-0)

<span id="page-90-0"></span> [Domů](#page-1-0) > [Síť](#page-86-0) > Nastavení bezdrátové sítě

### **Nastavení bezdrátové sítě**

**Související modely**: HL-L5210DW/HL-L6210DW/HL-L6410DN/HL-L6415DN

- [Používání bezdrátové sítě](#page-91-0)
- [Použití Wi-Fi Direct](#page-110-0)®
- [Povolit/zakázat bezdrátovou místní síť LAN](#page-115-0)
- [Tisk hlášení o síti WLAN](#page-116-0)

<span id="page-91-0"></span> [Domů](#page-1-0) > [Síť](#page-86-0) > [Nastavení bezdrátové sítě](#page-90-0) > Používání bezdrátové sítě

### **Používání bezdrátové sítě**

**Související modely**: HL-L5210DW/HL-L6210DW/HL-L6410DN/HL-L6415DN

- [Před konfigurací přístroje pro bezdrátovou síť](#page-92-0)
- [Konfigurace přístroje k použití v bezdrátové síti pomocí průvodce nastavením z počítače](#page-93-0)
- [Konfigurace přístroje k použití v bezdrátové síti pomocí průvodce nastavením ovládacího](#page-94-0) [panelu přístroje](#page-94-0)
- [Konfigurování přístroje k používání v bezdrátové síti stiskem jednoho tlačítka funkce Wi-](#page-97-0)[Fi Protected Setup](#page-97-0)™ (WPS)
- [Konfigurování přístroje k používání v bezdrátové síti metodou PIN funkce Wi-Fi](#page-99-0) [Protected Setup](#page-99-0)™ (WPS)
- [Konfigurování přístroje k používání v bezdrátové síti, když není vysílán identifikátor SSID](#page-103-0)
- [Metody ověření pro firemní bezdrátovou síť](#page-106-0)

<span id="page-92-0"></span> [Domů](#page-1-0) > [Síť](#page-86-0) > [Nastavení bezdrátové sítě](#page-90-0) > [Používání bezdrátové sítě](#page-91-0) > Před konfigurací přístroje pro bezdrátovou síť

## **Před konfigurací přístroje pro bezdrátovou síť**

**Související modely**: HL-L5210DW/HL-L6210DW/HL-L6410DN/HL-L6415DN

### **POZNÁMKA**

HL-L6410DN/HL-L6415DN:

Připojení k bezdrátové síti lze použít, pouze když je nainstalován volitelný bezdrátový modul.

Než se pokusíte nakonfigurovat bezdrátovou síť, potvrďte následující:

- Používáte-li podnikovou bezdrátovou síť, je třeba znát ID uživatele a heslo.
- Nejlepších výsledků běžného každodenního tisku dosáhnete, když přístroj umístíte co nejblíže k bezdrátovému LAN přístupovému bodu / routeru s minimem překážek. Velké objekty a zdi umístěné mezi oběma zařízeními a rušení z jiných elektronických zařízení mohou negativně ovlivnit rychlost datového přenosu dokumentů.

Vzhledem k těmto faktorům nemusí být bezdrátová síť ideálním druhem připojení pro všechny typy dokumentů a aplikací. Tisknete-li velké soubory, například dokumenty s větším počtem stran a kombinací textu a bohaté grafiky, měli byste zvážit výběr drátové sítě Ethernet pro rychlejší datový přenos (pouze podporované modely) nebo rozhraní USB poskytující nejvyšší rychlost přenosu.

- Ačkoli tento přístroj podporuje jak drátovou, tak bezdrátovou síť (pouze podporované modely), v určitou chvíli lze použít pouze jednu metodu připojení. Nicméně bezdrátové připojení a připojení Wi-Fi Direct nebo drátové připojení (pouze podporované modely) a připojení Wi-Fi Direct mohou být použita současně.
- Pokud je v okolí signál, bezdrátová místní síť LAN vám umožňuje volně navázat síťové připojení. Pokud ovšem nejsou správně nakonfigurována nastavení zabezpečení, může být signál zachycen škodlivými třetími stranami, což může mít za následek:
	- Krádež osobních nebo důvěrných údajů
	- Nevhodné přenášení údajů stranám, které se vydávají za určené osoby
	- Šíření přepsaného obsahu komunikace, která byla zachycena

Zkontrolujte, zda znáte název sítě (SSID) a síťový klíč (heslo) svého bezdrátového routeru / přístupového bodu. Pokud tyto informace nemůžete najít, poraďte se s výrobcem bezdrátového routeru / přístupového bodu, se svým správcem systému nebo s poskytovatelem internetu. Společnost Brother nemůže tyto informace poskytnout.

### **Související informace**

• [Používání bezdrátové sítě](#page-91-0)

<span id="page-93-0"></span> [Domů](#page-1-0) > [Síť](#page-86-0) > [Nastavení bezdrátové sítě](#page-90-0) > [Používání bezdrátové sítě](#page-91-0) > Konfigurace přístroje k použití v bezdrátové síti pomocí průvodce nastavením z počítače

### **Konfigurace přístroje k použití v bezdrátové síti pomocí průvodce nastavením z počítače**

**Související modely**: HL-L5210DW/HL-L6210DW/HL-L6410DN/HL-L6415DN

# **POZNÁMKA**

(HL-L6410DN/HL-L6415DN)

Připojení k bezdrátové síti lze použít, pouze když je nainstalován volitelný bezdrátový modul.

- 1. Stáhněte si instalační program ze stránky **Soubory ke stažení** svého modelu na adrese [support.brother.com/](https://support.brother.com/g/b/midlink.aspx?content=dl) [downloads](https://support.brother.com/g/b/midlink.aspx?content=dl).
- 2. Spusťte instalační program a potom postupujte podle zobrazených pokynů.
- 3. Vyberte **Bezdrátové připojení k síti (síť Wi-Fi)** nebo **Bezdrátové připojení k síti (síť Wi-Fi) (volitelné)** a potom klikněte na **Další** .
- 4. Postupujte podle pokynů na obrazovce.

Dokončili jste instalaci bezdrátové sítě.

### **Související informace**

• [Používání bezdrátové sítě](#page-91-0)

<span id="page-94-0"></span> [Domů](#page-1-0) > [Síť](#page-86-0) > [Nastavení bezdrátové sítě](#page-90-0) > [Používání bezdrátové sítě](#page-91-0) > Konfigurace přístroje k použití v bezdrátové síti pomocí průvodce nastavením ovládacího panelu přístroje

### **Konfigurace přístroje k použití v bezdrátové síti pomocí průvodce nastavením ovládacího panelu přístroje**

**Související modely**: HL-L5210DW/HL-L6210DW/HL-L6410DN/HL-L6415DN

### **POZNÁMKA**

(HL-L6410DN/HL-L6415DN)

Připojení k bezdrátové síti lze použít, pouze když je nainstalován volitelný bezdrátový modul.

>> HL-L5210DW/HL-L6210DW [>> HL-L6410DN/HL-L6415DN](#page-95-0)

**HL-L5210DW/HL-L6210DW**

Před konfigurací zařízení doporučujeme, abyste si zapsali nastavení bezdrátové sítě. Tyto informace budete potřebovat, než budete moci pokračovat v konfiguraci.

1. Zkontrolujte a zaznamenejte aktuální nastavení bezdrátové sítě v počítači, k němuž se připojujete.

**Název sítě (SSID)**

**Síťový klíč**

Například:

**Název sítě (SSID)**

HELLO

**Síťový klíč**

12345

- Váš přístupový bod / router může podporovat použití více klíčů WEP, avšak zařízení Brother podporuje použití pouze prvního klíče WEP.
- Jestliže během instalace potřebujete pomoc a chcete se obrátit na zákaznický servis Brother, připravte si k ruce SSID (síťový název) a síťový klíč (heslo). Se zjištěním těchto informací vám nemůžeme pomoci.
- Pokud tyto informace neznáte (SSID a síťový klíč), nelze pokračovat v bezdrátovém nastavení.

#### **Jak zjistím tyto informace?**

- Prozkoumejte dokumentaci dodanou s vaším bezdrátovým přístupovým bodem / routerem.
- Počáteční SSID by mohl být název výrobce nebo modelu.
- Pokud neznáte informace o zabezpečení, kontaktujte prosím výrobce routeru, správce systému nebo poskytovatele internetu.
- 2. Stisknutím tlačítka a nebo b vyberte volbu [Sit] a potom stiskněte tlačítko **OK**.
- 3. Stisknutím tlačítka a nebo b vyberte volbu [WLAN (Wi-Fi)] a potom stiskněte tlačítko **OK**.
- 4. Stisknutím tlačítka a nebo b vyberte volbu [Hledat sit] a potom stiskněte tlačítko **OK**.

<span id="page-95-0"></span>5. Když se zobrazí [WLAN povolena ?], vyberte volbu Zapnuto.

Tímto se spustí průvodce nastavením bezdrátového připojení.

- 6. Přístroj vyhledá vaši síť a zobrazí seznam dostupných SSID. Po zobrazení seznamu SSID stiskněte A nebo  $\blacktriangledown$ a vyberte si požadovaný SSID.
- 7. Stiskněte tlačítko **OK**.
- 8. Postupujte jedním z následujících způsobů:
	- Pokud používáte metodu ověření a šifrování vyžadující síťový klíč, zadejte síťový klíč, který jste si zapsali v prvním kroku.
		- Pro použití svých nastavení zadejte klíč a potom stiskněte tlačítko **OK**.
		- Chcete-li nastavení použít, vyberte [Ano].
	- Pokud je vaší metodou ověření Open System a metoda šifrování je nastavena na hodnotu None, přejděte k dalšímu kroku.
- 9. Zařízení se pokouší připojit k bezdrátovému zařízení, které jste vybrali.

Pokud se bezdrátové zařízení úspěšně připojí, na LCD displeji přístroje se zobrazí [Pripojeno].

Dokončili jste nastavení bezdrátové sítě. Chcete-li nainstalovat ovladače a program, které jsou nezbytné pro používání přístroje, přejděte na stránku **Soubory ke stažení** svého modelu na adrese [support.brother.com/](https://support.brother.com/g/b/midlink.aspx?content=dl) [downloads](https://support.brother.com/g/b/midlink.aspx?content=dl).

### **HL-L6410DN/HL-L6415DN**

Před konfigurací zařízení doporučujeme, abyste si zapsali nastavení bezdrátové sítě. Tyto informace budete potřebovat, než budete moci pokračovat v konfiguraci.

1. Zkontrolujte a zaznamenejte aktuální nastavení bezdrátové sítě v počítači, k němuž se připojujete.

### **Název sítě (SSID)**

**Síťový klíč (heslo)**

Například:

**Název sítě (SSID)**

**HELLO** 

#### **Síťový klíč (heslo)**

12345

- Váš přístupový bod / router může podporovat použití více klíčů WEP, avšak zařízení Brother podporuje použití pouze prvního klíče WEP.
- Jestliže během instalace potřebujete pomoc a chcete se obrátit na zákaznický servis Brother, připravte si k ruce SSID (síťový název) a síťový klíč (heslo). Se zjištěním těchto informací vám nemůžeme pomoci.
- Pokud tyto informace neznáte (SSID a síťový klíč), nelze pokračovat v bezdrátovém nastavení.

#### **Jak zjistím tyto informace?**

- Prozkoumejte dokumentaci dodanou s vaším bezdrátovým přístupovým bodem / routerem.
- Počáteční SSID by mohl být název výrobce nebo modelu.
- Pokud neznáte informace o zabezpečení, kontaktujte prosím výrobce routeru, správce systému nebo poskytovatele internetu.
- 2. Stiskněte tlačítko  $\frac{1}{2}$  [Nastaveni] > [Vsechna nastav] > [Sit] > [WLAN (Wi-Fi)] > [Hledat sit Wi-Fi].
- 3. Po zobrazení [Povolit WLAN?] stiskněte tlačítko [Ano].

Tímto se spustí průvodce nastavením bezdrátového připojení. Chcete-li to zrušit, stiskněte tlačítko [Ne].

4. Zařízení vyhledá vaši síť a zobrazí seznam dostupných SSID.

Pokud se zobrazí seznam SSID, stiskněte ▲ nebo ▼ a zobrazte požadovaný SSID, ke kterému se chcete připojit. Poté stiskněte SSID.

- 5. Stiskněte tlačítko [OK].
- 6. Postupujte jedním z následujících způsobů:
	- Pokud používáte metodu ověření a šifrování vyžadující síťový klíč, zadejte síťový klíč, který jste si zapsali v prvním kroku.

Po zadání všech znaků stiskněte [OK].

- Pokud je vaší metodou ověření Open System a metoda šifrování je nastavena na hodnotu None, přejděte k dalšímu kroku.
- 7. Přístroj se pokouší připojit k bezdrátovému zařízení, které jste vybrali.

Pokud se bezdrátové zařízení úspěšně připojí, na LCD displeji přístroje se zobrazí [Pripojeno]. Stiskněte [OK].

Dokončili jste nastavení bezdrátové sítě. Chcete-li nainstalovat ovladače nebo aplikaci, které jsou nezbytné pro ovládání přístroje, přejděte na stránku **Soubory ke stažení** svého modelu na adrese [support.brother.com/](https://support.brother.com/g/b/midlink.aspx?content=dl) [downloads](https://support.brother.com/g/b/midlink.aspx?content=dl).

### **Související informace**

• [Používání bezdrátové sítě](#page-91-0)

#### **Související témata:**

- [Jak zadat text do přístroje](#page-23-0)
- [Chybové kódy zprávy bezdrátové sítě LAN](#page-117-0)

<span id="page-97-0"></span> [Domů](#page-1-0) > [Síť](#page-86-0) > [Nastavení bezdrátové sítě](#page-90-0) > [Používání bezdrátové sítě](#page-91-0) > Konfigurování přístroje k používání v bezdrátové síti stiskem jednoho tlačítka funkce Wi-Fi Protected Setup™ (WPS)

# **Konfigurování přístroje k používání v bezdrátové síti stiskem jednoho tlačítka funkce Wi-Fi Protected Setup™ (WPS)**

**Související modely**: HL-L5210DW/HL-L6210DW/HL-L6410DN/HL-L6415DN

### **POZNÁMKA**

(HL-L6410DN/HL-L6415DN)

Připojení k bezdrátové síti lze použít, pouze když je nainstalován volitelný bezdrátový modul.

Pokud váš bezdrátový přístupový bod / router podporuje funkci WPS (PBC, Push Button Configuration), můžete k nastavení bezdrátové sítě použít metodu WPS pomocí ovládacího panelu přístroje.

>> HL-L5210DW/HL-L6210DW >> HL-L6410DN/HL-L6415DN

### **HL-L5210DW/HL-L6210DW**

- 1. Stisknutím tlačítka a nebo b vyberte volbu [Sit] a potom stiskněte tlačítko **OK**.
- 2. Stisknutím tlačítka a nebo b vyberte volbu [WLAN (Wi-Fi)] a potom stiskněte tlačítko **OK**.
- 3. Stisknutím tlačítka a nebo b vyberte volbu [Tlacitko WPS/Push] a potom stiskněte tlačítko **OK**.
- 4. Když se zobrazí [WLAN povolena ?], vyberte volbu Zapnuto. Tímto se spustí průvodce nastavením bezdrátového připojení.

Pokud se bezdrátové zařízení úspěšně připojí, na LCD displeji přístroje se zobrazí [Pripojeno].

Dokončili jste nastavení bezdrátové sítě. Chcete-li nainstalovat ovladače a program, které jsou nezbytné pro používání přístroje, přejděte na stránku **Soubory ke stažení** svého modelu na adrese [support.brother.com/](https://support.brother.com/g/b/midlink.aspx?content=dl) [downloads](https://support.brother.com/g/b/midlink.aspx?content=dl).

### **HL-L6410DN/HL-L6415DN**

- 1. Stiskněte tlačítko  $\frac{1}{2}$  [Nastaveni] > [Vsechna nastav] > [Sit] > [WLAN (Wi-Fi)] > [Tlacitko WPS/Push].
- 2. Po zobrazení [Povolit WLAN?] stiskněte tlačítko [Ano].
	- Tímto se spustí průvodce nastavením bezdrátového připojení. Chcete-li to zrušit, stiskněte tlačítko [Ne].
- 3. Když se na dotykovém přístroji zobrazí [Na bezdratovem pristupovem bode /routeru spustte WPS a pote stisknete [OK].], stiskněte tlačítko WPS na bezdrátovém přístupovém bodu/routeru. Poté stiskněte tlačítko  $[OK]$  na přístroji. Přístroj automaticky rozpozná váš bezdrátový přístupový bod/router a pokusí se připojit k bezdrátové síti.

Pokud se bezdrátové zařízení úspěšně připojí, na LCD displeji přístroje se zobrazí [Pripojeno]. Stiskněte [OK].

Dokončili jste nastavení bezdrátové sítě. Chcete-li nainstalovat ovladače a program, které jsou nezbytné pro používání přístroje, přejděte na stránku **Soubory ke stažení** svého modelu na adrese [support.brother.com/](https://support.brother.com/g/b/midlink.aspx?content=dl) [downloads](https://support.brother.com/g/b/midlink.aspx?content=dl).

### **Související informace**

• [Používání bezdrátové sítě](#page-91-0)

### **Související témata:**

• [Chybové kódy zprávy bezdrátové sítě LAN](#page-117-0)

<span id="page-99-0"></span> [Domů](#page-1-0) > [Síť](#page-86-0) > [Nastavení bezdrátové sítě](#page-90-0) > [Používání bezdrátové sítě](#page-91-0) > Konfigurování přístroje k používání v bezdrátové síti metodou PIN funkce Wi-Fi Protected Setup™ (WPS)

# **Konfigurování přístroje k používání v bezdrátové síti metodou PIN funkce Wi-Fi Protected Setup™ (WPS)**

**Související modely**: HL-L5210DW/HL-L6210DW/HL-L6410DN/HL-L6415DN

## **POZNÁMKA**

(HL-L6410DN/HL-L6415DN)

Připojení k bezdrátové síti lze použít, pouze když je nainstalován volitelný bezdrátový modul.

Pokud váš bezdrátový LAN přístupový bod / router podporuje funkci WPS, můžete ke konfiguraci nastavení bezdrátové sítě použít metodu PIN (Personal Identification Number).

Metoda PIN je jednou z metod připojení vyvinutých sdružením Wi-Fi Alliance®. Po zadání kódu PIN vytvořeného zařízením, které se přihlašuje (váš přístroj) do registrátoru (zařízení, které spravuje bezdrátovou místní síť LAN), můžete konfigurovat bezdrátovou síť a nastavení zabezpečení. Další informace o přístupu do režimu WPS viz pokyny dodané s vaším bezdrátovým přístupovým bodem / routerem.

### **Typ A**

Připojení, když přístupový bod / router (1) bezdrátové sítě LAN vystupuje zároveň jako registrátor:

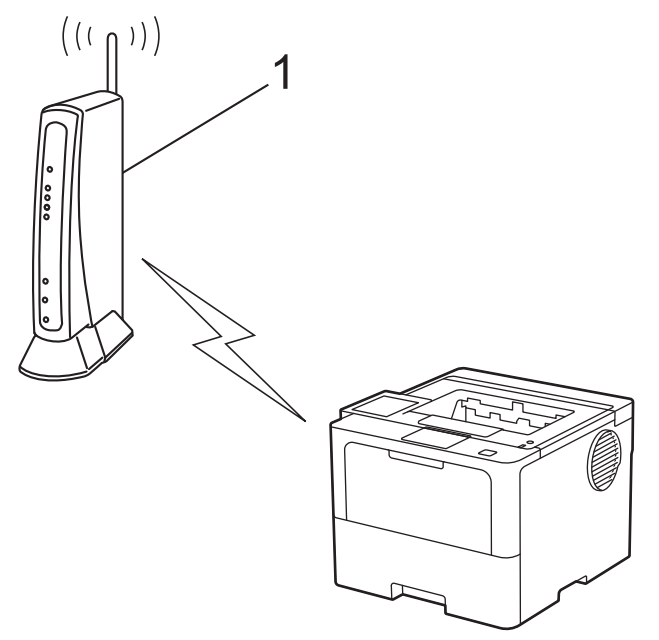

### **Typ B**

Připojení, pokud je jako registrátor použito jiné zařízení (2), například počítač:

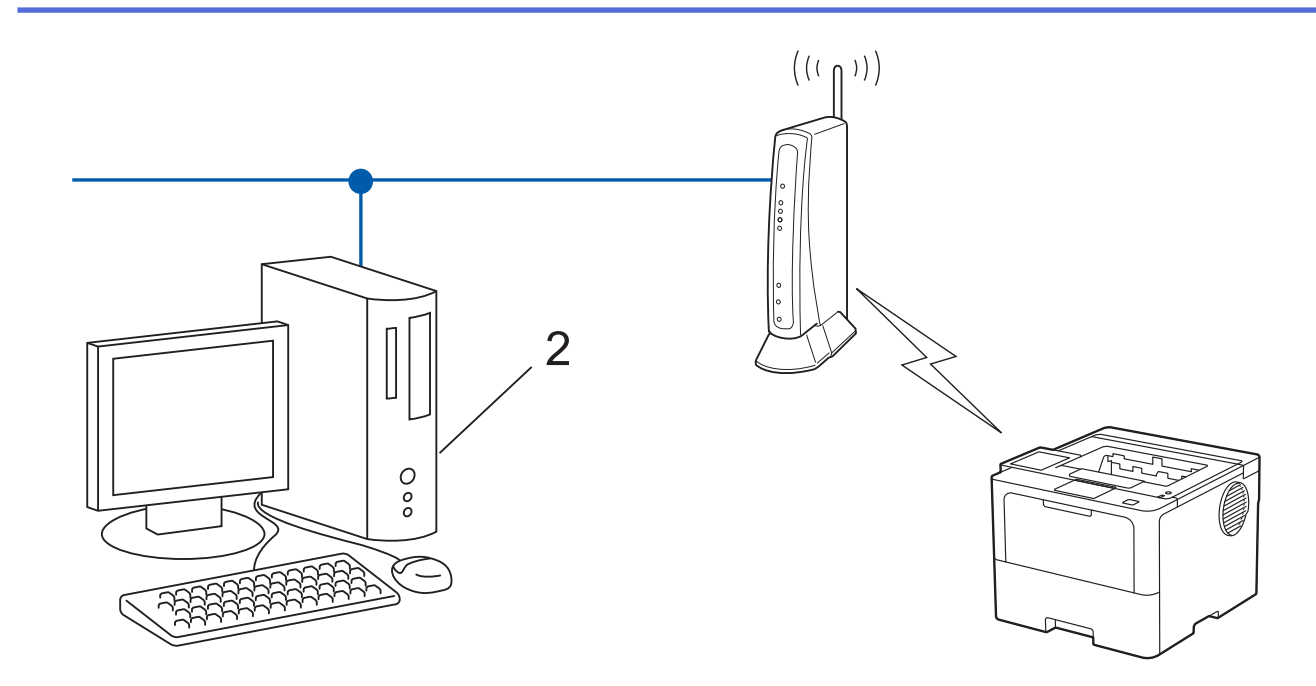

#### >> HL-L5210DW/HL-L6210DW [>> HL-L6410DN/HL-L6415DN](#page-101-0)

### **HL-L5210DW/HL-L6210DW**

- 1. Stisknutím tlačítka a nebo b vyberte volbu [Sit] a potom stiskněte tlačítko **OK**.
- 2. Stisknutím tlačítka a nebo b vyberte volbu [WLAN (Wi-Fi)] a potom stiskněte tlačítko **OK**.
- 3. Stisknutím tlačítka a nebo b vyberte volbu [Kod WPS/PIN] a potom stiskněte tlačítko **OK**.
- 4. Když se zobrazí [WLAN povolena ?], vyberte volbu Zapnuto.

Tímto se spustí průvodce nastavením bezdrátového připojení.

- 5. Na displeji LCD se zobrazí osmimístný kód PIN a zařízení začne vyhledávat bezdrátový LAN přístupový bod/ směrovač.
- 6. Pomocí počítače připojeného k síti zadejte do adresního řádku svého prohlížeče IP adresu zařízení, které používáte jako registrátor (například http://192.168.1.2).
- 7. Přejděte na stránku nastavení WPS, zadejte kód PIN a potom postupujte podle pokynů uvedených na obrazovce.
	- Úlohu registrátoru obvykle zastává bezdrátový LAN přístupový bod / směrovač.
		- Stránka pro nastavení se může lišit podle značky bezdrátového LAN přístupového bodu / routeru. Další informace viz pokyny dodané s vaším bezdrátovým přístupovým bodem/routerem sítě LAN.

#### **Pokud jako registrátor používáte počítač se systémem Windows 10 nebo Windows 11, postupujte následovně:**

- 8. Postupujte jedním z následujících způsobů:
	- Windows 11

Klikněte na možnost > **Všechny aplikace** > **Nástroje Windows** > **Ovládací panely**. Ve skupině **Hardware a zvuk** klikněte na **Přidat zařízení**.

Windows 10

Klikněte na > **Systém Windows** > **Ovládací panely**. Ve skupině **Hardware a zvuk** klikněte na **Přidat zařízení**.

- <span id="page-101-0"></span>• Aby bylo možné jako registrátora použít počítač se systémem Windows 10 nebo Windows 11, musíte jej ve své síti zaregistrovat předem. Další informace viz pokyny dodané s vaším bezdrátovým přístupovým bodem/routerem sítě LAN.
	- Používáte-li systém Windows 10 nebo Windows 11 jako registrátor, můžete nainstalovat ovladač tiskárny po bezdrátové konfiguraci tak, že budete postupovat podle pokynů na obrazovce. Chcete-li nainstalovat ovladač a program potřebné k používání přístroje, přejděte na stránku **Soubory ke stažení** svého modelu na webu [support.brother.com/downloads.](https://support.brother.com/g/b/midlink.aspx?content=dl)
- 9. Vyberte vaše zařízení a klikněte na tlačítko **Další**.
- 10. Zadejte kód PIN zobrazený na displeji LCD zařízení a potom klikněte na tlačítko **Další**.
- 11. Klikněte na tlačítko **Zavřít**.

Pokud se bezdrátové zařízení úspěšně připojí, na LCD displeji přístroje se zobrazí [Pripojeno].

Dokončili jste nastavení bezdrátové sítě. Chcete-li nainstalovat ovladače a program, které jsou nezbytné pro používání přístroje, přejděte na stránku **Soubory ke stažení** svého modelu na adrese [support.brother.com/](https://support.brother.com/g/b/midlink.aspx?content=dl) [downloads](https://support.brother.com/g/b/midlink.aspx?content=dl).

### **HL-L6410DN/HL-L6415DN**

- 1. Stiskněte tlačítko  $\frac{1}{2}$  [Nastaveni] > [Vsechna nastav] > [Sit] > [WLAN (Wi-Fi)] > [Kod WPS/ PIN].
- 2. Po zobrazení [Povolit WLAN?] stiskněte tlačítko [Ano].

Tímto se spustí průvodce nastavením bezdrátového připojení. Chcete-li to zrušit, stiskněte tlačítko [Ne].

- 3. Na displeji LCD se zobrazí osmimístný kód PIN a zařízení začne vyhledávat bezdrátový LAN přístupový bod/ směrovač.
- 4. Pomocí počítače připojeného k síti zadejte do adresního řádku svého prohlížeče IP adresu zařízení, které používáte jako registrátor (například http://192.168.1.2).
- 5. Přejděte na stránku nastavení WPS, zadejte kód PIN a potom postupujte podle pokynů uvedených na obrazovce.
	- Úlohu registrátoru obvykle zastává bezdrátový LAN přístupový bod / směrovač.
	- Stránka pro nastavení se může lišit podle značky bezdrátového LAN přístupového bodu / routeru. Další informace viz pokyny dodané s vaším bezdrátovým přístupovým bodem/routerem sítě LAN.

#### **Pokud jako registrátor používáte počítač se systémem Windows 10 nebo Windows 11, postupujte následovně:**

- 6. Postupujte jedním z následujících způsobů:
	- Windows 11

Klikněte na možnost > **Všechny aplikace** > **Nástroje Windows** > **Ovládací panely**. Ve skupině **Hardware a zvuk** klikněte na **Přidat zařízení**.

Windows 10

Klikněte na > **Systém Windows** > **Ovládací panely**. Ve skupině **Hardware a zvuk** klikněte na **Přidat zařízení**.

- Aby bylo možné jako registrátora použít počítač se systémem Windows 10 nebo Windows 11, musíte jej ve své síti zaregistrovat předem. Další informace viz pokyny dodané s vaším bezdrátovým přístupovým bodem/routerem sítě LAN.
	- Používáte-li systém Windows 10 nebo Windows 11 jako registrátor, můžete nainstalovat ovladač tiskárny po bezdrátové konfiguraci tak, že budete postupovat podle pokynů na obrazovce. Chcete-li nainstalovat ovladač a program potřebné k používání přístroje, přejděte na stránku **Soubory ke stažení** svého modelu na webu [support.brother.com/downloads.](https://support.brother.com/g/b/midlink.aspx?content=dl)
- 7. Vyberte vaše zařízení a klikněte na tlačítko **Další**.
- 8. Zadejte kód PIN zobrazený na displeji LCD zařízení a potom klikněte na tlačítko **Další**.

#### 9. Klikněte na tlačítko **Zavřít**.

Pokud se bezdrátové zařízení úspěšně připojí, na LCD displeji přístroje se zobrazí [Pripojeno]. Stiskněte [OK].

Dokončili jste nastavení bezdrátové sítě. Chcete-li nainstalovat ovladače nebo aplikaci, které jsou nezbytné pro ovládání přístroje, přejděte na stránku **Soubory ke stažení** svého modelu na adrese [support.brother.com/](https://support.brother.com/g/b/midlink.aspx?content=dl) [downloads](https://support.brother.com/g/b/midlink.aspx?content=dl).

### **Související informace**

• [Používání bezdrátové sítě](#page-91-0)

### **Související témata:**

• [Chybové kódy zprávy bezdrátové sítě LAN](#page-117-0)

<span id="page-103-0"></span> [Domů](#page-1-0) > [Síť](#page-86-0) > [Nastavení bezdrátové sítě](#page-90-0) > [Používání bezdrátové sítě](#page-91-0) > Konfigurování přístroje k používání v bezdrátové síti, když není vysílán identifikátor SSID

### **Konfigurování přístroje k používání v bezdrátové síti, když není vysílán identifikátor SSID**

**Související modely**: HL-L5210DW/HL-L6210DW/HL-L6410DN/HL-L6415DN

# **POZNÁMKA**

(HL-L6410DN/HL-L6415DN)

Připojení k bezdrátové síti lze použít, pouze když je nainstalován volitelný bezdrátový modul.

>> HL-L5210DW/HL-L6210DW [>> HL-L6410DN/HL-L6415DN](#page-104-0)

### **HL-L5210DW/HL-L6210DW**

Před konfigurací zařízení doporučujeme, abyste si zapsali nastavení bezdrátové sítě. Tyto informace budete potřebovat, než budete moci pokračovat v konfiguraci.

1. Zkontrolujte a poznamenejte si současná nastavení bezdrátové sítě.

#### **Název sítě (SSID)**

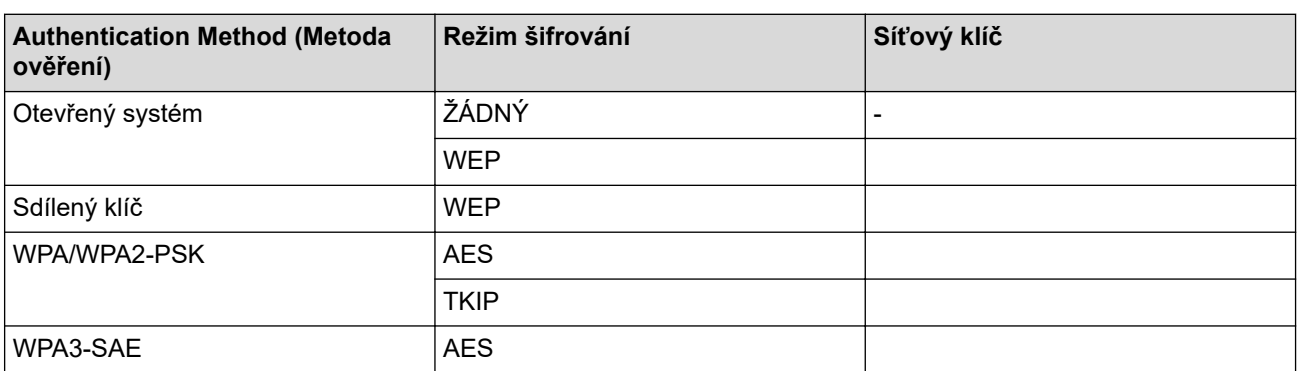

Například:

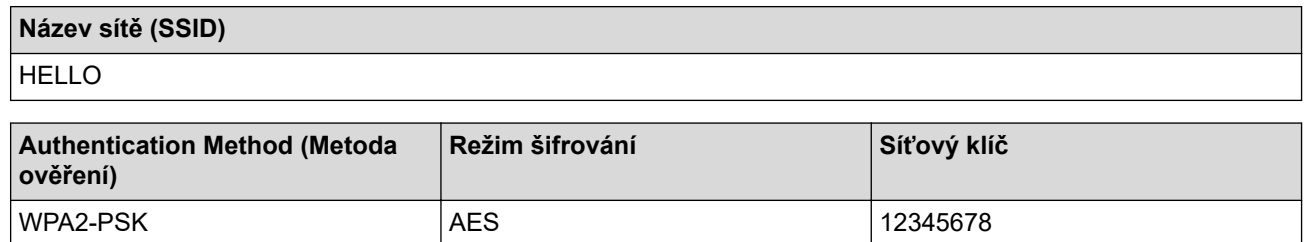

Pokud váš router používá šifrování WEP, zadejte klíč použitý jako první klíč WEP. Vaše zařízení Brother podporuje použití pouze prvního klíče WEP.

2. Stisknutím tlačítka **A** nebo **V** vyberte volbu [Sit] a potom stiskněte tlačítko OK.

- 3. Stisknutím tlačítka a nebo b vyberte volbu [WLAN (Wi-Fi)] a potom stiskněte tlačítko **OK**.
- 4. Stisknutím tlačítka a nebo b vyberte volbu [Hledat sit] a potom stiskněte tlačítko **OK**.
- 5. Když se zobrazí [WLAN povolena ?], vyberte volbu Zapnuto.

Tímto se spustí průvodce nastavením bezdrátového připojení.

- <span id="page-104-0"></span>6. Zařízení vyhledá vaši síť a zobrazí seznam dostupných SSID. Stisknutím tlačítka ▲ nebo ▼ vyberte volbu [<Nove SSID>] a potom stiskněte tlačítko **OK**.
- 7. Zadejte název SSID a potom stiskněte tlačítko **OK**.
- 8. Stisknutím tlačítka ▲ nebo ▼ vyberte požadovanou Metodu ověření a potom stiskněte tlačítko OK.
- 9. Postupujte jedním z následujících způsobů:
	- Pokud jste vybrali volbu [Otevr.system], stiskněte A nebo  $\nabla$  pro výběr typu šifrování [Zadny] nebo [WEP] a potom stiskněte tlačítko **OK**.
		- Vyberete-li pro typ šifrování volbu [WEP], zadejte klíč WEP a potom stiskněte tlačítko **OK**.
	- Vyberete-li volbu [Klic sdileni], zadejte klíč WEP a potom stiskněte tlačítko **OK**.
	- Pokud jste vybrali volbu [WPA-Personal], stiskněte  $\blacktriangle$  nebo  $\nabla$  pro výběr typu šifrování [TKIP+AES] nebo [AES] a potom stiskněte tlačítko **OK**.

Zadejte klíč WPA™ a potom stiskněte tlačítko **OK**.

Pokud jste vybrali volbu [WPA3-SAE], stisknutím tlačítka **∆** nebo  $\blacktriangledown$  vyberte typ šifrování [AES] a potom stiskněte tlačítko **OK**.

Zadejte klíč WPA™ a potom stiskněte tlačítko **OK**.

Vaše zařízení Brother podporuje použití pouze prvního klíče WEP.

- 10. Chcete-li nastavení použít, vyberte [Ano].
- 11. Zařízení se pokusí připojit k bezdrátovému zařízení, které jste vybrali.

Pokud se bezdrátové zařízení úspěšně připojí, na LCD displeji přístroje se zobrazí [Pripojeno].

Dokončili jste nastavení bezdrátové sítě. Chcete-li nainstalovat ovladače a program, které jsou nezbytné pro používání přístroje, přejděte na stránku **Soubory ke stažení** svého modelu na adrese [support.brother.com/](https://support.brother.com/g/b/midlink.aspx?content=dl) [downloads](https://support.brother.com/g/b/midlink.aspx?content=dl).

### **HL-L6410DN/HL-L6415DN**

Před konfigurací zařízení doporučujeme, abyste si zapsali nastavení bezdrátové sítě. Tyto informace budete potřebovat, než budete moci pokračovat v konfiguraci.

1. Zkontrolujte a poznamenejte si současná nastavení bezdrátové sítě.

#### **Název sítě (SSID)**

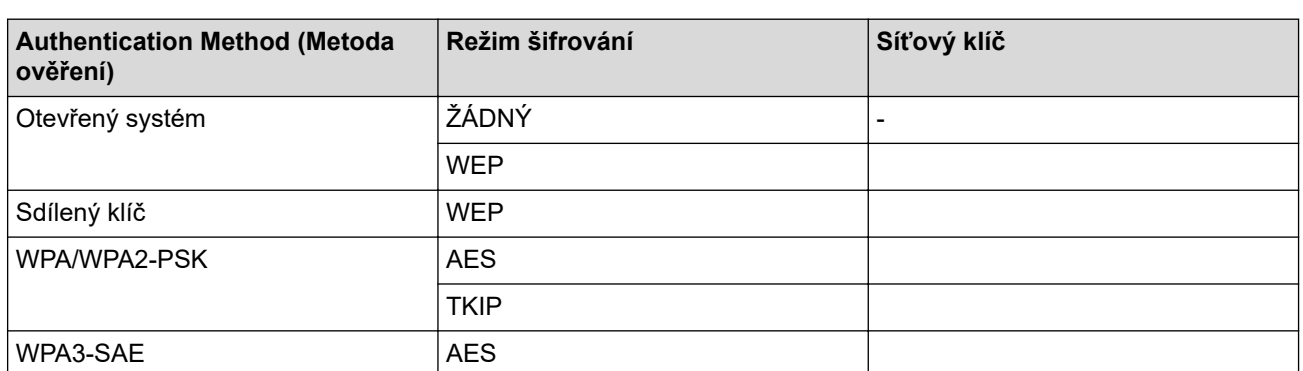

Například:

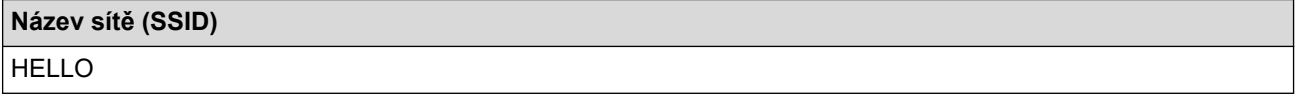

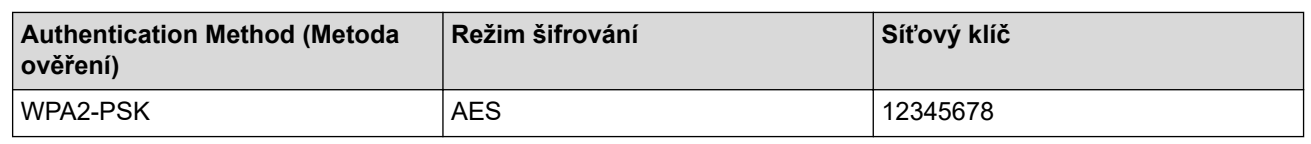

Pokud váš router používá šifrování WEP, zadejte klíč použitý jako první klíč WEP. Vaše zařízení Brother podporuje použití pouze prvního klíče WEP.

- 2. Stiskněte tlačítko  $\frac{1}{2}$  [Nastaveni] > [Vsechna nastav] > [Sit] > [WLAN (Wi-Fi)] > [Hledat sit Wi-Fi].
- 3. Po zobrazení [Povolit WLAN?] stiskněte tlačítko [Ano].

Tímto se spustí průvodce nastavením bezdrátového připojení. Chcete-li to zrušit, stiskněte tlačítko [Ne].

- 4. Přístroj vyhledá vaši síť a zobrazí seznam dostupných SSID. Stisknutím tlačítka ▲ nebo ▼ zobrazte volbu [<Nove SSID>].
- 5. Stiskněte tlačítko [<Nove SSID>] a potom [OK].
- 6. Zadejte název SSID a potom stiskněte tlačítko  $[OK]$ .
- 7. Vyberte metodu ověření.
- 8. Postupujte jedním z následujících způsobů:
	- Pokud jste vybrali volbu [Otevr.system], stiskněte tlačítko [Zadny] nebo [WEP]. Vyberete-li pro typ šifrování volbu [WEP], zadejte klíč WEP a potom stiskněte tlačítko [OK].
	- Vyberete-li volbu [Klic sdileni], zadejte klíč WEP a potom stiskněte tlačítko [OK].
	- Pokud jste vybrali volbu [WPA/WPA2-PSK], stiskněte tlačítko [TKIP+AES] nebo [AES]. Zadejte klíč WPA™ a potom stiskněte tlačítko [OK].
	- Pokud jste vybrali volbu [WPA3-SAE], stiskněte tlačítko [AES]. Zadejte klíč WPA™ a potom stiskněte tlačítko [OK].

Vaše zařízení Brother podporuje použití pouze prvního klíče WEP.

9. Zařízení se pokouší připojit k bezdrátovému zařízení, které jste vybrali.

Pokud se bezdrátové zařízení úspěšně připojí, na LCD displeji přístroje se zobrazí [Pripojeno]. Stiskněte [OK].

Dokončili jste nastavení bezdrátové sítě. Chcete-li nainstalovat ovladače nebo aplikaci, které jsou nezbytné pro ovládání přístroje, přejděte na stránku **Soubory ke stažení** svého modelu na adrese [support.brother.com/](https://support.brother.com/g/b/midlink.aspx?content=dl) [downloads](https://support.brother.com/g/b/midlink.aspx?content=dl).

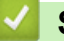

### **Související informace**

- [Používání bezdrátové sítě](#page-91-0)
- **Související témata:**
- [Nelze dokončit konfiguraci nastavení bezdrátové sítě](#page-288-0)
- [Jak zadat text do přístroje](#page-23-0)
- [Chybové kódy zprávy bezdrátové sítě LAN](#page-117-0)

<span id="page-106-0"></span> [Domů](#page-1-0) > [Síť](#page-86-0) > [Nastavení bezdrátové sítě](#page-90-0) > [Používání bezdrátové sítě](#page-91-0) > Metody ověření pro firemní bezdrátovou síť

# **Metody ověření pro firemní bezdrátovou síť**

**Související modely**: HL-L5210DW/HL-L6210DW/HL-L6410DN/HL-L6415DN

## **POZNÁMKA**

(HL-L6410DN/HL-L6415DN)

Připojení k bezdrátové síti lze použít, pouze když je nainstalován volitelný bezdrátový modul.

#### >> HL-L5210DW/HL-L6210DW [>> HL-L6410DN/HL-L6415DN](#page-108-0)

### **HL-L5210DW/HL-L6210DW**

Před konfigurací zařízení doporučujeme, abyste si zapsali nastavení bezdrátové sítě. Tyto informace budete potřebovat, než budete moci pokračovat v konfiguraci.

1. Zkontrolujte a poznamenejte si aktuální nastavení bezdrátové sítě.

#### **Název sítě (SSID)**

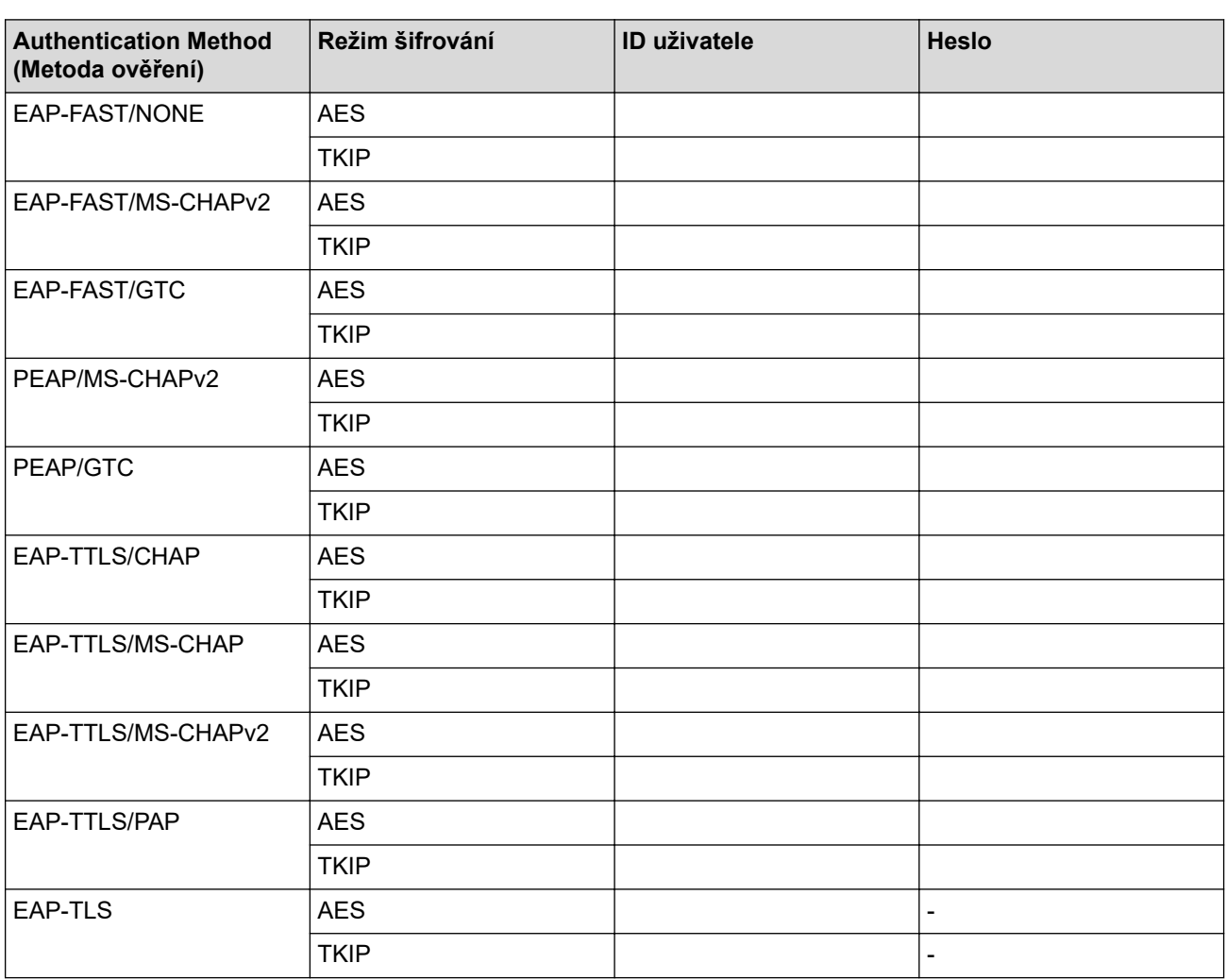

Například:

**Název sítě (SSID)**

HELLO

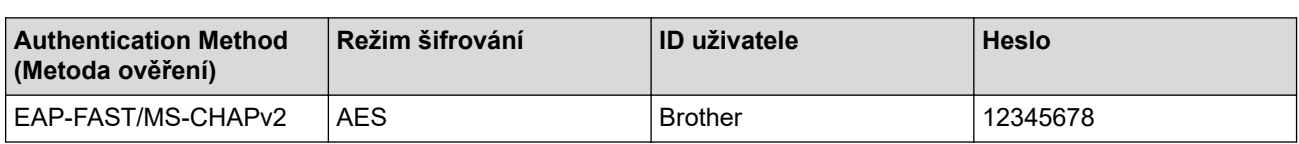

- Konfigurujete-li přístroj pomocí ověřování EAP-TLS, musíte před zahájením konfigurace nainstalovat certifikát klienta vydaný CA. Požádejte správce sítě o certifikát klienta. Pokud jste nainstalovali více certifikátů, doporučujeme si zapsat název certifikátu, který chcete používat.
	- Ověřujete-li přístroj pomocí obecného názvu certifikátu serveru, doporučujeme před zahájením konfigurace zapsat si tento obecný název. Požádejte správce sítě o obecný název certifikátu serveru.
- 2. Stisknutím tlačítka a nebo b vyberte volbu [Sit] a potom stiskněte tlačítko **OK**.
- 3. Stisknutím tlačítka a nebo b vyberte volbu [WLAN (Wi-Fi)] a potom stiskněte tlačítko **OK**.
- 4. Stisknutím tlačítka a nebo b vyberte volbu [Hledat sit] a potom stiskněte tlačítko **OK**.
- 5. Když se zobrazí [WLAN povolena ?], vyberte volbu Zapnuto. Tímto se spustí průvodce nastavením bezdrátového připojení.
- 6. Zařízení vyhledá vaši síť a zobrazí seznam dostupných SSID. Stisknutím tlačítka ▲ nebo ▼ vyberte volbu [<Nove SSID>] a potom stiskněte tlačítko **OK**.
- 7. Zadejte název SSID a potom stiskněte tlačítko **OK**.
- 8. Stisknutím tlačítka ▲ nebo ▼ vyberte požadovanou Metodu ověření a potom stiskněte tlačítko OK.
- 9. Postupujte jedním z následujících způsobů:
	- Vyberete-li volbu [EAP-FAST], [PEAP] nebo [EAP-TTLS], stiskněte A nebo  $\nabla$  a vyberte vnitřní metodu ověření [NONE], [CHAP], [MS-CHAP], [MS-CHAPv2], [PAP] nebo [GTC] a potom stiskněte **OK**.

V závislosti na metodě ověření se může lišit výběr vnitřní metody ověření.

Stisknutím tlačítka  $\blacktriangle$  nebo  $\blacktriangledown$  vyberte typ šifrování [TKIP+AES] nebo [AES] a potom stiskněte tlačítko **OK**.

Stisknutím tlačítka A nebo V vyberte metodu ověření [Bez overeni], [CA] nebo [CA+ID serveru] a potom stiskněte tlačítko **OK**.

- Vyberete-li volbu [CA+ID serveru], zadejte ID serveru a ID uživatele a heslo (je-li potřeba), potom stiskněte tlačítko **OK**.
- Chcete-li provést jiný výběr, zadejte ID uživatele a heslo a potom stiskněte tlačítko **OK** pro každou volbu.

Nemáte-li v zařízení importovaný certifikát CA, zařízení zobrazí zprávu [Bez overeni].

Pokud jste vybrali volbu [EAP-TLS], stiskněte ▲ nebo ▼ pro výběr typu šifrování [TKIP+AES] nebo [AES] a potom stiskněte tlačítko **OK**.

Když přístroj zobrazí seznam dostupných klientských certifikátů, vyberte certifikát, který požadujete.

Stisknutím tlačítka A nebo  $\nabla$  vyberte metodu ověření [Bez overeni], [CA] nebo [CA+ID serveru] a potom stiskněte tlačítko **OK**.

- Vyberete-li volbu [CA+ID serveru], zadejte ID serveru a ID uživatele a potom pro každou volbu stiskněte tlačítko **OK**.
- Chcete-li provést jiný výběr, zadejte ID uživatele a potom stiskněte tlačítko **OK**.
- 10. Změny nastavení potvrdíte stisknutím ▲. Zrušíte stisknutím ▼.
- 11. Zařízení se pokusí připojit k bezdrátovému zařízení, které jste vybrali.

Pokud se bezdrátové zařízení úspěšně připojí, na LCD displeji přístroje se zobrazí [Pripojeno].
Dokončili jste nastavení bezdrátové sítě. Chcete-li nainstalovat ovladače nebo aplikaci, které jsou nezbytné pro ovládání přístroje, přejděte na stránku **Soubory ke stažení** svého modelu na adrese [support.brother.com/](https://support.brother.com/g/b/midlink.aspx?content=dl) [downloads](https://support.brother.com/g/b/midlink.aspx?content=dl).

### **HL-L6410DN/HL-L6415DN**

Před konfigurací zařízení doporučujeme, abyste si zapsali nastavení bezdrátové sítě. Tyto informace budete potřebovat, než budete moci pokračovat v konfiguraci.

1. Zkontrolujte a poznamenejte si aktuální nastavení bezdrátové sítě.

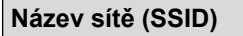

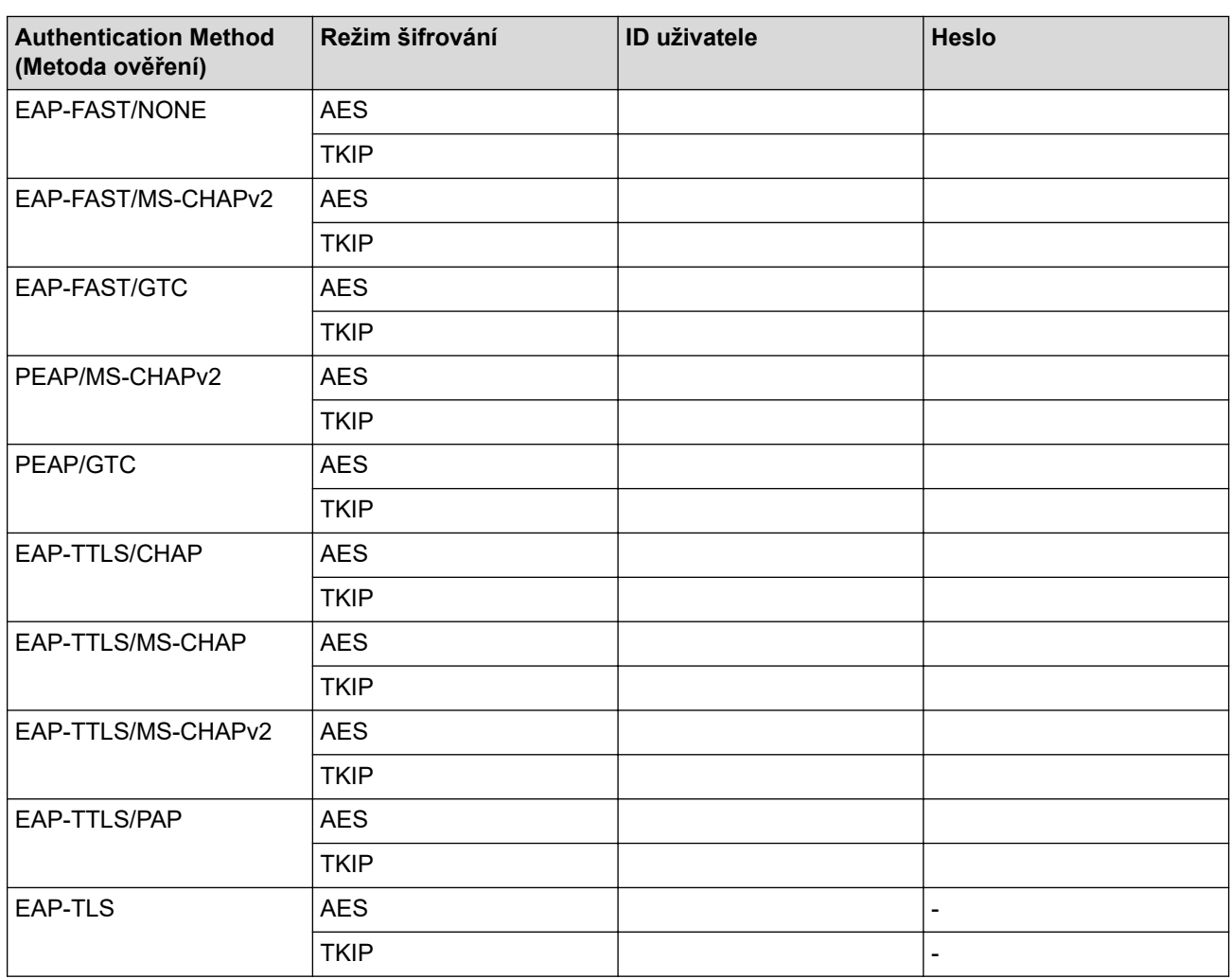

Například:

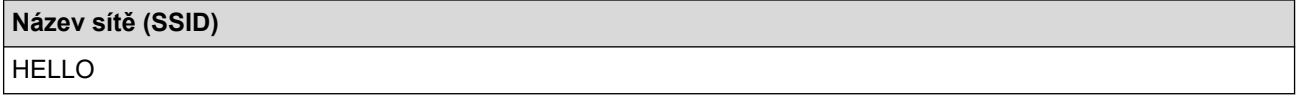

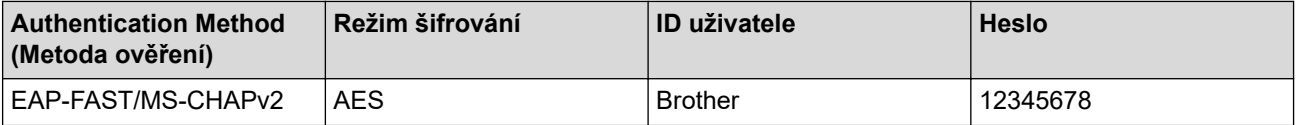

- Konfigurujete-li přístroj pomocí ověřování EAP-TLS, musíte před zahájením konfigurace nainstalovat certifikát klienta vydaný CA. Požádejte správce sítě o certifikát klienta. Pokud jste nainstalovali více certifikátů, doporučujeme si zapsat název certifikátu, který chcete používat.
- Ověřujete-li přístroj pomocí obecného názvu certifikátu serveru, doporučujeme před zahájením konfigurace zapsat si tento obecný název. Požádejte správce sítě o obecný název certifikátu serveru.
- 2. Stiskněte tlačítko  $\frac{1}{2}$  [Nastaveni] > [Vsechna nastav] > [Sit] > [WLAN (Wi-Fi)] > [Hledat sit Wi-Fi].
- 3. Po zobrazení [Povolit WLAN?] stiskněte tlačítko [Ano].

Tímto se spustí průvodce nastavením bezdrátového připojení. Chcete-li to zrušit, stiskněte tlačítko [Ne].

- 4. Přístroj vyhledá vaši síť a zobrazí seznam dostupných SSID. Stisknutím tlačítka ▲ nebo ▼ zobrazte volbu [<Nove SSID>].
- 5. Stiskněte tlačítko [<Nove SSID>] a potom [OK].
- 6. Zadejte název SSID a potom stiskněte tlačítko  $[OK]$ .
- 7. Vyberte metodu ověření.
- 8. Postupujte jedním z následujících způsobů:
	- Vyberete-li volbu [EAP-FAST], [PEAP] nebo [EAP-TTLS], stiskněte  $\blacktriangle$  nebo  $\blacktriangledown$  a vyberte vnitřní metodu ověření [NONE], [CHAP], [MS-CHAP], [MS-CHAPv2], [GTC] nebo [PAP].

V závislosti na metodě ověření se může lišit výběr vnitřní metody ověření.

Vyberte typ šifrování [TKIP+AES] nebo [AES].

Vyberte metodu ověření [Bez overeni], [CA] nebo [CA + ID serveru].

- Vyberete-li volbu [CA + ID serveru], zadejte ID serveru, ID uživatele a heslo (je-li potřeba) a poté u každé volby stiskněte tlačítko [OK].
- Chcete-li provést jiný výběr, zadejte ID uživatele a heslo a potom stiskněte tlačítko [OK] pro každou volbu.

Pokud iste do zařízení neimportovali certifikát CA, zobrazí zařízení [Bez overeni].

- Pokud jste vybrali volbu [EAP-TTLS], vyberte typ šifrování [TKIP+AES] nebo [AES]. Když přístroj zobrazí seznam dostupných klientských certifikátů, vyberte certifikát, který požadujete. Vyberte metodu ověření [Bez overeni], [CA] nebo [CA + ID serveru].
	- Vyberete-li volbu [CA + ID serveru], zadejte ID serveru a ID uživatele a potom stiskněte tlačítko [OK] pro každou možnost.
		- Chcete-li provést jiný výběr, zadejte ID uživatele a potom stiskněte tlačítko [OK].
- 9. Přístroj se pokouší připojit k bezdrátovému zařízení, které jste vybrali.

Pokud se bezdrátové zařízení úspěšně připojí, na LCD displeji přístroje se zobrazí [Pripojeno]. Stiskněte [OK].

Dokončili jste nastavení bezdrátové sítě. Chcete-li nainstalovat ovladače nebo aplikaci, které jsou nezbytné pro ovládání přístroje, přejděte na stránku **Soubory ke stažení** svého modelu na adrese [support.brother.com/](https://support.brother.com/g/b/midlink.aspx?content=dl) [downloads](https://support.brother.com/g/b/midlink.aspx?content=dl).

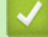

#### **Související informace**

• [Používání bezdrátové sítě](#page-91-0)

#### **Související témata:**

• [Chybové kódy zprávy bezdrátové sítě LAN](#page-117-0)

<span id="page-110-0"></span> [Domů](#page-1-0) > [Síť](#page-86-0) > [Nastavení bezdrátové sítě](#page-90-0) > Použití Wi-Fi Direct®

# **Použití Wi-Fi Direct®**

**Související modely**: HL-L5210DW/HL-L6210DW/HL-L6410DN/HL-L6415DN

- [Přehled funkce Wi-Fi Direct](#page-111-0)
- [Ruční konfigurace sítě Wi-Fi Direct](#page-112-0)
- [Konfigurace sítě dle standardu Wi-Fi Direct metodou stisknutí tlačítka](#page-113-0)

<span id="page-111-0"></span> [Domů](#page-1-0) > [Síť](#page-86-0) > [Nastavení bezdrátové sítě](#page-90-0) > [Použití Wi-Fi Direct](#page-110-0)® > Přehled funkce Wi-Fi Direct

### **Přehled funkce Wi-Fi Direct**

**Související modely**: HL-L5210DW/HL-L6210DW/HL-L6410DN/HL-L6415DN

## **POZNÁMKA**

(HL-L6410DN/HL-L6415DN)

Připojení k bezdrátové síti lze použít, pouze když je nainstalován volitelný bezdrátový modul.

Wi-Fi Direct je jedna z bezdrátových konfiguračních metod vyvinutých sdružením Wi-Fi Alliance®. Umožňuje bezpečně připojit mobilní zařízení k přístroji bez použití bezdrátového routeru / přístupového bodu.

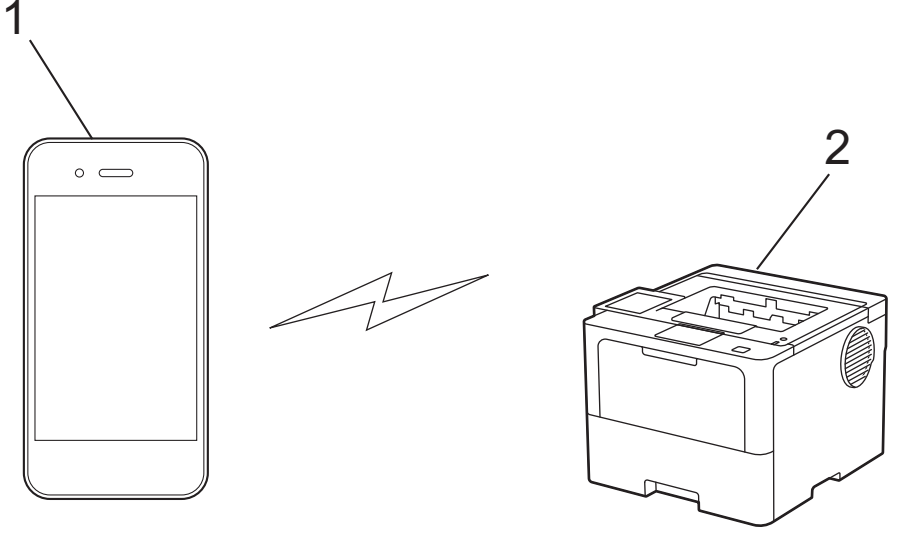

- 1. Mobilní zařízení
- 2. Váš přístroj
	- Metodu Wi-Fi Direct můžete používat současně s připojením k drátové nebo bezdrátové síti.
		- Zařízení s podporou funkce Wi-Fi Direct se může stát vlastníkem skupiny. Při konfiguraci sítě Wi-Fi Direct slouží vlastník skupiny jako přístupový bod.

### **Související informace**

• [Použití Wi-Fi Direct](#page-110-0)®

- [Ruční konfigurace sítě Wi-Fi Direct](#page-112-0)
- [Konfigurace sítě dle standardu Wi-Fi Direct metodou stisknutí tlačítka](#page-113-0)

<span id="page-112-0"></span> $\blacktriangle$  [Domů](#page-1-0) > [Síť](#page-86-0) > [Nastavení bezdrátové sítě](#page-90-0) > [Použití Wi-Fi Direct](#page-110-0)® > Ruční konfigurace sítě Wi-Fi Direct

### **Ruční konfigurace sítě Wi-Fi Direct**

**Související modely**: HL-L5210DW/HL-L6210DW/HL-L6410DN/HL-L6415DN

# **POZNÁMKA**

(HL-L6410DN/HL-L6415DN)

Připojení k bezdrátové síti lze použít, pouze když je nainstalován volitelný bezdrátový modul.

## >> HL-L5210DW/HL-L6210DW

## >> HL-L6410DN/HL-L6415DN

### **HL-L5210DW/HL-L6210DW**

Pokud váš mobilní přístroj nepodporuje Wi-Fi Direct nebo WPS, musíte konfigurovat síť Wi-Fi Direct ručně.

- 1. Stisknutím tlačítka a nebo b vyberte volbu [Sit] a potom stiskněte tlačítko **OK**.
- 2. Stisknutím tlačítka a nebo b vyberte volbu [Wi-Fi Direct] a potom stiskněte tlačítko **OK**.
- 3. Stisknutím tlačítka a nebo b vyberte volbu [Rucne] a potom stiskněte tlačítko **OK**.
- 4. Když se zobrazí [Wi-FiDirect Zap?], vyberte volbu Zapnuto.
- 5. Přístroj zobrazí název SSID a heslo. Přejděte na obrazovku nastavení bezdrátové sítě vašeho mobilního zařízení, zvolte název SSID a poté zadejte heslo.
- 6. Pokud se vaše mobilní zařízení úspěšně připojí, zobrazí LCD displej přístroje [Pripojeno]. Dokončili jste nastavení sítě Wi-Fi Direct.

### **HL-L6410DN/HL-L6415DN**

Na ovládacím panelu přístroje nakonfigurujte nastavení Wi-Fi Direct:

Když přístroj přijme z vašeho mobilního zařízení žádost Wi-Fi Direct, na LCD displeji se zobrazí zpráva [Prijaty pozadavek pripojeni Wi-Fi Direct. Stisknutim [OK] se pripojte.]. Stisknutím [OK] se připojíte.

- 1. Stiskněte tlačítko | B [Nastaveni] > [Vsechna nastav] > [Sit] > [Wi-Fi Direct] > [Rucne].
- 2. Přístroj zobrazí SSID (název sítě) a heslo (síťový klíč). Přejděte na obrazovku nastavení bezdrátové sítě vašeho mobilního zařízení, vyberte SSID a poté zadejte heslo.
- 3. Pokud se mobilní zařízení úspěšně připojí, zobrazí LCD displej přístroje [Pripojeno].
- 4. Stiskněte tlačítko [Zavrit].

### **Související informace**

• [Použití Wi-Fi Direct](#page-110-0)®

- [Přehled funkce Wi-Fi Direct](#page-111-0)
- [Konfigurace sítě dle standardu Wi-Fi Direct metodou stisknutí tlačítka](#page-113-0)

<span id="page-113-0"></span> [Domů](#page-1-0) > [Síť](#page-86-0) > [Nastavení bezdrátové sítě](#page-90-0) > [Použití Wi-Fi Direct](#page-110-0)® > Konfigurace sítě dle standardu Wi-Fi Direct metodou stisknutí tlačítka

# **Konfigurace sítě dle standardu Wi-Fi Direct metodou stisknutí tlačítka**

**Související modely**: HL-L5210DW/HL-L6210DW/HL-L6410DN/HL-L6415DN

# **POZNÁMKA**

Ø

(HL-L6410DN/HL-L6415DN)

Připojení k bezdrátové síti lze použít, pouze když je nainstalován volitelný bezdrátový modul.

#### >> HL-L5210DW/HL-L6210DW >> HL-L6410DN/HL-L6415DN

### **HL-L5210DW/HL-L6210DW**

Pokud váš mobilní přístroj podporuje Wi-Fi Direct, postupujte podle následujících pokynů, chcete-li konfigurovat síť Wi-Fi Direct:

- 1. Stisknutím tlačítka a nebo b vyberte volbu [Sit] a potom stiskněte tlačítko **OK**.
- 2. Stisknutím tlačítka a nebo b vyberte volbu [Wi-Fi Direct] a potom stiskněte tlačítko **OK**.
- 3. Stisknutím tlačítka a nebo b vyberte volbu [Tlacitko Push] a potom stiskněte tlačítko **OK**.
- 4. Když se zobrazí [Wi-FiDirect Zap?], vyberte volbu Zapnuto.

Pokud vaše mobilní zařízení nepodporuje Wi-Fi Direct, postupujte následovně:

- a. Stisknutím tlačítka **A** nebo **V** vyberte volbu [Sit] a potom stiskněte tlačítko OK.
- b. Stisknutím tlačítka **A** nebo **V** vyberte volbu [Wi-Fi Direct] a potom stiskněte tlačítko OK.
- c. Stisknutím tlačítka a nebo b vyberte volbu [Majitel skup] a potom stiskněte tlačítko **OK**.
- d. Stisknutím tlačítka a nebo b vyberte volbu [Zap.] a potom stiskněte tlačítko **OK**.
- e. Stisknutím tlačítka ▲ nebo ▼ vyberte volbu [Tlacitko Push] a potom stiskněte tlačítko OK.
- 5. Když se na LCD zařízení zobrazí [Aktivujte Wi-Fi Direct na dalsim zarizeni a stisknete OK.], aktivujte Wi-Fi Direct na svém mobilním zařízení (viz pokyny v návodu k obsluze vašeho mobilního zařízení). Na zařízení stiskněte tlačítko **OK**.

Tím se spustí nastavení Wi-Fi Direct.

- 6. Postupujte jedním z následujících způsobů:
	- Pokud vaše mobilní zařízení zobrazuje seznam strojů se zapnutou funkcí Wi-Fi Direct, vyberte své zařízení Brother.
	- Pokud vaše zařízení Brother zobrazuje seznam mobilních zařízení se zapnutou funkcí Wi-Fi Direct, vyberte své mobilní zařízení. Stisknutím tlačítka ▲ nebo ▼ vyberte mobilní zařízení, které chcete připojit, a stiskněte tlačítko **OK**. Chcete-li znovu vyhledat dostupná zařízení, vyberte možnost [<Znovu sken>] a poté stiskněte tlačítko **OK**.
- 7. Pokud se vaše mobilní zařízení úspěšně připojí, zobrazí LCD displej přístroje [Pripojeno]. Dokončili jste nastavení sítě Wi-Fi Direct.

### **HL-L6410DN/HL-L6415DN**

Když přístroj přijme z vašeho mobilního zařízení žádost Wi-Fi Direct, na LCD displeji se zobrazí zpráva [Prijaty pozadavek pripojeni Wi-Fi Direct. Stisknutim [OK] se pripojte.]. Stisknutím [OK] se připojíte.

1. Stiskněte ikonu | Kastaveni] > [Vsechna nastav] > [Sit] > [Wi-Fi Direct] > [Tlacitko] Push] na LCD displeji přístroje.

Pokud vaše mobilní zařízení nepodporuje Wi-Fi Direct, postupujte následovně:

- a. Stiskněte tlačítko | B [Nastaveni] > [Vsechna nastav] > [Sit] > [Wi-Fi Direct] > [Majitel skup] a poté možnost [Zap.].
- b. Pomocí tlačítek  $\blacktriangle$  nebo  $\nabla$  vyberte [Tlacitko Push].
- 2. Když se zobrazí zpráva [Aktivujte Wi-Fi Direct na dalsim zarizeni. Potom stisknete [OK].], zapněte funkci Wi-Fi Direct svého mobilního zařízení (další informace najdete v příručce uživatele mobilního zařízení). Na přístroji stiskněte tlačítko [OK].
- 3. Postupujte jedním z následujících způsobů:
	- Pokud vaše mobilní zařízení zobrazuje seznam strojů se zapnutou funkcí Wi-Fi Direct, vyberte své zařízení Brother.
	- Pokud vaše zařízení Brother zobrazuje seznam mobilních zařízení se zapnutou funkcí Wi-Fi Direct, vyberte své mobilní zařízení. Stisknutím tlačítka [Znovu sken] znovu vyhledejte dostupná zařízení.
- 4. Pokud se mobilní zařízení úspěšně připojí, zobrazí LCD displej přístroje [Pripojeno].
- 5. Stiskněte tlačítko [Zavrit].

### **Související informace**

• [Použití Wi-Fi Direct](#page-110-0)®

- [Přehled funkce Wi-Fi Direct](#page-111-0)
- [Ruční konfigurace sítě Wi-Fi Direct](#page-112-0)

 [Domů](#page-1-0) > [Síť](#page-86-0) > [Nastavení bezdrátové sítě](#page-90-0) > Povolit/zakázat bezdrátovou místní síť LAN

### **Povolit/zakázat bezdrátovou místní síť LAN**

**Související modely**: HL-L5210DW/HL-L6210DW/HL-L6410DN/HL-L6415DN

# **POZNÁMKA**

(HL-L6410DN/HL-L6415DN)

Připojení k bezdrátové síti lze použít, pouze když je nainstalován volitelný bezdrátový modul.

#### >> HL-L5210DW/HL-L6210DW >> HL-L6410DN/HL-L6415DN

### **HL-L5210DW/HL-L6210DW**

- 1. Stisknutím tlačítka a nebo b vyberte volbu [Sit] a potom stiskněte tlačítko **OK**.
- 2. Stisknutím tlačítka a nebo b vyberte volbu [WLAN (Wi-Fi)] a potom stiskněte tlačítko **OK**.
- 3. Stisknutím tlačítka a nebo b vyberte volbu [WLAN povolena] a potom stiskněte tlačítko **OK**.
- 4. Postupujte jedním z následujících způsobů:
	- Chcete-li povolit Wi-Fi, vyberte  $[Zap.]$ .
	- Chcete-li zakázat Wi-Fi, vyberte [Vyp.].
- 5. Stiskněte **OK**.

### **HL-L6410DN/HL-L6415DN**

- 1. Stiskněte [ Nastaveni] > [Vsechna nastav] > [Sit] > [WLAN (Wi-Fi)].
- 2. Stisknutím ▲ či V zvolte možnost [WLAN povolena]. Stiskněte [WLAN povolena].
- 3. Postupujte jedním z následujících způsobů:
	- Chcete-li povolit Wi-Fi, vyberte  $[Zap.]$ .
	- Chcete-li zakázat Wi-Fi, vyberte [Vyp.].
- 4. Stiskněte

### **Související informace**

• [Nastavení bezdrátové sítě](#page-90-0)

<span id="page-116-0"></span> [Domů](#page-1-0) > [Síť](#page-86-0) > [Nastavení bezdrátové sítě](#page-90-0) > Tisk hlášení o síti WLAN

## **Tisk hlášení o síti WLAN**

**Související modely**: HL-L5210DW/HL-L6210DW/HL-L6410DN/HL-L6415DN

## **POZNÁMKA**

(HL-L6410DN/HL-L6415DN)

Připojení k bezdrátové síti lze použít, pouze když je nainstalován volitelný bezdrátový modul.

Zpráva o síti WLAN ukazuje informace o bezdrátovém stavu přístroje. Pokud se bezdrátové připojení nezdaří, ve vytištěné zprávě vyhledejte kód chyby.

>> HL-L5210DW/HL-L6210DW >> HL-L6410DN/HL-L6415DN

### **HL-L5210DW/HL-L6210DW**

- 1. Stisknutím tlačítka a nebo b vyberte volbu [Tisk hlaseni] a potom stiskněte tlačítko **OK**.
- 2. Stisknutím tlačítka a nebo b vyberte volbu [Zprava WLAN] a potom stiskněte tlačítko **OK**.
- 3. Stiskněte **Go (Spustit)**.

Přístroj vytiskne hlášení o síti WLAN.

### **HL-L6410DN/HL-L6415DN**

- 1. Stiskněte tlačítko | i [Nastaveni] > [Vsechna nastav] > [Tisk hlaseni] > [Zprava WLAN].
- 2. Stiskněte [Ano].
- 3. Stiskněte

Pokud se hlášení o síti WLAN nevytiskne, zkontrolujte, zda přístroj nesignalizuje chybu. Pokud neexistují žádné viditelné chyby, počkejte jednu minutu a vyzkoušejte vytisknout zprávu znovu.

#### **Související informace**

- [Nastavení bezdrátové sítě](#page-90-0)
	- [Chybové kódy zprávy bezdrátové sítě LAN](#page-117-0)

- [Přístroj nemůže tisknout prostřednictvím sítě](#page-290-0)
- [Jak zkontrolovat, zda síťová zařízení fungují správně](#page-292-0)

<span id="page-117-0"></span> [Domů](#page-1-0) > [Síť](#page-86-0) > [Nastavení bezdrátové sítě](#page-90-0) > [Tisk hlášení o síti WLAN](#page-116-0) > Chybové kódy zprávy bezdrátové sítě LAN

# **Chybové kódy zprávy bezdrátové sítě LAN**

**Související modely**: HL-L5210DW/HL-L6210DW/HL-L6410DN/HL-L6415DN

# **POZNÁMKA**

U některých modelů lze bezdrátové síťové připojení používat pouze v případě, že je nainstalován volitelný bezdrátový modul.

Ukazuje-li zpráva bezdrátové sítě LAN, že připojení selhalo, zkontrolujte chybový kód na vytištěné zprávě a postupujte podle odpovídajících instrukcí v tabulce:

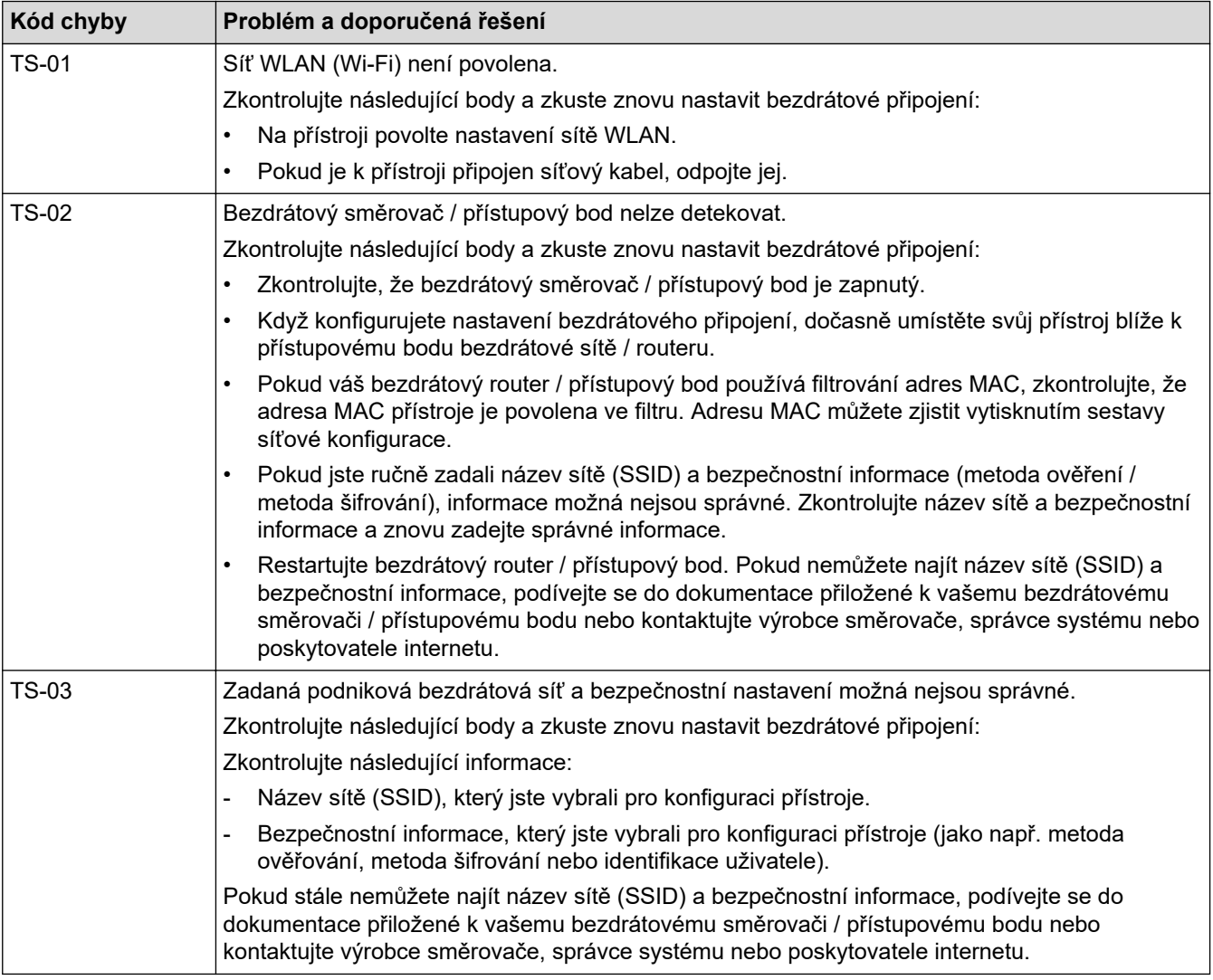

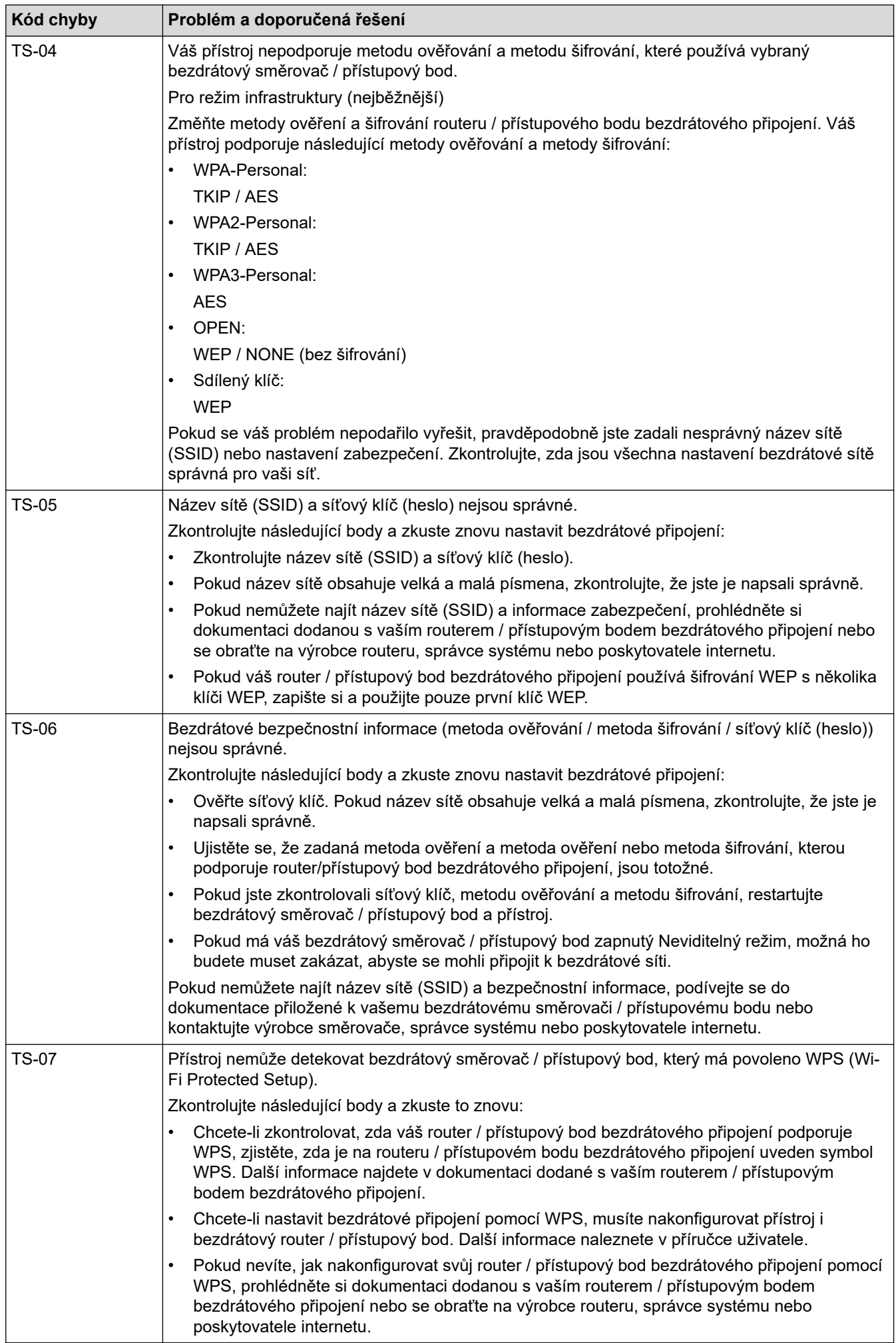

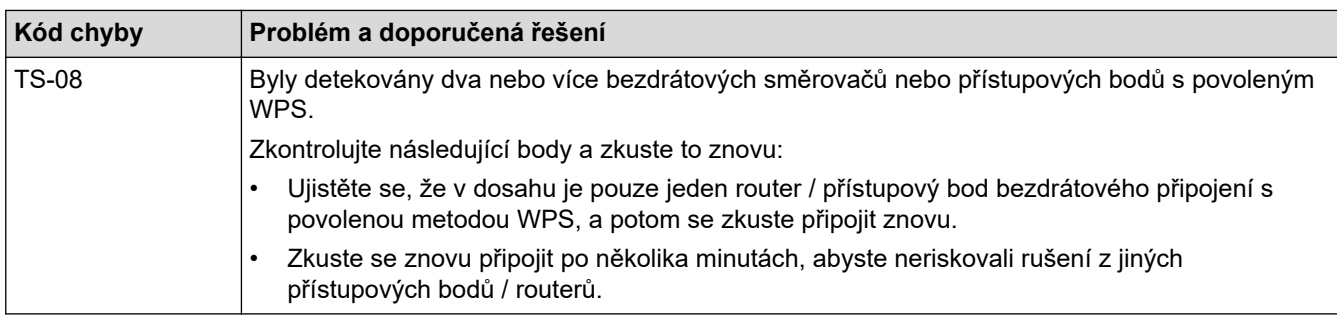

Jak potvrdit informace o zabezpečení bezdrátového přístupového bodu / routeru (SSID / metodu ověření / metodu šifrování / síťový klíč):

- 1. Výchozí nastavení zabezpečení může být uvedeno na štítku připevněnému k přístupovému bodu / routeru bezdrátového připojení. Nebo může být název výrobce nebo číslo modelu bezdrátového přístupového bodu / routeru použito jako výchozí bezpečnostní nastavení.
- 2. Informace o tom, jak najít nastavení zabezpečení, naleznete v dokumentech dodaných s bezdrátovém přístupovým bodem / routerem.
- Je-li bezdrátový přístupový bod / router nastaven, aby nevysílal SSID, nebude SSID automaticky odstraněno. Budete muset ručně zadat název SSID.
- Síťový klíč lze rovněž popsat jako Heslo, Bezpečnostní klíč či Šifrovací klíč.

Jestliže neznáte SSID a nastavení bezdrátového zabezpečení vašeho bezdrátového přístupového bodu / routeru ani způsob, jak změnit konfiguraci, prohlédněte si dokumentaci dodanou s bezdrátovým přístupovým bodem / routerem, zeptejte se výrobce přístupového bodu / routeru nebo poskytovatele internetového připojení či správce sítě.

### **Související informace**

• [Tisk hlášení o síti WLAN](#page-116-0)

- [Přístroj nemůže tisknout prostřednictvím sítě](#page-290-0)
- [Jak zkontrolovat, zda síťová zařízení fungují správně](#page-292-0)
- [Konfigurování přístroje k používání v bezdrátové síti stiskem jednoho tlačítka funkce Wi-Fi Protected](#page-97-0) Setup™ [\(WPS\)](#page-97-0)
- [Konfigurování přístroje k používání v bezdrátové síti metodou PIN funkce Wi-Fi Protected Setup](#page-99-0)™ (WPS)
- [Konfigurace přístroje k použití v bezdrátové síti pomocí průvodce nastavením ovládacího panelu přístroje](#page-94-0)
- [Konfigurování přístroje k používání v bezdrátové síti, když není vysílán identifikátor SSID](#page-103-0)
- [Metody ověření pro firemní bezdrátovou síť](#page-106-0)

### <span id="page-120-0"></span> [Domů](#page-1-0) > [Síť](#page-86-0) > Síťové funkce

## **Síťové funkce**

- [Spuštění nebo vypnutí webové správy pomocí ovládacího panelu](#page-121-0)
- [Konfigurace nastavení serveru proxy pomocí Web Based Management \(webové správy\)](#page-122-0)
- [Tisk zprávy konfigurace sítě](#page-123-0)
- [Synchronizace času se serverem SNTP pomocí webové správy](#page-124-0)
- [Gigabit Ethernet \(pouze drátová síť\)](#page-127-0)
- [Obnovení továrních síťových nastavení](#page-129-0)

<span id="page-121-0"></span> [Domů](#page-1-0) > [Síť](#page-86-0) > [Síťové funkce](#page-120-0) > Spuštění nebo vypnutí webové správy pomocí ovládacího panelu

### **Spuštění nebo vypnutí webové správy pomocí ovládacího panelu**

#### >> HL-L5210DN/HL-L5210DW/HL-L5215DN/HL-L6210DW >> HL-L6410DN/HL-L6415DN

### **HL-L5210DN/HL-L5210DW/HL-L5215DN/HL-L6210DW**

- 1. Stisknutím tlačítka a nebo b vyberte volbu [Sit] a potom stiskněte tlačítko **OK**.
- 2. Stisknutím tlačítka a nebo b vyberte volbu [Správa na webu] a potom stiskněte tlačítko **OK**.
- 3. Stisknutím a nebo b zvolte požadovanou možnost a poté stiskněte **OK**.

Pokud tuto funkci povolíte, nezapomeňte nastavit způsob připojování do webové správy.

### **HL-L6410DN/HL-L6415DN**

- 1. Stiskněte tlačítko | i [Nastaveni] > [Vsechna nastav] > [Sit] > [Správa na webu].
- 2. Stisknutím vyberte požadovanou volbu.

Pokud tuto funkci povolíte, nezapomeňte nastavit způsob připojování do webové správy.

### **Související informace**

• [Síťové funkce](#page-120-0)

Ø

### **Související témata:**

• [Tisk e-mailové přílohy](#page-71-0)

<span id="page-122-0"></span> [Domů](#page-1-0) > [Síť](#page-86-0) > [Síťové funkce](#page-120-0) > Konfigurace nastavení serveru proxy pomocí Web Based Management (webové správy)

## **Konfigurace nastavení serveru proxy pomocí Web Based Management (webové správy)**

#### **Související modely**: HL-L6410DN/HL-L6415DN

Pokud síť používá server proxy, následující informace o serveru proxy musí být nakonfigurovány pomocí aplikace Web Based Management:

- Adresa serveru proxy
- Číslo portu
- Uživatelské jméno
- **Heslo** 
	- Doporučujeme používat nejnovější verzi následujících webových prohlížečů:
		- Microsoft Edge, Firefox a Google Chrome™ pro systém Windows
		- Safari, Firefox a Google Chrome™ pro Mac
		- Google Chrome™ pro Android™
		- Safari a Google Chrome™ pro iOS
	- Bez ohledu na to, jaký prohlížeč používáte, musíte mít vždy aktivované JavaScript a Cookies.
- 1. Spusťte webový prohlížeč.
- 2. Zadejte "https://IP adresa přístroje" do řádku s adresou prohlížeče (kde místo části "IP adresa přístroje" zadáte IP adresu svého přístroje).

Například:

B

https://192.168.1.2

3. Podle potřeby zadejte heslo do pole **Login (Přihlásit)** a potom klikněte na **Login (Přihlásit)**.

Výchozí heslo ke správě nastavení tohoto přístroje je uvedeno na zadní straně přístroje a označeno jako "**Pwd**".

4. Přejděte do navigační nabídky a potom klikněte na **Network (Síť)** > **Network (Síť)** > **Protocol (Protokol)**.

Pokud navigační nabídka není zobrazena na levé straně obrazovky, začněte z  $\equiv$ .

- 5. Ujistěte se, že je zaškrtávací políčko **Proxy** zaškrtnuto a pak klikněte na volbu **Submit (Odeslat)**.
- 6. V poli **Proxy** klikněte na **Advanced settings (Upřesnit nastavení)**.
- 7. Zadejte informace o serveru proxy.
- 8. Stiskněte tlačítko **Submit (Odeslat)**.

#### **Související informace**

• [Síťové funkce](#page-120-0)

- [Registrace přístroje do služby Universal Print pomocí webové správy](#page-81-0)
- [Konfigurace nastavení serveru proxy pomocí ovládacího panelu zařízení](#page-223-0)

<span id="page-123-0"></span> [Domů](#page-1-0) > [Síť](#page-86-0) > [Síťové funkce](#page-120-0) > Tisk zprávy konfigurace sítě

## **Tisk zprávy konfigurace sítě**

Zpráva o konfiguraci sítě uvádí konfiguraci sítě včetně nastavení tiskového serveru sítě.

- Ø • Název uzlu je uveden ve zprávě konfigurace sítě. U drátové sítě je výchozí název uzlu "BRN123456abcdef" a v případě bezdrátové sítě je to "BRW123456abcdef" (kde "123456abcdef" je MAC adresa / ethernetová adresa přístroje).
	- Pokud položka IP adresa ve zprávě konfigurace sítě ukazuje hodnotu 0.0.0.0, počkejte jednu minutu a zkuste zprávu vytisknout znovu.
	- Ve zprávě lze najít nastavení vašeho přístroje, například IP adresu, masku podsítě, název uzlu a adresu MAC, například:
		- Adresa IP: 192.168.0.5
		- Maska podsítě: 255.255.255.0
		- Název uzlu: BRN000ca0000499
		- Adresa MAC: 00-0c-a0-00-04-99

>> HL-L5210DN/HL-L5210DW/HL-L5215DN/HL-L6210DW >> HL-L6410DN/HL-L6415DN

### **HL-L5210DN/HL-L5210DW/HL-L5215DN/HL-L6210DW**

- 1. Stisknutím tlačítka a nebo b vyberte volbu [Tisk hlaseni] a potom stiskněte tlačítko **OK**.
- 2. Stisknutím tlačítka ▲ nebo ▼ vyberte [Sit.konfig.].
- 3. Stiskněte tlačítko **OK**.
- 4. Stiskněte **Go (Spustit)**.

### **HL-L6410DN/HL-L6415DN**

- 1. Stiskněte tlačítko  $\frac{N}{n}$  [Nastaveni] > [Vsechna nastav] > [Tisk hlaseni] > [Konfigurace site].
- 2. Stiskněte [Ano].
- 3. Stiskněte

### **Související informace**

• [Síťové funkce](#page-120-0)

- [Kontrola síťových nastavení vašeho přístroje](#page-286-0)
- [Použití nástroje na opravu síťového připojení \(Windows\)](#page-285-0)
- [Přístup k aplikaci Web Based Management](#page-367-0)
- [Chybová hlášení](#page-282-0)
- [Jak zkontrolovat, zda síťová zařízení fungují správně](#page-292-0)
- [Konfigurace nastavení sítě Gigabit Ethernet pomocí webové správy](#page-128-0)

<span id="page-124-0"></span> [Domů](#page-1-0) > [Síť](#page-86-0) > [Síťové funkce](#page-120-0) > Synchronizace času se serverem SNTP pomocí webové správy

### **Synchronizace času se serverem SNTP pomocí webové správy**

Protokol SNTP (Simple Network Time Protocol) se používá k synchronizaci času, který používá přístroj k ověření s časovým serverem SNTP. Čas použitý přístrojem můžete automaticky nebo ručně synchronizovat s časem UTC (Coordinated Universal Time) poskytovaným časovým serverem SNTP.

- [Konfigurace data a času pomocí webové správy](#page-125-0)
- [Konfigurování protokolu SNTP pomocí aplikace Web Based Management](#page-126-0)

<span id="page-125-0"></span> [Domů](#page-1-0) > [Síť](#page-86-0) > [Síťové funkce](#page-120-0) > [Synchronizace času se serverem SNTP pomocí webové](#page-124-0) [správy](#page-124-0) > Konfigurace data a času pomocí webové správy

## **Konfigurace data a času pomocí webové správy**

Nakonfigurujte datum a čas, kdy má dojít k synchronizaci času používaného přístrojem s časovým serverem SNTP.

Tato funkce není v některých zemích dostupná.

- 1. Spusťte webový prohlížeč.
- 2. Zadejte "https://IP adresa přístroje" do řádku s adresou prohlížeče (kde místo části "IP adresa přístroje" zadáte IP adresu svého přístroje).

Například:

https://192.168.1.2

3. Podle potřeby zadejte heslo do pole **Login (Přihlásit)** a potom klikněte na **Login (Přihlásit)**.

Výchozí heslo ke správě nastavení tohoto přístroje je uvedeno na zadní straně přístroje a označeno jako "**Pwd**".

4. Přejděte do navigační nabídky a potom klikněte na **Administrator (Administrátor)** > **Date&Time (Datum a čas)**.

Pokud navigační nabídka není zobrazena na levé straně obrazovky, začněte z  $\equiv$ .

5. Ověřte nastavení **Time Zone (Časové pásmo)**.

Z rozevíracího seznamu **Time Zone (Časové pásmo)** vyberte časový rozdíl mezi vaším umístěním a UTC. Například časová zóna pro východní čas v USA a Kanadě je UTC -05:00.

6. Klikněte na **Submit (Odeslat)**.

 **Související informace**

• [Synchronizace času se serverem SNTP pomocí webové správy](#page-124-0)

- [Registrace přístroje do služby Universal Print pomocí webové správy](#page-81-0)
- [Chybová hlášení při použití funkce Brother Web Connect](#page-257-0)

<span id="page-126-0"></span> [Domů](#page-1-0) > [Síť](#page-86-0) > [Síťové funkce](#page-120-0) > [Synchronizace času se serverem SNTP pomocí webové](#page-124-0) [správy](#page-124-0) > Konfigurování protokolu SNTP pomocí aplikace Web Based Management

# **Konfigurování protokolu SNTP pomocí aplikace Web Based Management**

Nakonfigurujte protokol SNTP pro synchronizaci času, který přístroj používá k ověření s časem na časovém serveru SNTP.

- 1. Spusťte webový prohlížeč.
- 2. Zadejte "https://IP adresa přístroje" do řádku s adresou prohlížeče (kde místo části "IP adresa přístroje" zadáte IP adresu svého přístroje).

Například:

https://192.168.1.2

3. Podle potřeby zadejte heslo do pole **Login (Přihlásit)** a potom klikněte na **Login (Přihlásit)**.

Výchozí heslo ke správě nastavení tohoto přístroje je uvedeno na zadní straně přístroje a označeno jako "**Pwd**".

4. Přejděte do navigační nabídky a potom klikněte na **Network (Síť)** > **Network (Síť)** > **Protocol (Protokol)**.

Pokud navigační nabídka není zobrazena na levé straně obrazovky, začněte z  $\equiv$ .

- 5. Zaškrtnutím políčka **SNTP** aktivujte nastavení.
- 6. Klikněte na tlačítko **Submit (Odeslat)**.
- 7. Restartováním přístroje Brother aktivujte příslušnou konfiguraci.
- 8. Vedle zaškrtávacího políčka SNTP klikněte na **Advanced settings (Upřesnit nastavení)**.
- 9. Nakonfigurujte nastavení.

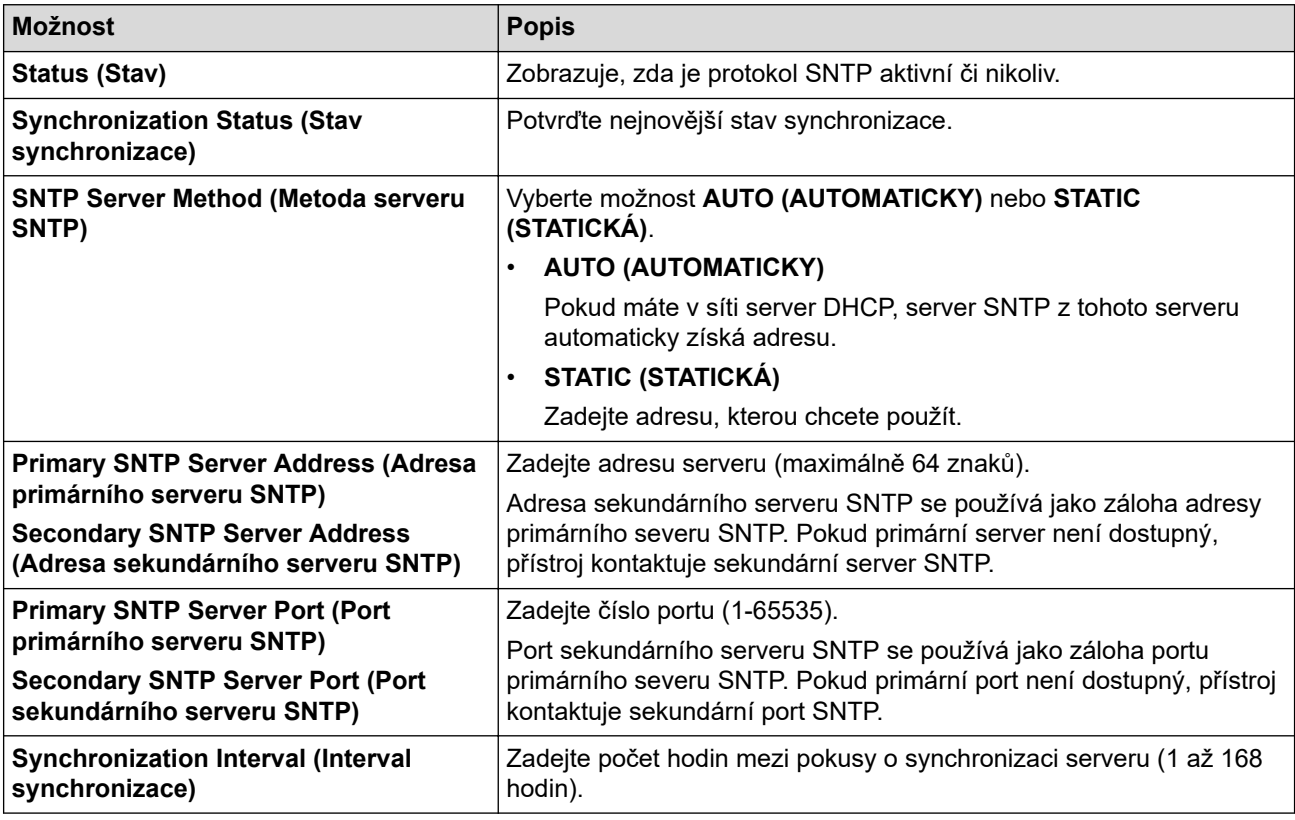

10. Klikněte na tlačítko **Submit (Odeslat)**.

#### **Související informace**

• [Synchronizace času se serverem SNTP pomocí webové správy](#page-124-0)

<span id="page-127-0"></span> [Domů](#page-1-0) > [Síť](#page-86-0) > [Síťové funkce](#page-120-0) > Gigabit Ethernet (pouze drátová síť)

# **Gigabit Ethernet (pouze drátová síť)**

Váš přístroj podporuje 1000BASE-T Gigabit Ethernet. Pro připojení k 1000BASE-T Gigabit Ethernet Network musíte nastavit režim propojení Ethernet zařízení na Auto prostřednictvím ovládacího panelu přístroje nebo pomocí webové správy (webového prohlížeče).

Použijte síťový kabel kategorie 5e (nebo vyšší). Přístroj může automaticky vyjednat nejvyšší podporovanou rychlost sítě, například k dosažení rychlosti sítě 1000BASE-T musí tuto rychlost podporovat všechny prvky propojovací infrastruktury včetně síťových spínačů a kabelů. V opačném případě přístroj bude komunikovat rychlostí 10BASE-T nebo 100BASE-TX.

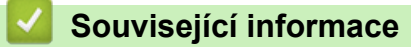

• [Síťové funkce](#page-120-0)

k

• [Konfigurace nastavení sítě Gigabit Ethernet pomocí webové správy](#page-128-0)

<span id="page-128-0"></span> [Domů](#page-1-0) > [Síť](#page-86-0) > [Síťové funkce](#page-120-0) > [Gigabit Ethernet \(pouze drátová síť\)](#page-127-0) > Konfigurace nastavení sítě Gigabit Ethernet pomocí webové správy

## **Konfigurace nastavení sítě Gigabit Ethernet pomocí webové správy**

- 1. Spusťte webový prohlížeč.
- 2. Zadejte "https://IP adresa přístroje" do řádku s adresou prohlížeče (kde místo části "IP adresa přístroje" zadáte IP adresu svého přístroje).

Například:

Ø

https://192.168.1.2

3. Podle potřeby zadejte heslo do pole **Login (Přihlásit)** a potom klikněte na **Login (Přihlásit)**.

Výchozí heslo ke správě nastavení tohoto přístroje je uvedeno na zadní straně přístroje a označeno jako "**Pwd**".

4. Přejděte do navigační nabídky a poté klikněte na **Network (Síť)** > **Wired (Drátová síť)** > **Ethernet**.

Pokud navigační nabídka není zobrazena na levé straně obrazovky, začněte z  $\equiv$ .

- 5. Zvolte nastavení **Auto (Automatická)** z **Ethernet Mode (Režim Ethernetu)** rozevíracího seznamu.
- 6. Klikněte na tlačítko **Submit (Odeslat)**.
- 7. Chcete-li povolit nastavení, restartujte počítač.

Nastavení můžete potvrdit vytisknutím Zprávy o konfiguraci sítě.

### **Související informace**

- [Gigabit Ethernet \(pouze drátová síť\)](#page-127-0)
- **Související témata:**
- [Tisk zprávy konfigurace sítě](#page-123-0)

<span id="page-129-0"></span> [Domů](#page-1-0) > [Síť](#page-86-0) > [Síťové funkce](#page-120-0) > Obnovení továrních síťových nastavení

## **Obnovení továrních síťových nastavení**

K obnovení výchozích továrních síťových nastavení můžete použít ovládací panel přístroje. Tím budou vymazány veškeré informace, například heslo a IP adresa.

- Tato funkce obnoví veškerá síťová nastavení na tovární hodnoty.
- Můžete rovněž obnovit tovární nastavení tiskového serveru pomocí webové správy.

>> HL-L5210DN/HL-L5210DW/HL-L5215DN/HL-L6210DW >> HL-L6410DN/HL-L6415DN

### **HL-L5210DN/HL-L5210DW/HL-L5215DN/HL-L6210DW**

- 1. Stisknutím tlačítka a nebo b vyberte volbu [Sit] a potom stiskněte tlačítko **OK**.
- 2. Stisknutím tlačítka a nebo b vyberte volbu [Nulovani site] a potom stiskněte tlačítko **OK**.
- 3. Postupujte podle pokynů přístroje a resetujte síťová nastavení. Zařízení se restartuje.

### **HL-L6410DN/HL-L6415DN**

- 1. Stiskněte tlačítko | \* [Nastaveni] > [Vsechna nastav] > [Sit] > [Nulovani site].
- 2. Zobrazí se [Restartovani v poradku?]. Potvrďte stisknutím tlačítka [Ano] po dobu dvou sekund. Přístroj se restartuje.

### **Související informace**

• [Síťové funkce](#page-120-0)

Ø

**Související témata:**

• [Funkce nulování](#page-298-0)

### <span id="page-130-0"></span> [Domů](#page-1-0) > Zabezpečení

## **Zabezpečení**

- [Před použitím funkcí zabezpečení sítě](#page-131-0)
- [Konfigurace certifikátů k zabezpečení zařízení](#page-133-0)
- [Používání SSL/TLS](#page-148-0)
- [Používání SNMPv3](#page-158-0)
- [Používání IPsec](#page-160-0)
- [Použijte konfiguraci ověření IEEE 802.1x pro drátovou nebo bezdrátovou síť.](#page-176-0)
- [Použití ověřování v Active Directory](#page-181-0)
- [Použití ověření LDAP](#page-185-0)
- [Používání Secure Function Lock \(Blokovací funkce\) 3.0](#page-189-0)
- [Zabezpečené odeslání e-mailu](#page-195-0)
- [Uložení protokolu tisku na síť](#page-199-0)
- [Zamknutí nastavení přístroje z ovládacího panelu](#page-205-0)
- [Funkce Global Network Detection](#page-210-0)

<span id="page-131-0"></span> [Domů](#page-1-0) > [Zabezpečení](#page-130-0) > Před použitím funkcí zabezpečení sítě

# **Před použitím funkcí zabezpečení sítě**

Tento přístroj využívá některé z nejnovějších funkcí zabezpečení sítě a šifrovací protokoly, které jsou v současné době k dispozici. Tyto síťové funkce mohou být integrovány do vašeho celkového plánu zabezpečení sítě na pomoc při ochraně vašich dat a pro zabránění neoprávněnému přístupu k přístroji.

Doporučujeme zakázat protokoly TFTP, Telnet a FTP server. Přístup k přístroji pomocí těchto protokolů není bezpečný.

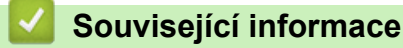

• [Zabezpečení](#page-130-0)

Ø

- [Zabezpečení sítě](#page-216-0)
	- [Zakažte nepotřebné protokoly](#page-132-0)

<span id="page-132-0"></span> [Domů](#page-1-0) > [Zabezpečení](#page-130-0) > [Před použitím funkcí zabezpečení sítě](#page-131-0) > Zakažte nepotřebné protokoly

# **Zakažte nepotřebné protokoly**

- 1. Spusťte webový prohlížeč.
- 2. Zadejte "https://IP adresa přístroje" do řádku s adresou prohlížeče (kde místo části "IP adresa přístroje" zadáte IP adresu svého přístroje).

Například:

Ø

Ø

https://192.168.1.2

3. Podle potřeby zadejte heslo do pole **Login (Přihlásit)** a potom klikněte na **Login (Přihlásit)**.

Výchozí heslo ke správě nastavení tohoto přístroje je uvedeno na zadní straně přístroje a označeno jako "**Pwd**".

4. Přejděte do navigační nabídky a potom klikněte na **Network (Síť)** > **Network (Síť)** > **Protocol (Protokol)**.

Pokud navigační nabídka není zobrazena na levé straně obrazovky, začněte z  $\equiv$ .

- 5. Zakažte nepotřebné protokoly zrušením zaškrtnutí v políčkách.
- 6. Klikněte na tlačítko **Submit (Odeslat)**.
- 7. Restartováním přístroje Brother aktivujte příslušnou konfiguraci.

### **Související informace**

• [Před použitím funkcí zabezpečení sítě](#page-131-0)

<span id="page-133-0"></span> [Domů](#page-1-0) > [Zabezpečení](#page-130-0) > Konfigurace certifikátů k zabezpečení zařízení

## **Konfigurace certifikátů k zabezpečení zařízení**

Musíte nakonfigurovat certifikát pro zabezpečenou správu síťového přístroje pomocí SSL/TLS. Ke konfiguraci certifikátu musíte použít aplikaci Web Based Management.

- [Podporované funkce bezpečnostního certifikátu](#page-134-0)
- [Podrobný průvodce vytvoření a instalace certifikátu](#page-135-0)
- [Vytvoření certifikátu s automatickým podpisem](#page-136-0)
- [Vytvoření CSR a instalace certifikátu od certifikačního úřadu \(CA\)](#page-137-0)
- [Import a export certifikátu a soukromého klíče](#page-141-0)
- [Importování a exportování certifikátu CA](#page-144-0)
- [Správa více certifikátů](#page-147-0)

### <span id="page-134-0"></span> [Domů](#page-1-0) > [Zabezpečení](#page-130-0) > [Konfigurace certifikátů k zabezpečení zařízení](#page-133-0) > Podporované funkce bezpečnostního certifikátu

# **Podporované funkce bezpečnostního certifikátu**

Váš přístroj podporuje používání více bezpečnostních certifikátů, což umožňuje zabezpečenou správu, ověření a komunikaci s přístrojem. S tímto přístrojem lze používat následující funkce bezpečnostních certifikátů:

- Komunikace SSL/TLS
- Komunikace SSL pro SMTP
- Ověření IEEE 802.1x
- IPsec

Váš přístroj podporuje následující:

Předinstalovaný certifikát

V tomto přístroji je předinstalovaný certifikát s automatickým podpisem. Tento certifikát umožňuje používat komunikaci SSL/TLS bez vytvoření nebo nainstalování jiného certifikátu.

Předinstalovaný vlastní certifikát chrání vaši komunikaci do určité úrovně. Pro lepší zabezpečení doporučujeme používat certifikát vydaný důvěryhodnou organizací.

• Certifikát s automatickým podpisem

Tento tiskový server vydává svůj vlastní certifikát. Pomocí tohoto certifikátu můžete snadno použít komunikaci SSL/TLS bez vytvoření nebo instalování jiného certifikátu od CA.

• Certifikát od certifikačního orgánu (CA)

Existují dvě metody instalace certifikátu od certifikačního orgánu. Pokud již máte certifikát od certifikačního orgánu nebo chcete použít certifikát od externího důvěryhodného certifikačního orgánu:

- Při použití požadavku CSR (Požadavek na podepsání certifikátu) z tohoto tiskového serveru.
- Při importu certifikátu a soukromého klíče.
- Certifikát CA (vydavatel certifikátů)

Chcete-li použít certifikát CA, který identifikuje CA (vydavatel certifikátu) a vlastní svůj soukromý klíč, musíte importovat certifikát CA od CA ještě před provedením konfigurace funkcí zabezpečení sítě.

• Pokud chcete používat komunikaci SSL/TLS, doporučujeme obrátit se nejdříve na správce systému.

• Pokud zresetujete tiskový server zpět na výchozí tovární nastavení, nainstalovaný certifikát a soukromý klíč se vymažou. Pokud chcete zachovat stejný certifikát a soukromý klíč i po zresetování tiskového serveru, nejprve je vyexportujte a potom je znovu nainstalujte.

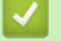

### **Související informace**

• [Konfigurace certifikátů k zabezpečení zařízení](#page-133-0)

<span id="page-135-0"></span> [Domů](#page-1-0) > [Zabezpečení](#page-130-0) > [Konfigurace certifikátů k zabezpečení zařízení](#page-133-0) > Podrobný průvodce vytvoření a instalace certifikátu

# **Podrobný průvodce vytvoření a instalace certifikátu**

Při volbě bezpečnostního certifikátu máte dvě možnosti: použít certifikát s automatickým podpisem nebo použít certifikát od certifikačního orgánu (CA).

### **Možnost 1**

### **Vlastnoručně podepsaný certifikát**

- 1. Vytvořte vlastnoručně podepsaný certifikát pomocí aplikace Web Based Management.
- 2. Nainstalujte certifikát s automatickým podpisem na počítač.

### **Možnost 2**

### **Certifikát od certifikačního orgánu (CA)**

- 1. Vytvořte žádost o podpis certifikátu (CSR) pomocí webové správy.
- 2. Nainstalujte certifikát vydaný certifikačním orgánem (CA) na přístroj Brother pomocí webové správy.
- 3. Nainstalujte certifikát na počítač.

### **Související informace**

• [Konfigurace certifikátů k zabezpečení zařízení](#page-133-0)

### <span id="page-136-0"></span> [Domů](#page-1-0) > [Zabezpečení](#page-130-0) > [Konfigurace certifikátů k zabezpečení zařízení](#page-133-0) > Vytvoření certifikátu s automatickým podpisem

# **Vytvoření certifikátu s automatickým podpisem**

- 1. Spusťte webový prohlížeč.
- 2. Zadejte "https://IP adresa přístroje" do řádku s adresou prohlížeče (kde místo části "IP adresa přístroje" zadáte IP adresu svého přístroje).

Například:

https://192.168.1.2

- Použijete-li systém názvů domén Domain Name System nebo povolíte-li název NetBIOS, můžete místo IP adresy zadat jiný název, jako je například "Sdilena\_tiskarna".
	- Například: https://Sdilena\_tiskarna
	- Povolíte-li název NetBIOS, můžete použít rovněž název uzlu.

Například: https://brn123456abcdef

- Název NetBIOS lze najít ve Zprávě s konfigurací sítě.
- 3. Podle potřeby zadejte heslo do pole **Login (Přihlásit)** a potom klikněte na **Login (Přihlásit)**.

Výchozí heslo ke správě nastavení tohoto přístroje je uvedeno na zadní straně přístroje a označeno jako "**Pwd**".

4. Přejděte do navigační nabídky a potom klikněte na **Network (Síť)** > **Security (Zabezpečení)** > **Certificate (Certifikát)**.

Pokud navigační nabídka není zobrazena na levé straně obrazovky, začněte z  $\equiv$ .

5. Klikněte na tlačítko **Create Self-Signed Certificate (Vytvořit certifikát s automatickým podpisem)**.

- 6. Zadejte **Common Name (Obecný název)** a **Valid Date (Platné datum)**.
	- Délka je **Common Name (Obecný název)** menší než 64 bajtů. Zadejte identifikátor, jako je IP adresa, název uzlu nebo název domény, která se má použít při přístupu k tomuto přístroji prostřednictvím komunikace SSL/TLS. Název uzlu se zobrazí ve výchozím nastavení.
	- Pokud použijete protokol IPPS nebo HTTPS a zadáte jiný název v URL, **Common Name (Obecný název)** než který byl použit pro certifikát s automatickým podpisem, zobrazí se varování.
- 7. Z rozevíracího seznamu **Public Key Algorithm (Algoritmus veřejného klíče)** vyberte své nastavení. Standardně je funkce nastavena na **RSA(2048bit) (RSA (2048 bitů))**.
- 8. Z rozevíracího seznamu **Digest Algorithm (Algoritmus Digest)** vyberte své nastavení. Standardně je funkce nastavena na **SHA256**.
- 9. Klikněte na tlačítko **Submit (Odeslat)**.

### **Související informace**

• [Konfigurace certifikátů k zabezpečení zařízení](#page-133-0)

<span id="page-137-0"></span> [Domů](#page-1-0) > [Zabezpečení](#page-130-0) > [Konfigurace certifikátů k zabezpečení zařízení](#page-133-0) > Vytvoření CSR a instalace certifikátu od certifikačního úřadu (CA)

# **Vytvoření CSR a instalace certifikátu od certifikačního úřadu (CA)**

Pokud již máte certifikát od externího důvěryhodného certifikačního orgánu, můžete si certifikát a soukromý klíč uložit do přístroje a spravovat jej prostřednictvím importu a exportu. Jestliže certifikát od externího důvěryhodného certifikačního orgánu nemáte, vytvořte žádost o podpis certifikátu (CSR), odešlete ji certifikačnímu orgánu k autorizaci a vrácený certifikát nainstalujte na přístroj.

- [Vytvoření požadavku na podepsání certifikátů \(CSR\)](#page-138-0)
- [Instalace certifikátu do přístroje](#page-140-0)

<span id="page-138-0"></span> [Domů](#page-1-0) > [Zabezpečení](#page-130-0) > [Konfigurace certifikátů k zabezpečení zařízení](#page-133-0) > [Vytvoření CSR a instalace](#page-137-0) [certifikátu od certifikačního úřadu \(CA\)](#page-137-0) > Vytvoření požadavku na podepsání certifikátů (CSR)

# **Vytvoření požadavku na podepsání certifikátů (CSR)**

Požadavek na podepsání certifikátů (CSR) je požadavek zaslaný certifikační autoritě (CA) pro ověření údajů obsažených v certifikátu.

Před vytvořením CSR doporučujeme na počítač instalovat kořenový certifikát od certifikační autority.

- 1. Spusťte webový prohlížeč.
- 2. Zadejte "https://IP adresa přístroje" do řádku s adresou prohlížeče (kde místo části "IP adresa přístroje" zadáte IP adresu svého přístroje).

Například:

https://192.168.1.2

• Použijete-li systém názvů domén Domain Name System nebo povolíte-li název NetBIOS, můžete místo IP adresy zadat jiný název, jako je například "Sdilena tiskarna".

Například: https://Sdilena\_tiskarna

• Povolíte-li název NetBIOS, můžete použít rovněž název uzlu.

Například: https://brn123456abcdef

- Název NetBIOS lze najít ve Zprávě s konfigurací sítě.
- 3. Podle potřeby zadejte heslo do pole **Login (Přihlásit)** a potom klikněte na **Login (Přihlásit)**.

Výchozí heslo ke správě nastavení tohoto přístroje je uvedeno na zadní straně přístroje a označeno jako "**Pwd**".

4. Přejděte do navigační nabídky a potom klikněte na **Network (Síť)** > **Security (Zabezpečení)** > **Certificate (Certifikát)**.

Pokud navigační nabídka není zobrazena na levé straně obrazovky, začněte z  $\equiv$ .

5. Klikněte na tlačítko **Create CSR (Vytvořit CSR)**.

6. Zadejte **Common Name (Obecný název)** (povinné) a přidejte další informace o vaší **Organization (Organizace)** (volitelné).

• Údaje o firmě jsou nutné proto, aby CA mohla potvrdit vaši identitu a ověřit ji pro okolní svět.

- Délka **Common Name (Obecný název)** musí být menší než 64 bajtů. Zadejte identifikátor, jako je IP adresa, název uzlu nebo název domény, která se má použít při přístupu k tomuto přístroji prostřednictvím komunikace SSL/TLS. Název uzlu se zobrazí ve výchozím nastavení. Je požadováno **Common Name (Obecný název)**.
- Pokud zadáte jiný název v URL, než obecný název, který byl použit pro certifikát, objeví se varování.
- Položky **Organization (Organizace)**, **Organization Unit (Organizační jednotka)**, **City/Locality (Město/místo)** a **State/Province (Stát/provincie)** musí být menší než 64 bajtů.
- **Country/Region (Země/oblast)** by měl být dvoumístný kód země podle ISO 3166.
- Provádíte-li konfiguraci rozšíření certifikátu X.509v3, vyberte zaškrtávací políčko **Configure extended partition (Konfigurovat rozšířený oddíl)** a potom zvolte **Auto (Register IPv4) (Automaticky (registr IPv4))** nebo **Manual (Ručně)**.
- 7. Z rozevíracího seznamu **Public Key Algorithm (Algoritmus veřejného klíče)** vyberte své nastavení. Standardně je funkce nastavena na **RSA(2048bit) (RSA (2048 bitů))**.
- 8. Z rozevíracího seznamu **Digest Algorithm (Algoritmus Digest)** vyberte své nastavení. Standardně je funkce nastavena na **SHA256**.
- 9. Klikněte na tlačítko **Submit (Odeslat)**.

Na obrazovce se objeví požadavek CSR. Tento požadavek CSR uložte jako soubor nebo jej zkopírujte do online formuláře CSR, poskytnutého certifikační autoritou.

#### 10. Klikněte na **Uložit**.

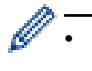

- Postupujte podle certifikačních zásad, pokud jde o metodu pro odeslání žádosti CSR certifikační autoritě.
- Pokud používáte podnikový kořen certifikačního úřadu Windows Server 2012/2012 R2/2016/2019/2022, doporučujeme při vytváření klientského certifikátu pro zabezpečenou správu jako šablonu certifikátu používat webový server. Pokud vytváříte klientský certifikát pro prostředí IEEE 802.1x s ověřováním EAP-TLS, doporučujeme používat pro šablonu certifikátu Uživatele.

### **Související informace**

• [Vytvoření CSR a instalace certifikátu od certifikačního úřadu \(CA\)](#page-137-0)

<span id="page-140-0"></span> [Domů](#page-1-0) > [Zabezpečení](#page-130-0) > [Konfigurace certifikátů k zabezpečení zařízení](#page-133-0) > [Vytvoření CSR a instalace](#page-137-0) [certifikátu od certifikačního úřadu \(CA\)](#page-137-0) > Instalace certifikátu do přístroje

### **Instalace certifikátu do přístroje**

Když obdržíte certifikát od certifikačního orgánu, postupujte podle níže uvedených kroků a nainstalujte jej na tiskový server:

Na přístroj lze nainstalovat pouze certifikát vydaný požadavkem CSR tohoto přístroje. Pokud chcete vytvořit jiný požadavek CSR, ujistěte se, že je certifikát nainstalován před vytvořením jiného CSR. Další požadavek CSR vytvářejte pouze po instalaci certifikátu na přístroj. V opačném případě bude požadavek CSR vytvořený před instalací neplatný.

- 1. Spusťte webový prohlížeč.
- 2. Zadejte "https://IP adresa přístroje" do řádku s adresou prohlížeče (kde místo části "IP adresa přístroje" zadáte IP adresu svého přístroje).

Například:

lö

https://192.168.1.2

• Použijete-li systém názvů domén Domain Name System nebo povolíte-li název NetBIOS, můžete místo IP adresy zadat jiný název, jako je například "Sdilena tiskarna".

Například: https://Sdilena\_tiskarna

• Povolíte-li název NetBIOS, můžete použít rovněž název uzlu.

Například: https://brn123456abcdef

- Název NetBIOS lze najít ve Zprávě s konfigurací sítě.
- 3. Podle potřeby zadejte heslo do pole **Login (Přihlásit)** a potom klikněte na **Login (Přihlásit)**.

Výchozí heslo ke správě nastavení tohoto přístroje je uvedeno na zadní straně přístroje a označeno jako "**Pwd**".

4. Přejděte do navigační nabídky a potom klikněte na **Network (Síť)** > **Security (Zabezpečení)** > **Certificate (Certifikát)**.

Pokud navigační nabídka není zobrazena na levé straně obrazovky, začněte z  $\equiv$ .

- 5. Klikněte na tlačítko **Install Certificate (Instalovat certifikát)**.
- 6. Vyhledejte soubor, který obsahuje certifikát vydaný certifikačním orgánem, a poté klikněte na **Submit (Odeslat)**.

Certifikát byl vytvořen a byl úspěšně uložen do paměti přístroje.

Používáte-li komunikaci SSL/TLS, je na vašem počítači rovněž potřeba nainstalovat kořenový certifikát od certifikačního orgánu. Obraťte se na správce sítě.

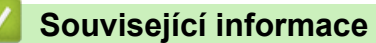

• [Vytvoření CSR a instalace certifikátu od certifikačního úřadu \(CA\)](#page-137-0)

<span id="page-141-0"></span> [Domů](#page-1-0) > [Zabezpečení](#page-130-0) > [Konfigurace certifikátů k zabezpečení zařízení](#page-133-0) > Import a export certifikátu a soukromého klíče

# **Import a export certifikátu a soukromého klíče**

Certifikát a soukromý klíč můžete na přístroji uložit a spravovat pomocí importu a exportu.

- [Import certifikátu a soukromého klíče](#page-142-0)
- [Exportování certifikátu a soukromého klíče](#page-143-0)

<span id="page-142-0"></span> [Domů](#page-1-0) > [Zabezpečení](#page-130-0) > [Konfigurace certifikátů k zabezpečení zařízení](#page-133-0) > [Import a export certifikátu a](#page-141-0) [soukromého klíče](#page-141-0) > Import certifikátu a soukromého klíče

## **Import certifikátu a soukromého klíče**

- 1. Spusťte webový prohlížeč.
- 2. Zadejte "https://IP adresa přístroje" do řádku s adresou prohlížeče (kde místo části "IP adresa přístroje" zadáte IP adresu svého přístroje).

Například:

Ŝ

https://192.168.1.2

- Použijete-li systém názvů domén Domain Name System nebo povolíte-li název NetBIOS, můžete místo IP adresy zadat jiný název, jako je například "Sdilena\_tiskarna".
	- Například: https://Sdilena\_tiskarna
	- Povolíte-li název NetBIOS, můžete použít rovněž název uzlu.

Například: https://brn123456abcdef

- Název NetBIOS lze najít ve Zprávě s konfigurací sítě.
- 3. Podle potřeby zadejte heslo do pole **Login (Přihlásit)** a potom klikněte na **Login (Přihlásit)**.

Výchozí heslo ke správě nastavení tohoto přístroje je uvedeno na zadní straně přístroje a označeno jako "**Pwd**".

4. Přejděte do navigační nabídky a potom klikněte na **Network (Síť)** > **Security (Zabezpečení)** > **Certificate (Certifikát)**.

Pokud navigační nabídka není zobrazena na levé straně obrazovky, začněte z  $\equiv$ .

- 5. Klikněte na tlačítko **Import Certificate and Private Key (Importovat certifikát a soukromý klíč)**.
- 6. Vyhledejte soubor, který chcete importovat.
- 7. Je-li soubor šifrován, zadejte heslo a potom klikněte na **Submit (Odeslat)**.

Certifikát a soukromý klíč jsou úspěšně importovány do vašeho přístroje.

### **Související informace**

• [Import a export certifikátu a soukromého klíče](#page-141-0)

<span id="page-143-0"></span> [Domů](#page-1-0) > [Zabezpečení](#page-130-0) > [Konfigurace certifikátů k zabezpečení zařízení](#page-133-0) > [Import a export certifikátu a](#page-141-0) [soukromého klíče](#page-141-0) > Exportování certifikátu a soukromého klíče

## **Exportování certifikátu a soukromého klíče**

- 1. Spusťte webový prohlížeč.
- 2. Zadejte "https://IP adresa přístroje" do řádku s adresou prohlížeče (kde místo části "IP adresa přístroje" zadáte IP adresu svého přístroje).

Například:

https://192.168.1.2

- Použijete-li systém názvů domén Domain Name System nebo povolíte-li název NetBIOS, můžete místo IP adresy zadat jiný název, jako je například "Sdilena\_tiskarna".
	- Například: https://Sdilena\_tiskarna
	- Povolíte-li název NetBIOS, můžete použít rovněž název uzlu.

Například: https://brn123456abcdef

- Název NetBIOS lze najít ve Zprávě s konfigurací sítě.
- 3. Podle potřeby zadejte heslo do pole **Login (Přihlásit)** a potom klikněte na **Login (Přihlásit)**.

Výchozí heslo ke správě nastavení tohoto přístroje je uvedeno na zadní straně přístroje a označeno jako "**Pwd**".

4. Přejděte do navigační nabídky a potom klikněte na **Network (Síť)** > **Security (Zabezpečení)** > **Certificate (Certifikát)**.

Pokud navigační nabídka není zobrazena na levé straně obrazovky, začněte z  $\equiv$ .

- 5. Klikněte na pole **Export (Exportovat)** zobrazené s volbou **Certificate List (Seznam certifikátů)**.
- 6. Zadejte heslo, pokud chcete soubor zašifrovat. Pokud heslo není zadáno, výstup není zašifrován.
- 7. Zadejte znovu heslo pro potvrzení a klikněte na tlačítko **Submit (Odeslat)**.
- 8. Klikněte na **Uložit**.

Certifikát a soukromý klíč se exportuje do vašeho počítače.

Do svého počítače také můžete importovat certifikát.

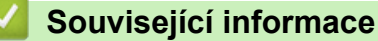

• [Import a export certifikátu a soukromého klíče](#page-141-0)
<span id="page-144-0"></span> [Domů](#page-1-0) > [Zabezpečení](#page-130-0) > [Konfigurace certifikátů k zabezpečení zařízení](#page-133-0) > Importování a exportování certifikátu CA

# **Importování a exportování certifikátu CA**

Na přístroji Brother lze importovat, exportovat a ukládat certifikáty CA.

- [Importování certifikátu CA](#page-145-0)
- [Exportování certifikátu CA](#page-146-0)

<span id="page-145-0"></span> [Domů](#page-1-0) > [Zabezpečení](#page-130-0) > [Konfigurace certifikátů k zabezpečení zařízení](#page-133-0) > [Importování a exportování](#page-144-0) [certifikátu CA](#page-144-0) > Importování certifikátu CA

## **Importování certifikátu CA**

- 1. Spusťte webový prohlížeč.
- 2. Zadejte "https://IP adresa přístroje" do řádku s adresou prohlížeče (kde místo části "IP adresa přístroje" zadáte IP adresu svého přístroje).

Například:

Ø

https://192.168.1.2

• Použijete-li systém názvů domén Domain Name System nebo povolíte-li název NetBIOS, můžete místo IP adresy zadat jiný název, jako je například "Sdilena\_tiskarna".

Například: https://Sdilena\_tiskarna

• Povolíte-li název NetBIOS, můžete použít rovněž název uzlu.

Například: https://brn123456abcdef

- Název NetBIOS lze najít ve Zprávě s konfigurací sítě.
- 3. Podle potřeby zadejte heslo do pole **Login (Přihlásit)** a potom klikněte na **Login (Přihlásit)**.

Výchozí heslo ke správě nastavení tohoto přístroje je uvedeno na zadní straně přístroje a označeno jako "**Pwd**".

4. Přejděte do navigační nabídky a potom klikněte na **Network (Síť)** > **Security (Zabezpečení)** > **CA Certificate (Certifikát CA)**.

Pokud navigační nabídka není zobrazena na levé straně obrazovky, začněte z  $\equiv$ .

- 5. Klikněte na **Import CA Certificate (Importovat certifikát CA)**.
- 6. Přejděte k souboru, který chcete importovat.
- 7. Klikněte na tlačítko **Submit (Odeslat)**.

#### **Související informace**

• [Importování a exportování certifikátu CA](#page-144-0)

<span id="page-146-0"></span> [Domů](#page-1-0) > [Zabezpečení](#page-130-0) > [Konfigurace certifikátů k zabezpečení zařízení](#page-133-0) > [Importování a exportování](#page-144-0) [certifikátu CA](#page-144-0) > Exportování certifikátu CA

## **Exportování certifikátu CA**

- 1. Spusťte webový prohlížeč.
- 2. Zadejte "https://IP adresa přístroje" do řádku s adresou prohlížeče (kde místo části "IP adresa přístroje" zadáte IP adresu svého přístroje).

Například:

Ø

https://192.168.1.2

• Použijete-li systém názvů domén Domain Name System nebo povolíte-li název NetBIOS, můžete místo IP adresy zadat jiný název, jako je například "Sdilena\_tiskarna".

Například: https://Sdilena\_tiskarna

• Povolíte-li název NetBIOS, můžete použít rovněž název uzlu.

Například: https://brn123456abcdef

- Název NetBIOS lze najít ve Zprávě s konfigurací sítě.
- 3. Podle potřeby zadejte heslo do pole **Login (Přihlásit)** a potom klikněte na **Login (Přihlásit)**.

Výchozí heslo ke správě nastavení tohoto přístroje je uvedeno na zadní straně přístroje a označeno jako "**Pwd**".

4. Přejděte do navigační nabídky a potom klikněte na **Network (Síť)** > **Security (Zabezpečení)** > **CA Certificate (Certifikát CA)**.

Pokud navigační nabídka není zobrazena na levé straně obrazovky, začněte z  $\equiv$ .

- 5. Vyberte certifikát, který chcete exportovat, a klikněte na tlačítko **Export (Exportovat)**.
- 6. Klikněte na tlačítko **Submit (Odeslat)**.
- 7. Klikněte na ▼ vedle **Uložit** a potom určete umístění, do kterého chcete soubor uložit.

#### **Související informace**

• [Importování a exportování certifikátu CA](#page-144-0)

 [Domů](#page-1-0) > [Zabezpečení](#page-130-0) > [Konfigurace certifikátů k zabezpečení zařízení](#page-133-0) > Správa více certifikátů

## **Správa více certifikátů**

Funkce více certifikátů vám umožňuje spravovat pomocí webové správy všechny certifikáty, které jste do přístroje nainstalovali. Ve webové správě přejděte na obrazovku **Certificate (Certifikát)** nebo **CA Certificate (Certifikát CA)**, na které můžete zobrazit obsah certifikátu, odstraňovat nebo exportovat certifikáty.

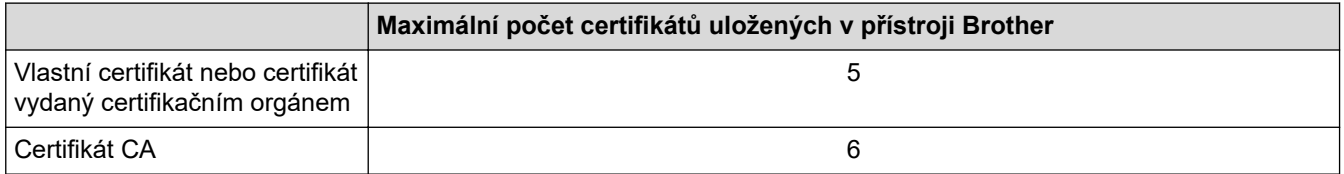

Doporučujeme uložit méně certifikátů, než je dovoleno, a vyhradit si prázdnou pozici pro případ vypršení platnosti certifikátu. Když vyprší platnost certifikátu, naimportujte nový certifikát do vyhrazené pozice a potom odstraňte certifikát, jehož platnost vypršela. Tím zabráníte chybě konfigurace.

- Při používání HTTPS/IPPS nebo IEEE 802.1x musíte vybrat certifikát, který používáte.
- Když používáte SSL pro komunikace SMTP, nemusíte certifikát vybírat. Potřebný certifikát bude vybrán automaticky.

#### **Související informace**

Ø

• [Konfigurace certifikátů k zabezpečení zařízení](#page-133-0)

<span id="page-148-0"></span> [Domů](#page-1-0) > [Zabezpečení](#page-130-0) > Používání SSL/TLS

## **Používání SSL/TLS**

- [Informace o SSL/TLS](#page-149-0)
- [Zabezpečená správa síťového zařízení pomocí SSL/TLS](#page-152-0)
- [Zabezpečený tisk dokumentů pomocí SSL/TLS](#page-156-0)
- [Zabezpečené odeslání e-mailu](#page-195-0)

<span id="page-149-0"></span> [Domů](#page-1-0) > [Zabezpečení](#page-130-0) > [Používání SSL/TLS](#page-148-0) > Informace o SSL/TLS

#### **Informace o SSL/TLS**

Secure Socket Layer (SSL) nebo Transport Layer Security (TLS) jsou účinné způsoby ochrany dat přenášených v místní nebo rozsáhlé síti (LAN nebo WAN). Šifruje data přenášená po síti, například tiskovou úlohu, takže kdokoli, kdo se ji pokusí zachytit, ji nebude moci přečíst.

SSL/TLS lze konfigurovat v drátových i bezdrátových sítích a funguje s ostatními formami zabezpečení, například s klíči WPA a bránami firewall.

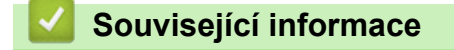

- [Používání SSL/TLS](#page-148-0)
	- [Stručná historie SSL/TLS](#page-150-0)
	- [Výhody použití SSL/TLS](#page-151-0)

<span id="page-150-0"></span> [Domů](#page-1-0) > [Zabezpečení](#page-130-0) > [Používání SSL/TLS](#page-148-0) > [Informace o SSL/TLS](#page-149-0) > Stručná historie SSL/TLS

## **Stručná historie SSL/TLS**

SSL/TLS byl původně vytvořeno pro zabezpečení informací webového provozu, zejména údajů odeslaných mezi webovými prohlížeči a servery. Protokol SSL se nyní využívá v dalších oblastech, např. v softwaru služby Telnet, v softwaru tiskáren a v softwaru využívajícím protokol FTP, aby se stal univerzálním řešením v oblasti online zabezpečení. Původní záměr využívá dodnes mnoho online prodejců a bank k zabezpečení citlivých dat, jako jsou čísla kreditních karet, záznamů o zákaznících apod.

SSL/TLS používá extrémně vysokou úroveň šifrování a má důvěru bank po celém světě.

#### **Související informace**

• [Informace o SSL/TLS](#page-149-0)

<span id="page-151-0"></span> [Domů](#page-1-0) > [Zabezpečení](#page-130-0) > [Používání SSL/TLS](#page-148-0) > [Informace o SSL/TLS](#page-149-0) > Výhody použití SSL/TLS

# **Výhody použití SSL/TLS**

Hlavní výhodou použití SSL/TLS je zajištění zabezpečeného tisku přes IP síť tak, že se neoprávněným uživatelům omezí možnost čtení dat odeslaných na přístroj. Klíčovým bodem SSL je, že jej lze bezpečně použít při tisku důvěrných dat. Například personální oddělení u velkých společností tak může pravidelně tisknout mzdové pásky. Bez zašifrování by údaje obsažené na těchto mzdových páskách mohly být přečteny jinými uživateli sítě. Pomocí SSL/TLS uvidí každý, kdo by chtěl zachytit data, pouze matoucí znaky, nikoli skutečnou výplatní pásku.

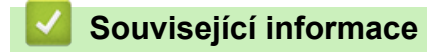

• [Informace o SSL/TLS](#page-149-0)

<span id="page-152-0"></span> [Domů](#page-1-0) > [Zabezpečení](#page-130-0) > [Používání SSL/TLS](#page-148-0) > Zabezpečená správa síťového zařízení pomocí SSL/TLS

## **Zabezpečená správa síťového zařízení pomocí SSL/TLS**

- [Konfigurace certifikátu pro SSL/TLS a dostupné protokoly](#page-153-0)
- [Přístup k webové správě pomocí SSL/TLS](#page-154-0)
- [Instalace certifikátu s automatickým podpisem pro uživatele systému Windows](#page-155-0) [s oprávněním správce](#page-155-0)
- [Konfigurace certifikátů k zabezpečení zařízení](#page-133-0)

<span id="page-153-0"></span> [Domů](#page-1-0) > [Zabezpečení](#page-130-0) > [Používání SSL/TLS](#page-148-0) > [Zabezpečená správa síťového zařízení pomocí SSL/](#page-152-0) [TLS](#page-152-0) > Konfigurace certifikátu pro SSL/TLS a dostupné protokoly

## **Konfigurace certifikátu pro SSL/TLS a dostupné protokoly**

Před používáním komunikace SSL/TLS nakonfigurujte certifikát ve svém přístroji pomocí webové správy.

- 1. Spusťte webový prohlížeč.
- 2. Zadejte "https://IP adresa přístroje" do řádku s adresou prohlížeče (kde místo části "IP adresa přístroje" zadáte IP adresu svého přístroje).

Například:

b

https://192.168.1.2

• Použijete-li systém názvů domén Domain Name System nebo povolíte-li název NetBIOS, můžete místo IP adresy zadat jiný název, jako je například "Sdilena tiskarna".

Například: https://Sdilena\_tiskarna

• Povolíte-li název NetBIOS, můžete použít rovněž název uzlu.

Například: https://brn123456abcdef

• Název NetBIOS lze najít ve Zprávě s konfigurací sítě.

3. Podle potřeby zadejte heslo do pole **Login (Přihlásit)** a potom klikněte na **Login (Přihlásit)**.

Výchozí heslo ke správě nastavení tohoto přístroje je uvedeno na zadní straně přístroje a označeno jako "**Pwd**".

4. Přejděte do navigační nabídky a potom klikněte na **Network (Síť)** > **Network (Síť)** > **Protocol (Protokol)**.

Pokud navigační nabídka není zobrazena na levé straně obrazovky, začněte z  $\equiv$ .

- 5. Klikněte na **HTTP Server Settings (Nastavení serveru HTTP)**.
- 6. Vyberte certifikát, který chcete konfigurovat z rozevíracího seznamu **Select the Certificate (Vyberte certifikát)**.
- 7. Klikněte na **Submit (Odeslat)**.
- 8. Klepnutím na **Yes (Ano)** restartujete tiskový server.

#### **Související informace**

• [Zabezpečená správa síťového zařízení pomocí SSL/TLS](#page-152-0)

<span id="page-154-0"></span> [Domů](#page-1-0) > [Zabezpečení](#page-130-0) > [Používání SSL/TLS](#page-148-0) > [Zabezpečená správa síťového zařízení pomocí SSL/TLS](#page-152-0) > Přístup k webové správě pomocí SSL/TLS

## **Přístup k webové správě pomocí SSL/TLS**

Webovou správu používejte s protokolem HTTPS, aby správa síťového přístroje byla zabezpečená.

Ø • Aby bylo možné používat protokol HTTPS, musí být ve vašem přístroji povolen. Protokol HTTPS je povolen ve výchozím nastavení.

- Nastavení protokolu HTTPS můžete změnit pomocí webové správy.
- 1. Spusťte webový prohlížeč.
- 2. Zadejte do adresového řádku prohlížeče "https://obvyklý název" (kde "obvyklý název" je obvyklý název, který jste přiřadili k certifikátu, mohlo by se jednat o IP adresu, název uzlu nebo název domény).
- 3. Podle potřeby zadejte heslo do pole **Login (Přihlásit)** a potom klikněte na **Login (Přihlásit)**.

Výchozí heslo ke správě nastavení tohoto přístroje je uvedeno na zadní straně přístroje a označeno jako "**Pwd**".

4. Nyní máte přístup k přístroji prostřednictvím HTTPS.

#### **Související informace**

• [Zabezpečená správa síťového zařízení pomocí SSL/TLS](#page-152-0)

<span id="page-155-0"></span> [Domů](#page-1-0) > [Zabezpečení](#page-130-0) > [Používání SSL/TLS](#page-148-0) > [Zabezpečená správa síťového zařízení pomocí SSL/](#page-152-0) [TLS](#page-152-0) > Instalace certifikátu s automatickým podpisem pro uživatele systému Windows s oprávněním správce

## **Instalace certifikátu s automatickým podpisem pro uživatele systému Windows s oprávněním správce**

- Následující postup je určený pro prohlížeč Microsoft Edge. Pokud používáte jiný webový prohlížeč, vyhledejte si pokyny k instalaci certifikátů v jeho dokumentaci nebo online nápovědě.
- Certifikát s automatickým podpisem si vytvořte pomocí webové správy.
- 1. Klikněte pravým tlačítkem na ikonu **Microsoft Edge** a potom klikněte na možnost **Spustit jako správce**. Pokud se objeví obrazovka **Řízení uživatelských účtů**, klikněte na **Ano**.
- 2. Zadejte "https://IP adresa přístroje" do řádku s adresou prohlížeče (kde místo části "IP adresa přístroje" zadáte IP adresu svého přístroje).

Například:

https://192.168.1.2

• Použijete-li systém názvů domén Domain Name System nebo povolíte-li název NetBIOS, můžete místo IP adresy zadat jiný název, jako je například "Sdilena tiskarna".

Například: https://Sdilena\_tiskarna

- Povolíte-li název NetBIOS, můžete použít rovněž název uzlu.
- Například: https://brn123456abcdef
- Název NetBIOS lze najít ve Zprávě s konfigurací sítě.
- 3. Pokud vaše připojení není soukromé, klikněte na tlačítko **Upřesnit** a poté přejděte na webovou stránku.
- 4. Podle potřeby zadejte heslo do pole **Login (Přihlásit)** a potom klikněte na **Login (Přihlásit)**.

Výchozí heslo ke správě nastavení tohoto přístroje je uvedeno na zadní straně přístroje a označeno jako "**Pwd**".

5. Přejděte do navigační nabídky a potom klikněte na **Network (Síť)** > **Security (Zabezpečení)** > **Certificate (Certifikát)**.

Pokud navigační nabídka není zobrazena na levé straně obrazovky, začněte z  $\equiv$ .

- 6. Klikněte na **Export (Exportovat)**.
- 7. Pokud výstupní soubor chcete šifrovat, zadejte do pole **Enter Password (Zadejte heslo)** heslo. Zůstane-li políčko **Enter Password (Zadejte heslo)** prázdné, výstupní soubor nebude zašifrován.
- 8. Zadejte heslo znovu do pole **Retype Password (Zopakujte heslo)** a klikněte na **Submit (Odeslat)**.
- 9. Klikněte na stažený soubor, čímž jej otevřete.
- 10. Když se zobrazí **Průvodce importem certifikátu**, klikněte na **Další**.
- 11. Klikněte na tlačítko **Další**.
- 12. Pokud k tomu budete vyzváni, zadejte heslo, a poté klikněte na možnost **Další**.
- 13. Vyberte možnost **Všechny certifikáty umístit v následujícím úložišti** a poté **Procházet...**.
- 14. Vyberte možnost **Důvěryhodné kořenové certifikační autority** a poté klikněte na tlačítko **OK**.
- 15. Klikněte na tlačítko **Další**.
- 16. Klikněte na tlačítko **Dokončit**.
- 17. Klikněte na **Ano**, je-li otisk (kryptografický otisk) správné.
- 18. Klikněte na tlačítko **OK**.

#### **Související informace**

• [Zabezpečená správa síťového zařízení pomocí SSL/TLS](#page-152-0)

<span id="page-156-0"></span> [Domů](#page-1-0) > [Zabezpečení](#page-130-0) > [Používání SSL/TLS](#page-148-0) > Zabezpečený tisk dokumentů pomocí SSL/TLS

#### **Zabezpečený tisk dokumentů pomocí SSL/TLS**

- [Tisk dokumentů pomocí SSL/TLS](#page-157-0)
- [Konfigurace certifikátu pro SSL/TLS a dostupné protokoly](#page-153-0)
- [Konfigurace certifikátů k zabezpečení zařízení](#page-133-0)

<span id="page-157-0"></span> [Domů](#page-1-0) > [Zabezpečení](#page-130-0) > [Používání SSL/TLS](#page-148-0) > [Zabezpečený tisk dokumentů pomocí SSL/TLS](#page-156-0) > Tisk dokumentů pomocí SSL/TLS

## **Tisk dokumentů pomocí SSL/TLS**

Chcete-li provést zabezpečený tisk dokumentů s protokolem IPP, použijte protokol IPPS.

- 1. Spusťte webový prohlížeč.
- 2. Zadejte "https://IP adresa přístroje" do řádku s adresou prohlížeče (kde místo části "IP adresa přístroje" zadáte IP adresu svého přístroje).

Například:

b

https://192.168.1.2

• Použijete-li systém názvů domén Domain Name System nebo povolíte-li název NetBIOS, můžete místo IP adresy zadat jiný název, jako je například "Sdilena tiskarna".

Například: https://Sdilena\_tiskarna

• Povolíte-li název NetBIOS, můžete použít rovněž název uzlu.

Například: https://brn123456abcdef

• Název NetBIOS lze najít ve Zprávě s konfigurací sítě.

3. Podle potřeby zadejte heslo do pole **Login (Přihlásit)** a potom klikněte na **Login (Přihlásit)**.

Výchozí heslo ke správě nastavení tohoto přístroje je uvedeno na zadní straně přístroje a označeno jako "**Pwd**".

4. Přejděte do navigační nabídky a potom klikněte na **Network (Síť)** > **Network (Síť)** > **Protocol (Protokol)**.

Pokud navigační nabídka není zobrazena na levé straně obrazovky, začněte z  $\equiv$ .

5. Ujistěte se, že je zaškrtnuto políčko **IPP**.

Není-li políčko **IPP** zaškrtnuto, zvolte políčko **IPP** a poté klikněte na tlačítko **Submit (Odeslat)**.

Restartováním přístroje aktivujte konfiguraci.

Až se přístroj znovu spustí, vraťte se na webovou stránku přístroje, zadejte heslo, přejděte na nabídku navigace a potom klikněte na **Network (Síť)** > **Network (Síť)** > **Protocol (Protokol)**.

- 6. Klikněte na tlačítko **HTTP Server Settings (Nastavení serveru HTTP)**.
- 7. V oblasti **IPP** zaškrtněte políčko **HTTPS** a poté klikněte na možnost **Submit (Odeslat)**.
- 8. Restartováním přístroje aktivujte konfiguraci.

Komunikace pomocí IPPS nemůže zabránit neoprávněnému přístupu k tiskovému serveru.

#### **Související informace**

• [Zabezpečený tisk dokumentů pomocí SSL/TLS](#page-156-0)

<span id="page-158-0"></span> [Domů](#page-1-0) > [Zabezpečení](#page-130-0) > Používání SNMPv3

# **Používání SNMPv3**

• [Zabezpečená správa síťového přístroje pomocí SNMPv3](#page-159-0)

<span id="page-159-0"></span> [Domů](#page-1-0) > [Zabezpečení](#page-130-0) > [Používání SNMPv3](#page-158-0) > Zabezpečená správa síťového přístroje pomocí SNMPv3

## **Zabezpečená správa síťového přístroje pomocí SNMPv3**

Protokol Simple Network Management Protocol verze 3 (SNMPv3) poskytuje ověření uživatele a šifrování dat za účelem zabezpečené správy síťových zařízení.

- 1. Spusťte webový prohlížeč.
- 2. Zadejte do adresového řádku prohlížeče "https://obvyklý název" (kde "obvyklý název" je obvyklý název, který jste přiřadili k certifikátu, mohlo by se jednat o IP adresu, název uzlu nebo název domény).
- 3. Podle potřeby zadejte heslo do pole **Login (Přihlásit)** a potom klikněte na **Login (Přihlásit)**.

Výchozí heslo ke správě nastavení tohoto přístroje je uvedeno na zadní straně přístroje a označeno jako "**Pwd**".

4. Přejděte do navigační nabídky a potom klikněte na **Network (Síť)** > **Network (Síť)** > **Protocol (Protokol)**.

Pokud navigační nabídka není zobrazena na levé straně obrazovky, začněte z  $\equiv$ .

- 5. Ujistěte se, zda je povoleno nastavení **SNMP**, a potom klikněte na **Advanced settings (Upřesnit nastavení)**.
- 6. Konfigurace nastavení SNMP.

Ô

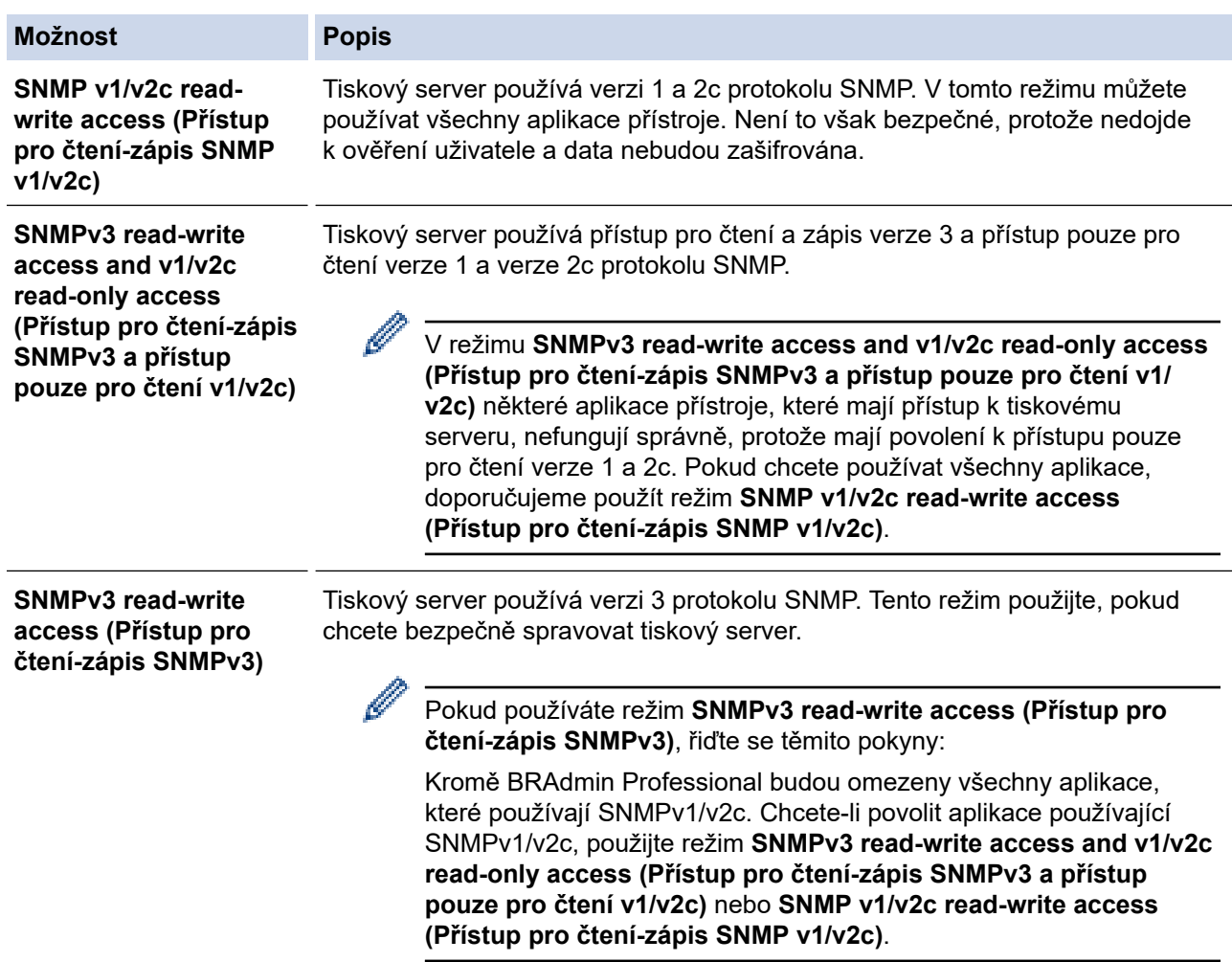

7. Klikněte na **Submit (Odeslat)**.

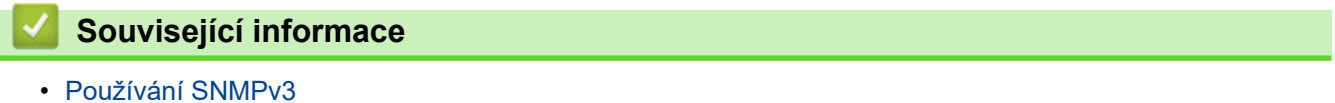

<span id="page-160-0"></span> [Domů](#page-1-0) > [Zabezpečení](#page-130-0) > Používání IPsec

## **Používání IPsec**

- [Protokol IPsec](#page-161-0)
- [Konfigurace IPsec pomocí aplikace Web Based Management](#page-162-0)
- [Konfigurování šablony adresy IPsec pomocí nástroje Web Based Management \(webová](#page-164-0) [správa\)](#page-164-0)
- [Konfigurace šablony IPsec pomocí aplikace Web Based Management](#page-166-0)

#### <span id="page-161-0"></span> [Domů](#page-1-0) > [Zabezpečení](#page-130-0) > [Používání IPsec](#page-160-0) > Protokol IPsec

## **Protokol IPsec**

IPsec (Internet Protocol Security) je bezpečnostní protokol, který využívá doplňkovou funkci internetového protokolu, aby zabránil manipulaci dat a zabezpečil důvěrnost dat přenášených jako IP pakety. IPsec šifruje data přenášená přes síť, jako například tisková data odeslaná z počítačů do tiskárny. Jelikož jsou data šifrována na úrovni sítě, aplikace, které používají vyšší úroveň protokolu, používají protokol IPSec, i když si uživatel není vědom jeho použití.

Protokol IPsec podporuje následující funkce:

Přenos IPsec

Podle podmínek nastavení IPsec počítač připojený k síti pomocí protokolu IPsec odesílá a přijímá data z upřesněného zařízení. Když zařízení začnou pomocí protokolu IPsec komunikovat, dojde nejprve k výměně klíčů pomocí Internet Key Exchange (IKE) a poté jsou pomocí těchto klíčů přenesena šifrovaná data.

Kromě toho má IPsec dva provozní režimy: režim Transport a režim Tunnel. Transportní režim se používá hlavně pro komunikaci mezi zařízeními a tunelový režim se používá v prostředích jako např. VPN (Virtual Private Network).

Pro přenos IPsec jsou zapotřebí následující podmínky:

- Počítač, který může komunikovat pomocí IPsec, je připojen k síti.
- Váš přístroj je nakonfigurován pro komunikaci IPsec.
- Počítač připojený k vašemu přístroji je nakonfigurován pro připojení IPsec.
- Nastavení IPsec

Nastavení, která jsou nezbytná pro připojení pomocí protokolu IPSec. Tato nastavení lze konfigurovat pomocí aplikace Web Based Management.

Chcete-li konfigurovat nastavení IPsec, musíte použít prohlížeč na počítači, který je připojen k síti.

#### **Související informace**

• [Používání IPsec](#page-160-0)

<span id="page-162-0"></span> [Domů](#page-1-0) > [Zabezpečení](#page-130-0) > [Používání IPsec](#page-160-0) > Konfigurace IPsec pomocí aplikace Web Based Management

## **Konfigurace IPsec pomocí aplikace Web Based Management**

Podmínky připojení IPsec se skládají ze dvou typů **Template (Šablona)**: **Address (adresa)** a **IPsec**. Můžete nakonfigurovat až 10 podmínek připojení.

- 1. Spusťte webový prohlížeč.
- 2. Zadejte "https://IP adresa přístroje" do řádku s adresou prohlížeče (kde místo části "IP adresa přístroje" zadáte IP adresu svého přístroje).

Například:

Ô

https://192.168.1.2

3. Podle potřeby zadejte heslo do pole **Login (Přihlásit)** a potom klikněte na **Login (Přihlásit)**.

Výchozí heslo ke správě nastavení tohoto přístroje je uvedeno na zadní straně přístroje a označeno jako "**Pwd**".

4. Přejděte do navigační nabídky a potom klikněte na **Network (Síť)** > **Security (Zabezpečení)** > **IPsec**.

Pokud navigační nabídka není zobrazena na levé straně obrazovky, začněte z  $\equiv$ .

5. Nakonfigurujte nastavení.

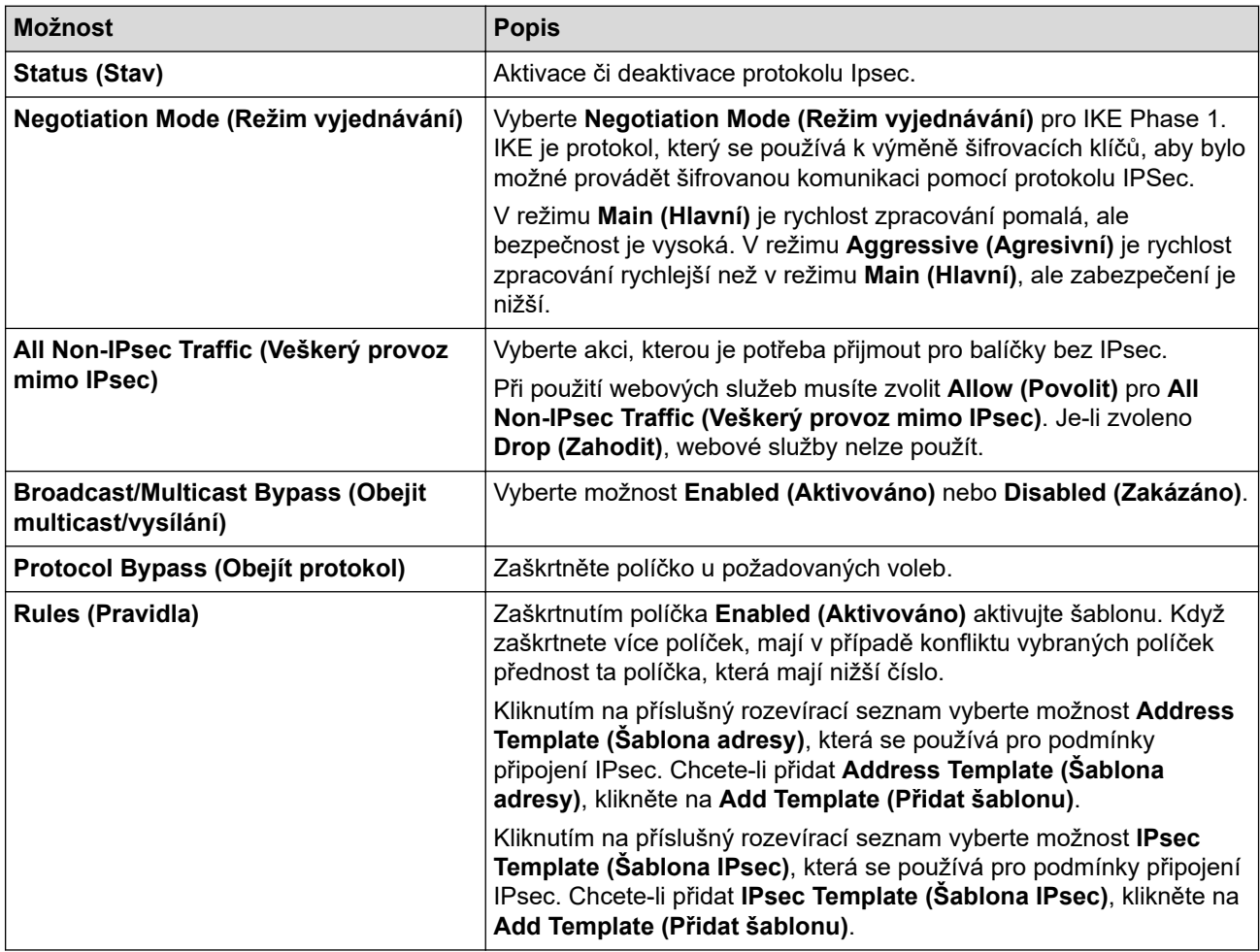

#### 6. Klikněte na tlačítko **Submit (Odeslat)**.

Pokud je k zaregistrování nových nastavení nutné restartovat počítač, zobrazí se obrazovka s potvrzením restartu.

Pokud je v šabloně, kterou jste povolili v tabulce **Rules (Pravidla)**, prázdná položka, zobrazí se chybová zpráva. Potvrďte váš výběr a znovu klikněte na **Submit (Odeslat)**.

# **Související informace**

- [Používání IPsec](#page-160-0)
- **Související témata:**
- [Konfigurace certifikátů k zabezpečení zařízení](#page-133-0)

<span id="page-164-0"></span> [Domů](#page-1-0) > [Zabezpečení](#page-130-0) > [Používání IPsec](#page-160-0) > Konfigurování šablony adresy IPsec pomocí nástroje Web Based Management (webová správa)

## **Konfigurování šablony adresy IPsec pomocí nástroje Web Based Management (webová správa)**

- 1. Spusťte webový prohlížeč.
- 2. Zadejte "https://IP adresa přístroje" do řádku s adresou prohlížeče (kde místo části "IP adresa přístroje" zadáte IP adresu svého přístroje).

Například:

Ø

https://192.168.1.2

3. Podle potřeby zadejte heslo do pole **Login (Přihlásit)** a potom klikněte na **Login (Přihlásit)**.

Výchozí heslo ke správě nastavení tohoto přístroje je uvedeno na zadní straně přístroje a označeno jako "**Pwd**".

4. Přejděte do navigační nabídky a potom klikněte na **Network (Síť)** > **Security (Zabezpečení)** > **IPsec Address Template (Šablona adresy IPsec)**.

Pokud navigační nabídka není zobrazena na levé straně obrazovky, začněte z  $\equiv$ .

- 5. Kliknutím na tlačítko **Delete (Vymazat)** odstraňte **Address Template (Šablona adresy)**. Když je položka **Address Template (Šablona adresy)** používaná, nelze ji smazat.
- 6. Klikněte na položku **Address Template (Šablona adresy)**, kterou chcete vytvořit. Zobrazí se **IPsec Address Template (Šablona adresy IPsec)**.
- 7. Nakonfigurujte nastavení.

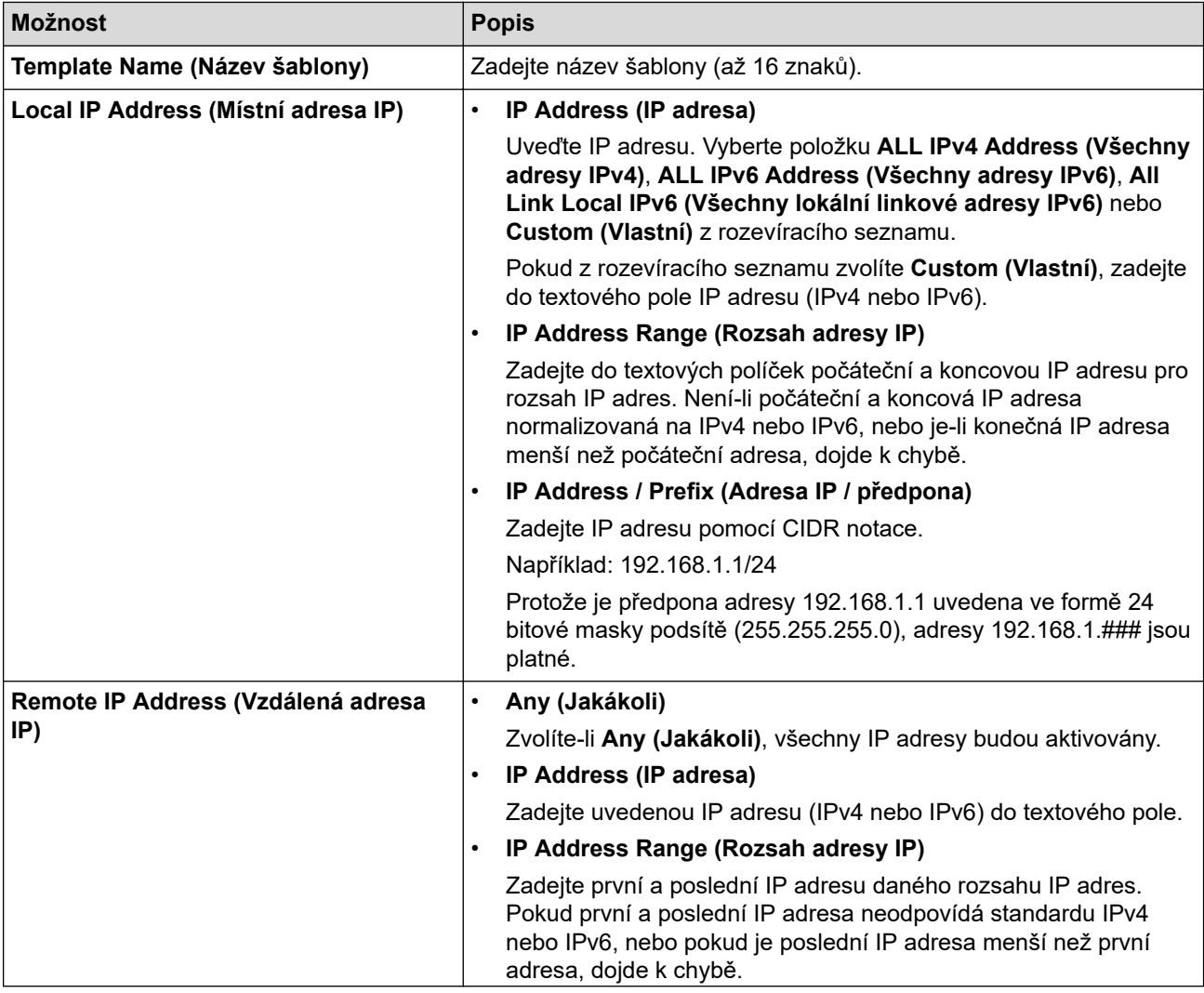

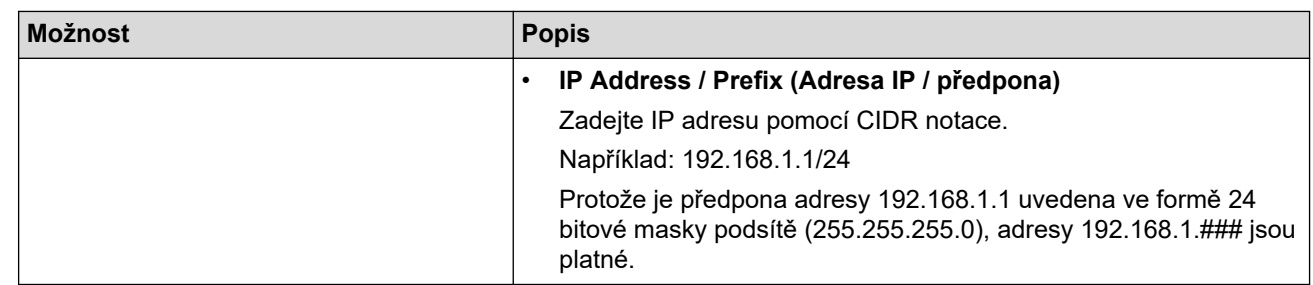

#### 8. Klikněte na tlačítko **Submit (Odeslat)**.

Když změníte nastavení pro aktuálně používanou šablonu, aktivujte svou konfiguraci restartováním přístroje.

## **Související informace**

• [Používání IPsec](#page-160-0)

<span id="page-166-0"></span> [Domů](#page-1-0) > [Zabezpečení](#page-130-0) > [Používání IPsec](#page-160-0) > Konfigurace šablony IPsec pomocí aplikace Web Based Management

### **Konfigurace šablony IPsec pomocí aplikace Web Based Management**

- 1. Spusťte webový prohlížeč.
- 2. Zadejte "https://IP adresa přístroje" do řádku s adresou prohlížeče (kde místo části "IP adresa přístroje" zadáte IP adresu svého přístroje).

Například:

https://192.168.1.2

3. Podle potřeby zadejte heslo do pole **Login (Přihlásit)** a potom klikněte na **Login (Přihlásit)**.

Výchozí heslo ke správě nastavení tohoto přístroje je uvedeno na zadní straně přístroje a označeno jako "**Pwd**".

4. Přejděte do navigační nabídky a potom klikněte na **Network (Síť)** > **Security (Zabezpečení)** > **IPsec Template (Šablona IPsec)**.

Pokud navigační nabídka není zobrazena na levé straně obrazovky, začněte z  $\equiv$ .

- 5. Kliknutím na tlačítko **Delete (Vymazat)** odstraňte **IPsec Template (Šablona IPsec)**. Když je položka **IPsec Template (Šablona IPsec)** používaná, nelze ji smazat.
- 6. Klikněte na šablonu **IPsec Template (Šablona IPsec)**, kterou chcete vytvořit. Otevře se okno **IPsec Template (Šablona IPsec)**. Pole konfigurace se liší v závislosti na zvoleném nastavení položek **Use Prefixed Template (Použít šablonu s předponou)** a **Internet Key Exchange (IKE)**.
- 7. Do pole **Template Name (Název šablony)** zadejte název pro tuto šablonu (až 16 znaků).
- 8. Pokud jste vybrali možnost **Custom (Vlastní)** v rozevíracím seznamu **Use Prefixed Template (Použít šablonu s předponou)**, vyberte možnosti **Internet Key Exchange (IKE)** a poté změňte podle potřeby nastavení.
- 9. Klikněte na tlačítko **Submit (Odeslat)**.

#### **Související informace**

- [Používání IPsec](#page-160-0)
	- [Nastavení IKEv1 pro šablonu IPsec](#page-167-0)
	- [Nastavení IKEv2 pro šablonu IPsec](#page-170-0)
	- [Ruční nastavení šablony IPsec](#page-173-0)

<span id="page-167-0"></span> [Domů](#page-1-0) > [Zabezpečení](#page-130-0) > [Používání IPsec](#page-160-0) > [Konfigurace šablony IPsec pomocí aplikace Web Based](#page-166-0) [Management](#page-166-0) > Nastavení IKEv1 pro šablonu IPsec

# **Nastavení IKEv1 pro šablonu IPsec**

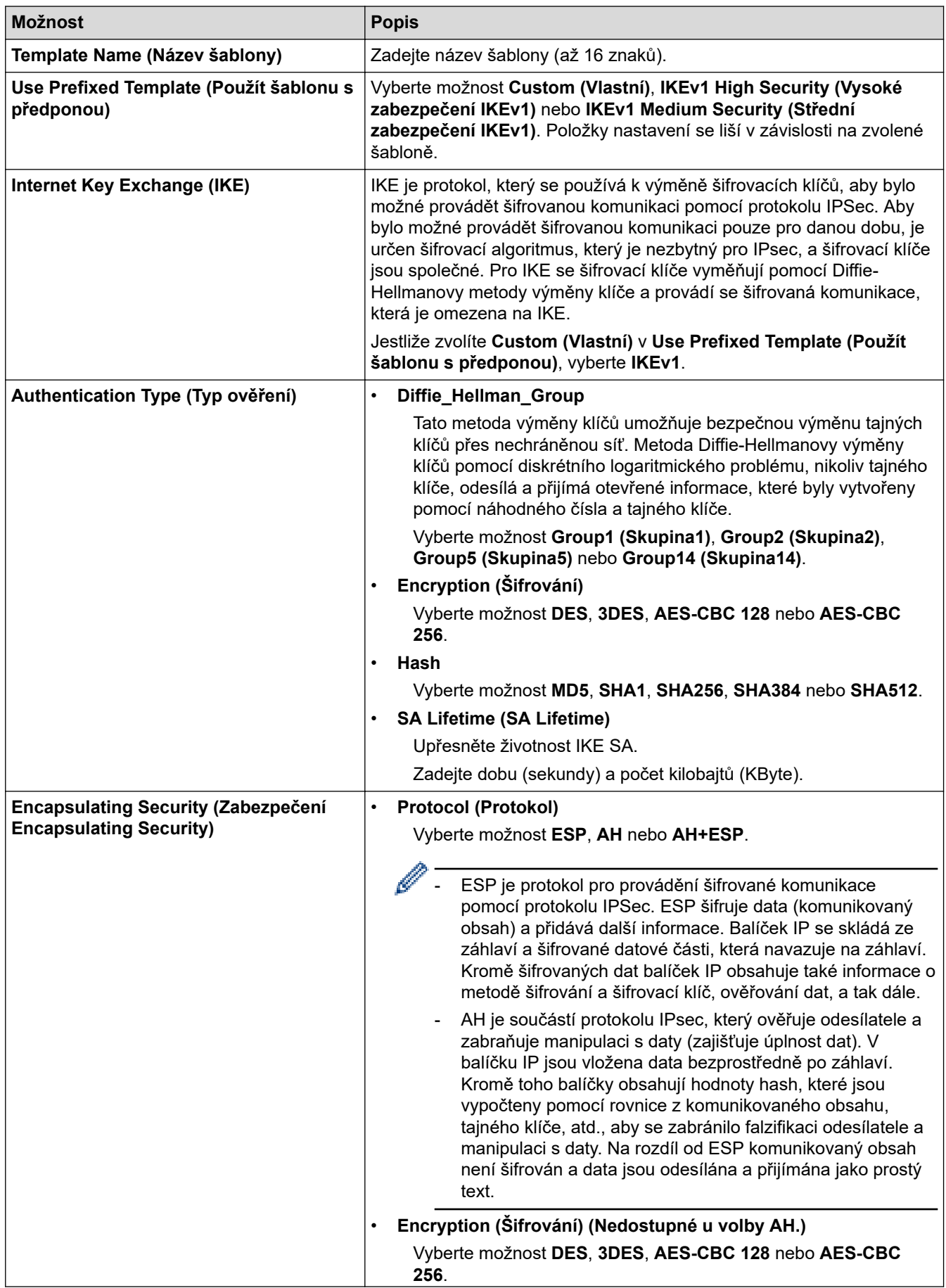

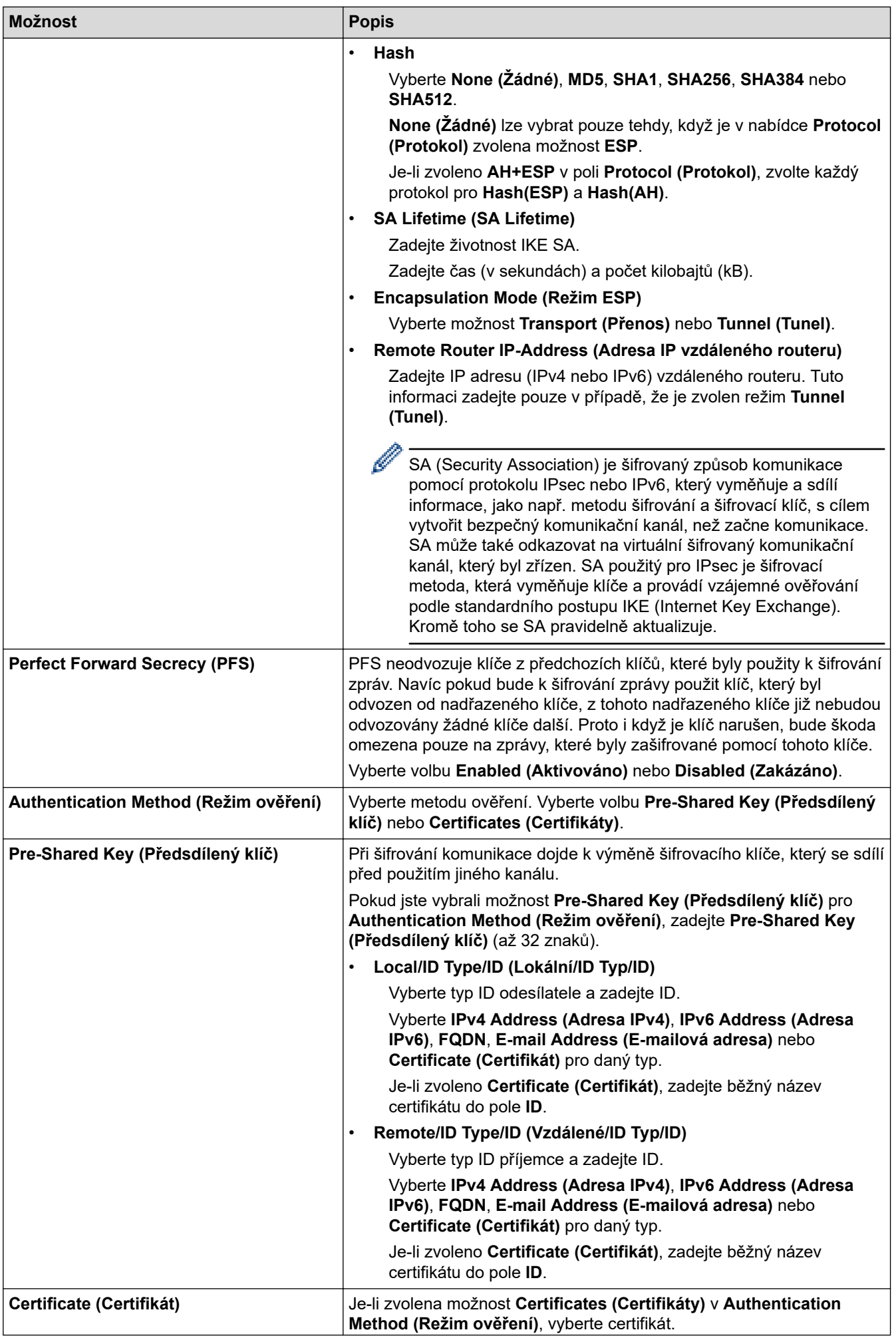

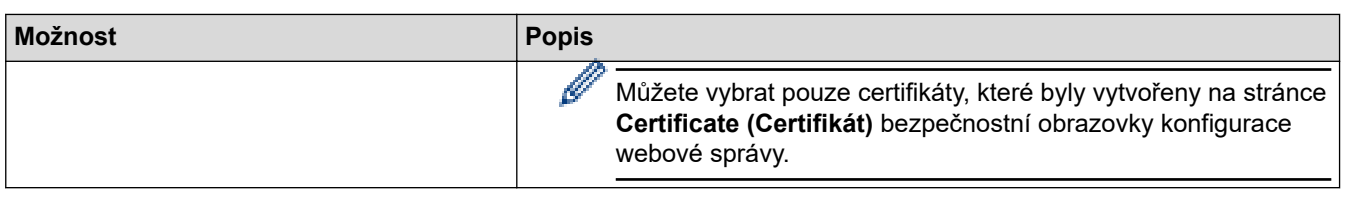

# **Související informace**

╿┙

• [Konfigurace šablony IPsec pomocí aplikace Web Based Management](#page-166-0)

<span id="page-170-0"></span> [Domů](#page-1-0) > [Zabezpečení](#page-130-0) > [Používání IPsec](#page-160-0) > [Konfigurace šablony IPsec pomocí aplikace Web Based](#page-166-0) [Management](#page-166-0) > Nastavení IKEv2 pro šablonu IPsec

# **Nastavení IKEv2 pro šablonu IPsec**

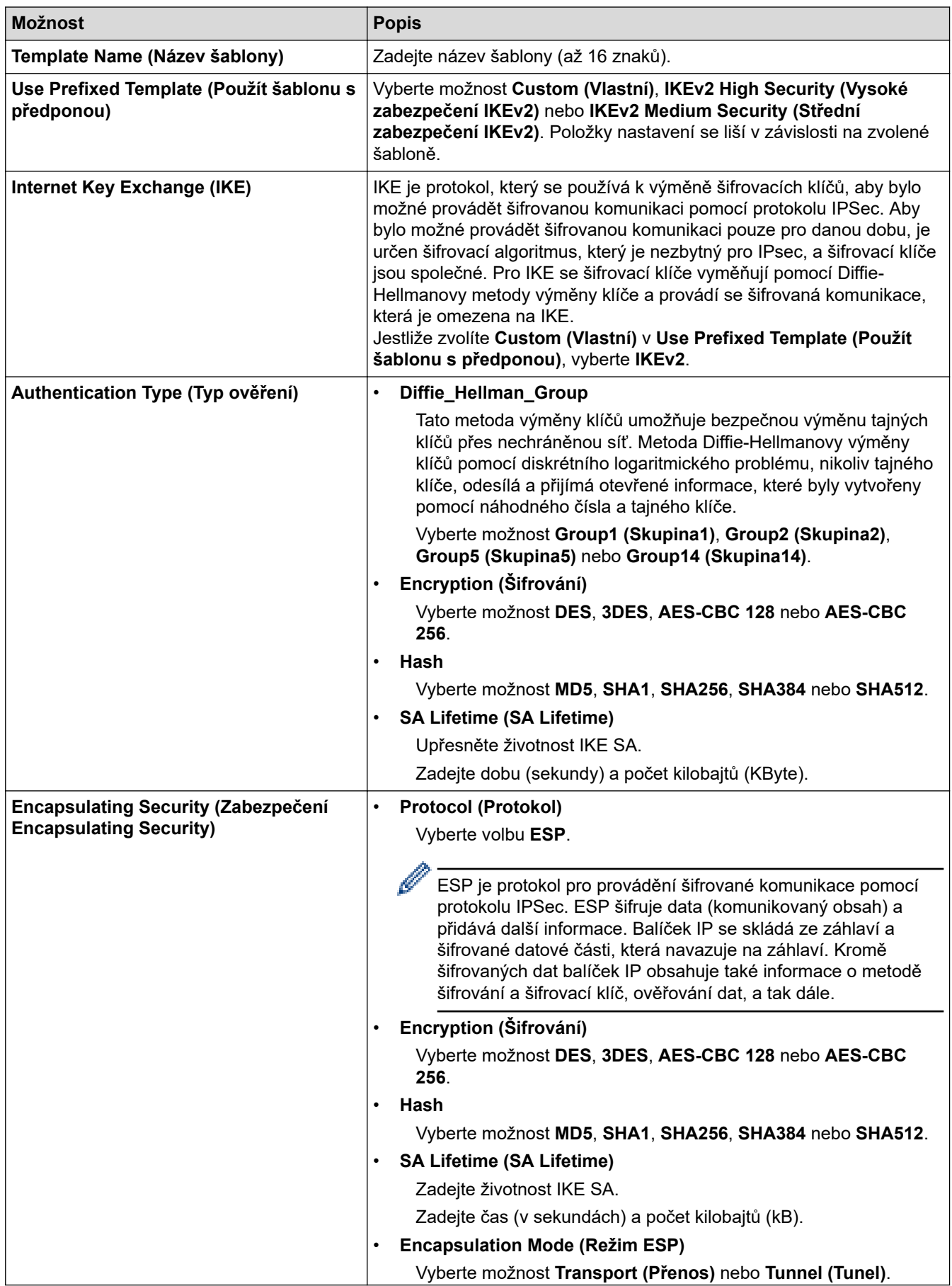

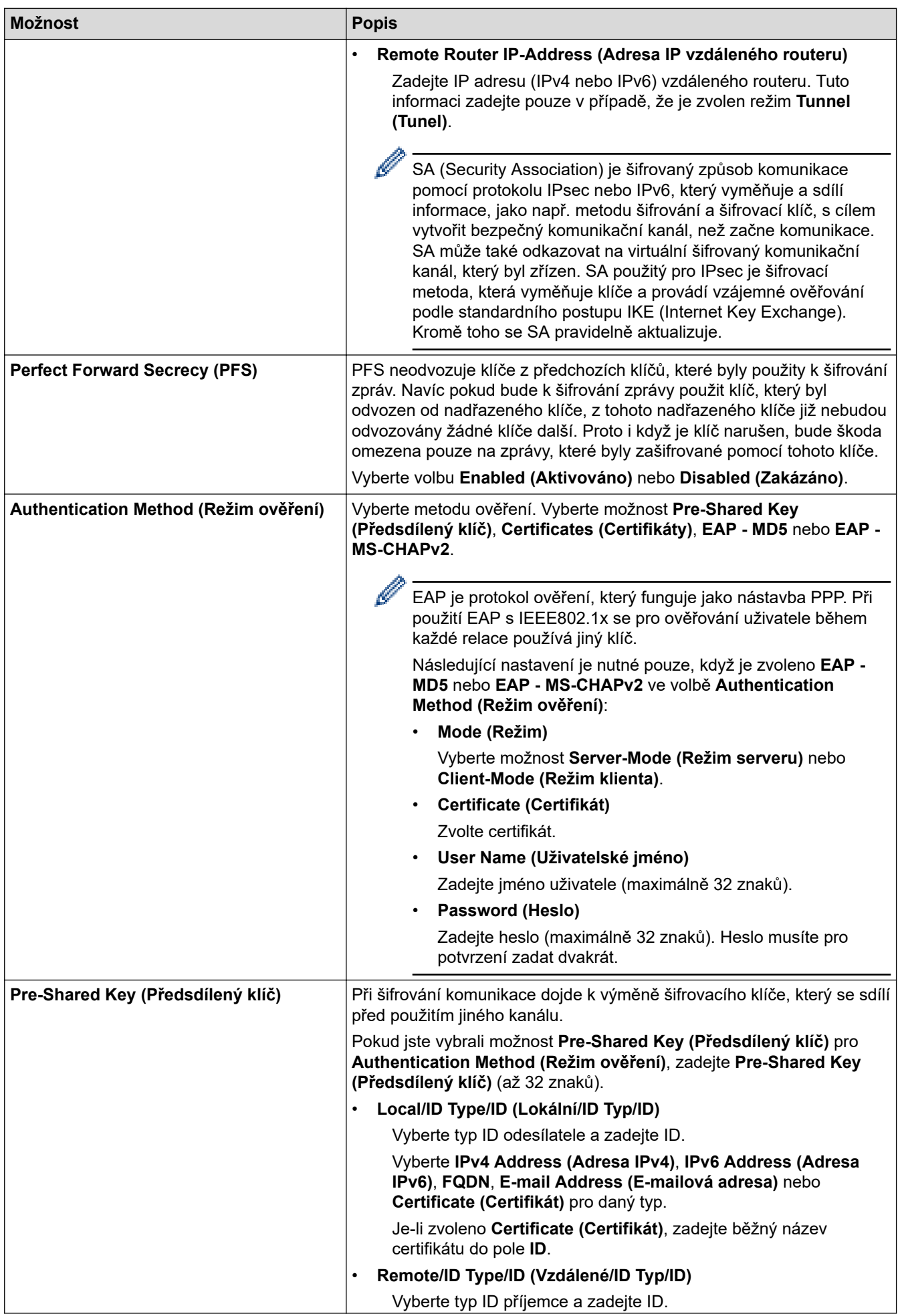

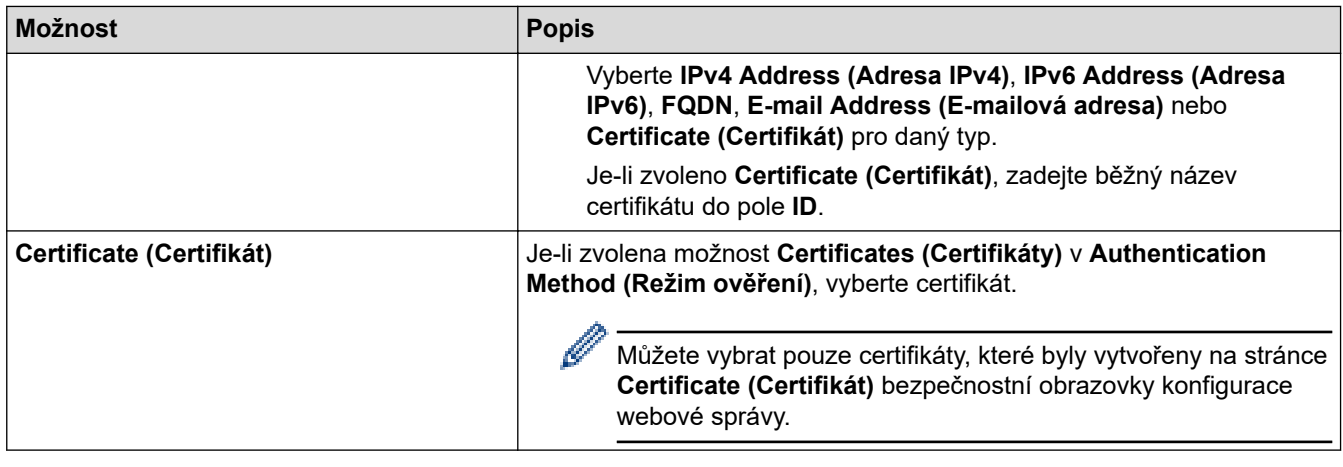

 **Související informace**

• [Konfigurace šablony IPsec pomocí aplikace Web Based Management](#page-166-0)

<span id="page-173-0"></span> [Domů](#page-1-0) > [Zabezpečení](#page-130-0) > [Používání IPsec](#page-160-0) > [Konfigurace šablony IPsec pomocí aplikace Web Based](#page-166-0) [Management](#page-166-0) > Ruční nastavení šablony IPsec

# **Ruční nastavení šablony IPsec**

٠

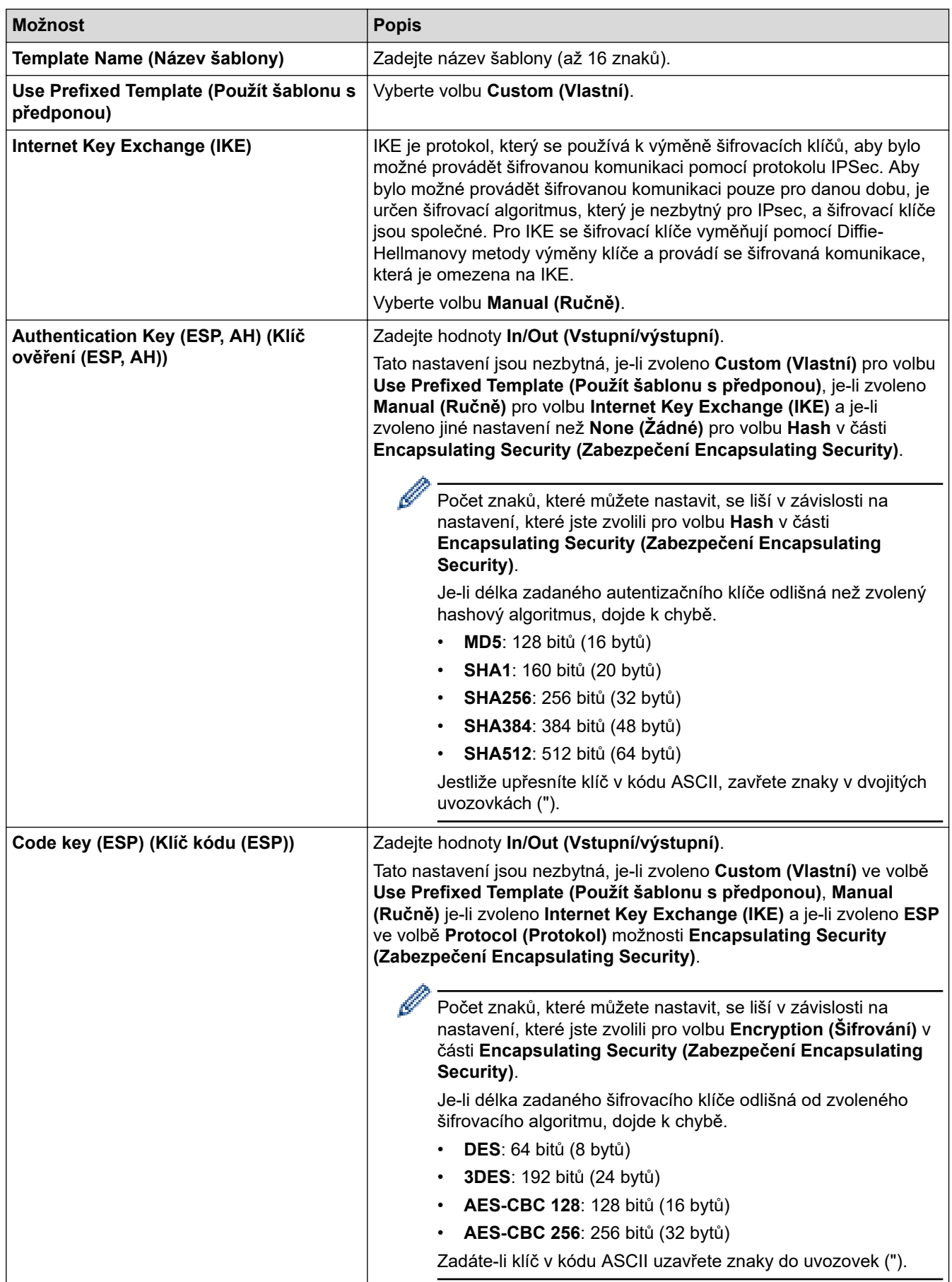

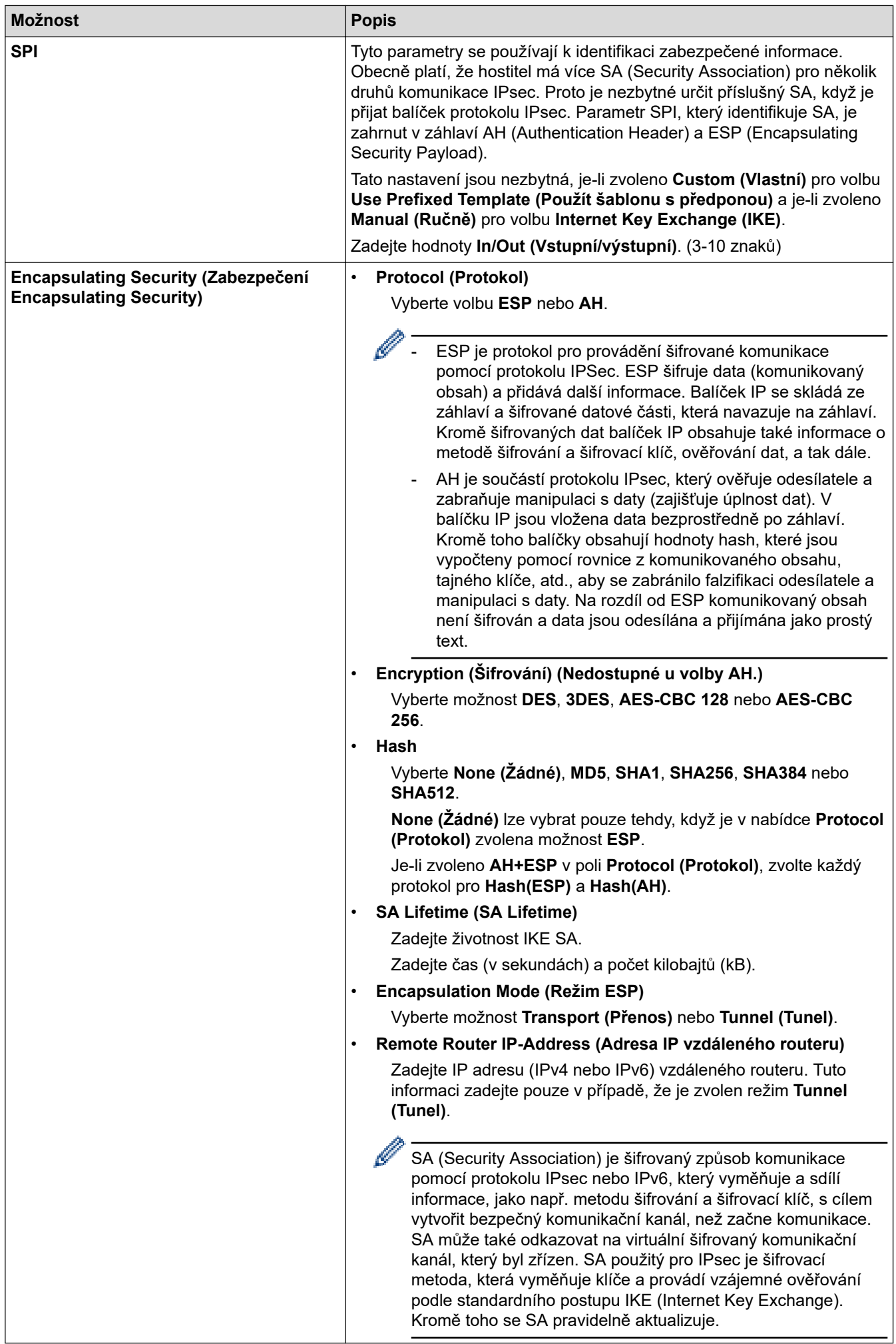

# **Související informace**

• [Konfigurace šablony IPsec pomocí aplikace Web Based Management](#page-166-0)

<span id="page-176-0"></span> [Domů](#page-1-0) > [Zabezpečení](#page-130-0) > Použijte konfiguraci ověření IEEE 802.1x pro drátovou nebo bezdrátovou síť.

# **Použijte konfiguraci ověření IEEE 802.1x pro drátovou nebo bezdrátovou síť.**

- [Co je ověřování IEEE 802.1x?](#page-177-0)
- [Konfigurace ověření IEEE 802.1x pro drátovou nebo bezdrátovou síť pomocí webové](#page-178-0) [správy \(webového prohlížeče\)](#page-178-0)
- [Metody ověřování IEEE 802.1x](#page-180-0)

<span id="page-177-0"></span> [Domů](#page-1-0) > [Zabezpečení](#page-130-0) > [Použijte konfiguraci ověření IEEE 802.1x pro drátovou nebo bezdrátovou síť.](#page-176-0) > Co je ověřování IEEE 802.1x?

## **Co je ověřování IEEE 802.1x?**

IEEE 802.1x je standard IEEE, který omezuje přístup z neověřených síťových zařízení. Přístroj Brother odesílá požadavek na ověření serveru RADIUS (server ověření) prostřednictvím přístupového bodu nebo rozbočovače. Poté, co byl váš požadavek ověřen serverem RADIUS, bude mít váš přístroj přístup k síti.

#### **Související informace**

• [Použijte konfiguraci ověření IEEE 802.1x pro drátovou nebo bezdrátovou síť.](#page-176-0)

<span id="page-178-0"></span> [Domů](#page-1-0) > [Zabezpečení](#page-130-0) > [Použijte konfiguraci ověření IEEE 802.1x pro drátovou nebo bezdrátovou](#page-176-0) [síť.](#page-176-0) > Konfigurace ověření IEEE 802.1x pro drátovou nebo bezdrátovou síť pomocí webové správy (webového prohlížeče)

## **Konfigurace ověření IEEE 802.1x pro drátovou nebo bezdrátovou síť pomocí webové správy (webového prohlížeče)**

- Konfigurujete-li váš přístroj pomocí ověřování EAP-TLS, musíte před zahájením konfigurace nainstalovat certifikát klienta vydaný CA. Požádejte správce sítě o certifikát klienta. Pokud jste nainstalovali více certifikátů, doporučujeme si zapsat název certifikátu, který chcete používat.
- Před ověřením certifikátu serveru musíte naimportovat certifikát CA vydaný certifikačním orgánem, který podepsal certifikát serveru. Požádejte vašeho správce sítě, případně poskytovatele internetových služeb (ISP) o potvrzení, zda je nezbytné importovat certifikát CA.

Můžete rovněž nakonfigurovat ověření IEEE 802.1x pomocí průvodce nastavením bezdrátového připojení z ovládacího panelu (Bezdrátová síť).

- 1. Spusťte webový prohlížeč.
- 2. Zadejte "https://IP adresa přístroje" do řádku s adresou prohlížeče (kde místo části "IP adresa přístroje" zadáte IP adresu svého přístroje).

Například:

https://192.168.1.2

• Použijete-li systém názvů domén Domain Name System nebo povolíte-li název NetBIOS, můžete místo IP adresy zadat jiný název, jako je například "Sdilena tiskarna".

Například: https://Sdilena\_tiskarna

• Povolíte-li název NetBIOS, můžete použít rovněž název uzlu.

Například: https://brn123456abcdef

- Název NetBIOS lze najít ve Zprávě s konfigurací sítě.
- 3. Podle potřeby zadejte heslo do pole **Login (Přihlásit)** a potom klikněte na **Login (Přihlásit)**.

Výchozí heslo ke správě nastavení tohoto přístroje je uvedeno na zadní straně přístroje a označeno jako "**Pwd**".

4. Přejděte do navigační nabídky a potom klikněte na **Network (Síť)**.

Pokud navigační nabídka není zobrazena na levé straně obrazovky, začněte z  $\equiv$ .

- 5. Postupujte jedním z následujících způsobů:
	- Pro drátovou síť Klikněte na **Wired (Drátová síť)** > **Wired 802.1x Authentication (Ověření 802.1x drátové sítě)**.
	- Pro bezdrátovou síť Klikněte na **Wireless (Bezdrátová síť)** > **Wireless (Enterprise) (Bezdrátová síť (podniková))**.
- 6. Konfigurace nastavení ověření IEEE 802.1x.
- Chcete-li povolit ověřování IEEE 802.1x pro drátovou síť, vyberte volbu **Enabled (Aktivováno)** u položky **Wired 802.1x status (Stav síťě 802.1x)** na stránce **Wired 802.1x Authentication (Ověření 802.1x drátové sítě)**.
- Pokud používáte ověření **EAP-TLS**, musíte z rozevíracího seznamu **Client Certificate (Klientský certifikát)** zvolit pro ověření nainstalovaný klientský certifikát (zobrazí se název certifikátu).
- Zvolíte-li autentizaci **EAP-FAST**, **PEAP**, **EAP-TTLS** nebo **EAP-TLS**, vyberte metodu ověřování z rozevíracího seznamu **Server Certificate Verification (Ověření certifikátu serveru)**. Certifikát serveru ověřte pomocí certifikátu CA, importovaného do přístroje předem a vydaného certifikačním orgánem, který podepsal certifikát serveru.

Můžete vybrat jednu z následujících metod ověření z rozevíracího seznamu **Server Certificate Verification (Ověření certifikátu serveru)**:

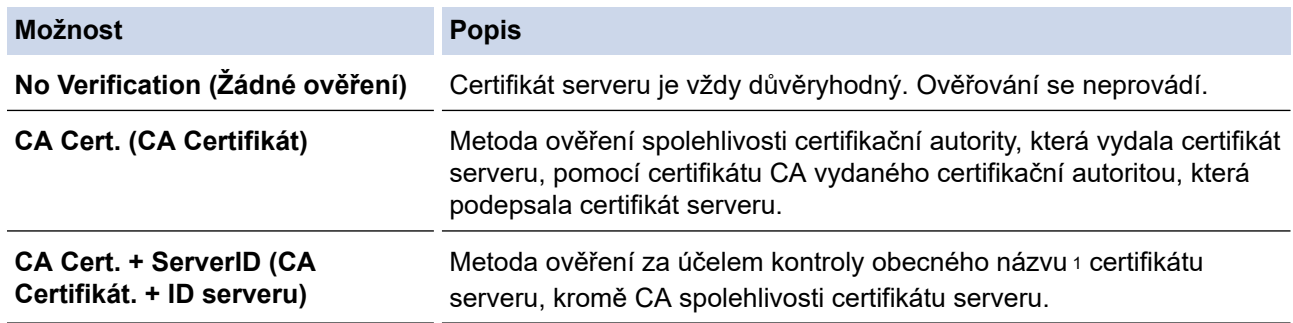

#### 7. Po dokončení konfigurace klikněte na **Submit (Odeslat)**.

U drátových sítí: Po konfiguraci připojte přístroj k síti podporované IEEE 802.1x. Po několika minutách vytiskněte Zprávu o konfiguraci sítě, abyste zkontrolovali stav <**Wired IEEE 802.1x**>.

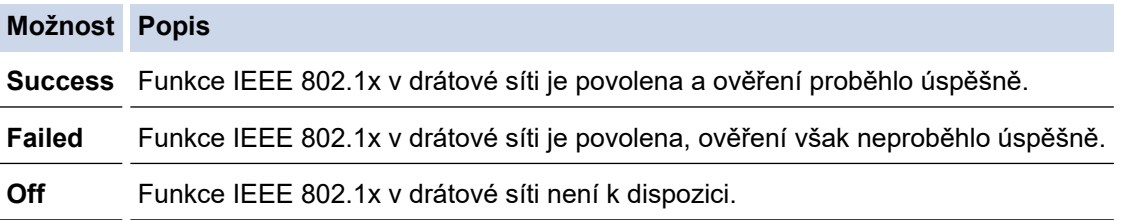

#### **Související informace**

• [Použijte konfiguraci ověření IEEE 802.1x pro drátovou nebo bezdrátovou síť.](#page-176-0)

#### **Související témata:**

• [Konfigurace certifikátů k zabezpečení zařízení](#page-133-0)

<sup>1</sup> Ověření obecného názvu porovnává obecný název certifikátu serveru se znakovým řetězcem nakonfigurovaným pro **Server ID (ID serveru)**. Než začnete používat tuto metodu, obraťte se na správce systému ohledně obecného jména certifikátu serveru a potom kromě spolehlivosti CA certifikátu serveru nakonfigurujte hodnotu **Server ID (ID serveru)**.
[Domů](#page-1-0) > [Zabezpečení](#page-130-0) > [Použijte konfiguraci ověření IEEE 802.1x pro drátovou nebo bezdrátovou](#page-176-0) [síť.](#page-176-0) > Metody ověřování IEEE 802.1x

# **Metody ověřování IEEE 802.1x**

### **EAP-FAST**

Protokol Extensible Authentication Protocol-Flexible Authentication via Secured Tunneling (EAP-FAST) byl vyvinut společností Cisco Systems, Inc. a používá k ověření uživatelské jméno a heslo a symetrický algoritmus klíče, čímž dosahuje tunelového ověření.

Přístroj Brother podporuje následující metody vnitřního ověření:

- EAP-FAST/NONE
- EAP-FAST/MS-CHAPv2
- EAP-FAST/GTC

#### **EAP-MD5 (drátová síť)**

EAP-MD5 (Extensible Authentication Protocol-Message digest algorithm 5) využívá k ověření ID uživatele a heslo.

#### **PEAP**

Protokol Protected Extensible Authentication Protocol (PEAP) je verzí metody EAP, vytvořené společnostmi Cisco Systems, Inc., Microsoft Corporation a RSA Security. Protokol PEAP vytvoří šifrovaný SSL (Secure Sockets Layer)/TLS (zabezpečení transportní vrstvy) tunel mezi klientem a ověřovacím serverem a zašle uživateli jeho ID a heslo. PEAP poskytuje oboustranné ověření mezi serverem a klientem.

Přístroj Brother podporuje následující vnitřní ověření:

- PEAP/MS-CHAPv2
- PEAP/GTC

#### **EAP-TTLS**

EAP-TTLS (Extensible Authentication Protocol Tunneled Transport Layer Security) byl vyvinut společnostmi Funk Software a Certicom. EAP-TTLS vytváří mezi klientem a ověřovacím serverem pro zaslání hesla a ID uživatele podobný šifrovaný tunel SSL jako PEAP. EAP-TTLS poskytuje oboustranné ověření mezi serverem a klientem.

Přístroj Brother podporuje následující vnitřní ověření:

- **FAP-TTLS/CHAP**
- EAP-TTLS/MS-CHAP
- EAP-TTLS/MS-CHAPv2
- EAP-TTLS/PAP

### **EAP-TLS**

EAP-TLS (Extensible Authentication Protocol Transport Layer Security) vyžaduje ověření digitálního certifikátu klientem i ověřovacím serverem.

## **Související informace**

• [Použijte konfiguraci ověření IEEE 802.1x pro drátovou nebo bezdrátovou síť.](#page-176-0)

<span id="page-181-0"></span> [Domů](#page-1-0) > [Zabezpečení](#page-130-0) > Použití ověřování v Active Directory

## **Použití ověřování v Active Directory**

**Související modely**: HL-L6410DN/HL-L6415DN

- [Úvod do ověřování v Active Directory](#page-182-0)
- [Konfigurování autentizace v rámci Active Directory pomocí webové správy](#page-183-0)
- [Přihlaste se, chcete-li změnit nastavení přístroje pomocí jeho ovládacího panelu](#page-184-0) [\(autentizace Active Directory\)](#page-184-0)

<span id="page-182-0"></span> [Domů](#page-1-0) > [Zabezpečení](#page-130-0) > [Použití ověřování v Active Directory](#page-181-0) > Úvod do ověřování v Active Directory

# **Úvod do ověřování v Active Directory**

### **Související modely**: HL-L6410DN/HL-L6415DN

Ověřování v Active Directory omezuje používání přístroje. Když je povoleno ověřování Active Directory , ovládací panel přístroje se uzamkne. Nemůžete měnit nastavení přístroje, dokud nezadáte ID uživatele a heslo.

Ověřování v Active Directory nabízí následující funkci:

Ukládání příchozích tiskových dat

Nastavení ověřování v Active Directory lze změnit pomocí webové správy.

## **Související informace**

• [Použití ověřování v Active Directory](#page-181-0)

<span id="page-183-0"></span> [Domů](#page-1-0) > [Zabezpečení](#page-130-0) > [Použití ověřování v Active Directory](#page-181-0) > Konfigurování autentizace v rámci Active Directory pomocí webové správy

# **Konfigurování autentizace v rámci Active Directory pomocí webové správy**

**Související modely**: HL-L6410DN/HL-L6415DN

Funkce ověřování v Active Directory podporuje ověřování Kerberos a ověřování NTLMv2. Pro ověřování musíte konfigurovat protokol SNTP (síťový časový server) a server DNS.

- 1. Spusťte webový prohlížeč.
- 2. Zadejte "https://IP adresa přístroje" do řádku s adresou prohlížeče (kde místo části "IP adresa přístroje" zadáte IP adresu svého přístroje).

Například:

Ø

Ø

https://192.168.1.2

3. Podle potřeby zadejte heslo do pole **Login (Přihlásit)** a potom klikněte na **Login (Přihlásit)**.

Výchozí heslo ke správě nastavení tohoto přístroje je uvedeno na zadní straně přístroje a označeno jako "**Pwd**".

4. Přejděte do navigační nabídky a potom klikněte na **Administrator (Administrátor)** > **User Restriction Function (Použít funkci omezení)** nebo **Restriction Management (Sprava omezeni)**.

Pokud navigační nabídka není zobrazena na levé straně obrazovky, začněte z  $\equiv$ .

- 5. Vyberte volbu **Active Directory Authentication (Ověření služby Active Directory)**.
- 6. Klikněte na tlačítko **Submit (Odeslat)**.
- 7. Na panelu klikněte na možnost **Active Directory Authentication (Ověření služby Active Directory)**.
- 8. Nakonfigurujte následující nastavení:

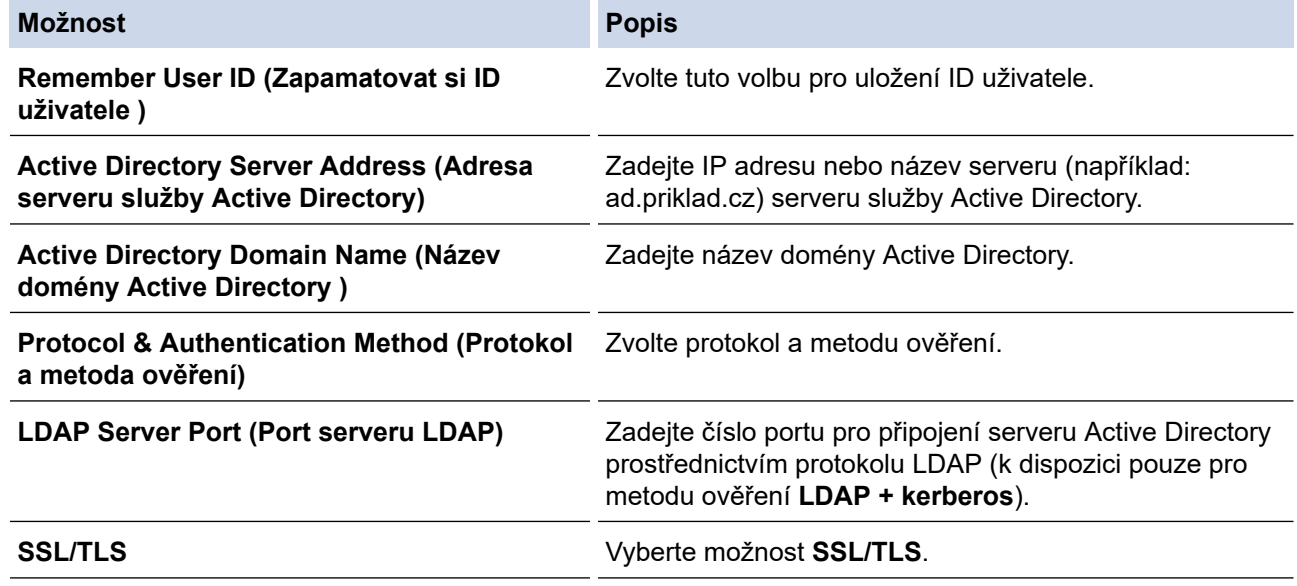

9. Klikněte na tlačítko **Submit (Odeslat)**.

## **Související informace**

• [Použití ověřování v Active Directory](#page-181-0)

<span id="page-184-0"></span> [Domů](#page-1-0) > [Zabezpečení](#page-130-0) > [Použití ověřování v Active Directory](#page-181-0) > Přihlaste se, chcete-li změnit nastavení přístroje pomocí jeho ovládacího panelu (autentizace Active Directory)

# **Přihlaste se, chcete-li změnit nastavení přístroje pomocí jeho ovládacího panelu (autentizace Active Directory)**

**Související modely**: HL-L6410DN/HL-L6415DN

Je-li povolena autentizace Active Directory, bude přístroj uzamčen, dokud nezadáte své ID uživatele a heslo na ovládacím panelu přístroje.

- 1. Zadejte svoje ID uživatele na ovládacím panelu přístroje.
- 2. Stiskněte tlačítko [OK].
- 3. Zadejte heslo.
- 4. Stiskněte tlačítko [OK].
- 5. Stiskněte tlačítko [OK] znovu.
- 6. Po ověření se odemkne ovládací panel přístroje a na LCD displeji se zobrazí domovská obrazovka.

## **Související informace**

• [Použití ověřování v Active Directory](#page-181-0)

<span id="page-185-0"></span> [Domů](#page-1-0) > [Zabezpečení](#page-130-0) > Použití ověření LDAP

# **Použití ověření LDAP**

**Související modely**: HL-L6410DN/HL-L6415DN

- [Úvod do autentizace LDAP](#page-186-0)
- [Konfigurace ověřování LDAP pomocí webové správy](#page-187-0)
- [Přihlášení ke změně nastavení přístroje pomocí jeho ovládacího panelu \(ověřování](#page-188-0) [LDAP\)](#page-188-0)

<span id="page-186-0"></span> [Domů](#page-1-0) > [Zabezpečení](#page-130-0) > [Použití ověření LDAP](#page-185-0) > Úvod do autentizace LDAP

# **Úvod do autentizace LDAP**

### **Související modely**: HL-L6410DN/HL-L6415DN

Ověření LDAP omezuje použití přístroje. Je-li ověřování LDAP povoleno, ovládací panel přístroje bude uzamčen. Nemůžete měnit nastavení přístroje, dokud nezadáte ID uživatele a heslo.

Ověřování LDAP nabízí následující funkci:

Ukládání příchozích tiskových dat

Nastavení ověřování v LDAP lze změnit pomocí webové správy.

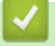

## **Související informace**

• [Použití ověření LDAP](#page-185-0)

<span id="page-187-0"></span> [Domů](#page-1-0) > [Zabezpečení](#page-130-0) > [Použití ověření LDAP](#page-185-0) > Konfigurace ověřování LDAP pomocí webové správy

# **Konfigurace ověřování LDAP pomocí webové správy**

**Související modely**: HL-L6410DN/HL-L6415DN

- 1. Spusťte webový prohlížeč.
- 2. Zadejte "https://IP adresa přístroje" do řádku s adresou prohlížeče (kde místo části "IP adresa přístroje" zadáte IP adresu svého přístroje).

Například:

Ø

https://192.168.1.2

3. Podle potřeby zadejte heslo do pole **Login (Přihlásit)** a potom klikněte na **Login (Přihlásit)**.

Výchozí heslo ke správě nastavení tohoto přístroje je uvedeno na zadní straně přístroje a označeno jako "**Pwd**".

4. Přejděte do navigační nabídky a potom klikněte na **Administrator (Administrátor)** > **User Restriction Function (Použít funkci omezení)**.

Pokud navigační nabídka není zobrazena na levé straně obrazovky, začněte z  $\equiv$ .

- 5. Vyberte volbu **LDAP Authentication (LDAP ověření )**.
- 6. Klikněte na tlačítko **Submit (Odeslat)**.
- 7. Klikněte na nabídku **LDAP Authentication (LDAP ověření )**.
- 8. Nakonfigurujte následující nastavení:

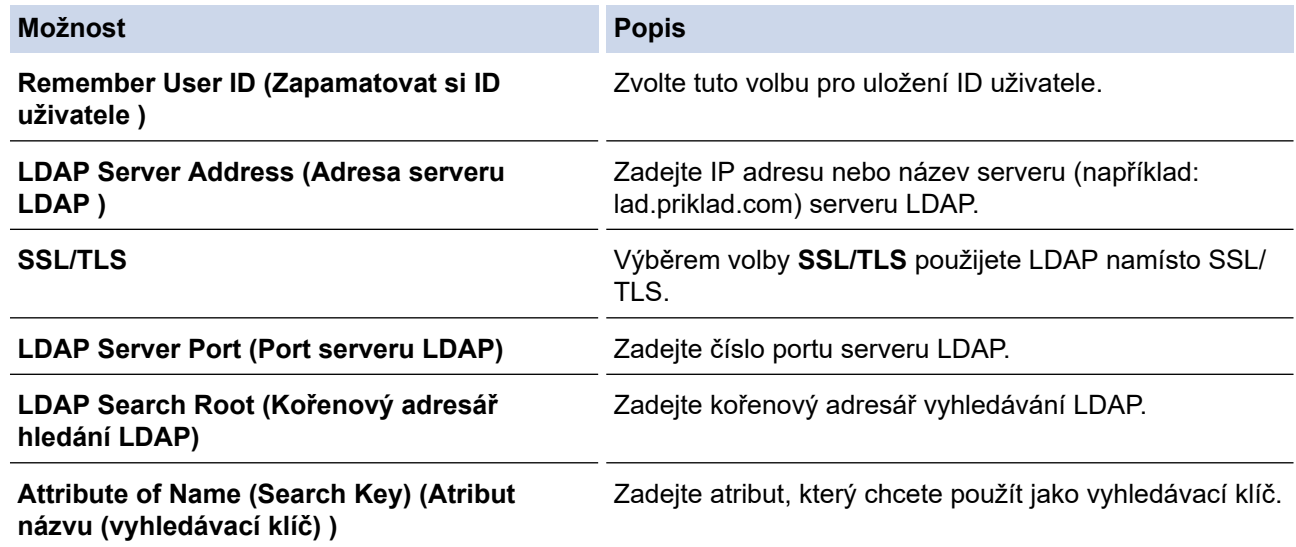

9. Klikněte na tlačítko **Submit (Odeslat)**.

# **Související informace** • [Použití ověření LDAP](#page-185-0)

<span id="page-188-0"></span> [Domů](#page-1-0) > [Zabezpečení](#page-130-0) > [Použití ověření LDAP](#page-185-0) > Přihlášení ke změně nastavení přístroje pomocí jeho ovládacího panelu (ověřování LDAP)

# **Přihlášení ke změně nastavení přístroje pomocí jeho ovládacího panelu (ověřování LDAP)**

**Související modely**: HL-L6410DN/HL-L6415DN

Je-li povolena možnost ověření LDAP, ovládací panel přístroje bude uzamčen, dokud na ovládacím panelu přístroje nezadáte své ID uživatele a heslo.

- 1. Na ovládacím panelu přístroje zadejte ID uživatele a heslo.
- 2. Stiskněte tlačítko [OK].
- 3. Po ověření se odemkne ovládací panel přístroje a na LCD displeji se zobrazí domovská obrazovka.

## **Související informace**

• [Použití ověření LDAP](#page-185-0)

<span id="page-189-0"></span> [Domů](#page-1-0) > [Zabezpečení](#page-130-0) > Používání Secure Function Lock (Blokovací funkce) 3.0

# **Používání Secure Function Lock (Blokovací funkce) 3.0**

Secure Function Lock 3.0 (Blokovací funkce 3.0) zvyšuje bezpečnost tím, že omezuje používání funkcí přístroje.

- [Před použitím funkce Secure Function Lock 3.0 \(Blokovací funkce 3.0\)](#page-190-0)
- [Konfigurování Secure Function Lock 3.0 \(Blokovací funkce 3.0\) pomocí aplikace Web](#page-191-0) [Based Management](#page-191-0)
- [Konfigurace veřejného režimu v Secure Function Lock 3.0 \(Blokovací funkce 3.0\)](#page-192-0)
- [Dodatečné funkce Secure Function Lock 3.0 \(Blokovací funkce 3.0\)](#page-193-0)
- [Registrace nové ID karty pomocí ovládacího panelu přístroje](#page-194-0)

<span id="page-190-0"></span> [Domů](#page-1-0) > [Zabezpečení](#page-130-0) > [Používání Secure Function Lock \(Blokovací funkce\) 3.0](#page-189-0) > Před použitím funkce Secure Function Lock 3.0 (Blokovací funkce 3.0)

# **Před použitím funkce Secure Function Lock 3.0 (Blokovací funkce 3.0)**

Secure Function Lock (Blokovací funkce) umožňuje konfigurovat hesla, nastavovat specifické uživatelské limity stránek a garantovat přístup k některým nebo všem zde uvedeným funkcím.

Následující nastavení Secure Function Lock 3.0 (Blokovací funkce 3.0) lze konfigurovat pomocí webové správy:

### • **Print (Tisk)**

Tisk zahrnuje tiskové úlohy zaslané prostřednictvím služeb AirPrint, Brother iPrint&Scan a Brother Mobile Connect.

Pokud přihlašovací jména uživatelů zaregistrujete předem, uživatelé při používání tiskové funkce nebudou muset zadávat svá hesla.

- **Web Connect** (pouze podporované modely)
- **Page Limit (Omezení stránek)**
- **Page Counters (Čítače stránek)**
- **Card ID (NFC ID) (ID karty (ID NFC))** (pouze podporované modely)

Zaregistrujete-li ID karty uživatelů předem, mohou registrovaní uživatelé aktivovat přístroj tím, že registrovanou kartu přiloží k symbolu NFC na přístroji.

Modely s dotykovým LCD displejem:

Když je funkce Secure Function Lock aktivní, přístroj automaticky přechází do veřejného režimu a některé funkce přístroje jsou dostupné pouze oprávněným uživatelům. Pokud chcete používat funkce přístroje

vyžadující oprávnění, klikněte na ikonu , vyberte své uživatelské jméno a zadejte heslo.

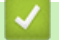

## **Související informace**

<span id="page-191-0"></span> [Domů](#page-1-0) > [Zabezpečení](#page-130-0) > [Používání Secure Function Lock \(Blokovací funkce\) 3.0](#page-189-0) > Konfigurování Secure Function Lock 3.0 (Blokovací funkce 3.0) pomocí aplikace Web Based Management

# **Konfigurování Secure Function Lock 3.0 (Blokovací funkce 3.0) pomocí aplikace Web Based Management**

- 1. Spusťte webový prohlížeč.
- 2. Zadejte "https://IP adresa přístroje" do řádku s adresou prohlížeče (kde místo části "IP adresa přístroje" zadáte IP adresu svého přístroje).

Například:

Ø

https://192.168.1.2

3. Podle potřeby zadejte heslo do pole **Login (Přihlásit)** a potom klikněte na **Login (Přihlásit)**.

Výchozí heslo ke správě nastavení tohoto přístroje je uvedeno na zadní straně přístroje a označeno jako "**Pwd**".

4. Přejděte do navigační nabídky a potom klikněte na **Administrator (Administrátor)** > **User Restriction Function (Použít funkci omezení)** nebo **Restriction Management (Sprava omezeni)**.

Pokud navigační nabídka není zobrazena na levé straně obrazovky, začněte z  $\equiv$ .

- 5. Vyberte volbu **Secure Function Lock (Blokovací funkce)**.
- 6. Klikněte na tlačítko **Submit (Odeslat)**.
- 7. Klikněte na nabídku **Restricted Functions (Omezené funkce)**.
- 8. Do pole **User List / Restricted Functions (Seznam uživatelů / Omezené funkce)** zadejte název skupiny nebo uživatelské jméno.
- 9. Ve sloupci **Print (Tisk)** a v dalších sloupcích zaškrtnutím políčka povolte nebo zrušením zaškrtnutí políčka zakažte uvedenou funkci.
- 10. Chcete-li nakonfigurovat maximální počet stránek, zaškrtněte políčko **On (Zapnuto)** ve sloupci **Page Limit (Omezení stránek)** a potom zadejte maximální počet do pole **Max. Pages (Max. stránek)**.
- 11. Klikněte na tlačítko **Submit (Odeslat)**.
- 12. Klikněte na nabídku **User List (Seznam uživatelů)**.
- 13. Do políčka **User List (Seznam uživatelů)** zadejte uživatelské jméno.
- 14. Do pole **Password (Heslo)** zadejte heslo.

Počet znaků, které můžete nastavit, se liší v závislosti na modelu.

- 15. Chcete-li zaregistrovat ID kartu uživatele, zadejte číslo jeho karty do pole **Card ID (NFC ID) (ID karty (ID NFC))** (k dispozici pouze pro některé modely).
- 16. Klikněte na rozevírací seznam **Output (Výstup)** a poté vyberte výstupní zásobník pro každého uživatele (k dispozici pouze pro některé modely).
- 17. Vyberte **User List / Restricted Functions (Seznam uživatelů / Omezené funkce)** pro každého uživatele z rozevíracího seznamu.
- 18. Klikněte na tlačítko **Submit (Odeslat)**.

Můžete rovněž měnit nastavení odblokování seznamu uživatelů v nabídce **Secure Function Lock (Blokovací funkce)**.

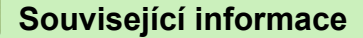

<span id="page-192-0"></span> [Domů](#page-1-0) > [Zabezpečení](#page-130-0) > [Používání Secure Function Lock \(Blokovací funkce\) 3.0](#page-189-0) > Konfigurace veřejného režimu v Secure Function Lock 3.0 (Blokovací funkce 3.0)

# **Konfigurace veřejného režimu v Secure Function Lock 3.0 (Blokovací funkce 3.0)**

Na obrazovce Secure Function Lock (Blokovací funkce) lze nastavit Veřejný režim, který omezuje funkce dostupné veřejným uživatelům. Veřejní uživatelé nemusí zadávat heslo pro přístup k funkcím, které jsou k dispozici prostřednictvím nastavení veřejného režimu.

Veřejný režim zahrnuje tiskové úlohy zaslané prostřednictvím služeb Brother iPrint&Scan a Brother Mobile Connect.

- 1. Spusťte webový prohlížeč.
- 2. Zadejte "https://IP adresa přístroje" do řádku s adresou prohlížeče (kde místo části "IP adresa přístroje" zadáte IP adresu svého přístroje).

Například:

Ø

https://192.168.1.2

3. Podle potřeby zadejte heslo do pole **Login (Přihlásit)** a potom klikněte na **Login (Přihlásit)**.

Výchozí heslo ke správě nastavení tohoto přístroje je uvedeno na zadní straně přístroje a označeno jako "**Pwd**".

4. Přejděte do navigační nabídky a potom klikněte na **Administrator (Administrátor)** > **User Restriction Function (Použít funkci omezení)** nebo **Restriction Management (Sprava omezeni)**.

Pokud navigační nabídka není zobrazena na levé straně obrazovky, začněte z  $\equiv$ .

- 5. Vyberte volbu **Secure Function Lock (Blokovací funkce)**.
- 6. Klikněte na tlačítko **Submit (Odeslat)**.
- 7. Klikněte na nabídku **Restricted Functions (Omezené funkce)**.
- 8. V řádku **Public Mode (Veřejný režim)** zaškrtnutím políčka povolte nebo zrušením zaškrtnutí políčka zakažte uvedenou funkci.
- 9. Klikněte na tlačítko **Submit (Odeslat)**.

### **Související informace**

<span id="page-193-0"></span> [Domů](#page-1-0) > [Zabezpečení](#page-130-0) > [Používání Secure Function Lock \(Blokovací funkce\) 3.0](#page-189-0) > Dodatečné funkce Secure Function Lock 3.0 (Blokovací funkce 3.0)

# **Dodatečné funkce Secure Function Lock 3.0 (Blokovací funkce 3.0)**

Na obrazovce Secure Function Lock (Blokovací funkce) lze nakonfigurovat následující funkce:

#### **All Counter Reset (Resetovat všechny čítače)**

Kliknutím na **All Counter Reset (Resetovat všechny čítače)** ve sloupci **Page Counters (Čítače stránek)** resetujete čítač stránek.

#### **Export to CSV file (Exportovat do souboru CSV)**

Kliknutím na **Export to CSV file (Exportovat do souboru CSV)** exportujete čítač aktuální a poslední stránky včetně informací **User List / Restricted Functions (Seznam uživatelů / Omezené funkce)** jako soubor ve formátu CSV.

#### **Card ID (NFC ID) (ID karty (ID NFC)) (pouze podporované modely)**

Klikněte na nabídku **User List (Seznam uživatelů)** a potom zadejte ID karty uživatele do pole **Card ID (NFC ID) (ID karty (ID NFC))**. K ověřování můžete použít IC kartu.

#### **Output (Výstup) (pouze dostupné modely)**

Máte-li v přístroji nainstalovanou výstupní schránku, zvolte pro každého uživatele z rozevíracího seznamu výstupní zásobník.

#### **Last Counter Record (Záznam posledního čítače)**

Klikněte na **Last Counter Record (Záznam posledního čítače)**, pokud chcete, aby přístroj zachoval počet stránek po resetování čítače.

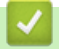

## **Související informace**

<span id="page-194-0"></span> [Domů](#page-1-0) > [Zabezpečení](#page-130-0) > [Používání Secure Function Lock \(Blokovací funkce\) 3.0](#page-189-0) > Registrace nové ID karty pomocí ovládacího panelu přístroje

# **Registrace nové ID karty pomocí ovládacího panelu přístroje**

**Související modely**: HL-L6410DN/HL-L6415DN

- 1. Dotkněte se symbolu NFC (Near-Field Communication) na přístroji registrovanou čipovou IC kartou (Integrated Circuit Card).
- 2. Stiskněte své přihlašovací jméno.
- 3. Stiskněte tlačítko [Registr. karta].
- 4. Dotkněte se symbolu NFC novou IC kartou.
- 5. Stiskněte [OK].

Číslo nové IC karty se zaregistruje do přístroje.

## **Související informace**

<span id="page-195-0"></span> [Domů](#page-1-0) > [Zabezpečení](#page-130-0) > Zabezpečené odeslání e-mailu

# **Zabezpečené odeslání e-mailu**

**Související modely**: HL-L5210DW/HL-L5215DN/HL-L6210DW/HL-L6410DN/HL-L6415DN

- [Konfigurace odesílání e-mailů pomocí nástroje Web Based Management \(webová](#page-196-0) [správa\)](#page-196-0)
- [Odeslání e-mailu s ověřením uživatele](#page-197-0)
- [Zabezpečené odeslání e-mailu pomocí SSL/TLS](#page-198-0)

<span id="page-196-0"></span> [Domů](#page-1-0) > [Zabezpečení](#page-130-0) > [Zabezpečené odeslání e-mailu](#page-195-0) > Konfigurace odesílání e-mailů pomocí nástroje Web Based Management (webová správa)

# **Konfigurace odesílání e-mailů pomocí nástroje Web Based Management (webová správa)**

**Související modely**: HL-L5210DW/HL-L5215DN/HL-L6210DW/HL-L6410DN/HL-L6415DN

Doporučujeme použít nástroj Web Based Management (webová správa) ke konfiguraci zabezpečeného odesílání e-mailů s ověřením uživatele nebo odesílání e-mailů pomocí SSL/TLS.

- 1. Spusťte webový prohlížeč.
- 2. Zadejte "https://IP adresa přístroje" do řádku s adresou prohlížeče (kde místo části "IP adresa přístroje" zadáte IP adresu svého přístroje).

Například:

https://192.168.1.2

3. Podle potřeby zadejte heslo do pole **Login (Přihlásit)** a potom klikněte na **Login (Přihlásit)**.

Výchozí heslo ke správě nastavení tohoto přístroje je uvedeno na zadní straně přístroje a označeno jako "**Pwd**".

4. Přejděte do navigační nabídky a potom klikněte na **Network (Síť)** > **Network (Síť)** > **Protocol (Protokol)**.

Pokud navigační nabídka není zobrazena na levé straně obrazovky, začněte z  $\equiv$ .

- 5. V poli **SMTP Client (Klient SMTP)** klikněte na tlačítko **Advanced settings (Upřesnit nastavení)** a zkontrolujte, zda je položka **SMTP Client (Klient SMTP)** ve stavu **Enabled (Aktivováno)**.
- 6. Nakonfigurujte nastavení **SMTP Client (Klient SMTP)**.
	- Po dokončení konfigurace lze také odesláním zkušebního e-mailu ověřit správnost nastavení e-mailu.
	- Neznáte-li nastavení serveru SMTP, obraťte se na správce sítě, případně na poskytovatele internetových služeb (ISP).
- 7. Po dokončení klikněte na tlačítko **Submit (Odeslat)**.

Zobrazí se dialogové okno **Test Send E-mail Configuration (Odeslat zkusmo e-mailovou konfiguraci)**.

8. Pokud chcete otestovat aktuální nastavení, postupujte podle pokynů uvedených na obrazovce.

## **Související informace**

• [Zabezpečené odeslání e-mailu](#page-195-0)

<span id="page-197-0"></span> [Domů](#page-1-0) > [Zabezpečení](#page-130-0) > [Zabezpečené odeslání e-mailu](#page-195-0) > Odeslání e-mailu s ověřením uživatele

# **Odeslání e-mailu s ověřením uživatele**

Váš přístroj podporuje metodu SMTP-AUTH pro odesílání e-mailů prostřednictvím e-mailového serveru, který vyžaduje ověření uživatele. Tato metoda zabraňuje přístupu neoprávněných uživatelů na poštovní server.

Metody SMTP-AUTH a POP před SMTP můžete použít pro odesílání oznamování e-mailem a e-mailové zprávy.

Doporučujeme ke konfiguraci ověřování SMTP použít webovou správu.

## **Nastavení poštovního serveru**

Musíte nakonfigurovat metodu ověření SMTP přístroje tak, aby se shodovala s metodou používanou e-mailovým serverem. Podrobnosti o nastavení e-mailového serveru vám poskytne správce sítě nebo poskytovatel internetových služeb (ISP).

Chcete-li aktivovat ověření serveru SMTP, na obrazovce **SMTP Client (Klient SMTP)** aplikace Web Based Management v části **Server Authentication Method (Způsob ověřování serveru)** musíte vybrat **SMTP-AUTH**.

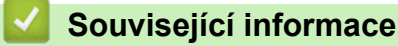

Ô

• [Zabezpečené odeslání e-mailu](#page-195-0)

<span id="page-198-0"></span> [Domů](#page-1-0) > [Zabezpečení](#page-130-0) > [Zabezpečené odeslání e-mailu](#page-195-0) > Zabezpečené odeslání e-mailu pomocí SSL/TLS

# **Zabezpečené odeslání e-mailu pomocí SSL/TLS**

**Související modely**: HL-L5210DW/HL-L5215DN/HL-L6210DW/HL-L6410DN/HL-L6415DN

Tento přístroj podporuje metody komunikace SSL/TLS. Aby bylo možné používat e-mailový server, který využívá komunikaci SSL/TLS, musíte nakonfigurovat následující nastavení.

Doporučujeme ke konfiguraci SSL/TLS použít webovou správu.

## **Ověření certifikátu serveru**

Pokud v části **SSL/TLS** vyberete **SSL** nebo **TLS**, bude políčko **Verify Server Certificate (Ověřit certifikát serveru)** automaticky zaškrtnuto.

- Před ověřením certifikátu serveru musíte naimportovat certifikát CA vydaný certifikačním orgánem, který podepsal certifikát serveru. Požádejte svého správce sítě nebo poskytovatele internetových služeb (ISP) o potvrzení, zda je nezbytné importovat certifikát CA.
- Nepotřebujete-li ověřit certifikát serveru, zrušte zaškrtnutí políčka **Verify Server Certificate (Ověřit certifikát serveru)**.

# **Číslo portu**

Vyberete-li **SSL** nebo **TLS**, hodnota **Port** bude změněna tak, aby se shodovala s protokolem. Chcete-li změnit číslo portu ručně, zadejte číslo portu po výběru nastavení **SSL/TLS**.

Musíte nakonfigurovat metodu komunikace přístroje tak, aby se shodovala s metodou používanou poštovním serverem. Podrobnosti o nastavení poštovního serveru vám poskytne správce sítě nebo poskytovatel internetových služeb.

Ve většině případů zabezpečené služby webové pošty vyžadují následující nastavení:

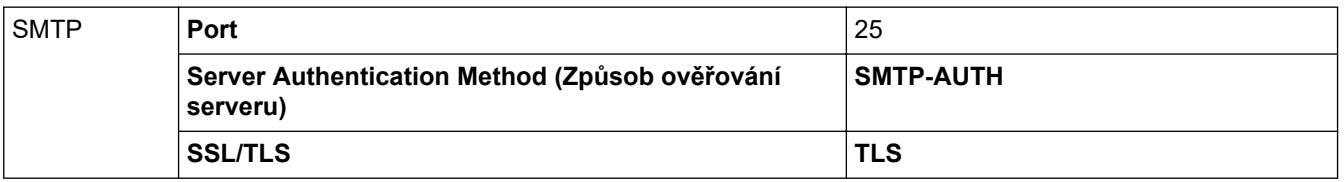

## **Související informace**

• [Zabezpečené odeslání e-mailu](#page-195-0)

### **Související témata:**

• [Konfigurace certifikátů k zabezpečení zařízení](#page-133-0)

<span id="page-199-0"></span> [Domů](#page-1-0) > [Zabezpečení](#page-130-0) > Uložení protokolu tisku na síť

# **Uložení protokolu tisku na síť**

- [Přehled uložení tiskového protokolu na síť](#page-200-0)
- [Konfigurace nastavení Uložení protokolu tisku na síť pomocí nástroje Web Based](#page-201-0) [Management \(webová správa\)](#page-201-0)
- [Použití nastavení detekce chyb funkce Uložení protokolu tisku na síť](#page-203-0)

<span id="page-200-0"></span> [Domů](#page-1-0) > [Zabezpečení](#page-130-0) > [Uložení protokolu tisku na síť](#page-199-0) > Přehled uložení tiskového protokolu na síť

# **Přehled uložení tiskového protokolu na síť**

Funkce Uložení tiskového protokolu na síť vám umožňuje uložit soubor tiskového protokolu z přístroje na síťový server pomocí protokolu CIFS (Common Internet File System). Pro každou tiskovou úlohu můžete zaznamenat ID, typ tiskové úlohy, název úlohy, uživatelské jméno, datum, čas a počet vytištěných stránek. CIFS je protokol, který se spouští přes TCP/IP a umožňuje počítačům v síti sdílet soubory přes intranet nebo internet.

V tisku protokolu se zaznamenávají následující funkce tisku:

- Tiskové úlohy z počítače
- Tisk z webu (pouze podporované modely)
	- Funkce Uložení protokolu tisku na síť podporuje ověřování Kerberos a ověřování NTLMv2. Pro ověřování musíte konfigurovat protokol SNTP (síťový časový server).
		- Při ukládání souboru na server můžete nastavit typ souboru na TXT nebo CSV.

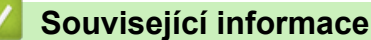

• [Uložení protokolu tisku na síť](#page-199-0)

<span id="page-201-0"></span> [Domů](#page-1-0) > [Zabezpečení](#page-130-0) > [Uložení protokolu tisku na síť](#page-199-0) > Konfigurace nastavení Uložení protokolu tisku na síť pomocí nástroje Web Based Management (webová správa)

# **Konfigurace nastavení Uložení protokolu tisku na síť pomocí nástroje Web Based Management (webová správa)**

- 1. Spusťte webový prohlížeč.
- 2. Zadejte "https://IP adresa přístroje" do řádku s adresou prohlížeče (kde místo části "IP adresa přístroje" zadáte IP adresu svého přístroje).

Například:

Ø

https://192.168.1.2

3. Podle potřeby zadejte heslo do pole **Login (Přihlásit)** a potom klikněte na **Login (Přihlásit)**.

Výchozí heslo ke správě nastavení tohoto přístroje je uvedeno na zadní straně přístroje a označeno jako "**Pwd**".

4. Přejděte do navigační nabídky a potom klikněte na **Administrator (Administrátor)** > **Store Print Log to Network (Uložit protokol tisku do sítě)**.

Pokud navigační nabídka není zobrazena na levé straně obrazovky, začněte z  $\equiv$ .

- 5. V poli **Print Log (Tiskový protokol)** klikněte na **On (Zapnuto)**.
- 6. Nakonfigurujte následující nastavení:

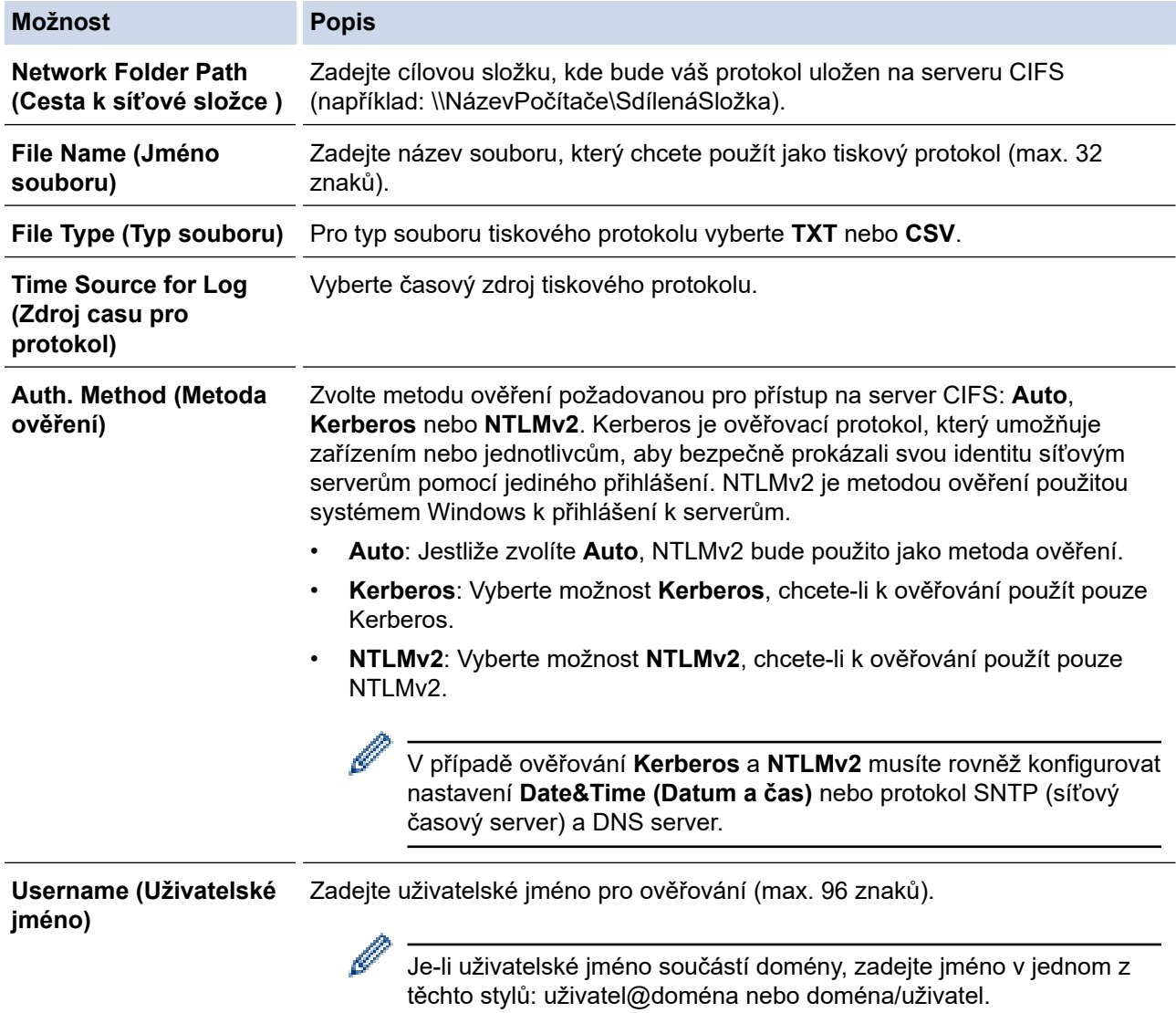

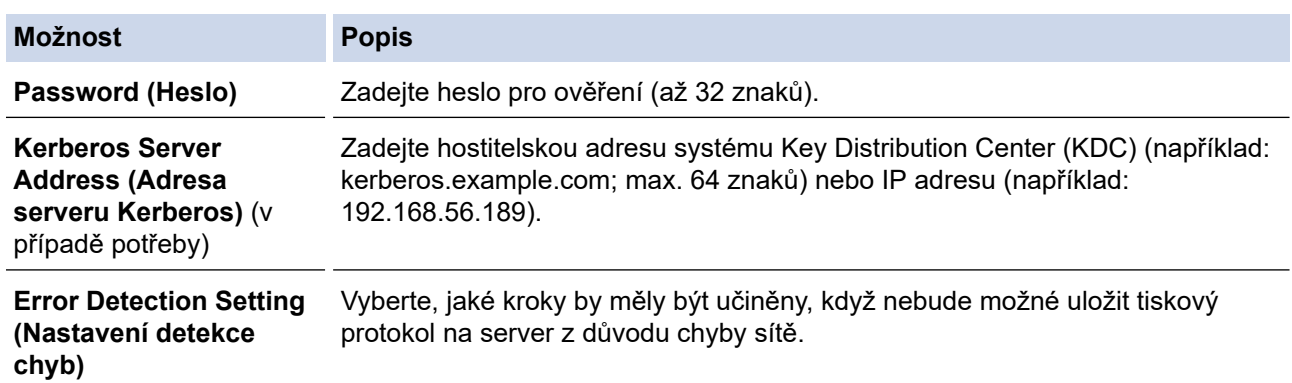

7. V políčku **Connection Status (Stav připojení)** potvrďte stav posledního protokolu.

Můžete také potvrdit chybový stav na LCD displeji přístroje.

8. Klepnutím na tlačítko **Submit (Odeslat)** zobrazíte stránku **Test Print Log to Network (Zkušební tiskový protokol k síti)**.

Chcete-li nastavení otestovat, klikněte na tlačítko **Yes (Ano)** a přejděte k dalšímu kroku.

Chcete-li přeskočit test, klikněte na tlačítko **No (Ne)**. Vaše nastavení budou automaticky odeslána.

9. Zařízení prověří vaše nastavení.

D

10. Jsou-li vaše nastavení přijata, na displeji se zobrazí **Test OK**.

Zobrazí-li se **Test Error (Chyba testu)**, zkontrolujte všechna nastavení a potom klikněte na **Submit (Odeslat)** a zobrazte znovu zkušební stránku.

## **Související informace**

• [Uložení protokolu tisku na síť](#page-199-0)

<span id="page-203-0"></span> [Domů](#page-1-0) > [Zabezpečení](#page-130-0) > [Uložení protokolu tisku na síť](#page-199-0) > Použití nastavení detekce chyb funkce Uložení protokolu tisku na síť

# **Použití nastavení detekce chyb funkce Uložení protokolu tisku na síť**

Nastavení detekce chyb slouží k určení akce, která má být provedena v případě, že není možné protokol tisku uložit na server z důvodu chyby sítě.

- 1. Spusťte webový prohlížeč.
- 2. Zadejte "https://IP adresa přístroje" do řádku s adresou prohlížeče (kde místo části "IP adresa přístroje" zadáte IP adresu svého přístroje).

Například:

https://192.168.1.2

3. Podle potřeby zadejte heslo do pole **Login (Přihlásit)** a potom klikněte na **Login (Přihlásit)**.

Výchozí heslo ke správě nastavení tohoto přístroje je uvedeno na zadní straně přístroje a označeno jako "**Pwd**".

4. Přejděte do navigační nabídky a potom klikněte na **Administrator (Administrátor)** > **Store Print Log to Network (Uložit protokol tisku do sítě)**.

Pokud navigační nabídka není zobrazena na levé straně obrazovky, začněte z  $\equiv$ .

5. V části **Error Detection Setting (Nastavení detekce chyb)** vyberte volbu **Cancel Print (Zrušit tisk)** nebo **Ignore Log & Print (Ignorovat protokol a tisknout)**.

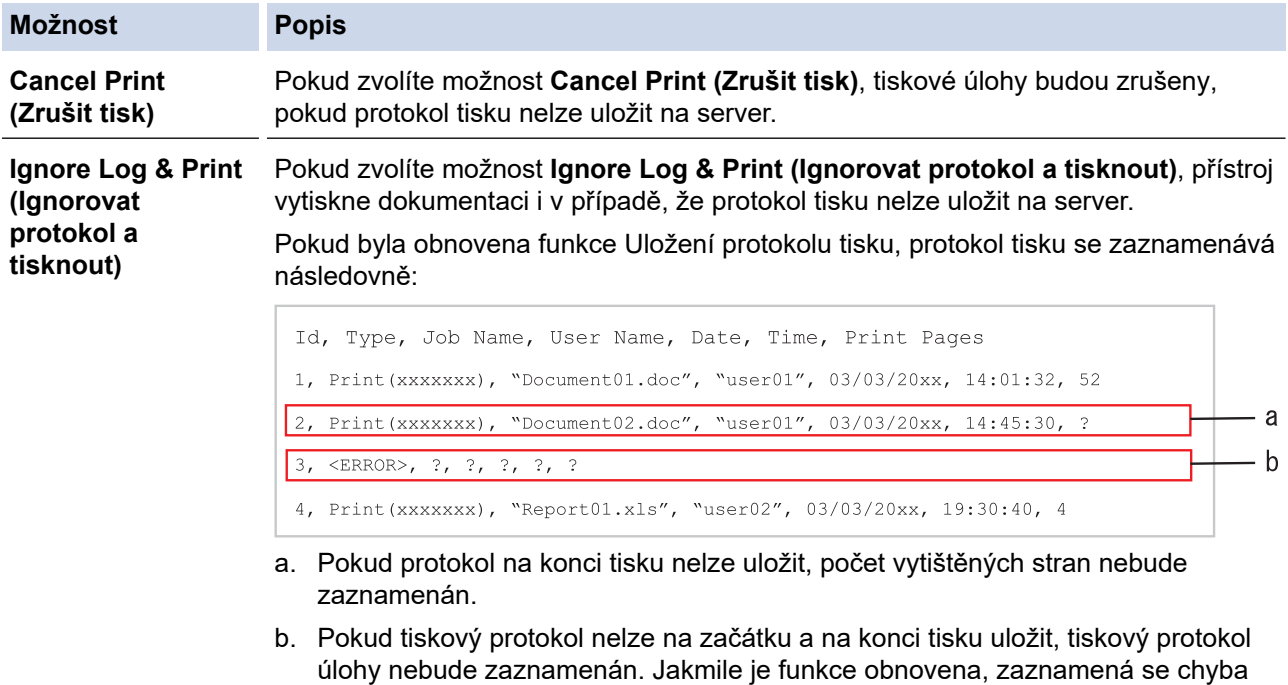

6. Klepnutím na tlačítko **Submit (Odeslat)** zobrazíte stránku **Test Print Log to Network (Zkušební tiskový protokol k síti)**.

Chcete-li nastavení otestovat, klikněte na tlačítko **Yes (Ano)** a přejděte k dalšímu kroku.

Chcete-li přeskočit test, klikněte na tlačítko **No (Ne)**. Vaše nastavení budou automaticky odeslána.

- 7. Zařízení prověří vaše nastavení.
- 8. Jsou-li vaše nastavení přijata, na displeji se zobrazí **Test OK**.

do protokolu.

Zobrazí-li se **Test Error (Chyba testu)**, zkontrolujte všechna nastavení a potom klikněte na **Submit (Odeslat)** a zobrazte znovu zkušební stránku.

# **Související informace**

• [Uložení protokolu tisku na síť](#page-199-0)

<span id="page-205-0"></span> [Domů](#page-1-0) > [Zabezpečení](#page-130-0) > Zamknutí nastavení přístroje z ovládacího panelu

# **Zamknutí nastavení přístroje z ovládacího panelu**

Před aktivací zámku nastavení přístroje si zapište a uložte heslo. Pokud heslo zapomenete, budete muset kontaktováním svého správce systému nebo zákaznického servisu Brother resetovat všechna hesla uložená v přístroji.

• [Přehled zámku nastavení](#page-206-0)

<span id="page-206-0"></span> [Domů](#page-1-0) > [Zabezpečení](#page-130-0) > [Zamknutí nastavení přístroje z ovládacího panelu](#page-205-0) > Přehled zámku nastavení

# **Přehled zámku nastavení**

Pomocí funkce blokování funkcí můžete zablokovat neoprávněný přístup k nastavení přístroje. Je-li zámek nastavení zapnutý, nelze přistupovat k nastavení přístroje, aniž byste zadali heslo.

- [Stanovení hesla k blokování nastavení](#page-207-0)
- [Změna hesla pro blokování nastavení](#page-208-0)
- [Zapnutí zámku nastavení](#page-209-0)

<span id="page-207-0"></span> [Domů](#page-1-0) > [Zabezpečení](#page-130-0) > [Zamknutí nastavení přístroje z ovládacího panelu](#page-205-0) > [Přehled zámku](#page-206-0) [nastavení](#page-206-0) > Stanovení hesla k blokování nastavení

## **Stanovení hesla k blokování nastavení**

>> HL-L5210DN/HL-L5210DW/HL-L5215DN/HL-L6210DW >> HL-L6410DN/HL-L6415DN

## **HL-L5210DN/HL-L5210DW/HL-L5215DN/HL-L6210DW**

- 1. Stisknutím tlačítka a nebo b zobrazte volbu [Zaklad.nastav.] a potom stiskněte tlačítko **OK**.
- 2. Stisknutím tlačítka ▲ nebo **v** zobrazte volbu [Nastaveni zamku] a potom stiskněte tlačítko OK.
- 3. Jako heslo zadejte čtyřmístné číslo. Při zadávání jednotlivých číslic stisknutím **A** nebo **V** vyberte číslo a poté stiskněte tlačítko OK.
- 4. Když se na LCD displeji zobrazí výzva [Overit: ], znovu zadejte heslo.

## **HL-L6410DN/HL-L6415DN**

- 1. Stiskněte tlačítko  $\frac{N}{n}$  [Nastaveni] > [Vsechna nastav] > [Zaklad.nastav.] > [Nastav. zamku].
- 2. Jako heslo zadejte čtyřmístné číslo.
- 3. Stiskněte [OK].
- 4. Když se na LCD displeji zobrazí výzva [Overit], znovu zadejte nové heslo.
- 5. Stiskněte [OK].
- 6. Stiskněte

## **Související informace**

- [Přehled zámku nastavení](#page-206-0)
- **Související témata:**
- [Jak zadat text do přístroje](#page-23-0)

<span id="page-208-0"></span> [Domů](#page-1-0) > [Zabezpečení](#page-130-0) > [Zamknutí nastavení přístroje z ovládacího panelu](#page-205-0) > [Přehled zámku](#page-206-0) [nastavení](#page-206-0) > Změna hesla pro blokování nastavení

## **Změna hesla pro blokování nastavení**

>> HL-L5210DN/HL-L5210DW/HL-L5215DN/HL-L6210DW >> HL-L6410DN/HL-L6415DN

## **HL-L5210DN/HL-L5210DW/HL-L5215DN/HL-L6210DW**

- 1. Stisknutím tlačítka a nebo b zobrazte volbu [Zaklad.nastav.] a potom stiskněte tlačítko **OK**.
- 2. Stisknutím tlačítka ▲ nebo **V** zobrazte volbu [Nastaveni zamku] a potom stiskněte tlačítko OK.
- 3. Stisknutím tlačítka a nebo b vyberte volbu [Zadej heslo] a potom stiskněte tlačítko **OK**.
- 4. Zadejte aktuální čtyřmístné heslo. Při zadávání jednotlivých číslic stisknutím **A** nebo **V** vyberte číslo a poté stiskněte tlačítko OK.
- 5. Zadejte nové čtyřciferné heslo. Při zadávání jednotlivých číslic stisknutím **A** nebo **V** vyberte číslo a poté stiskněte tlačítko OK.
- 6. Když se na LCD displeji zobrazí výzva [Overit:], znovu zadejte heslo.

## **HL-L6410DN/HL-L6415DN**

- 1. Stiskněte tlačítko | B [Nastaveni] > [Vsechna nastav] > [Zaklad.nastav.] > [Nastav. zamku] > [Zadej heslo].
- 2. Zadejte aktuální čtyřmístné heslo.
- 3. Stiskněte [OK].
- 4. Zadejte nové čtyřmístné heslo.
- 5. Stiskněte [OK].
- 6. Když se na LCD displeji zobrazí výzva [Overit], znovu zadejte nové heslo.
- 7. Stiskněte [OK].
- 8. Stiskněte **.**

## **Související informace**

• [Přehled zámku nastavení](#page-206-0)

<span id="page-209-0"></span> [Domů](#page-1-0) > [Zabezpečení](#page-130-0) > [Zamknutí nastavení přístroje z ovládacího panelu](#page-205-0) > [Přehled zámku](#page-206-0) [nastavení](#page-206-0) > Zapnutí zámku nastavení

## **Zapnutí zámku nastavení**

>> HL-L5210DN/HL-L5210DW/HL-L5215DN/HL-L6210DW >> HL-L6410DN/HL-L6415DN

## **HL-L5210DN/HL-L5210DW/HL-L5215DN/HL-L6210DW**

- 1. Stisknutím tlačítka a nebo b zobrazte volbu [Zaklad.nastav.] a potom stiskněte tlačítko **OK**.
- 2. Stisknutím tlačítka ▲ nebo **V** zobrazte volbu [Nastaveni zamku] a potom stiskněte tlačítko OK.
- 3. Když se na LCD displeji zobrazí [Zap.], stiskněte tlačítko **OK**.
- 4. Zadejte aktuální čtyřmístné heslo. Při zadávání jednotlivých číslic stisknutím a nebo b vyberte číslo a poté stiskněte tlačítko **OK**.

## **HL-L6410DN/HL-L6415DN**

- 1. Stiskněte tlačítko | \* [Nastaveni] > [Vsechna nastav] > [Zaklad.nastav.] > [Nastav. zamku] > [Blok.Vyp.⇒Zap.].
- 2. Zadejte aktuální čtyřmístné heslo.
- 3. Stiskněte [OK].

## **Související informace**

• [Přehled zámku nastavení](#page-206-0)

<span id="page-210-0"></span> [Domů](#page-1-0) > [Zabezpečení](#page-130-0) > Funkce Global Network Detection

# **Funkce Global Network Detection**

Když přístroj používáte v soukromé síti, můžete se pomocí funkce Global Network Detection (detekce globální sítě) vyhnout riziku neočekávaných útoků z globální sítě.

- [Zapnutí detekce globálních IP adres](#page-211-0)
- [Blokování komunikace s globální sítí](#page-212-0)

<span id="page-211-0"></span> [Domů](#page-1-0) > [Zabezpečení](#page-130-0) > [Funkce Global Network Detection](#page-210-0) > Zapnutí detekce globálních IP adres

## **Zapnutí detekce globálních IP adres**

Tato funkce slouží ke zkontrolování IP adresy přístroje. Pokud je přístroj přiřazený ke globální IP adrese, zobrazí se na něm výstraha.

>> HL-L5210DN/HL-L5210DW/HL-L5215DN/HL-L6210DW >> HL-L6410DN/HL-L6415DN

## **HL-L5210DN/HL-L5210DW/HL-L5215DN/HL-L6210DW**

- 1. Stisknutím tlačítka a nebo b vyberte volbu [Sit] a potom stiskněte tlačítko **OK**.
- 2. Stisknutím tlačítka ▲ nebo ▼ vyberte volbu [Global. detkce] a potom stiskněte tlačítko OK.
- 3. Stisknutím tlačítka a nebo b vyberte volbu [Povol detekci] a potom stiskněte tlačítko **OK**.
- 4. Stisknutím a nebo b zvolte [Zap.] a potom stiskněte **OK**.

## **HL-L6410DN/HL-L6415DN**

- 1. Stiskněte tlačítko | [Nastaveni] > [Vsechna nastav] > [Sit] > [Nulovani site] > [Globalni detekce.] > [Povolit detekci] > [Zap.].
- 2. Stiskněte <sup>1</sup>

## **Související informace**

• [Funkce Global Network Detection](#page-210-0)

<span id="page-212-0"></span> [Domů](#page-1-0) > [Zabezpečení](#page-130-0) > [Funkce Global Network Detection](#page-210-0) > Blokování komunikace s globální sítí

## **Blokování komunikace s globální sítí**

Když tuto funkci spustíte, omezí se přijímání úloh ze zařízení s globální IP adresou.

>> HL-L5210DN/HL-L5210DW/HL-L5215DN/HL-L6210DW >> HL-L6410DN/HL-L6415DN

## **HL-L5210DN/HL-L5210DW/HL-L5215DN/HL-L6210DW**

- 1. Stisknutím tlačítka a nebo b vyberte volbu [Sit] a potom stiskněte tlačítko **OK**.
- 2. Stisknutím tlačítka ▲ nebo V vyberte volbu [Global. detkce] a potom stiskněte tlačítko OK.
- 3. Stisknutím tlačítka a nebo b vyberte volbu [Zamít.prístup] a potom stiskněte tlačítko **OK**.
- 4. Stisknutím a nebo b zvolte [Zap.] a potom stiskněte **OK**.

## **HL-L6410DN/HL-L6415DN**

1. Stiskněte tlačítko | [Nastaveni] > [Vsechna nastav] > [Sit] > [Globalni detekce.] > [Zamítnout přístup] > [Zap.].

2. Stiskněte

D

## **Související informace**

• [Funkce Global Network Detection](#page-210-0)

<span id="page-213-0"></span> [Domů](#page-1-0) > Administrator (Administrátor)

# **Administrator (Administrátor)**

- [Síťové funkce](#page-214-0)
- [Bezpečnostní funkce](#page-215-0)
- [Nástroje Brother pro správu](#page-219-0)

<span id="page-214-0"></span> [Domů](#page-1-0) > [Administrator \(Administrátor\)](#page-213-0) > Síťové funkce

# **Síťové funkce**

- [Provádění změn nastavení přístroje prostřednictvím webové správy](#page-365-0)
- [Tisk zprávy konfigurace sítě](#page-123-0)
- [Synchronizace času se serverem SNTP pomocí webové správy](#page-124-0)
- [Uložení protokolu tisku na síť](#page-199-0)

<span id="page-215-0"></span> [Domů](#page-1-0) > [Administrator \(Administrátor\)](#page-213-0) > Bezpečnostní funkce

# **Bezpečnostní funkce**

Tento přístroj využívá některé z nejnovějších funkcí zabezpečení sítě a šifrovací protokoly. Tyto síťové funkce mohou být integrovány do vašeho celkového plánu zabezpečení sítě na pomoc při ochraně vašich dat a pro zabránění neoprávněnému přístupu k přístroji.

- [Zabezpečení sítě](#page-216-0)
- [Ověření uživatele](#page-218-0)
<span id="page-216-0"></span> [Domů](#page-1-0) > [Administrator \(Administrátor\)](#page-213-0) > [Bezpečnostní funkce](#page-215-0) > Zabezpečení sítě

# **Zabezpečení sítě**

- [Před použitím funkcí zabezpečení sítě](#page-131-0)
- [Konfigurace certifikátů k zabezpečení zařízení](#page-133-0)
- [Používání SSL/TLS](#page-148-0)
- [Používání SNMPv3](#page-158-0)
- [Používání IPsec](#page-160-0)
- [Použijte konfiguraci ověření IEEE 802.1x pro drátovou nebo bezdrátovou síť.](#page-176-0)

 [Domů](#page-1-0) > [Administrator \(Administrátor\)](#page-213-0) > [Bezpečnostní funkce](#page-215-0) > [Zabezpečení sítě](#page-216-0) > Před použitím funkcí zabezpečení sítě

# **Před použitím funkcí zabezpečení sítě**

Tento přístroj využívá některé z nejnovějších funkcí zabezpečení sítě a šifrovací protokoly, které jsou v současné době k dispozici. Tyto síťové funkce mohou být integrovány do vašeho celkového plánu zabezpečení sítě na pomoc při ochraně vašich dat a pro zabránění neoprávněnému přístupu k přístroji.

Doporučujeme zakázat protokoly TFTP, Telnet a FTP server. Přístup k přístroji pomocí těchto protokolů není bezpečný.

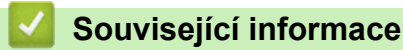

D

- [Zabezpečení](#page-130-0)
- [Zabezpečení sítě](#page-216-0)
	- [Zakažte nepotřebné protokoly](#page-132-0)

 [Domů](#page-1-0) > [Administrator \(Administrátor\)](#page-213-0) > [Bezpečnostní funkce](#page-215-0) > Ověření uživatele

# **Ověření uživatele**

- [Použití ověřování v Active Directory](#page-181-0)
- [Použití ověření LDAP](#page-185-0)
- [Používání Secure Function Lock \(Blokovací funkce\) 3.0](#page-189-0)

 [Domů](#page-1-0) > [Administrator \(Administrátor\)](#page-213-0) > Nástroje Brother pro správu

## **Nástroje Brother pro správu**

Použijte některý z nástrojů Brother pro správu ke konfigurování nastavení sítě přístroje Brother.

Přejděte na stránku **Soubory ke stažení** svého modelu na webu [support.brother.com](https://support.brother.com/g/b/midlink.aspx) a stáhněte si tyto nástroje.

## **Související informace**

• [Administrator \(Administrátor\)](#page-213-0)

<span id="page-220-0"></span> [Domů](#page-1-0) > Mobilní/webové připojení

# **Mobilní/webové připojení**

- [Brother Web Connect](#page-221-0)
- [AirPrint](#page-236-0)
- Mopria™ [Print Service](#page-242-0)
- [Brother Mobile Connect](#page-243-0)
- [Registrace externí čtečky IC karet](#page-244-0)

<span id="page-221-0"></span> [Domů](#page-1-0) > [Mobilní/webové připojení](#page-220-0) > Brother Web Connect

## **Brother Web Connect**

**Související modely**: HL-L6410DN/HL-L6415DN

- [Přehled funkce Brother Web Connect](#page-222-0)
- [Online služby používané s funkcí Brother Web Connect](#page-224-0)
- [Nastavení funkce Brother Web Connect](#page-226-0)
- [Stahování a tisk dokumentů pomocí funkce Brother Web Connect](#page-234-0)

<span id="page-222-0"></span> [Domů](#page-1-0) > [Mobilní/webové připojení](#page-220-0) > [Brother Web Connect](#page-221-0) > Přehled funkce Brother Web Connect

# **Přehled funkce Brother Web Connect**

#### **Související modely**: HL-L6410DN/HL-L6415DN

Některé webové stránky poskytují služby, které umožňují uživatelům nahrát a prohlížet obrázky a soubory na internetových stránkách. Váš přístroj Brother dokáže stahovat a tisknout obrázky, které jsou již na těchto službách nahrány.

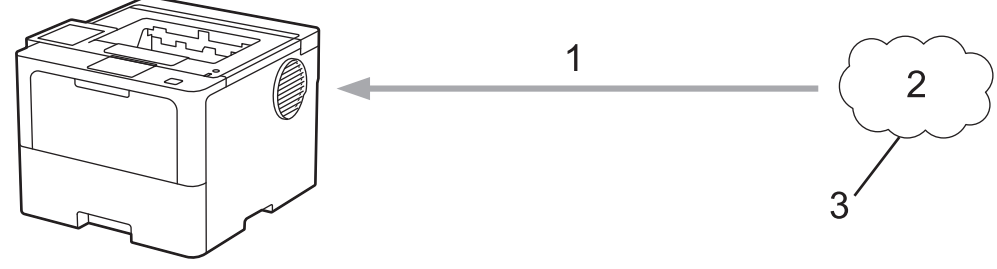

- 1. Tisk
- 2. Fotografie, obrázky, dokumenty a další soubory
- 3. Webová služba

Aby bylo možné používat funkci Brother Web Connect, musí být vaše zařízení Brother připojeno k síti, která má přístup k internetu, a to buď prostřednictvím drátového nebo bezdrátového připojení.

Pro nastavení sítě, která používá server proxy, musí být zařízení také nakonfigurováno pro použití serveru proxy. Pokud si nejste jistí svoji síťovou konfigurací, ověřte se svojí síťový správce.

Server proxy je počítač, který slouží jako prostředník mezi počítači bez přímého připojení k internetu a internetem.

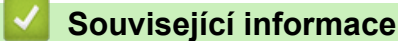

- [Brother Web Connect](#page-221-0)
	- [Konfigurace nastavení serveru proxy pomocí ovládacího panelu zařízení](#page-223-0)

<span id="page-223-0"></span> [Domů](#page-1-0) > [Mobilní/webové připojení](#page-220-0) > [Brother Web Connect](#page-221-0) > [Přehled funkce Brother Web](#page-222-0) [Connect](#page-222-0) > Konfigurace nastavení serveru proxy pomocí ovládacího panelu zařízení

## **Konfigurace nastavení serveru proxy pomocí ovládacího panelu zařízení**

**Související modely**: HL-L6410DN/HL-L6415DN

Pokud síť používá server proxy, musí být na přístroji nakonfigurovány tyto informace o serveru proxy:

- Adresa serveru proxy
- Číslo portu
- Uživatelské jméno
- Heslo
- 1. Stiskněte tlačítko | B [Nastaveni] > [Vsechna nastav] > [Sit] > [Nastaveni pripojeni webu] > [Nastaveni proxy] > [Pripojeni proxy] > [Zap.].
- 2. Stiskněte volbu, kterou chcete nastavit, a potom zadejte informace o serveru proxy.
- 3. Stiskněte [OK].
- 4. Stiskněte

### **Související informace**

- [Přehled funkce Brother Web Connect](#page-222-0)
- **Související témata:**
- [Konfigurace nastavení serveru proxy pomocí Web Based Management \(webové správy\)](#page-122-0)

<span id="page-224-0"></span> [Domů](#page-1-0) > [Mobilní/webové připojení](#page-220-0) > [Brother Web Connect](#page-221-0) > Online služby používané s funkcí Brother Web **Connect** 

# **Online služby používané s funkcí Brother Web Connect**

**Související modely**: HL-L6410DN/HL-L6415DN

Použití funkce Brother Web Connect pro přístup ke službám ze zařízení Brother:

Aby bylo možné používat funkci Brother Web Connect, musíte mít účet u požadované služby. Pokud účet ještě nemáte, v počítači si otevřete webové stránky služby a účet si založte.

Pokud již máte účet, není třeba vytvářet další účet.

#### **Google Drive™**

On-line služba pro ukládání, úpravu, sdílení a synchronizaci souborů.

URL: [drive.google.com](http://drive.google.com)

#### **Evernote®**

On-line služba pro ukládání a správu souborů. URL: [www.evernote.com](http://www.evernote.com)

#### **Dropbox**

On-line služba pro ukládání, sdílení a synchronizaci souborů.

URL: [www.dropbox.com](http://www.dropbox.com)

#### **OneDrive**

On-line služba pro ukládání, sdílení a správu souborů. URL: [onedrive.live.com](https://onedrive.live.com)

#### **Box**

On-line služba pro editaci a sdílení dokumentů. URL: [www.box.com](http://www.box.com)

#### **OneNote**

On-line služba pro editaci a sdílení dokumentů.

URL: [www.onenote.com](http://www.onenote.com)

### **SharePoint Online**

On-line služba k archivaci, sdílení a správě obsahu.

Více informací o kterékoli z těchto služeb naleznete na internetových stránkách příslušných služeb.

Následující tabulka popisuje, které typy souborů je možné použít s jednotlivými funkcemi Brother Web Connect:

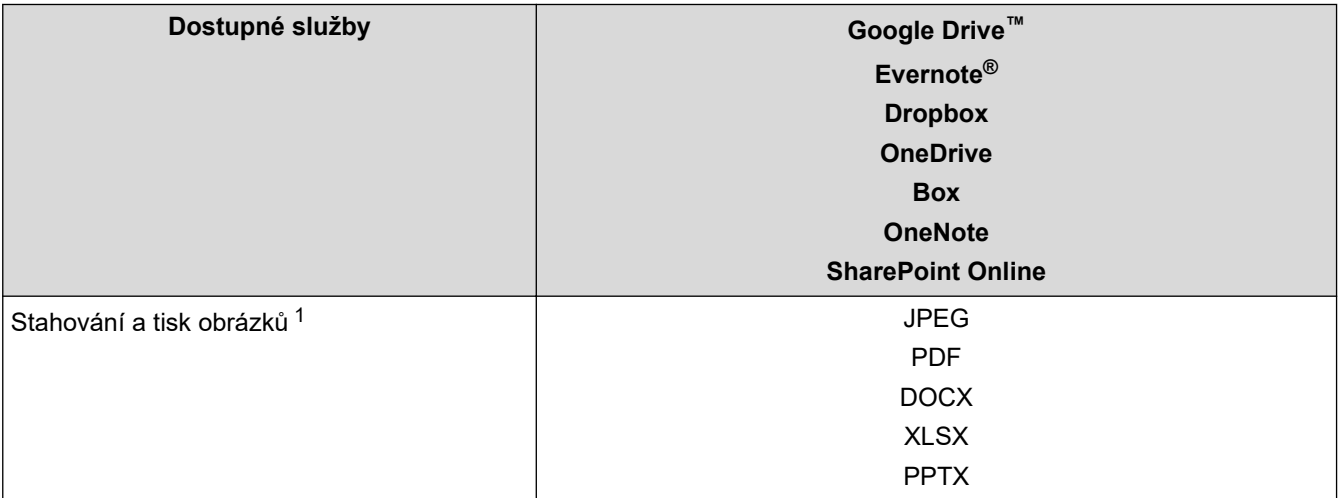

<span id="page-225-0"></span>1 Ke stahování a tisku obrázků jsou k dispozici také formáty DOC/XLS/PPT.

Ø (Pro Hongkong, Tchaj-wan a Koreu)

> Brother Web Connect podporuje pouze názvy souborů psané v angličtině. Soubory pojmenované v místním jazyce se nestáhnou.

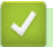

## **Související informace**

• [Brother Web Connect](#page-221-0)

<span id="page-226-0"></span> [Domů](#page-1-0) > [Mobilní/webové připojení](#page-220-0) > [Brother Web Connect](#page-221-0) > Nastavení funkce Brother Web Connect

## **Nastavení funkce Brother Web Connect**

**Související modely**: HL-L6410DN/HL-L6415DN

- [Přehled instalace služby Brother Web Connect](#page-227-0)
- [Vytvoření účtu pro jednotlivé online služby před použitím funkce Brother Web Connect](#page-229-0)
- [Žádost o přístup k funkci Brother Web Connect](#page-230-0)
- [Registrace účtu pro použití funkce Brother Web Connect na vašem přístroji Brother](#page-232-0)

<span id="page-227-0"></span> [Domů](#page-1-0) > [Mobilní/webové připojení](#page-220-0) > [Brother Web Connect](#page-221-0) > [Nastavení funkce Brother Web](#page-226-0) [Connect](#page-226-0) > Přehled instalace služby Brother Web Connect

# **Přehled instalace služby Brother Web Connect**

```
Související modely: HL-L6410DN/HL-L6415DN
```
Nakonfigurujte nastavení funkce Brother Web Connect pomocí následujícího postupu:

#### **Krok 1: vytvořte účet u služby, kterou chcete používat.**

Pomocí počítače vstupte na webové stránky služby a vytvořte si účet. (Pokud již máte účet, není třeba vytvářet další účet.)

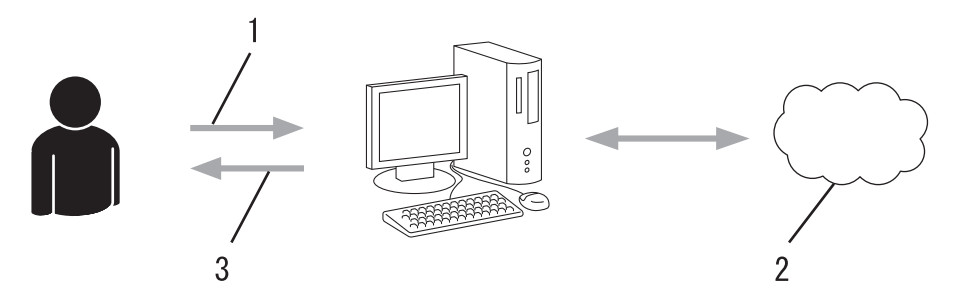

- 1. Registrace uživatele
- 2. Webová služba
- 3. Získat účet

### **Krok 2: Požádejte o přístup k funkci Brother Web Connect.**

Spuštěním přístupu k funkci Brother Web Connect pomocí počítače získáte dočasné ID.

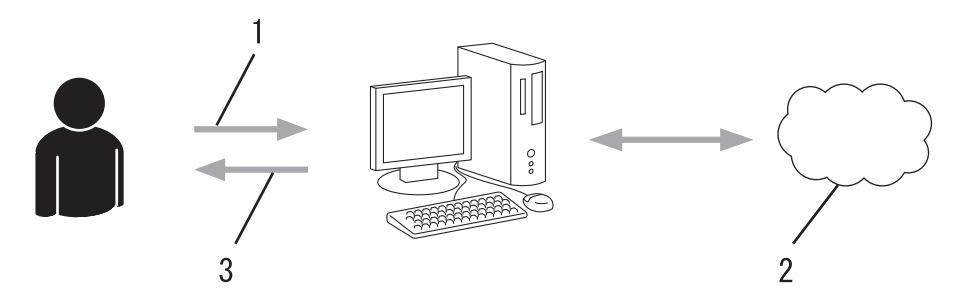

- 1. Upravit údaje účtu
- 2. Stránka aplikace služby Brother Web Connect
- 3. Získat dočasné ID

### **Krok 3: Na přístroji zadejte informace o účtu, které jsou potřebné pro přístup k požadované službě.**

Pro povolení služby na přístroji zadejte dočasné ID. Určete jméno účtu tak, jak byste chtěli, aby se zobrazovalo na přístroji, a zadejte PIN, pokud jej chcete používat.

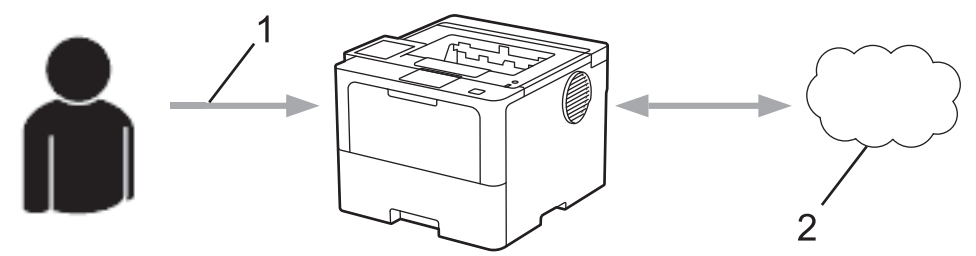

- 1. Zadat dočasné ID
- 2. Webová služba

Nyní je možné na zařízení Brother službu používat.

# **Související informace**

• [Nastavení funkce Brother Web Connect](#page-226-0)

<span id="page-229-0"></span> [Domů](#page-1-0) > [Mobilní/webové připojení](#page-220-0) > [Brother Web Connect](#page-221-0) > [Nastavení funkce Brother Web](#page-226-0) [Connect](#page-226-0) > Vytvoření účtu pro jednotlivé online služby před použitím funkce Brother Web Connect

## **Vytvoření účtu pro jednotlivé online služby před použitím funkce Brother Web Connect**

**Související modely**: HL-L6410DN/HL-L6415DN

Aby bylo možné používat funkci Brother Web Connect pro přístup k on-line službě, musíte mít u příslušné on-line služby účet. Pokud účet ještě nemáte, v počítači si otevřete webové stránky služby a účet si založte. Po vytvoření účtu se přihlaste a před použitím funkce Brother Web Connect použijte účet jednou pomocí počítače. V opačném případě zařízení nemusí být schopno přístupu ke službě pomocí funkce Brother Web Connect.

Pokud již máte účet, není třeba vytvářet další účet.

Jakmile vytvoříte účet u online služby, kterou chcete používat, požádejte o přístup ke službě Brother Web Connect.

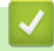

### **Související informace**

• [Nastavení funkce Brother Web Connect](#page-226-0)

<span id="page-230-0"></span> [Domů](#page-1-0) > [Mobilní/webové připojení](#page-220-0) > [Brother Web Connect](#page-221-0) > [Nastavení funkce Brother Web](#page-226-0) [Connect](#page-226-0) > Žádost o přístup k funkci Brother Web Connect

# **Žádost o přístup k funkci Brother Web Connect**

**Související modely**: HL-L6410DN/HL-L6415DN

Chcete-li použít aplikaci Brother Web Connect k přístupu k online službám, musíte nejprve zažádat o přístup k aplikaci Brother Web Connect pomocí počítače, který má nainstalované programy Brother.

1. Přejděte na webovou stránku aplikace Brother Web Connect:

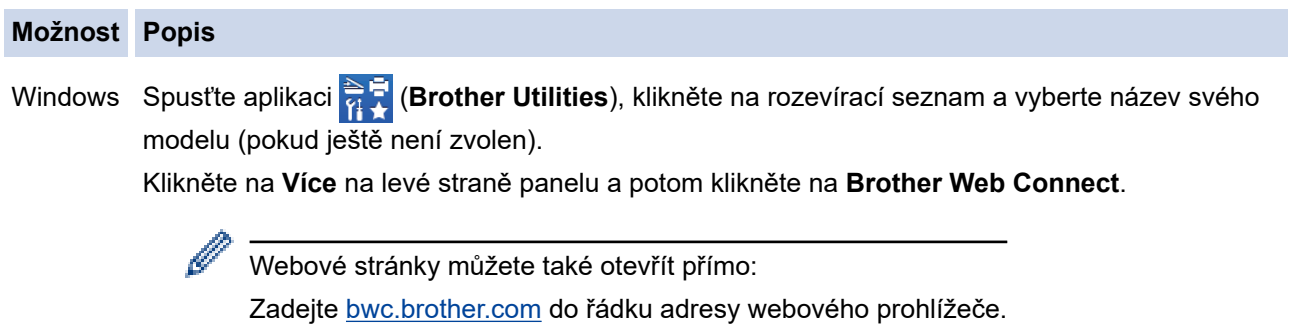

Mac Zadejte [bwc.brother.com](http://bwc.brother.com) do řádku adresy webového prohlížeče.

Otevře se webová stránka aplikace Brother Web Connect.

- 2. Vyberte službu, kterou chcete použít.
- 3. Postupujte podle pokynů na obrazovce a požádejte o přístup.

případě použití služby SharePoint Online zaregistrujte knihovnu dokumentů podle pokynů na obrazovce.

Po dokončení se zobrazí vaše dočasné ID.

### Připojte se pomocí aplikace Brother Web Connect

### Registrace byla dokončena.

Zadejte následující dočasné ID na displeji LCD vašeho zařízení.

Dočasné ID (11 císlic)

POZNÁMKA: Platnost dočasného ID vyprší během 24 hodin.

#### **NAHORU**

@ 2011-2023 Brother Industries, Ltd. All Rights Reserved.

- 4. Toto dočasné ID si poznamenejte, protože ho budete potřebovat k registraci účtů na přístroji. Dočasné ID je platné po dobu 24 hodin.
- 5. Zavřete webový prohlížeč.

Když nyní máte ID pro přístup k funkci Brother Web Connect, musíte toto ID zaregistrovat na přístroji, prostřednictvím kterého následně můžete přistoupit k požadované webové službě.

# **Související informace**

- [Nastavení funkce Brother Web Connect](#page-226-0)
- **Související témata:**
- [Registrace účtu pro použití funkce Brother Web Connect na vašem přístroji Brother](#page-232-0)

<span id="page-232-0"></span> [Domů](#page-1-0) > [Mobilní/webové připojení](#page-220-0) > [Brother Web Connect](#page-221-0) > [Nastavení funkce Brother Web](#page-226-0) [Connect](#page-226-0) > Registrace účtu pro použití funkce Brother Web Connect na vašem přístroji Brother

## **Registrace účtu pro použití funkce Brother Web Connect na vašem přístroji Brother**

**Související modely**: HL-L6410DN/HL-L6415DN

Musíte zadat informace o svém účtu funkce Brother Web Connect a nakonfigurovat přístroj tak, aby mohl prostřednictvím funkce Brother Web Connect přistupovat k požadované službě.

- Pro registraci účtu na zařízení musíte mít přístup k funkci Brother Web Connect.
- Před registrací účtu zkontrolujte, zda je v přístroji nastavené správné datum a čas.
- 1. Stiskněte tlačítko [Funkce] > [Web].
	- Pokud se na LCD displeji přístroje zobrazí informace týkající se připojení k internetu, přečtěte si tyto informace a stiskněte tlačítko [OK]. Pokud chcete tyto informace zobrazit znovu, stiskněte tlačítko [Ano].
		- Na displeji LCD se budou příležitostně zobrazovat informace o aktualizacích nebo oznámení o funkcích Brother Web Connect. Přečtěte si tyto informace a potom stiskněte tlačítko [OK].
- 2. Jestliže se objeví informace týkající se licenčního ujednání, proveďte výběr a postupujte podle pokynů na obrazovce.
- 3. Stisknutím tlačítka ▲ nebo ▼ zobrazíte službu, kterou si přejete zaregistrovat.
- 4. Stiskněte název služby.
- 5. Pokud se zobrazí informace o funkci Brother Web Connect, stiskněte tlačítko [OK].
- 6. Stiskněte [Registr./Odstranit].
- 7. Stiskněte tlačítko [Registrovat ucet].

Přístroj vás vyzve k zadání dočasného ID, které jste obdrželi při žádosti o přístup k funkci Brother Web Connect.

- 8. Stiskněte tlačítko [OK].
- 9. Zadejte dočasné ID pomocí LCD.
- 10. Stiskněte tlačítko [OK].
	- Přístroj vás vyzve k zadání názvu účtu, který si přejete zobrazovat na LCD displeji.
- 11. Stiskněte tlačítko [OK].
- 12. Zadejte název pomocí LCD.
- 13. Stiskněte tlačítko [OK].
- 14. Postupujte jedním z následujících způsobů:
	- Chcete-li nastavit PIN pro účet, stiskněte tlačítko [Ano]. (PIN zabraňuje neoprávněnému přístupu k účtu.) Zadejte čtyřmístné číslo a poté stiskněte tlačítko [OK].
	- Pokud nechcete nastavit PIN, stiskněte tlačítko [Ne].
- 15. Když se zobrazí informace o účtu, které jste zadali, potvrďte, že jsou správné.
- 16. Stisknutím tlačítka [Ano] novou informaci zaregistruite.

Na displeji LCD se zobrazí chybová zpráva, pokud se informace, které jste zadali, neshodují s dočasným ID, které jste obdrželi, když jste požádali o přístup, nebo když platnost dočasného ID vypršela. Zadejte správné dočasné ID nebo požádejte o přístup znovu, čím získáte nové dočasné ID.

17. Stiskněte tlačítko [OK].

18. Stiskněte

Registrace je dokončena a přístroj má nyní přístup ke službě.

## **Související informace**

• [Nastavení funkce Brother Web Connect](#page-226-0)

### **Související témata:**

- [Jak zadat text do přístroje](#page-23-0)
- [Žádost o přístup k funkci Brother Web Connect](#page-230-0)

<span id="page-234-0"></span> [Domů](#page-1-0) > [Mobilní/webové připojení](#page-220-0) > [Brother Web Connect](#page-221-0) > Stahování a tisk dokumentů pomocí funkce Brother Web Connect

## **Stahování a tisk dokumentů pomocí funkce Brother Web Connect**

**Související modely**: HL-L6410DN/HL-L6415DN

Dokumenty, které byly uloženy na vašem účtů, lze stáhnout přímo do přístroje a vytisknout. Dokumenty, které ostatní uživatelé uložili na vlastních účtech pro sdílení, lze také stáhnout do vašeho přístroje a vytisknout, pokud máte oprávnění pro prohlížení těchto dokumentů.

Aby bylo možné stáhnout dokumenty jiných uživatelů, musíte mít přístupová oprávnění k prohlížení příslušných alb nebo dokumentů.

Jste-li uživatel s omezenými právy pro službu Web Connect kvůli funkcí Secure Function Lock (k dispozici pro určité modely), nemůžete stahovat data.

Funkce omezení počtu stránek Secure Function Lock platí pro tiskovou úlohu pomocí služby Web Connect.

Ø

Pro Hongkong, Tchaj-wan a Koreu:

Brother Web Connect podporuje pouze názvy souborů psané v angličtině. Soubory pojmenované v místním jazyce se nestáhnou.

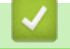

### **Související informace**

- [Brother Web Connect](#page-221-0)
	- [Stahování a tisk pomocí webových služeb](#page-235-0)

<span id="page-235-0"></span> [Domů](#page-1-0) > [Mobilní/webové připojení](#page-220-0) > [Brother Web Connect](#page-221-0) > [Stahování a tisk dokumentů pomocí funkce](#page-234-0) [Brother Web Connect](#page-234-0) > Stahování a tisk pomocí webových služeb

## **Stahování a tisk pomocí webových služeb**

**Související modely**: HL-L6410DN/HL-L6415DN

- 1. Stiskněte tlačítko [Funkce] > [Web].
	- Pokud se na LCD displeji přístroje zobrazí informace týkající se připojení k internetu, přečtěte si tyto informace a stiskněte tlačítko [OK]. Pokud chcete tyto informace zobrazit znovu, stiskněte tlačítko [Ano].
	- Na displeji LCD se budou příležitostně zobrazovat informace o aktualizacích nebo oznámení o funkcích Brother Web Connect. Přečtěte si tyto informace a potom stiskněte tlačítko [OK].
- 2. Stisknutím tlačítka ▲ nebo ▼ zobrazíte hostitelskou službu dokumentu, který chcete stáhnout a vytisknout. Stiskněte název služby.
- 3. Chcete-li se přihlásit ke službě, stisknutím tlačítka ▲ nebo ▼ zobrazte název vašeho účtu a poté jej stiskněte. Pokud se zobrazí okno pro zadání PIN, zadejte čtyřmístný PIN a stiskněte tlačítko [OK].
- 4. Stisknutím tlačítka ▲ nebo ▼ zobrazte požadovanou složku a poté ji stiskněte. Některé služby nevyžadují, aby se dokumenty ukládaly do složek. V případě dokumentů, které nejsou uložené ve složkách, vyberte [Zobr.netrid. soub.] pro výběr dokumentů. Dokumenty ostatních uživatelů nelze stáhnout, pokud nejsou uloženy ve složce.
- 5. Zvolte dokumenty, které chcete vytisknout, a poté stiskněte tlačítko [OK].
- 6. Jakmile budete hotovi, stiskněte tlačítko [OK].
- 7. Pro dokončení této operace postupujte podle pokynů na obrazovce.

### **Související informace**

• [Stahování a tisk dokumentů pomocí funkce Brother Web Connect](#page-234-0)

#### **Související témata:**

• [Jak zadat text do přístroje](#page-23-0)

<span id="page-236-0"></span> [Domů](#page-1-0) > [Mobilní/webové připojení](#page-220-0) > AirPrint

# **AirPrint**

- [Přehled funkce AirPrint](#page-237-0)
- [Než použijete funkci AirPrint \(macOS\)](#page-238-0)
- [Tisk pomocí služby AirPrint](#page-70-0)

<span id="page-237-0"></span> [Domů](#page-1-0) > [Mobilní/webové připojení](#page-220-0) > [AirPrint](#page-236-0) > Přehled funkce AirPrint

# **Přehled funkce AirPrint**

AirPrint je tiskové řešení pro operační systémy Apple, které umožňuje bezdrátově tisknout fotografie, e-maily, webové stránky a dokumenty ze zařízení iPad, iPhone a iPod touch a počítače Mac, aniž by bylo třeba instalovat ovladač.

Další informace jsou k dispozici na webových stránkách společnosti Apple.

Používání děl společně se symbolem Apple znamená, že příslušenství bylo navrženo, aby fungovalo specificky s technologií identifikovanou v symbolu, a bylo certifikováno vývojářem, aby splňovalo standardy výkonu Apple.

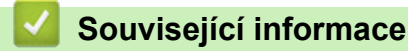

- [AirPrint](#page-236-0)
- **Související témata:**
- [Problémy s funkcí AirPrint](#page-294-0)

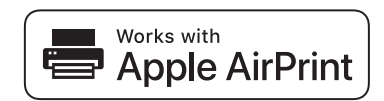

<span id="page-238-0"></span> [Domů](#page-1-0) > [Mobilní/webové připojení](#page-220-0) > [AirPrint](#page-236-0) > Než použijete funkci AirPrint (macOS)

# **Než použijete funkci AirPrint (macOS)**

Před tiskem pomocí systému macOS přidejte přístroj do seznamu tiskáren na svém počítači Mac.

- 1. V nabídce Apple vyberte možnost **System Preferences (Systémové předvolby)**.
- 2. Klikněte na **Printers & Scanners (Tiskárny a skenery)**.
- 3. Klikněte na ikonu + nalevo pod podoknem Tiskárny. Otevře se okno **Add Printer (Přidat tiskárnu)**.
- 4. Postupujte jedním z následujících způsobů:
	- macOS v12

Vyberte svůj přístroj a poté v místní nabídce **Use (Použít)** vyberte příslušný název modelu.

• macOS v11

Vyberte svůj přístroj a poté zvolte **AirPrint** z místní nabídky **Use (Použít)**.

5. Klikněte na **Add Printer (Přidat tiskárnu)**.

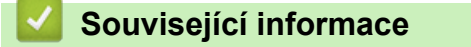

• [AirPrint](#page-236-0)

<span id="page-239-0"></span> [Domů](#page-1-0) > [Mobilní/webové připojení](#page-220-0) > [AirPrint](#page-236-0) > Tisk pomocí služby AirPrint

## **Tisk pomocí služby AirPrint**

- [Tisk ze zařízení iPad, iPhone nebo iPod touch](#page-240-0)
- [Tisk pomocí funkce AirPrint \(macOS\)](#page-241-0)
- [Odstranění zaseknutého papíru](#page-260-0)

<span id="page-240-0"></span> [Domů](#page-1-0) > [Mobilní/webové připojení](#page-220-0) > [AirPrint](#page-236-0) > [Tisk pomocí služby AirPrint](#page-239-0) > Tisk ze zařízení iPad, iPhone nebo iPod touch

# **Tisk ze zařízení iPad, iPhone nebo iPod touch**

Postup tisku se může lišit v závislosti na aplikaci. V níže uvedeném příkladu je použit prohlížeč Safari.

- 1. Ujistěte se, že je přístroj zapnutý.
- 2. Vložte papír do zásobníku papíru a v přístroji změňte nastavení zásobníku papíru.
- 3. V prohlížeči Safari otevřete stránku, kterou chcete vytisknout.
- 4. Klepněte na  $\blacksquare$  nebo  $\blacksquare$
- 5. Klepněte na **Print (Tisk)**.
- 6. Zkontrolujte, zda je vybrán váš přístroj.
- 7. Je-li vybrán jiný přístroj (nebo žádný přístroj), klepněte na možnost **Printer (Tiskárna)**. Zobrazí se seznam dostupných přístrojů.
- 8. V seznamu klepněte na název vašeho přístroje.
- 9. Vyberte požadované možnosti, například počet stran, které se budou tisknout, a oboustranný tisk (pokud jej váš přístroj podporuje).
- 10. Klepněte na **Print (Tisk)**.

### **Související informace**

• [Tisk pomocí služby AirPrint](#page-70-0)

<span id="page-241-0"></span> [Domů](#page-1-0) > [Mobilní/webové připojení](#page-220-0) > [AirPrint](#page-236-0) > [Tisk pomocí služby AirPrint](#page-239-0) > Tisk pomocí funkce AirPrint (macOS)

# **Tisk pomocí funkce AirPrint (macOS)**

Postup tisku se může lišit v závislosti na aplikaci. V níže uvedeném příkladu je použit prohlížeč Safari. Před tiskem se ujistěte, že je váš přístroj v seznamu tiskáren na počítači Mac.

- 1. Ujistěte se, že je přístroj zapnutý.
- 2. Vložte papír do zásobníku papíru a v přístroji změňte nastavení zásobníku papíru.
- 3. Na počítači Mac otevřete v prohlížeči Safari stránku, kterou chcete vytisknout.
- 4. Klikněte na nabídku **File (Soubor)**, a poté vyberte možnost **Print (Tisk)**.
- 5. Zkontrolujte, zda je vybrán váš přístroj. Pokud je vybrán jiný přístroj (nebo není vybrán žádný přístroj), klikněte na místní nabídku **Printer (Tiskárna)** a vyberte svůj přístroj.
- 6. Zvolte požadované možnosti, například počet stran, které se budou tisknout, a oboustranný tisk (pokud jej váš přístroj podporuje).
- 7. Klikněte na **Print (Tisk)**.

### **Související informace**

• [Tisk pomocí služby AirPrint](#page-70-0)

### **Související témata:**

• [Než použijete funkci AirPrint \(macOS\)](#page-238-0)

## <span id="page-242-0"></span> [Domů](#page-1-0) > [Mobilní/webové připojení](#page-220-0) > Mopria™ Print Service

# **Mopria™ Print Service**

Mopria™ Print Service je tisková funkce určená pro mobilní zařízení se systémem Android™, která byla vyvinuta společností Mopria Alliance™. Pomocí této služby se můžete připojit do téže sítě jako přístroj a tisknout bez dalšího nastavování.

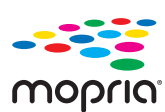

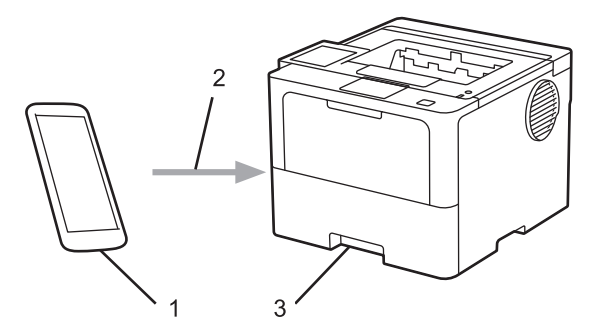

- 1. Mobilní zařízení se systémem Android™
- 2. Připojení Wi-Fi®
- 3. Váš přístroj

Musíte si stáhnout aplikaci Mopria™ Print Service z obchodu Google Play™ a nainstalovat ji na své zařízení se systémem Android™. Před použitím této funkce aplikace Mopria ji musíte povolit na svém mobilním zařízení.

## **Související informace**

• [Mobilní/webové připojení](#page-220-0)

<span id="page-243-0"></span> [Domů](#page-1-0) > [Mobilní/webové připojení](#page-220-0) > Brother Mobile Connect

# **Brother Mobile Connect**

Aplikace Brother Mobile Connect slouží k tisku z mobilních zařízení.

• Na zařízeních se systémem Android™:

Aplikace Brother Mobile Connect umožňuje používat funkce přístroje Brother přímo z vašeho zařízení se systémem Android™.

Stáhněte si a nainstalujte aplikaci Brother Mobile Connect z webu Google Play™.

• Na všech zařízeních se systémem iOS nebo iPadOS včetně zařízení iPhone, iPad a iPod touch: Aplikace Brother Mobile Connect umožňuje používat funkce přístroje Brother přímo z vašeho zařízení se systémem iOS nebo iPadOS.

Stáhněte si a nainstalujte aplikaci Brother Mobile Connect z webu App Store.

## **Související informace**

• [Mobilní/webové připojení](#page-220-0)

### **Související témata:**

• [Přístup k aplikaci Brother iPrint&Scan \(Windows/Mac\)](#page-246-0)

<span id="page-244-0"></span> [Domů](#page-1-0) > [Mobilní/webové připojení](#page-220-0) > Registrace externí čtečky IC karet

## **Registrace externí čtečky IC karet**

```
Související modely: HL-L6410DN/HL-L6415DN
```
Když připojíte externí čtečku IC karet, zaregistrujte ji pomocí aplikace Web Based Management. Tento přístroj podporuje externí čtečky IC karet s podporou ovladače třídy HID.

- 1. Spusťte webový prohlížeč.
- 2. Zadejte "https://IP adresa přístroje" do řádku s adresou prohlížeče (kde místo části "IP adresa přístroje" zadáte IP adresu svého přístroje).

Například:

Ø

Ø

https://192.168.1.2

3. Podle potřeby zadejte heslo do pole **Login (Přihlásit)** a potom klikněte na **Login (Přihlásit)**.

Výchozí heslo ke správě nastavení tohoto přístroje je uvedeno na zadní straně přístroje a označeno jako "**Pwd**".

4. Přejděte do navigační nabídky a potom klikněte na **Administrator (Administrátor)** > **External Card Reader (Externí čtečka karet)**.

Pokud navigační nabídka není zobrazena na levé straně obrazovky, začněte z  $\equiv$ .

- 5. Zadejte požadované údaje.
- 6. Klikněte na tlačítko **Submit (Odeslat)**.
- 7. Restartováním přístroje Brother aktivujte příslušnou konfiguraci.

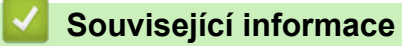

• [Mobilní/webové připojení](#page-220-0)

#### <span id="page-245-0"></span> [Domů](#page-1-0) > Brother iPrint&Scan

# **Brother iPrint&Scan**

• [Přístup k aplikaci Brother iPrint&Scan \(Windows/Mac\)](#page-246-0)

<span id="page-246-0"></span> [Domů](#page-1-0) > [Brother iPrint&Scan](#page-245-0) > Přístup k aplikaci Brother iPrint&Scan (Windows/Mac)

## **Přístup k aplikaci Brother iPrint&Scan (Windows/Mac)**

Aplikace Brother iPrint&Scan pro Windows a Mac slouží k tisku z počítače.

Následující obrazovka znázorňuje ukázku aplikace Brother iPrint&Scan pro Windows. Skutečná obrazovka se může lišit dle verze aplikace.

• Pro systém Windows

Přejděte na stránku **Soubory ke stažení** svého modelu na webu [support.brother.com](https://support.brother.com/g/b/midlink.aspx) a stáhněte si nejnovější aplikaci.

Pro systém Mac

Stáhněte si a nainstalujte Brother iPrint&Scan z App Store.

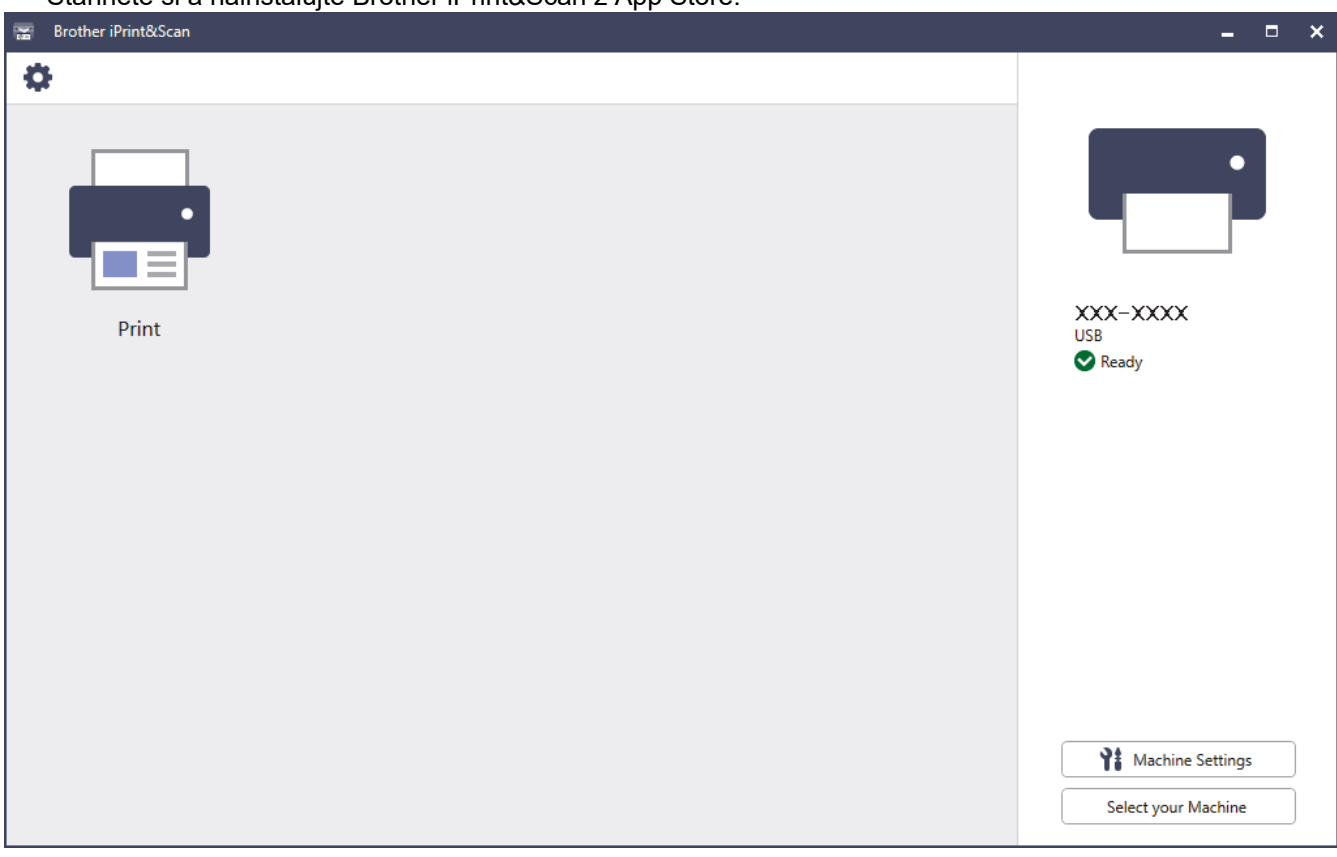

Budete-li vyzváni, nainstalujte ovladač a program, které jsou nezbytné pro používání vašeho přístroje. Stáhněte si instalační program ze stránky **Soubory ke stažení** vašeho modelu na webu [support.brother.com](https://support.brother.com/g/b/midlink.aspx).

### **Související informace**

• [Brother iPrint&Scan](#page-245-0)

Ø

### **Související témata:**

• [Brother Mobile Connect](#page-243-0)

#### <span id="page-247-0"></span> [Domů](#page-1-0) > Odstraňování problémů

# **Odstraňování problémů**

Tato část objasňuje, jak vyřešit typické síťové problémy, s nimiž se můžete setkat při používání přístroje. Většinu problémů můžete napravit sami.

## **DŮLEŽITÉ**

Ø

Potřebujete-li technickou pomoc, musíte zavolat místního prodejce společnosti Brother nebo zákaznický servis Brother.

Potřebujete-li další pomoc, navštivte web [support.brother.com.](https://support.brother.com/g/b/midlink.aspx)

Nejdříve zkontrolujte následující:

- Napájecí kabel přístroje je správně připojen a přístroj je zapnutý. **>>** Stručný návod k obsluze
- Všechny ochranné materiály byly odstraněny. >> Stručný návod k obsluze
- Papír je v zásobníku správně založený.
- Kabely rozhraní jsou bezpečně připojeny k přístroji a k počítači nebo je na přístroji i počítači nastaveno bezdrátové připojení.
- Chybové zprávy a zprávy údržby

Jestliže výše uvedené kontroly nevedou k odstranění potíží, identifikujte problém a poté >> Související *informace*

### **Související informace**

- [Zprávy o chybách a údržbě](#page-248-0)
- [Chybová hlášení při použití funkce Brother Web Connect](#page-257-0)
- [Uvíznutí papíru](#page-259-0)
- [Problémy s tiskem](#page-273-0)
- [Zlepšení kvality tisku](#page-276-0)
- [Problémy se sítí](#page-281-0)
- [Problémy s funkcí AirPrint](#page-294-0)
- [Jiné problémy](#page-295-0)
- [Kontrola informací o přístroji](#page-297-0)
- [Funkce nulování](#page-298-0)

<span id="page-248-0"></span> [Domů](#page-1-0) > [Odstraňování problémů](#page-247-0) > Zprávy o chybách a údržbě

# **Zprávy o chybách a údržbě**

Stejně jako u jakéhokoli jiného komplexního kancelářského produktu může i u tohoto výrobku docházet k chybám a nutnosti výměny spotřebního materiálu. Pokud k tomu dojde, přístroj určí chybu nebo požadovanou běžnou údržbu a zobrazí příslušné hlášení. Nejběžnější chybové zprávy a zprávy údržby jsou zobrazeny v tabulce.

Pro vyřešení chyby a odstranění zprávy postupujte podle pokynů ve sloupci **Postup**.

Většinu chyb lze opravit a rutinní údržbu provádět vlastními silami. Potřebujete-li další tipy: navštivte web [support.brother.com](https://support.brother.com/g/b/midlink.aspx) a klikněte na stránku **Nejčastější dotazy a pokyny pro odstraňování potíží**.

>> HL-L5210DN/HL-L5210DW/HL-L5215DN/HL-L6210DW [>> HL-L6410DN/HL-L6415DN](#page-251-0)

### **HL-L5210DN/HL-L5210DW/HL-L5215DN/HL-L6210DW**

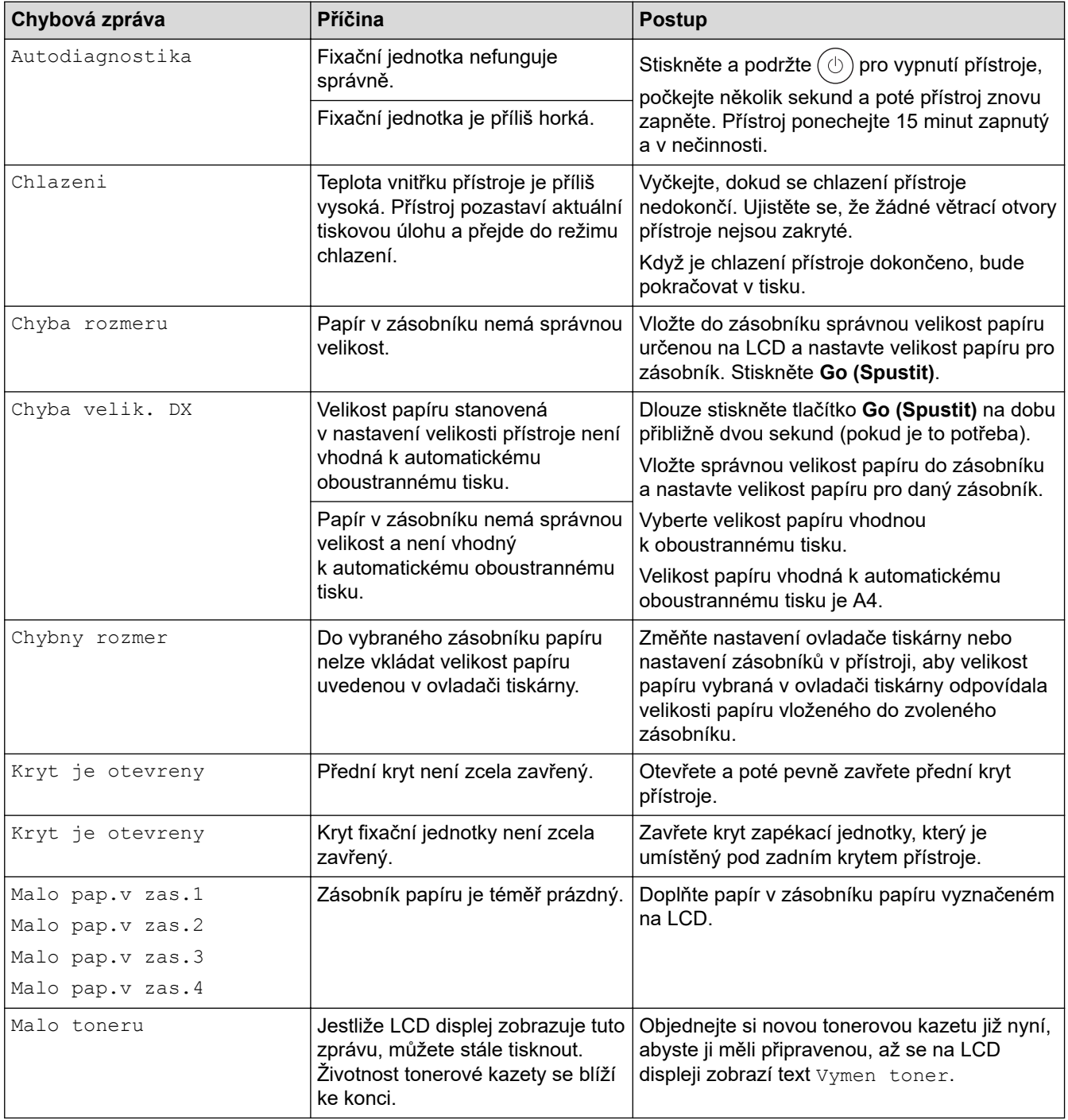

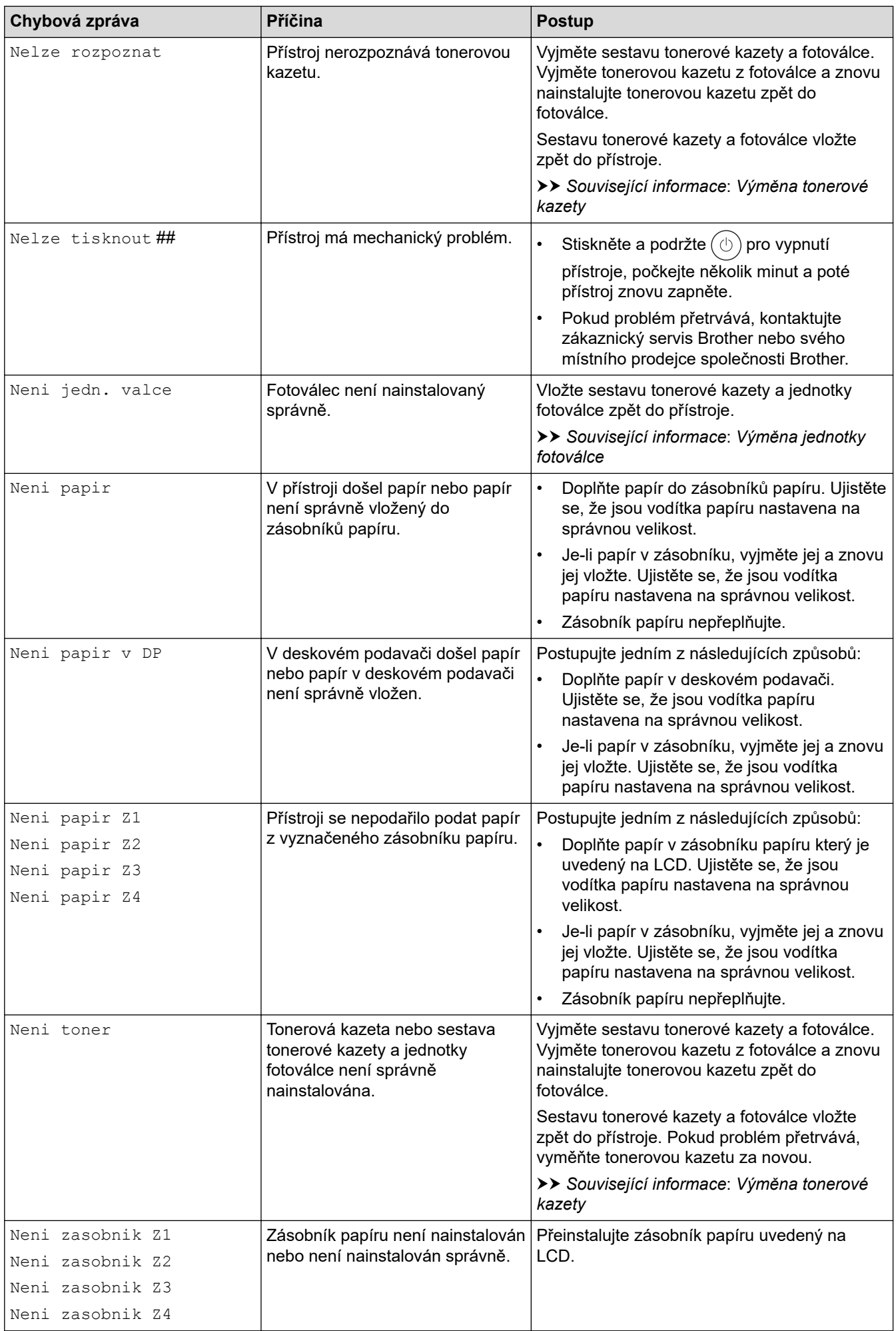

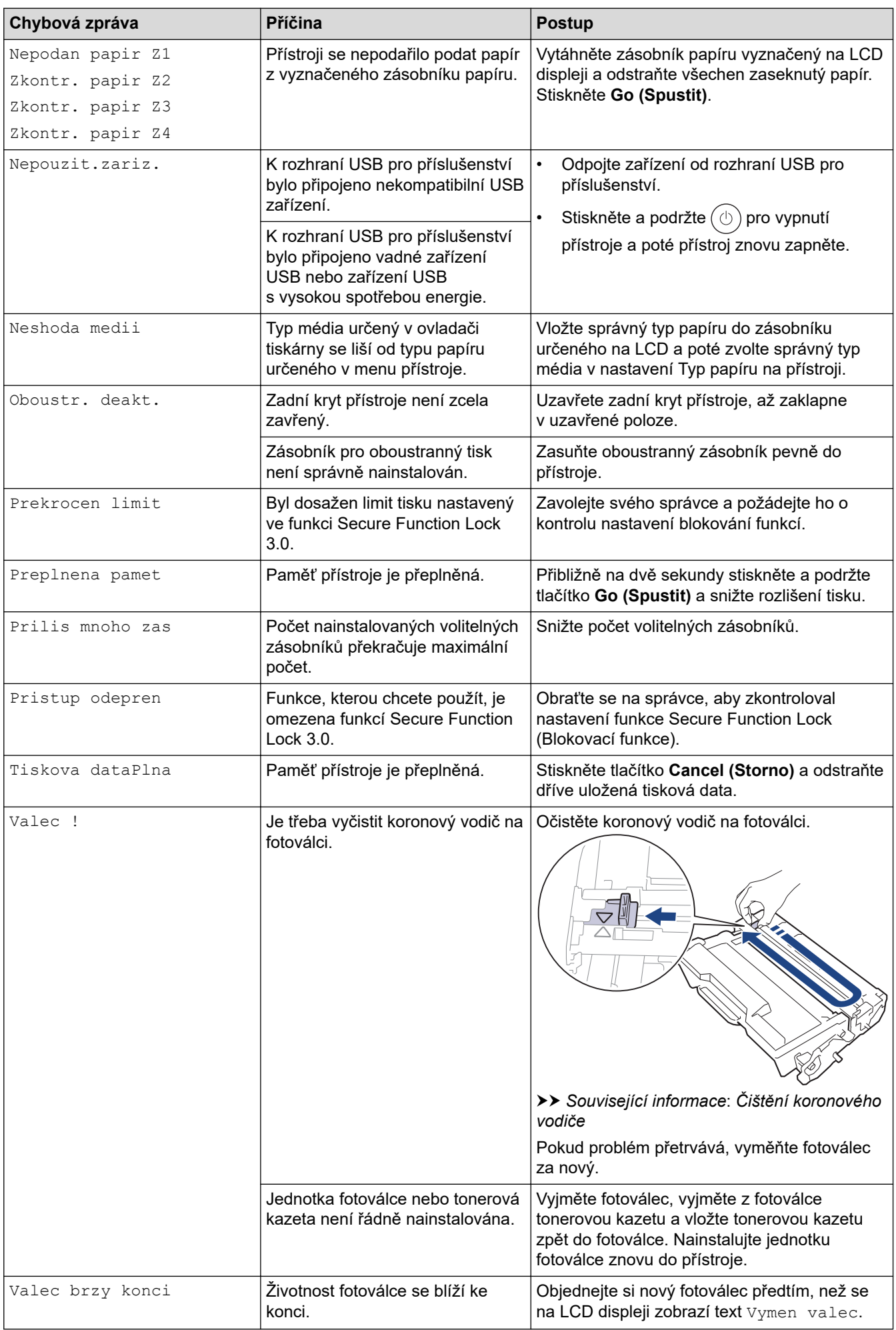

<span id="page-251-0"></span>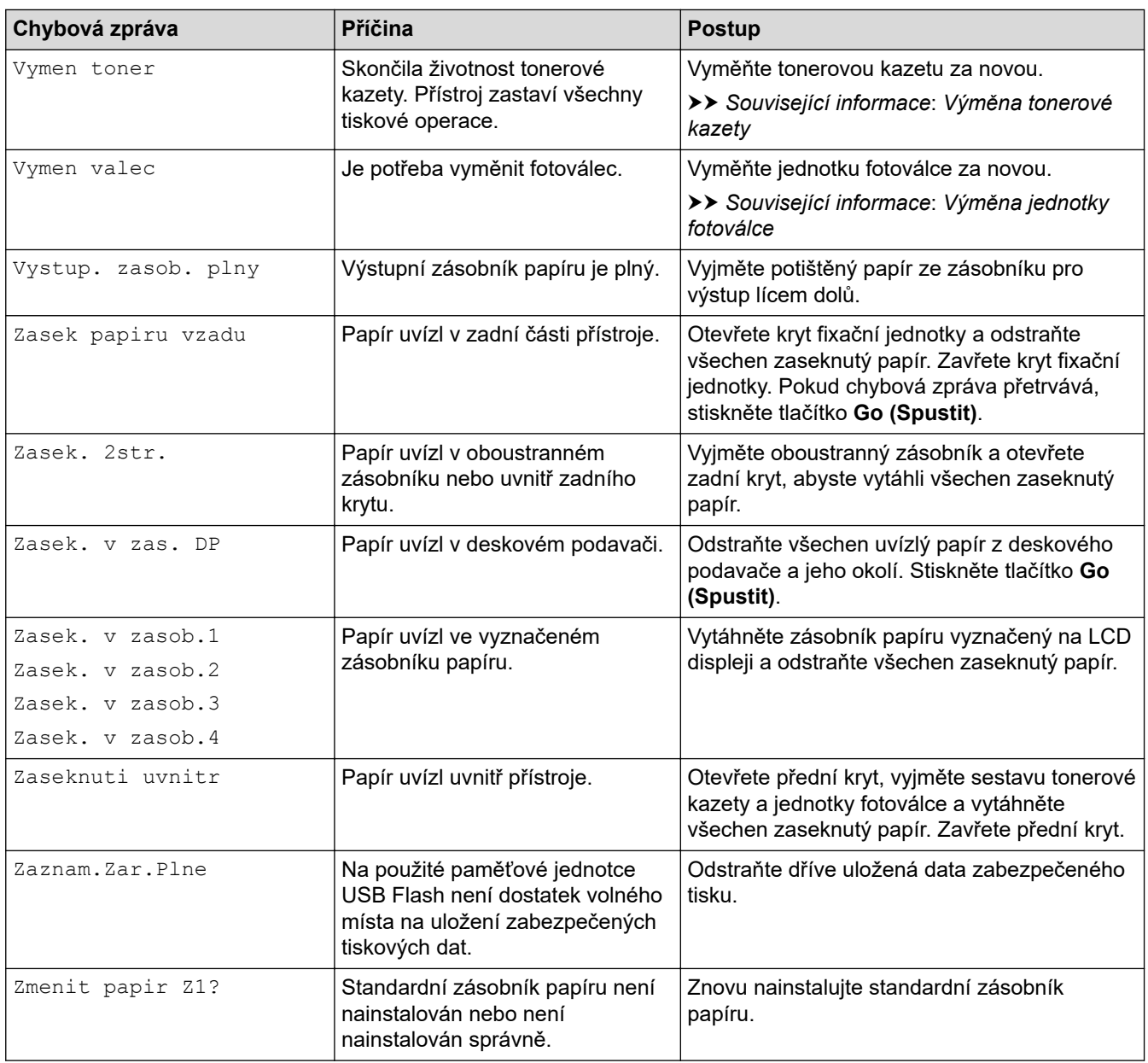

## **HL-L6410DN/HL-L6415DN**

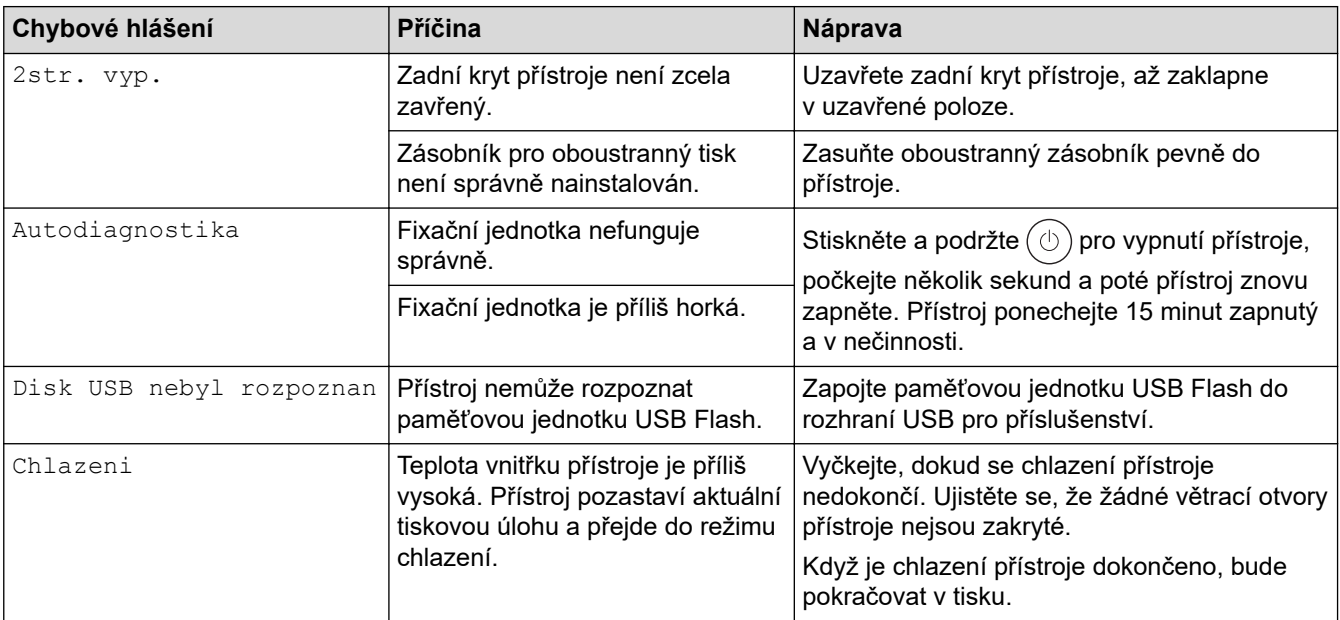
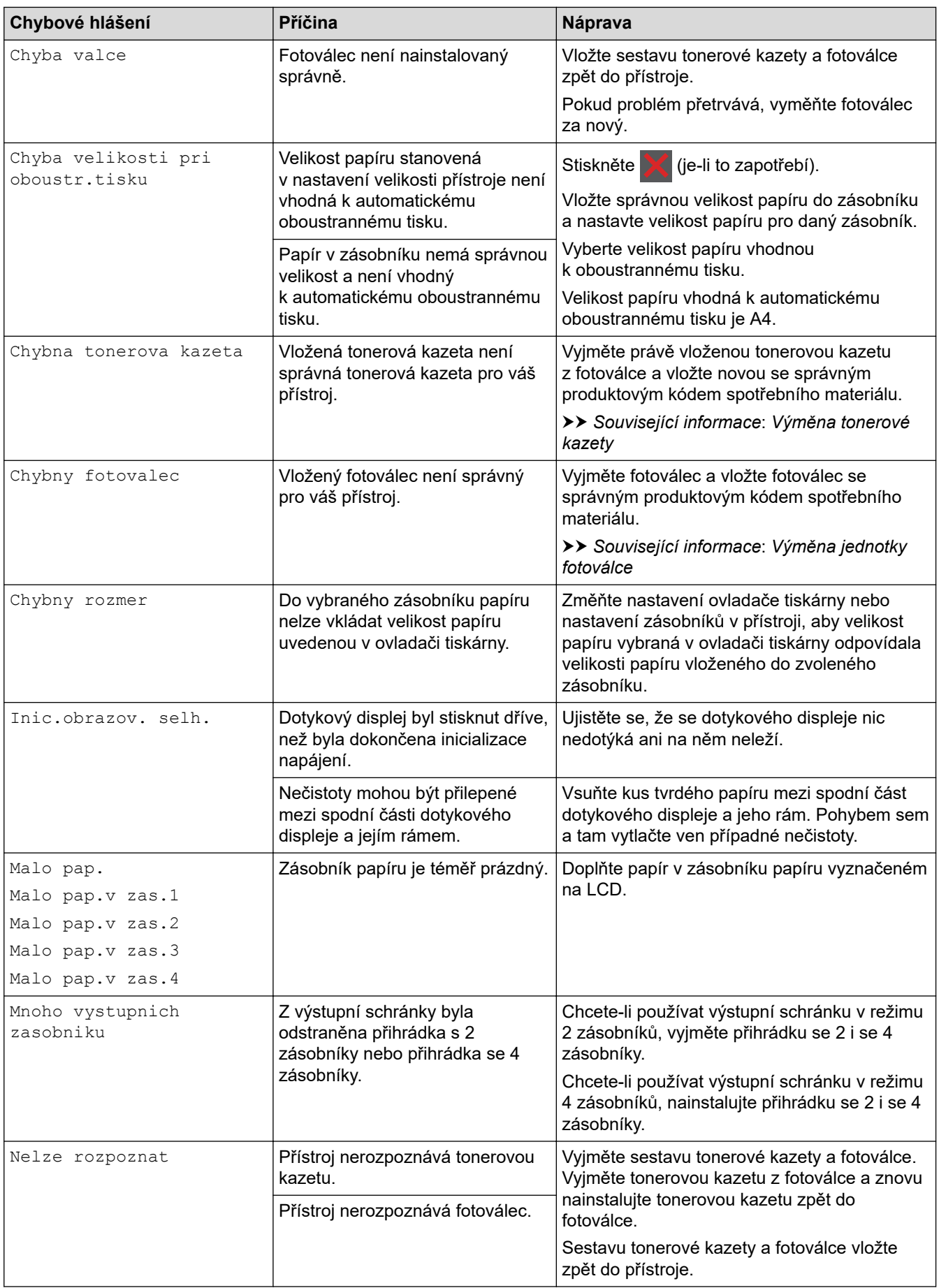

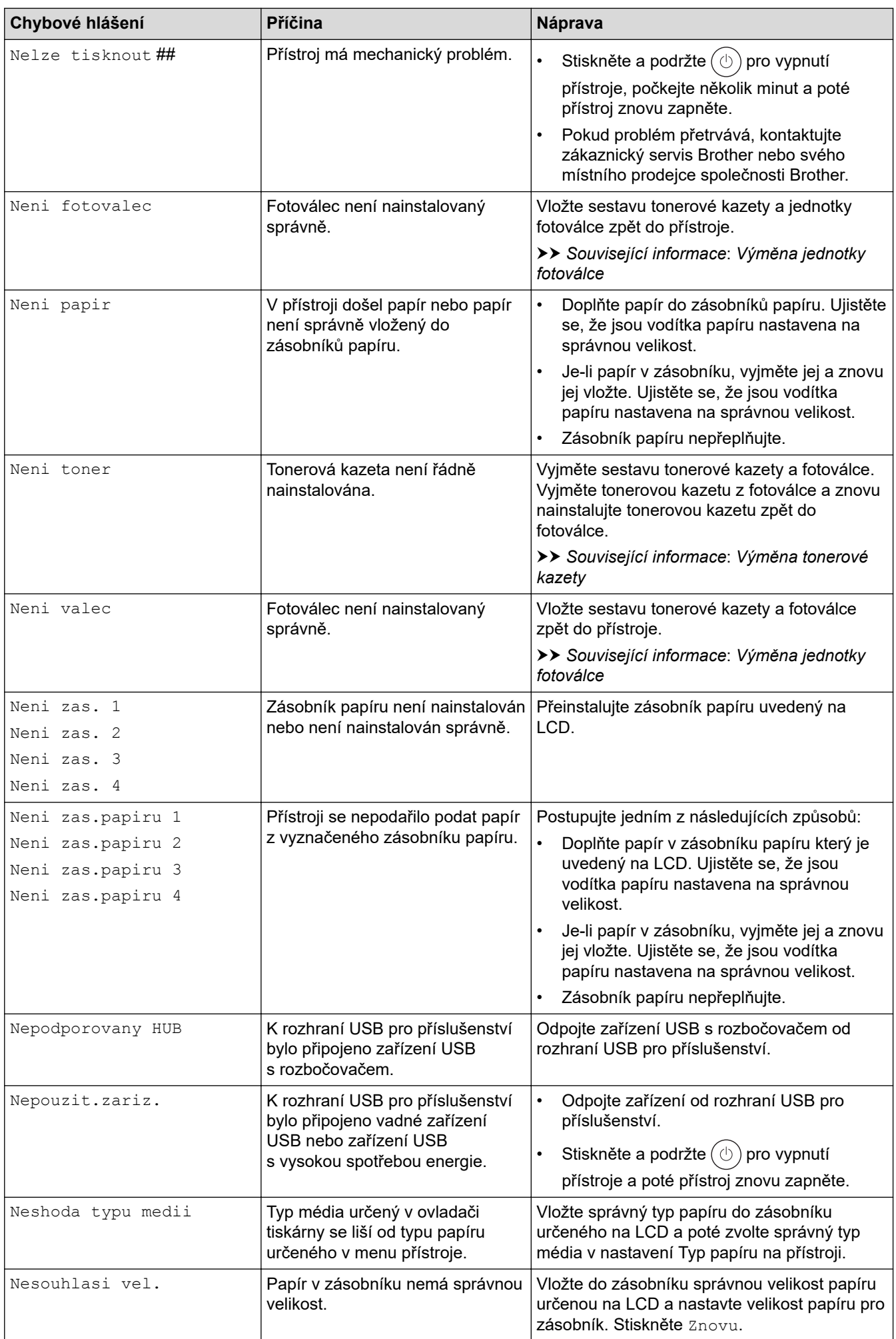

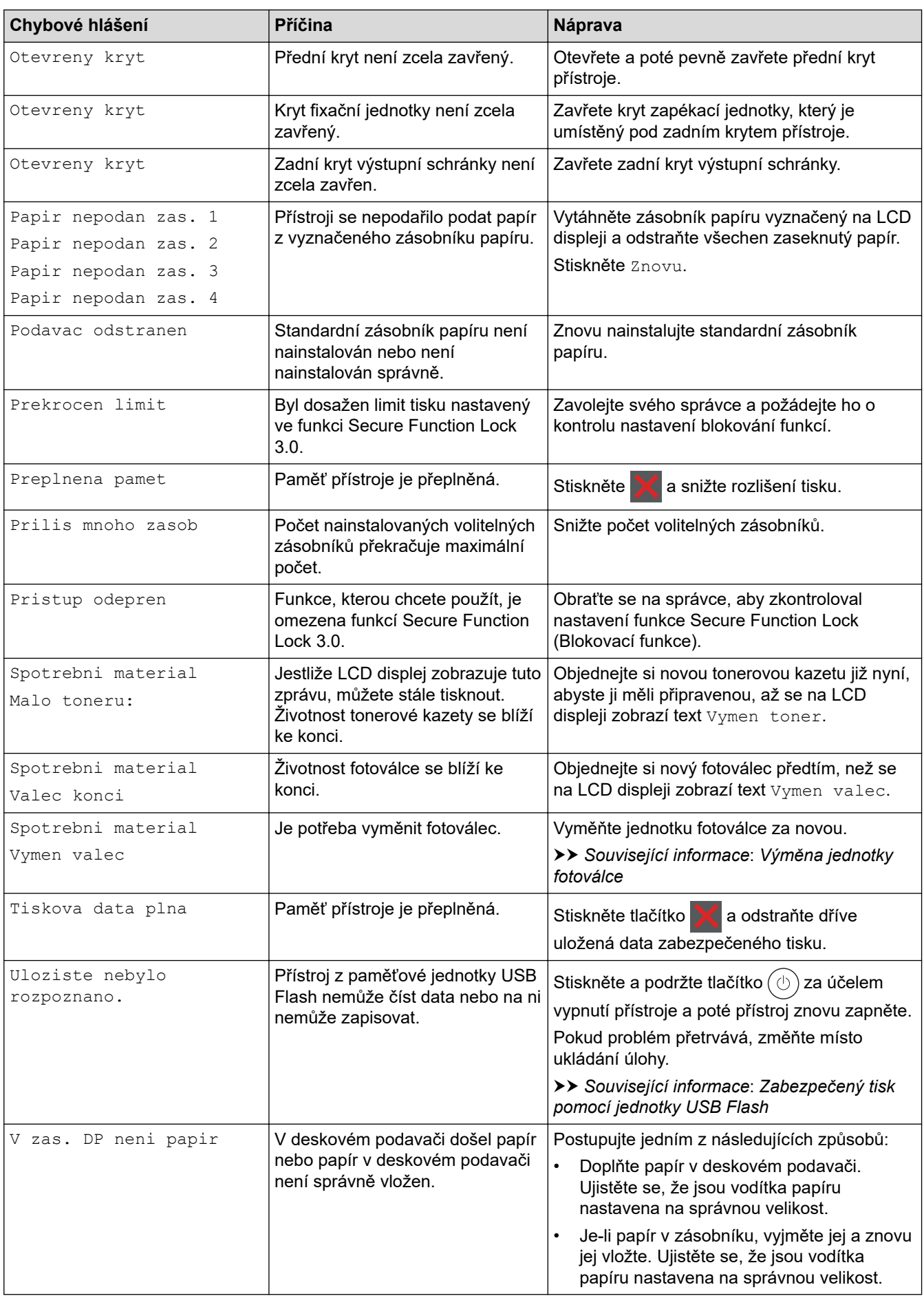

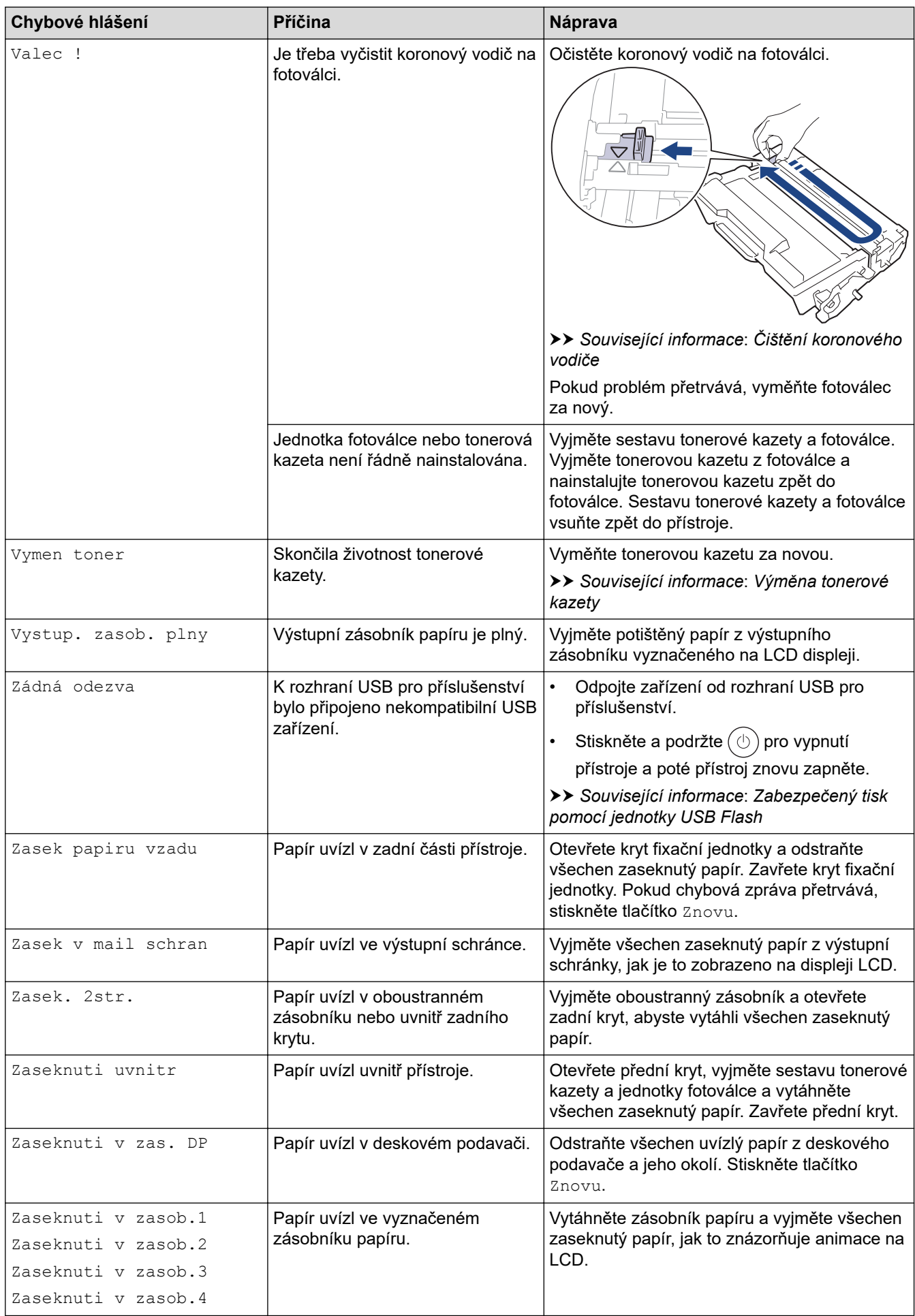

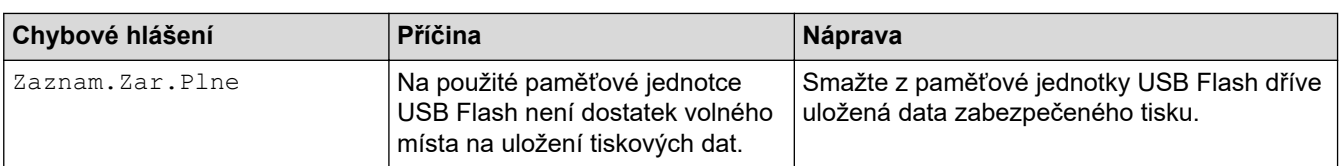

• [Odstraňování problémů](#page-247-0)

### **Související témata:**

- [Čištění koronového vodiče](#page-314-0)
- [Výměna tonerové kazety](#page-305-0)
- [Výměna jednotky fotoválce](#page-308-0)
- [Zabezpečený tisk pomocí jednotky USB Flash](#page-72-0)

 [Domů](#page-1-0) > [Odstraňování problémů](#page-247-0) > Chybová hlášení při použití funkce Brother Web Connect

## **Chybová hlášení při použití funkce Brother Web Connect**

**Související modely**: HL-L6410DN/HL-L6415DN

Pokud dojde k chybě, přístroj zobrazí chybové hlášení. Nejběžnější chybová hlášení jsou uvedena v tabulce. Většinu chyb můžete opravit sami. Pokud po přečtení této tabulky stále potřebujete pomoc, přečtěte si nejnovější tipy pro odstraňování problémů na [support.brother.com.](https://support.brother.com/g/b/midlink.aspx)

### **Chyba připojení**

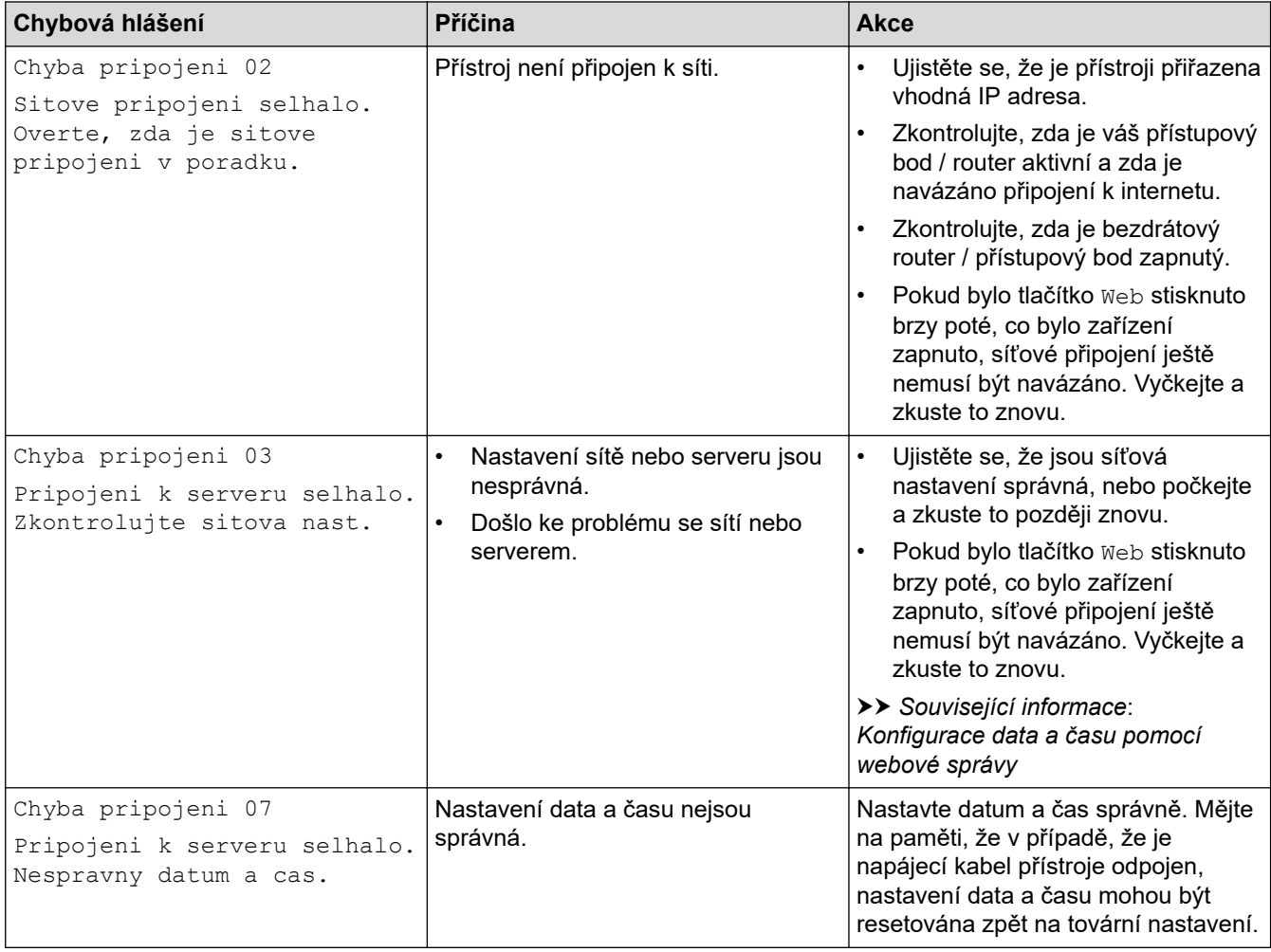

### **Chyba ověření**

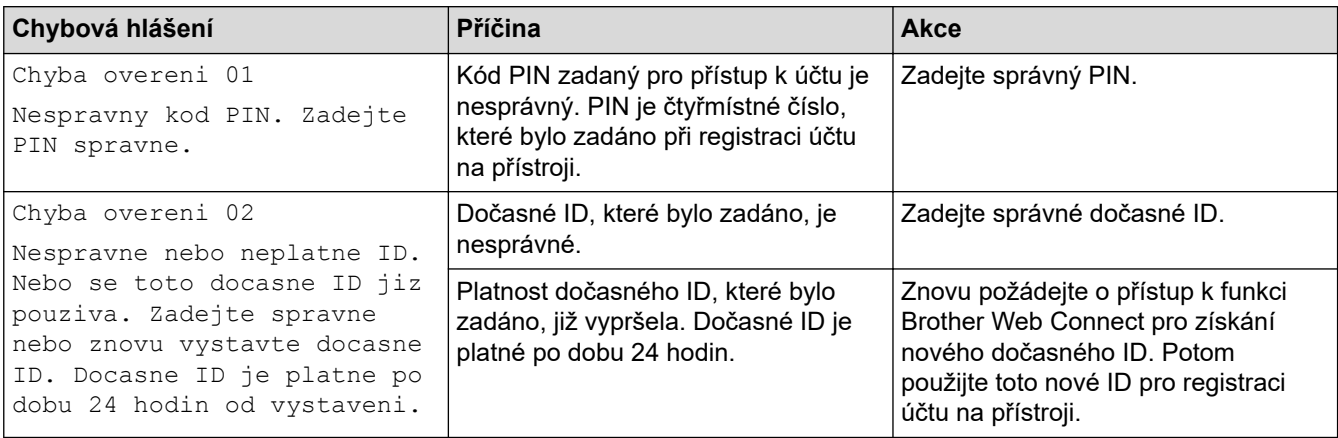

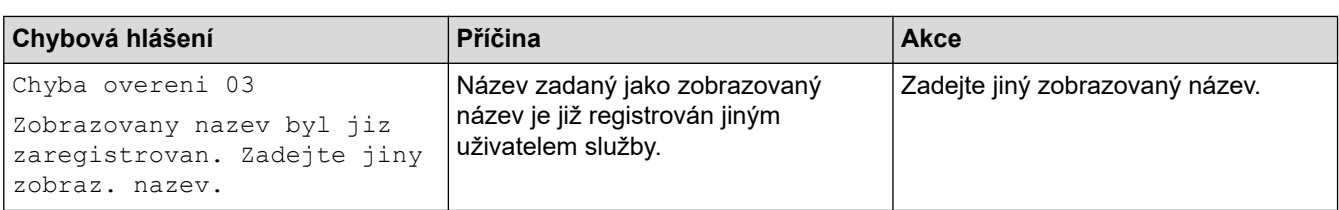

### **Chyba serveru**

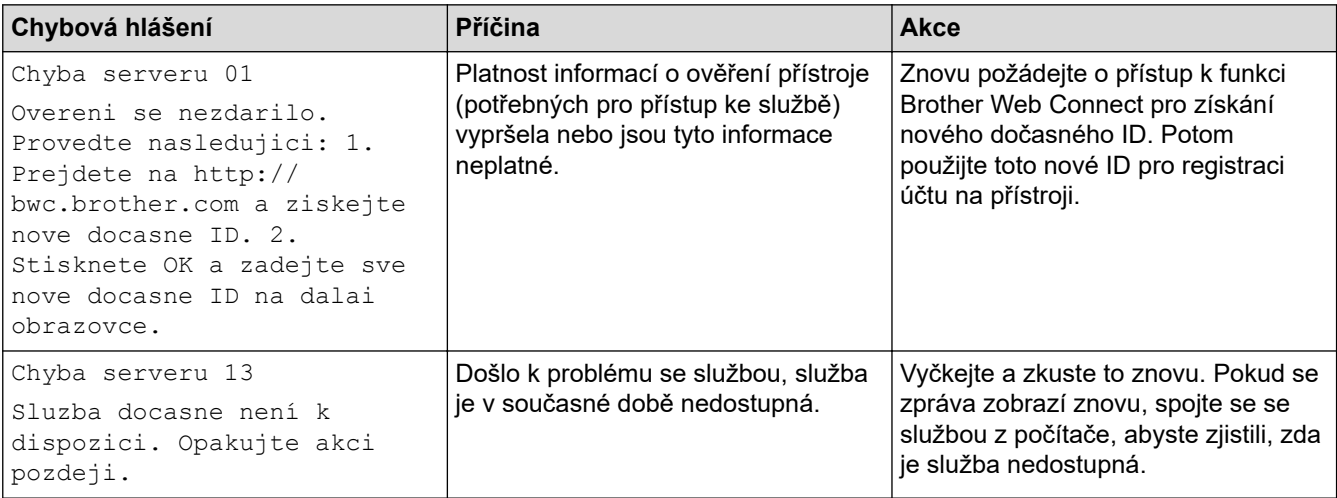

# **Související informace**

### • [Odstraňování problémů](#page-247-0)

### **Související témata:**

• [Konfigurace data a času pomocí webové správy](#page-125-0)

### <span id="page-259-0"></span> [Domů](#page-1-0) > [Odstraňování problémů](#page-247-0) > Uvíznutí papíru

## **Uvíznutí papíru**

Pokud do zásobníku přidáváte nový papír, vždy vyjměte veškerý zbývající papír ze zásobníku, přidejte nový papír a celý stoh papíru srovnejte, než ho vložíte zpět do zásobníku. Tím zabráníte vícenásobnému podávání listů papíru a omezíte uvíznutí papíru.

- [Odstranění zaseknutého papíru](#page-260-0)
- [Papír uvízl v deskovém podavači](#page-261-0)
- [Papír uvízl v zásobníku na papír](#page-262-0)
- [Papír uvízl v zadní části přístroje](#page-264-0)
- [Papír uvízl uvnitř přístroje](#page-266-0)
- [Papír uvízl v oboustranném zásobníku](#page-268-0)
- [Papír uvízl ve výstupní schránce](#page-271-0)

<span id="page-260-0"></span> [Domů](#page-1-0) > [Odstraňování problémů](#page-247-0) > [Uvíznutí papíru](#page-259-0) > Odstranění zaseknutého papíru

## **Odstranění zaseknutého papíru**

Pokud se papír často zasekává nebo dochází k podávání více listů papíru současně, proveďte následující postup:

- Očistěte válečky pro zavádění papíru a separační vložku zásobníků papíru. uu *Související informace*: *Čištění válečků pro zavádění papíru*
- Vložte správným způsobem papír do zásobníku.
	- uu *Související informace*: *Vkládání papíru*
- Nastavte na přístroji správný formát a typ papíru. uu *Související informace*: *Nastavení papíru*
- Nastavte na počítači správný formát a typ papíru.
	- uu *Související informace*: *Tisk dokumentu (Windows)*
	- uu *Související informace*: *Tisk pomocí služby AirPrint*
- Použijte doporučený papír.
	- uu *Související informace*: *Používání speciálního papíru*
	- uu *Související informace*: *Doporučená tisková média*

### **Související informace**

• [Uvíznutí papíru](#page-259-0)

### **Související témata:**

- [Čištění válečků pro zavádění papíru](#page-322-0)
- [Vkládání papíru](#page-31-0)
- [Nastavení papíru](#page-48-0)
- [Tisk dokumentu \(Windows\)](#page-56-0)
- [Tisk pomocí služby AirPrint](#page-70-0)
- [Používání speciálního papíru](#page-53-0)
- [Doporučená tisková média](#page-52-0)

<span id="page-261-0"></span> [Domů](#page-1-0) > [Odstraňování problémů](#page-247-0) > [Uvíznutí papíru](#page-259-0) > Papír uvízl v deskovém podavači

## **Papír uvízl v deskovém podavači**

Pokud ovládací panel přístroje nebo nástroj Status Monitor indikuje, že došlo k uvíznutí papíru v deskovém podavači, postupujte následujícím způsobem:

- 1. Vyjměte papír z deskového podavače.
- 2. Pomalu odstraňte veškerý uvízlý papír z deskového podavače a jeho okolí.

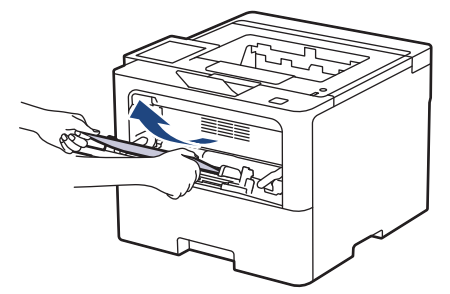

- 3. Stoh papírů provětrejte a vložte ho zpět do deskového podavače.
- 4. Vložte znovu papír do deskového podavače a ujistěte se, že papír na žádné straně zásobníku nepřevyšuje značku maximální výšky stohu papíru (1).

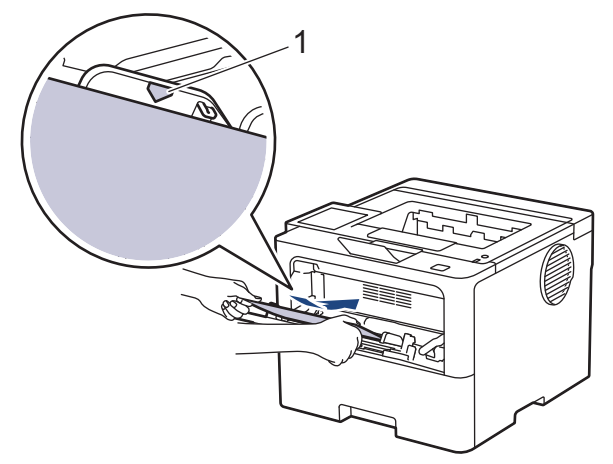

5. Postupujte podle pokynů na LCD displeji přístroje.

### **Související informace**

<span id="page-262-0"></span> [Domů](#page-1-0) > [Odstraňování problémů](#page-247-0) > [Uvíznutí papíru](#page-259-0) > Papír uvízl v zásobníku na papír

## **Papír uvízl v zásobníku na papír**

Pokud ovládací panel přístroje nebo nástroj Status Monitor indikuje, že došlo k uvíznutí papíru v zásobníku papíru, postupujte následujícím způsobem:

1. Úplně vysuňte zásobník papíru z přístroje.

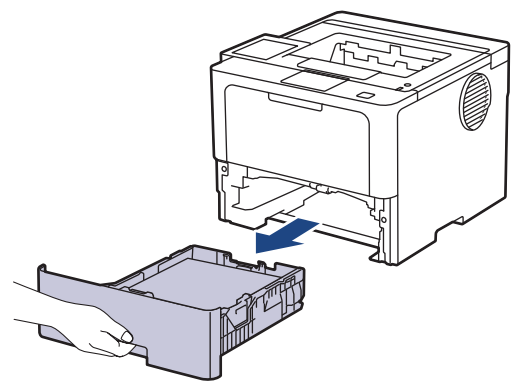

2. Pomalu vytáhněte zaseknutý papír.

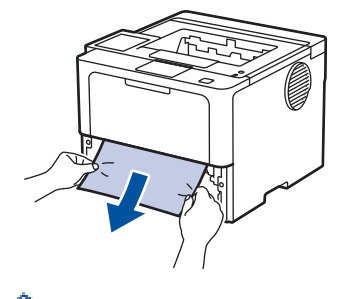

Vytažení zaseknutého papíru směrem dolů oběma rukama vám usnadní odstranění papíru.

3. Stoh papírů dobře provětrejte, aby nedocházelo k dalšímu uvíznutí papíru, a posuňte vodítka papíru tak, aby odpovídala velikosti papíru. Vložte papír do zásobníku papíru.

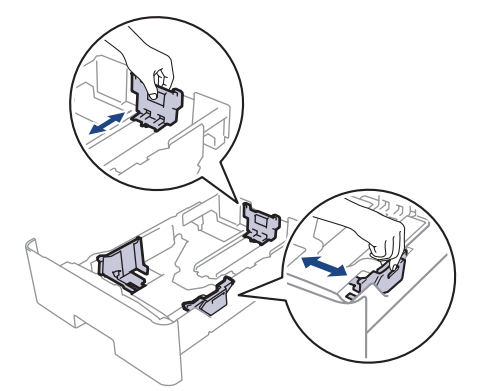

4. Ujistěte se, že papír nepřevyšuje značku maximálního množství papíru ( $\blacktriangledown \blacktriangledown \blacktriangledown$ ).

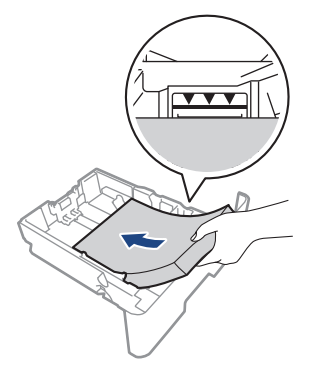

5. Zasuňte zásobník papíru pevně zpět do přístroje.

<span id="page-264-0"></span> [Domů](#page-1-0) > [Odstraňování problémů](#page-247-0) > [Uvíznutí papíru](#page-259-0) > Papír uvízl v zadní části přístroje

## **Papír uvízl v zadní části přístroje**

Jestliže ovládací panel přístroje nebo Status Monitor indikují, že je v zadní části přístroje zaseknutý papír (zaseknutí vzadu), proveďte následující postup:

- 1. Nechejte přístroj zapnutý po dobu 10 minut, aby vnitřní ventilátor zchladil horké součásti uvnitř přístroje.
- 2. Otevřete zadní kryt.

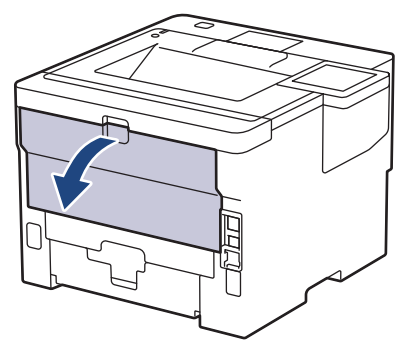

3. Uchopte zelené páčky na pravé a levé straně a sklopte je směrem k sobě. Tím se uvolní kryt fixační jednotky.

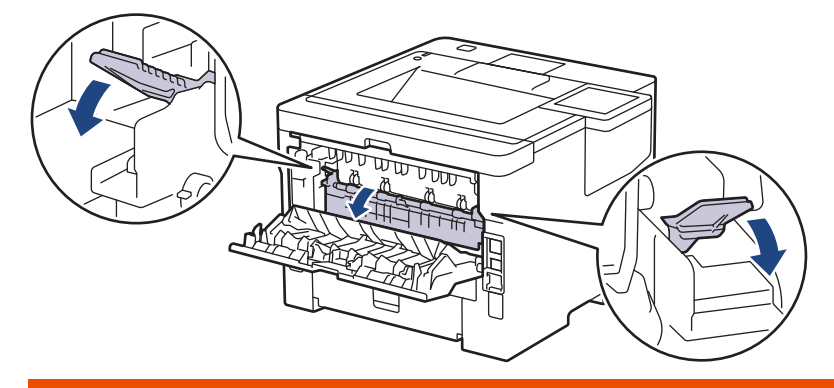

# **VAROVÁNÍ**

### VYSOKÁ TEPLOTA

Vnitřní díly přístroje jsou extrémně horké. Než se součástek přístroje dotknete, počkejte, až přístroj vychladne.

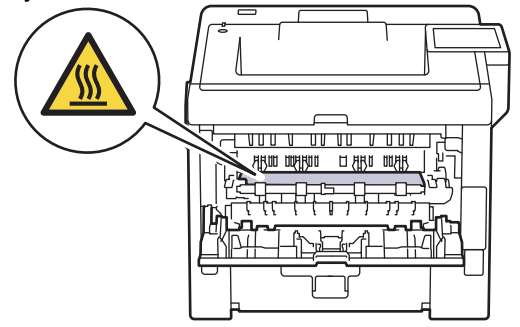

4. Oběma rukama opatrně vytáhněte zaseknutý papír z přístroje.

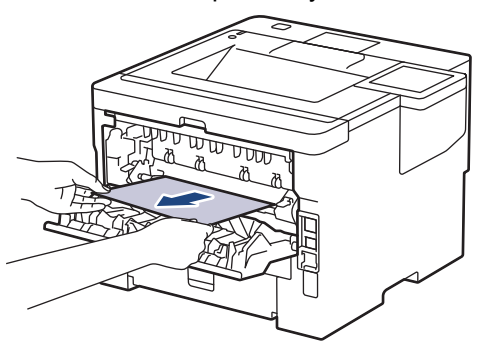

5. Zavřete kryt zapékací pece.

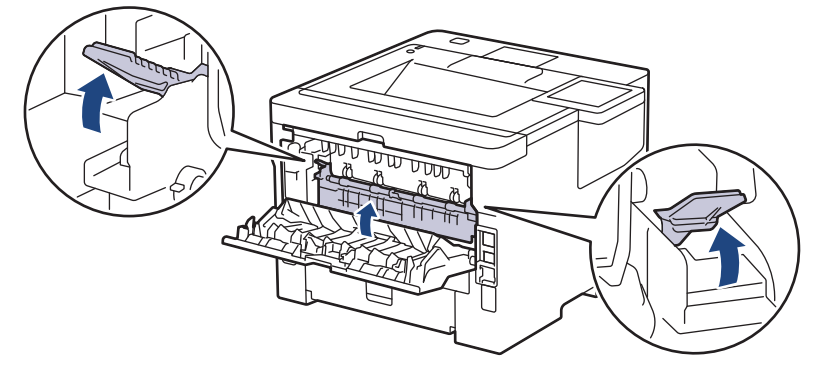

6. Uzavřete zadní kryt, dokud se nezajistí v uzavřené poloze.

### **Související informace**

<span id="page-266-0"></span> [Domů](#page-1-0) > [Odstraňování problémů](#page-247-0) > [Uvíznutí papíru](#page-259-0) > Papír uvízl uvnitř přístroje

# **Papír uvízl uvnitř přístroje**

Pokud ovládací panel přístroje nebo nástroj Status Monitor indikuje, že došlo k uvíznutí papíru uvnitř přístroje, postupujte následujícím způsobem:

- 1. Nechejte přístroj zapnutý po dobu 10 minut, aby vnitřní ventilátor zchladil horké součásti uvnitř přístroje.
- 2. Otevřete přední kryt.

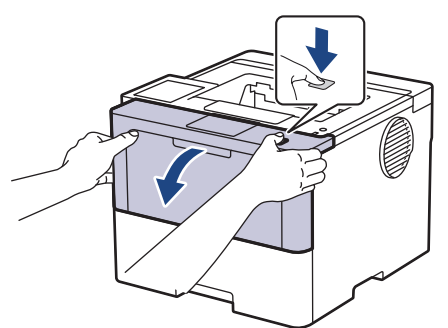

3. Vyjměte sestavu jednotky fotoválce a tonerové kazety.

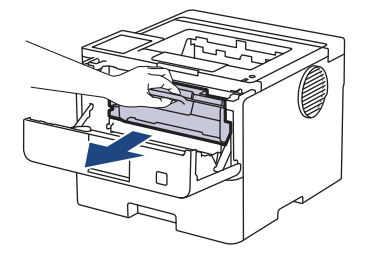

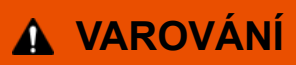

### HORKÝ POVRCH

Vnitřní díly přístroje jsou extrémně horké. Než se součástek přístroje dotknete, počkejte, až přístroj vychladne.

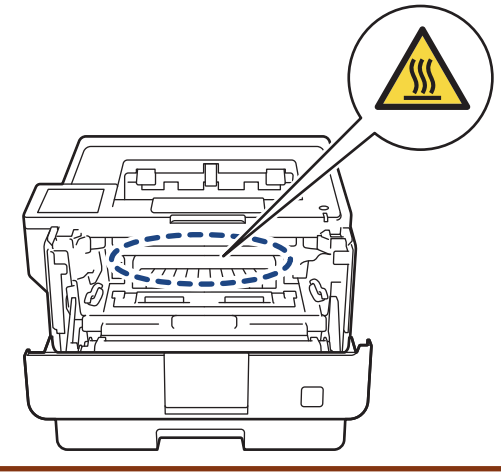

4. Pomalu vytáhněte uvíznutý papír.

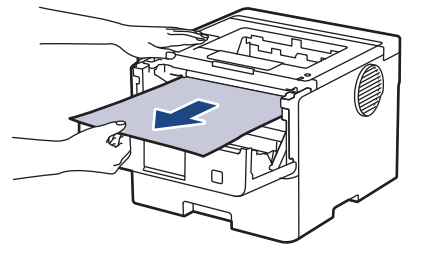

5. Sestavu tonerové kazety a jednotky fotoválce vsaďte zpět do přístroje.

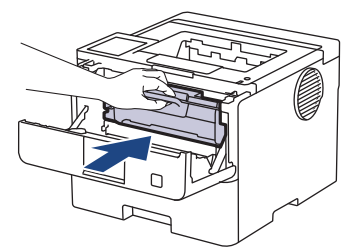

6. Zavřete přední kryt.

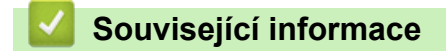

<span id="page-268-0"></span> [Domů](#page-1-0) > [Odstraňování problémů](#page-247-0) > [Uvíznutí papíru](#page-259-0) > Papír uvízl v oboustranném zásobníku

### **Papír uvízl v oboustranném zásobníku**

Pokud ovládací panel přístroje nebo nástroj Status Monitor indikuje, že došlo k uvíznutí papíru v oboustranném zásobníku papíru, postupujte následujícím způsobem:

- 1. Nechejte přístroj zapnutý po dobu 10 minut, aby vnitřní ventilátor zchladil horké součásti uvnitř přístroje.
- 2. Zásobník papíru vytáhněte celý z přístroje.

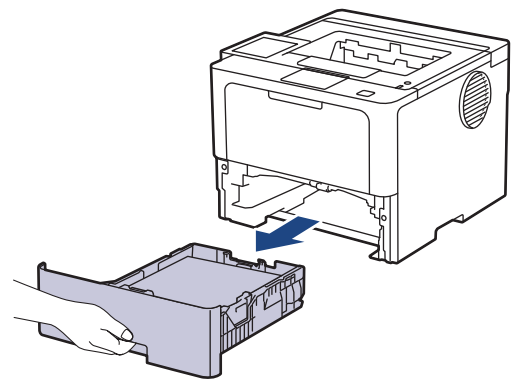

3. Na zadní straně přístroje zcela vysuňte zásobník papíru k oboustrannému tisku z přístroje.

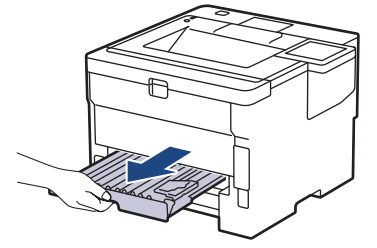

4. Vytáhněte zaseknutý papír z přístroje nebo ze zásobníku k oboustrannému tisku.

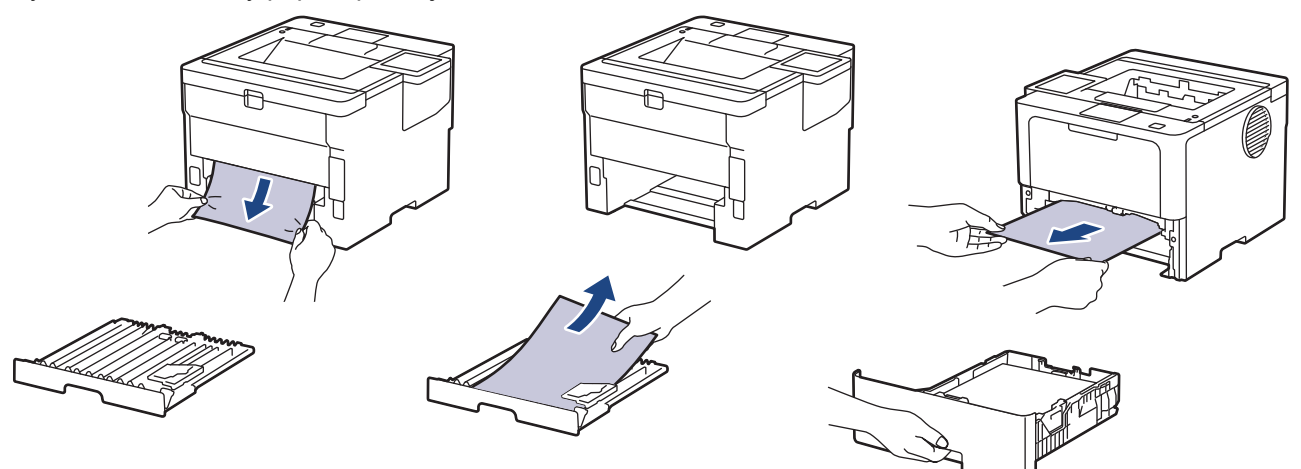

5. Vyjměte papír, který se mohl zaseknout pod přístrojem působením statické elektřiny.

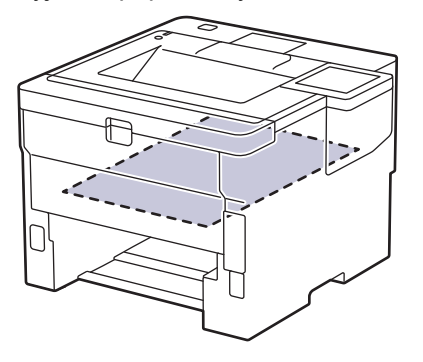

6. Pokud papír neuvízl v zásobníku papíru k oboustrannému tisku, otevřete zadní kryt.

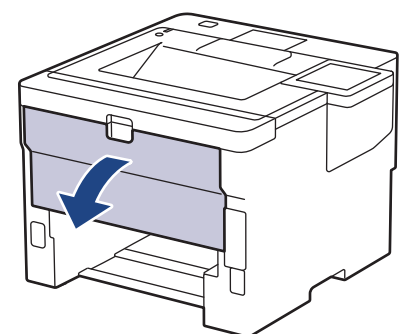

7. Uchopte zelené páčky na pravé a levé straně a sklopte je směrem k sobě. Tím se uvolní kryt fixační jednotky.

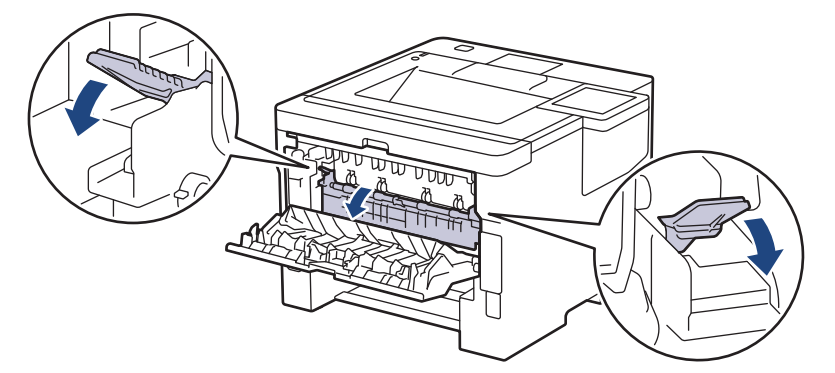

# **VAROVÁNÍ**

### VYSOKÁ TEPLOTA

Vnitřní díly přístroje jsou extrémně horké. Než se součástek přístroje dotknete, počkejte, až přístroj vychladne.

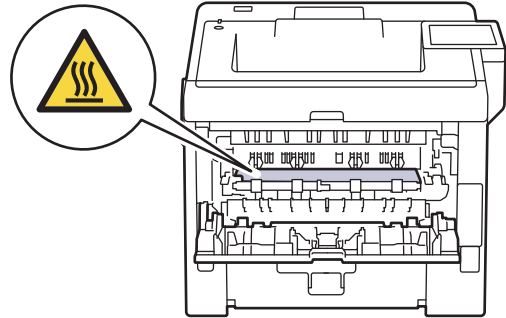

8. Pomocí obou rukou jemně vytáhněte uvíznutý papír ze zadní strany přístroje.

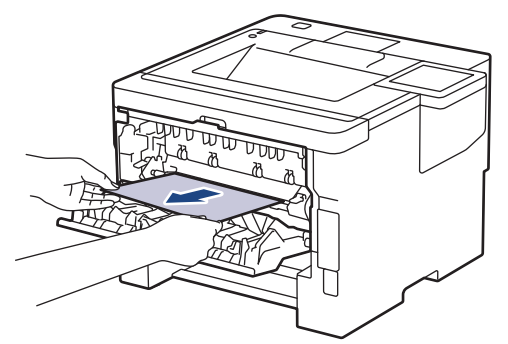

9. Zavřete kryt zapékací pece.

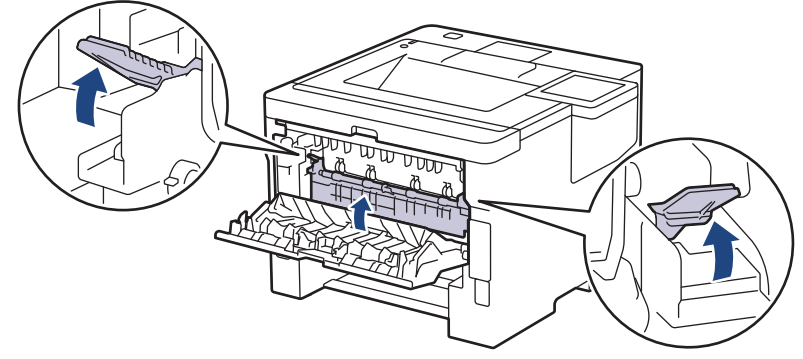

- 10. Uzavřete zadní kryt, dokud se nezajistí v uzavřené poloze.
- 11. Vložte oboustranný zásobník pevně zpět do zadní části přístroje.
- 12. Zasuňte zásobník papíru pevně zpět do přední části přístroje.

### **Související informace**

<span id="page-271-0"></span> [Domů](#page-1-0) > [Odstraňování problémů](#page-247-0) > [Uvíznutí papíru](#page-259-0) > Papír uvízl ve výstupní schránce

## **Papír uvízl ve výstupní schránce**

**Související modely**: HL-L6410DN/HL-L6415DN

Pokud ovládací panel přístroje nebo nástroj Status Monitor indikuje, že došlo k uvíznutí papíru ve výstupní schránce, postupujte následujícím způsobem:

1. Pomalu odstraňte uvízlý papír z výstupní schránky označené na LCD displeji.

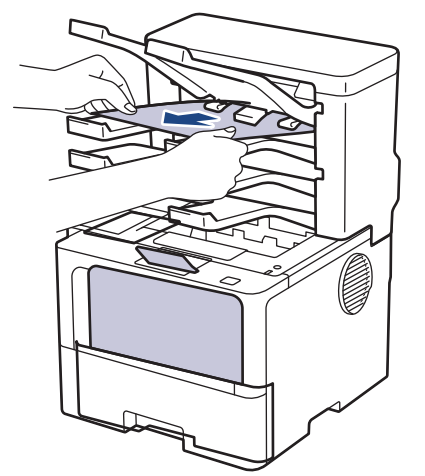

2. Jestliže chyba přetrvává, otevřete zadní kryt výstupní schránky.

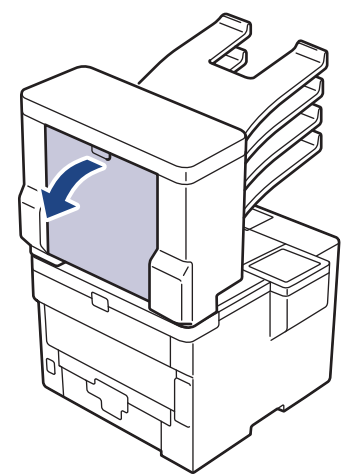

3. Pomalu odstraňte uvízlý papír z výstupní schránky.

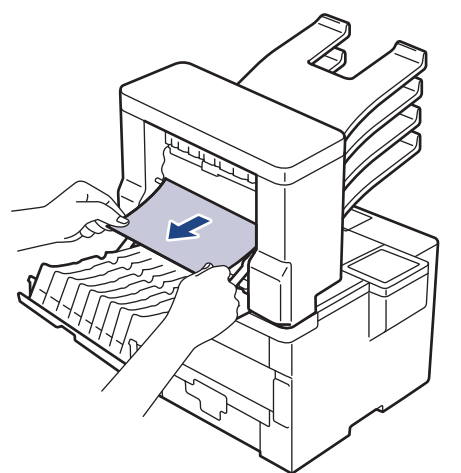

4. Uzavřete zadní kryt výstupní schránky, dokud se nezajistí v uzavřené poloze.

 [Domů](#page-1-0) > [Odstraňování problémů](#page-247-0) > Problémy s tiskem

## **Problémy s tiskem**

Pokud po přečtení této tabulky stále potřebujete pomoc, přečtěte si nejnovější tipy k odstraňování problémů na adrese [support.brother.com/faqs](https://support.brother.com/g/b/midlink.aspx?content=faq).

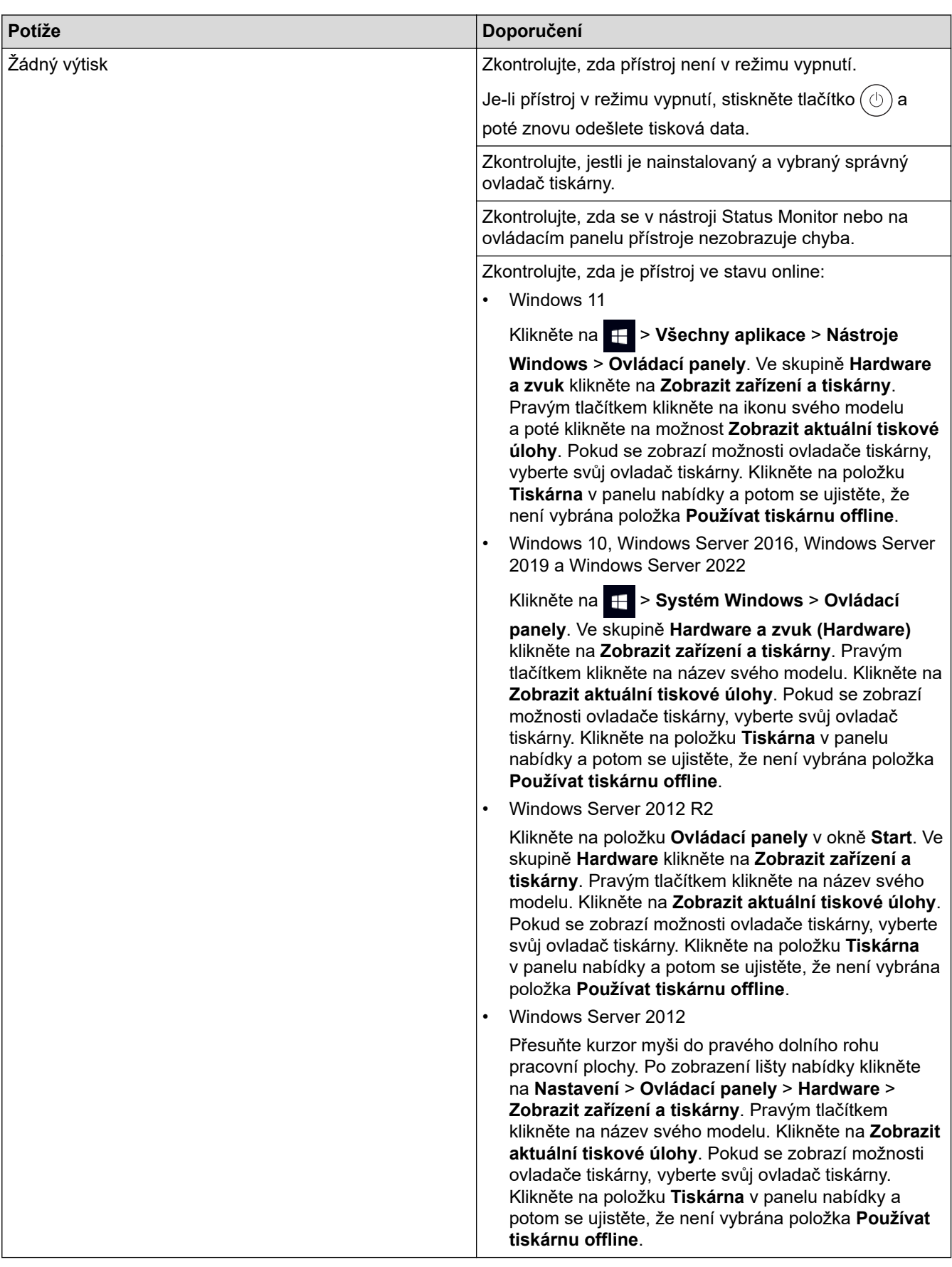

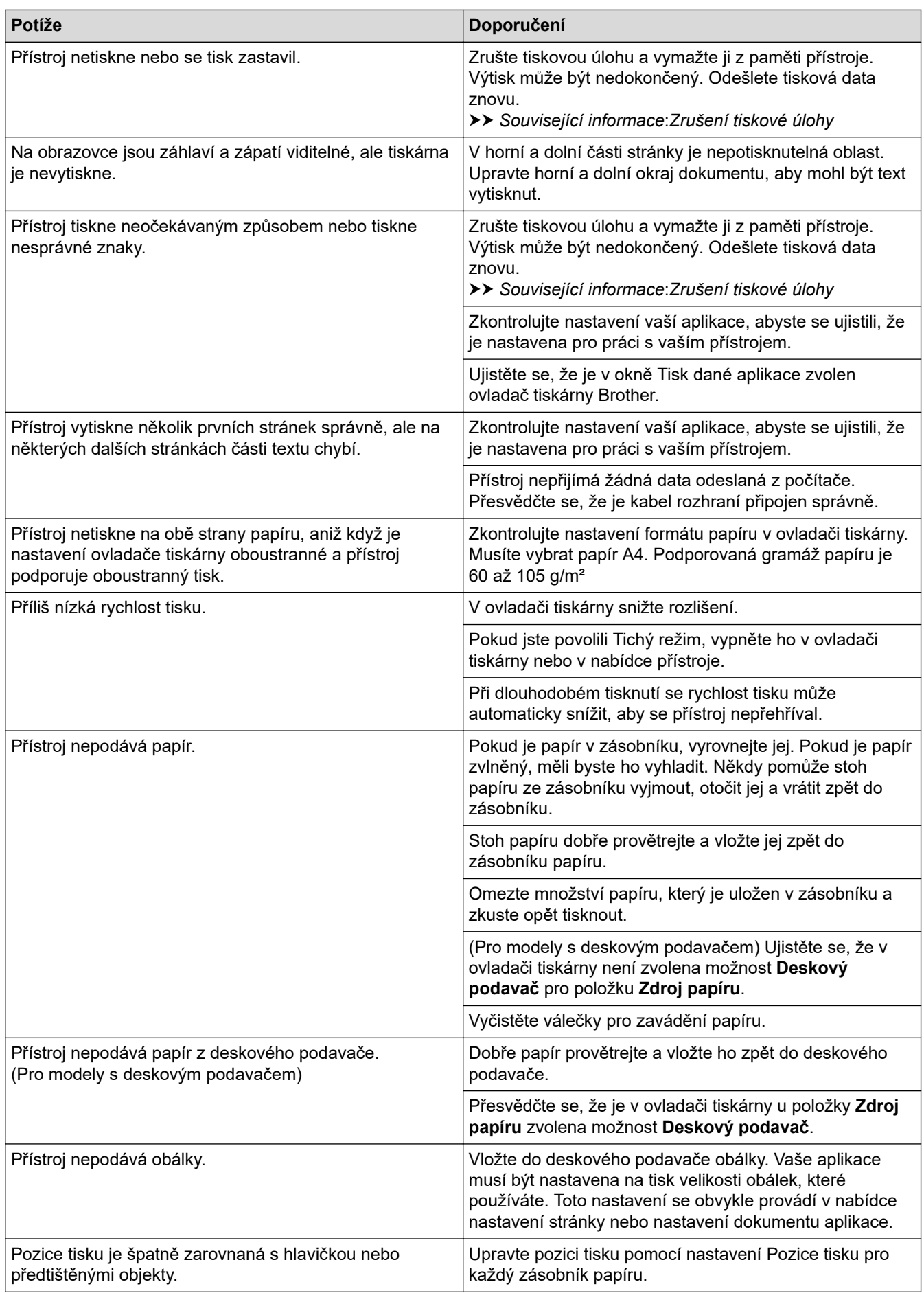

◡

• [Odstraňování problémů](#page-247-0)

### **Související témata:**

- [Monitorování stavu přístroje z počítače \(Windows\)](#page-68-0)
- [Zrušení tiskové úlohy](#page-77-0)
- [Vkládání papíru a tisk pomocí zásobníku na papír](#page-32-0)
- [Čištění válečků pro zavádění papíru](#page-322-0)
- [Vložení a tisk pomocí deskového podavače \(DP\)](#page-40-0)

 [Domů](#page-1-0) > [Odstraňování problémů](#page-247-0) > Zlepšení kvality tisku

## **Zlepšení kvality tisku**

Máte-li problém s kvalitou tisku, vytiskněte nejprve testovací stránku. Pokud je výtisk v pořádku, problém nejspíš není v tomto přístroji. Zkontrolujte zapojení kabelu rozhraní a vyzkoušejte tisk jiného dokumentu. Pokud výtisk nebo zkušební stránka vytištěná v přístroji nedosahuje uspokojivé kvality, zkontrolujte příklady nedostatečné kvality tisku a řiďte se doporučeními v tabulce.

- 1. Chcete-li zajistit nejlepší kvalitu tisku, doporučujeme použít doporučené tiskové médium. Zkontrolujte, zda používáte papír, který splňuje naše technické údaje.
- 2. Zkontrolujte, zda jsou tonerová kazeta a fotoválec správně nainstalovány.

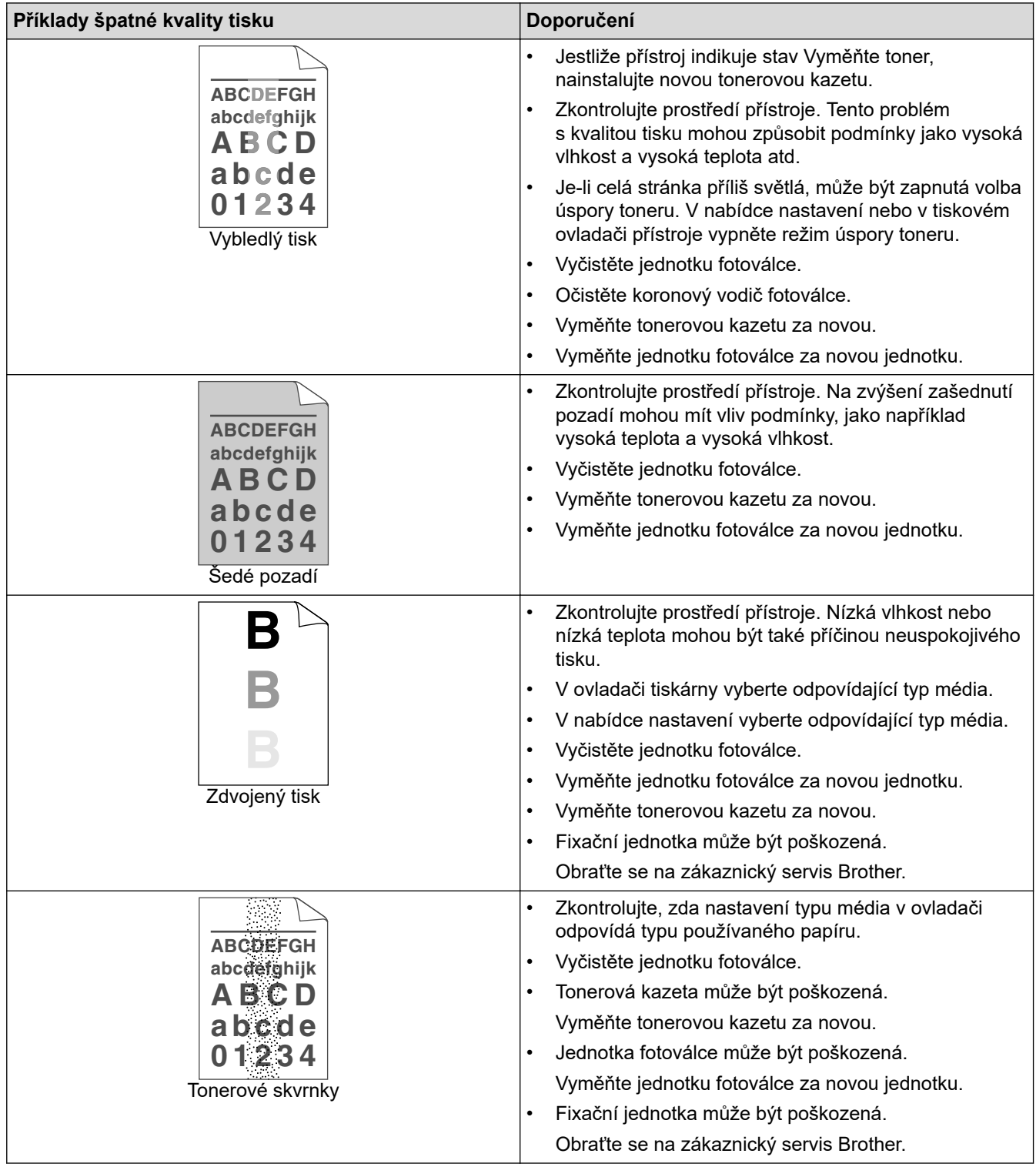

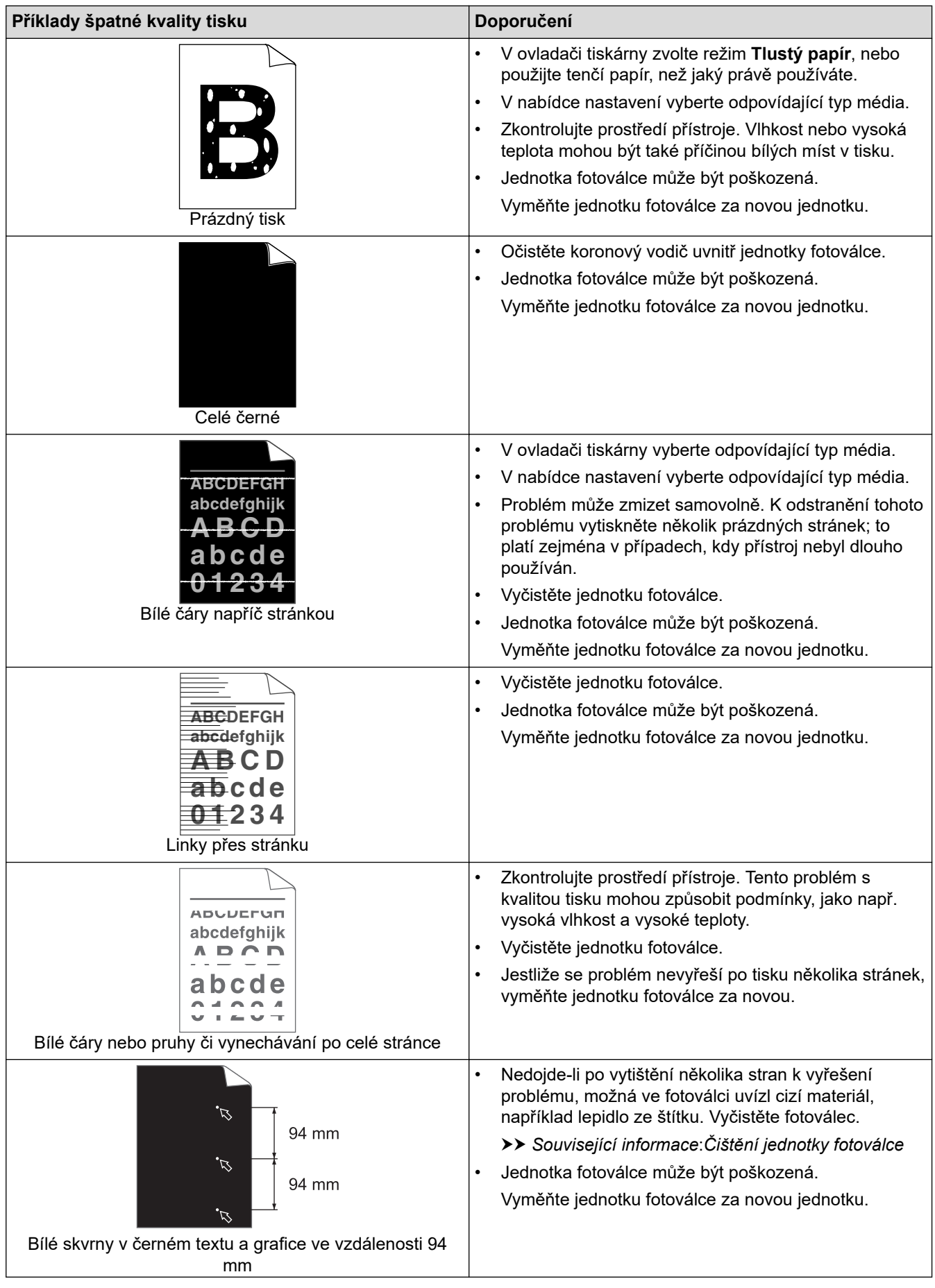

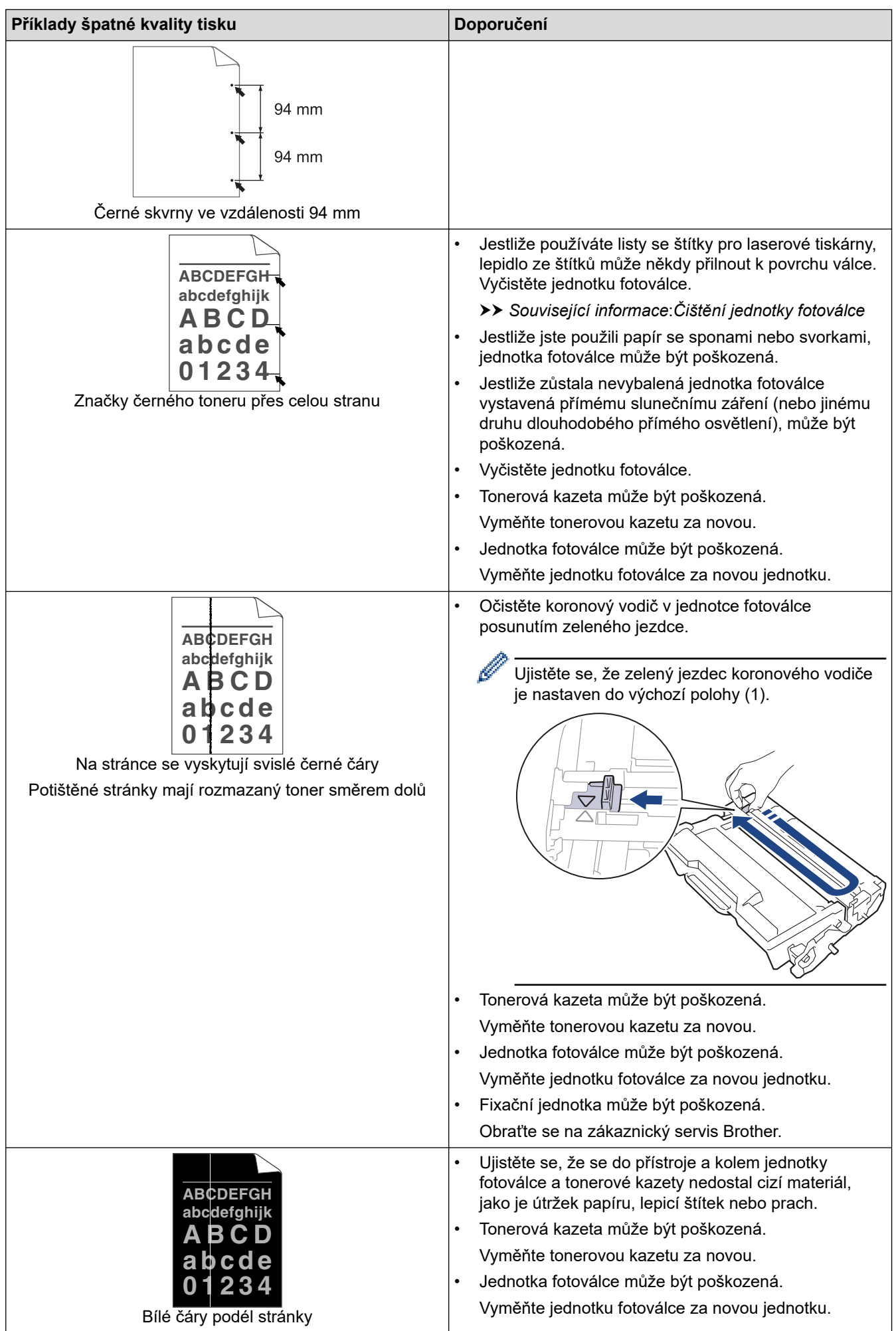

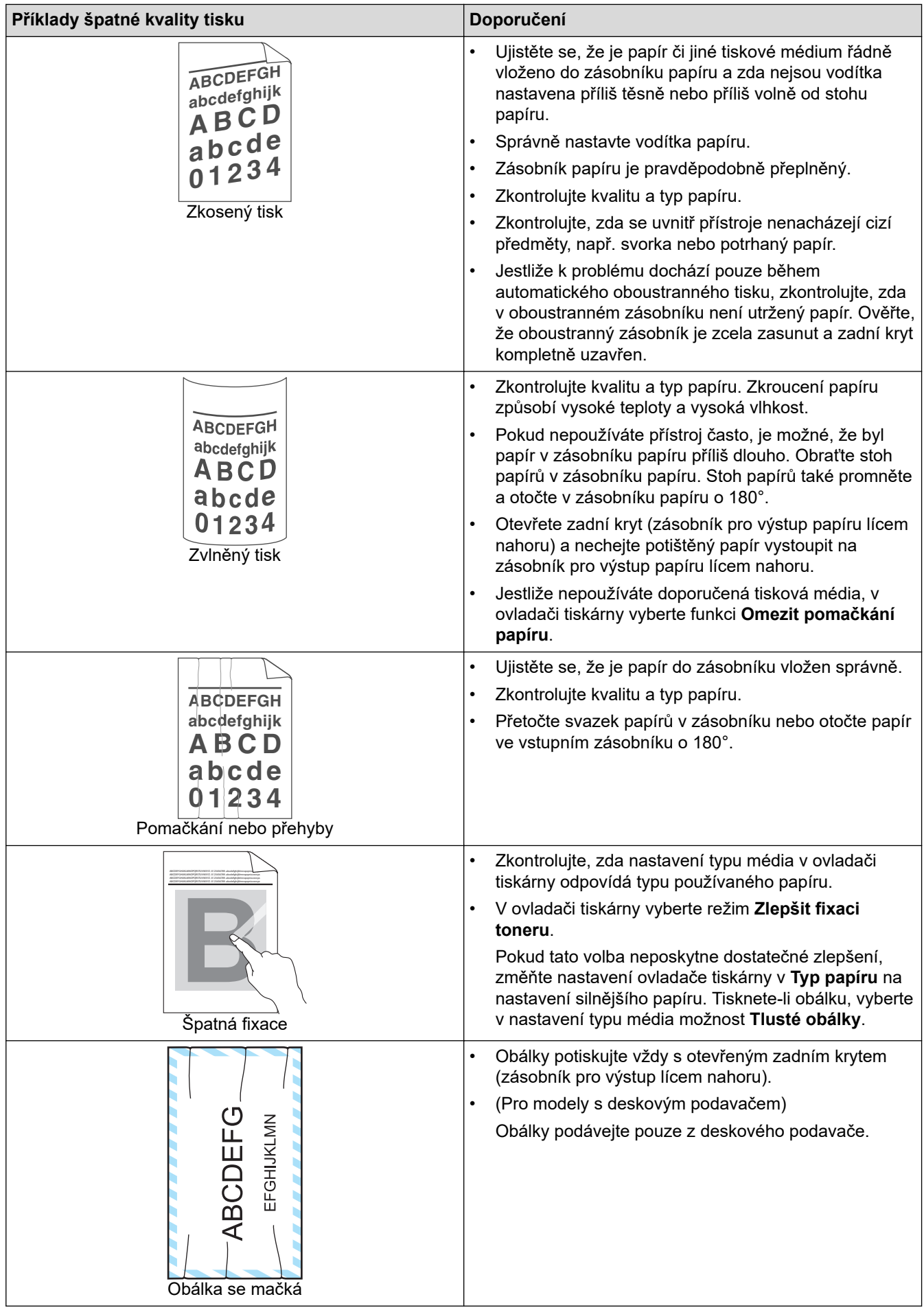

• [Odstraňování problémů](#page-247-0)

### **Související témata:**

- [Test tisku](#page-78-0)
- [Výměna tonerové kazety](#page-305-0)
- [Snížení spotřeby toneru](#page-337-0)
- [Výměna jednotky fotoválce](#page-308-0)
- [Čištění jednotky fotoválce](#page-316-0)

<span id="page-281-0"></span> [Domů](#page-1-0) > [Odstraňování problémů](#page-247-0) > Problémy se sítí

### **Problémy se sítí**

- [Chybová hlášení](#page-282-0)
- [Použití nástroje na opravu síťového připojení \(Windows\)](#page-285-0)
- [Kontrola síťových nastavení vašeho přístroje](#page-286-0)
- [Pokud máte problémy se sítí svého přístroje](#page-287-0)

# <span id="page-282-0"></span>**Chybová hlášení**

Nejběžnější chybová hlášení jsou uvedena v tabulce.

>> HL-L5210DN/HL-L5210DW/HL-L5215DN/HL-L6210DW [>> HL-L6410DN/HL-L6415DN](#page-283-0)

## **HL-L5210DN/HL-L5210DW/HL-L5215DN/HL-L6210DW**

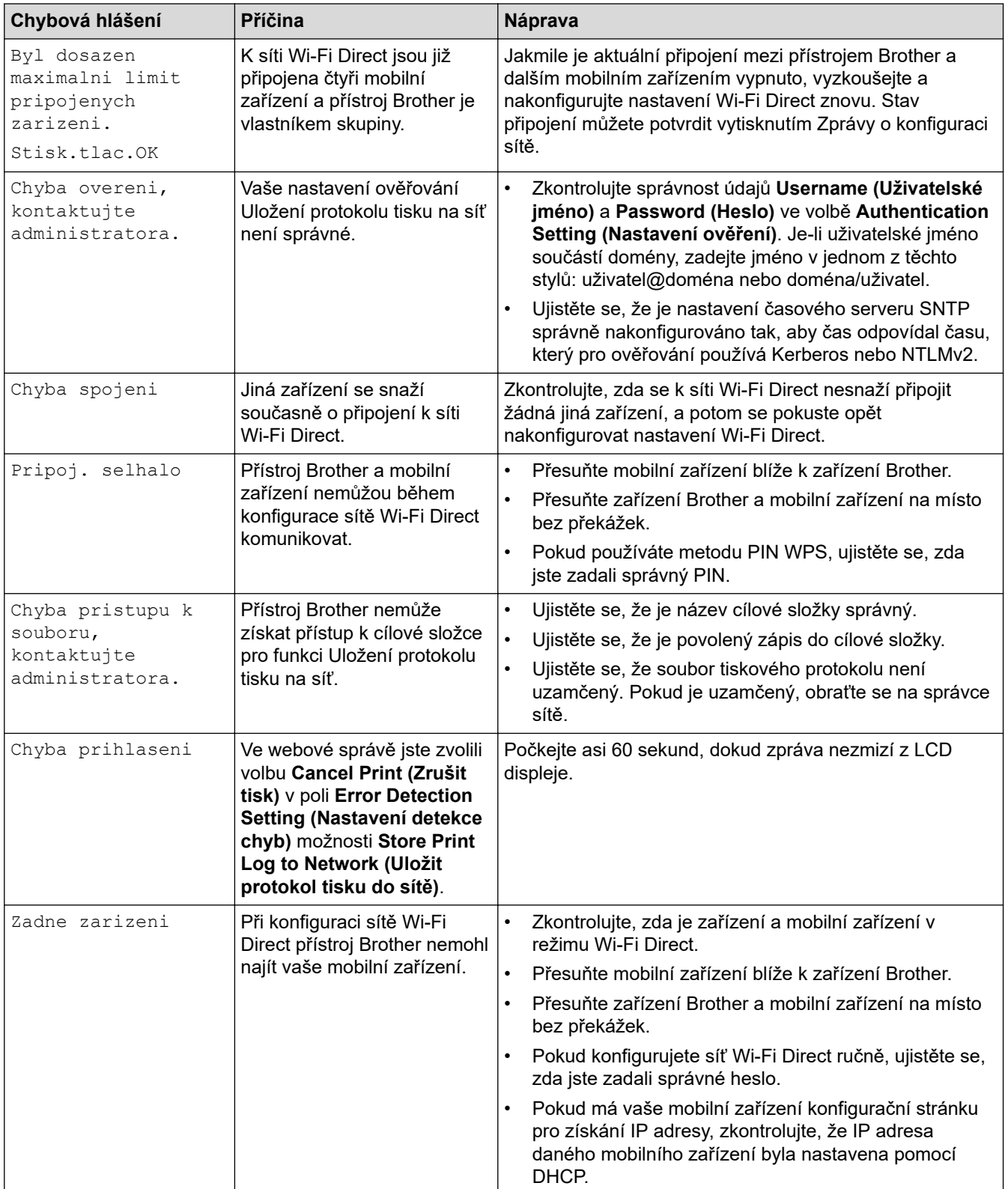

<span id="page-283-0"></span>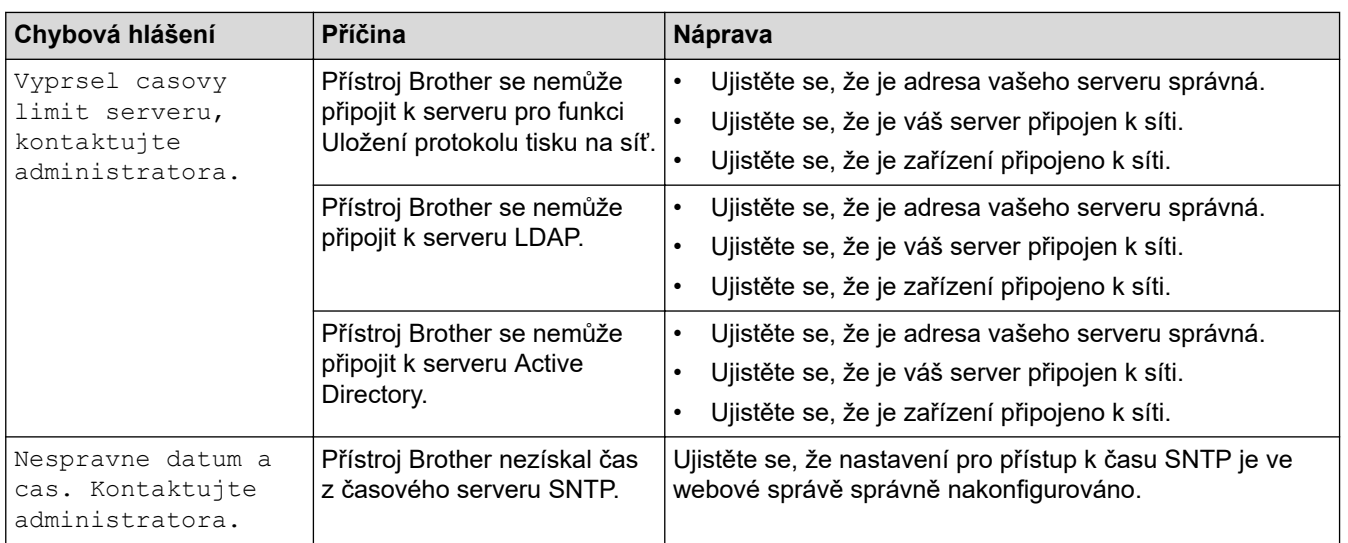

## **HL-L6410DN/HL-L6415DN**

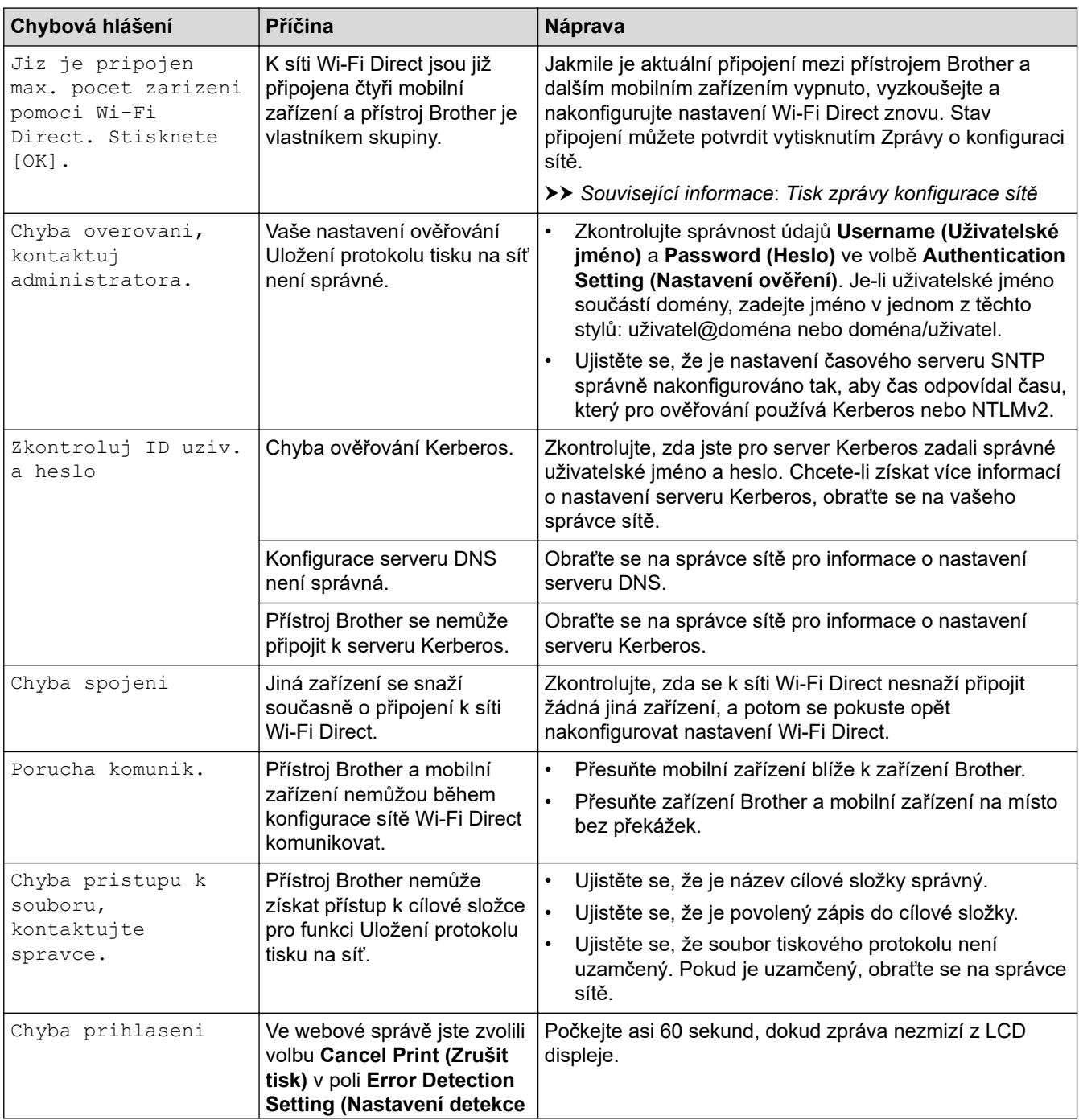

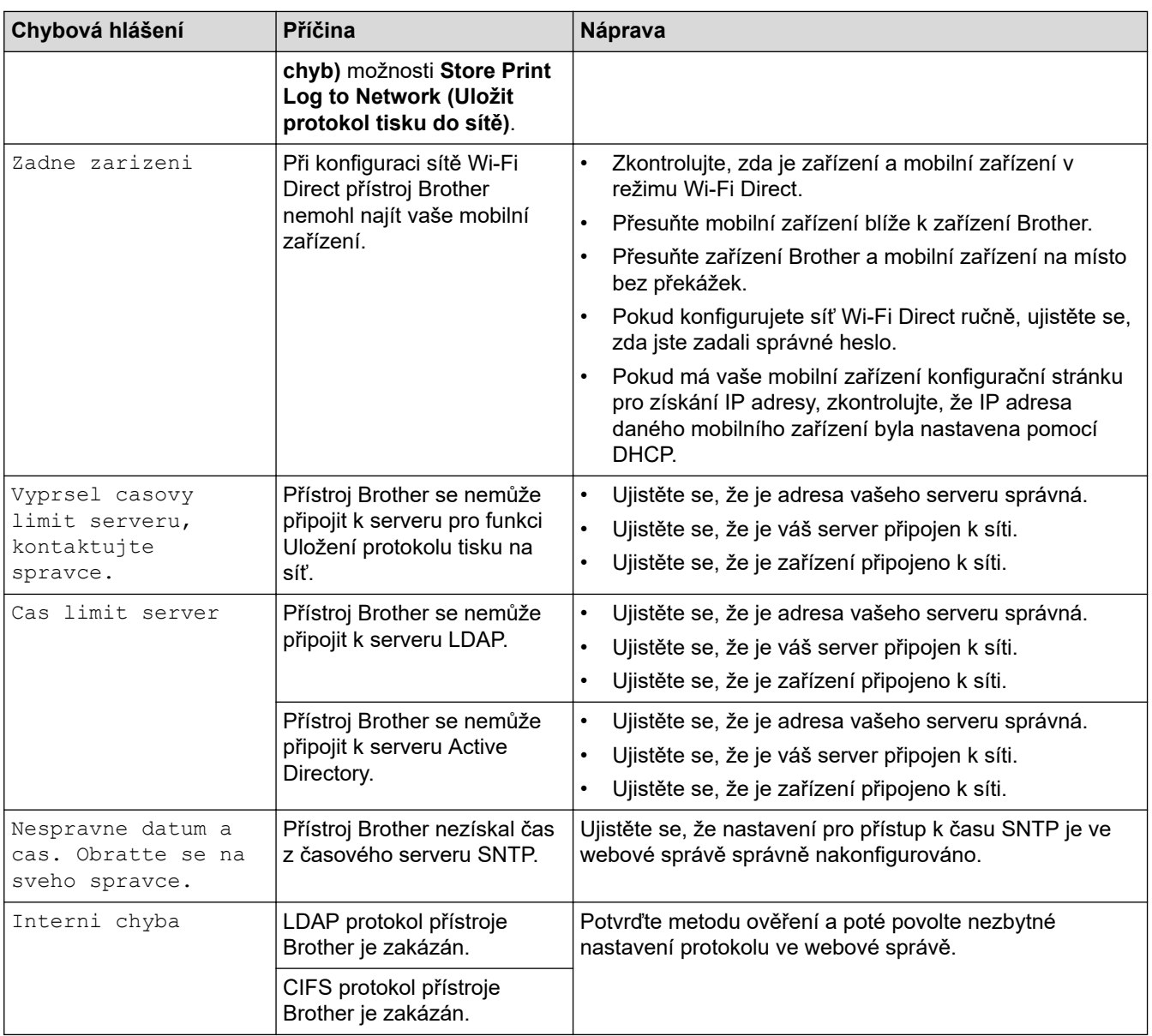

• [Problémy se sítí](#page-281-0)

### **Související témata:**

• [Tisk zprávy konfigurace sítě](#page-123-0)

<span id="page-285-0"></span> [Domů](#page-1-0) > [Odstraňování problémů](#page-247-0) > [Problémy se sítí](#page-281-0) > Použití nástroje na opravu síťového připojení (Windows)

## **Použití nástroje na opravu síťového připojení (Windows)**

Pro opravu síťových nastavení přístroje Brother použijte nástroj na opravu síťového připojení. Nástroj přiřadí správnou IP adresu a masku podsítě.

Zkontrolujte, zda je přístroj zapnutý a připojený ke stejné síti jako váš počítač.

- 1. Spusťte aplikaci (**Brother Utilities**), klikněte na rozevírací seznam a vyberte název svého modelu (pokud ještě není zvolen).
- 2. Klikněte na **Nástroje** na levé straně panelu a potom klikněte na **Nástroj pro opravu síťového připojení**.
- 3. Postupujte podle zobrazených pokynů.
- 4. Zkontrolujte diagnostiku ve Zprávě konfigurace sítě nebo na stránce Nastavení tiskárny.

Nástroj na opravu síťového připojení se spustí automaticky, pokud při používání nástroje Status Monitor zaškrtnete políčko **Povolit nástroj pro opravu síťového připojení**. Klikněte pravým tlačítkem na obrazovku Status Monitor a potom klikněte na **Další nastavení** > **Povolit nástroj pro opravu síťového připojení**. Tento postup není doporučen, když váš správce sítě nastavil IP adresu na statickou, protože se tím automaticky změní IP adresa.

Pokud není přidělena správná IP adresa a maska podsítě ani po použití nástroje pro opravu síťového připojení, požádejte o tyto informace správce sítě.

### **Související informace**

• [Problémy se sítí](#page-281-0)

### **Související témata:**

- [Tisk zprávy konfigurace sítě](#page-123-0)
- [Přístroj nemůže tisknout prostřednictvím sítě](#page-290-0)
- [Jak zkontrolovat, zda síťová zařízení fungují správně](#page-292-0)

<span id="page-286-0"></span> [Domů](#page-1-0) > [Odstraňování problémů](#page-247-0) > [Problémy se sítí](#page-281-0) > Kontrola síťových nastavení vašeho přístroje

### **Kontrola síťových nastavení vašeho přístroje**

• [Tisk zprávy konfigurace sítě](#page-123-0)

<span id="page-287-0"></span> [Domů](#page-1-0) > [Odstraňování problémů](#page-247-0) > [Problémy se sítí](#page-281-0) > Pokud máte problémy se sítí svého přístroje

## **Pokud máte problémy se sítí svého přístroje**

Pokud se domníváte, že nastal problém se síťovým prostředím vašeho přístroje, zkontrolujte následující témata. Většinu problémů můžete napravit sami.

Pokud potřebujete další pomoc, navštivte web [support.brother.com](https://support.brother.com/g/b/midlink.aspx) a klikněte na stránku **Nejčastější dotazy a pokyny pro odstraňování potíží**.

- [Nelze dokončit konfiguraci nastavení bezdrátové sítě](#page-288-0)
- [Přístroj nemůže tisknout prostřednictvím sítě](#page-290-0)
- [Jak zkontrolovat, zda síťová zařízení fungují správně](#page-292-0)
[Domů](#page-1-0) > [Odstraňování problémů](#page-247-0) > [Problémy se sítí](#page-281-0) > [Pokud máte problémy se sítí svého přístroje](#page-287-0) > Nelze dokončit konfiguraci nastavení bezdrátové sítě

## **Nelze dokončit konfiguraci nastavení bezdrátové sítě**

**Související modely**: HL-L5210DW/HL-L6210DW/HL-L6410DN/HL-L6415DN

## **POZNÁMKA**

(HL-L6410DN/HL-L6415DN)

Připojení k bezdrátové síti lze použít, pouze když je nainstalován volitelný bezdrátový modul.

Vypněte a znovu zapněte bezdrátový směrovač. Potom zkuste nakonfigurovat nastavení bezdrátové sítě znovu. Pokud problém nelze odstranit, postupujte podle následujících pokynů:

Zjištění problému pomocí zprávy sítě WLAN.

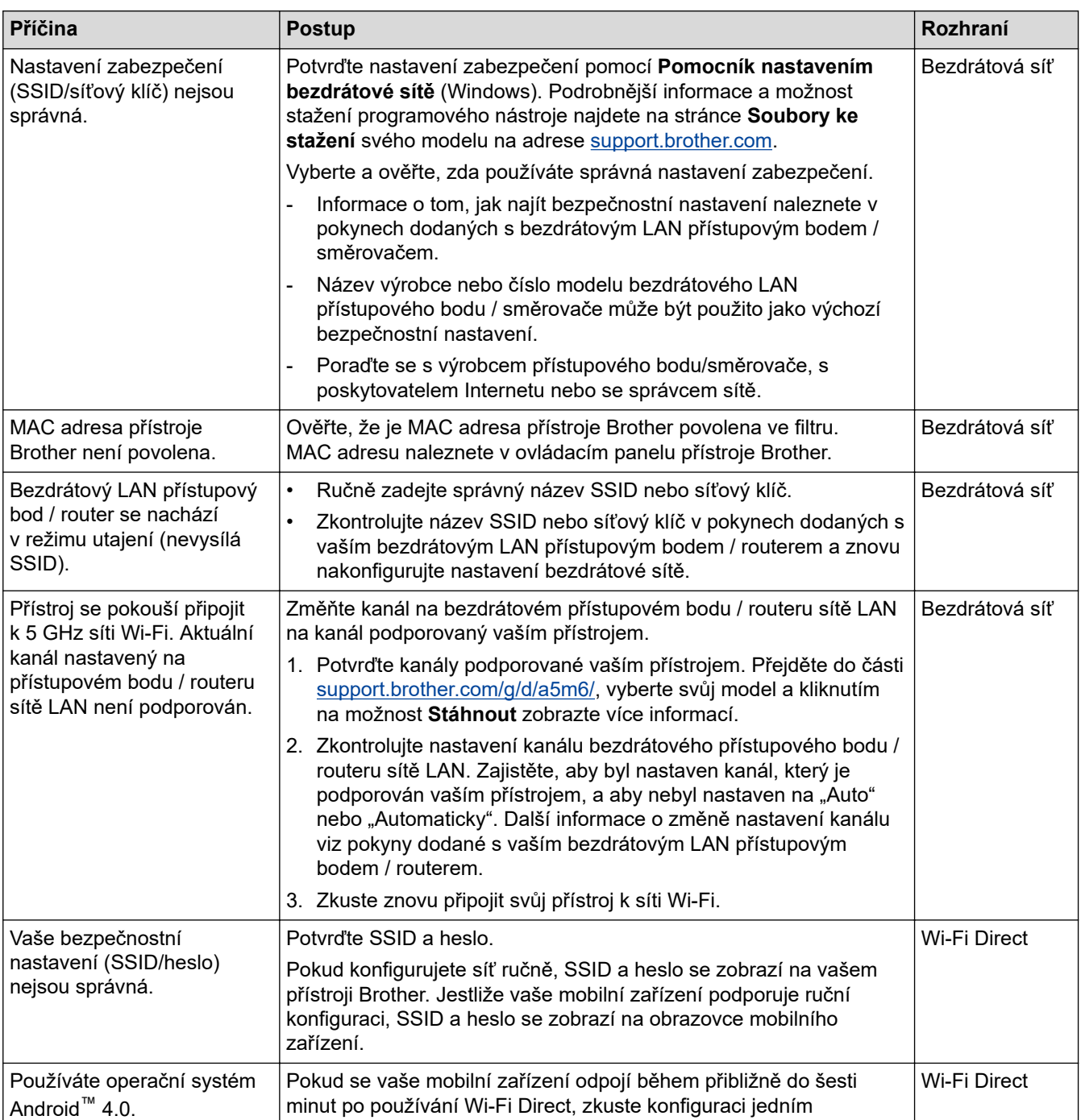

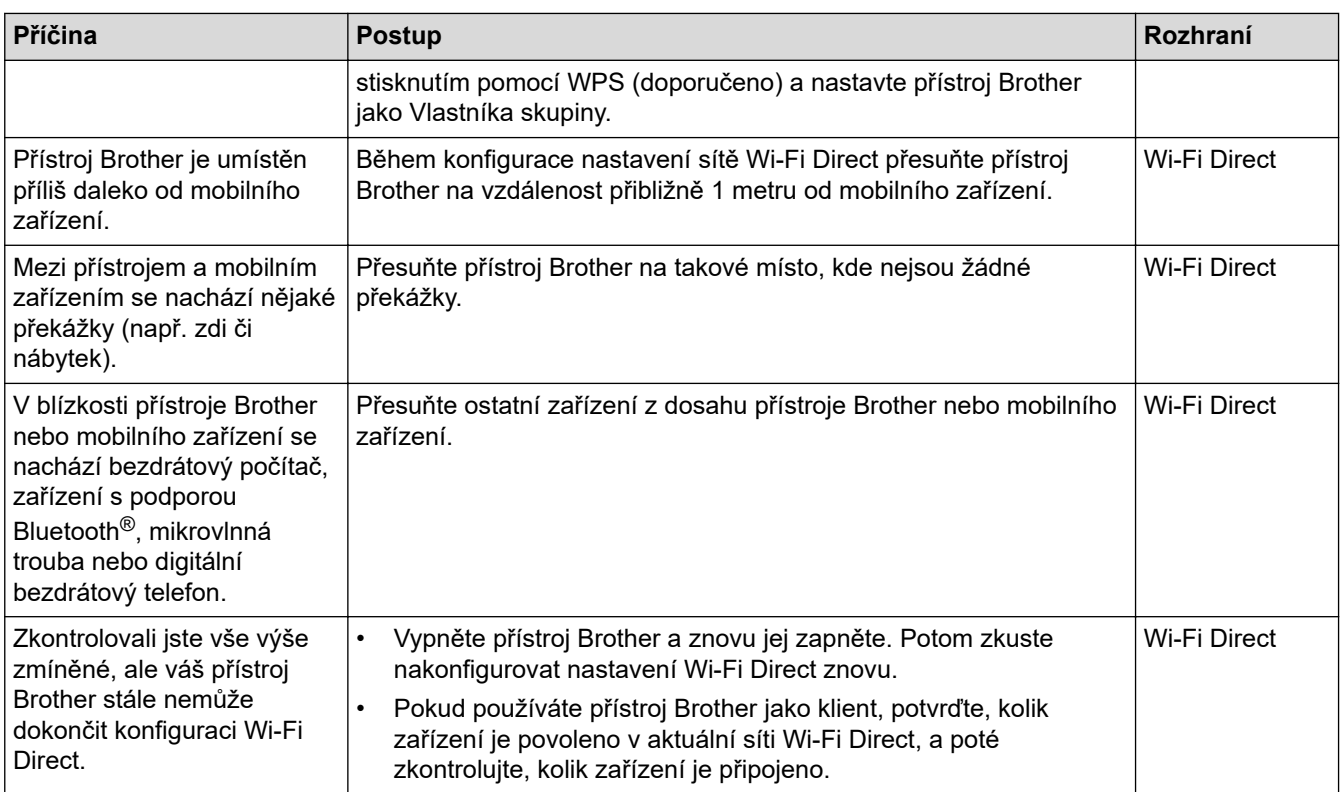

#### **Pro systém Windows**

Pokud bylo bezdrátové připojení přerušeno a pokud jste zkontrolovali a vyzkoušeli všechny výše uvedené možnosti, doporučujeme použít nástroj na opravu síťového připojení.

### **Související informace**

• [Pokud máte problémy se sítí svého přístroje](#page-287-0)

#### **Související témata:**

• [Konfigurování přístroje k používání v bezdrátové síti, když není vysílán identifikátor SSID](#page-103-0)

<span id="page-290-0"></span> [Domů](#page-1-0) > [Odstraňování problémů](#page-247-0) > [Problémy se sítí](#page-281-0) > [Pokud máte problémy se sítí svého přístroje](#page-287-0) > Přístroj nemůže tisknout prostřednictvím sítě

## **Přístroj nemůže tisknout prostřednictvím sítě**

## **POZNÁMKA**

#### (HL-L6410DN/HL-L6415DN)

Připojení k bezdrátové síti lze použít, pouze když je nainstalován volitelný bezdrátový modul.

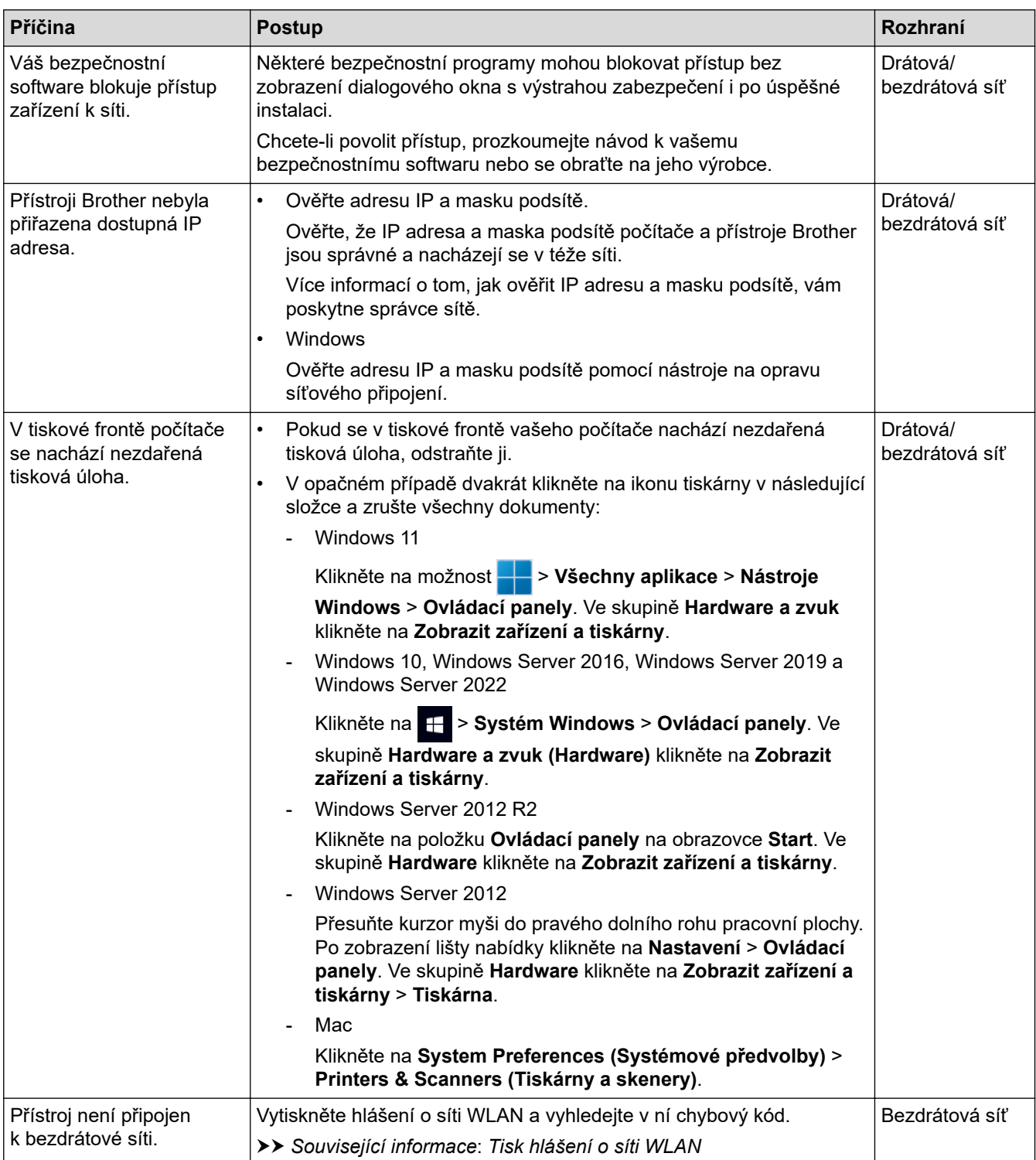

Pokud jste zkontrolovali a vyzkoušeli všechny výše uvedené možnosti, ale přístroj stále netiskne, odinstalujte a znovu nainstalujte ovladač (Windows).

### **Související informace**

• [Pokud máte problémy se sítí svého přístroje](#page-287-0)

#### **Související témata:**

- [Tisk hlášení o síti WLAN](#page-116-0)
- [Chybové kódy zprávy bezdrátové sítě LAN](#page-117-0)
- [Použití nástroje na opravu síťového připojení \(Windows\)](#page-285-0)
- [Jak zkontrolovat, zda síťová zařízení fungují správně](#page-292-0)

<span id="page-292-0"></span> [Domů](#page-1-0) > [Odstraňování problémů](#page-247-0) > [Problémy se sítí](#page-281-0) > [Pokud máte problémy se sítí svého přístroje](#page-287-0) > Jak zkontrolovat, zda síťová zařízení fungují správně

## **Jak zkontrolovat, zda síťová zařízení fungují správně**

## **POZNÁMKA**

#### (HL-L6410DN/HL-L6415DN)

Připojení k bezdrátové síti lze použít, pouze když je nainstalován volitelný bezdrátový modul.

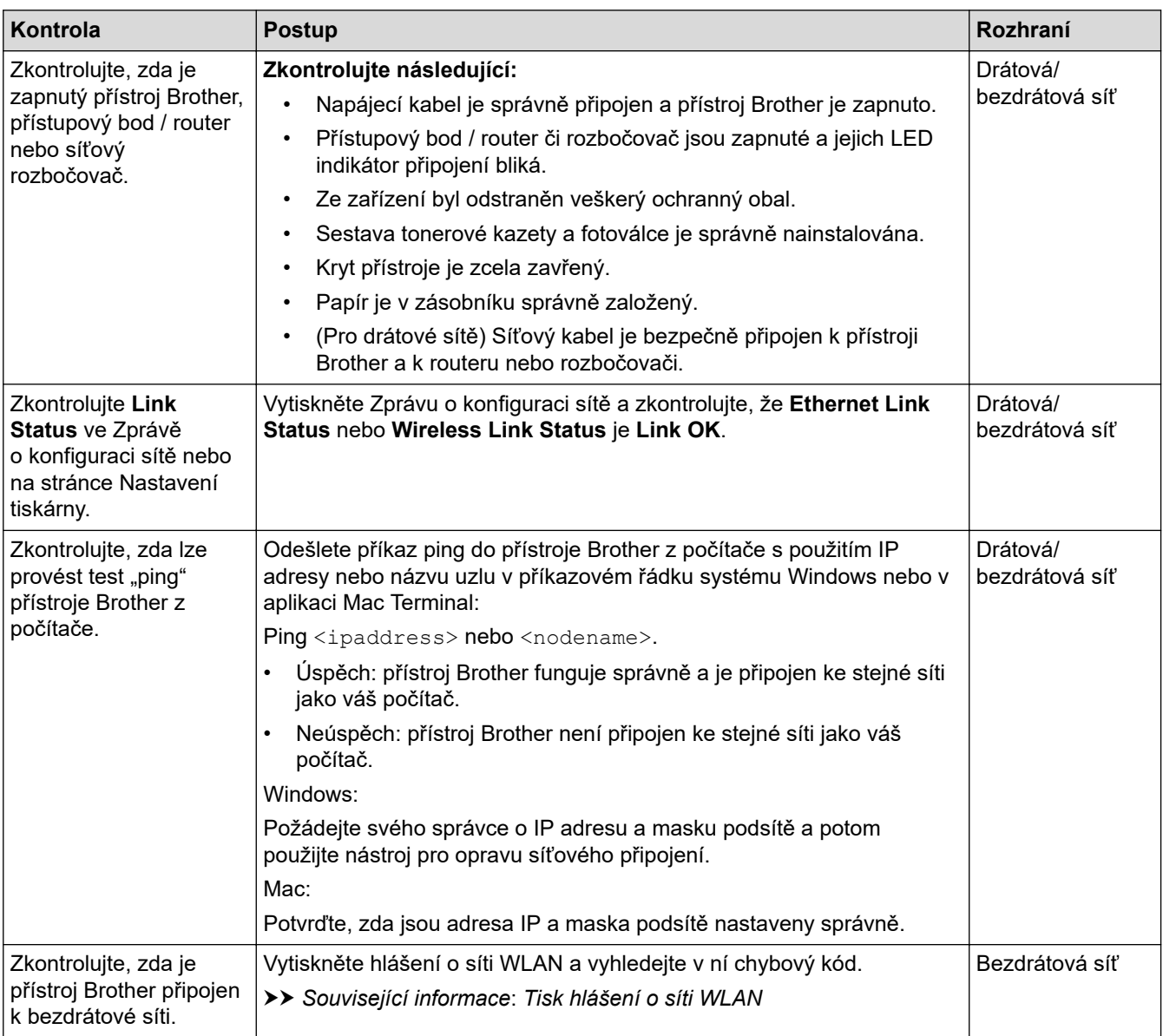

Pokud jste zkontrolovali a vyzkoušeli všechny výše uvedené možnosti, ale přesto máte problémy, najděte informace o SSID (název sítě) a síťovém klíči (heslo) v pokynech dodaných s bezdrátovým přístupovým bodem / routerem a správně je nastavte.

### **Související informace**

• [Pokud máte problémy se sítí svého přístroje](#page-287-0)

#### **Související témata:**

- [Tisk zprávy konfigurace sítě](#page-123-0)
- [Tisk hlášení o síti WLAN](#page-116-0)
- [Chybové kódy zprávy bezdrátové sítě LAN](#page-117-0)
- [Použití nástroje na opravu síťového připojení \(Windows\)](#page-285-0)
- [Přístroj nemůže tisknout prostřednictvím sítě](#page-290-0)

## **Problémy s funkcí AirPrint**

# **POZNÁMKA**

U některých modelů lze bezdrátové síťové připojení používat pouze v případě, že je nainstalován volitelný bezdrátový modul.

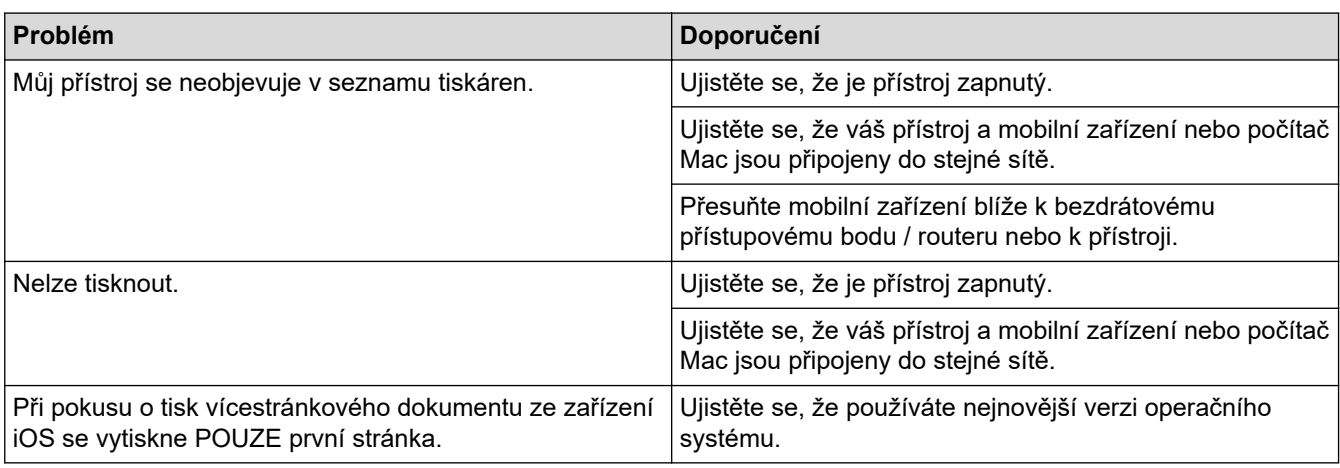

### **Související informace**

• [Odstraňování problémů](#page-247-0)

#### **Související témata:**

• [Přehled funkce AirPrint](#page-237-0)

## **Jiné problémy**

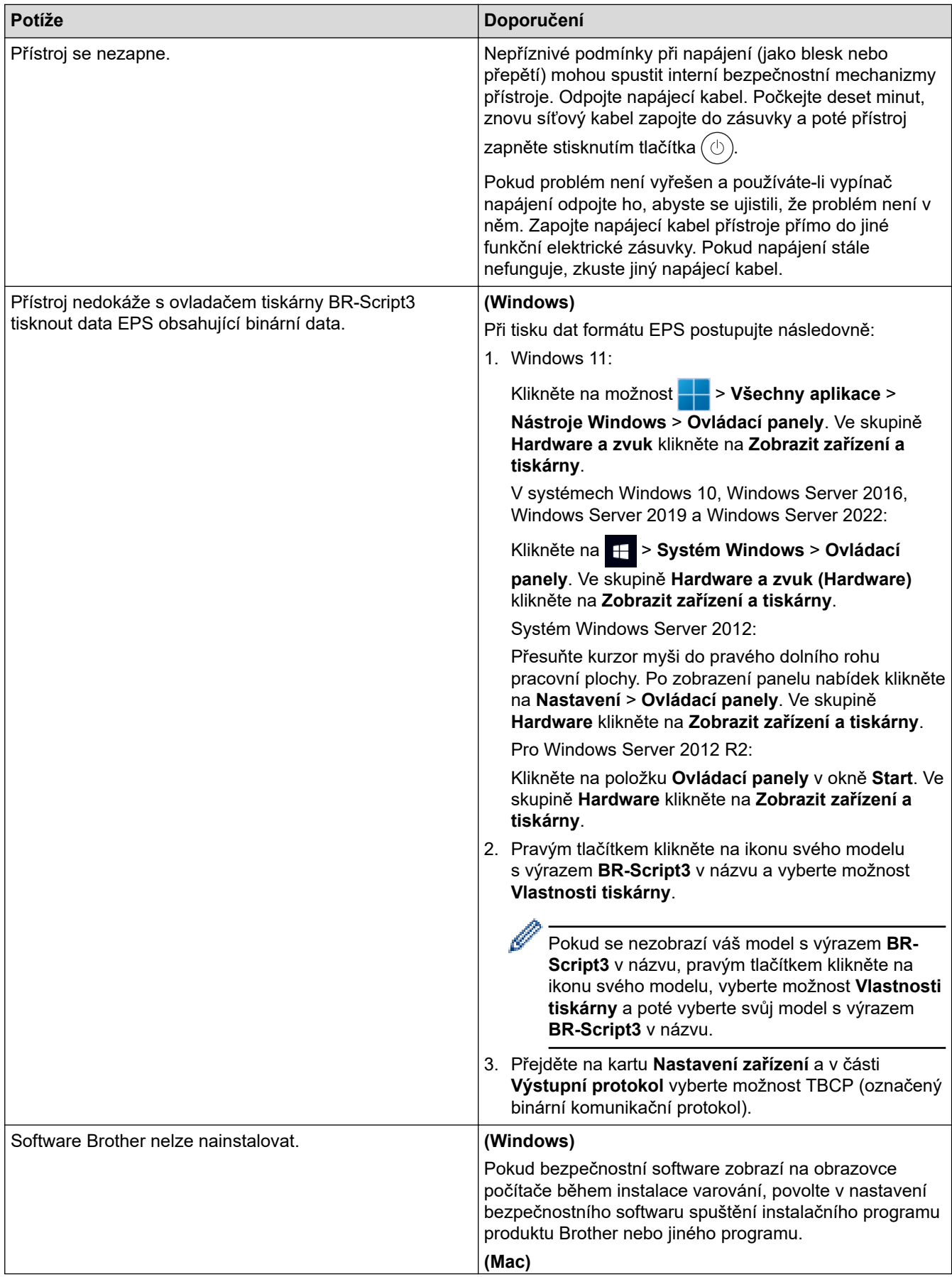

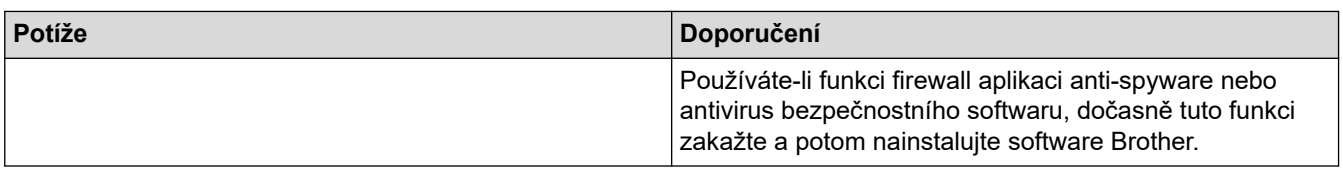

## **Související informace**

• [Odstraňování problémů](#page-247-0)

 [Domů](#page-1-0) > [Odstraňování problémů](#page-247-0) > Kontrola informací o přístroji

### **Kontrola informací o přístroji**

Pomocí následujících pokynů můžete zkontrolovat výrobní číslo a verzi firmwaru přístroje.

>> HL-L5210DN/HL-L5210DW/HL-L5215DN/HL-L6210DW >> HL-L6410DN/HL-L6415DN

### **HL-L5210DN/HL-L5210DW/HL-L5215DN/HL-L6210DW**

- 1. Stisknutím tlačítka a nebo b vyberte volbu [Prist. info.] a potom stiskněte tlačítko **OK**.
- 2. Stisknutím ▲ nebo ▼ zvolte jednu z následujících možností:

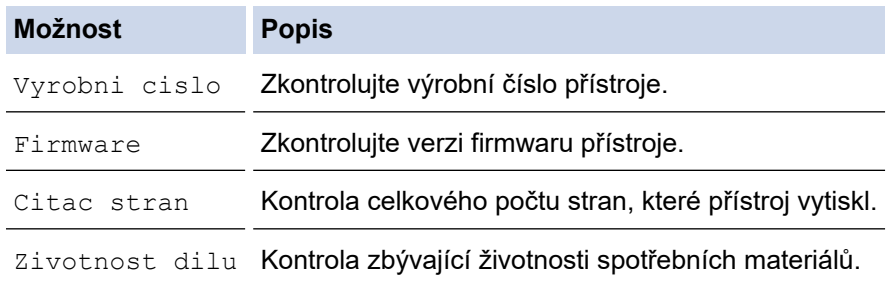

3. Stiskněte tlačítko **OK**.

### **HL-L6410DN/HL-L6415DN**

- 1. Stiskněte | Kastaveni] > [Vsechna nastav] > [Info. o zarizeni].
- 2. Stiskněte jednu z následujících možností:

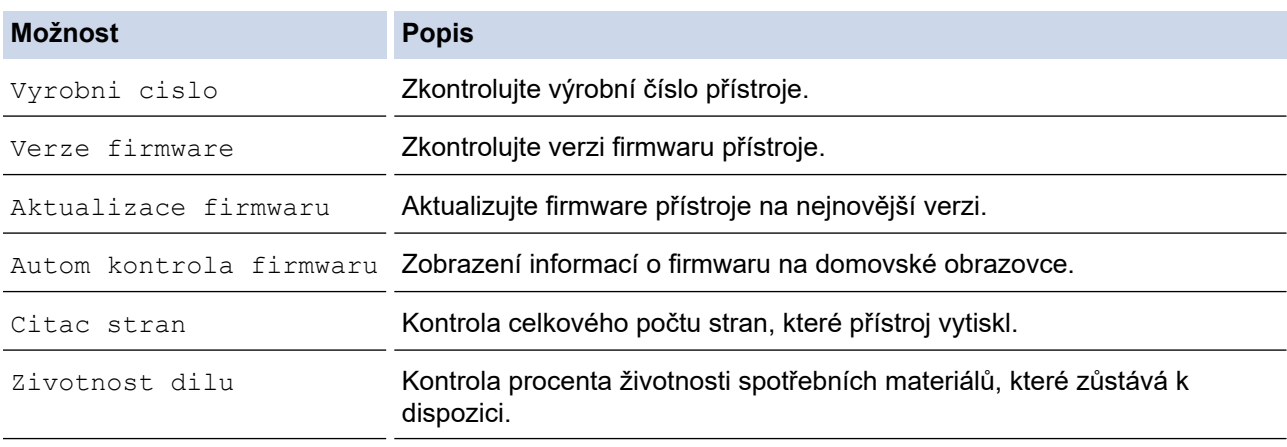

3. Stiskněte

### **Související informace**

• [Odstraňování problémů](#page-247-0)

<span id="page-298-0"></span> [Domů](#page-1-0) > [Odstraňování problémů](#page-247-0) > Funkce nulování

# **Funkce nulování**

- [Reset přístroje](#page-299-0)
- [Reset sítě](#page-300-0)
- [Tovární nastavení](#page-301-0)

<span id="page-299-0"></span> [Domů](#page-1-0) > [Odstraňování problémů](#page-247-0) > [Funkce nulování](#page-298-0) > Reset přístroje

### **Reset přístroje**

Funkci Reset zarizeni použijte k resetování nastavení přístroje na tovární hodnoty.

Nastavení sítě a nastavení zabezpečení se funkcí Reset zarizeni neresetují.

>> HL-L5210DN/HL-L5210DW/HL-L5215DN/HL-L6210DW >> HL-L6410DN/HL-L6415DN

#### **HL-L5210DN/HL-L5210DW/HL-L5215DN/HL-L6210DW**

- 1. Stisknutím tlačítka **A** nebo V vyberte následující:
	- a. Vyberte možnost [Pocat.nastav.]. Stiskněte tlačítko **OK**.
	- b. Vyberte možnost [Nulovani]. Stiskněte tlačítko **OK**.
	- c. Vyberte možnost [Reset zarizeni]. Stiskněte tlačítko **OK**.
- 2. Stisknutím tlačítka ▲ zvolte [Nulovani].
- 3. Stisknutím tlačítka ▲ restartujte přístroj.

### **HL-L6410DN/HL-L6415DN**

- 1. Stiskněte | [Nastaveni] > [Vsechna nastav] > [Pocat.nastav.] > [Nulovani] > [Reset zarizeni].
- 2. Postupujte jedním z následujících způsobů:

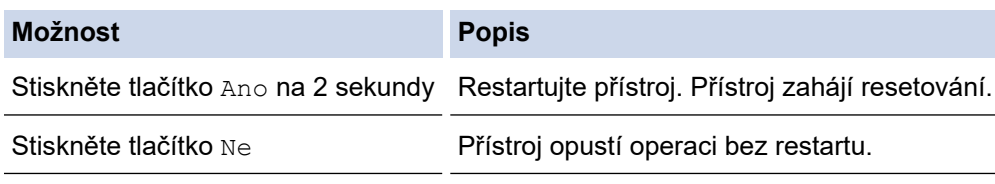

Pokud operaci opustíte bez restartu, přístroj se neresetuje a nastavení se nezmění.

### **Související informace**

• [Funkce nulování](#page-298-0)

<span id="page-300-0"></span> [Domů](#page-1-0) > [Odstraňování problémů](#page-247-0) > [Funkce nulování](#page-298-0) > Reset sítě

### **Reset sítě**

K obnovení síťových nastavení přístroje (například heslo a IP adresa) zpět na tovární hodnoty použijte funkci Reset sítě.

Před provedením resetu sítě odpojte všechny kabely rozhraní.

>> HL-L5210DN/HL-L5210DW/HL-L5215DN/HL-L6210DW >> HL-L6410DN/HL-L6415DN

#### **HL-L5210DN/HL-L5210DW/HL-L5215DN/HL-L6210DW**

- 1. Stisknutím tlačítka ▲ nebo ▼ vyberte následující:
	- a. Vyberte možnost [Pocat.nastav.]. Stiskněte tlačítko **OK**.
	- b. Vyberte možnost [Nulovani]. Stiskněte tlačítko **OK**.
	- c. Vyberte možnost [Nulovani site]. Stiskněte tlačítko **OK**.
- 2. Stisknutím tlačítka ▲ zvolte [Nulovani].
- 3. Stisknutím tlačítka ▲ restartujte přístroj.

#### **HL-L6410DN/HL-L6415DN**

- 1. Stiskněte | Kastaveni] > [Vsechna nastav] > [Pocat.nastav.] > [Nulovani site].
- 2. Postupujte jedním z následujících způsobů:

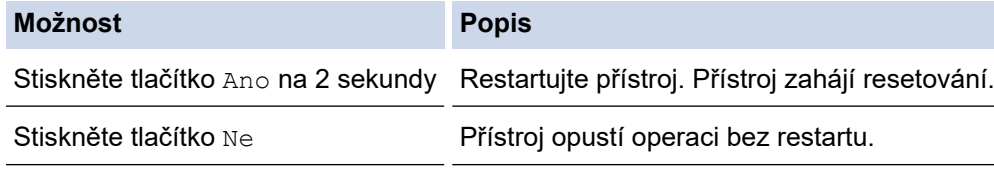

Pokud operaci opustíte bez restartu, přístroj se neresetuje a nastavení se nezmění.

### **Související informace**

• [Funkce nulování](#page-298-0)

<span id="page-301-0"></span> [Domů](#page-1-0) > [Odstraňování problémů](#page-247-0) > [Funkce nulování](#page-298-0) > Tovární nastavení

### **Tovární nastavení**

Funkci Obnovit tovární nastavení použijte k obnovení všech nastavení přístroje zpět na hodnoty, které byly původně nastaveny v továrně.

Před provedením resetu na tovární nastavení odpojte všechny kabely rozhraní.

>> HL-L5210DN/HL-L5210DW/HL-L5215DN/HL-L6210DW >> HL-L6410DN/HL-L6415DN

#### **HL-L5210DN/HL-L5210DW/HL-L5215DN/HL-L6210DW**

- 1. Stisknutím tlačítka ▲ nebo ▼ vyberte následující:
	- a. Vyberte možnost [Pocat.nastav.]. Stiskněte tlačítko **OK**.
	- b. Vyberte možnost [Nulovani]. Stiskněte tlačítko **OK**.
	- c. Vyberte možnost [Tovarni nastav]. Stiskněte tlačítko **OK**.
- 2. Stisknutím tlačítka ▲ zvolte [Nulovani].
- 3. Stisknutím tlačítka ▲ restartujte přístroj.

#### **HL-L6410DN/HL-L6415DN**

- 1. Stiskněte [ Nastaveni] > [Vsechna nastav] > [Pocat.nastav.] > [Tovarni nastav].
- 2. Postupujte jedním z následujících způsobů:

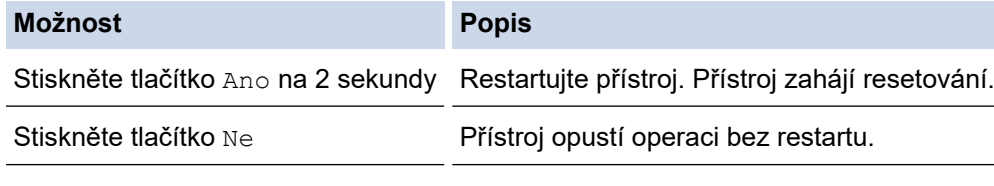

Pokud operaci opustíte bez restartu, přístroj se neresetuje a nastavení se nezmění.

### **Související informace**

• [Funkce nulování](#page-298-0)

#### <span id="page-302-0"></span> [Domů](#page-1-0) > Pravidelná údržba

## **Pravidelná údržba**

- [Výměna spotřebního materiálu](#page-303-0)
- [Čištění přístroje](#page-311-0)
- [Kontrola zbývající životnosti součástí](#page-324-0)
- [Zabalte přístroj a tonerovou kazetu dohromady](#page-325-0)
- [Výměna součástí s pravidelnou údržbou](#page-327-0)

<span id="page-303-0"></span> [Domů](#page-1-0) > [Pravidelná údržba](#page-302-0) > Výměna spotřebního materiálu

## **Výměna spotřebního materiálu**

Spotřební materiál je nutno vyměňovat, kdykoliv přístroj naznačí konec jeho životnosti.

### **DŮLEŽITÉ**

Abyste předešli problémům s kvalitou tisku, NEDOTÝKEJTE se šedých částí zobrazených na obrázcích.

#### **Tonerová kazeta**

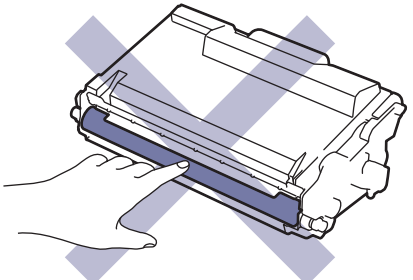

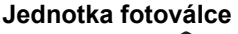

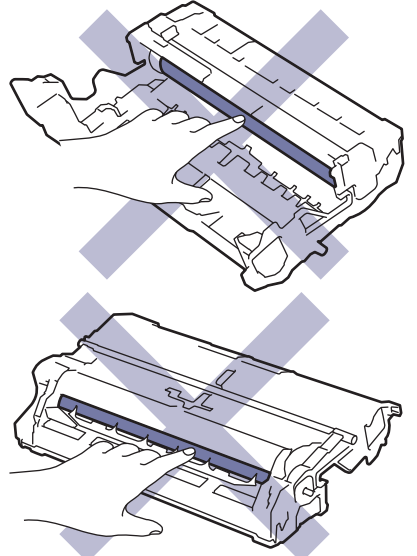

### **POZNÁMKA**

- Použitý spotřební materiál vložte do plastového pytle. Pytel řádně utěsněte, aby se tonerový prach nevysypal z kazety.
- Pokyny týkající se vrácení použitého spotřebního materiálu do sběrného a recyklačního programu společnosti Brother naleznete na webových stránkách [www.brother.com/original](http://www.brother.com/original/index.htm). Pokud místní pobočka Brother dosud nemá sběrný program nebo pokud se rozhodnete použitý spotřební materiál nevracet, zlikvidujte jej podle místních předpisů odděleně od domácího odpadu. V případě dotazů kontaktujte místní středisko pro sběr odpadu.
- Doporučujeme, abyste nový i použitý spotřební materiál položili na list papíru pro případ, že by se obsah vysypal nebo rozptýlil.
- Používání papíru, který není rovnocenný doporučenému tiskovému médiu, může vést ke zkrácení životnosti spotřebního materiálu a součástí přístroje.
- Očekávaná životnost každé tonerové kazety vychází z normy ISO/IEC 19752. Četnost výměny se liší v závislosti na objemu tisku, procentu krytí, typech použitých médií a zapínání/vypínání přístroje.
- Četnost výměny ostatního spotřebního materiálu závisí na objemu tisku, použitých typech médií a zapnutí/vypnutí přístroje.
- S tonerovou kazetou zacházejte opatrně. Pokud vám toner znečistí ruce nebo oděv, ihned je otřete nebo omyjte studenou vodou.

 $\mathscr{Q}$ V tonerové kazetě i fotoválci se nachází integrovaný obvod. Těchto povrchů se NEDOTÝKEJTE. Dotýkání integrovaných obvodů by mohlo způsobit kontaminaci či poškození a přístroj by je nemusel rozpoznávat.

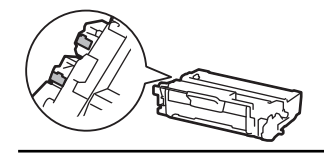

### **Související informace**

- [Pravidelná údržba](#page-302-0)
	- [Výměna tonerové kazety](#page-305-0)
	- [Výměna jednotky fotoválce](#page-308-0)

<span id="page-305-0"></span> [Domů](#page-1-0) > [Pravidelná údržba](#page-302-0) > [Výměna spotřebního materiálu](#page-303-0) > Výměna tonerové kazety

# **Výměna tonerové kazety**

- 1. Ujistěte se, že je přístroj zapnutý.
- 2. Otevřete přední kryt.

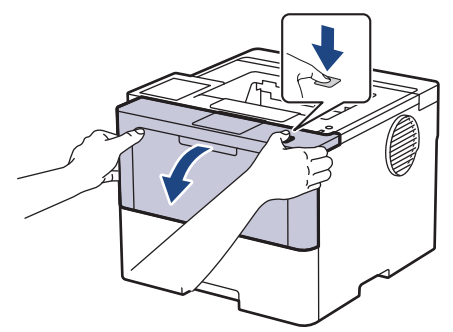

3. Sestavu tonerové kazety a jednotky fotoválce vytáhněte z přístroje.

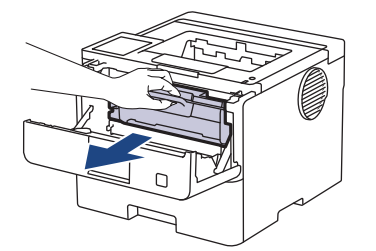

4. Stiskněte zelenou páčku zámku a vyjměte tonerovou kazetu z fotoválce.

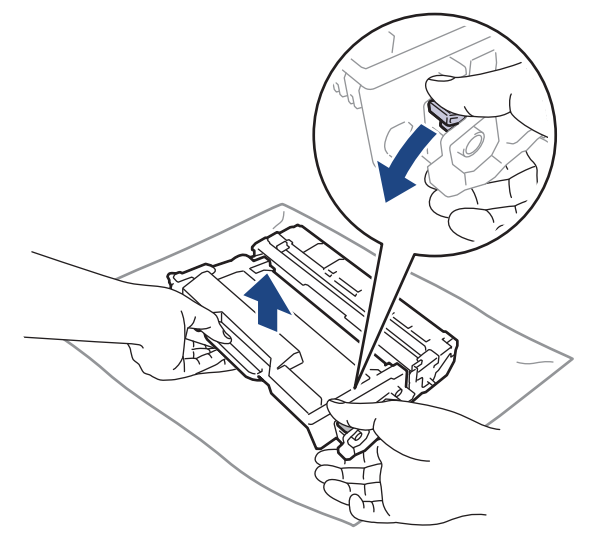

- 5. Rozbalte novou tonerovou kazetu.
- 6. Odstraňte ochranný kryt.

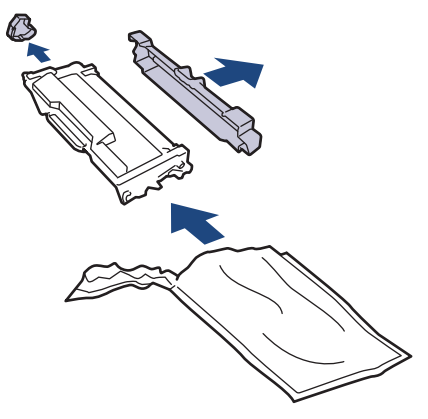

7. Uchopte tonerovou kazetu za rukojeť a několikrát s ní zleva doprava zatřeste jako na obrázku. Poté ji silou tlačte do fotoválce, dokud nezapadne na místo.

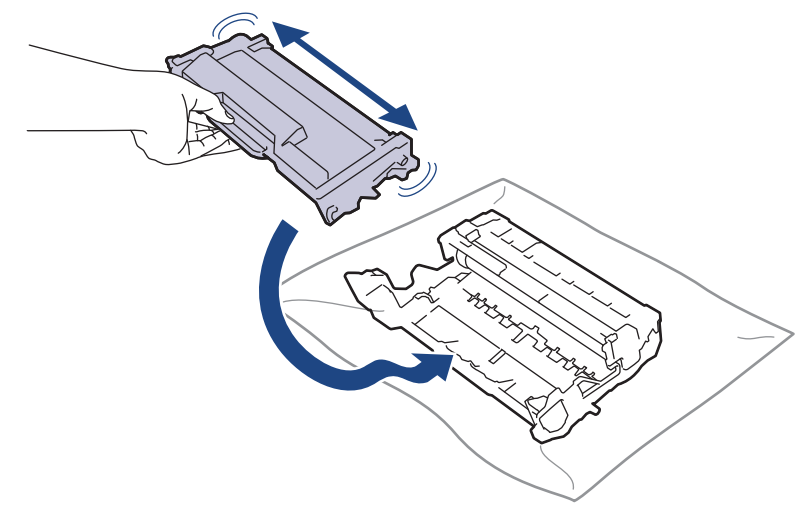

Dbejte na to, aby tonerová kazeta byla do jednotky fotoválce správně zasunutá, jinak se může od jednotky oddělit.

8. Očistěte koronový vodič uvnitř jednotky fotoválce. Několikrát jemně posuňte zeleným jezdcem zleva doprava a zprava doleva.

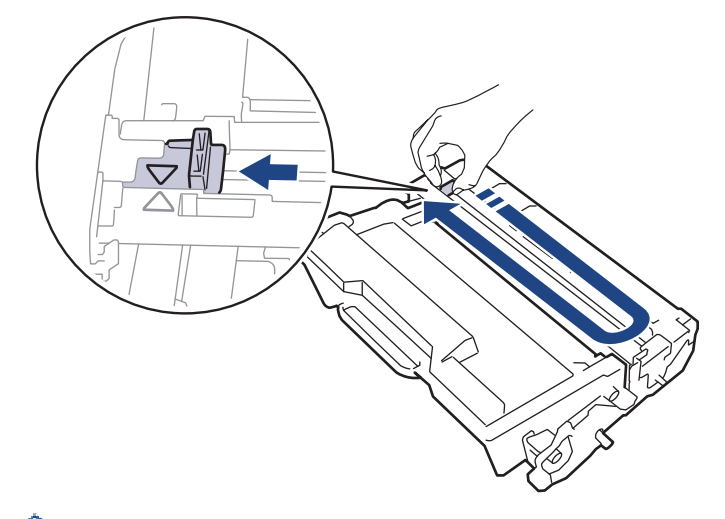

Ujistěte se, že je jezdec zpět ve výchozí poloze (A). Šipka na jezdci musí být zarovnaná se šipkou na jednotce fotoválce. V opačném případě se na stránkách může objevovat svislý pruh.

9. Vložte sestavu tonerové kazety a jednotky fotoválce zpět do přístroje.

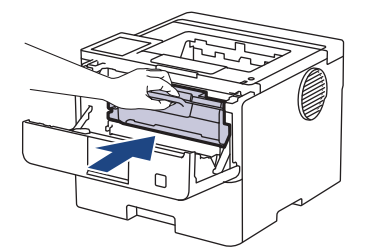

10. Zavřete přední kryt přístroje.

- Přístroj nevypínejte ani neotevírejte přední kryt, dokud se přístroj nevrátí do stavu Připraveno.
- Tonerová kazeta dodávaná s přístrojem Brother je přibalená tonerová kazeta.
- Od chvíle, kdy se zobrazí varování o nízkém stavu toneru, je dobré mít připravenou novou tonerovou kazetu.
- NEROZBALUJTE novou tonerovou kazetu, dokud nejste připraveni k její instalaci.
- Pokud tonerovou kazetu necháte dlouhou dobu rozbalenou, zkrátí se životnost toneru.
- Za účelem zajištění stabilní kvality tisku a výkonu doporučujeme používat originální spotřební materiál Brother. Ačkoli ne všechny neoriginální spotřební materiály mohou způsobovat problémy s kvalitou, je možné, že některé mohou nepříznivě ovlivnit kvalitu tisku nebo způsobit poruchu přístroje. Společnost Brother si může účtovat opravu vašeho přístroje, pokud se prokáže, že poškození způsobil neoriginální spotřební materiál, i když se na přístroj stále vztahuje záruka.

### **Související informace**

• [Výměna spotřebního materiálu](#page-303-0)

#### **Související témata:**

- [Zlepšení kvality tisku](#page-276-0)
- [Zprávy o chybách a údržbě](#page-248-0)

<span id="page-308-0"></span> [Domů](#page-1-0) > [Pravidelná údržba](#page-302-0) > [Výměna spotřebního materiálu](#page-303-0) > Výměna jednotky fotoválce

## **Výměna jednotky fotoválce**

- 1. Ujistěte se, že je přístroj zapnutý.
- 2. Otevřete přední kryt.

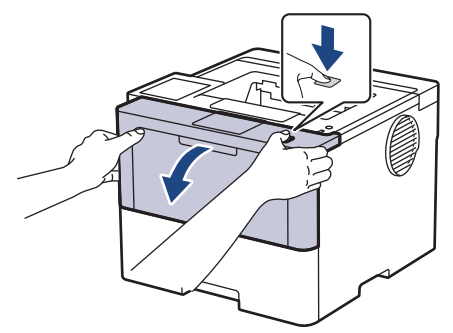

3. Sestavu tonerové kazety a jednotky fotoválce vytáhněte z přístroje.

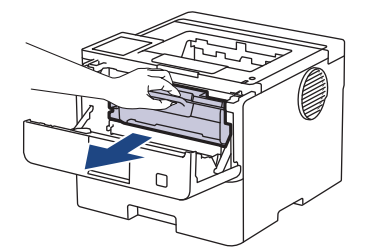

4. Stiskněte zelenou páčku zámku a vyjměte tonerovou kazetu z fotoválce.

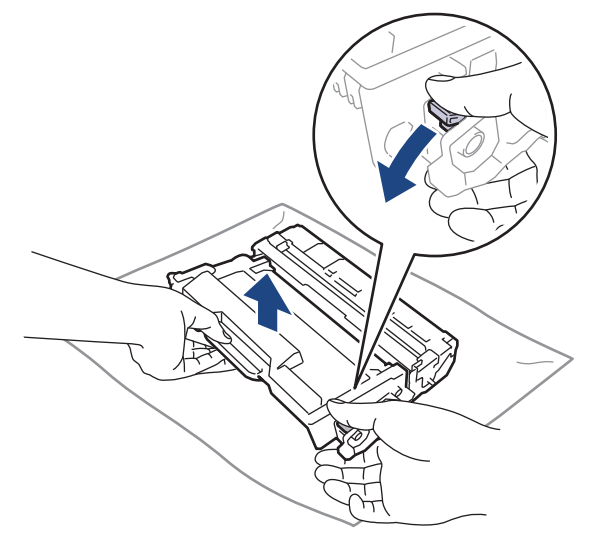

- 5. Rozbalte novou jednotku fotoválce.
- 6. Odstraňte ochranný kryt.

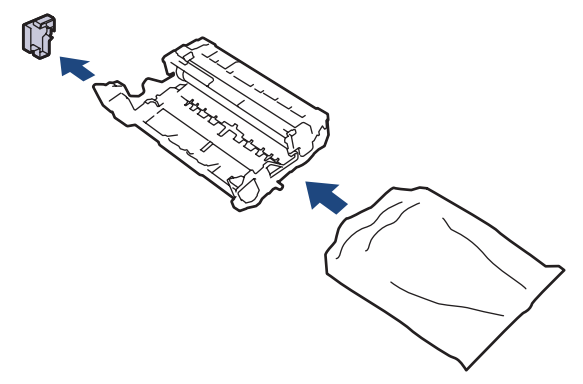

7. Tonerovou kazetu silou tlačte do nového fotoválce, dokud nezapadne na místo.

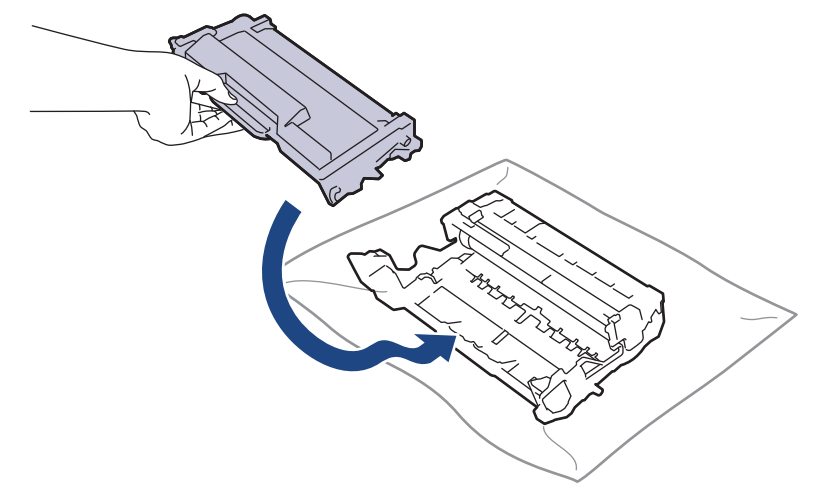

Dbejte na to, aby tonerová kazeta byla do jednotky fotoválce správně zasunutá, jinak se může od jednotky oddělit.

8. Vložte sestavu tonerové kazety a jednotky fotoválce zpět do přístroje.

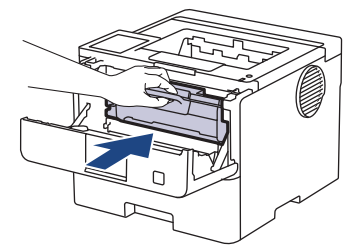

9. Zavřete přední kryt přístroje.

## **POZNÁMKA**

- V důsledku používání a otáčení válce a jeho interakce s papírem, tonerem a dalšími materiály v dráze papíru dochází k opotřebení fotoválce. Při navrhování tohoto výrobku se společnost Brother rozhodla použít počet otočení válce jako přiměřený ukazatel životnosti válce. Když válec dosáhne hranice počtu rotací stanovené ve výrobním závodě odpovídající vypočtené výtěžnosti na stránku, LCD displej výrobku vás informuje, že je třeba vyměnit příslušný válec. Produkt bude dál funkční, ale kvalita tisku možná nebude optimální.
- Jednotku fotoválce neponechávejte vystavenou přímému slunečnímu záření (ani jinému druhu dlouhodobého přímého osvětlení), neboť se může poškodit.
- Skutečnou životnost válce ovlivňuje mnoho faktorů jako teplota, vlhkost, typ papíru a množství použitého toneru atd. Za ideálních podmínek se průměrná životnost fotoválce odhaduje přibližně na 75 000 stran při třech stranách na úlohu a 45 000 stran při jedné straně na úlohu (jednostranný tisk formátu A4/Letter). Počet stran může ovlivňovat celá řada faktorů, mj. včetně typu a formátu média.

Protože nemůžeme mít přehled o mnoha faktorech ovlivňujících skutečnou dobu životnosti válce, nemůžeme zaručit minimální počet stran, které s fotoválcem vytisknete.

• Přístroj používejte pouze v čistém, bezprašném prostředí s odpovídajícím větráním.

Za účelem zajištění stabilní kvality tisku a výkonu doporučujeme používat originální spotřební materiál Brother. Ačkoli ne všechny neoriginální spotřební materiály mohou způsobovat problémy s kvalitou, je možné, že některé mohou nepříznivě ovlivnit kvalitu tisku nebo způsobit poruchu přístroje. Společnost Brother si může účtovat opravu vašeho přístroje, pokud se prokáže, že poškození způsobil neoriginální spotřební materiál, i když se na přístroj stále vztahuje záruka.

### **Související informace**

• [Výměna spotřebního materiálu](#page-303-0)

#### **Související témata:**

• [Zlepšení kvality tisku](#page-276-0)

• [Zprávy o chybách a údržbě](#page-248-0)

#### <span id="page-311-0"></span> [Domů](#page-1-0) > [Pravidelná údržba](#page-302-0) > Čištění přístroje

# **Čištění přístroje**

Pravidelně čistěte vnitřní i vnější část přístroje suchou látkou nepouštějící vlákna.

Při výměně tonerové kazety nebo jednotky fotoválce nezapomeňte vyčistit vnitřek přístroje. Pokud jsou vytištěné stránky potřísněny tonerem, vyčistěte vnitřek přístroje suchou, látkou nepouštějící vlákna.

# **VAROVÁNÍ**

K čištění vnitřních nebo vnějších částí produktu NEPOUŽÍVEJTE hořlavé látky, jakýkoliv druh spreje nebo organická rozpouštědla / tekutiny obsahující alkohol či čpavek. To by mohlo vyvolat požár. Místo toho použijte pouze suchou látku nepouštějící vlákna.

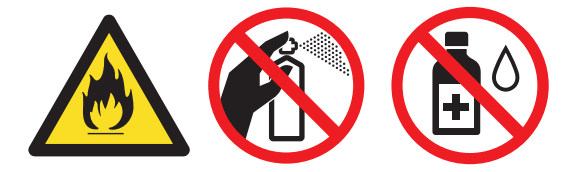

### **DŮLEŽITÉ**

- NEPOUŽÍVEJTE isopropylalkohol k odstraňování nečistot z ovládacího panelu. Může způsobit prasknutí panelu.
- Abyste předešli problémům s kvalitou tisku, NEDOTÝKEJTE se šedých částí zobrazených na obrázcích. **Tonerová kazeta**

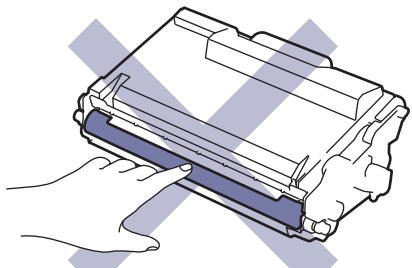

**Fotoválec**

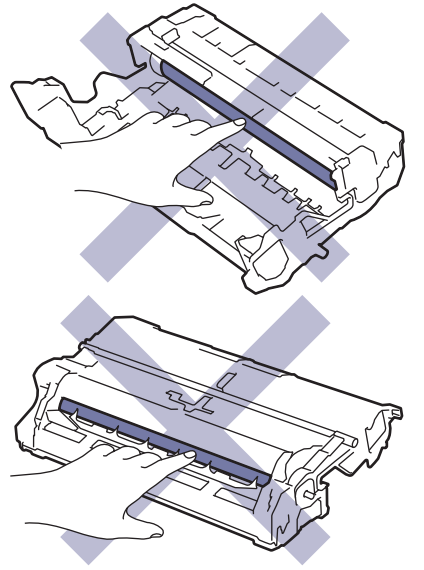

 $\mathscr{Q}$ V tonerové kazetě i fotoválci se nachází integrovaný obvod. Těchto povrchů se NEDOTÝKEJTE. Dotýkání integrovaných obvodů by mohlo způsobit kontaminaci či poškození a přístroj by je nemusel rozpoznávat.

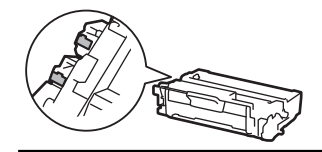

### **Související informace**

- [Pravidelná údržba](#page-302-0)
	- [Čištění dotykového LCD displeje](#page-313-0)
	- [Čištění koronového vodiče](#page-314-0)
	- [Čištění jednotky fotoválce](#page-316-0)
	- [Čištění válečků pro zavádění papíru](#page-322-0)

<span id="page-313-0"></span> [Domů](#page-1-0) > [Pravidelná údržba](#page-302-0) > [Čištění přístroje](#page-311-0) > Čištění dotykového LCD displeje

## **Čištění dotykového LCD displeje**

**Související modely**: HL-L6410DN/HL-L6415DN

Před zahájením postupu čištění >> Související informace: Čištění přístroje

## **DŮLEŽITÉ**

NEPOUŽÍVEJTE žádná tekutá čistidla (včetně alkoholu).

- 1. Stisknutím a podržením tlačítka $(\circledcirc)$  přístroj vypněte.
- 2. K čištění dotykového displeje použijte suchou, měkkou látku nepouštějící vlákna.

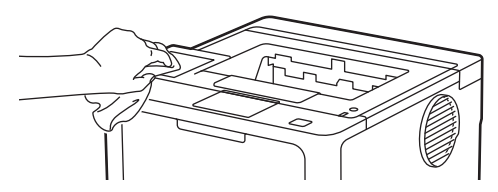

3. Stisknutím tlačítka  $\left(\circlearrowright)$  přístroj zapněte.

### **Související informace**

• [Čištění přístroje](#page-311-0)

<span id="page-314-0"></span> [Domů](#page-1-0) > [Pravidelná údržba](#page-302-0) > [Čištění přístroje](#page-311-0) > Čištění koronového vodiče

# **Čištění koronového vodiče**

Pokud se objevily problémy s kvalitou tisku nebo se na ovládacím panelu zobrazuje stav [Valec !], vyčistěte koronový vodič.

1. Otevřete přední kryt.

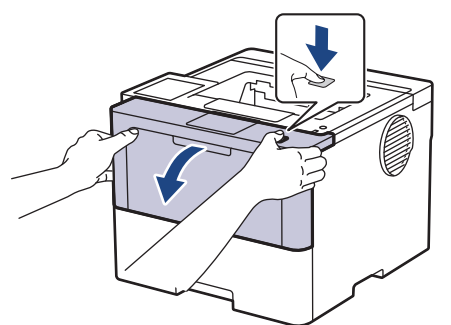

2. Sestavu tonerové kazety a jednotky fotoválce vytáhněte z přístroje.

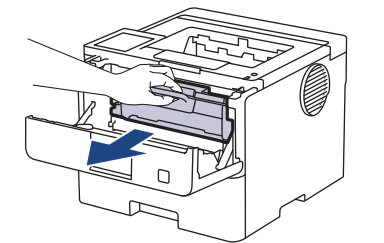

3. Očistěte koronový vodič uvnitř fotoválce. Několikrát jemně posuňte zeleným jezdcem zleva doprava a zprava doleva.

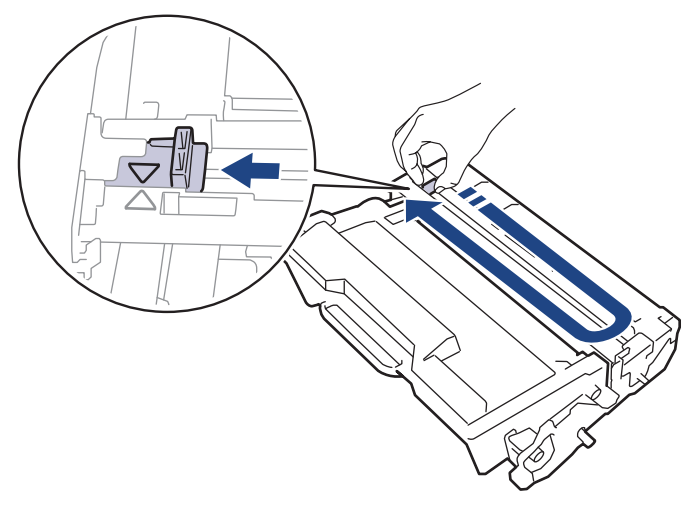

Ujistěte se, že je jezdec zpět ve výchozí poloze (A). Šipka na jezdci musí být zarovnaná se šipkou na jednotce fotoválce. V opačném případě se na stránkách může objevovat svislý pruh.

4. Vložte sestavu tonerové kazety a jednotky fotoválce zpět do přístroje.

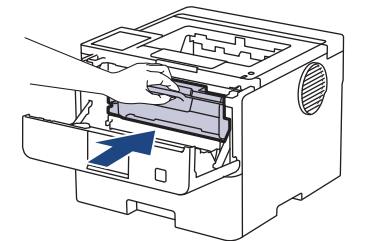

5. Zavřete přední kryt přístroje.

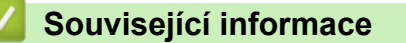

• [Čištění přístroje](#page-311-0)

Ø

### **Související témata:**

• [Zprávy o chybách a údržbě](#page-248-0)

## <span id="page-316-0"></span>**Čištění jednotky fotoválce**

Jestliže má výtisk skvrny či jiné opakující se značky v intervalech 94 mm, může být povrch fotoválce znečištěn cizím materiálem, jako je lepidlo uvolněné při potisku štítků.

>> HL-L5210DN/HL-L5210DW/HL-L5215DN/HL-L6210DW [>> HL-L6410DN/HL-L6415DN](#page-318-0)

### **HL-L5210DN/HL-L5210DW/HL-L5215DN/HL-L6210DW**

- 1. Zkontrolujte, zda je přístroj v režimu Připraven.
- 2. Stisknutím a nebo b zobrazte volbu [Tisk hlaseni] a poté stiskněte **OK**.
- 3. Stisknutím tlačítka A nebo  $\nabla$  vyberte volbu [Tisk kontr.tecek].
- 4. Stiskněte tlačítko **OK**.

Přístroj vytiskne kontrolní list fotoválce.

- 5. Stisknutím a podržením tlačítka  $(\circlearrowleft)$  přístroj vypněte.
- 6. Otevřete přední kryt.

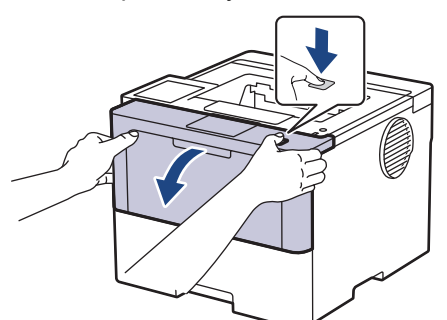

7. Sestavu tonerové kazety a jednotky fotoválce vytáhněte z přístroje.

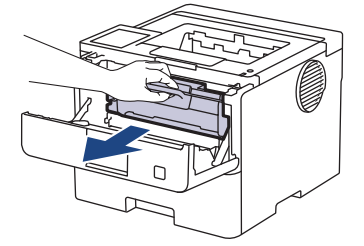

8. Stiskněte zelenou páčku zámku a vyjměte tonerovou kazetu z fotoválce.

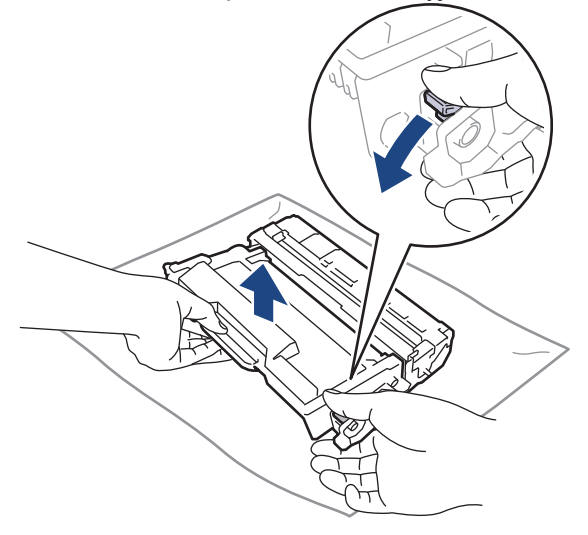

9. Otočte jednotku fotoválce tak, jak je uvedeno na obrázku. Zkontrolujte, zda je převod fotoválce (1) na levé straně.

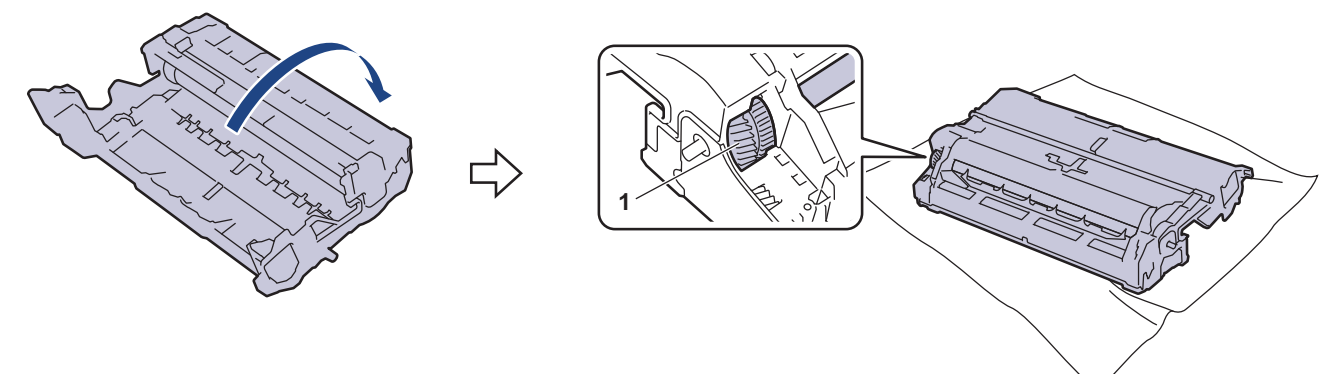

10. Značku na fotoválci vyhledejte pomocí číselných označení vedle válečku. Například bod ve sloupci 2 na kontrolním listu znamená, že značka se nachází v oblasti fotoválce "2".

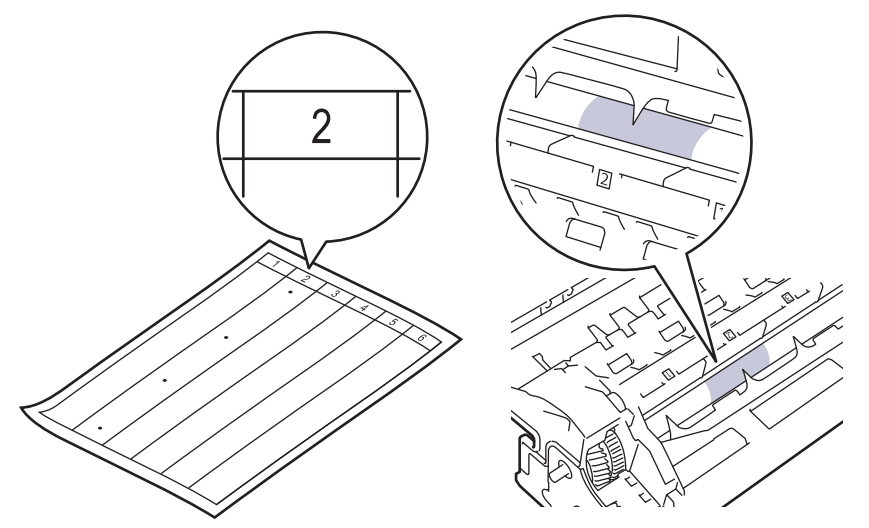

11. Uchopte okraj fotoválce a otáčejte jím k sobě, dokud na povrchu fotoválce neuvidíte značku.

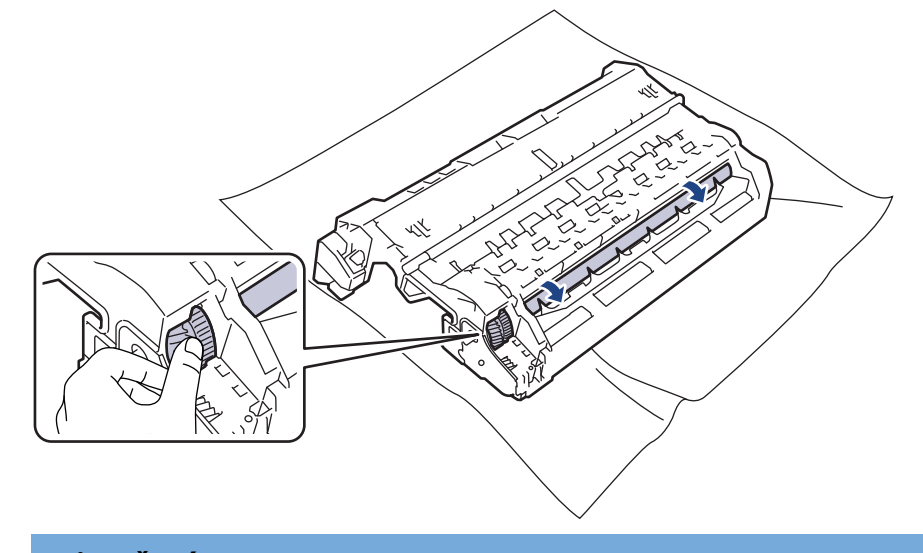

## **DŮLEŽITÉ**

Chcete-li se vyhnout problémům s kvalitou, NEDOTÝKEJTE se povrchu fotoválce, kromě okrajů.

<span id="page-318-0"></span>12. Jemně otřete povrch fotoválce suchou bavlněnou utěrkou, dokud značka nebo cizí materiál na povrchu nezmizí.

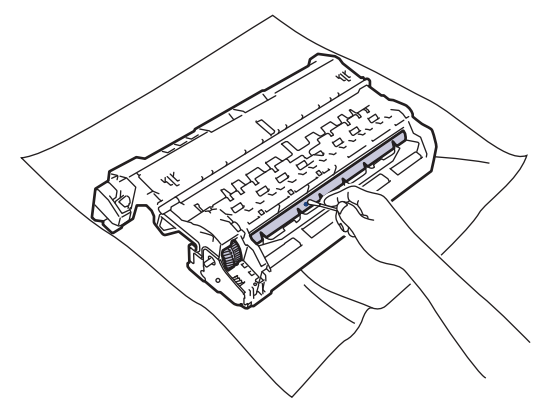

## **POZNÁMKA**

Povrch fotoválce NEČISTĚTE ostrými předměty ani tekutinami.

13. Tonerovou kazetu zatlačte pevně do fotoválce, dokud neuslyšíte cvaknutí.

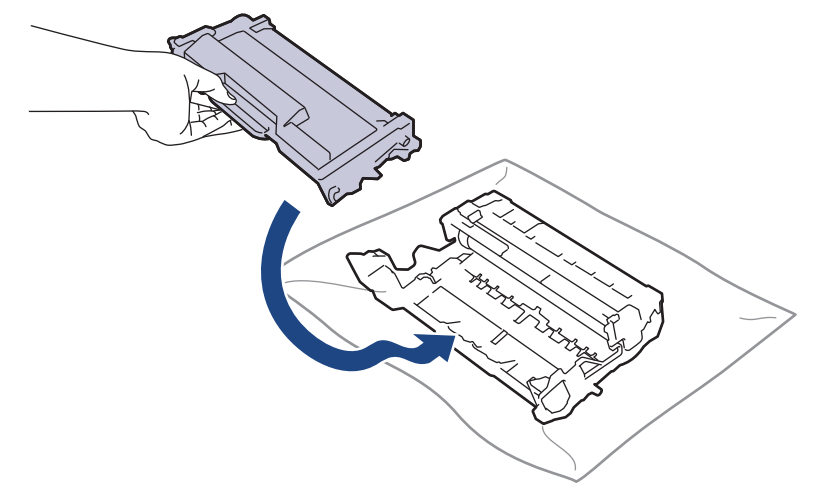

Dbejte na to, aby tonerová kazeta byla do jednotky fotoválce správně zasunutá, jinak se může od jednotky oddělit.

14. Vložte sestavu tonerové kazety a jednotky fotoválce zpět do přístroje.

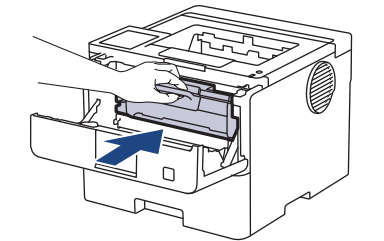

- 15. Zavřete přední kryt přístroje.
- 16. Stisknutím tlačítka  $(\circlearrowright)$  přístroj zapněte.

### **HL-L6410DN/HL-L6415DN**

- 1. Zkontrolujte, zda je přístroj v režimu Připraven.
- 2. Stiskněte  $\frac{1}{2}$  [Nastaveni] > [Vsechna nastav] > [Tisk hlaseni] > [Fotovalec tisk bodu].
- 3. Stiskněte tlačítko [OK].

Přístroj vytiskne kontrolní list fotoválce.

4. Stiskněte

- 5. Stisknutím a podržením tlačítka  $(\circlearrowright)$  přístroj vypněte.
- 6. Otevřete přední kryt.

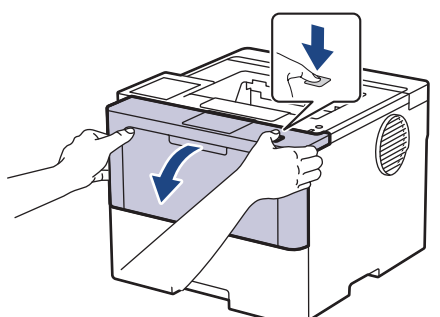

7. Sestavu tonerové kazety a jednotky fotoválce vytáhněte z přístroje.

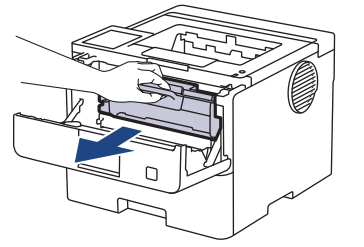

8. Stiskněte zelenou páčku zámku a vyjměte tonerovou kazetu z fotoválce.

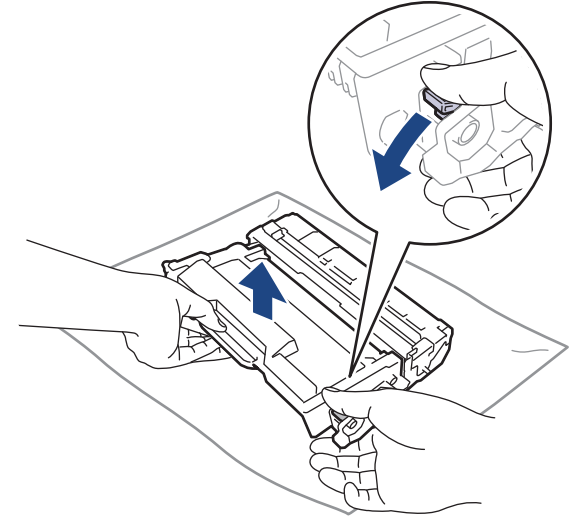

9. Otočte jednotku fotoválce tak, jak je uvedeno na obrázku. Zkontrolujte, zda je převod fotoválce (1) na levé straně.

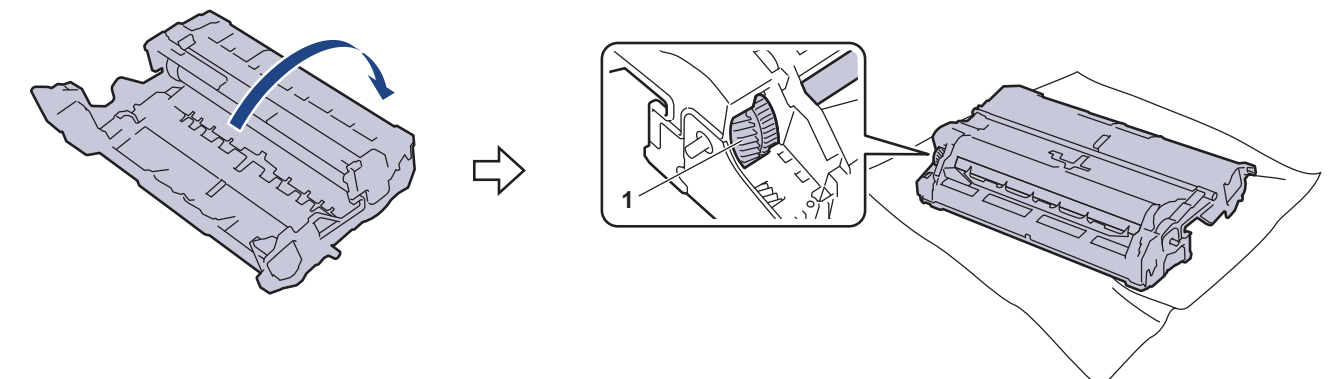

10. Značku na fotoválci vyhledejte pomocí číselných označení vedle válečku. Například bod ve sloupci 2 na kontrolním listu znamená, že značka se nachází v oblasti fotoválce "2".

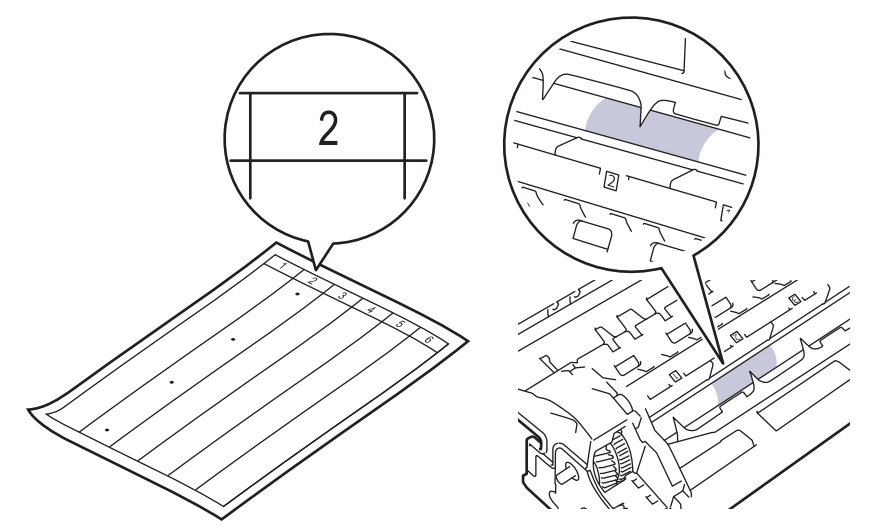

11. Uchopte okraj fotoválce a otáčejte jím k sobě, dokud na povrchu fotoválce neuvidíte značku.

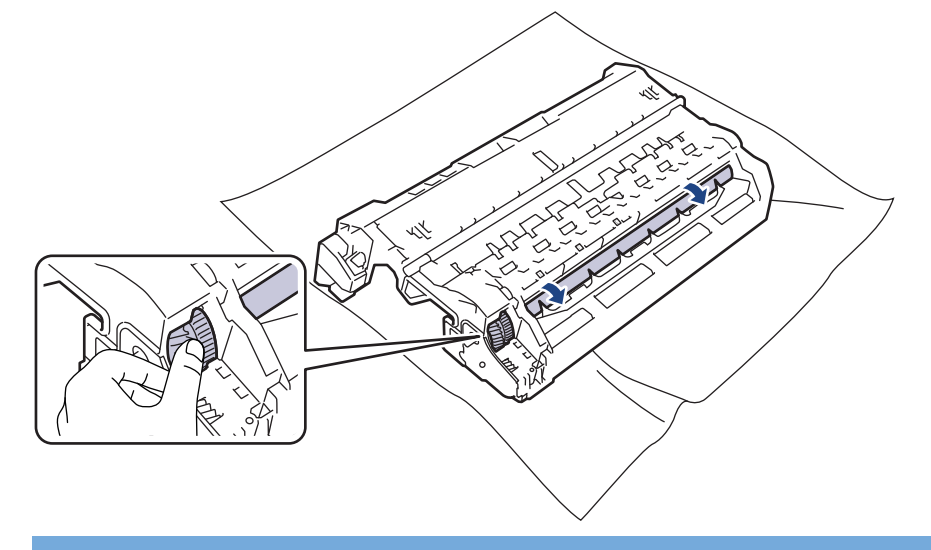

# **DŮLEŽITÉ**

Chcete-li se vyhnout problémům s kvalitou, NEDOTÝKEJTE se povrchu fotoválce, kromě okrajů.

12. Jemně otřete povrch fotoválce suchou bavlněnou utěrkou, dokud značka nebo cizí materiál na povrchu nezmizí.

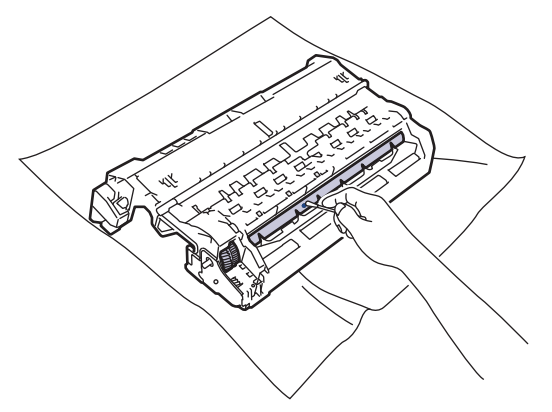

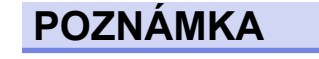

Povrch fotoválce NEČISTĚTE ostrými předměty ani tekutinami.

13. Tonerovou kazetu zatlačte pevně do fotoválce, dokud neuslyšíte cvaknutí.

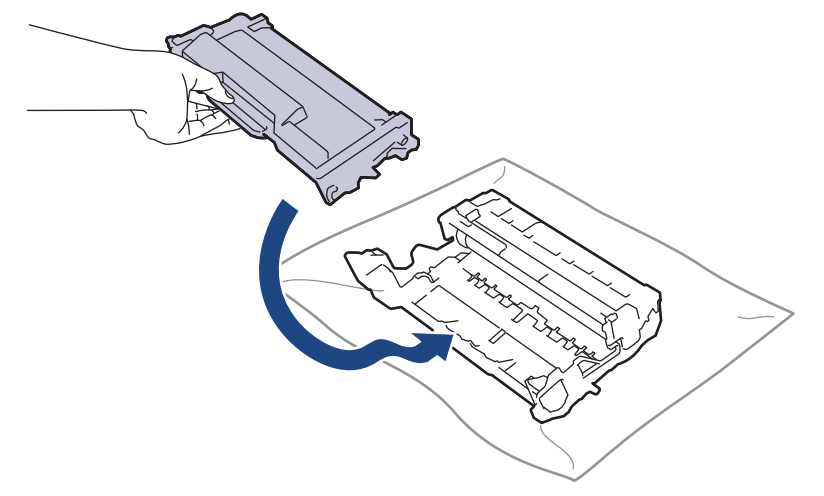

Dbejte na to, aby tonerová kazeta byla do jednotky fotoválce správně zasunutá, jinak se může od jednotky oddělit.

14. Vložte sestavu tonerové kazety a jednotky fotoválce zpět do přístroje.

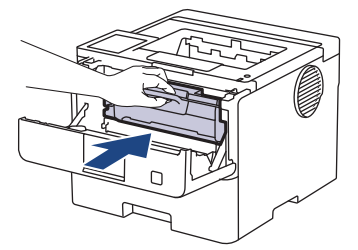

- 15. Zavřete přední kryt přístroje.
- 16. Stisknutím tlačítka  $\circledcirc$ ) přístroj zapněte.

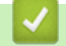

### **Související informace**

- [Čištění přístroje](#page-311-0)
- **Související témata:**
- [Zlepšení kvality tisku](#page-276-0)

<span id="page-322-0"></span> [Domů](#page-1-0) > [Pravidelná údržba](#page-302-0) > [Čištění přístroje](#page-311-0) > Čištění válečků pro zavádění papíru

## **Čištění válečků pro zavádění papíru**

Pravidelným čištěním válečků pro zavádění papíru můžete zaručit správné podávání papíru a tím předejít jeho uvíznutí.

Před zahájením postupu čištění >> Související informace: Čištění přístroje

Pokud máte problémy s podáváním papíru, vyčistěte podávací válečky papíru následujícím způsobem:

- 1. Stisknutím a podržením tlačítka  $(\circledcirc)$  přístroj vypněte.
- 2. Zásobník papíru vytáhněte celý z přístroje.

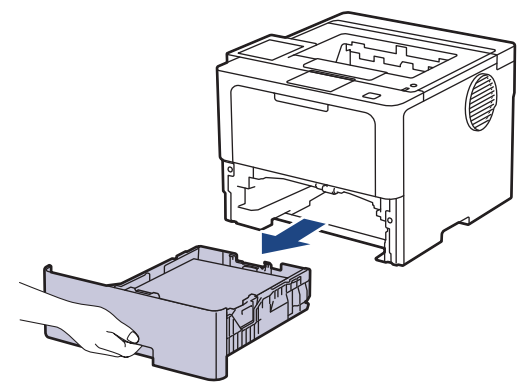

- 3. Pokud je do zásobníku papíru vložen papír nebo něco v zásobníku uvízlo, vyjměte to.
- 4. Pořádně vyždímejte látku nepouštějící vlákna, namočenou ve vlažné vodě, a potom otřete separační podložku na zásobníku papíru, abyste odstranili prach.

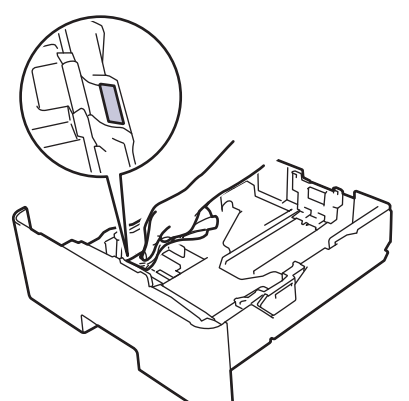

5. Otřete dva podávací válečky uvnitř přístroje, abyste z nich odstranili prach.

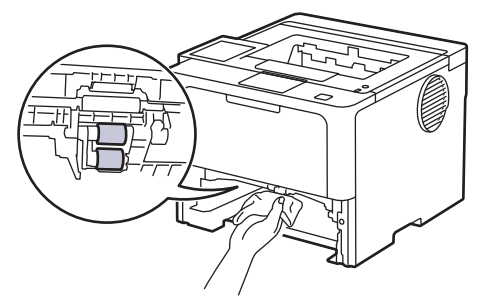

- 6. Znovu vložte papír a zasuňte zásobník papíru zpátky pevně do přístroje.
- 7. Stisknutím tlačítka  $\left(\circlearrowright)$  přístroj zapněte.

### **Související informace**

• [Čištění přístroje](#page-311-0)

### **Související témata:**

- [Problémy s tiskem](#page-273-0)
- [Odstranění zaseknutého papíru](#page-260-0)
[Domů](#page-1-0) > [Pravidelná údržba](#page-302-0) > Kontrola zbývající životnosti součástí

## **Kontrola zbývající životnosti součástí**

```
>> HL-L5210DN/HL-L5210DW/HL-L5215DN/HL-L6210DW
>> HL-L6410DN/HL-L6415DN
```
### **HL-L5210DN/HL-L5210DW/HL-L5215DN/HL-L6210DW**

- 1. Stisknutím tlačítka ▲ nebo ▼ vyberte následující:
	- a. Vyberte možnost [Prist. info.]. Stiskněte tlačítko **OK**.
	- b. Vyberte možnost [Zivotnost dilu]. Stiskněte tlačítko **OK**.
- 2. Stisknutím tlačítka ▲ nebo V vyberte součástku přístroje, kterou chcete zkontrolovat, a potom stiskněte tlačítko **OK**.

LCD displej zobrazuje přibližnou zbývající životnost součástky.

### **HL-L6410DN/HL-L6415DN**

- 1. Stiskněte  $\frac{1}{2}$  [Nastaveni] > [Vsechna nastav] > [Info. o zarizeni] > [Zivotnost dilu].
- 2. Stisknutím ▲ nebo V zobrazte součásti přístroje a poté stiskněte součást, kterou chcete zkontrolovat. LCD displej zobrazuje přibližnou zbývající životnost součástky.
- 3. Stiskněte .

R

Chcete-li zobrazit přibližnou zbývající životnost tonerové kazety, stiskněte  $\Box$  na LCD displeji.

### **Související informace**

• [Pravidelná údržba](#page-302-0)

 [Domů](#page-1-0) > [Pravidelná údržba](#page-302-0) > Zabalte přístroj a tonerovou kazetu dohromady

## **Zabalte přístroj a tonerovou kazetu dohromady**

# **VAROVÁNÍ**

Ø

• Přenášíte-li přístroj, držte ho tak, jak je to znázorněno na obrázku.

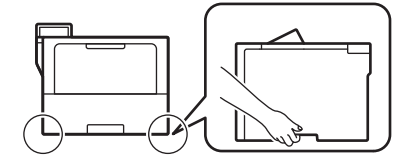

- Jsou-li v přístroji instalovány volitelné zásobníky, vytáhněte je PŘED přemístěním přístroje. Pokus o přenos přístroje bez odstranění volitelného zásobníku může vést k vašemu poranění nebo poškození přístroje.
- Zabalte volitelné zásobníky zvlášť do původní krabice s původním balicím materiálem.
- Součásti obsažené v prodejním balení se mohou lišit v závislosti na zemi.

Pokud z nějakého důvodu musíte přístroj přepravovat, opatrně ho zabalte do původního balení, abyste se vyhnuli jakémukoliv poškození během přepravy. Přístroj by měl být u přepravce náležitě pojištěn.

- 1. Stisknutím a podržením tlačítka  $\circledcirc$ ) přístroj vypněte. Nechejte přístroj nejméně 10 minut vypnutý, aby vychladl.
- 2. Odpojte všechny kabely a potom odpojte i napájecí kabel z elektrické zásuvky.

Některé modely jsou vybaveny neodpojitelným napájecím kabelem. Pokud kabel není odpojitelný, volně jej sviňte a položte na vrchní stranu přístroje, aby jej bylo snadné zabalit.

3. Přístroj umístěte do obalu, ve kterém byl původně doručen.

4. Přístroj, tiskové materiály a napájecí kabel (je-li k dispozici) zabalte do původní krabice společně s původním balicím materiálem, jak je vidět na obrázku. (Původní obalový materiál se může lišit v závislosti na zemi nebo modelu.)

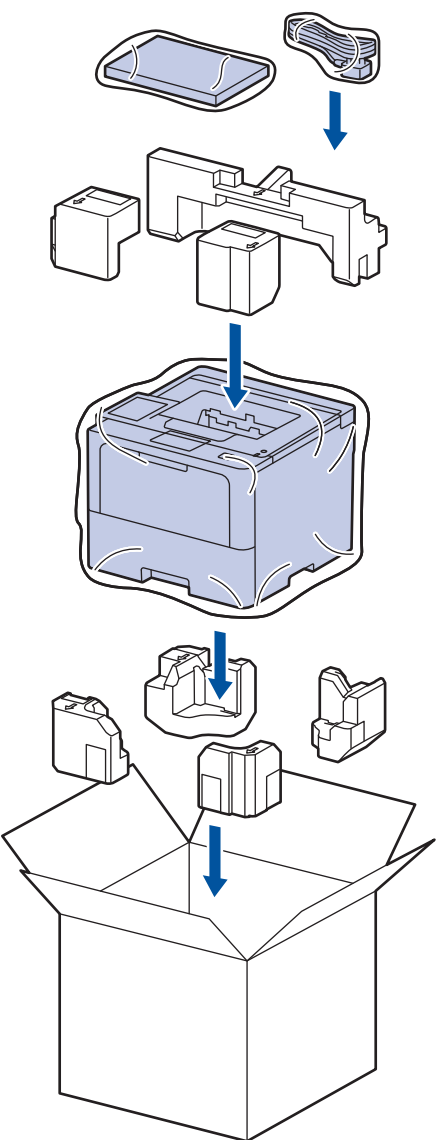

- 5. Krabici zavřete a zalepte izolepou.
- 6. Máte-li spodní zásobník, znovu jej zabalte podle obrázku.

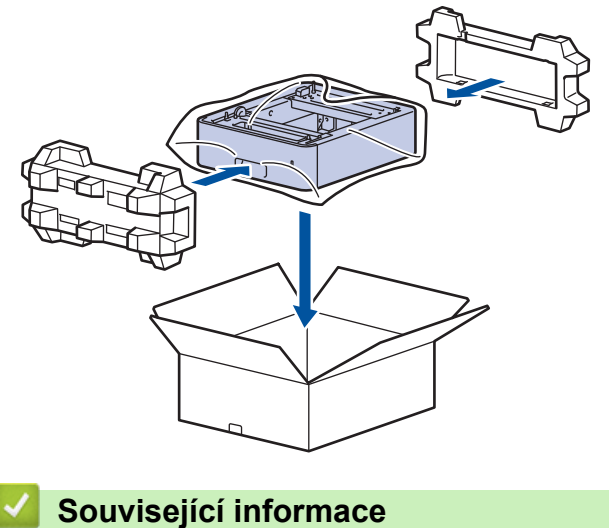

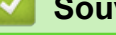

• [Pravidelná údržba](#page-302-0)

 [Domů](#page-1-0) > [Pravidelná údržba](#page-302-0) > Výměna součástí s pravidelnou údržbou

## **Výměna součástí s pravidelnou údržbou**

Za účelem zachování nejlepší kvality tisku pravidelně vyměňujte následující součásti. Níže uvedené součásti vyměňujte po vytištění přibližně 50 000 stran <sup>1</sup> v případě souprav na podávání papíru deskového podavače a přibližně 200 000 stran <sup>1</sup> v případě souprav na podávání papíru standardního zásobníku papíru, souprav na podávání papíru volitelného zásobníku papíru, fixační jednotky a laserové jednotky.

Pokud se na LCD displeji objeví následující zprávy, kontaktujte zákaznický servis Brother nebo místního prodejce společnosti Brother:

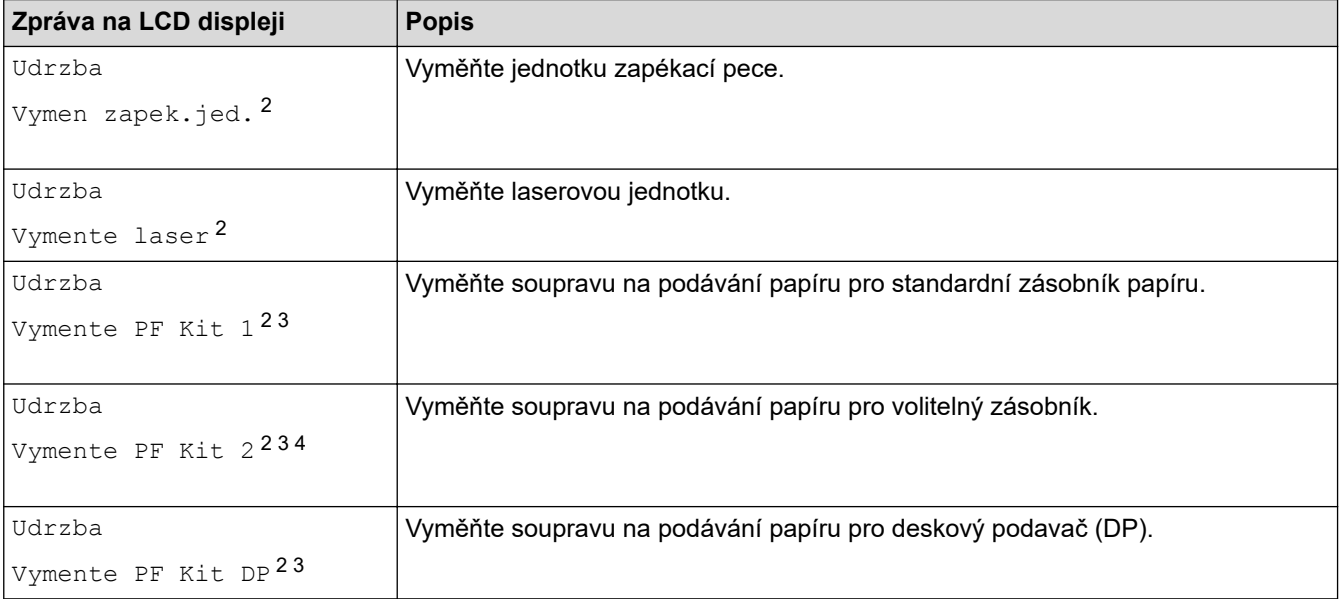

### **Související informace**

• [Pravidelná údržba](#page-302-0)

<sup>1</sup> Jednostranné listy formátu Letter či A4.

<sup>2</sup> Četnost výměny závisí na složitosti tištěných stránek, procentu krytí a typu používaných médií.

<sup>3</sup> Souprava obsahuje sestavu držáku válečku, separační vložku a pružinu separační vložky pro zásobník papíru nebo deskový podavač.

<sup>4</sup> Pokud s přístrojem používáte volitelné zásobníky, na LCD displeji se objeví tato zpráva. Pokud přístroj používá více volitelných zásobníků, zobrazuje zprávy s čísly odpovídajícími jednotlivým volitelným zásobníkům.

#### <span id="page-328-0"></span> [Domů](#page-1-0) > Nastavení přístroje

# **Nastavení přístroje**

Přizpůsobte nastavení a funkce tak, aby se z vašeho přístroje stal efektivnější pracovní nástroj.

- [Změna nastavení přístroje z ovládacího panelu](#page-329-0)
- [Provádění změn nastavení přístroje prostřednictvím webové správy](#page-365-0)

<span id="page-329-0"></span> [Domů](#page-1-0) > [Nastavení přístroje](#page-328-0) > Změna nastavení přístroje z ovládacího panelu

# **Změna nastavení přístroje z ovládacího panelu**

- [Obecná nastavení](#page-330-0)
- [Tabulky nastavení a funkcí](#page-341-0)

<span id="page-330-0"></span> [Domů](#page-1-0) > [Nastavení přístroje](#page-328-0) > [Změna nastavení přístroje z ovládacího panelu](#page-329-0) > Obecná nastavení

- [Nastavení hlasitosti přístroje](#page-331-0)
- [Nastavení odpočítávání režimu spánku](#page-332-0)
- [Informace o režimu hlubokého spánku](#page-333-0)
- [Nastavení režimu automatického vypnutí](#page-334-0)
- [Nastavení jasu podsvícení LCD displeje](#page-335-0)
- [Změna doby podsvícení LCD displeje](#page-336-0)
- [Snížení spotřeby toneru](#page-337-0)
- [Snížení hlučnosti tisku](#page-338-0)
- [Zlepšit kvalitu tisku](#page-339-0)
- [Změna jazyka na LCD displeji](#page-340-0)

<span id="page-331-0"></span> [Domů](#page-1-0) > [Nastavení přístroje](#page-328-0) > [Změna nastavení přístroje z ovládacího panelu](#page-329-0) > [Obecná](#page-330-0) [nastavení](#page-330-0) > Nastavení hlasitosti přístroje

# **Nastavení hlasitosti přístroje**

**Související modely**: HL-L6410DN/HL-L6415DN

- 1. Stiskněte | [Nastaveni] > [Vsechna nastav] > [Zaklad.nastav.] > [Pipnuti].
- 2. Stisknutím tlačítka ▲ nebo ▼ zobrazte volbu [Vyp.], [Slabe], [Stred] nebo [Silne] a potom požadovanou volbu stiskněte.
- 3. Stiskněte  $\begin{bmatrix} 1 \\ 1 \end{bmatrix}$

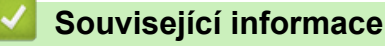

<span id="page-332-0"></span> [Domů](#page-1-0) > [Nastavení přístroje](#page-328-0) > [Změna nastavení přístroje z ovládacího panelu](#page-329-0) > [Obecná](#page-330-0) [nastavení](#page-330-0) > Nastavení odpočítávání režimu spánku

## **Nastavení odpočítávání režimu spánku**

Nastavení režimu spánku (nebo režimu úspory energie) může snížit spotřebu energie. Vyberte, jak dlouho musí být přístroj v nečinnosti, než se přepne do režimu spánku. Jakmile přístroj přijme tiskovou úlohu, časovač režimu spánku se resetuje.

Je-li přístroj v režimu spánku (úsporný režim), chová se, jako kdyby byl vypnutý. Jakmile přístroj přijme tiskovou úlohu, aktivuje se a zahájí tisk. Tento postup použijte k nastavení časové prodlevy (odpočtu) k přechodu přístroje do režimu spánku.

Nastavení režimu spánku nelze z důvodu ochrany životního prostředí vypnout.

>> HL-L5210DN/HL-L5210DW/HL-L5215DN/HL-L6210DW >> HL-L6410DN/HL-L6415DN

### **HL-L5210DN/HL-L5210DW/HL-L5215DN/HL-L6210DW**

- 1. Stisknutím tlačítka ▲ nebo ▼ vyberte následující:
	- a. Vyberte možnost [Zaklad.nastav.]. Stiskněte tlačítko **OK**.
	- b. Vyberte možnost [Ekologie]. Stiskněte tlačítko **OK**.
	- c. Vyberte možnost [Cas do spanku]. Stiskněte tlačítko **OK**.
- 2. Stisknutím tlačítka ▲ nebo ▼ zadejte, jak dlouho přístroj zůstane v pohotovostním režimu, než přejde do režimu spánku (nanejvýš 50 minut). Stiskněte **Go (Spustit)**.

### **HL-L6410DN/HL-L6415DN**

- 1. Stiskněte | Kastaveni] > [Vsechna nastav] > [Zaklad.nastav.] > [Ekologie] > [Cas do spanku].
- 2. Zadejte, jak dlouho (nanejvýš 50 minut) má přístroj zůstat nečinný před vstupem do režimu spánku. Poté stiskněte tlačítko [OK].
- 3. Stiskněte

k

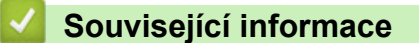

<span id="page-333-0"></span> [Domů](#page-1-0) > [Nastavení přístroje](#page-328-0) > [Změna nastavení přístroje z ovládacího panelu](#page-329-0) > [Obecná](#page-330-0) [nastavení](#page-330-0) > Informace o režimu hlubokého spánku

## **Informace o režimu hlubokého spánku**

Pokud je přístroj v režimu spánku a po určitou dobu nepřijme žádné úlohy, přejde automaticky do režimu hlubokého spánku. Délka času vychází z vašeho konkrétního modelu a nastavení.

Režim hlubokého spánku využívá méně energie než režim spánku.

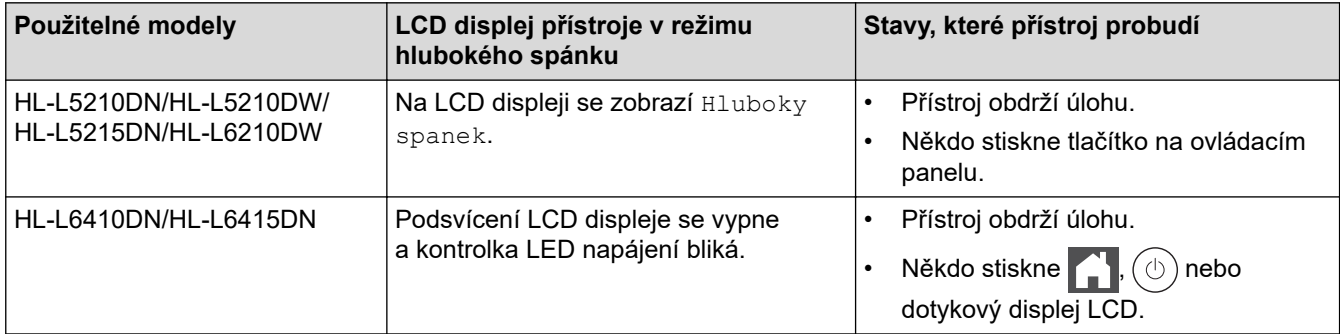

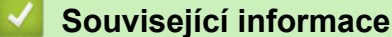

<span id="page-334-0"></span> [Domů](#page-1-0) > [Nastavení přístroje](#page-328-0) > [Změna nastavení přístroje z ovládacího panelu](#page-329-0) > [Obecná](#page-330-0) [nastavení](#page-330-0) > Nastavení režimu automatického vypnutí

## **Nastavení režimu automatického vypnutí**

Pokud je přístroj v režimu hlubokého spánku a po určitou dobu nepřijme žádné úlohy, přejde podle modelu a nastavení automaticky do režimu vypnutí. Přístroj se nepřepne do režimu vypnutí, je-li připojen k síti nebo má-li v paměti zabezpečená tisková data(k dispozici pouze pro některé modely).

Chcete-li zahájit tisk, stiskněte tlačítko  $(\circlearrowright)$  na ovládacím panelu a poté odešlete tiskovou úlohu.

>> HL-L5210DN/HL-L5210DW/HL-L5215DN/HL-L6210DW >> HL-L6410DN/HL-L6415DN

### **HL-L5210DN/HL-L5210DW/HL-L5215DN/HL-L6210DW**

Vyberte, jak dlouho musí být přístroj v režimu hlubokého spánku, než se přepne do režimu automatického vypnutí.

- 1. Stisknutím tlačítka ▲ nebo ▼ vyberte následující:
	- a. Vyberte možnost [Zaklad.nastav.]. Stiskněte tlačítko **OK**.
	- b. Vyberte možnost [Ekologie]. Stiskněte tlačítko **OK**.
	- c. Vyberte možnost [Autom. vypnuti]. Stiskněte tlačítko **OK**.
- 2. Stisknutím tlačítka ▲ nebo ▼ zadejte dobu (1, 2, 4 nebo 8 hodin), po kterou přístroj zůstane v pohotovostním režimu, než přejde do režimu vypnutí.
- 3. Stiskněte tlačítko **Go (Spustit)**.

### **HL-L6410DN/HL-L6415DN**

- 1. Stiskněte | Kastaveni] > [Vsechna nastav] > [Zaklad.nastav.] > [Ekologie] > [Autom. vypnuti].
- 2. Stisknutím tlačítka ▲ nebo ▼ zadejte dobu (1, 2, 4 nebo 8 hodin), po kterou přístroj zůstane v pohotovostním režimu, než přejde do režimu vypnutí, a poté požadovanou volbu stiskněte.
- 3. Stiskněte

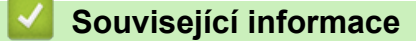

<span id="page-335-0"></span> [Domů](#page-1-0) > [Nastavení přístroje](#page-328-0) > [Změna nastavení přístroje z ovládacího panelu](#page-329-0) > [Obecná](#page-330-0) [nastavení](#page-330-0) > Nastavení jasu podsvícení LCD displeje

# **Nastavení jasu podsvícení LCD displeje**

```
Související modely: HL-L6410DN/HL-L6415DN
```
Máte-li potíže při čtení z LCD displeje, zkuste změnit nastavení jasu.

- 1. Stiskněte tlačítko  $\frac{1}{2}$  [Nastaveni] > [Vsechna nastav] > [Zaklad.nastav.] > [Nastaveni LCD] > [Podsviceni].
- 2. Stiskněte požadovanou volbu:
	- [Svetly]
	- [Stred]
	- [Tmavy]
- 3. Stiskněte .

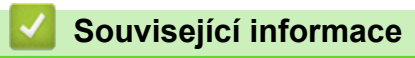

<span id="page-336-0"></span> [Domů](#page-1-0) > [Nastavení přístroje](#page-328-0) > [Změna nastavení přístroje z ovládacího panelu](#page-329-0) > [Obecná nastavení](#page-330-0) > Změna doby podsvícení LCD displeje

# **Změna doby podsvícení LCD displeje**

**Související modely**: HL-L6410DN/HL-L6415DN

Nastavte dobu, po kterou zůstane LCD displej podsvícen.

- 1. Stiskněte  $\left\{ \begin{array}{l} \bullet \end{array} \right.$  [Nastaveni] > [Vsechna nastav] > [Zaklad.nastav.] > [Nastaveni LCD] > [Casovac jasu].
- 2. Stiskněte volbu [10 s], [20 s] nebo [30 s].
- 3. Stiskněte

## **Související informace**

<span id="page-337-0"></span> [Domů](#page-1-0) > [Nastavení přístroje](#page-328-0) > [Změna nastavení přístroje z ovládacího panelu](#page-329-0) > [Obecná](#page-330-0) [nastavení](#page-330-0) > Snížení spotřeby toneru

# **Snížení spotřeby toneru**

Používání funkce úspory toneru může snížit spotřebu toneru. Je-li úspora toneru zapnutá, tisk na vašich dokumentech vypadá světleji.

NEDOPORUČUJEME používat funkci úspory toneru při tisku fotografií nebo obrázků ve stupních šedi.

>> HL-L5210DN/HL-L5210DW/HL-L5215DN/HL-L6210DW >> HL-L6410DN/HL-L6415DN

### **HL-L5210DN/HL-L5210DW/HL-L5215DN/HL-L6210DW**

- 1. Stisknutím tlačítka ▲ nebo ▼ vyberte následující:
	- a. Vyberte možnost [Zaklad.nastav.]. Stiskněte tlačítko **OK**.
	- b. Vyberte možnost [Ekologie]. Stiskněte tlačítko **OK**.
	- c. Vyberte možnost [Uspora toneru]. Stiskněte tlačítko **OK**.
- 2. Stisknutím tlačítka ▲ nebo ▼ zobrazte volbu [Zap.] a potom stiskněte **Go (Spustit)**.

## **HL-L6410DN/HL-L6415DN**

- 1. Stiskněte | [Nastaveni] > [Vsechna nastav] > [Zaklad.nastav.] > [Ekologie] > [Uspora toneru].
- 2. Stiskněte [Zap.] či [Vyp.].
- 3. Stiskněte .

 **Související informace**

• [Obecná nastavení](#page-330-0)

**Související témata:**

• [Zlepšení kvality tisku](#page-276-0)

<span id="page-338-0"></span> [Domů](#page-1-0) > [Nastavení přístroje](#page-328-0) > [Změna nastavení přístroje z ovládacího panelu](#page-329-0) > [Obecná](#page-330-0) [nastavení](#page-330-0) > Snížení hlučnosti tisku

# **Snížení hlučnosti tisku**

Nastavení Tichý režim může snížit hlučnost tisku. Když je tichý režim zapnutý, tisková rychlost se sníží. Tovární nastavení je vypnuto.

>> HL-L5210DN/HL-L5210DW/HL-L5215DN/HL-L6210DW >> HL-L6410DN/HL-L6415DN

### **HL-L5210DN/HL-L5210DW/HL-L5215DN/HL-L6210DW**

- 1. Stisknutím tlačítka ▲ nebo ▼ vyberte následující:
	- a. Vyberte možnost [Zaklad.nastav.]. Stiskněte tlačítko **OK**.
	- b. Vyberte možnost [Ekologie]. Stiskněte tlačítko **OK**.
	- c. Vyberte možnost [Tichy rezim]. Stiskněte tlačítko **OK**.
- 2. Stisknutím tlačítka a nebo b zobrazte volbu [Zap.] či [Vyp.] a potom stiskněte tlačítko **Go (Spustit)**.

### **HL-L6410DN/HL-L6415DN**

- 1. Stiskněte | [Nastaveni] > [Vsechna nastav] > [Zaklad.nastav.] > [Ekologie] > [Tichy rezim].
- 2. Stiskněte [Zap.] či [Vyp.].
- 3. Stiskněte **.**

 **Související informace**

<span id="page-339-0"></span> [Domů](#page-1-0) > [Nastavení přístroje](#page-328-0) > [Změna nastavení přístroje z ovládacího panelu](#page-329-0) > [Obecná nastavení](#page-330-0) > Zlepšit kvalitu tisku

# **Zlepšit kvalitu tisku**

Pokud je výtisk svinutý nebo se toner nefixuje správně, můžete kvalitu tisku zlepšit.

>> HL-L5210DN/HL-L5210DW/HL-L5215DN/HL-L6210DW >> HL-L6410DN/HL-L6415DN

### **HL-L5210DN/HL-L5210DW/HL-L5215DN/HL-L6210DW**

- 1. Stisknutím tlačítka ▲ nebo ▼ vyberte následující:
	- a. Vyberte možnost [Zaklad.nastav.]. Stiskněte tlačítko **OK**.
	- b. Vyberte možnost [Zlepšit vystup]. Stiskněte tlačítko **OK**.
- 2. Stisknutím tlačítka ▲ nebo V zobrazte volbu [Vyp.], [Redukovat vlnení papíru] či [Zlepšit fixaci toneru] a poté stiskněte tlačítko **Go (Spustit)**.

### **HL-L6410DN/HL-L6415DN**

- 1. Stiskněte | Kastaveni] > [Vsechna nastav] > [Zaklad.nastav.] > [Zlepšit vystup].
- 2. Stiskněte [Vyp.], [Redukovat vlnení papíru] nebo [Zlepšit fixaci toneru].
- 3. Stiskněte

### **Související informace**

<span id="page-340-0"></span> [Domů](#page-1-0) > [Nastavení přístroje](#page-328-0) > [Změna nastavení přístroje z ovládacího panelu](#page-329-0) > [Obecná nastavení](#page-330-0) > Změna jazyka na LCD displeji

# **Změna jazyka na LCD displeji**

V případě potřeby změňte jazyk LCD displeje.

Tato funkce není v některých zemích dostupná.

```
>> HL-L5210DN/HL-L5210DW/HL-L5215DN/HL-L6210DW
>> HL-L6410DN/HL-L6415DN
```
### **HL-L5210DN/HL-L5210DW/HL-L5215DN/HL-L6210DW**

- 1. Stisknutím tlačítka ▲ nebo ▼ vyberte následující:
	- a. Vyberte možnost [Pocat.nastav.]. Stiskněte tlačítko **OK**.
	- b. Vyberte možnost [Mistni jazyk]. Stiskněte tlačítko **OK**.
- 2. Stisknutím ▲ nebo ▼ zobrazte svůj jazyk a potom stiskněte **Go (Spustit)**.

## **HL-L6410DN/HL-L6415DN**

- 1. Stiskněte | Kastaveni] > [Vsechna nastav] > [Pocat.nastav.] > [Mistni jazyk].
- 2. Stiskněte svůj jazyk.
- 3. Stiskněte

### **Související informace**

<span id="page-341-0"></span> [Domů](#page-1-0) > [Nastavení přístroje](#page-328-0) > [Změna nastavení přístroje z ovládacího panelu](#page-329-0) > Tabulky nastavení a funkcí

## **Tabulky nastavení a funkcí**

Tabulka nastavení vám pomůže pochopil volby a možnosti nabídky, které lze najít v programech přístroje.

- [Tabulky nastavení \(HL-L5210DN/HL-L5210DW/HL-L5215DN/HL-L6210DW\)](#page-342-0)
- [Tabulky nastavení \(HL-L6410DN/HL-L6415DN\)](#page-352-0)
- [Tabulky funkcí \(HL-L6410DN/HL-L6415DN\)](#page-363-0)

<span id="page-342-0"></span> [Domů](#page-1-0) > [Nastavení přístroje](#page-328-0) > [Změna nastavení přístroje z ovládacího panelu](#page-329-0) > [Tabulky nastavení](#page-341-0) [a funkcí](#page-341-0) > Tabulky nastavení (HL-L5210DN/HL-L5210DW/HL-L5215DN/HL-L6210DW)

# **Tabulky nastavení (HL-L5210DN/HL-L5210DW/HL-L5215DN/ HL-L6210DW)**

#### **Související modely**: HL-L5210DN/HL-L5210DW/HL-L5215DN/HL-L6210DW

Tyto tabulky použijte na vysvětlenou různých nabídek a možností, které budete používat k nastavení preferencí přístroje.

```
>> [Zaklad.nastav.]
>> [Tiskarna]
>> [Sit] (HL-L5210DN/HL-L5215DN)
>> [Sit] (HL-L5210DW/HL-L6210DW)
>> [Tisk hlaseni]
>> [Prist. info.]
>> [Pocat.nastav.]
```
#### **[Zaklad.nastav.]**

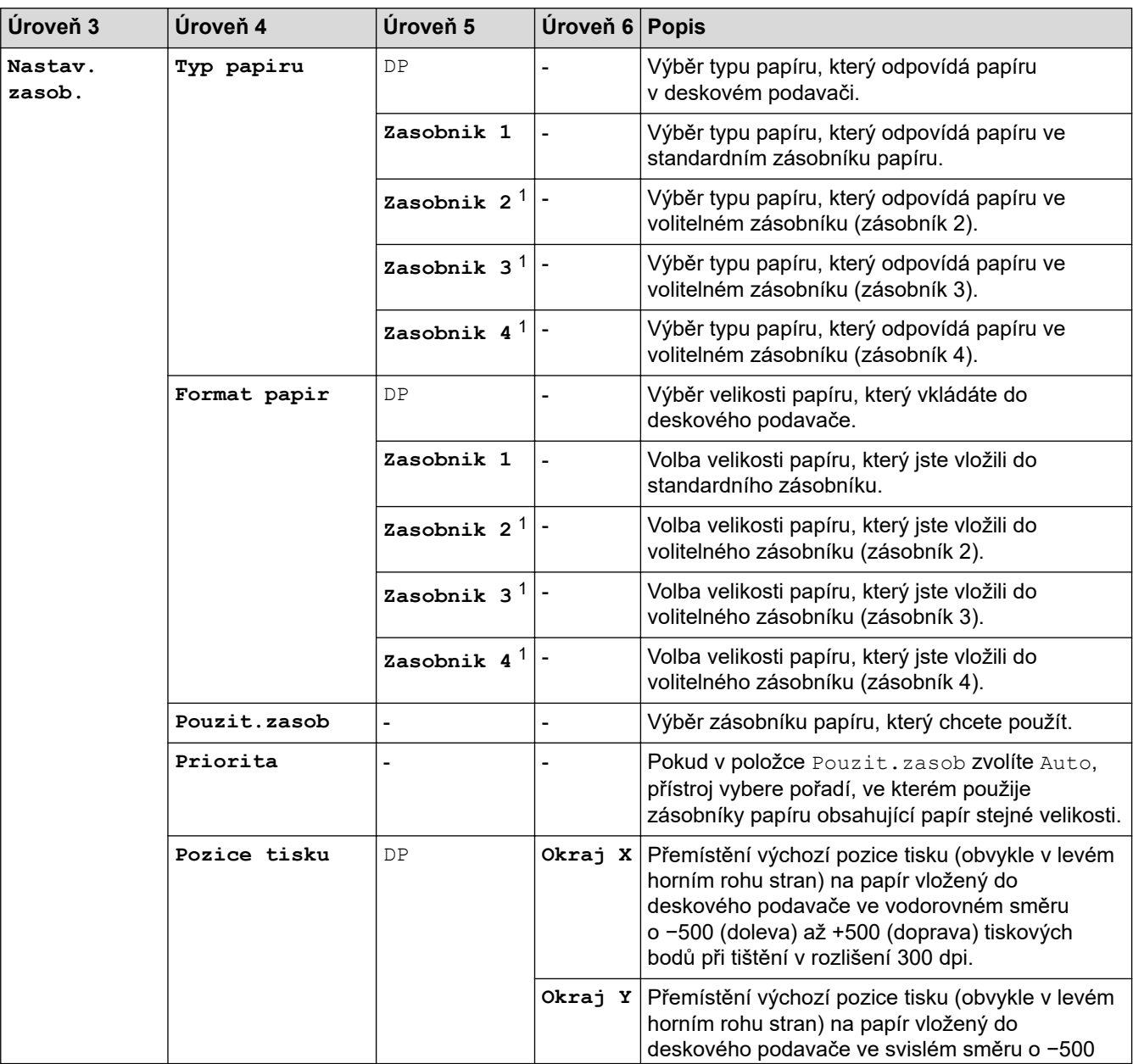

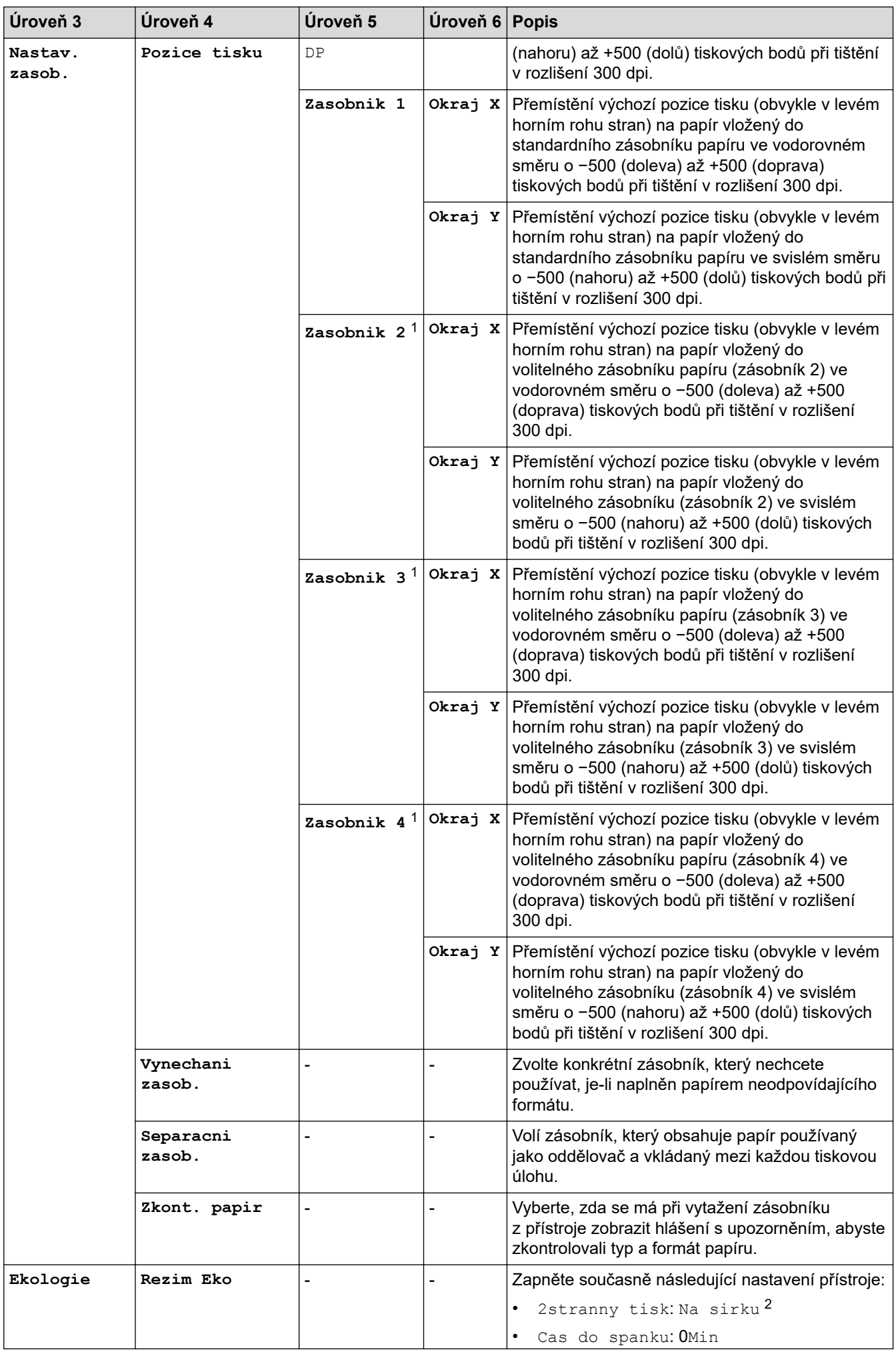

<span id="page-344-0"></span>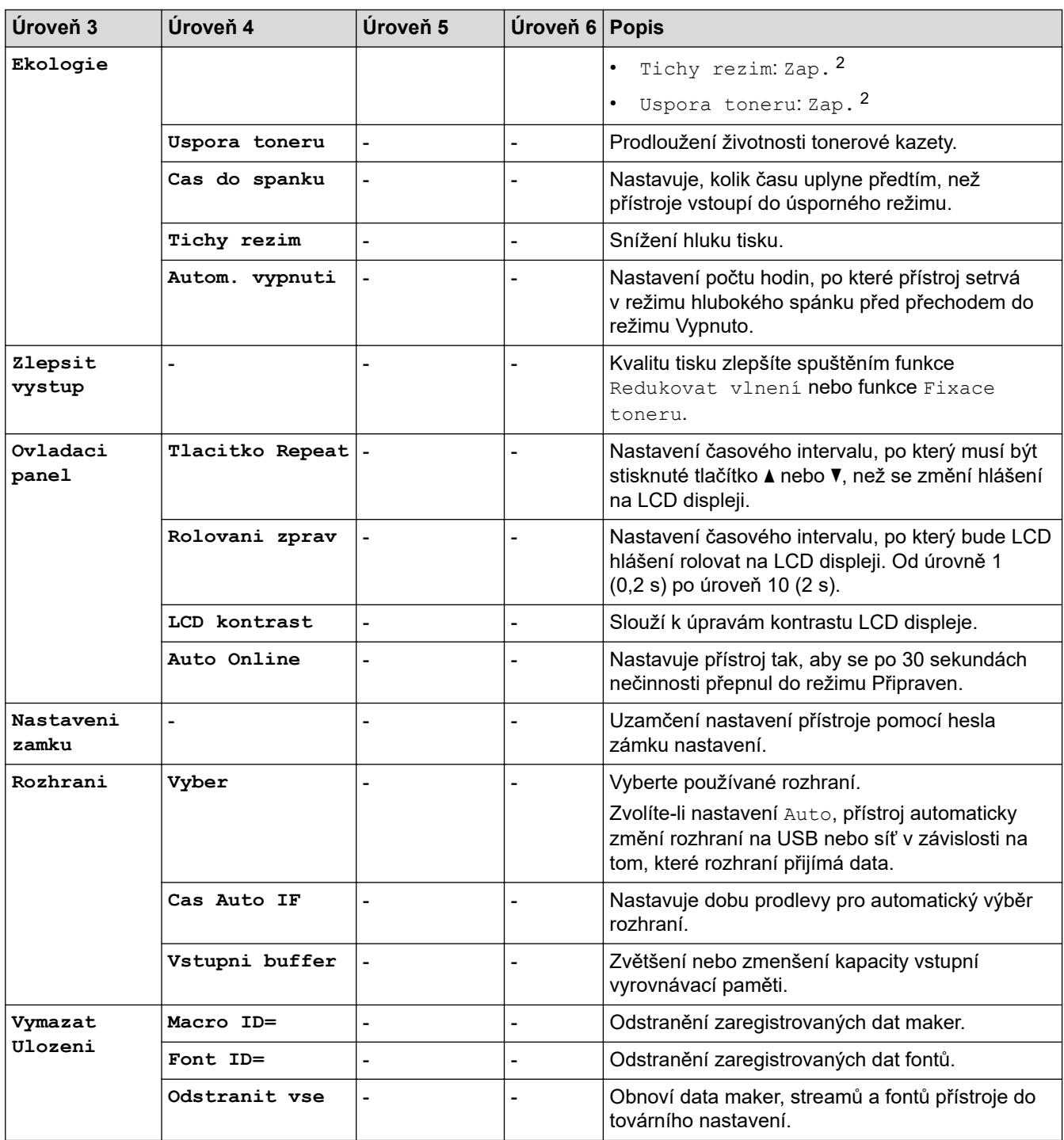

1 Dostupné pouze při nainstalovaných volitelných zásobnících.

2 Toto nastavení můžete měnit pouze po změně některých dalších nastavení přístroje pomocí webové správy.

### **[Tiskarna]**

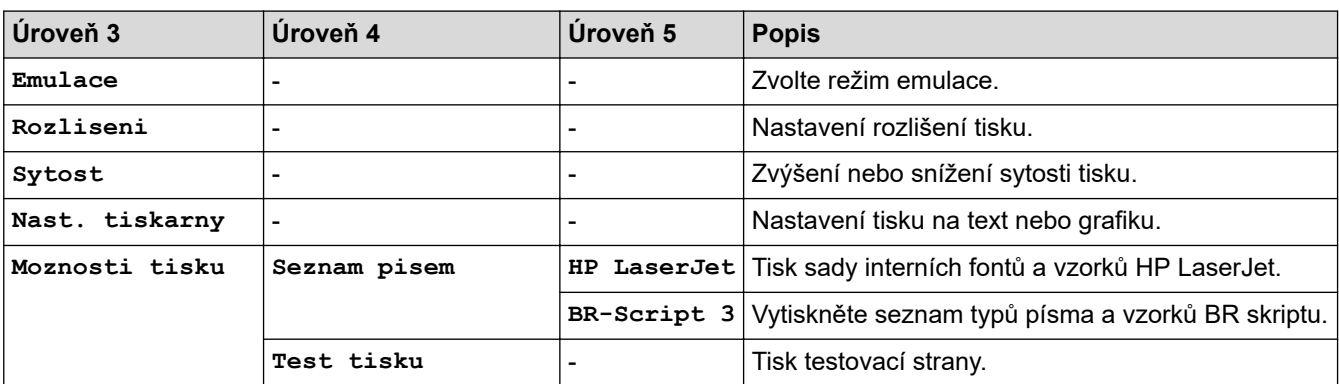

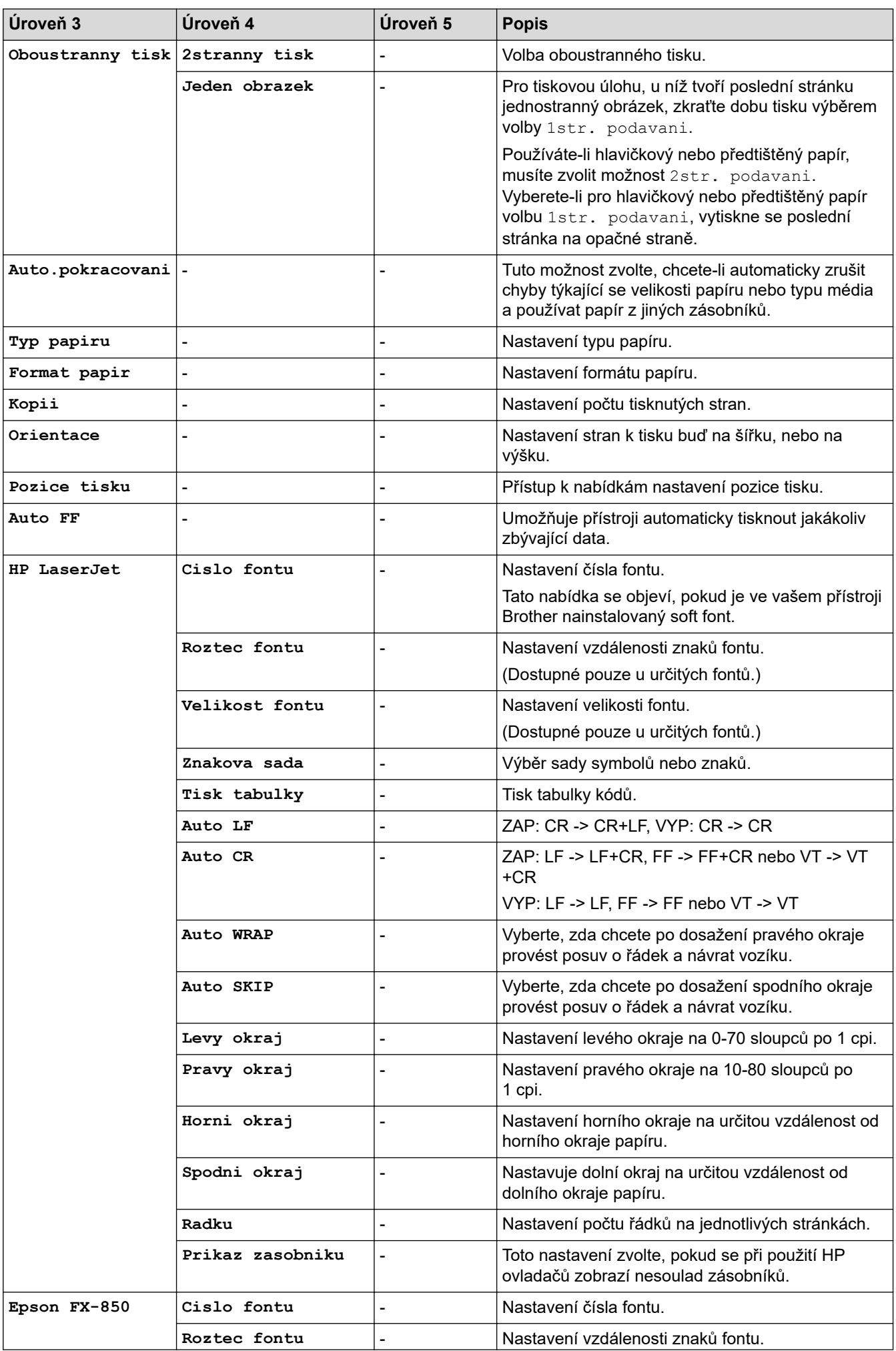

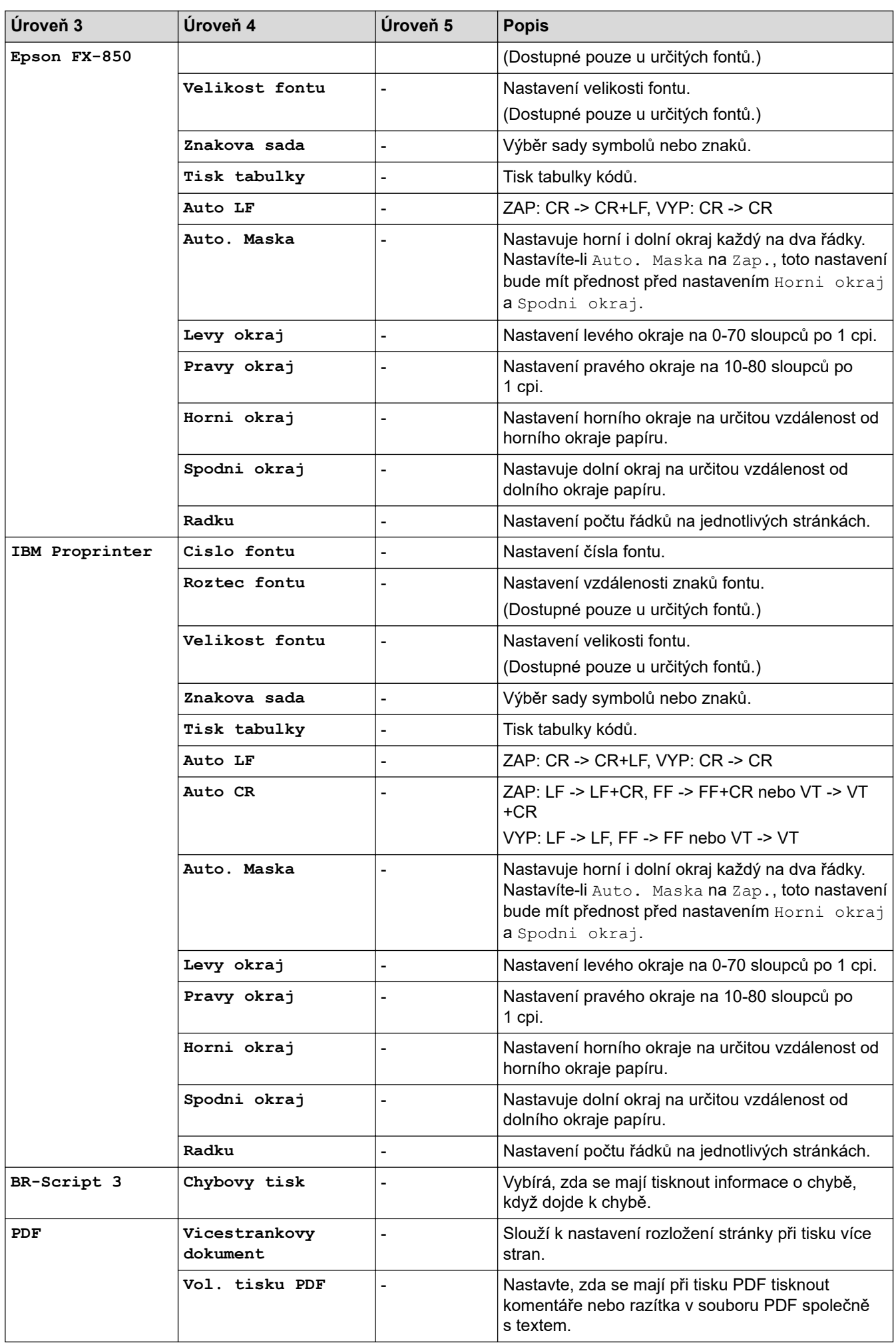

<span id="page-347-0"></span>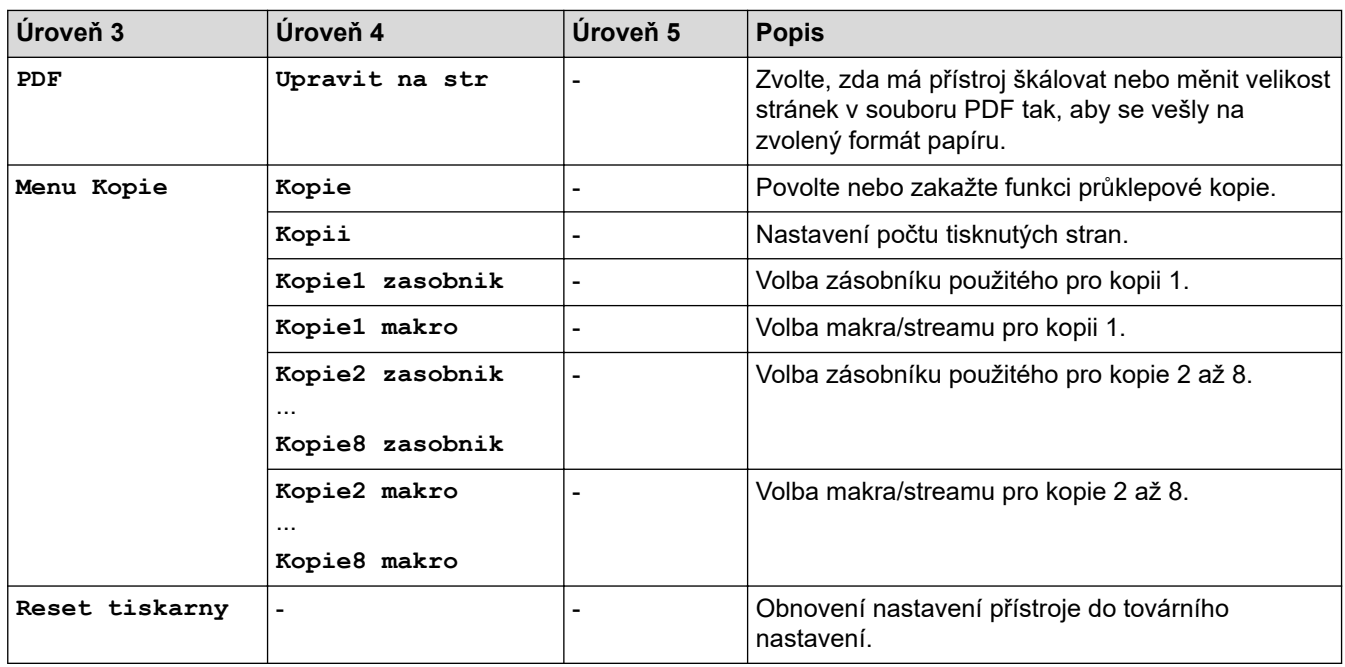

# **[Sit] (HL-L5210DN/HL-L5215DN)**

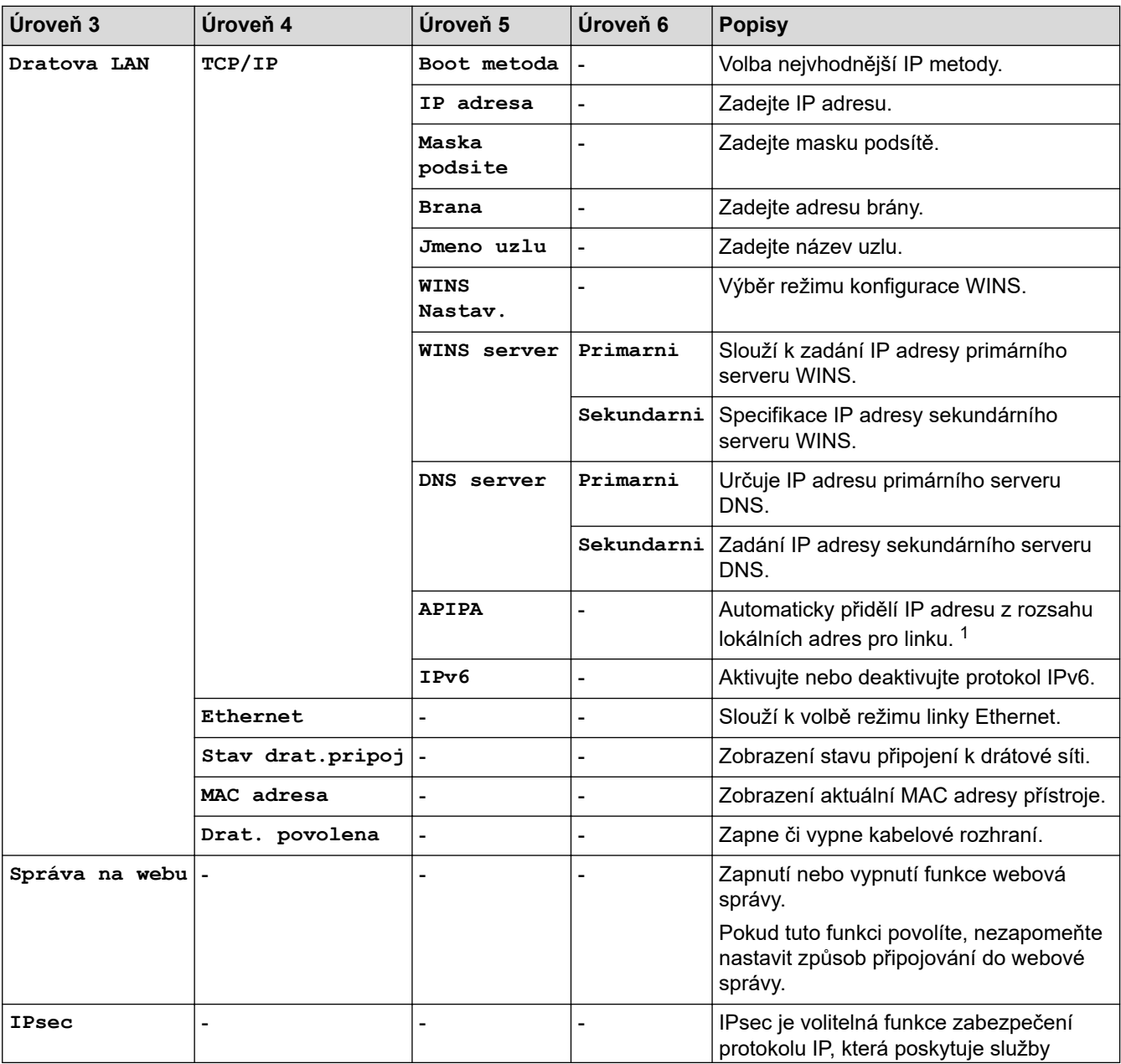

<span id="page-348-0"></span>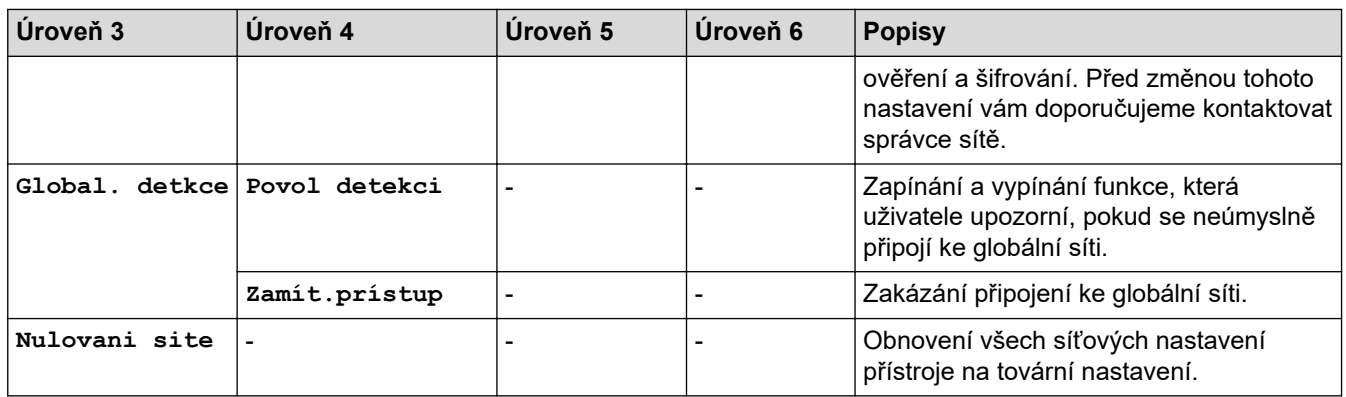

1 Po připojení k síti, je-li Metoda zavádění systému přístroje nastavena na možnost Auto, se přístroj pokusí nastavit IP adresu a masku podsítě ze zaváděcího serveru, například DHCP. Pokud nelze zaváděcí server nalézt, bude přiřazena IP adresa APIPA, například 169.254. (001-254). (000-255). Je-li Metoda zavádění přístroje nastavena na možnost Static, musíte zadat IP adresu ručně z ovládacího panelu přístroje.

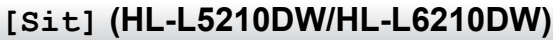

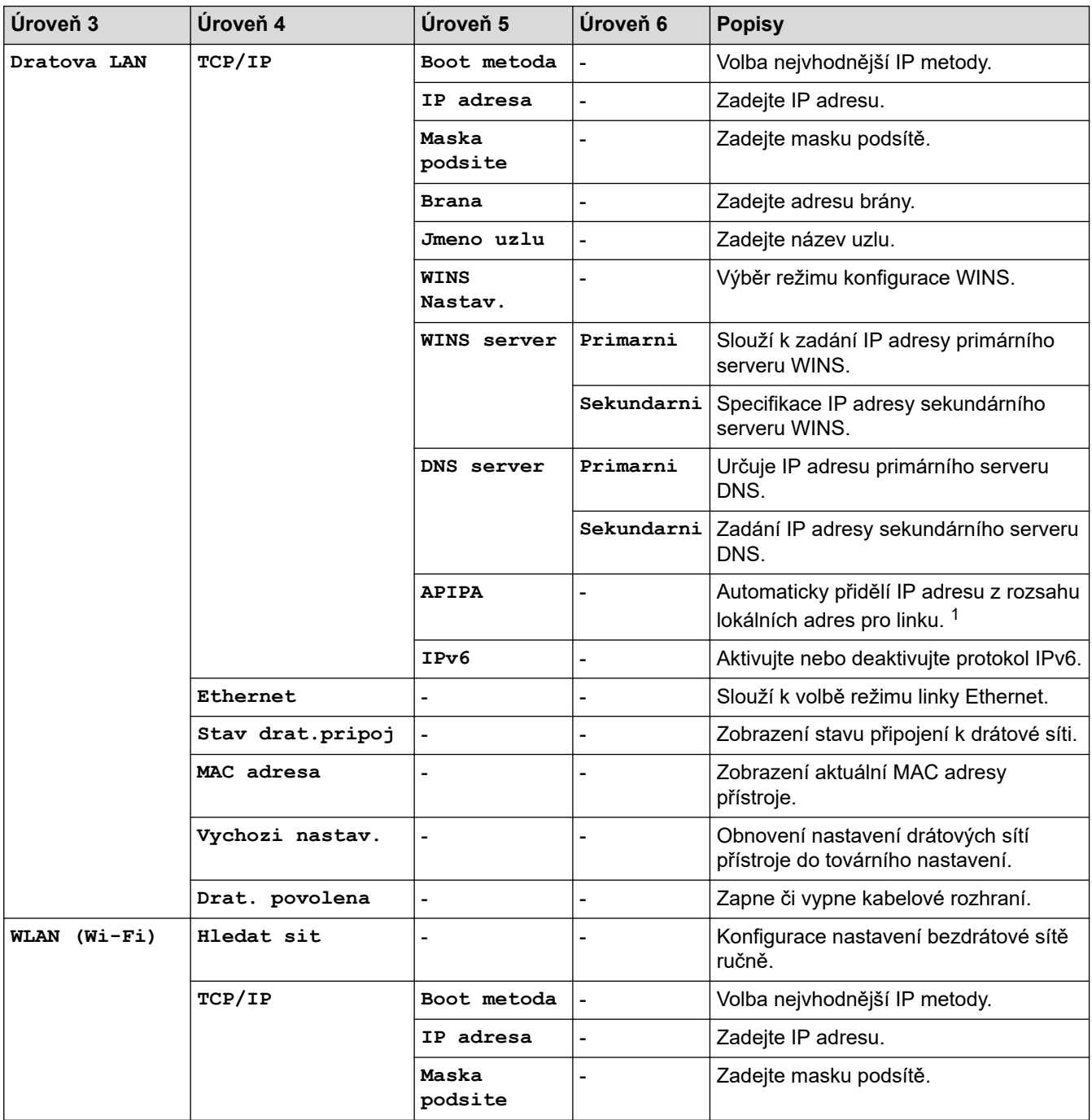

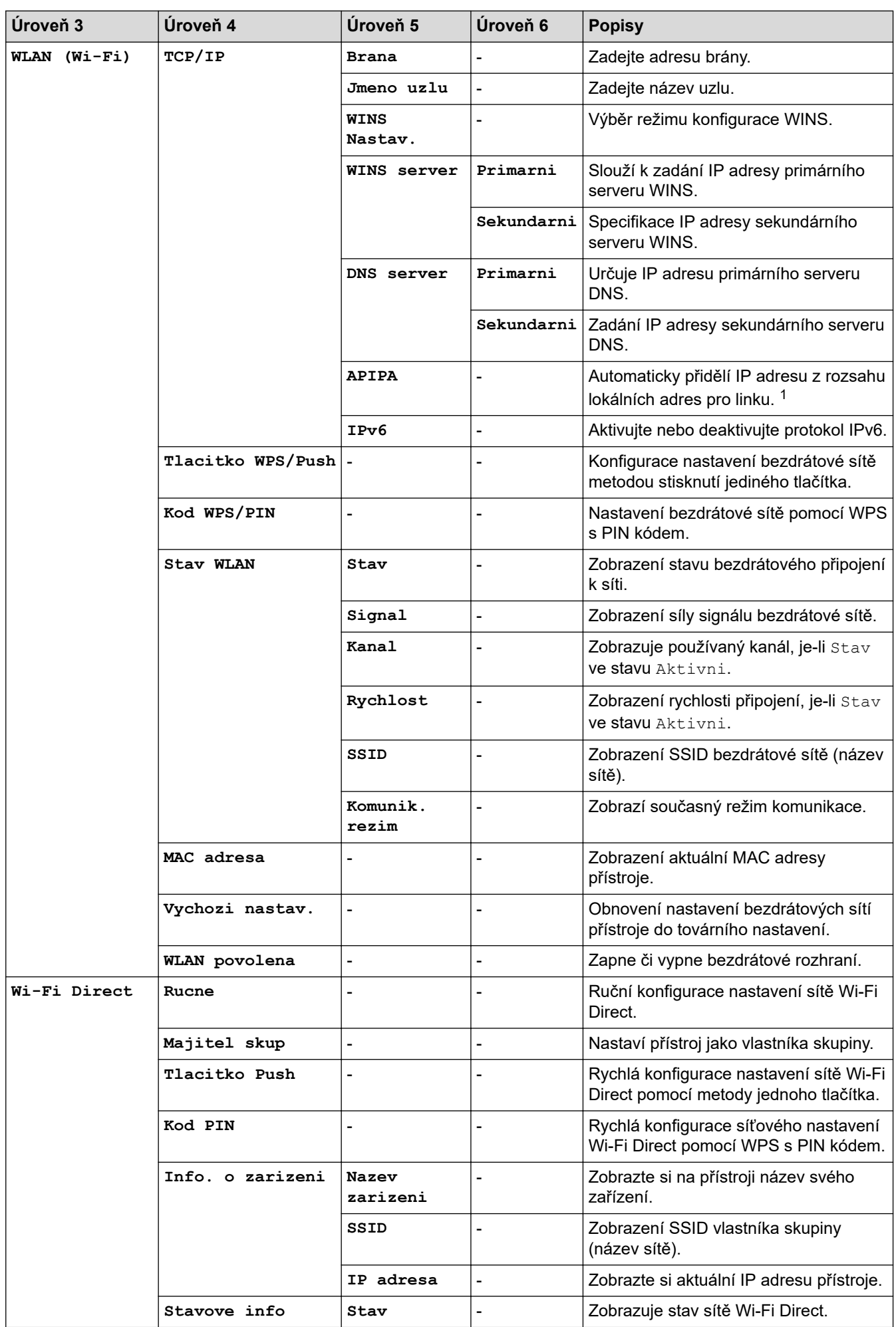

<span id="page-350-0"></span>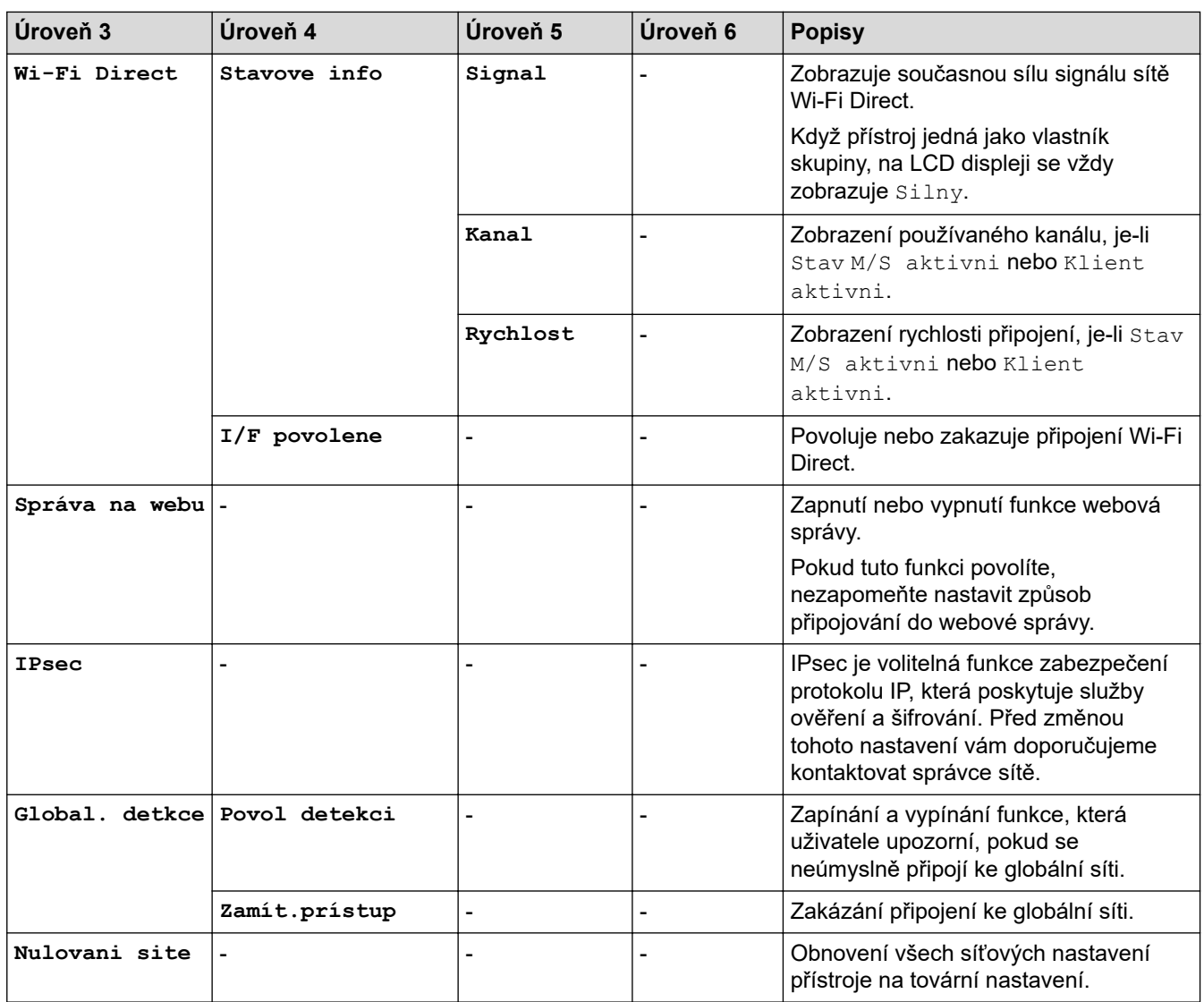

1 Po připojení k síti, je-li Metoda zavádění systému přístroje nastavena na možnost Auto, se přístroj pokusí nastavit IP adresu a masku podsítě ze zaváděcího serveru, například DHCP. Pokud nelze zaváděcí server nalézt, bude přiřazena IP adresa APIPA, například 169.254. (001-254). (000-255). Je-li Metoda zavádění přístroje nastavena na možnost Static, musíte zadat IP adresu ručně z ovládacího panelu přístroje.

**[Tisk hlaseni]**

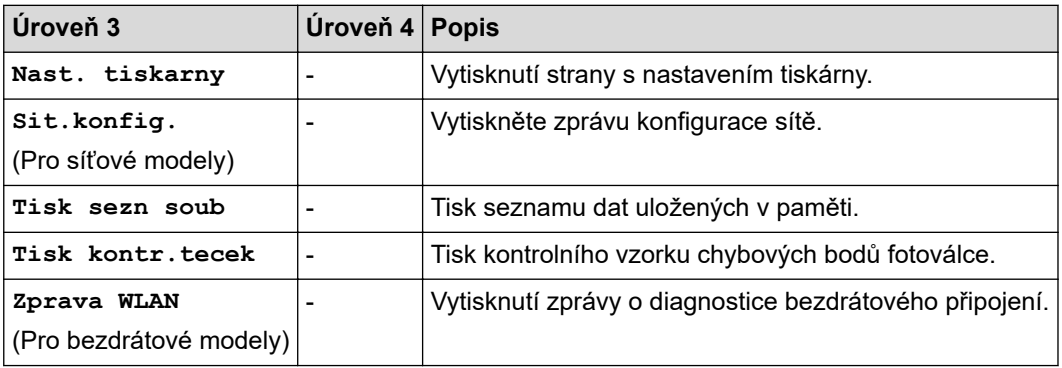

**[Prist. info.]**

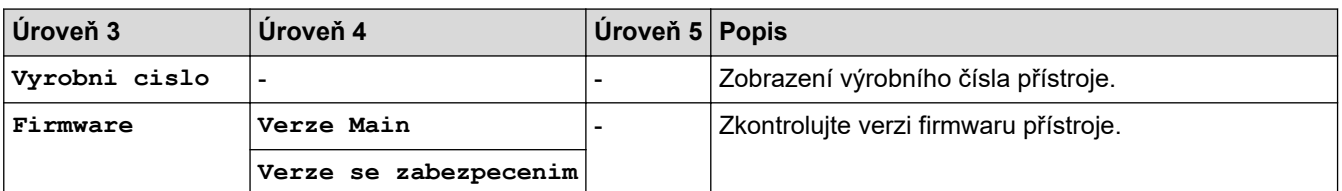

<span id="page-351-0"></span>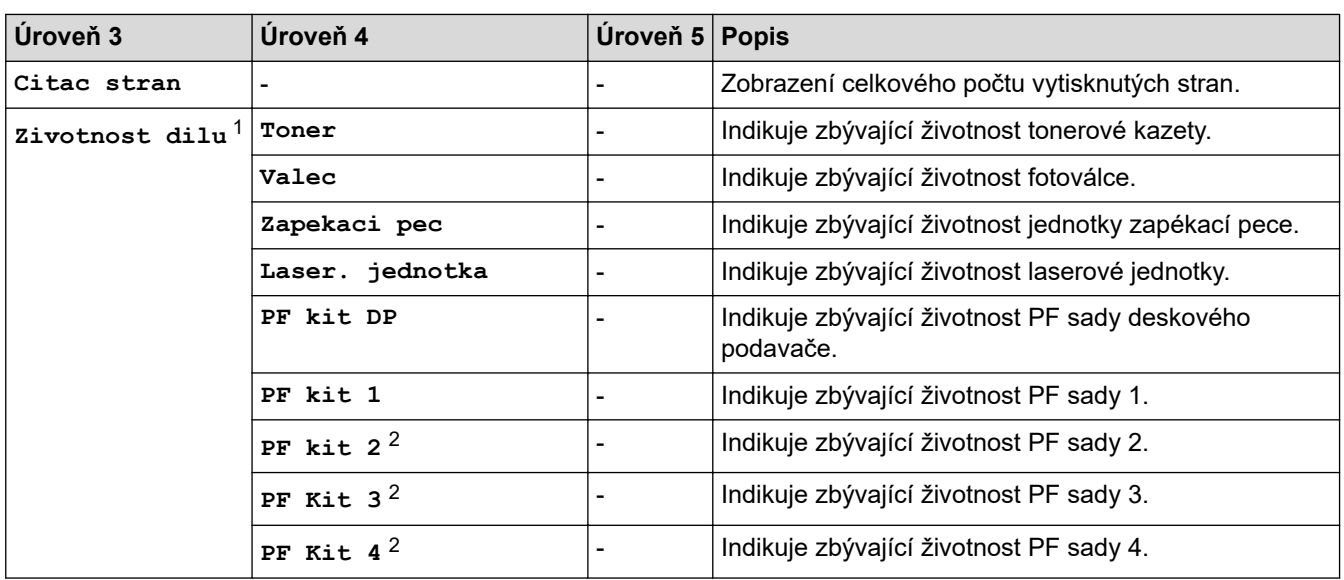

1 Životnost dílů je přibližná a může se lišit podle typu použití.

2 Dostupné pouze při nainstalovaných volitelných zásobnících.

#### **[Pocat.nastav.]**

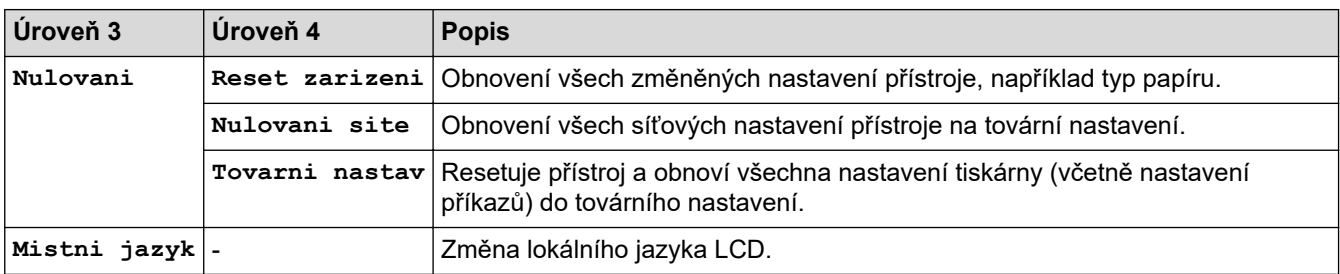

# **Související informace**

• [Tabulky nastavení a funkcí](#page-341-0)

<span id="page-352-0"></span> [Domů](#page-1-0) > [Nastavení přístroje](#page-328-0) > [Změna nastavení přístroje z ovládacího panelu](#page-329-0) > [Tabulky nastavení](#page-341-0) [a funkcí](#page-341-0) > Tabulky nastavení (HL-L6410DN/HL-L6415DN)

# **Tabulky nastavení (HL-L6410DN/HL-L6415DN)**

**Související modely**: HL-L6410DN/HL-L6415DN

```
>> [Nastaveni]
>> [Zaklad.nastav.]
>> [Tiskarna]
>> [Sit]
>> [Tisk hlaseni]
>> [Info. o zarizeni]
>> [Pocat.nastav.]
```
### **[Nastaveni]**

## **[Nastaveni]**

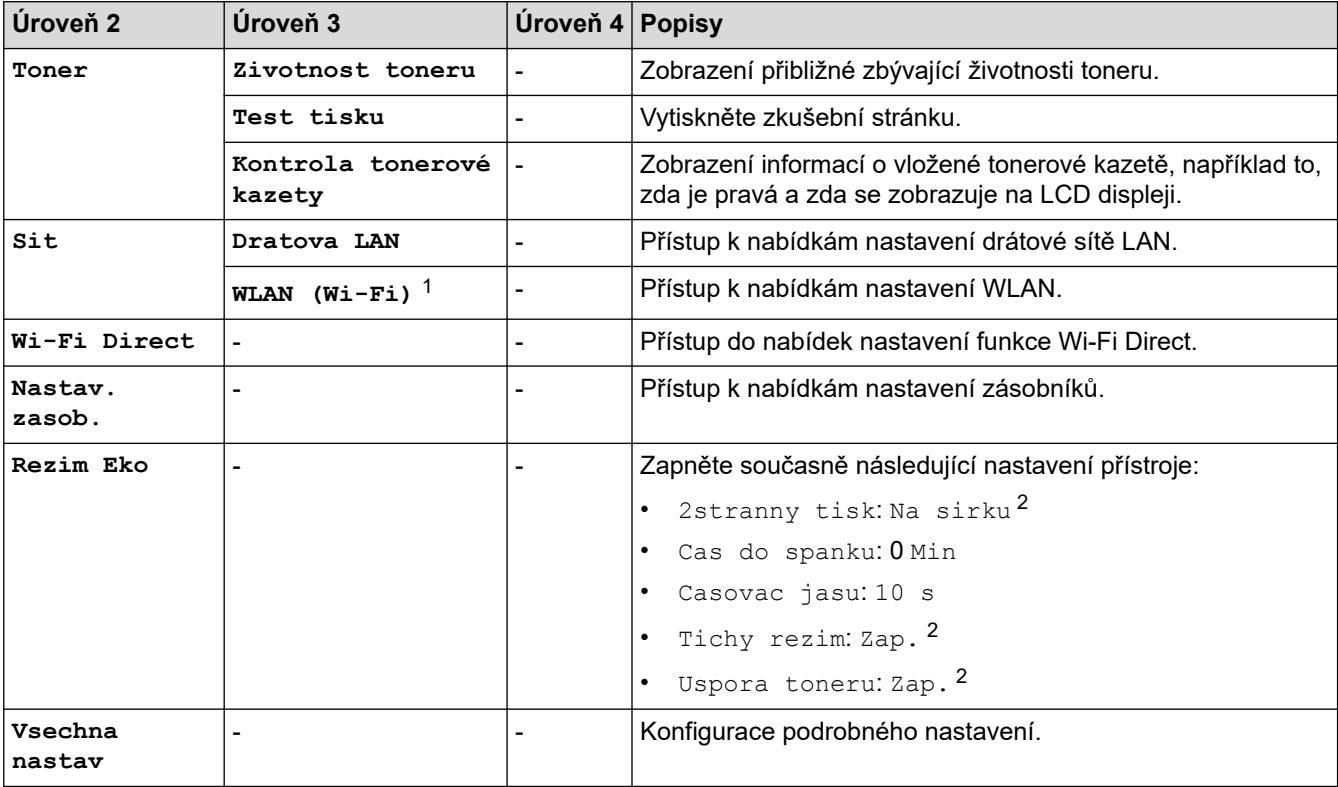

1 U některých modelů lze připojení k bezdrátové síti použít pouze v případě, že je nainstalován volitelný bezdrátový modul.

2 Toto nastavení můžete měnit pouze po změně některých dalších nastavení přístroje pomocí webové správy.

### **[Zaklad.nastav.]**

### **[Vsechna nastav] > [Zaklad.nastav.]**

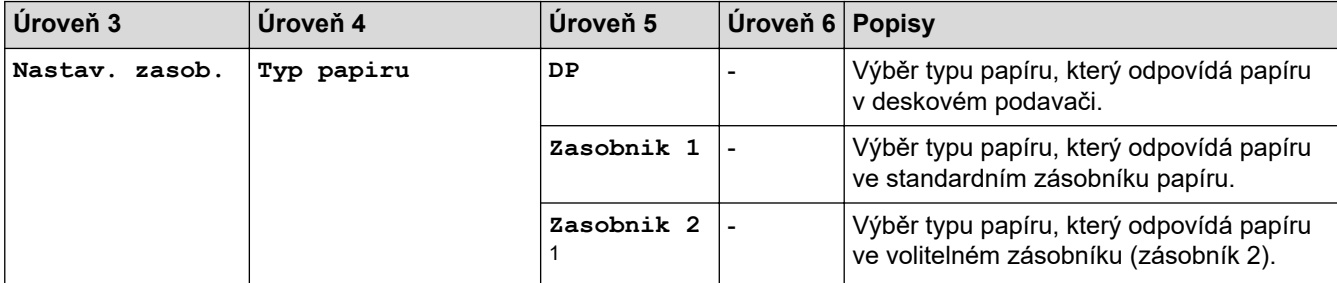

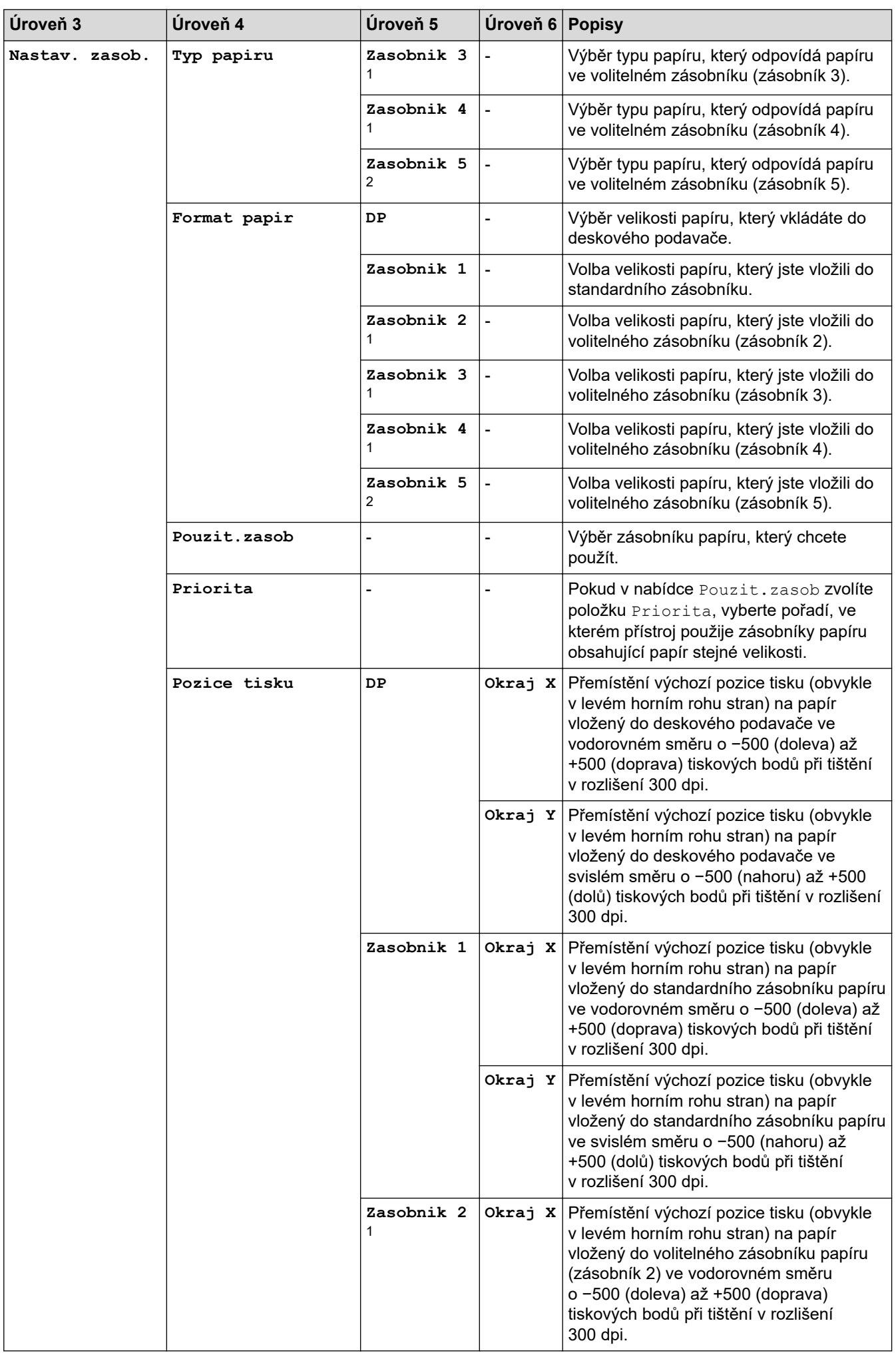

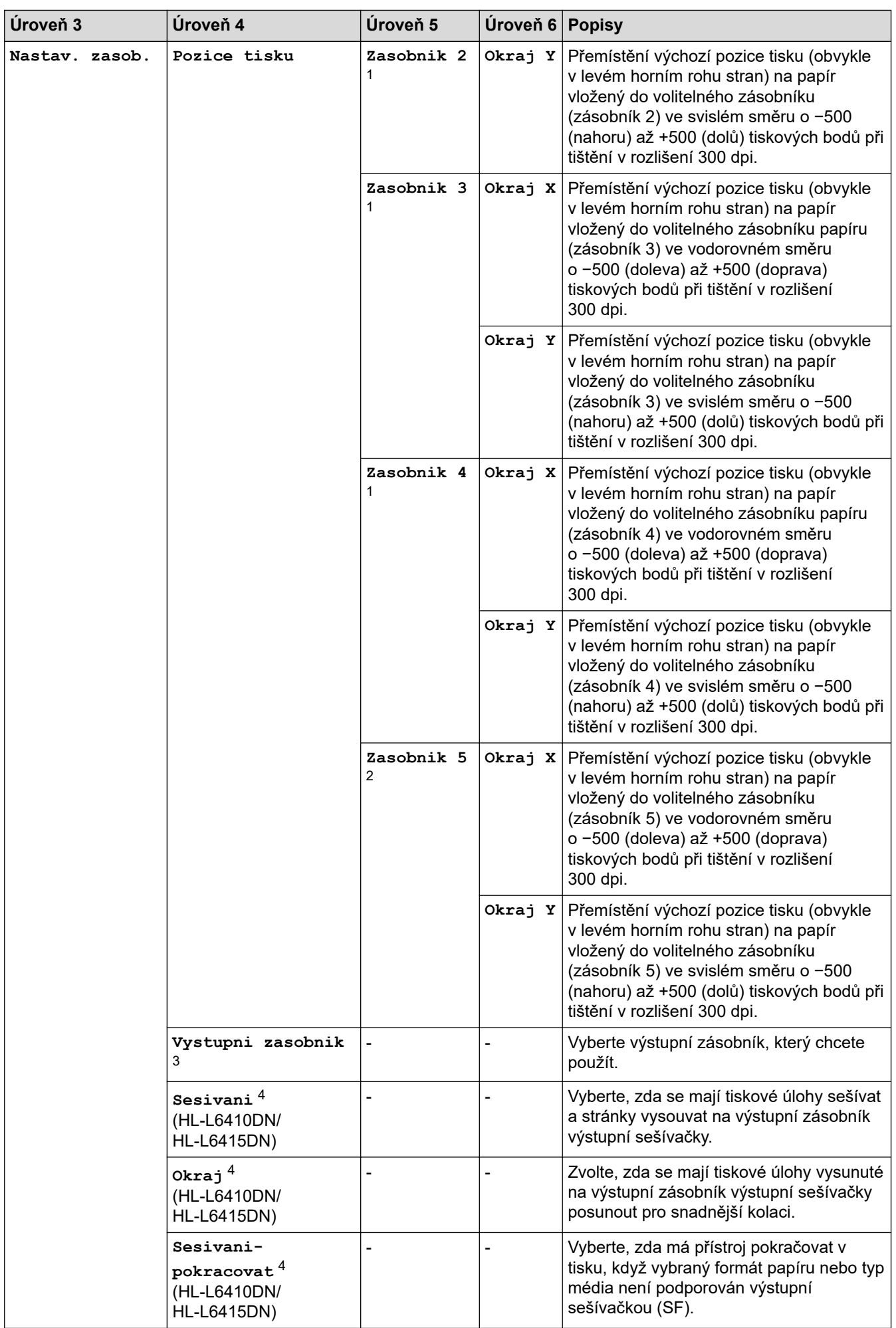

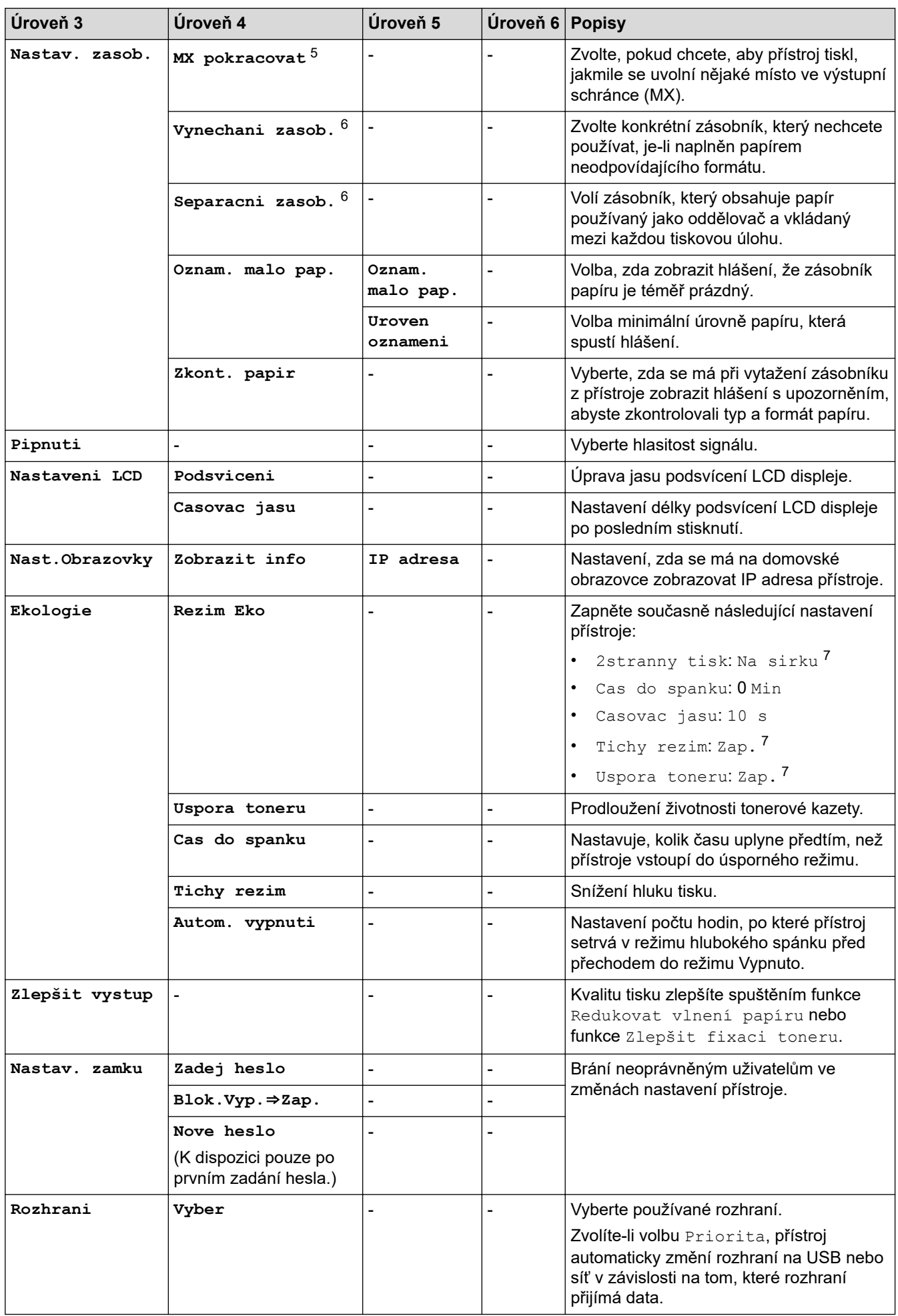

<span id="page-356-0"></span>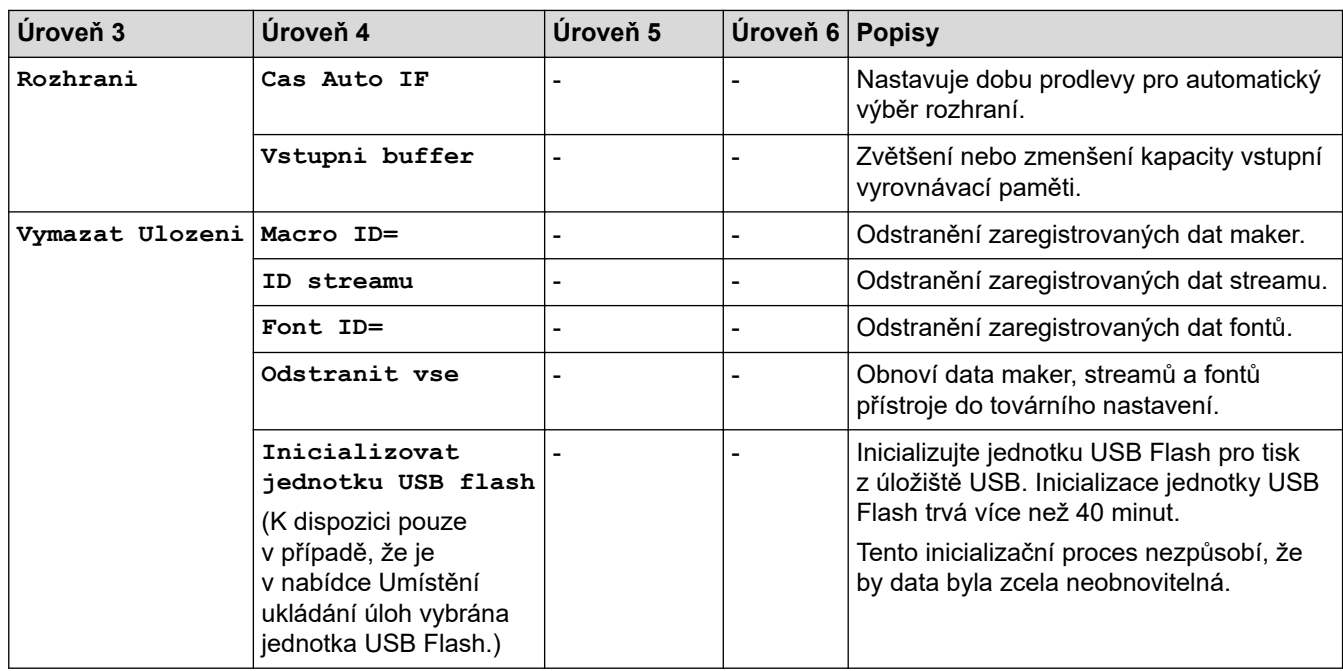

1 Dostupné pouze při nainstalovaných volitelných zásobnících.

- 2 (HL-L6210DW/HL-L6410DN/HL-L6415DN) Dostupné pouze při nainstalovaných volitelných zásobnících.
- 3 (HL-L6410DN/HL-L6415DN )
- K dispozici, pokud je nainstalována poštovní schránka nebo výstupní sešívačka.
- 4 K dispozici, pokud je nainstalována výstupní sešívačka.
- 5 (HL-L6410DN/HL-L6415DN )
- K dispozici, pokud je nainstalována poštovní schránka.
- 6 Dostupné pouze při nainstalovaných spodních zásobnících.
- 7 Toto nastavení můžete měnit pouze po změně některých dalších nastavení přístroje pomocí webové správy.

### **[Tiskarna]**

### **[Vsechna nastav] > [Tiskarna]**

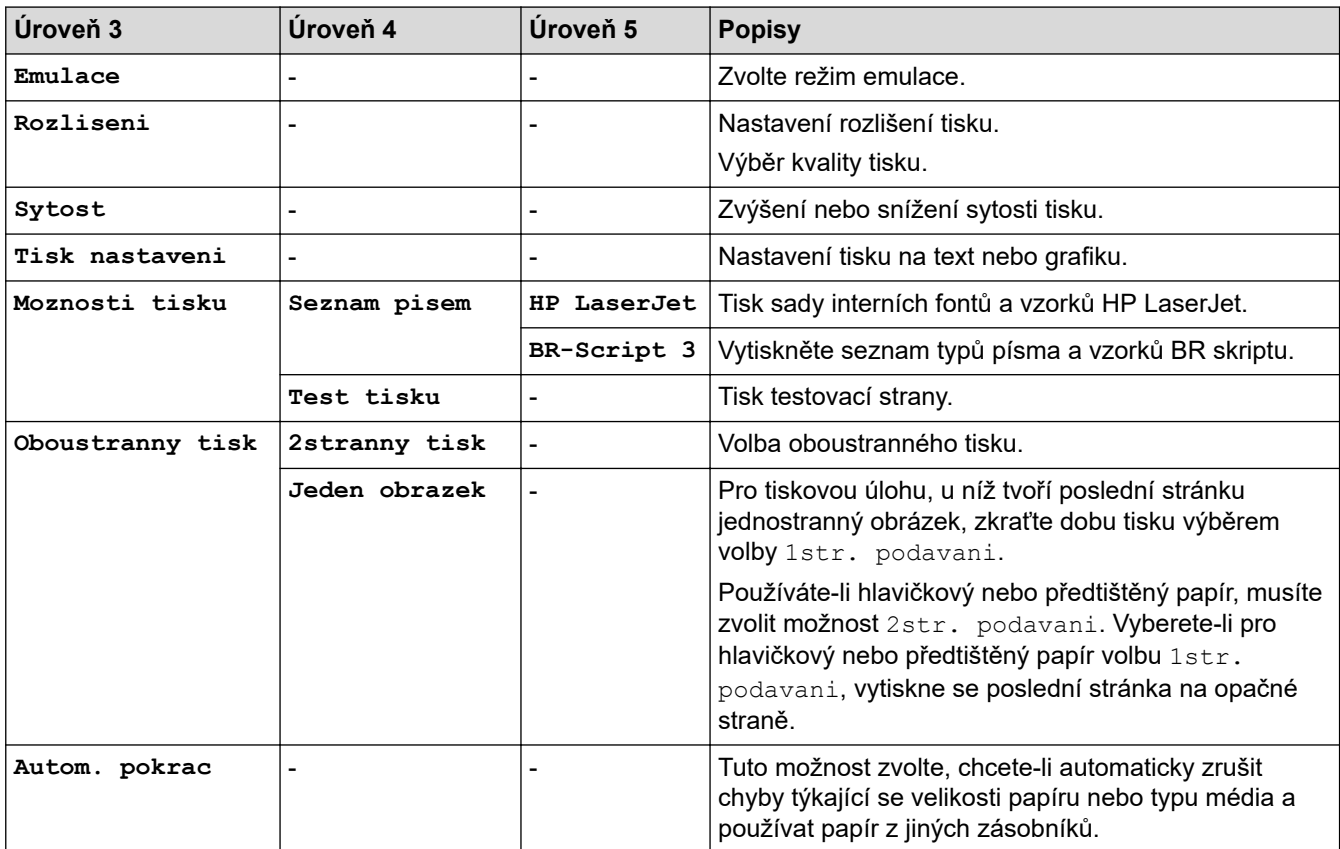

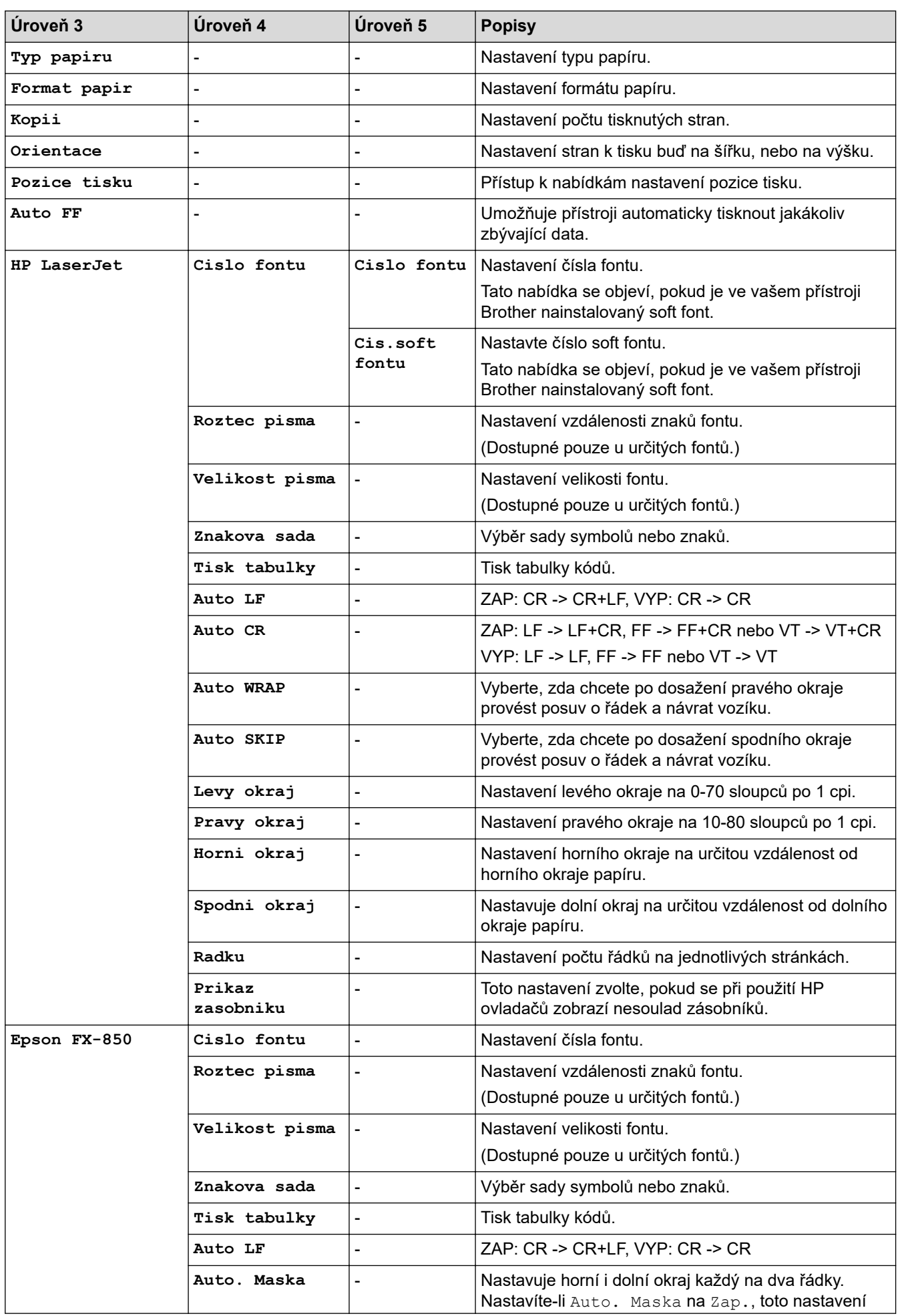

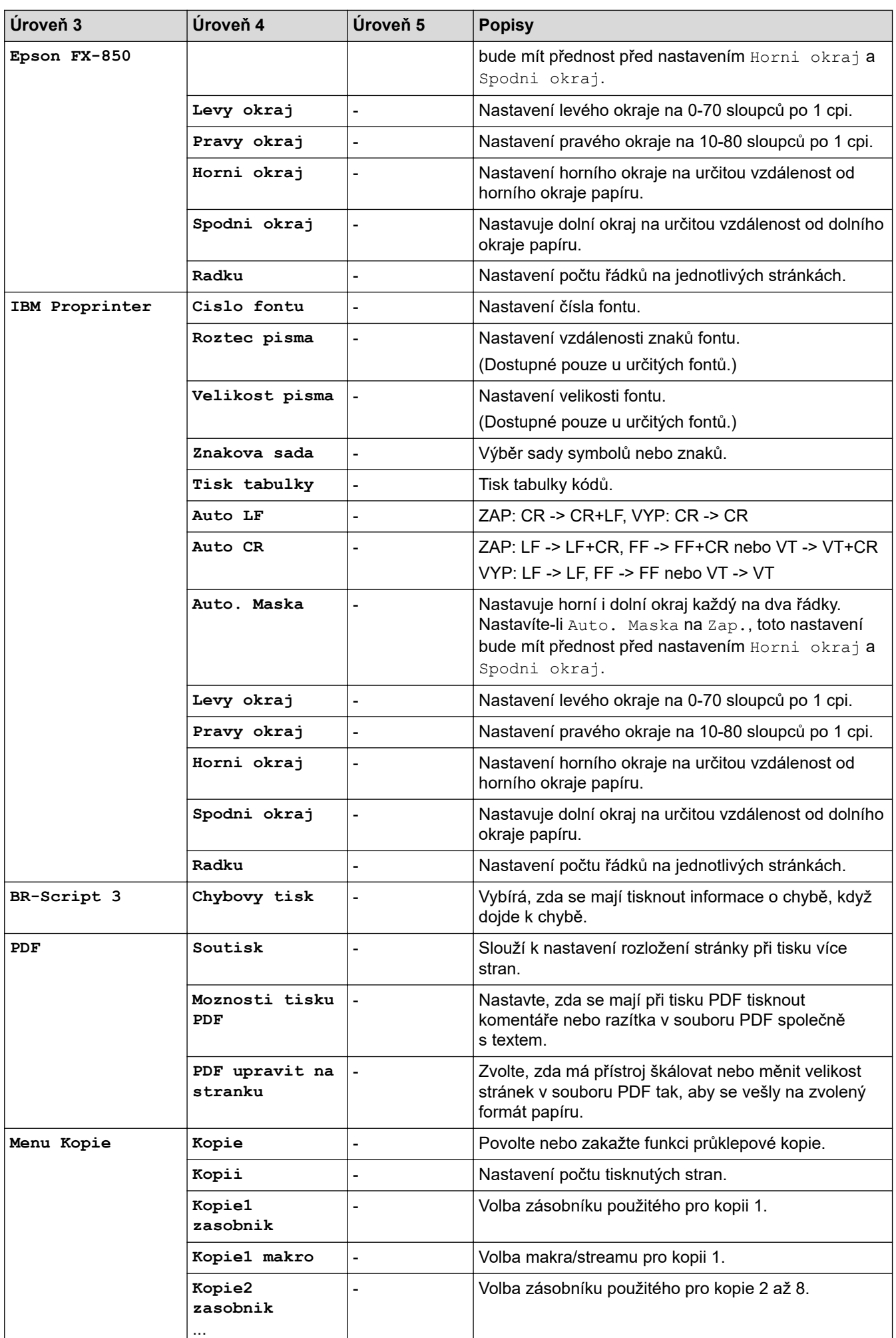

<span id="page-359-0"></span>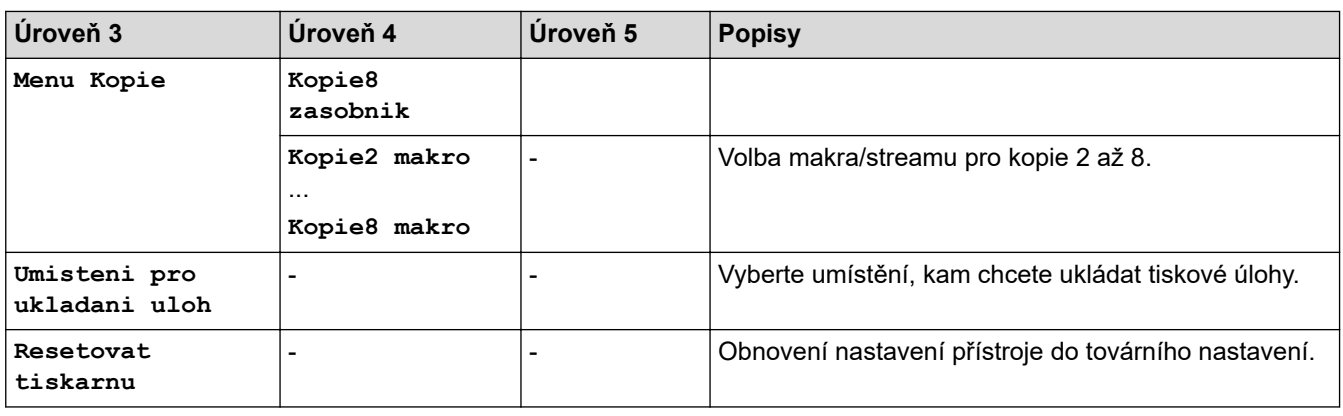

**[Sit]**

## **[Vsechna nastav] > [Sit]**

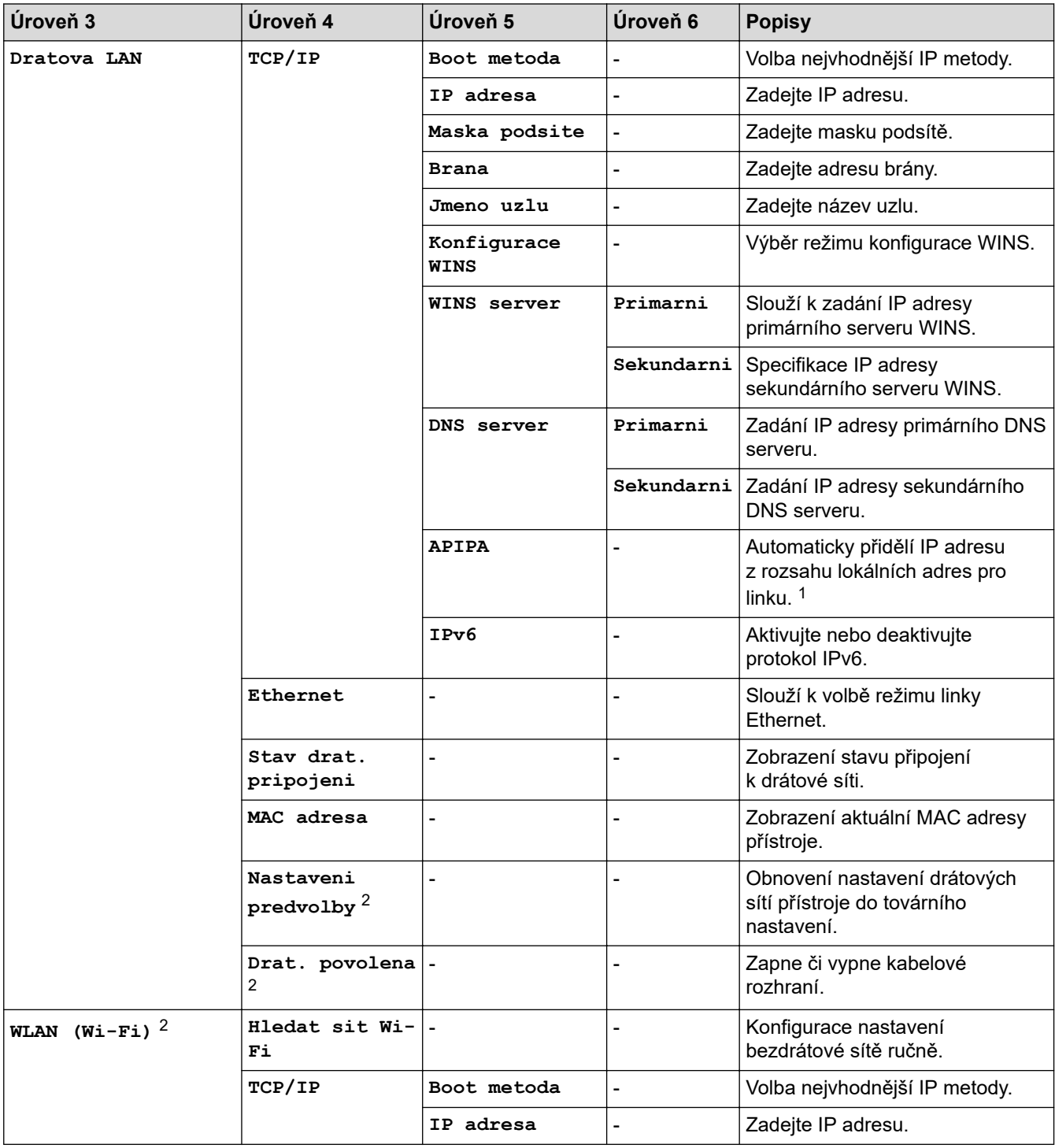
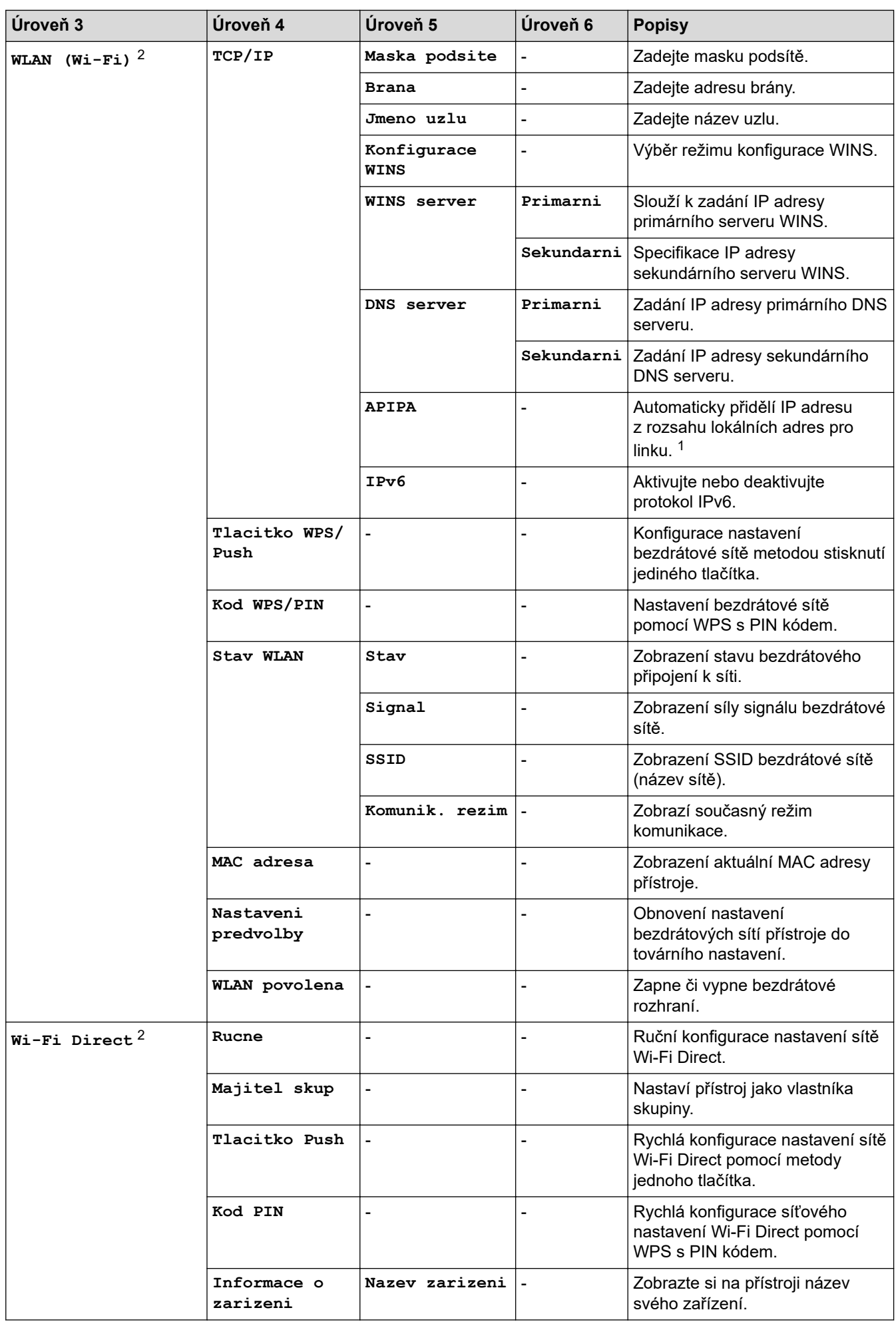

<span id="page-361-0"></span>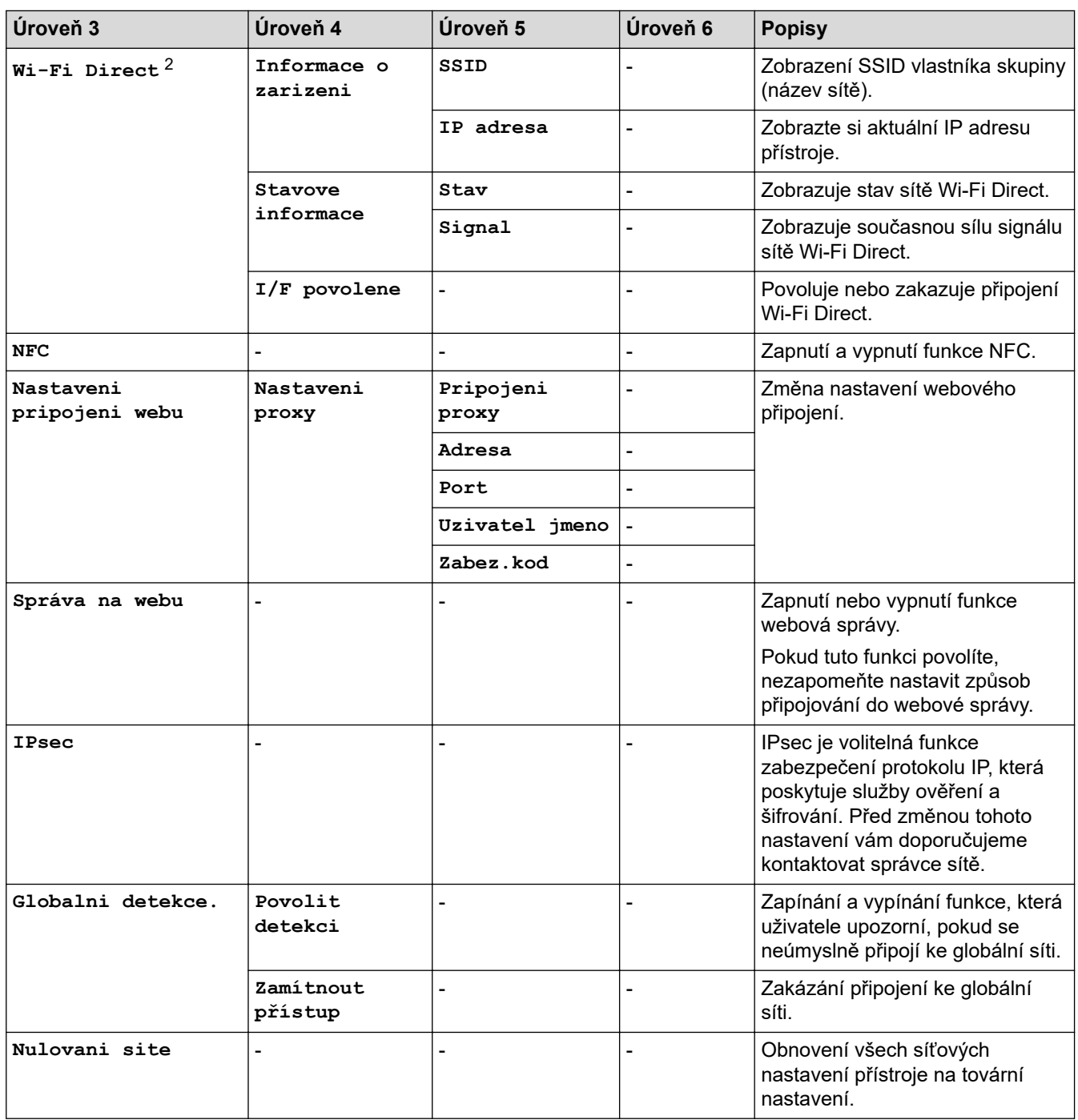

1 Po připojení k síti, je-li Metoda zavádění systému přístroje nastavena na možnost Auto, se přístroj pokusí nastavit IP adresu a masku podsítě ze zaváděcího serveru, například DHCP. Pokud nelze zaváděcí server nalézt, bude přiřazena IP adresa APIPA, například 169.254. (001-254). (000-255). Je-li Metoda zavádění přístroje nastavena na možnost Static, musíte zadat IP adresu ručně z ovládacího panelu přístroje.

2 U některých modelů lze připojení k bezdrátové síti použít pouze v případě, že je nainstalován volitelný bezdrátový modul.

#### **[Tisk hlaseni]**

#### **[Vsechna nastav] > [Tisk hlaseni]**

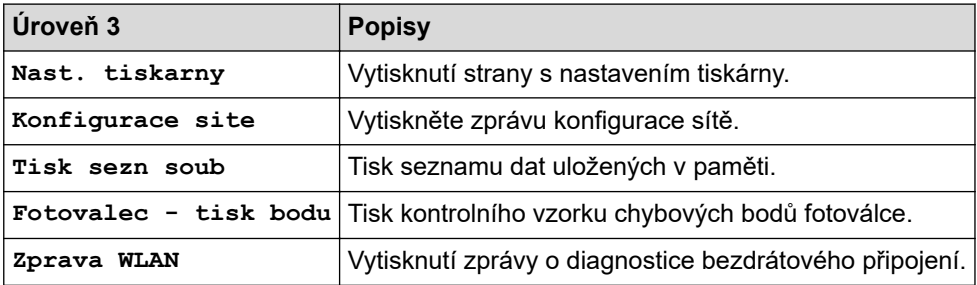

#### **[Info. o zarizeni]**

## **[Vsechna nastav] > [Info. o zarizeni]**

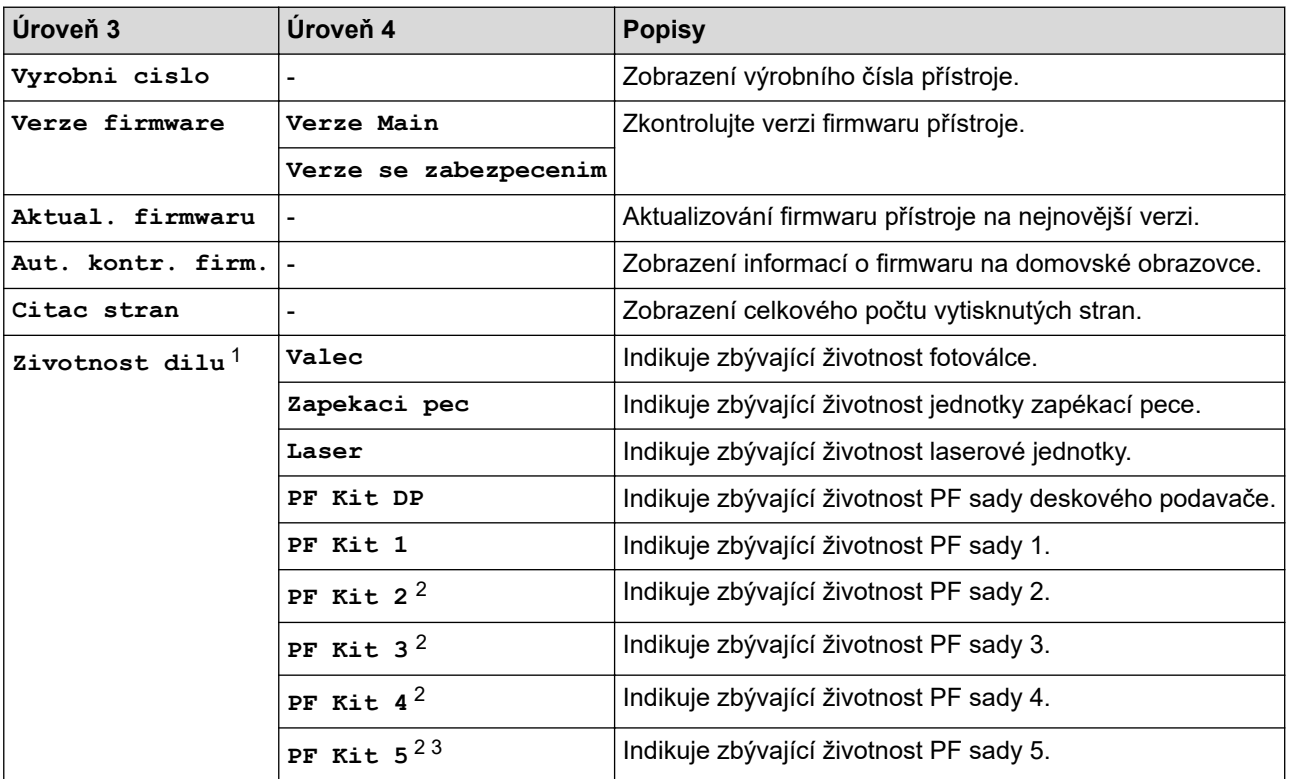

1 Životnost dílů je přibližná a může se lišit podle typu použití.

- 2 Dostupné pouze při nainstalovaných volitelných zásobnících.
- 3 Pouze podporované modely.

#### **[Pocat.nastav.]**

#### **[Vsechna nastav] > [Pocat.nastav.]**

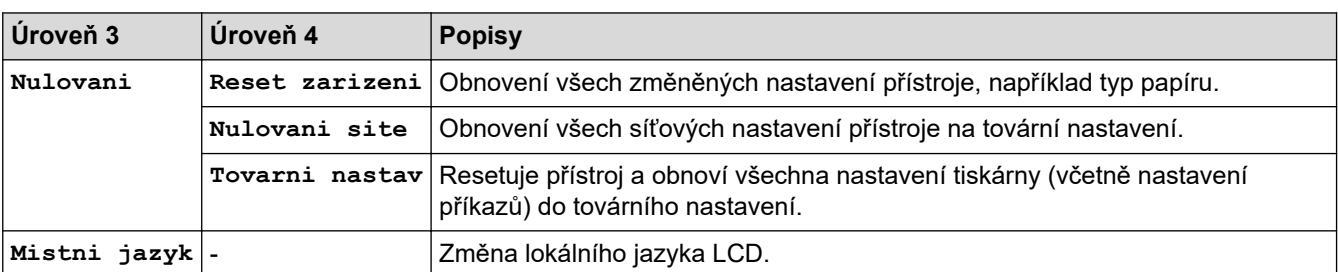

# **Související informace**

• [Tabulky nastavení a funkcí](#page-341-0)

 [Domů](#page-1-0) > [Nastavení přístroje](#page-328-0) > [Změna nastavení přístroje z ovládacího panelu](#page-329-0) > [Tabulky nastavení](#page-341-0) [a funkcí](#page-341-0) > Tabulky funkcí (HL-L6410DN/HL-L6415DN)

# **Tabulky funkcí (HL-L6410DN/HL-L6415DN)**

**Související modely**: HL-L6410DN/HL-L6415DN

```
>> Toner
>> Nastavení Wi-Fi
>> [Web]
>> [Zabezpec.tisk]
```
### **Toner**

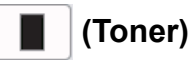

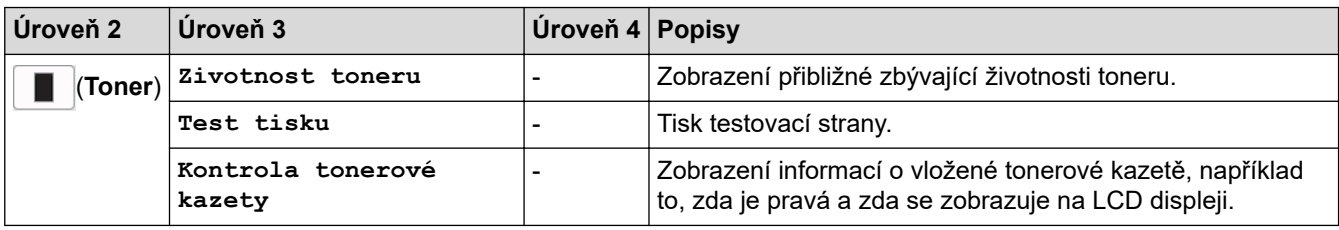

### **Nastavení Wi-Fi**

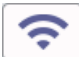

## **(Nastavení Wi-Fi)**

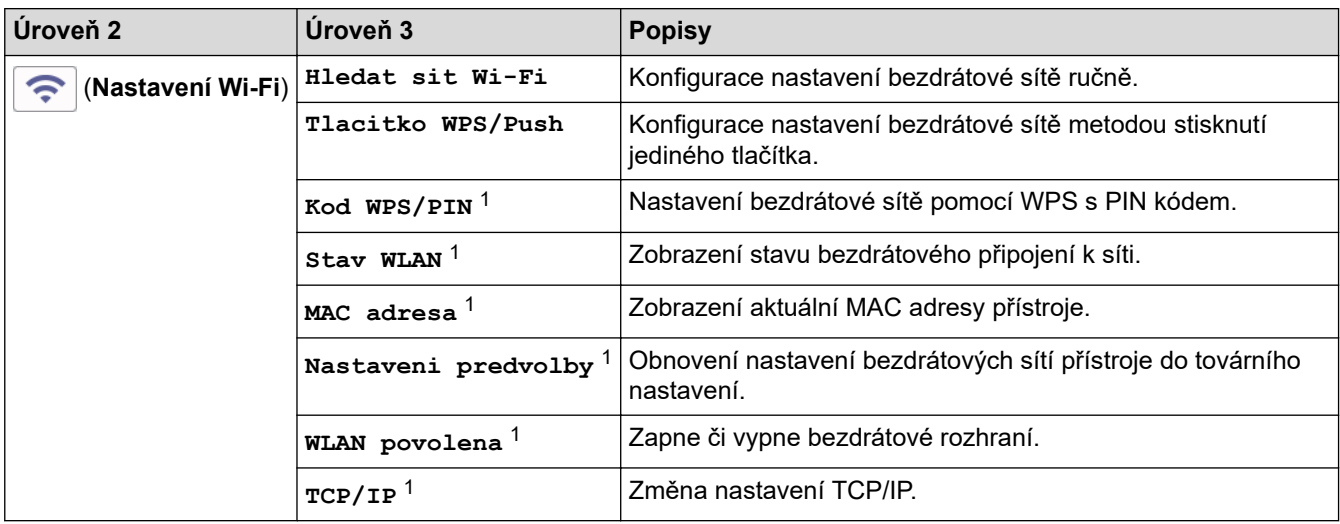

<sup>1</sup> K dispozici po nakonfigurování připojení Wi-Fi®.

# **POZNÁMKA**

U některých modelů lze bezdrátové síťové připojení používat pouze v případě, že je nainstalován volitelný bezdrátový modul.

### <span id="page-364-0"></span>**[Web]**

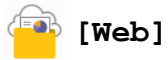

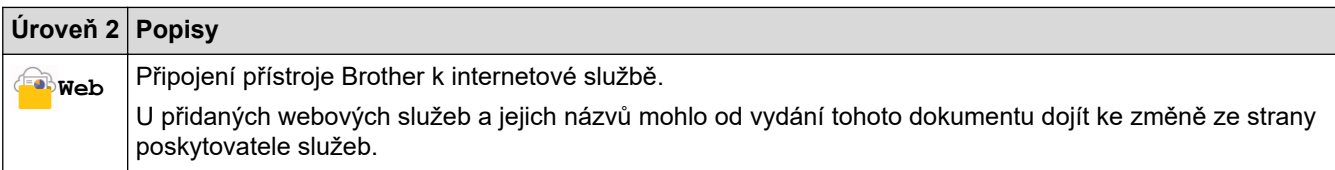

### **[Zabezpec.tisk]**

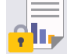

# *[*] [Zabezpec.tisk]

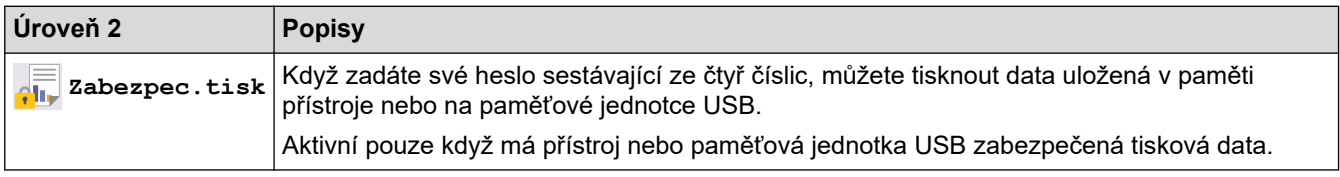

# **Související informace**

• [Tabulky nastavení a funkcí](#page-341-0)

<span id="page-365-0"></span> [Domů](#page-1-0) > [Nastavení přístroje](#page-328-0) > Provádění změn nastavení přístroje prostřednictvím webové správy

## **Provádění změn nastavení přístroje prostřednictvím webové správy**

**Související modely**: HL-L5215DN/HL-L6210DW/HL-L6410DN/HL-L6415DN

Webová správa je nástroj, který využívá standardní webový prohlížeč ke správě přístroje pomocí protokolu HTTP (Hyper Text Transfer Protocol) nebo HTTPS (Hyper Text Transfer Protocol over Secure Socket Layer).

- [Co je webová správa?](#page-366-0)
- [Přístup k aplikaci Web Based Management](#page-367-0)
- [Nastavení nebo změna hesla pro přihlášení k aplikaci Web Based Management](#page-369-0)

<span id="page-366-0"></span> [Domů](#page-1-0) > [Nastavení přístroje](#page-328-0) > [Provádění změn nastavení přístroje prostřednictvím webové správy](#page-365-0) > Co je webová správa?

# **Co je webová správa?**

k

**Související modely**: HL-L5215DN/HL-L6210DW/HL-L6410DN/HL-L6415DN

Webová správa je nástroj, který využívá standardní webový prohlížeč ke správě přístroje pomocí protokolu HTTP (Hyper Text Transfer Protocol) nebo HTTPS (Hyper Text Transfer Protocol over Secure Socket Layer).

• Doporučujeme používat nejnovější verzi následujících webových prohlížečů:

- Microsoft Edge, Firefox a Google Chrome™ pro systém Windows
- Safari, Firefox a Google Chrome™ pro Mac
- Google Chrome™ pro Android™
- Safari a Google Chrome™ pro iOS
- Bez ohledu na to, jaký prohlížeč používáte, musíte mít vždy aktivované JavaScript a Cookies.
- Ujistěte se, že je přístroj zapnutý a připojený ke stejné síti jako počítač a že vaše síť podporuje protokol TCP/IP.

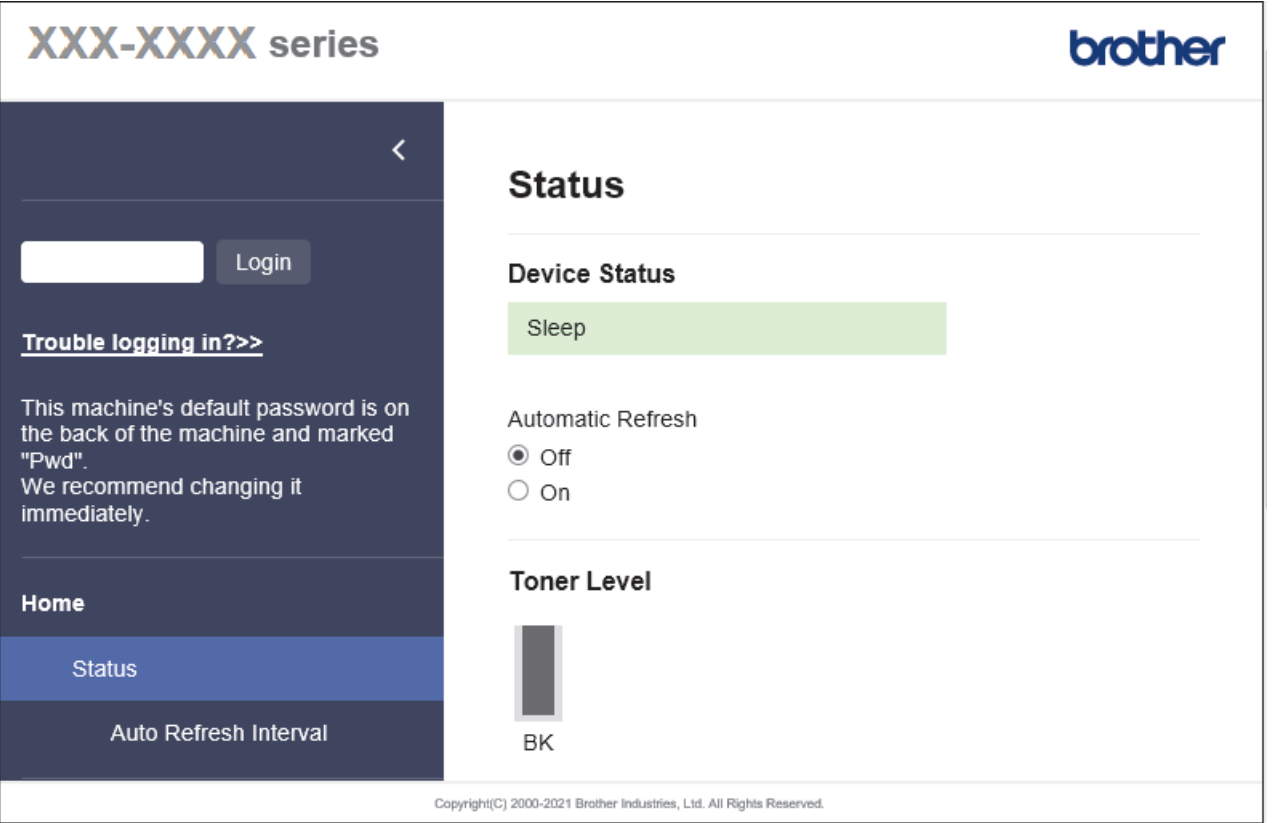

Skutečná obrazovka se může lišit od výše uvedené obrazovky.

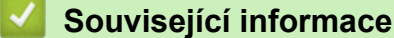

• [Provádění změn nastavení přístroje prostřednictvím webové správy](#page-365-0)

<span id="page-367-0"></span> [Domů](#page-1-0) > [Nastavení přístroje](#page-328-0) > [Provádění změn nastavení přístroje prostřednictvím webové správy](#page-365-0) > Přístup k aplikaci Web Based Management

## **Přístup k aplikaci Web Based Management**

**Související modely**: HL-L5215DN/HL-L6210DW/HL-L6410DN/HL-L6415DN

- Doporučujeme používat nejnovější verzi následujících webových prohlížečů:
	- Microsoft Edge, Firefox a Google Chrome™ pro systém Windows
	- Safari, Firefox a Google Chrome™ pro Mac
	- Google Chrome™ pro Android™
	- Safari a Google Chrome™ pro iOS
- Bez ohledu na to, jaký prohlížeč používáte, musíte mít vždy aktivované JavaScript a Cookies.
- HL-L5210DN/HL-L5210DW/HL-L5215DN/HL-L6210DW/HL-L6410DN/HL-L6415DN:

Při konfiguraci nastavení pomocí webové správy doporučujeme použít protokol zabezpečení HTTPS.

• HL-L5210DN/HL-L5210DW/HL-L5215DN/HL-L6210DW/HL-L6410DN/HL-L6415DN:

Při používání HTTPS pro konfiguraci webové správy prohlížeč zobrazí varování. Aby se zabránilo zobrazování tohoto dialogového okna varování, můžete nainstalovat vlastní certifikát pro používání komunikace SSL/TLS. Další informace >> Související informace

• Výchozí heslo ke správě nastavení tohoto přístroje je uvedeno na zadní straně přístroje a označeno jako "**Pwd**". Z důvodu ochrany přístroje před neoprávněným přístupem doporučujeme výchozí heslo ihned změnit.

Výchozí heslo můžete rovněž najít ve zprávě o konfiguraci sítě.

>> Přejděte do webové správy z webového prohlížeče

[>> Přejděte do webové správy z nástroje Brother iPrint&Scan \(Windows/Mac\)](#page-368-0)

[>> Přejděte do webové správy z nástroje Brother Utilities \(Windows\)](#page-368-0)

### **Přejděte do webové správy z webového prohlížeče**

- 1. Spusťte webový prohlížeč.
- 2. Zadejte "https://IP adresa přístroje" do řádku s adresou prohlížeče (kde místo části "IP adresa přístroje" zadáte IP adresu svého přístroje).

Například:

https://192.168.1.2

- Použijete-li systém názvů domén Domain Name System nebo povolíte-li název NetBIOS, můžete místo IP adresy zadat jiný název, jako je například "Sdilena tiskarna".
	- Například: https://Sdilena\_tiskarna
	- Povolíte-li název NetBIOS, můžete použít rovněž název uzlu.
		- Například: https://brn123456abcdef
	- Název NetBIOS lze najít ve Zprávě s konfigurací sítě.
- 3. Podle potřeby zadejte heslo do pole **Login (Přihlásit)** a potom klikněte na **Login (Přihlásit)**.

Výchozí heslo ke správě nastavení tohoto přístroje je uvedeno na zadní straně přístroje a označeno jako "**Pwd**".

4. Chcete-li připnout navigační nabídku na levou stranu obrazovky, klikněte na  $\equiv$  a potom klikněte na  $\blacktriangleright$ .

Nyní můžete změnit nastavení přístroje.

## <span id="page-368-0"></span>**Přejděte do webové správy z nástroje Brother iPrint&Scan (Windows/Mac)**

- 1. Spusťte nástroj Brother iPrint&Scan.
	- Windows

Spusťte (**Brother iPrint&Scan**).

• Mac

V panelu nabídek **Finder (Vyhledávač)** klikněte na **Go (Přejít)** > **Applications (Aplikace)** a poté dvakrát klikněte na ikonu iPrint&Scan.

Objeví se obrazovka nástroje Brother iPrint&Scan.

- 2. Pokud váš přístroj Brother není vybrán, klikněte na tlačítko **Vyberte zařízení** a potom ze seznamu vyberte název svého modelu. Klikněte na **OK**.
- 3. Klikněte na (**Nastavení přístroje**).
- 4. Klikněte na **Všechna nastavení**.

Zobrazí se stránka webové správy.

5. Podle potřeby zadejte heslo do pole **Login (Přihlásit)** a potom klikněte na **Login (Přihlásit)**.

Výchozí heslo ke správě nastavení tohoto přístroje je uvedeno na zadní straně přístroje a označeno jako "**Pwd**".

6. Chcete-li připnout navigační nabídku na levou stranu obrazovky, klikněte na  $\equiv$  a potom klikněte na  $\star$ .

Nyní můžete změnit nastavení přístroje.

K webové správě lze rovněž přistupovat z aplikace Brother Mobile Connect pro mobilní zařízení.

### **Přejděte do webové správy z nástroje Brother Utilities (Windows)**

- 1. Spusťte aplikaci (**Brother Utilities**), klikněte na rozevírací seznam a vyberte název svého modelu (pokud ještě není zvolen).
- 2. Klikněte na **Nástroje** na levé straně panelu a potom klikněte na **Nastavení přístroje**. Zobrazí se stránka webové správy.
- 3. Podle potřeby zadejte heslo do pole **Login (Přihlásit)** a potom klikněte na **Login (Přihlásit)**.

Výchozí heslo ke správě nastavení tohoto přístroje je uvedeno na zadní straně přístroje a označeno jako "**Pwd**".

4. Chcete-li připnout navigační nabídku na levou stranu obrazovky, klikněte na  $\equiv$  a potom klikněte na  $\star$ .

Nyní můžete změnit nastavení přístroje.

Pokud jste změnili nastavení protokolu, pro aktivaci konfigurace musíte po kliknutí na tlačítko **Submit (Odeslat)** restartovat přístroj.

Po nakonfigurování nastavení klikněte na **Logout (Odhlásit)**.

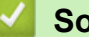

### **Související informace**

• [Provádění změn nastavení přístroje prostřednictvím webové správy](#page-365-0)

#### **Související témata:**

- [Tisk zprávy konfigurace sítě](#page-123-0)
- [Používání SSL/TLS](#page-148-0)
- [Vytvoření certifikátu s automatickým podpisem](#page-136-0)
- [Instalace certifikátu s automatickým podpisem pro uživatele systému Windows s oprávněním správce](#page-155-0)

<span id="page-369-0"></span> [Domů](#page-1-0) > [Nastavení přístroje](#page-328-0) > [Provádění změn nastavení přístroje prostřednictvím webové](#page-365-0) [správy](#page-365-0) > Nastavení nebo změna hesla pro přihlášení k aplikaci Web Based Management

## **Nastavení nebo změna hesla pro přihlášení k aplikaci Web Based Management**

Výchozí heslo ke správě nastavení tohoto přístroje je uvedeno na zadní straně přístroje a označeno jako "**Pwd**". Z důvodu ochrany přístroje před neoprávněným přístupem doporučujeme výchozí heslo ihned změnit.

- 1. Spusťte webový prohlížeč.
- 2. Zadejte "https://IP adresa přístroje" do řádku s adresou prohlížeče (kde místo části "IP adresa přístroje" zadáte IP adresu svého přístroje).

Například:

https://192.168.1.2

• Použijete-li systém názvů domén Domain Name System nebo povolíte-li název NetBIOS, můžete místo IP adresy zadat jiný název, jako je například "Sdilena\_tiskarna".

Například: https://Sdilena\_tiskarna

- Povolíte-li název NetBIOS, můžete použít rovněž název uzlu.
	- Například: https://brn123456abcdef
- Název NetBIOS lze najít ve Zprávě s konfigurací sítě.
- 3. Postupujte jedním z následujících způsobů:
	- Pokud jste dříve nastavili své vlastní heslo, zadejte je a pak klikněte na **Login (Přihlásit)**.
	- Pokud jste dosud nenastavili vlastní heslo, zadejte výchozí heslo pro přihlášení a poté klikněte na položku **Login (Přihlásit)**.
- 4. Přejděte do navigační nabídky a potom klikněte na **Administrator (Administrátor)** > **Login Password (Přihlašovací heslo)**.
	- Výchozí heslo ke správě nastavení tohoto přístroje je uvedeno na zadní straně přístroje a označeno jako "**Pwd**".
		- Pokud navigační nabídka není zobrazena na levé straně obrazovky, začněte z  $\equiv$ .
- 5. Chcete-li změnit heslo, zadejte aktuální heslo do pole **Enter Old Password (Zadat stare heslo)**.
- 6. Podle pokynů na obrazovce **Login Password (Přihlašovací heslo)** zadejte nové heslo do pole **Enter New Password (Zadat nové heslo)**.
- 7. Ještě jednou nové heslo zadejte do pole **Confirm New Password (Potvrzení nového hesla)**.
- 8. Klikněte na **Submit (Odeslat)**.

Můžete rovněž měnit nastavení odblokování v nabídce **Login Password (Přihlašovací heslo)**.

#### **Související informace**

• [Provádění změn nastavení přístroje prostřednictvím webové správy](#page-365-0)

### <span id="page-370-0"></span> [Domů](#page-1-0) > Dodatek

## **Dodatek**

- [Technické údaje](#page-371-0)
- [Spotřební materiál](#page-377-0)
- [Informace o prostředí a shodě](#page-379-0)
- [Příslušenství](#page-383-0)
- [Nápověda a zákaznická podpora Brother](#page-390-0)

## <span id="page-371-0"></span>**Technické údaje**

- >> Všeobecné technické údaje
- [>> Technické údaje tiskových médií](#page-372-0)
- [>> Technické údaje tiskárny](#page-374-0)
- [>> Technické údaje rozhraní](#page-374-0)
- [>> Podporované protokoly a bezpečnostní prvky](#page-375-0)
- [>> Technické údaje požadavky na počítač](#page-375-0)

## **Všeobecné technické údaje**

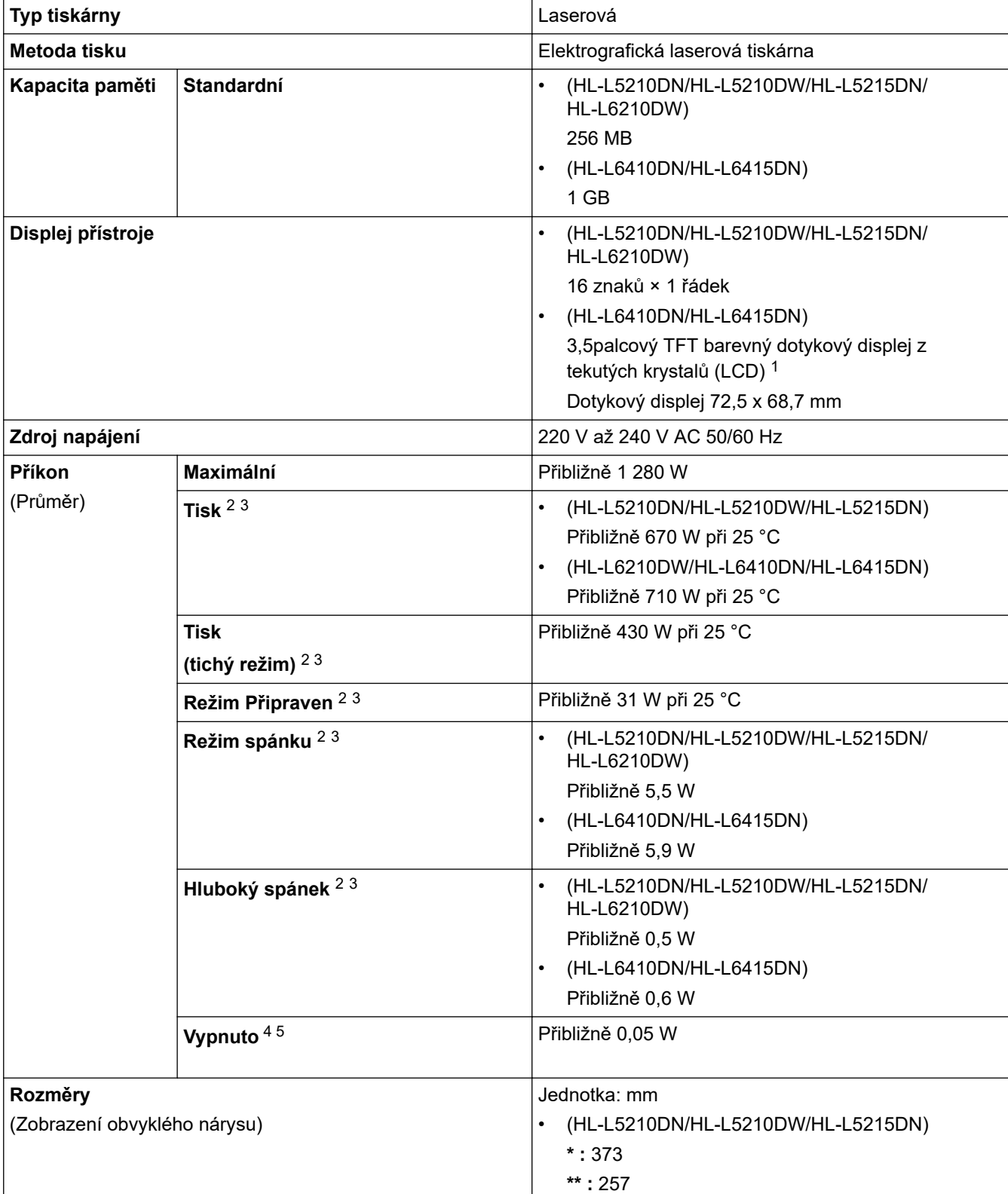

<span id="page-372-0"></span>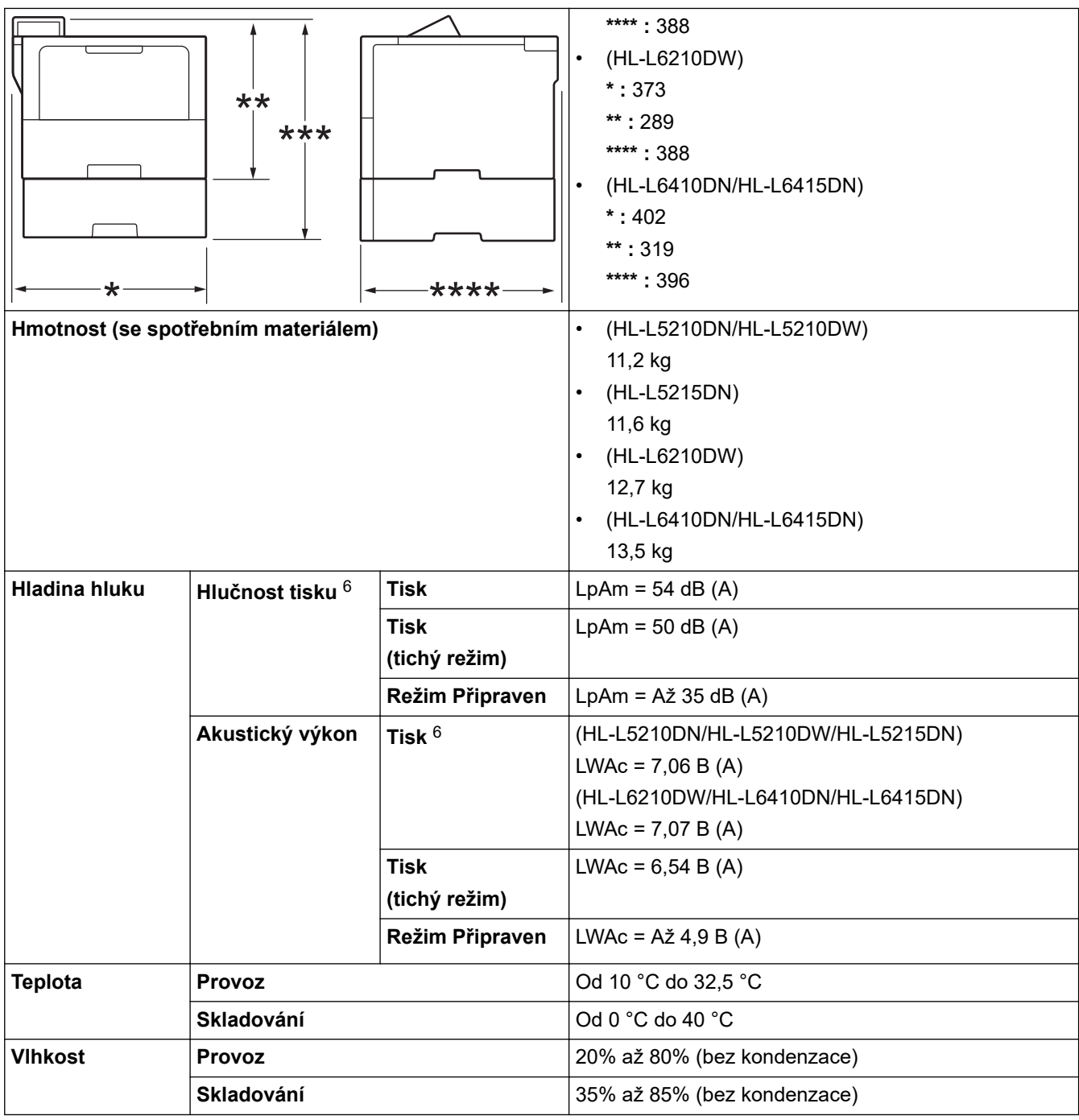

1 Měřeno úhlopříčně.

2 Měřeno u přístroje připojeného k rozhraní USB.

3 Měřeno u přístroje připojeného pomocí stejného síťového připojení jako u zkušební metody ENERGY STAR ver. 3.1.

4 Měřeno podle normy IEC 62301, edice 2.0.

5 Spotřeba energie se mírně mění podle prostředí použití.

6 Měřeno v souladu s metodou popsanou v ISO 7779.

## **Technické údaje tiskových médií**

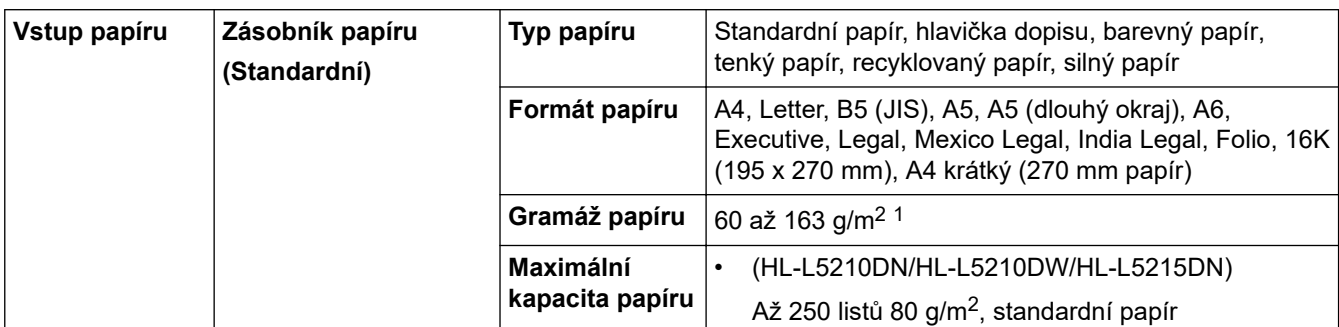

<span id="page-373-0"></span>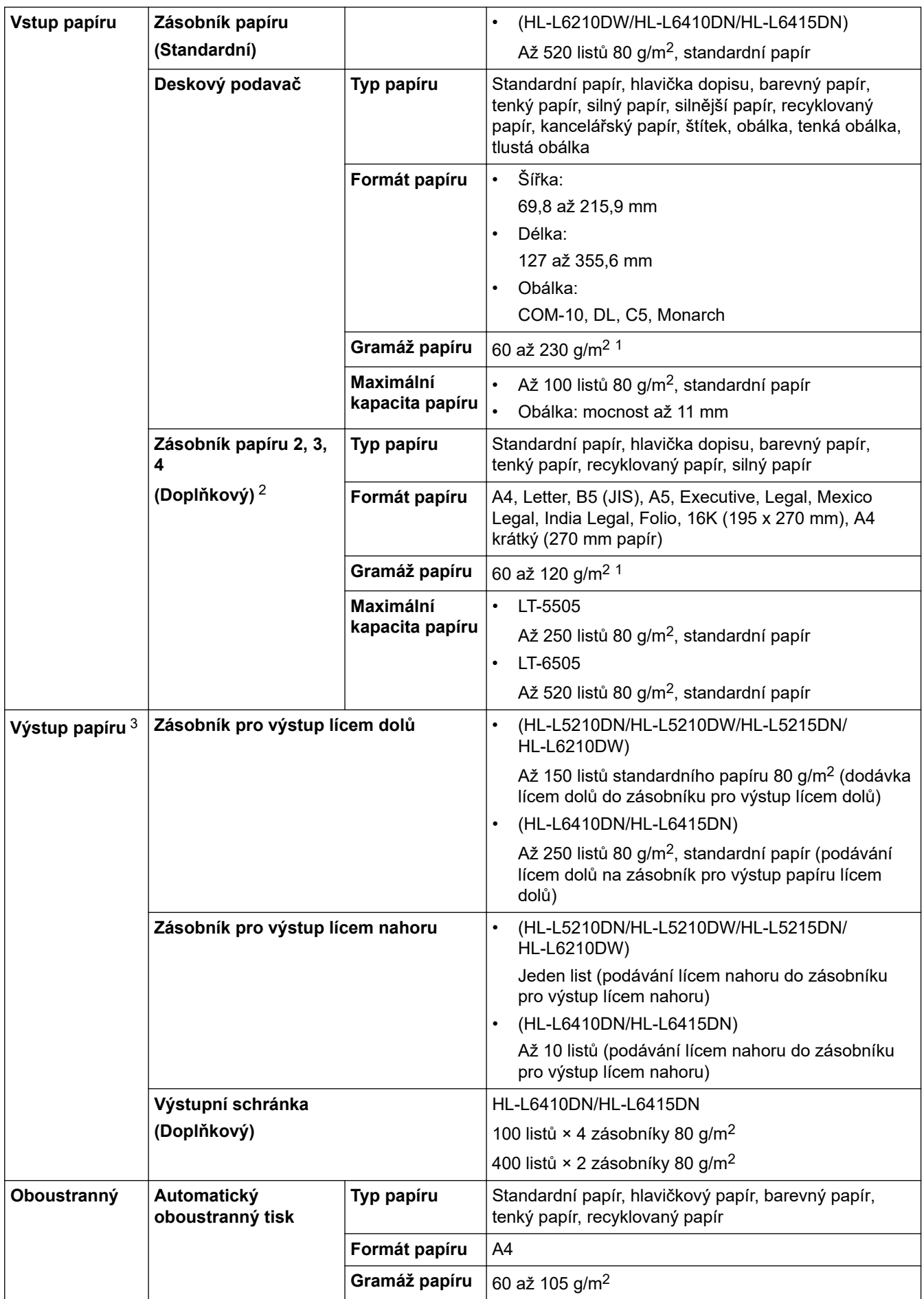

1 Pro papír s gramáží 105 g/m<sup>2</sup> a výše otevřete zadní kryt a použijte zásobník pro výstup lícem nahoru.

2 HL-L5210DN/HL-L5210DW/HL-L5215DNMaximální počet spodních zásobníků: až dva spodní zásobníky v libovolné kombinaci.

<span id="page-374-0"></span>HL-L6210DW/HL-L6410DN/HL-L6415DNMaximální počet spodních zásobníků: až tři spodní zásobníky LT-5505 nebo až dva spodní zásobníky v libovolné kombinaci

3 V případě štítků doporučujeme vytištěné listy z výstupního zásobníku odebrat ihned potom, co opustí přístroj, aby nedošlo k ušpinění.

## **Technické údaje tiskárny**

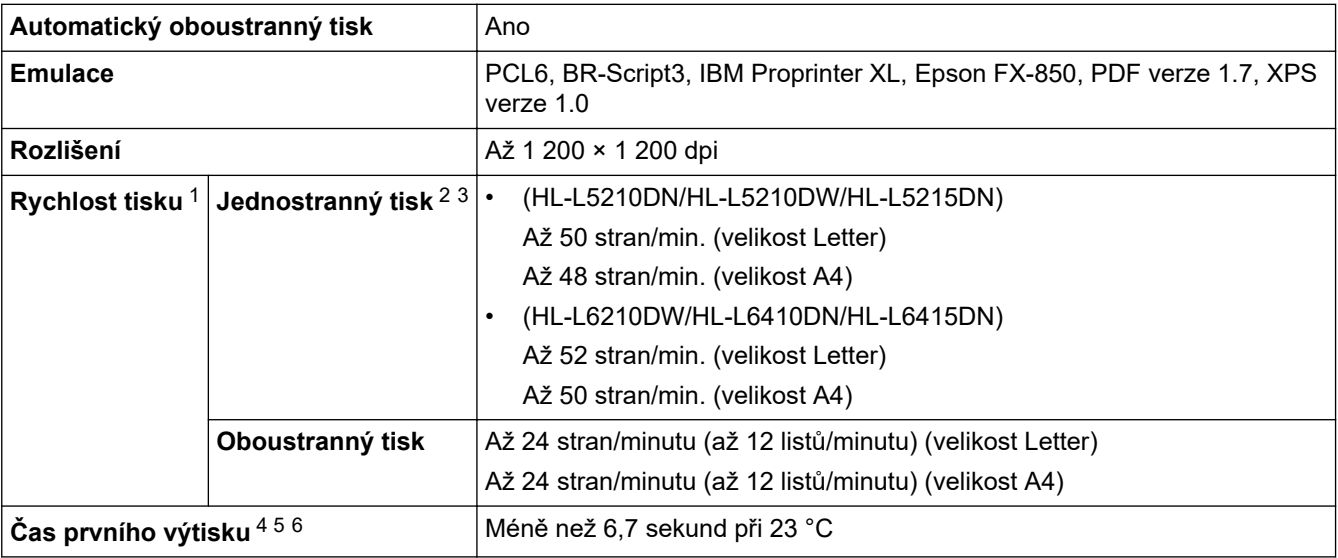

- 1 Rychlost tisku může být pomalejší, je-li přístroj připojen k bezdrátové síti LAN.
- 2 Rychlost jednostranného tisku byla měřena v souladu s normou ISO/IEC 24734.
- 3 Tato rychlost vychází z jednostranného tisku. Pokud je u vašeho modelu jako výchozí nastavený oboustranný tisk, těchto výsledků dosáhnete po přepnutí na jednostranný tisk.
- 4 Tisk z režimu Připraven a standardního zásobníku.
- 5 Doba od spuštění přístroje do dokončení výstupu papíru (s výjimkou zapnutí přístroje nebo opravy chyby).
- 6 To platí při tisku na papír formátu A4 nebo Letter ze standardního zásobníku. V závislosti na formátu papíru a množství tiskových dat však může být delší.

## **Technické údaje rozhraní**

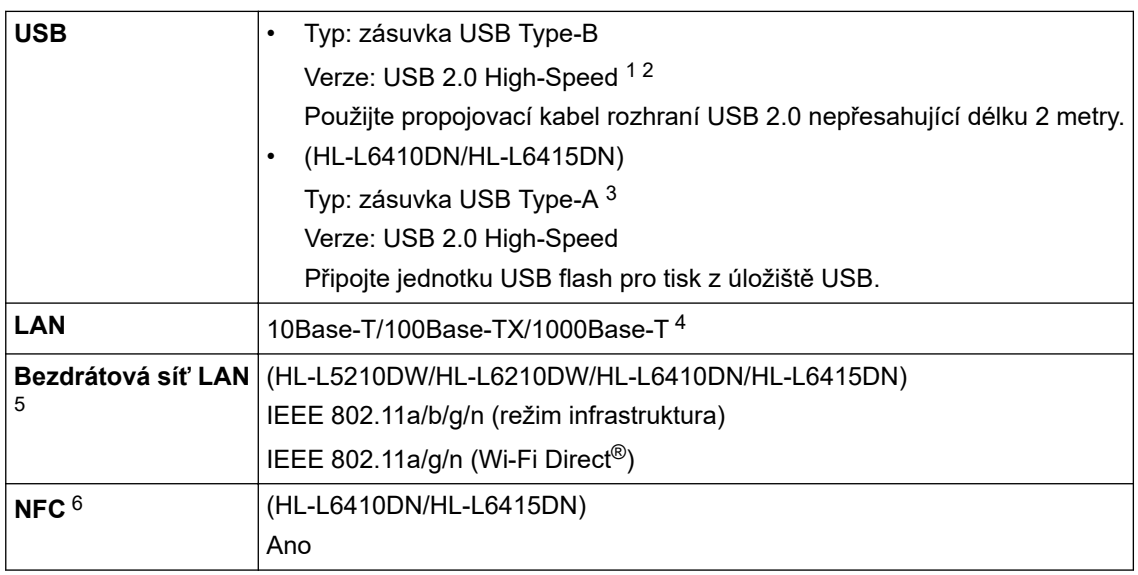

1 Přístroj je vybaven vysokorychlostním rozhraním USB 2.0. Přístroj lze také připojit k počítači s rozhraním USB 1.1.

- 2 Rozbočovače USB třetích stran nejsou podporovány.
- 3 Hostitelský port USB
- 4 Použijte síťový kabel kategorie 5e (nebo vyšší).
- 5 (HL-L6410DN/HL-L6415DN) Připojení k bezdrátové síti lze použít, pouze když je nainstalován volitelný bezdrátový modul.
- 6 Pokud připojujete externí čtečku čipových karet, použijte zařízení s podporou ovladače třídy HID.

## <span id="page-375-0"></span>**Podporované protokoly a bezpečnostní prvky**

Podporované protokoly a funkce zabezpečení se u různých modelů mohou lišit.

### **Ethernet**

10Base-T/100Base-TX/1000Base-T

### **Protokoly (IPv4)**

ARP, RARP, BOOTP, DHCP, APIPA (Auto IP), rozlišení názvů WINS/NetBIOS, DNS Resolver, mDNS, respondér LLMNR, LPR/LPD, Custom Raw Port / Port9100, IPP/IPPS, server FTP, server TELNET, server HTTP/HTTPS, klient a server TFTP, klient SMTP, SNMPv1/v2c/v3, ICMP, webové služby (tisk), klient CIFS, klient SNTP, Syslog

### **Protokoly (IPv6)**

NDP, RA, DNS Resolver, mDNS, respondér LLMNR, LPR/LPD, Custom Raw Port / Port9100, IPP/IPPS, server FTP, server TELNET, server HTTP/HTTPS, klient a server TFTP, klient SMTP, SNMPv1/v2c/v3, ICMPv6, webové služby (tisk), klient CIFS, klient SNTP, Syslog

### **Zabezpečení sítě (pro drátové sítě)**

SMTP-AUTH, SSL/TLS (IPP, HTTP, SMTP), SNMP v3, 802.1x (EAP-MD5, EAP-FAST, PEAP, EAP-TLS, EAP-TTLS), Kerberos, IPsec

### **Zabezpečení sítě (pro bezdrátové sítě)**

SMTP-AUTH, SSL/TLS (IPP, HTTP, SMTP), SNMP v3, 802.1x (EAP-FAST, PEAP, EAP-TLS, EAP-TTLS), Kerberos, IPsec

### **Zabezpečení bezdrátové sítě**

WEP 64/128 bit, WPA-PSK (TKIP/AES), WPA2-PSK (TKIP/AES) (služba Wi-Fi Direct podporuje pouze WPA2- PSK (AES)), WPA3-SAE (AES)

### **Certifikace bezdrátové sítě**

Licence certifikace označení Wi-Fi (WPA3™ – Podniková, Osobní), Licence identifikace označení Wi-Fi Protected Setup™ (WPS), Wi-Fi CERTIFIED™ Wi-Fi Direct

### **Technické údaje – požadavky na počítač**

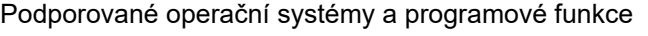

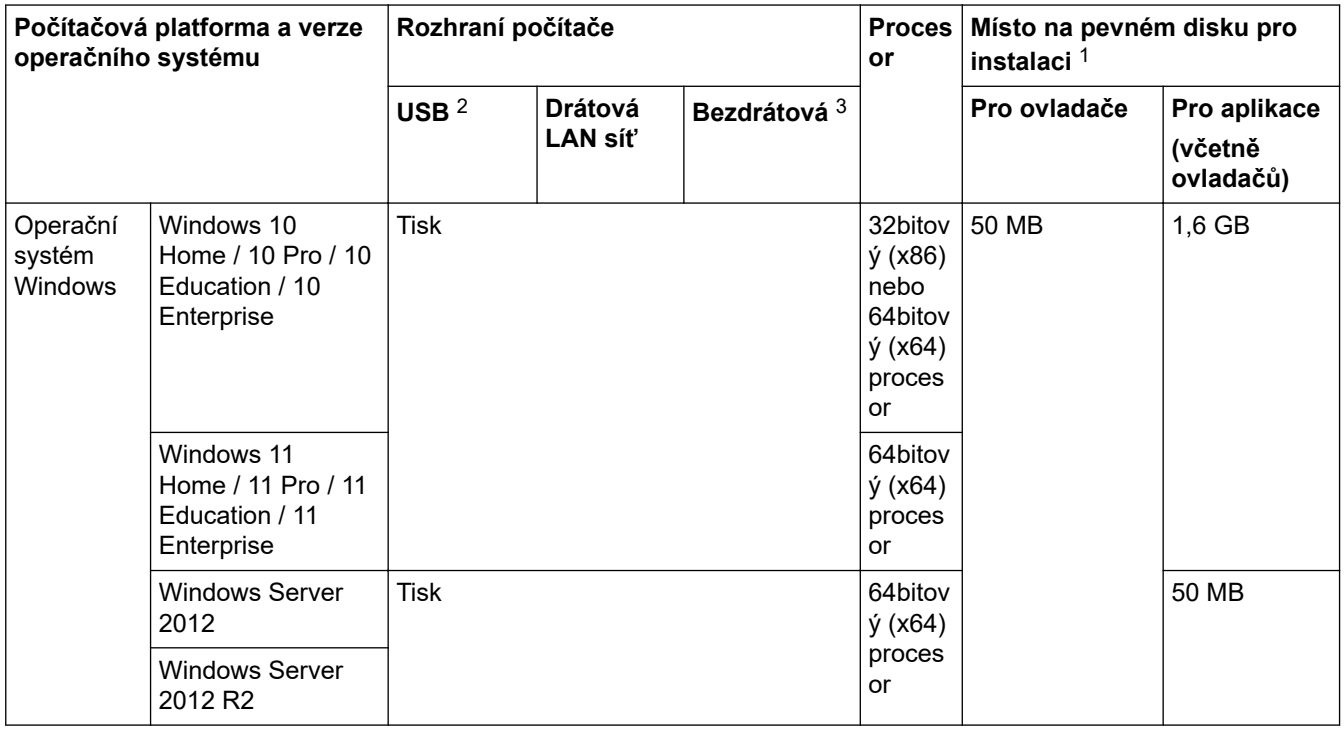

<span id="page-376-0"></span>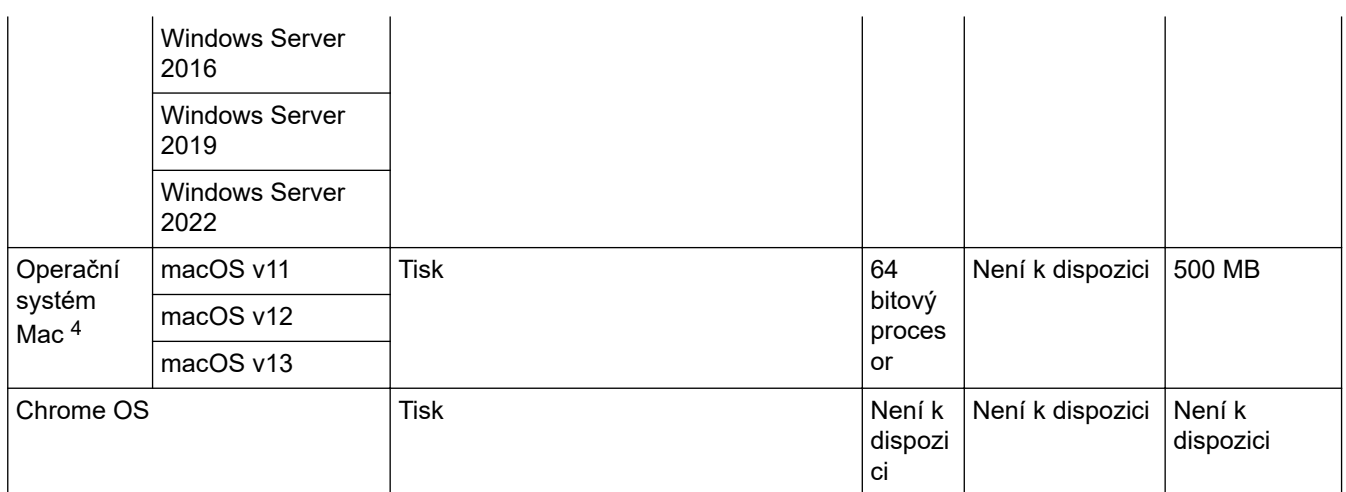

1 Pokud nebyl dodán instalační disk, je k instalaci softwaru nutné připojení k internetu.

- 2 Porty USB třetích stran nejsou podporovány.
- 3 U některých modelů je vyžadován volitelný bezdrátový modul.
- 4 Upozornění k systémům macOS

Podpora funkce AirPrint: Tisk prostřednictvím systému macOS vyžaduje funkci AirPrint. Pro tento přístroj nejsou k dispozici ovladače pro systém Mac.

Chcete-li používat nejnovější aktualizace, přejděte na stránku svého modelu **Soubory ke stažení** na webu [support.brother.com](https://support.brother.com/g/b/midlink.aspx).

### Nejnovější verzi **Podporované operační systémy** najdete na adrese [support.brother.com/os.](https://support.brother.com/g/b/midlink.aspx?content=os)

Všechny ostatní ochranné známky, značky a názvy produktů jsou majetkem příslušných vlastníků.

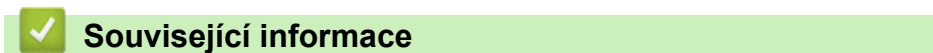

• [Dodatek](#page-370-0)

#### <span id="page-377-0"></span> [Domů](#page-1-0) > [Dodatek](#page-370-0) > Spotřební materiál

# **Spotřební materiál**

b

Když je čas vyměnit spotřební materiál, jako například tonerovou kazetu nebo fotoválec, na ovládacím panelu přístroje nebo v nástroji Status Monitor se objeví chybové hlášení. Další informace o spotřebním materiálu pro váš přístroj získáte na webu [www.brother.com/original](http://www.brother.com/original/index.htm) nebo u místního prodejce společnosti Brother.

- Tonerová kazeta a jednotka fotoválce jsou dvě samostatné součásti.
- Produktové kódy spotřebního materiálu se liší podle země a oblasti.

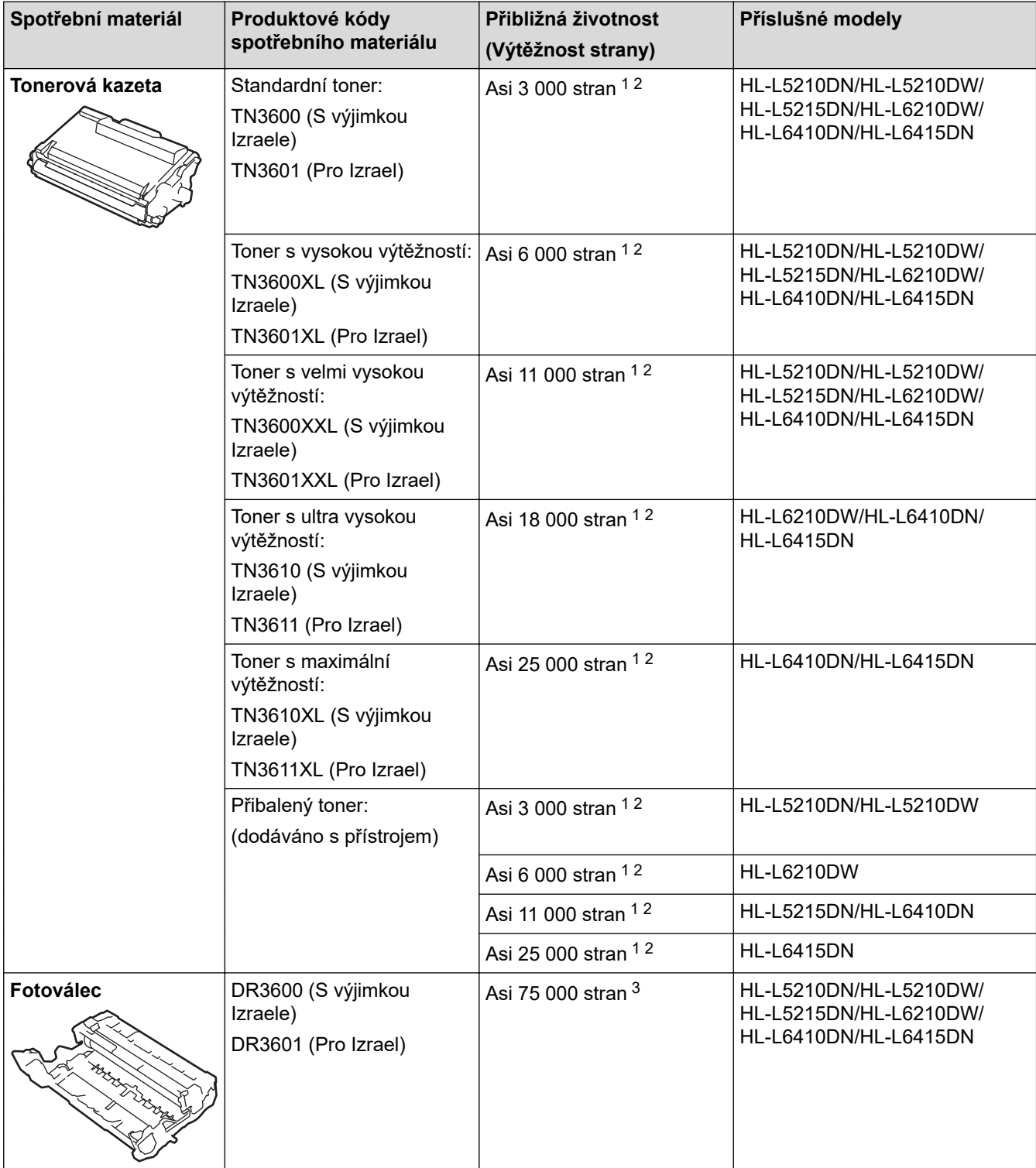

1 Jednostranné stránky velikosti A4 nebo Letter

2 Přibližná výtěžnost kazety je deklarována v souladu s normou ISO/IEC 19752.

<span id="page-378-0"></span>3 Přibližně 75 000 stran na základě tří stran na úlohu a 45 000 stran na základě jedné strany na úlohu (jednostranně potištěné stránky formátu A4/Letter). Počet stran může ovlivňovat celá řada faktorů včetně mimo jiné typu a velikosti média.

## **Související informace**

• [Dodatek](#page-370-0)

<span id="page-379-0"></span> [Domů](#page-1-0) > [Dodatek](#page-370-0) > Informace o prostředí a shodě

## **Informace o prostředí a shodě**

- [Informace týkající se recyklovaného papíru](#page-380-0)
- [Dostupnost servisních dílů](#page-381-0)
- [Chemické látky \(EU REACH\)](#page-382-0)

<span id="page-380-0"></span> [Domů](#page-1-0) > [Dodatek](#page-370-0) > [Informace o prostředí a shodě](#page-379-0) > Informace týkající se recyklovaného papíru

# **Informace týkající se recyklovaného papíru**

- Recyklovaný papír má stejnou kvalitu jako papír vyrobený z původních lesních zdrojů. Normy pro moderní recyklovaný papír zaručují, že vyhovuje nejvyšším nárokům na kvalitu různých tiskových procesů. Zobrazovací zařízení dodávané společností Brother je vhodné pro použití s recyklovaným papírem, který splňuje normu EN 12281:2002.
- Zakoupením recyklovaného papíru šetříte přírodními zdroji a podporujete ekonomii oběhu. Papír se vyrábí z celulózových vláken ze dřeva. Sběr a recyklace papíru prodlužují životnost vláken napříč několika cykly, čímž dochází k nejlepšímu využití zdrojů.
- Proces produkce recyklovaného papíru je kratší. Protože vlákna již byla zpracována, stačí menší množství vody, chemických látek a energie.
- Recyklace papíru navíc redukuje uhlíkovou stopu, protože papírové výrobky odklání z alternativních cest likvidace, jako jsou skládky a spalování. Skládky uvolňují metan, který výrazně přispívá ke skleníkovému efektu.

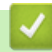

## **Související informace**

• [Informace o prostředí a shodě](#page-379-0)

<span id="page-381-0"></span> [Domů](#page-1-0) > [Dodatek](#page-370-0) > [Informace o prostředí a shodě](#page-379-0) > Dostupnost servisních dílů

## **Dostupnost servisních dílů**

Společnost Brother zaručuje, že servisní díly budou k dispozici nejméně sedm let po posledním datu uvedení modelů na trh.

Chcete-li získat servisní díly, obraťte se na svého dodavatele nebo prodejce společnosti Brother.

## **Související informace**

• [Informace o prostředí a shodě](#page-379-0)

<span id="page-382-0"></span> [Domů](#page-1-0) > [Dodatek](#page-370-0) > [Informace o prostředí a shodě](#page-379-0) > Chemické látky (EU REACH)

# **Chemické látky (EU REACH)**

Informace o chemických látkách v rámci našich produktů, které jsou požadovány v nařízení REACH, naleznete na adrese [https://www.brother.eu/reach.](https://www.brother.eu/reach)

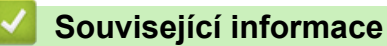

• [Informace o prostředí a shodě](#page-379-0)

#### <span id="page-383-0"></span> [Domů](#page-1-0) > [Dodatek](#page-370-0) > Příslušenství

# **Příslušenství**

Dostupnost příslušenství se může lišit podle země nebo regionu. Další informace o příslušenství pro váš přístroj najdete na stránkách [www.brother.com/original](http://www.brother.com/original/index.htm) nebo kontaktujte svého prodejce společnosti Brother či zákaznický servis Brother.

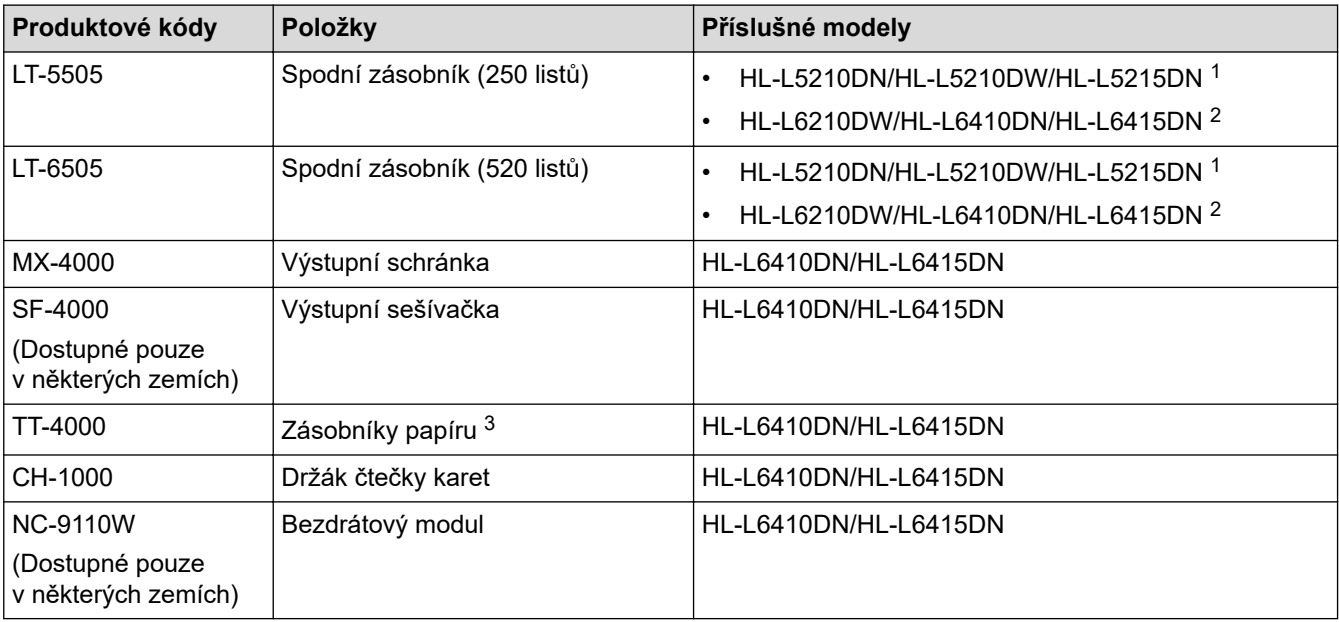

1 Maximální počet spodních zásobníků: až dva spodní zásobníky v libovolné kombinaci.

2 Maximální počet spodních zásobníků: až tři spodní zásobníky LT-5505 nebo až dva spodní zásobníky v libovolné kombinaci

3 Dostupné pouze v případě, že v přístroji není nainstalován spodní zásobník

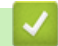

## **Související informace**

- [Dodatek](#page-370-0)
	- [Výstupní schránka](#page-384-0)

#### <span id="page-384-0"></span> [Domů](#page-1-0) > [Dodatek](#page-370-0) > [Příslušenství](#page-383-0) > Výstupní schránka

# **Výstupní schránka**

**Související modely**: HL-L6410DN/HL-L6415DN

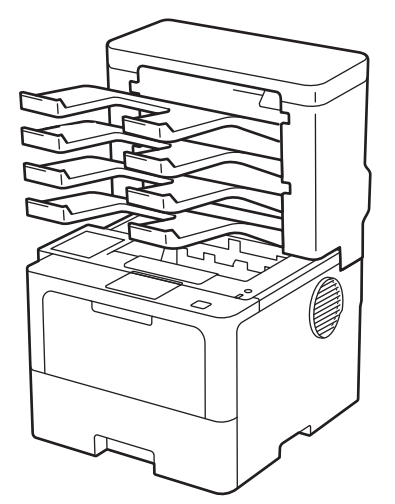

Volitelná jednotka výstupní schránky (MX) vám poskytuje zvýšenou kontrolu nad tiskovým výstupem přístroje. Máte možnost přidělit čtyři výstupní zásobníky jednotky konkrétním uživatelům, efektivněji organizovat konkrétní tiskové úlohy a rozšiřovat tiskovou kapacitu přístroje.

Jednotku výstupní schránky používejte jako:

- Výstupní schránku: přiřaďte každý zásobník ke konkrétnímu uživateli nebo skupině a odešlete tiskové úlohy přímo do zásobníku každého příjemce.
- Stohovač: při tištění rozsáhlých dokumentů použijte zásobníky ke zvýšení kapacity výstupního zásobníku přístroje. Je-li výstupní zásobník přístroje plný, přístroj vysune strany do zásobníků výstupní schránky. Chcete-li zvýšit výstupní kapacitu přístroje na maximum 1 050 listů (včetně standardního výstupního

zásobníku), vyjměte zásobník 2 a 4.

• Sorter: při tisku více kopií nastavte ovladač tiskárny tak, aby vysunul každou kopii do odděleného zásobníku.

Předvolby pro stohovač (**MX stohovač**) a sorter (**MX třídič**) nastavíte v ovladači tiskárny nebo na LCD displeji přístroje.

Informace k nastavení z přístroje uu *Související informace*

### **Nastavení stohovače MX a sorteru MX v ovladači tiskárny (pro Windows)**

Klikněte v ovladači tiskárny na kartu **Pokročilé**, klikněte na rozevírací nabídku **Výstupní zásobník** a zvolte buď **MX stohovač**, nebo **MX třídič**. Klikněte na **OK**.

### **Nastavení stohovače MX a sorteru MX v ovladači tiskárny (pro Mac)**

Klikněte v ovladači tiskárny na kartu **Print Settings (Nastavení tisku)**, klikněte na místní nabídku **Output Tray (Výstupní zásobník)** a zvolte buď **MX Stacker (MX stohovač)**, nebo **MX Sorter (MX třídič)**.

Pro více informací o nastavení ovladače tiskárny viz >> Související informace

### **Související informace**

- [Příslušenství](#page-383-0)
	- [Nastavení stohovače MX a sorteru MX pomocí LCD displeje přístroje](#page-386-0)
	- [Použití standardního zásobníku při zaplnění](#page-387-0)
	- [Nastavení funkce pokračování výstupní schránky](#page-388-0)
	- [Přidělte výstupní schránku uživateli nebo skupině](#page-389-0)

## **Související témata:**

• [Nastavení tisku \(Windows\)](#page-58-0)

<span id="page-386-0"></span> [Domů](#page-1-0) > [Dodatek](#page-370-0) > [Příslušenství](#page-383-0) > [Výstupní schránka](#page-384-0) > Nastavení stohovače MX a sorteru MX pomocí LCD displeje přístroje

# **Nastavení stohovače MX a sorteru MX pomocí LCD displeje přístroje**

**Související modely**: HL-L6410DN/HL-L6415DN

Pokud používáte výstupní schránku, nastavte předvolby pro stohovač a třídič na LCD displeji přístroje.

Stiskněte | Kastaveni] > [Vsechna nastav] > [Zaklad.nastav.] > [Nastav. zasob.] > [Vystupni zasobnik] > [MX stohovac] nebo [MX tridic].

## **Související informace**

• [Výstupní schránka](#page-384-0)

<span id="page-387-0"></span> [Domů](#page-1-0) > [Dodatek](#page-370-0) > [Příslušenství](#page-383-0) > [Výstupní schránka](#page-384-0) > Použití standardního zásobníku při zaplnění

# **Použití standardního zásobníku při zaplnění**

**Související modely**: HL-L6410DN/HL-L6415DN

Funkce **Po zaplnění použijte stand. zásobník** umožňuje pokračování tisku u velké tiskové úlohy i tehdy, jsou-li plné výstupní schránky. Zvolíte-li tuto volbu v ovladači tiskárny, přístroj pokračuje v tiskové úloze a při zaplnění výstupních schránek vysune zbývající stránky na hlavní výstupní zásobník přístroje.

Název tohoto nastavení je pro systém Windows a u systému Mac se může lišit v závislosti na vaší zemi.

## **Související informace**

• [Výstupní schránka](#page-384-0)

k

<span id="page-388-0"></span> [Domů](#page-1-0) > [Dodatek](#page-370-0) > [Příslušenství](#page-383-0) > [Výstupní schránka](#page-384-0) > Nastavení funkce pokračování výstupní schránky

# **Nastavení funkce pokračování výstupní schránky**

#### **Související modely**: HL-L6410DN/HL-L6415DN

Jestliže se tisková úloha zastaví, protože všechny zásobníky jsou plné, funkce pokračování výstupní schránky přístroji umožní obnovit tiskovou úlohu, jakmile z kteréhokoliv místa pro výtisky odstraníte vytištěné strany.

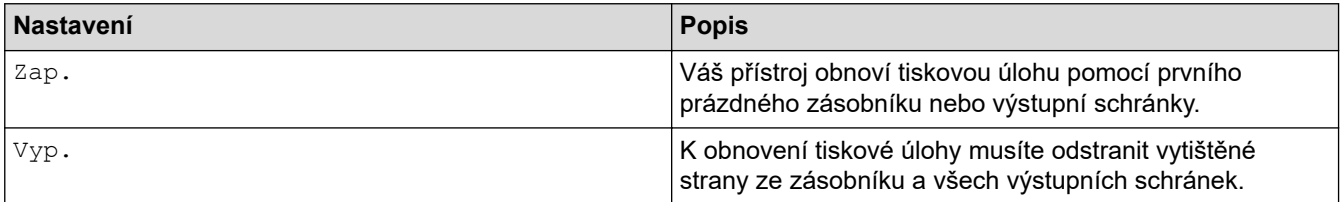

Implicitně je funkce pokračování výstupní schránky vypnutá. Chcete-li funkci pokračování výstupní schránky zapnout:

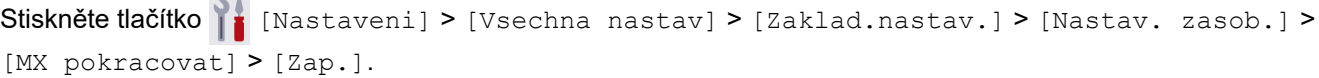

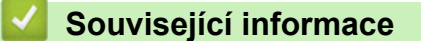

• [Výstupní schránka](#page-384-0)

<span id="page-389-0"></span> [Domů](#page-1-0) > [Dodatek](#page-370-0) > [Příslušenství](#page-383-0) > [Výstupní schránka](#page-384-0) > Přidělte výstupní schránku uživateli nebo skupině

# **Přidělte výstupní schránku uživateli nebo skupině**

#### **Související modely**: HL-L6410DN/HL-L6415DN

Chcete-li zorganizovat tiskové úlohy jejich odesláním konkrétnímu příjemci, přidělte každou výstupní schránku nějakému jednotlivci nebo skupině.

- Tato funkce je dostupná pouze tehdy, je-li zapnuté blokování funkcí 3.0.
- Při odesílání tiskové úlohy nezapomeňte zvolit **Autodetekce** (výchozí nastavení) z **Výstupní zásobník** v ovladači tiskárny.
- Název tohoto nastavení je pro systém Windows a u systému Mac se může lišit v závislosti na vaší zemi.

Kdokoliv, kdo používá váš přístroj Brother, může odeslat tiskovou úlohu na konkrétní zásobník, avšak správce musí nejprve zásobníky přidělit uživatelům nebo skupinám.

- 1. Spusťte webový prohlížeč.
- 2. Zadejte "https://IP adresa přístroje" do řádku s adresou prohlížeče (kde místo části "IP adresa přístroje" zadáte IP adresu svého přístroje).

Například:

k

https://192.168.1.2

3. Podle potřeby zadejte heslo do pole **Login (Přihlásit)** a potom klikněte na **Login (Přihlásit)**.

Výchozí heslo ke správě nastavení tohoto přístroje je uvedeno na zadní straně přístroje a označeno jako "**Pwd**".

4. Přejděte do navigační nabídky a potom klikněte na **Administrator (Administrátor)** > **User Restriction Function (Použít funkci omezení)** nebo **Restriction Management (Sprava omezeni)**.

Pokud navigační nabídka není zobrazena na levé straně obrazovky, začněte z  $\equiv$ .

- 5. Vyberte volbu **Secure Function Lock (Blokovací funkce)**.
- 6. Klikněte na tlačítko **Submit (Odeslat)**.
- 7. Klikněte na nabídku **Restricted Functions (Omezené funkce)**.
- 8. Do pole **User List / Restricted Functions (Seznam uživatelů / Omezené funkce)** zadejte název skupiny nebo uživatelské jméno.
- 9. Klikněte na rozevírací seznam **Output (Výstup)** a poté zvolte výstupní zásobník pro každého uživatele.
- 10. Klikněte na tlačítko **Submit (Odeslat)**.
- 11. Přejděte do navigační nabídky a potom klikněte na **Print (Tisk)** > **Tray (Zasobnik)**.
- 12. Klikněte na rozevírací seznam **Output (Výstup)** a poté zvolte **SFL setting (Nastaveni SFL)**.
- 13. Klikněte na tlačítko **Submit (Odeslat)**.

## **Související informace**

• [Výstupní schránka](#page-384-0)

<span id="page-390-0"></span> [Domů](#page-1-0) > [Dodatek](#page-370-0) > Nápověda a zákaznická podpora Brother

# **Nápověda a zákaznická podpora Brother**

Pokud s používáním produktu společnosti Brother potřebujete poradit, na adrese [support.brother.com](https://support.brother.com/g/b/midlink.aspx) najdete často kladené dotazy a tipy k odstraňování problémů. Můžete také stahovat nejnovější software, ovladače a firmware za účelem zlepšení výkonu přístroje a uživatelskou dokumentaci, která vám pomůže maximálně využít možností vašeho produktu Brother.

Další informace o produktech a podpoře jsou dostupné na webu místní pobočky společnosti Brother. Na adrese [www.brother.com](https://global.brother/en/gateway) najdete kontaktní údaje místní pobočky společnosti Brother a můžete si na ní zaregistrovat nový produkt.

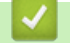

## **Související informace**

• [Dodatek](#page-370-0)

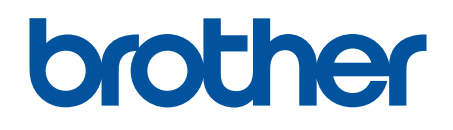

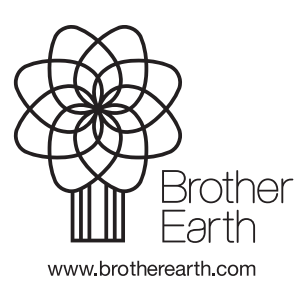

**CZE** Verze 0